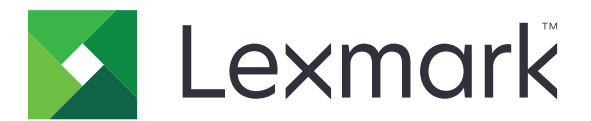

# **MX432, XM3142 MFP'ler**

**Kullanıcı Kılavuzu**

**Ekim 2022 [www.lexmark.com](http://www.lexmark.com)**

Makine türü: 7019 Modeller: 6w6, 6w9

# İçerikler

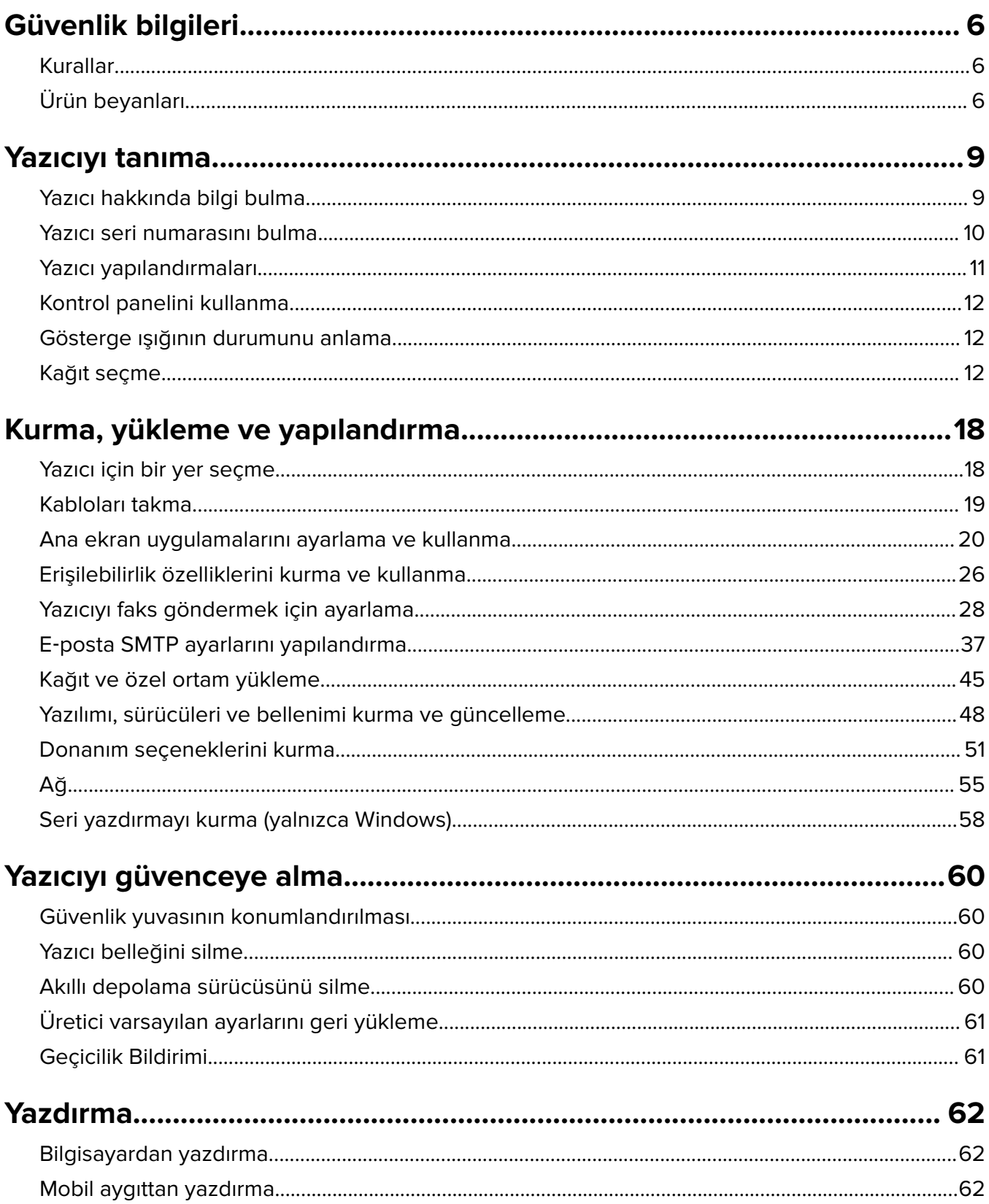

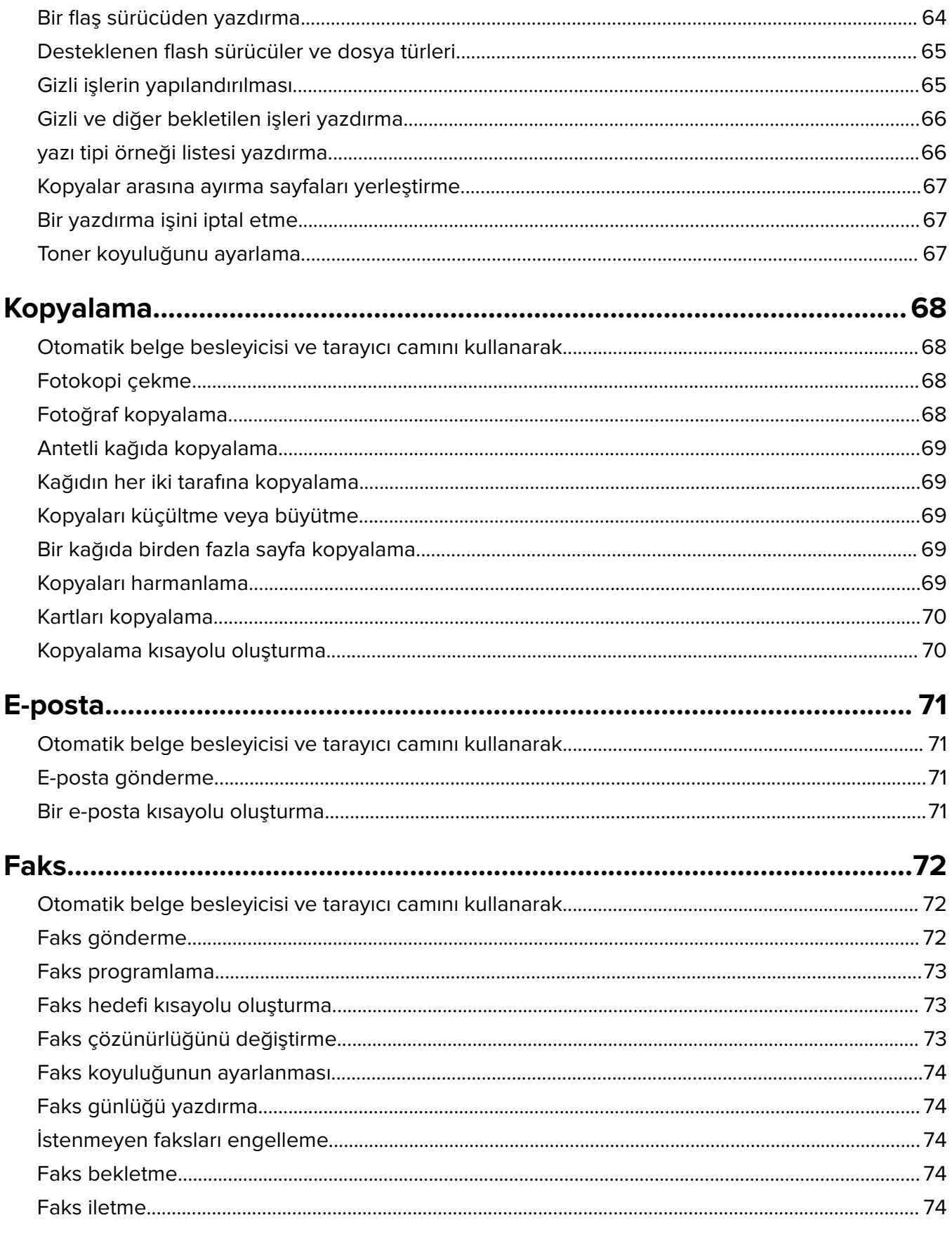

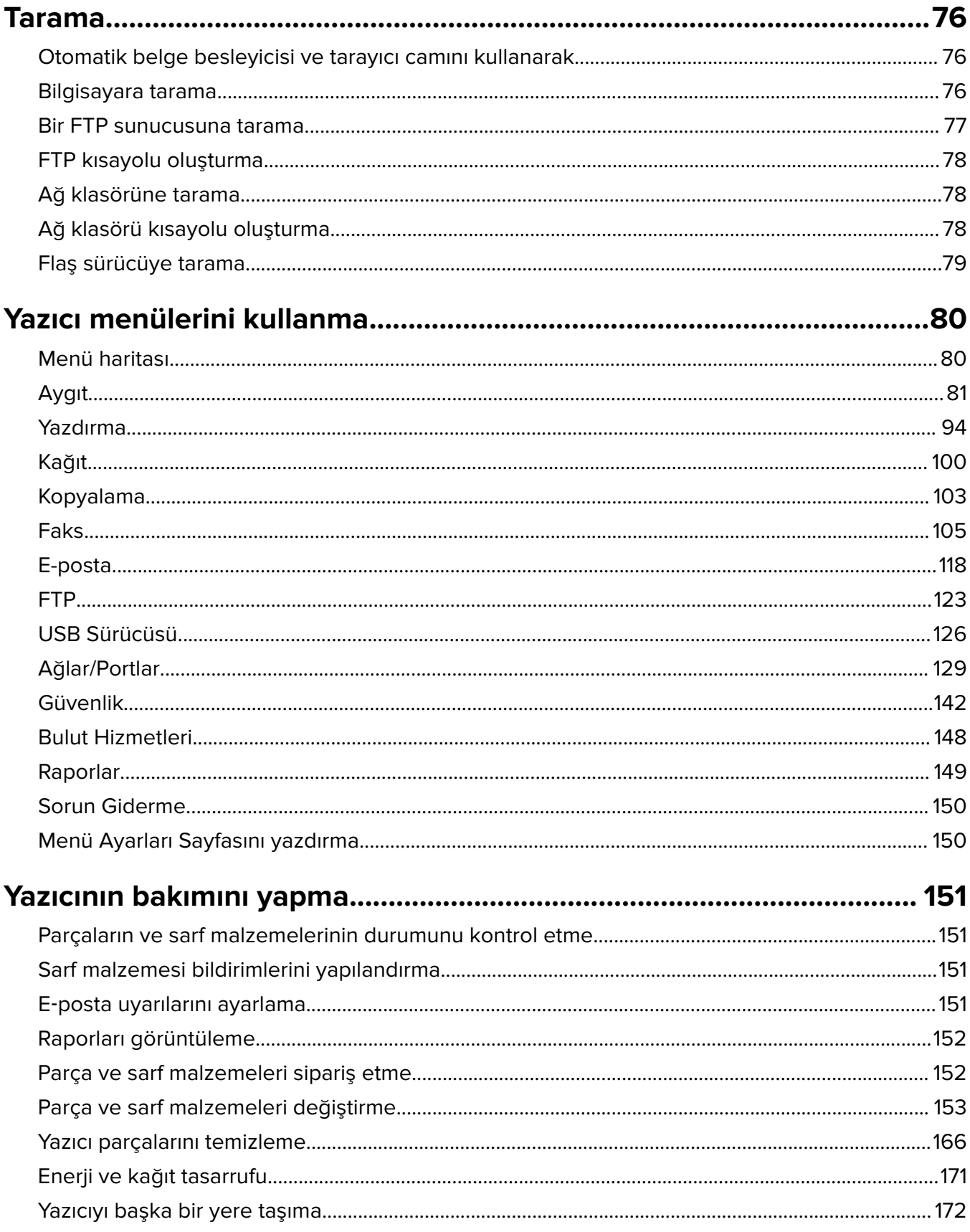

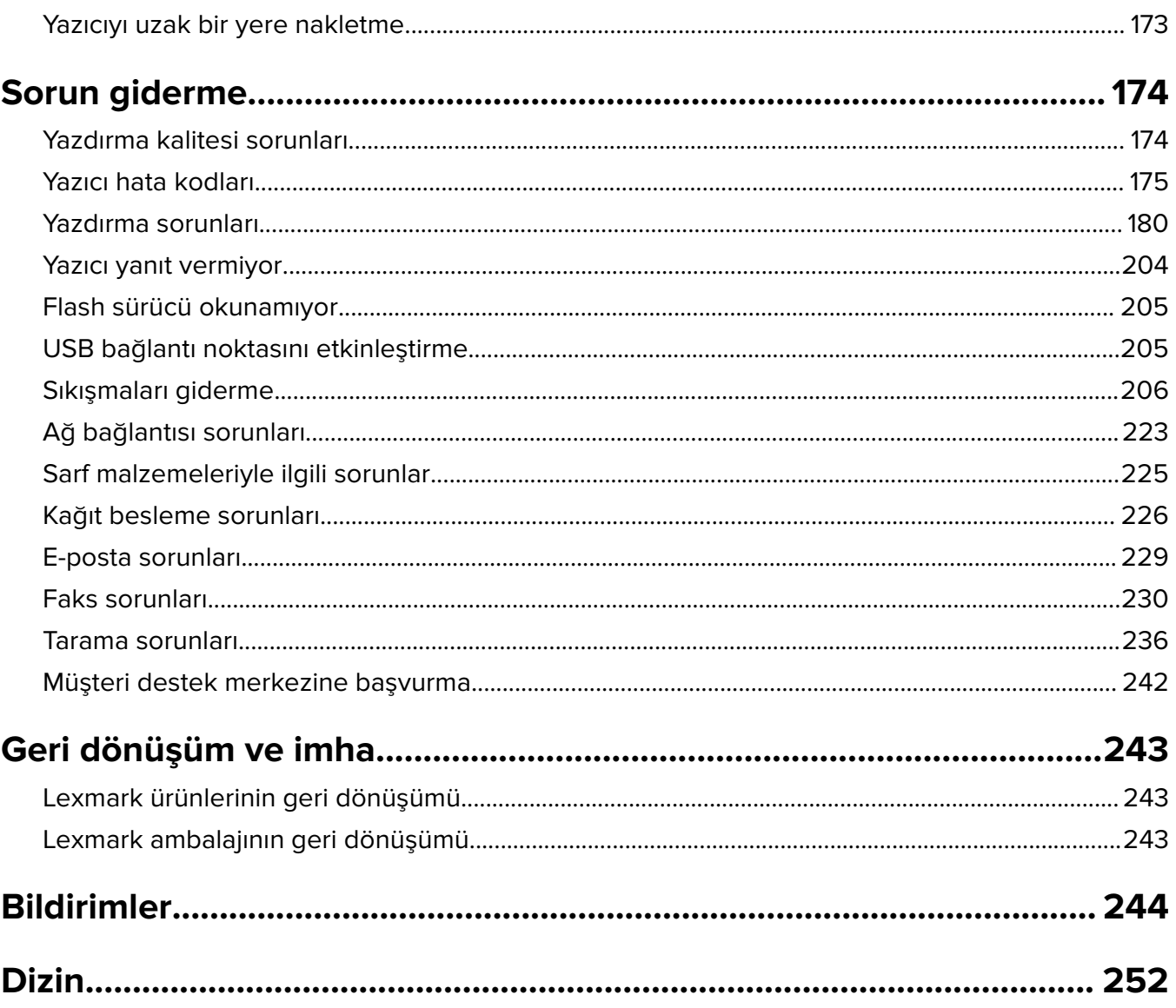

# <span id="page-5-0"></span>**Güvenlik bilgileri**

# **Kurallar**

**Not**: Not, size yardımcı olabilecek bir bilgiyi tanımlar.

**Uyarı**: Uyarı, ürünün donanımına veya yazılımlarına zarar verebilecek durumları anlatır.

**DİKKAT**: Dikkat, yaralanmanıza neden olabilecek olası tehlike durumunu belirtir.

Dikkat bildirimlerinin farklı türleri:

**DİKKAT–YARALANMA TEHLİKESİ:** Yaralanma riskini belirtir.

**DİKKAT—ÇARPILMA TEHLİKESİ:** Elektrik çarpması riskini belirtir.

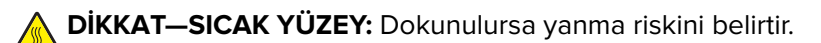

**DİKKAT—DEVRİLME TEHLİKESİ:** Çarpışma tehlikesini belirtir.

**DİKKAT—SIKIŞMA TEHLİKESİ:** Hareketli parçalar arasında sıkışma riskini belirtir.

# **Ürün beyanları**

**DİKKAT–YARALANMA TEHLİKESİ:** Yangın veya elektrik çarpmasını önlemek için güç kablosunu ürünün yakınındaki ve kolay erişilebilir bir konumdaki uygun bir şekilde tanımlanan ve doğru bir şekilde topraklanan elektrik prizine bağlayın.

**DİKKAT–YARALANMA TEHLİKESİ:** Yangın ve elektrik çarpması riskini önlemek için yalnızca bu ürünle birlikte tedarik edilen elektrik kablosunu veya üretici onaylı yedek elektrik kablolarını kullanın.

**DİKKAT–YARALANMA TEHLİKESİ:** Bu ürünü uzatma kabloları, çoklu prizler, çoklu uzatıcılar veya UPS cihazlarıyla kullanmayın. Bu tür aksesuarların güç kapasitesi bir lazer yazıcıyla kolaylıkla aşılabilir ve bu durum yangın riskine, cihazların hasar görmesine ve yazıcı performansının kötüleşmesine neden olabilir.

**DİKKAT–YARALANMA TEHLİKESİ:** Yazıcı ve yazıcıyla birlikte verilen güç kablosu arasında, bu ürünle birlikte yalnızca Lexmark Dahili Taşma Koruyucusu kullanılabilir. Lexmark dışı taşma koruyucu aygıtların kullanılması yangın riskine, aygıtların hasar görmesine veya yazıcı performansının kötüleşmesine neden olabilir.

**DİKKAT–YARALANMA TEHLİKESİ:** Bu ürünü kamusal anahtarlamalı telefon şebekesine bağlarken yangın riskini azaltmak için yalnızca 26 AWG veya daha geniş telekomünikasyon (RJ-11) kablosu kullanın. Avustralya'daki kullanıcılar için: Kablo, Avustralya İletişim ve Medya Kurumu tarafından onaylanmış olmalıdır.

**DİKKAT—ÇARPILMA TEHLİKESİ:** Elektrik çarpmasını önlemek için ürünü suya yakın veya nemli yerlere yerleştirmeyin veya böyle yerlerde kullanmayın.

**DİKKAT—ÇARPILMA TEHLİKESİ:** Elektrik çarpması riskini önlemek için bu ürünü fırtınalı havalarda kurmayın veya güç kablosu, faks özelliği veya telefon gibi herhangi bir elektrik veya kablo bağlantısı yapmayın.

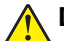

**DİKKAT–YARALANMA TEHLİKESİ:** Güç kablosunu kesmeyin, bükmeyin, eğmeyin, çarpmayın veya üzerine ağır nesneler koymayın. Güç kablosunu aşınma veya baskıya maruz bırakmayın. Güç kablosunu mobilya ve duvarlar gibi nesnelerin arasına sıkıştırmayın. Bunlardan herhangi biri söz konusu olursa, yangın veya elektrik çarpması riski oluşabilir. Bu gibi sorunlar olup olmadığını kontrol etmek için güç kablosunu düzenli olarak inceleyin. İncelemeden önce güç kablosunu elektrik prizinden çıkarın.

**DİKKAT—ÇARPILMA TEHLİKESİ:** Elektrik çarpması riskini önlemek için, tüm dış bağlantıların (Ethernet ve telefon sistem bağlantıları gibi) işaretli eklenti bağlantı noktalarına doğru yapılmış olduğundan emin olun.

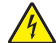

**DİKKAT—ÇARPILMA TEHLİKESİ:** Elektrik çarpması riskini önlemek için, yazıcıyı kurduktan bir süre sonra kontrol kartına erişiyorsanız veya isteğe bağlı donanım veya bellek aygıtları takıyorsanız, devam etmeden önce yazıcının gücünü kapatın ve güç kablosunu prizden çekin. Yazıcıya bağlı başka aygıtlarınız varsa bu aygıtları kapatın ve yazıcıya giden tüm kablolarını çıkarın.

**DİKKAT—ÇARPILMA TEHLİKESİ:** Elektrik çarpması riskini önlemek için, faks özelliğini fırtınalı havalarda kullanmayın.

**DİKKAT—ÇARPILMA TEHLİKESİ:** Yazıcının dışını temizlerken elektrik çarpması riskine engel olmak için,güç kablosunu prizden çekin ve yazıcıya takılı tüm kabloları çıkarın.

**DİKKAT–YARALANMA TEHLİKESİ:** Yazıcının ağırlığı 20 kg'dan (44 lb) fazlaysa yazıcıyı güvenli bir şekilde kaldırmak için iki veya daha fazla kişi gerekebilir.

**DİKKAT–YARALANMA TEHLİKESİ:** Yazıcı taşınırken yaralanmaların veya yazıcının hasar görmesinin önüne geçmek için aşağıdaki kurallara uyun:

- **•** Tüm kapakların ve tepsilerin kapalı olduğundan emin olun.
- **•** Yazıcıyı kapatın ve güç kablosunun fişini elektrik prizinden çekin.
- **•** Yazıcıdan tüm kordon ve kabloları çıkarın.
- **•** Yazıcının ayrı, yerde duran isteğe bağlı tepsileri varsa veya yazıcıya çıkış seçenekleri takılıysa yazıcıyı taşımadan önce bunları çıkarın.
- **•** Yazıcıda tekerlekli taban varsa dikkatli bir şekilde yeni konuma tekerlekleri kullanarak taşıyın. Eşiklerden ve kırılmış zemin üstünden geçerken dikkatli olun.
- **•** Yazıcıda bir tekerlekli taban yoksa ancak isteğe bağlı tepsilerle veya çıkış seçenekleriyle yapılandırılmışsa çıkış seçeneklerini kaldırın ve yazıcıyı tepsilerden kaldırın. Yazıcıyı ve herhangi bir seçeneği aynı anda kaldırmaya çalışmayın.
- **•** Yazıcıyı kaldırmak için mutlaka tutma yerlerini kullanın.
- **•** Yazıcıyı taşımak için kullanılan tekerlekli aracın taşıyıcı yüzeyi, yazıcının tabanının tamamının oturabileceği genişlikte olmalıdır.
- **•** Donanım seçeneklerini taşımak için kullanılan tekerlekli araçların taşıyıcı yüzeyi, seçeneklerin boyutlarına uygun büyüklükte olmalıdır.
- **•** Yazıcıyı dik tutun.
- **•** Ciddi sarsma hareketlerinden kaçının.
- **•** Yazıcıyı yere bırakırken parmaklarınızın altında olmadığından emin olun.
- **•** Yazıcının çevresinde yeterince boş alan olmasını sağlayın.

**DİKKAT—DEVRİLME TEHLİKESİ:** Yazıcınıza veya MFP'nize bir veya daha fazla seçeneğin yüklenmesi için tekerlekli taban, mobilya veya yaralanmalara neden olabilecek dengesizliği önlemek amacıyla başka özellikler gerekebilir. Desteklenen yapılandırmalar hakkında daha fazla bilgi için bkz. **[www.lexmark.com/multifunctionprinters](http://www.lexmark.com/multifunctionprinters)**.

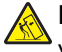

**DİKKAT—DEVRİLME TEHLİKESİ:** Donanımın arızalanma riskini azaltmak için her tepsiyi ayrı ayrı yükleyin. Diğer tüm tepsileri kullanılmadıkları sürece kapalı tutun.

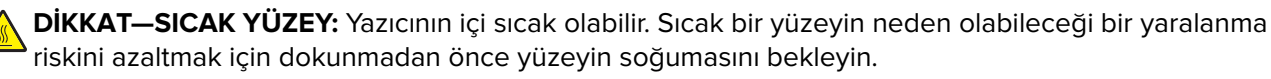

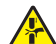

**DİKKAT—SIKIŞMA TEHLİKESİ:** Sıkışmadan kaynaklanan yaralanmaları önlemek için bu etiketle işaretlenen alanlarda dikkatli olun. Dişliler, kapılar, tepsiler ve kapaklar gibi hareket eden parçaların etrafında sıkışmadan kaynaklanan yaralanmalar oluşabilir.

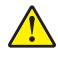

**DİKKAT–YARALANMA TEHLİKESİ:** Bu üründe bir lazer düzeneği kullanılmaktadır. Kullanıcı Kılavuzu'nda belirtilenler dışında kontrol veya ayar veya prosedür kullanımı tehlikeli radyasyon enerjisi yayılmasına neden olabilir.

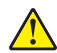

**DİKKAT–YARALANMA TEHLİKESİ:** Bu ürünün içindeki lityum pil değiştirilemez. Lityum piller yanlış değiştirildiği takdirde patlayabilir. Lityum pili yeniden şarj etmeyin, parçalamayın veya yakmayın. Kullanılmış lityum pilleri üretici tarafından verilen yönergelere ve yerel düzenlemelere göre elden çıkarın.

Bu ürün, üreticiye ait parçalar kullanılarak sıkı küresel güvenlik standartlarına uygun olacak şekilde tasarlanmış, test edilmiş ve bu standartlara uygun olduğu onaylanmıştır. Bazı parçaların güvenlik özellikleri daima açık olmayabilir. Üretici, başka yedek parçaların kullanılmasından sorumlu değildir.

Bu elkitabında açıklananlar dışındaki hizmet ve onarımlar için yetkili servis temsilcisine başvurun.

#### **BU YÖNERGELERİ SAKLAYIN.**

# <span id="page-8-0"></span>**Yazıcıyı tanıma**

# **Yazıcı hakkında bilgi bulma**

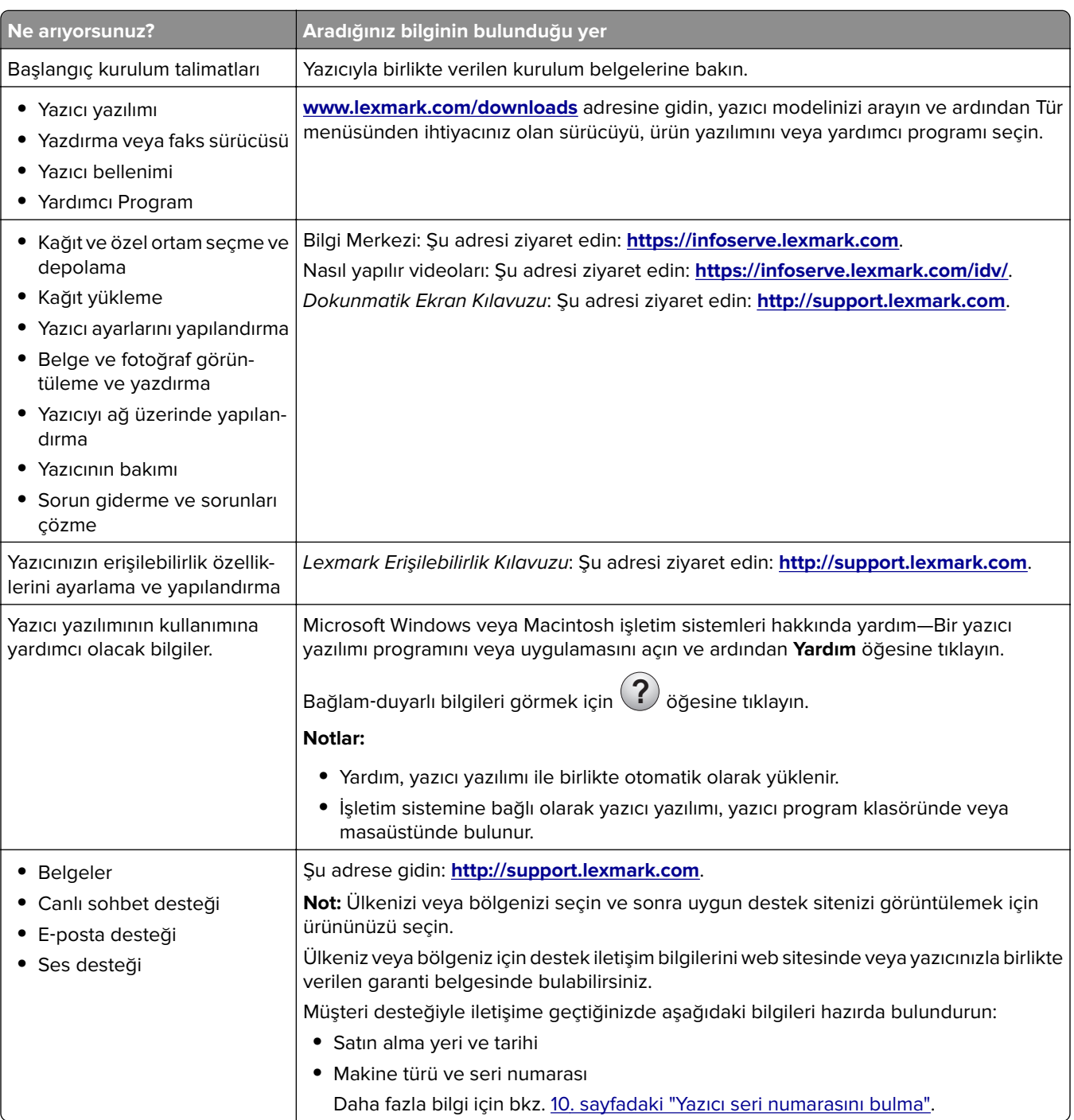

<span id="page-9-0"></span>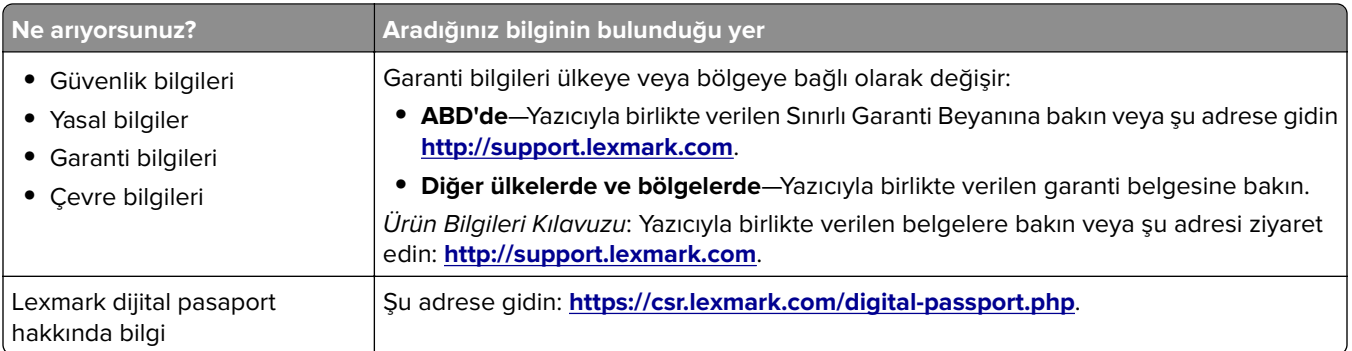

# **Yazıcı seri numarasını bulma**

**1** Ön kapağı açın.

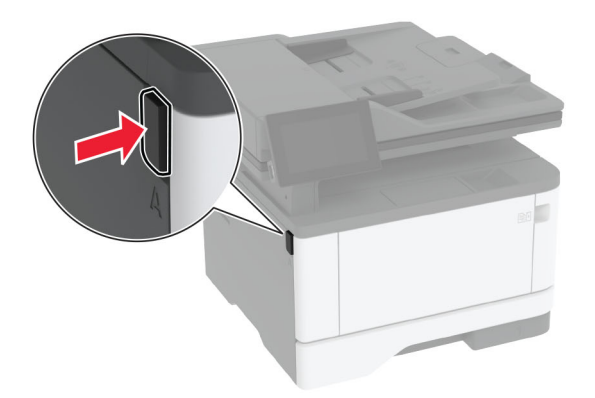

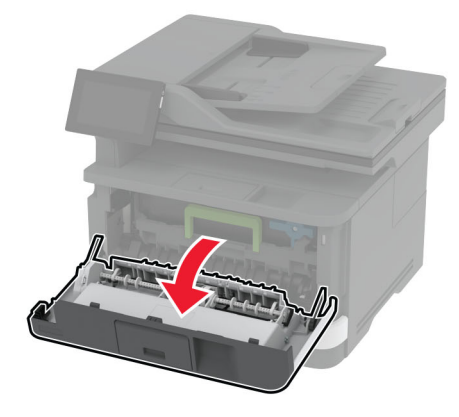

<span id="page-10-0"></span>Ön kapağın arkasındaki seri numarasını bulun.

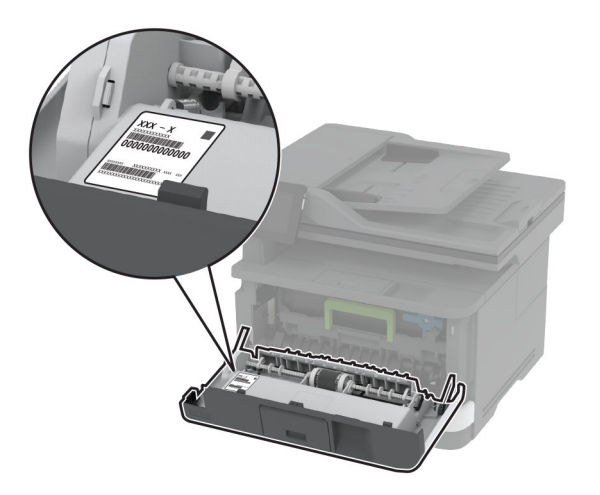

# **Yazıcı yapılandırmaları**

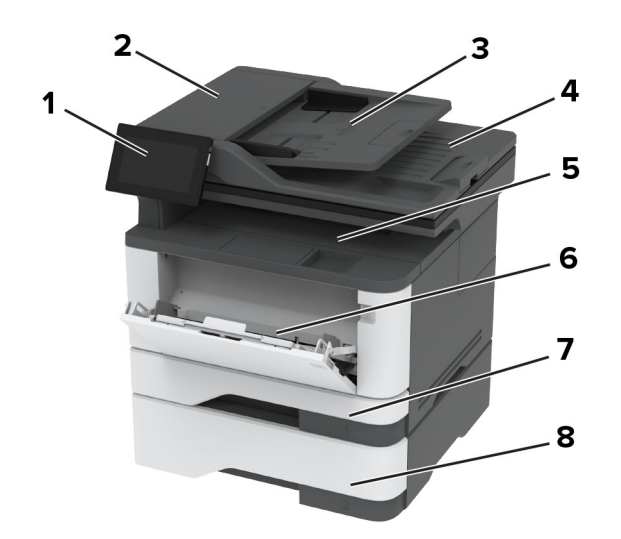

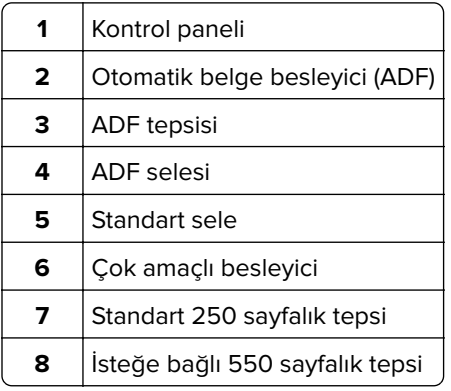

# <span id="page-11-0"></span>**Kontrol panelini kullanma**

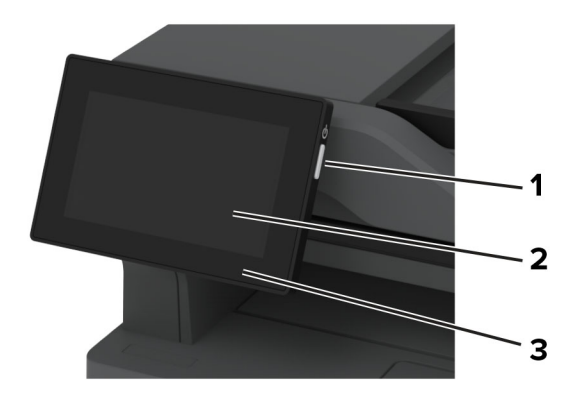

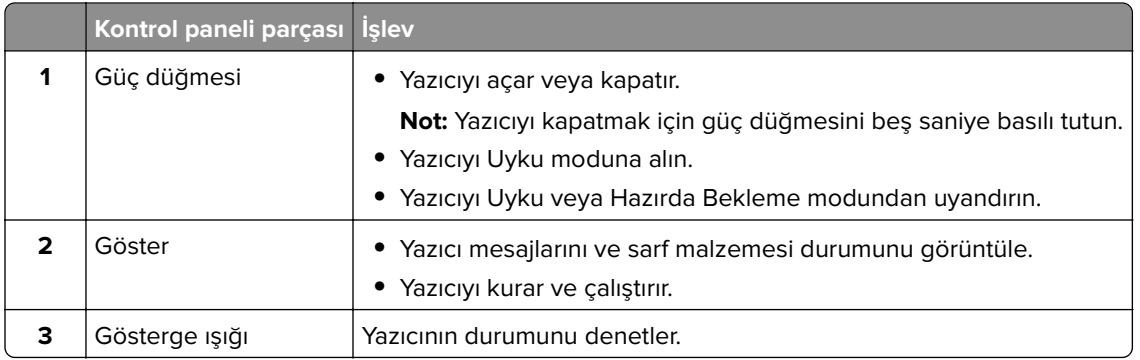

# **Gösterge ışığının durumunu anlama**

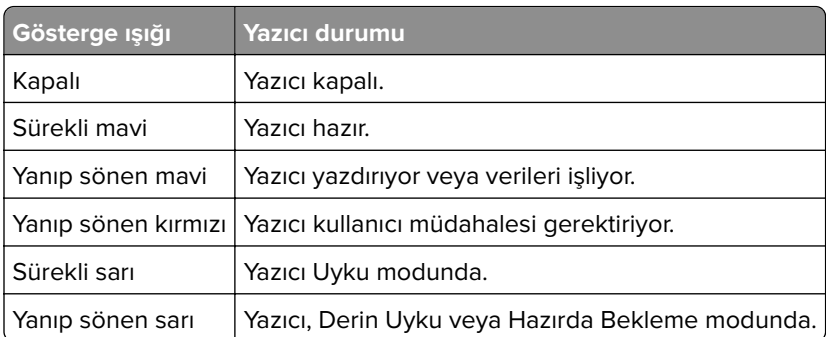

# **Kağıt seçme**

# **Kağıtlarla ilgili kurallar**

Kağıt sıkışmaları önlemek ve sorunsuz yazdırma sağlamak için uygun kağıt kullanın.

- **•** Her zaman yeni ve hasarsız kağıt kullanın.
- **•** Kağıt yüklemeden önce, kağıdın önerilen yazdırılabilir yüzünü öğrenin. Bu bilgi genellikle kağıt paketinin üzerinde bulunur.
- **•** Kesilmiş veya elle koparılmış kağıt kullanmayın.
- **•** Farklı boyut, tür veya ağırlıklardaki kağıtları aynı tepside kullanmayın, aksi takdirde kağıt sıkışabilir.
- **•** Fotokopi makineleri veya yazıcılar için özel olarak tasarlanmamış kaplamalı kağıtları kullanmayın.

Daha fazla bilgi için bkz. Kağıt ve Özel Ortam Kılavuzu.

# **Kağıt özellikleri**

Aşağıdaki kağıt özellikleri yazdırma kalitesini ve güvenilirliğini etkiler. Yazdırmadan önce aşağıdaki faktörleri göz önünde bulundurun.

#### **Ağırlık**

Tepsiler, farklı ağırlıklardaki kağıtlar besleyebilir. Ağırlığı 60 g/m2'nin (16 lb) altındaki kağıtlar doğru beslenmek için yeterince sert olmayabilir ve sıkışmalara neden olabilir. Daha fazla bilgi için "Desteklenen kağıt ağırlıkları" konusunu inceleyebilirsiniz.

#### **Kıvrılma**

Kıvrılma kağıdın kenarlarından bükülme eğilimidir. Aşırı kıvrılma besleme sorunlarına yol açabilir. Kağıt aşırı sıcaklığa maruz kaldığı yazıcıdan geçtikten sonra da oluşabilir. Kağıdın sıcak, nemli, soğuk veya kuru ortamlarda açıkta saklanması yazdırmadan önce kağıdın kıvrılmasına neden olabilir ve besleme sorunlarına yol açabilir.

### **Düzgünlük**

Kağıdın düzgünlüğü yazdırma kalitesini etkiler. Kağıt çok kabaysa, ısıtıcı doğru ısıtamayabilir. Kağıt çok düzgünse, kağıt besleme veya yazdırma kalitesi sorunlarına neden olabilir. 50 Sheffield puanına sahip kağıtların kullanılmasını öneririz.

### **Nem İçeriği**

Nem içeriği hem yazdırma kalitesini hem de yazıcının kağıdı doğru besleme yeteneğini etkiler. Kağıdı kullanana kadar orijinal ambalajında tutun. Kağıdın nem değişikliklerine maruz kalması kağıdın performansını düşürebilir.

Yazdırmadan önce, kağıdı orijinal ambalajında 24 ila 48 saat kadar saklayın. Kağıdın saklandığı ortam, yazıcın saklandığı ortamla aynı olmalıdır. Kağıdı sakladığınız veya depoladığınız ortam yazıcının bulunduğu ortamdan çok farklıysa, bu bekletme süresini birkaç güne çıkarın. Kalın kağıtlar için daha uzun bir hazırlama süresi gerekebilir.

#### **Gren yönü**

Gren, kağıt liflerinin bir kağıt yaprağı üzerindeki hizalanmasını belirtir. Gren, kağıt uzunluğu yönünde uzun grenli ya da kağıt genişliği yönünde *kısa grenli* olur. Önerilen gren yönü hakkında bilgi edinmek için "Desteklenen kağıt ağırlıkları" konusunu inceleyebilirsiniz.

### **Lif İçeriği**

Çoğu yüksek kaliteli fotokopi kağıdı %100 kimyasal olarak işlenmiş odun hamurundan yapılır. Bu içerik kağıda yüksek bir kararlılık sağlar ve bu sayede daha az besleme sorunu oluşur ve daha yüksek bir yazdırma kalitesi elde edilir. Pamuk gibi elyaf içeren kağıtlar, kağıt kullanımını olumsuz etkileyen özelliklere sahiptir.

# **Kabul edilemez kağıtlar**

Aşağıdaki kağıt türlerinin bu yazıcıyla kullanılması önerilmez:

- **•** Karbon kağıdı olmadan kopya oluşturmak için kullanılan kimyasal işlem görmüş kağıtlar. Bunlar; karbonsuz kağıtlar, karbonsuz kopya kağıdı (CCP) veya karbon gerektirmeyen kağıt (NCR) olarak da bilinir.
- **•** Yazıcıyı kirletebilecek kimyasallar içeren önceden basılmış kağıtlar.
- **•** Yazıcının ısıtıcısının sıcaklığından etkilenebilecek matbu kağıtlar.
- **•** ±2,3 mm (±0,09 inç) ölçülerinden büyük, kayıt gerektiren matbu kağıtlar (sayfa üzerinde belirli bir yazdırma konumu). Örneğin, optik karakter tanıma (OCR) formları.

Bazen kayıt bir yazılım uygulaması tarafından ayarlanarak bu formlara başarıyla yazdırılabilir.

- **•** Kaplamalı kağıtlar (silinebilir bond), sentetik kağıtlar veya termal kağıtlar.
- **•** Kaba kenarlı, kaba veya ağır dokulu yüzeyi olan kağıtlar veya kıvrılmış kağıtlar.
- **•** EN12281:2002 (Avrupa) yönergelerine uygun olmayan geri dönüştürülmüş kağıtlar.
- **•** Ağırlığı 60g/m2'den (16lb) az olan kağıtlar.
- **•** Çok parçalı formlar veya belgeler.

# **Kağıtları saklama**

Sıkışmaların ve baskı kalitesi eşitsizliklerini gidermeye katkıda bulunmak için bu kağıt saklama yönergelerini uygulayın:

- **•** Kağıdı yazdırmadan önceki 24-48 saat içinde yazıcıyla aynı ortamda orijinal ambalajında saklayarak hazırlayın.
- **•** Kağıdı sakladığınız veya depoladığınız ortam yazıcının bulunduğu ortamdan çok farklıysa, bu bekletme süresini birkaç güne çıkarın. Kalın kağıtlar için daha uzun bir hazırlama süresi gerekebilir.
- **•** En iyi sonuçlar için kağıtlarınızı 21°C (70°F) sıcaklıkta ve bağıl nemin yüzde 40 olduğu bir ortamda saklayın.
- **•** Çoğu etiket üreticisi 18–24°C (65–75°F) arasında bir sıcaklıkta ve bağıl nemin yüzde 40 ila 60 olduğu bir ortamda yazdırmanızı önermektedir.
- **•** Kağıtlarınızı karton kutularda tutarak, zemin yerine bir palet veya raf üzerinde saklayın.
- **•** Kağıt paketlerini düz bir zeminde saklayın.
- **•** Kağıt paketlerinin üzerine hiçbir şey koymayın.
- **•** Kağıdı yalnızca yazıcıya yüklemeye hazır olduğunuzda karton kutudan veya ambalajdan çıkarın. Karton kutu ve ambalaj, kağıdı temiz, kuru ve düz tutmaya yardımcı olur.

# **Matbu formları ve antetli kağıtları seçme**

- **•** Uzun grenli kağıt kullanın.
- **•** Offset taş baskısı veya kabartma yazdırma prosedürleri için yalnıza matbu form veya antetli kağıt kullanın.
- **•** Kaba veya ağır dokulu yüzeyi olan kağıtlardan kaçının.
- **•** Tonerin içindeki reçineden etkilenmeyen mürekkepleri kullanın. Oksidasyonla‑kuruyan veya yağ‑esaslı mürekkepler bu şartlara genellikle uygundur, ama bu durum lateks mürekkepleri için geçerli olmayabilir.
- **•** Büyük miktarlarda satın almadan önce, kullanmayı düşündüğünüz matbu formlara ve antetli kağıtlara örnek yazdırın. Bu işlem, önceden basılmış formdaki veya antetli kağıttaki mürekkebin yazdırma kalitesini etkileyip etkilemeyeceğini belirler.
- **•** Emin değilseniz kağıt tedarikçinize başvurun.
- **•** Antetli kağıtlara yazdırırken kağıdı, yazıcınızın doğru yönünde yükleyin. Daha fazla bilgi için bkz. Kağıt ve Özel Ortam Kılavuzu.

# **Desteklenen kağıt boyutları**

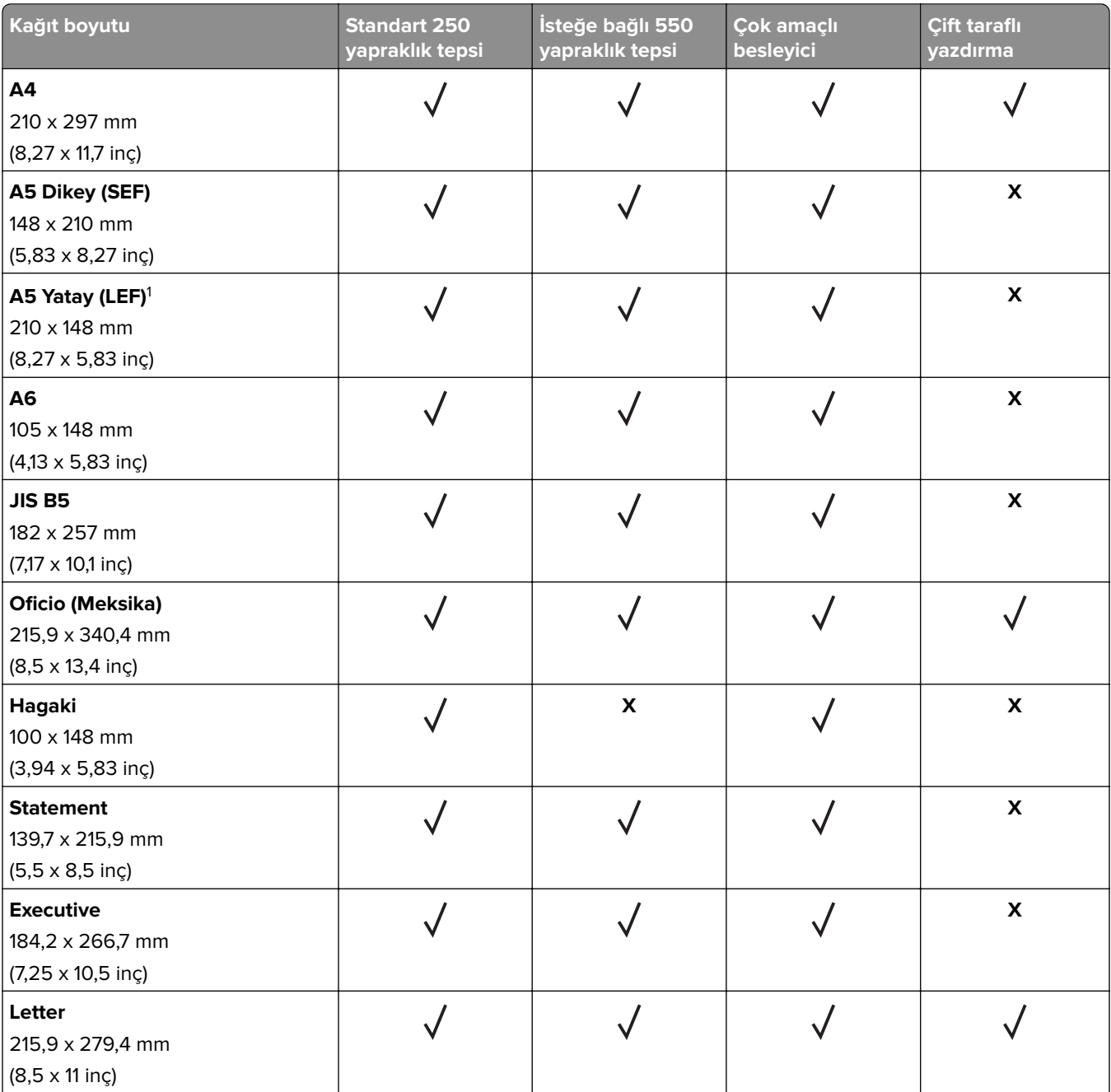

1 Varsayılan destek, uzun kenar beslemesidir.

<sup>2</sup> Çift taraflı yazdırma için kağıdın en az 210 mm (8,27 inç) genişliğinde ve 279,4 mm (11 inç) uzunluğunda olması gerekir.

3 Universal seçeneği belirlendiğinde uygulama tarafından aksi belirtilmediği sürece sayfa, 215,90 x 355,60 mm (8,5 x 14 inç) olarak biçimlendirilir.

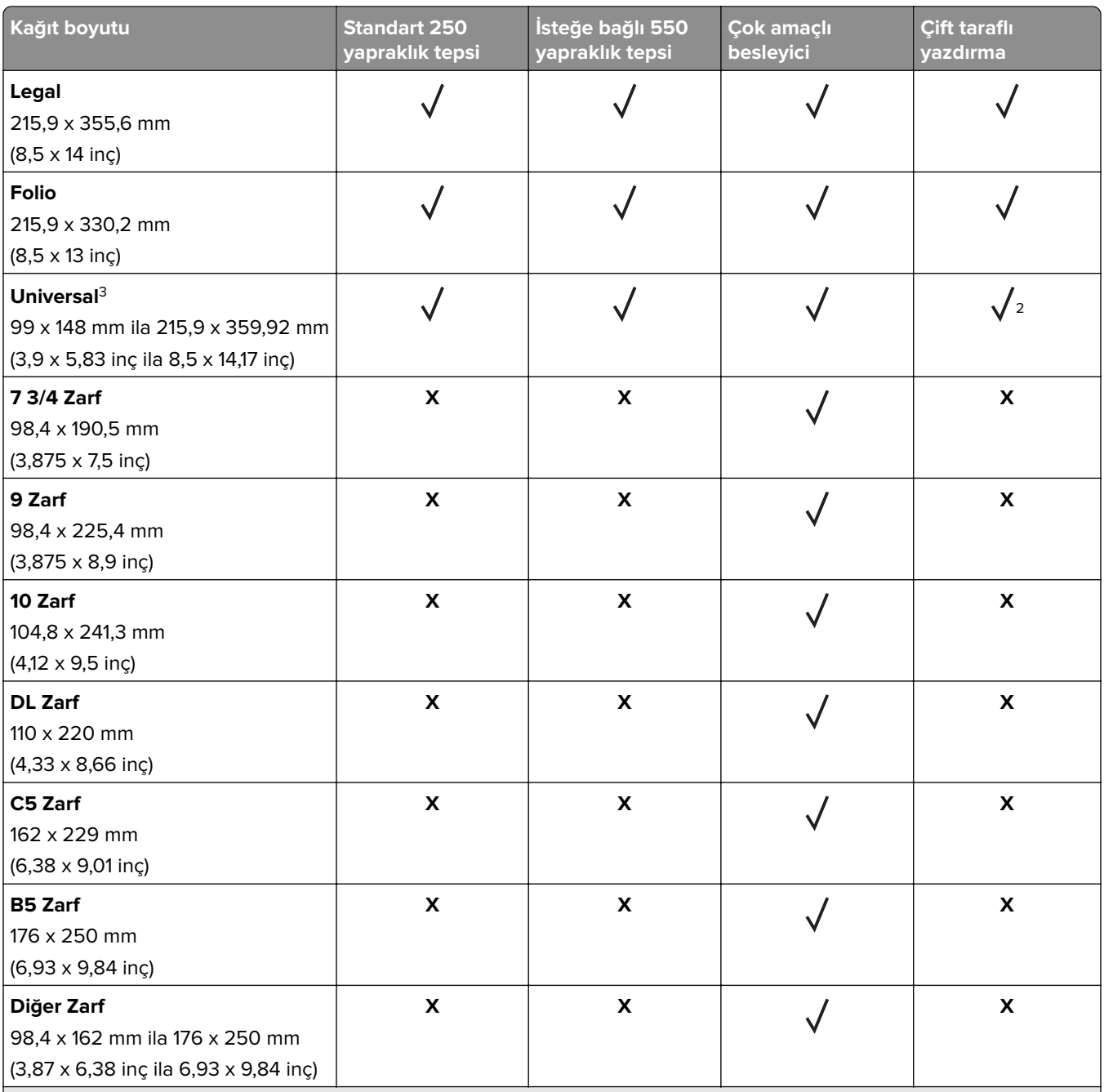

1 Varsayılan destek, uzun kenar beslemesidir.

2 Çift taraflı yazdırma için kağıdın en az 210 mm (8,27 inç) genişliğinde ve 279,4 mm (11 inç) uzunluğunda olması gerekir. 3 Universal seçeneği belirlendiğinde uygulama tarafından aksi belirtilmediği sürece sayfa, 215,90 x 355,60 mm (8,5 x 14 inç) olarak biçimlendirilir.

# **Desteklenen kağıt türleri**

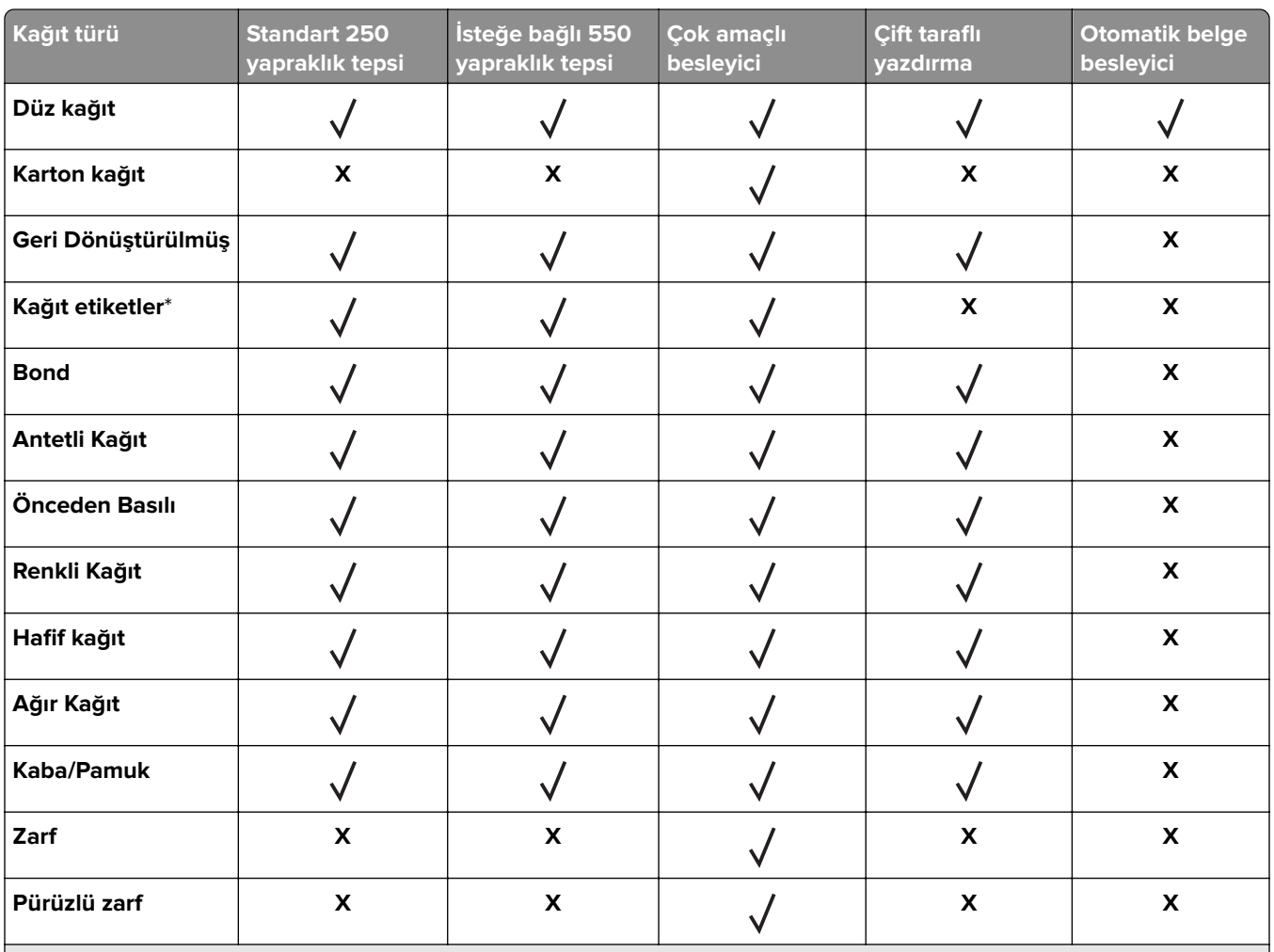

\* Tek taraflı kağıt etiketler, ayda 20 sayfadan az olan ara sıra kullanımlar için desteklenir. Vinil etiketler, ilaç etiketleri veya çift taraflı etiketler desteklenmez.

# **Desteklenen kağıt ağırlıkları**

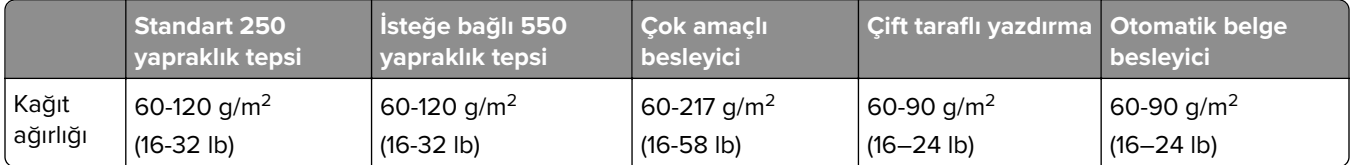

# <span id="page-17-0"></span>**Kurma, yükleme ve yapılandırma**

# **Yazıcı için bir yer seçme**

- **•** Donanım seçeneklerini yüklemek için tepsileri, kapakları ve kapıları açmaya yetecek kadar boşluk bırakın.
- **•** Yazıcıyı prizin yakınına kurun.

**DİKKAT–YARALANMA TEHLİKESİ:** Yangın veya elektrik çarpması riskini önlemek için güç kablosunu ürünün yakınındaki ve kolay erişilebilir bir konumdaki uygun şekilde tanımlanmış ve doğru şekilde topraklanmış bir elektrik prizine bağlayın.

**DİKKAT—ÇARPILMA TEHLİKESİ:** Elektrik çarpmasını önlemek için ürünü suya yakın veya nemli yerlere yerleştirmeyin veya böyle yerlerde kullanmayın.

- **•** Odadaki hava akışının ASHRAE 62 standardının veya CEN Teknik Komitesi 156 standardının en son gözden geçirilmiş haline uygun olduğundan emin olun.
- **•** Düz, sağlam ve sabit bir yüzey seçin.
- **•** Yazıcıyı aşağıdaki şartlarda tutun:
	- **–** Temiz, kuru ve tozsuz.
	- **–** Zımba telsiz ve ataşsız.
	- **–** Klima, ısıtıcı veya vantilatörlerin doğrudan hava akımlarından uzakta.
	- **–** Doğrudan güneş ışığı almayan ve aşırı nemli olmayan yerde.
- **•** Önerilen sıcaklıklara uymaya ve sıcaklık dalgalanmalarından kaçınmaya dikkat edin:

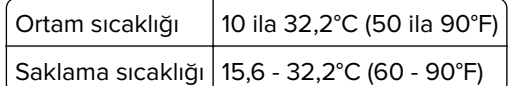

**•** Doğru havalandırma için yazıcının etrafında aşağıdaki önerilen boşlukları bırakın:

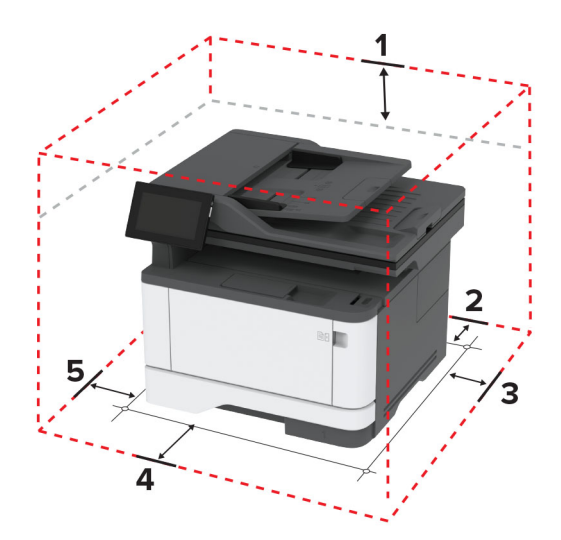

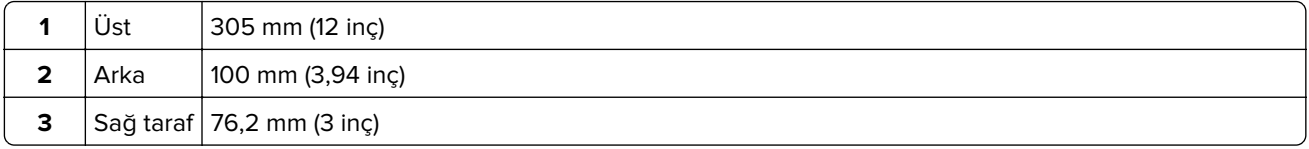

<span id="page-18-0"></span>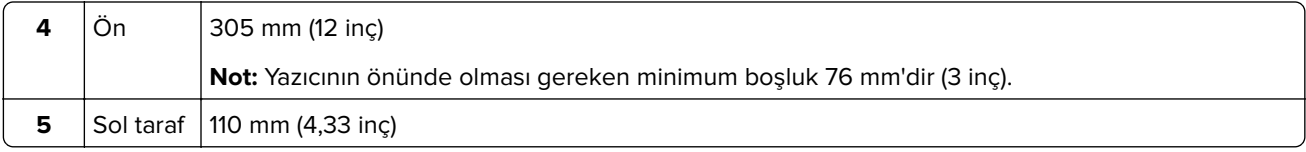

# **Kabloları takma**

**DİKKAT—ÇARPILMA TEHLİKESİ:** Elektrik çarpması riskini önlemek için bu ürünü fırtınalı havalarda kurmayın veya güç kablosu, faks özelliği veya telefon gibi herhangi bir elektrik veya kablo bağlantısı yapmayın.

**DİKKAT–YARALANMA TEHLİKESİ:** Yangın veya elektrik çarpması riskini önlemek için güç kablosunu ürünün yakınındaki ve kolay erişilebilir bir konumdaki uygun şekilde tanımlanmış ve doğru şekilde topraklanmış bir elektrik prizine bağlayın.

**DİKKAT–YARALANMA TEHLİKESİ:** Yangın veya elektrik çarpması riskini önlemek için yalnızca bu ürünle birlikte verilen güç kablosunu veya üretici onaylı yedek güç kablolarını kullanın.

**DİKKAT–YARALANMA TEHLİKESİ:** Bu ürünü kamusal anahtarlamalı telefon şebekesine bağlarken yangın riskini azaltmak için yalnızca 26 AWG veya daha geniş bir telekomünikasyon (RJ-11) kablosu kullanın. Avustralya'daki kullanıcılar için kablo, Avustralya İletişim ve Medya Kurumu tarafından onaylanmalıdır.

**Uyarı—Hasar Tehlikesi:** Veri kaybını veya yazıcı arızası oluşmasını önlemek için aktif olarak yazdırma işlemi yapılırken USB kablosuna, herhangi bir kablosuz ağ bağdaştırıcısına veya yazıcının gösterilen alanlarına dokunmayın.

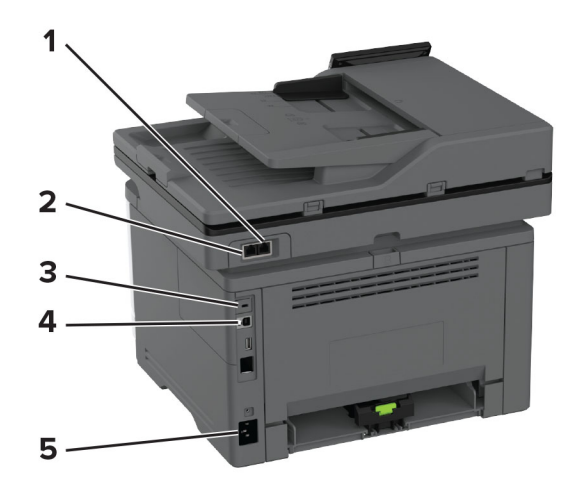

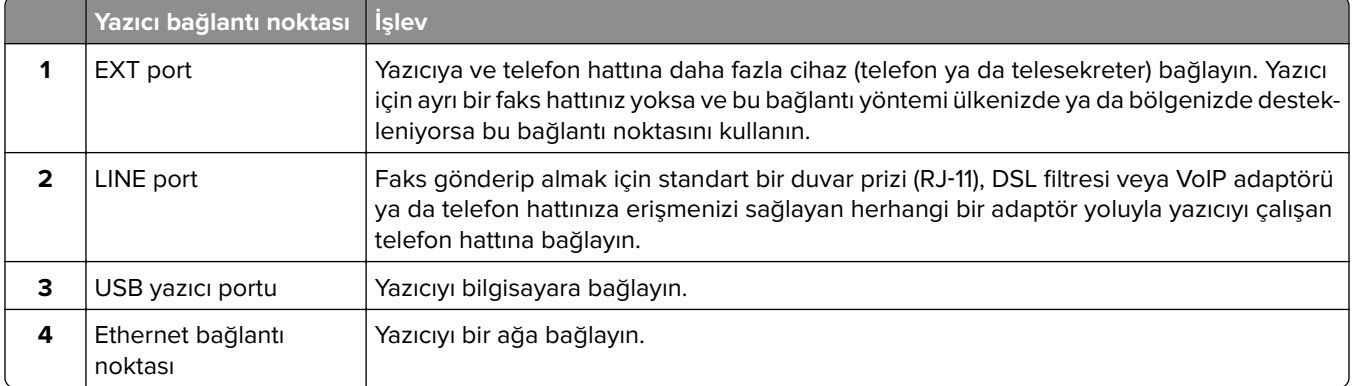

<span id="page-19-0"></span>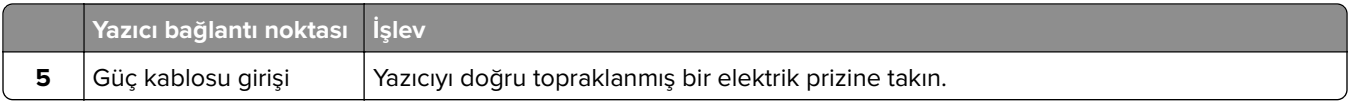

# **Ana ekran uygulamalarını ayarlama ve kullanma**

## **Ana ekranı kullanma**

**Not:** Ana ekranınız, ana ekran özelleştirme ayarlarınıza, yönetici ayarlarına ve etkin yerleşik çözümlere bağlı olarak değişebilir.

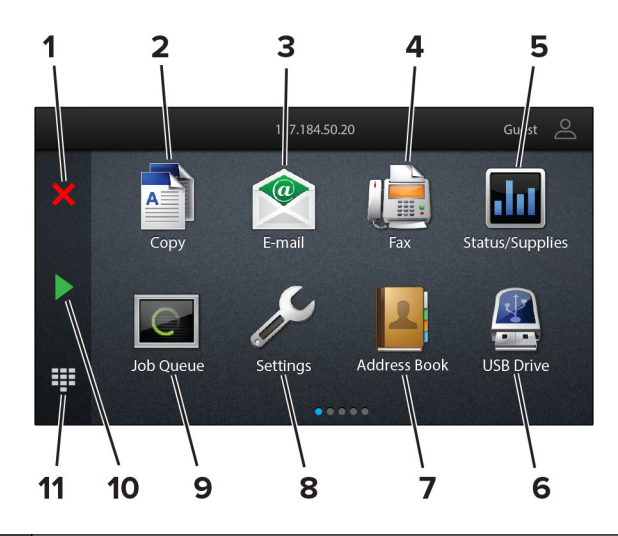

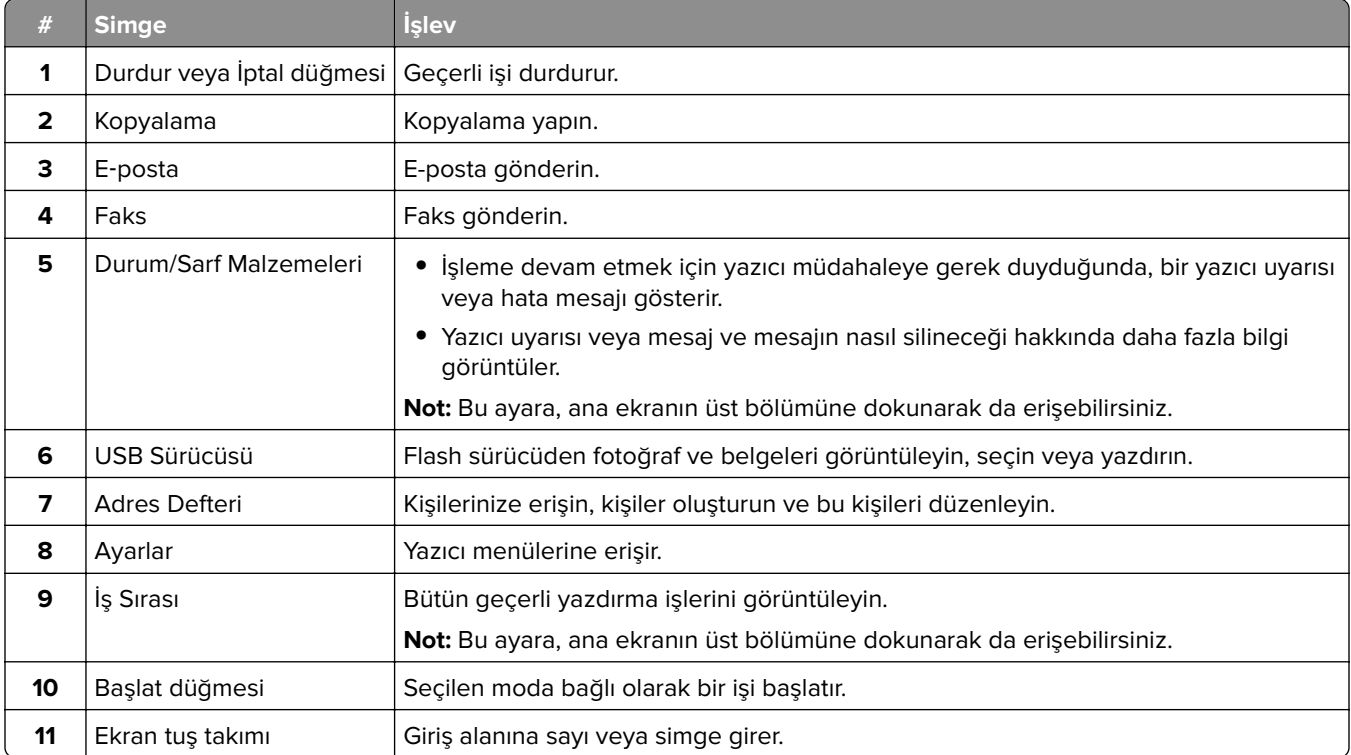

# <span id="page-20-0"></span>**Ana ekranı özelleştirme**

**1** Bir web tarayıcısı açın ve adres alanına yazıcının IP adresini yazın.

#### **Notlar:**

- **•** Yazıcının IP adresini yazıcı ana ekranında görüntüleyin. IP adresleri, 123.123.123.123 gibi nokta işareti ile ayrılan dört rakam dizisinden oluşur.
- **•** Bir proxy sunucu kullanıyorsanız web sayfasının doğru yüklenmesi için bir süreliğine sunucuyu devre dışı bırakın.
- **2 Ayarlar** > **Aygıt** > **Ana Ekranı Özelleştirme** öğesine tıklayın.
- **3** Aşağıdakilerden birini veya daha fazlasını uygulayın:
	- **•** Ana ekrana bir simge eklemek için  $\frac{1}{2}$  öğesine tıklayın, uygulama adını seçin ve ardından **Ekle** öğesine tıklayın.
	- **•** Ana ekran simgelerini kaldırmak için kaldırmak istediğiniz uygulama adını seçin ve ardından **Kaldır** öğesine tıklayın.
	- **•** Bir uygulama adını özelleştirmek için özelleştirmek istediğiniz uygulama adını seçin, **Düzenle** öğesine tıklayın ve ardından bir ad girin.
	- **•** Bir uygulamanın adını geri yüklemek için adını geri yüklemek istediğiniz uygulamayı seçin, **Düzenle** öğesine tıklayın ve ardından **Uygulama etiketini geri yükle** seçeneğini belirleyin.
	- **•** Uygulamalar arasına boşluk eklemek için öğesine tıklayın, BOŞ ALAN seçeneğini belirleyin ve ardından **Ekle** öğesine tıklayın.
	- **•** Uygulamaları düzenlemek için uygulama adlarını istediğiniz sıraya göre sürükleyin.
	- **•** Varsayılan ana ekranı geri yüklemek için **Ana ekranı geri yükle** öğesine tıklayın.
- **4** Değişiklikleri uygulayın.

### **Desteklenen uygulamalar**

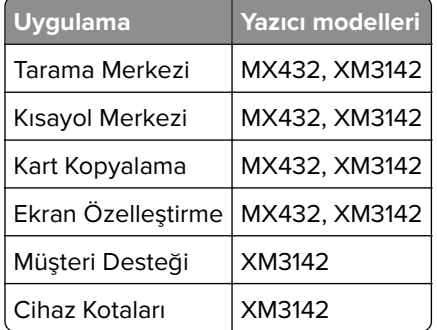

### **Tarama Merkezi'ni kurma**

- **1** Ana ekrandan, **Tarama Merkezi** öğesine dokunun.
- **2** Bir hedef seçin veya oluşturun, ardından ayarlarını yapılandırın.

#### **Notlar:**

**•** Bir ağ hedefi oluştururken, hiçbir hata görüntülenmeyene kadar ayarları doğrulayın ve değiştirin.

- **•** Sadece Embedded Web Server'da oluşturulmuş hedefler olarak kaydedilir. Daha fazla bilgi için çözüm ile birlikte gelen belgelere başvurun.
- **3** Değişiklikleri uygulayın.

## **Kısayol oluşturma**

**1** Ana ekrandan **Kısayol Merkezi** öğesine dokunun.

**Not:** Simge ve ad değiştirilmiş olabilir. Daha fazla bilgi için yöneticinize başvurun.

**2** Bir yazıcı işlevi seçip **Kısayol Oluştur** seçeneğine dokunun.

**Not:** Güvenli E-posta işlevi desteklenmez.

- **3** Ayarları yapılandırın ve ardından **Kaydet** öğesine dokunun.
- **4** Benzersiz bir kısayol adı girin.

**Not:** Ana ekranda adların kırpılmasını önlemek için en fazla 25 karakterlik bir ad girin.

**5 Tamam** seçeneğine dokunun.

Uygulama, otomatik olarak benzersiz bir kısayol numarası oluşturur.

**Not:** Kısayolu başlatmak için  $\Xi$  ve ardından # öğesine dokunup sonrasında kısayol numarasını girin.

### **Kart Kopyalama'yı kurma**

**1** Bir web tarayıcısı açın ve adres alanına yazıcının IP adresini yazın.

#### **Notlar:**

- **•** Yazıcının IP adresini yazıcı ana ekranında görüntüleyin. IP adresleri, 123.123.123.123 gibi nokta işareti ile ayrılan dört rakam dizisinden oluşur.
- **•** Bir proxy sunucu kullanıyorsanız web sayfasının doğru yüklenmesi için bir süreliğine sunucuyu devre dışı bırakın.
- **2 Uygulamalar** > **Kart Kopyalama** > **Yapılandır** öğelerine tıklayın.

**Notlar:**

- **•** Ekran Simgesi seçeneğinin etkinleştirildiğinden emin olun.
- **•** E-posta Ayarları ve Ağ Paylaşım Ayarları öğelerinin yapılandırıldığından emin olun.
- **•** Bir kartı tararken, tarama çözünürlüğünün renkli tarama için 200 dpi ve siyah beyaz tarama için 400 dpi değerinden fazla olmadığına emin olun.
- **•** Birden çok kartı tararken, tarama çözünürlüğünün renkli tarama için 150 dpi ve siyah beyaz tarama için 300 dpi değerinden fazla olmadığına emin olun.
- **3** Değişiklikleri uygulayın.

**Not:** Birden çok kartı taramak için bir yazıcı sabit diski veya akıllı depolama sürücüsü gerekir.

# **Ekran Kişiselleştirmenin Kullanılması**

Uygulamayı kullanmadan önce aşağıdakileri yaptığınızdan emin olun:

- **•** Embedded Web Server'dan **Uygulamalar** > **Ekran Özelleştirme** > **Yapılandır** öğesine tıklayın.
- **•** Ekran koruyucu, slayt gösterisi ve duvar kağıdı ayarlarını etkinleştirin ve yapılandırın.

#### **Ekran koruyucu ve slayt gösterisi görüntülerini yönetme**

**1** Ekran Koruyucu ve Slayt Gösterisi Görüntüleri bölümünden görüntüleri ekleyin, düzenleyin veya silin.

#### **Notlar:**

- **•** 10 taneye kadar görüntü ekleyebilirsiniz.
- **•** Bu özellik etkinleştirildiğinde durum simgeleri, yalnızca hata, uyarı veya bulut tabanlı bildirimler olduğunda ekran koruyucuda görüntülenir.
- **2** Değişiklikleri uygulayın.

#### **Duvar kağıdı resmini değiştirme**

- **1** Ana ekranda, **Duvar Kağıdını Değiştir** seçeneğine dokunun.
- **2** Kullanılacak bir görüntü seçin.
- **3** Değişiklikleri uygulayın.

#### **Flash sürücüden slayt gösterisi yürütme**

- **1** USB bağlantı noktasına bir flash sürücü takın.
- **2** Ana ekrandan, **Slayt Gösterisi** öğesine dokunun.

Görüntüler alfabetik sırayla görünecektir.

**Not:** Flash sürücüyü, slayt gösterisi başladıktan sonra çıkarabilirsiniz ama görüntüler yazıcıda saklanmaz. Slayt gösterisi durursa flash sürücüyü görüntüleri görüntülemek için yeniden takın.

# **Müşteri Desteğinin Kullanımı**

#### **Notlar:**

- **•** Bu uygulama yalnızca bazı yazıcı modellerinde desteklenir. Daha fazla bilgi için bkz. [21. sayfadaki](#page-20-0) ["Desteklenen uygulamalar"](#page-20-0).
- **•** Uygulama ayarlarını yapılandırma ile ilgili bilgi almak için bkz. Müşteri Desteği Kullanıcı Kılavuzu.
- **1** Ana ekrandan **Müşteri Desteği** öğesine dokunun.
- **2** Bilgileri yazdırın veya e-posta ile gönderin.

# **Cihaz Kotalarını Kurma**

#### **Notlar:**

**•** Bu uygulama yalnızca bazı yazıcı modellerinde desteklenir. Daha fazla bilgi için bkz. [21. sayfadaki](#page-20-0) ["Desteklenen uygulamalar"](#page-20-0).

- <span id="page-23-0"></span>**•** Uygulamayı yapılandırma ile ilgili bilgi almak için bkz. Cihaz Kotaları Kullanıcı Kılavuzu.
- **1** Bir web tarayıcısı açın ve adres alanına yazıcının IP adresini yazın.

#### **Notlar:**

- **•** Yazıcının IP adresini yazıcı ana ekranında görüntüleyin. IP adresleri, 123.123.123.123 gibi nokta işareti ile ayrılan dört rakam dizisinden oluşur.
- **•** Bir proxy sunucu kullanıyorsanız web sayfasının doğru yüklenmesi için bir süreliğine sunucuyu devre dışı bırakın.
- **2 Uygulamalar** > **Cihaz Kotaları** > **Yapılandır** öğelerine tıklayın.
- **3** Kullanıcı Hesapları bölümünden bir kullanıcı ekleyin veya kullanıcıyı düzenleyin ve ardından kullanıcı kotasını ayarlayın.
- **4** Değişiklikleri uygulayın.

### **Yer imlerini yönetme**

#### **Yer imleri oluşturma**

Sunucularda veya web üzerinde kayıtlı sık erişilen belgeleri yazdırmak için yer imlerini kullanın.

**1** Bir web tarayıcısı açın ve adres alanına yazıcının IP adresini yazın.

#### **Notlar:**

- **•** Yazıcının IP adresini yazıcı ana ekranında görüntüleyin. IP adresleri, 123.123.123.123 gibi nokta işareti ile ayrılan dört rakam dizisinden oluşur.
- **•** Bir proxy sunucu kullanıyorsanız web sayfasının doğru yüklenmesi için bir süreliğine sunucuyu devre dışı bırakın.
- **2 Yer İmleri** > **Yer İmi Ekle** öğesine tıklayın ve bir yer imi adı yazın.
- **3** Bir Adres protokolü türü seçin ve aşağıdaki işlemlerden birini gerçekleştirin:
	- **•** HTTP ve HTTPS için yer imini oluşturmak istediğiniz URL'yi yazın.
	- **•** HTTPS için IP adresi yerine ana bilgisayar adı kullandığınızdan emin olun. Örneğin **myWebsite.com/sample.pdf** yazmak yerine **123.123.123.123/sample.pdf** yazın. Ana bilgisayar adının sunucu sertifikasındaki Genel Ad (CN) değeriyle eşleştiğinden de emin olun. Sunucu sertifikasındaki CN değerini edinme hakkında daha fazla bilgi için web tarayıcınızın yardım bilgilerine bakın.
	- **•** FTP için FTP adresini yazın. Örneğin **myServer/myDirectory**. FTP bağlantı noktası numarasını girin. Bağlantı noktası 21, komut yollamak için varsayılan bağlantı noktasıdır.
	- **•** SMB için ağ klasörü adresini yazın. Örneğin **myServer/myShare/myFile.pdf**. Ağ etki alanının adını yazın.
	- **•** Gerekirse FTP ve SMB için Kimlik Doğrulama türünü seçin.

Yer imine erişimi sınırlandırmak için bir PIN girin.

**Not:** Uygulama aşağıdaki dosya türlerini destekler: PDF, JPEG ve TIFF. DOCX ve XLSX gibi diğer dosya türleri bazı yazıcı modellerinde desteklenir.

**4 Kaydet** seçeneğine tıklayın.

#### **Klasör oluşturma**

**1** Bir web tarayıcısı açın ve adres alanına yazıcının IP adresini yazın.

#### **Notlar:**

- **•** Yazıcının IP adresini yazıcı ana ekranında görüntüleyin. IP adresleri, 123.123.123.123 gibi nokta işareti ile ayrılan dört rakam dizisinden oluşur.
- **•** Bir proxy sunucu kullanıyorsanız web sayfasının doğru yüklenmesi için bir süreliğine sunucuyu devre dışı bırakın.
- **2 Yer İmleri** > **Klasör Ekle** öğesine tıklayın ve ardından bir klasör adı yazın.

**Not:** Klasöre erişimi sınırlandırmak için bir PIN girin.

**3 Kaydet** öğesine tıklayın.

**Not:** Bir klasör içerisinde klasörler veya yer imleri oluşturabilirsiniz. Bir yer imi oluşturmak için bkz. [24.](#page-23-0) [sayfadaki "Yer imleri oluşturma".](#page-23-0)

# **Kişileri yönetme**

- **1** Ana ekranda, **Adres Defteri** öğesine dokunun.
- **2** Aşağıdakilerden birini veya daha fazlasını uygulayın:
	- **•** Kişi eklemek için ekranın üstünde yer alan öğesine ve ardından **Kişi Oluştur** seçeneğine dokunun. Gerekirse uygulama erişimine izin vermek için bir oturum açma yöntemi belirleyin.
	- **•** Bir kişiyi silmek için ekranın üstünde yer alan öğesine ve **Kişileri Sil** seçeneğine dokunup ardından silmek istediğiniz kişiyi seçin.
	- **•** Kişi bilgilerini düzenlemek için kişi adına dokunun.
	- **•** Grup oluşturmak için ekranın üstünde yer alan öğesine ve ardından **Grup Oluştur** öğesine dokunun. Gerekirse uygulama erişimine izin vermek için bir oturum açma yöntemi belirleyin.
	- **•** Bir grubu silmek için ekranın üstünde yer alan : öğesine ve Grupları Sil seçeneğine dokunup ardından silmek istediğiniz grubu seçin.
	- Bir kişi grubunu düzenlemek için GRUPLAR öğesine dokunun > bir grup adı seçin >  $\frac{1}{2}$  > gerçekleştirmek istediğiniz eylemi seçin.
- **3** Değişiklikleri uygulayın.

# <span id="page-25-0"></span>**Erişilebilirlik özelliklerini kurma ve kullanma**

# **Sesli Kılavuzu Etkinleştirme**

#### **Ana ekrandan**

**1** Tek bir hareketle ve bir parmağınızı kullanarak, sesli mesaj duyana kadar ekranda yavaşça sola ve ardından yukarı doğru kaydırın.

**Not:** Dahili hoparlörü olmayan yazıcı modellerinde mesajı duymak için kulaklık kullanın.

**2** İki parmağınızı kullanarak **Tamam** öğesine dokunun.

**Not:** Hareket işe yaramıyorsa daha fazla baskı uygulayın.

#### **Klavyeden**

**1** Sesli bir mesaj duyana kadar **5** tuşunu basılı tutun.

**Not:** Dahili hoparlörü olmayan yazıcı modellerinde mesajı duymak için kulaklık kullanın.

**2** Odak imlecini Tamam düğmesine getirmek için **Tab** tuşuna basın ve ardından **Enter** tuşuna basın.

#### **Notlar:**

- **•** Sesli Kılavuz etkinleştirildiğinde ekrandaki öğeleri seçmek için her zaman iki parmağınızı kullanın.
- **•** Sesli Kılavuz, sınırlı dil desteğine sahiptir.

# **Sesli Kılavuzu devre dışı bırakma**

**1** Tek bir hareketle ve bir parmağınızı kullanarak, sesli mesaj duyana kadar ekranda yavaşça sola ve ardından yukarı doğru kaydırın.

**Not:** Dahili hoparlörü olmayan yazıcı modellerinde mesajı duymak için kulaklık kullanın.

- **2** İki parmağınızı kullanarak aşağıdaki işlemlerden birini gerçekleştirin:
	- **• Sesli Kılavuz** öğesine, ardından **Tamam** öğesine dokunun.
	- **• İptal Et** öğesine dokunun.

**Not:** Hareket işe yaramıyorsa daha fazla baskı uygulayın.

Aşağıdaki işlemlerden birini gerçekleştirerek de Sesli Kılavuzu devre dışı bırakabilirsiniz:

- **•** İki parmağınızı kullanarak ana ekrana çift dokunun.
- **•** Güç düğmesine basarak yazıcıyı Uyku moduna veya Bekleme moduna alın.

# **El hareketlerini kullanarak ekranda gezinme**

#### **Notlar:**

- **•** El hareketlerinin çoğu yalnızca Sesli Kılavuz etkinleştirildiğinde kullanılabilir.
- **•** Yakınlaştırma ve yatay kaydırma el hareketlerini kullanmak için Büyüteç özelliğini etkinleştirin.
- **•** Karakterleri yazmak ve belirli ayarları yapmak için fiziksel klavye kullanın.

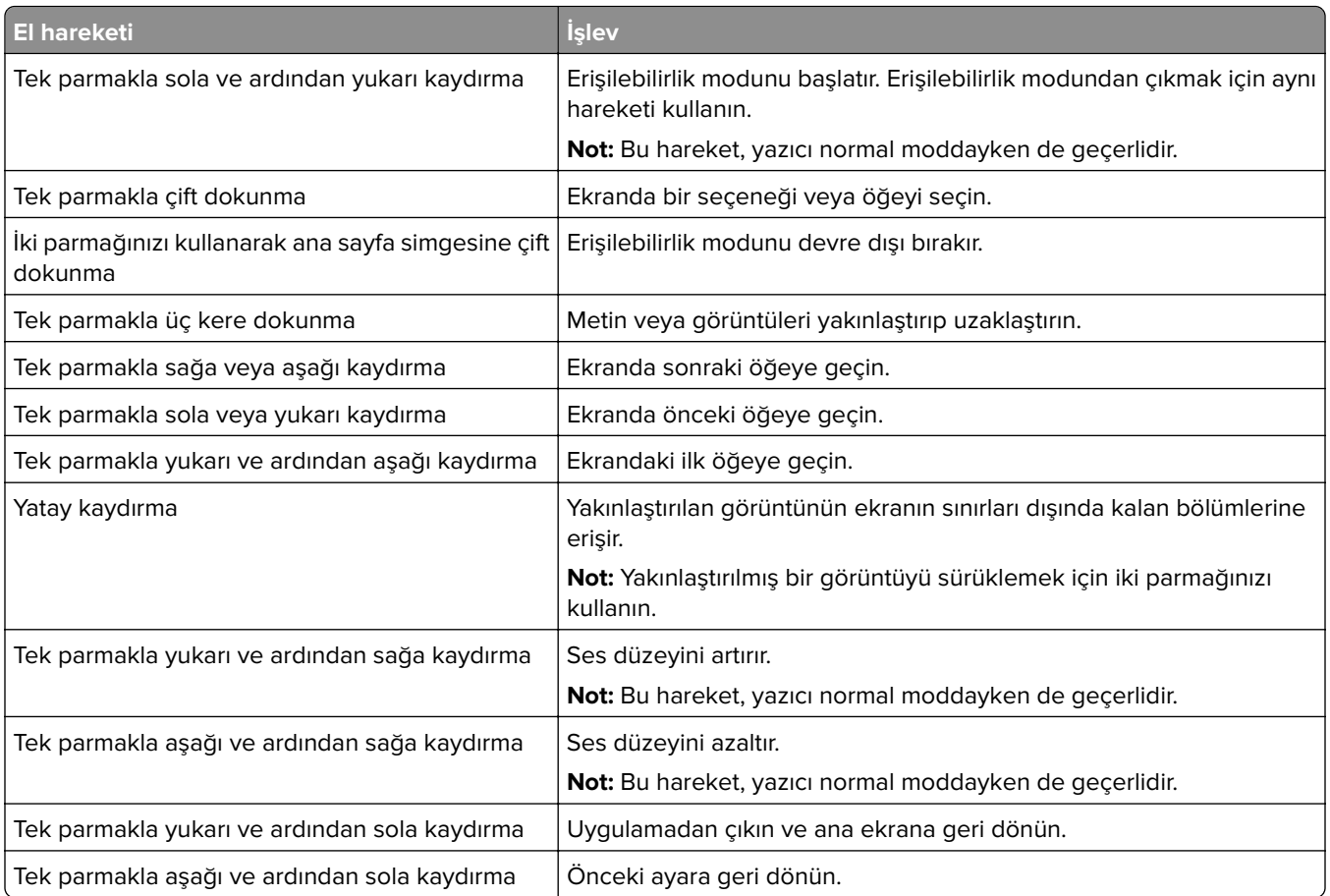

# **Ekran klavyesini kullanma**

Ekran klavyesi görüntülendiğinde aşağıdaki işlemlerden birini veya birkaçını gerçekleştirin:

- **•** Seslendirilmesi için bir tuşa dokunun ve karakteri alana yazın.
- **•** Seslendirilmeleri için parmağınızı farklı karakterler boyunca sürükleyin ve karakteri alana yazın.
- **•** Alandaki karakterleri seslendirmek için iki parmağınızı kullanarak metin kutusuna dokunun.
- **•** Karakterleri silmek için **Backspace** öğesine dokunun.

# **Büyüteç modunu etkinleştirme**

**1** Tek bir hareketle ve bir parmağınızı kullanarak, sesli mesaj duyana kadar ekranda yavaşça sola ve ardından yukarı doğru kaydırın.

**Not:** Dahili hoparlörü olmayan yazıcı modellerinde mesajı duymak için kulaklık kullanın.

- **2** İki parmağınızı kullanarak aşağıdaki işlemleri gerçekleştirin:
	- **a Büyüteç modu** öğesine dokunun.
	- **b Tamam** seçeneğine dokunun.

**Not:** Hareket işe yaramıyorsa daha fazla baskı uygulayın.

Büyüteç ekranında gezinme hakkında daha fazla bilgi için bkz. [26. sayfadaki "El hareketlerini kullanarak ekranda](#page-25-0) [gezinme"](#page-25-0).

## <span id="page-27-0"></span>**Sesli Kılavuz konuşma hızını ayarlama**

- **1** Ana ekranda, **Ayarlar** > **Cihaz** > **Erişilebilirlik** > **Konuşma Hızı** öğesine dokunun.
- **2** Konuşma hızını seçin.

## **Varsayılan kulaklık ses düzeyini ayarlama**

- **1** Ana ekranda, **Ayarlar** > **Aygıt** > **Erişilebilirlik** öğesine dokunun.
- **2** Kulaklık ses düzeyini ayarlar.

**Not:** Kullanıcı Erişilebilirlik modundan çıktıktan sonra ya da yazıcı Uyku veya Hazırda Bekleme modundan çıktığında ses düzeyi varsayılan değere sıfırlanır.

# **Varsayılan dahili hoparlör ses düzeyini ayarlama**

- **1** Ana ekrandan,  $\Xi$  simgesine dokunun.
- **2** Ses düzeyini ayarlayın.

#### **Notlar:**

- **•** Sessiz Mod etkinleştirildiğinde sesli uyarılar kapatılır. Bu ayar yazıcı performansını da yavaşlatır.
- **•** Kullanıcı Erişilebilirlik modundan çıktıktan sonra ya da yazıcı Uyku veya Hazırda Bekleme modundan çıktığında ses düzeyi varsayılan değere sıfırlanır.

### **Sözlü parolalar veya kişisel tanımlama numaralarını etkinleştirme**

- **1** Ana ekranda, **Ayarlar** > **Cihaz** > **Erişilebilirlik** > **Sözlü Parolalar/PIN'ler** öğesine dokunun.
- **2** Ayarı etkinleştirin.

# **Yazıcıyı faks göndermek için ayarlama**

### **Desteklenen faks**

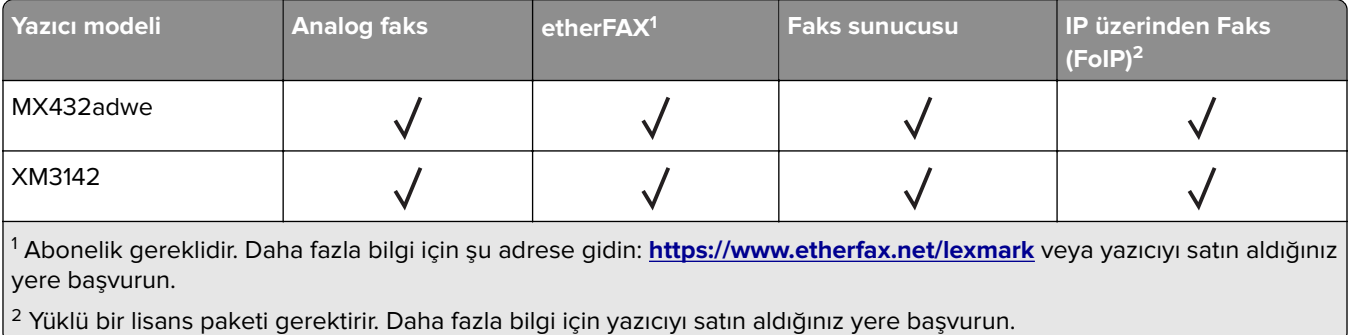

# **Analog faksı kullanarak faks işlevini ayarlama**

#### **Notlar:**

- **•** Bazı bağlantı yöntemleri yalnızca bazı ülke veya bölgelerde geçerlidir.
- **•** Faks işlevi etkinleştirilmiş olduğu halde tam olarak kurulmazsa gösterge ışığı kırmızı renkte yanıp sönebilir.
- **•** TCP/IP ortamınız yoksa faksı kurmak için kontrol panelini kullanın.

**Uyarı—Hasar Tehlikesi:** Veri kaybını veya yazıcı arızası oluşmasını önlemek için kablolara veya etkin olarak faks gönderilmesi ya da alınması sırasında gösterilen alanda yazıcıya dokunmayın.

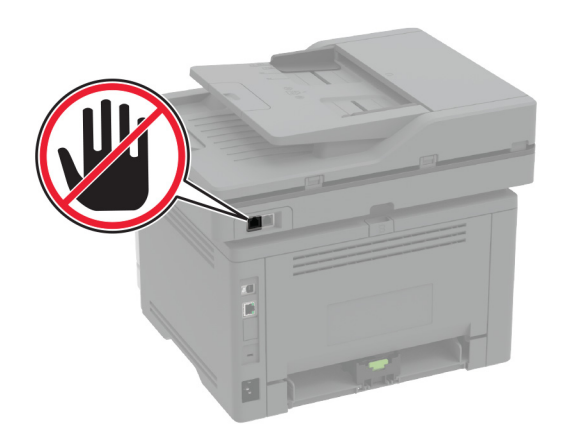

#### **Yazıcıdaki Ayarlar menüsünü kullanma**

- **1** Ana ekrandan **Ayarlar** > **Faks** > **Faks Kurulumu** > **Genel Faks Ayarları** öğesine dokunun.
- **2** Ayarları yapılandırın.

#### **Embedded Web Server'ı kullanma**

**1** Bir web tarayıcısı açın ve adres alanına yazıcının IP adresini yazın.

#### **Notlar:**

- **•** Yazıcının IP adresini ana ekranda görüntüleyin. IP adresleri, 123.123.123.123 gibi nokta işareti ile ayrılan dört rakam dizisinden oluşur.
- **•** Bir proxy sunucu kullanıyorsanız web sayfasının doğru yüklenmesi için bir süreliğine sunucuyu devre dışı bırakın.
- **2 Ayarlar** > **Faks** > **Faks Kurulumu** > **Genel Faks Ayarları** öğesine tıklayın.
- **3** Ayarları yapılandırın.
- **4** Değişiklikleri uygulayın.

# **etherFAX'ı kullanarak faks işlevini kurma**

#### **Notlar:**

- **•** Yazıcı ürün yazılımı en yeni sürüme güncellenmelidir. Daha fazla bilgi için bkz. [50. sayfadaki "Bellenim](#page-49-0) [güncelleme".](#page-49-0)
- **•** Yazıcınıza uygun bir lisans paketi yüklenmiş olmalıdır. Daha fazla bilgi için etherFAX ile iletişime geçin.
- **•** Yazıcınızı etherFAX portalına kaydettiğinizden emin olun. Daha fazla bilgi için şu adrese gidin: **<https://www.etherfax.net/lexmark>**.
- **•** Kayıt sırasında yazıcı seri numarası gereklidir. Seri numarasını bulmak için bkz. [10. sayfadaki "Yazıcı seri](#page-9-0) [numarasını bulma"](#page-9-0).
- **1** Bir web tarayıcısı açın ve adres alanına yazıcının IP adresini yazın.

#### **Notlar:**

- **•** Yazıcının IP adresini ana ekranda görüntüleyin. IP adresleri, 123.123.123.123 gibi nokta işareti ile ayrılan dört rakam dizisinden oluşur.
- **•** Bir proxy sunucu kullanıyorsanız web sayfasının doğru yüklenmesi için bir süreliğine sunucuyu devre dışı bırakın.
- **2 Ayarlar** > **Faks** > **Faks Kurulumu** > **Genel Faks Ayarları** öğesine tıklayın.

**Not:** Faks Kurulumu yalnızca Faks Modu Faks olarak ayarlanmışsa görüntülenir.

- **3** Faks Adı alanına benzersiz bir ad girin.
- **4** Faks Numarası alanına, etherFAX tarafından verilen faks numarasını girin.
- **5** Faks Aktarımı menüsünden **etherFAX** öğesini seçin.
- **6** Değişiklikleri uygulayın.

### **Faks sunucusunu kullanarak faks işlevini ayarlama**

#### **Notlar:**

- **•** Bu özellik, e-posta almayı destekleyen bir faks hizmet sağlayıcısına faks mesajları göndermenizi sağlar.
- **•** Bu özellik yalnızca giden faks mesajlarını destekler. Faks almayı desteklemek için yazıcınızda analog faks, etherFAX veya IP üzerinden Faks (FoIP) gibi aygıt tabanlı bir faksın yapılandırıldığından emin olun.
- **1** Bir web tarayıcısı açın ve adres alanına yazıcının IP adresini yazın.

#### **Notlar:**

- **•** Yazıcının IP adresini ana ekranda görüntüleyin. IP adresleri, 123.123.123.123 gibi nokta işareti ile ayrılan dört rakam dizisinden oluşur.
- **•** Bir proxy sunucu kullanıyorsanız web sayfasının doğru yüklenmesi için bir süreliğine sunucuyu devre dışı bırakın.
- **2 Ayarlar** > **Faks** öğesine tıklayın.
- **3** Faks Modu menüsünden **, Faks Sunucusu** öğesini seçin, ardından **Kaydet** öğesine tıklayın.
- **4 Faks Sunucusu Kurulumu** öğesine tıklayın.

**5** Hedef Biçim alanına, **[#]@myfax.com** yazın. Buradaki **[#]** faks numarası, **myfax.com** ise faks sağlayıcısı etki alanıdır.

#### **Notlar:**

- **•** Gerekiyorsa Yanıt Adresi, Konu veya Mesaj alanlarını yapılandırın.
- **•** Yazıcının faks mesajları almasını sağlamak için aygıt tabanlı faks alma ayarını etkinleştirin. Aygıt tabanlı bir faksı yapılandırdığınızdan emin olun.
- **6 Kaydet** öğesine tıklayın.
- **7 Faks Sunucusu E-posta Ayarları** öğesine tıklayıp aşağıdakilerden birini yapın:
	- **• E-posta SMTP Sunucusu Kullan** seçeneğini etkinleştirin.

**Not:** E‑posta SMTP ayarları yapılandırılmamışsa bkz. 37. sayfadaki "E‑[posta SMTP ayarlarını](#page-36-0) [yapılandırma".](#page-36-0)

- **•** SMTP ayarlarını yapılandırın. Daha fazla bilgi için e-posta hizmet sağlayıcınızla iletişime geçin.
- **8** Değişiklikleri uygulayın.

### **Standart telefon hattı kullanarak faks kurulumu yapma**

**Not:** Bu talimatlar yalnızca analog faksı destekleyen yazıcılar için geçerlidir. Daha fazla bilgi için bkz. [28.](#page-27-0) [sayfadaki "Desteklenen faks"](#page-27-0).

**DİKKAT—ÇARPILMA TEHLİKESİ:** Elektrik çarpması riskini önlemek için bu ürünü fırtınalı havalarda kurmayın veya güç kablosu, faks özelliği veya telefon gibi herhangi bir elektrik veya kablo bağlantısı yapmayın.

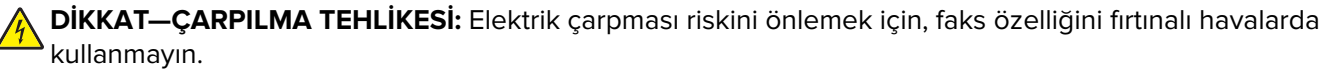

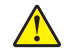

**DİKKAT–YARALANMA TEHLİKESİ:** Bu ürünü kamusal anahtarlamalı telefon şebekesine bağlarken yangın riskini azaltmak için yalnızca 26 AWG veya daha geniş bir telekomünikasyon (RJ-11) kablosu kullanın. Avustralya'daki kullanıcılar için kablo, Avustralya İletişim ve Medya Kurumu tarafından onaylanmalıdır.

### **Kurulum 1: Yazıcı ayrı bir faks hattına bağlı**

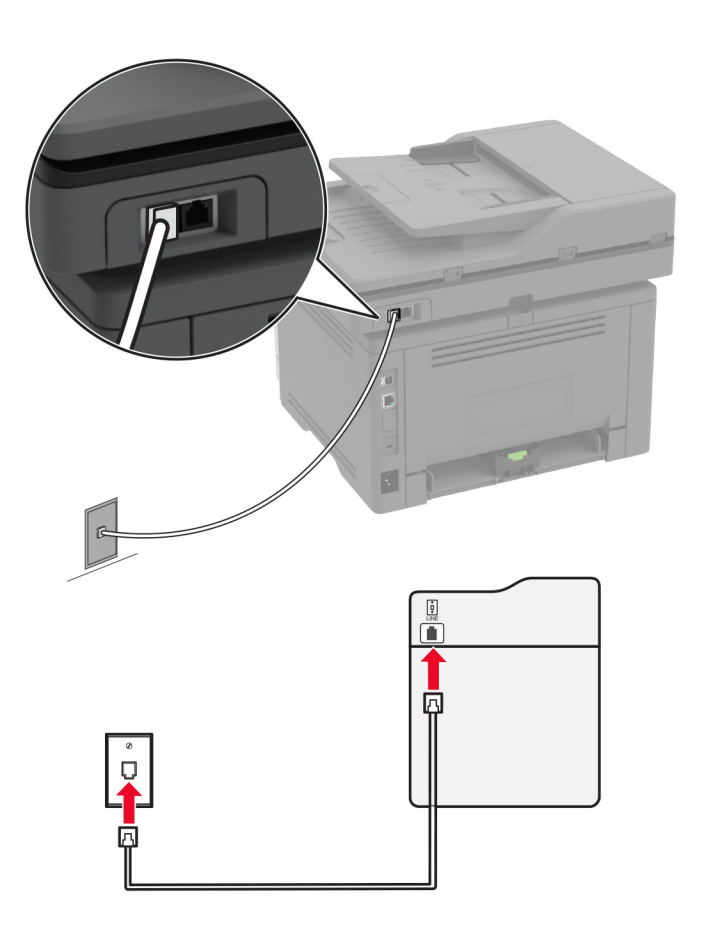

- **1** Telefon kablosunun bir ucunu yazıcının arka tarafındaki hat bağlantı noktasına takın.
- **2** Kablonun diğer ucunu etkin bir analog telefon duvar jakına takın.

#### **Notlar:**

- **•** Yazıcıyı faksları otomatik olarak (Otomatik Yanıtlama öğesini **Açık** olarak ayarlayın) ya da manuel olarak (Otomatik Yanıtlama öğesini **Kapalı** olarak ayarlayın) alacak şekilde ayarlayabilirsiniz.
- **•** Faksları otomatik olarak almak istiyorsanız yazıcıyı, belirli sayıda zil sesini bekledikten sonra çağrıları yanıtlayacak şekilde ayarlayın.

#### **Kurulum 2: Yazıcı hattı bir telesekreterle paylaşıyor**

**Not:** Farklı bir zil sesi hizmeti aboneliğiniz varsa yazıcı için doğru zil sesi düzenini ayarladığınızdan emin olun. Aksi takdirde, faksları otomatik olarak alacak şekilde ayarlasanız bile, yazıcı faksları alamaz.

#### **Aynı telefon prizine bağlı**

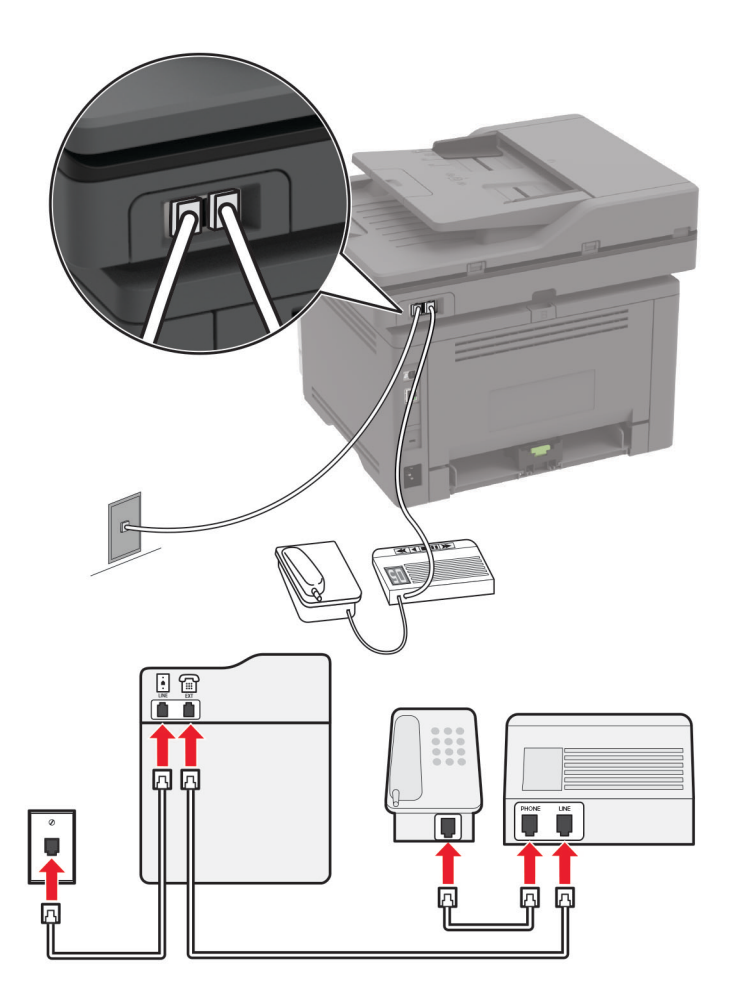

**Not:** Bu talimatlar yalnızca EXT ve hat bağlantı noktalarına sahip yazıcılar için geçerlidir.

- **•** Telefon kablosunun bir ucunu yazıcının arka tarafındaki hat bağlantı noktasına takın.
- **•** Kablonun diğer ucunu etkin bir analog duvar jakına takın.
- **•** Telesekreteri, yazıcının telefon bağlantı noktasına takın.

#### **Farklı prizlere bağlı**

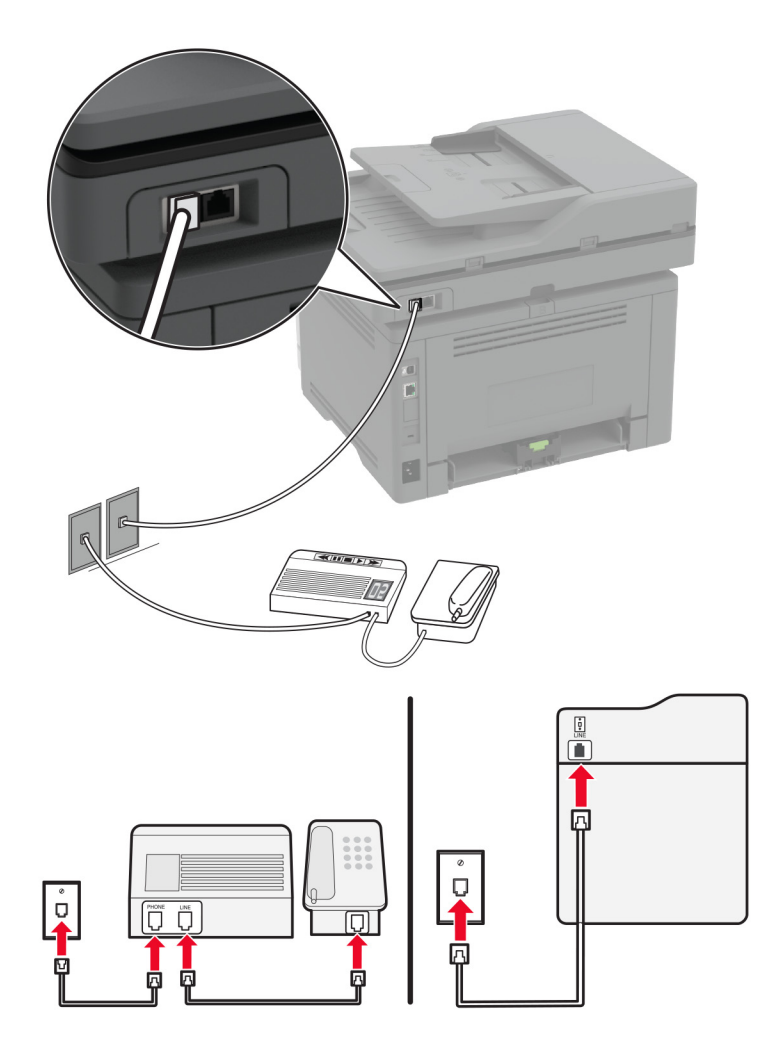

- **1** Telefon kablosunun bir ucunu yazıcının arka tarafındaki hat bağlantı noktasına takın.
- **2** Kablonun diğer ucunu etkin bir analog duvar jakına takın.

#### **Notlar:**

- **•** Hattınızda sadece bir telefon numaranız varsa yazıcıyı, faksları otomatik olarak alacak şekilde ayarlayın.
- **•** Yazıcıyı telesekreterden sonra zil iki kez çalınca çağrıları yanıtlayacak şekilde ayarlayın. Örneğin, telesekreter zil dört kez çaldıktan sonra çağrıları yanıtlıyorsa yazıcının Çalma Sayısı ayarını **6** olarak ayarlayın.

# **Farklı priz ve fiş girişleri olan bölge veya ülkelerde faks kurulumu**

**Not:** Bu talimatlar yalnızca analog faksı destekleyen yazıcılar için geçerlidir. Daha fazla bilgi için bkz. [28.](#page-27-0) [sayfadaki "Desteklenen faks"](#page-27-0).

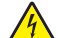

**DİKKAT—ÇARPILMA TEHLİKESİ:** Elektrik çarpması riskini önlemek için bu ürünü fırtınalı havalarda kurmayın veya güç kablosu, faks özelliği veya telefon gibi herhangi bir elektrik veya kablo bağlantısı yapmayın.

**DİKKAT—ÇARPILMA TEHLİKESİ:** Elektrik çarpması riskini önlemek için, faks özelliğini fırtınalı havalarda kullanmayın.

**DİKKAT–YARALANMA TEHLİKESİ:** Bu ürünü kamusal anahtarlamalı telefon şebekesine bağlarken yangın riskini azaltmak için yalnızca 26 AWG veya daha geniş bir telekomünikasyon (RJ-11) kablosu kullanın. Avustralya'daki kullanıcılar için kablo, Avustralya İletişim ve Medya Kurumu tarafından onaylanmalıdır.

Standart duvar prizi birçok ülkenin veya bölgenin benimsediği RJ-11'dir. Tesisinizde kullanılan priz veya ekipman bu tür bir bağlantıyla uyumlu değilse bir telefon bağdaştırıcısı kullanın. Bulunduğunuz ülke veya bölgede kullanılan bağdaştırıcı yazıcınızla birlikte gelmeyebilir ve ayrı olarak satın almanız gerekebilir.

Yazıcının telefon bağlantı noktasına takılı bir bağdaştırıcı kapağı olabilir. Bir seri ya da kademeli telefon sistemine bağlıyorsanız bağdaştırıcı kapağını yazıcının telefon bağlantı noktasından çıkarmayın.

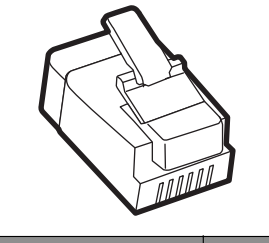

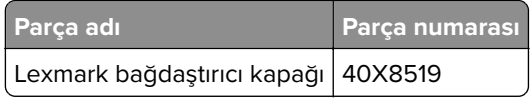

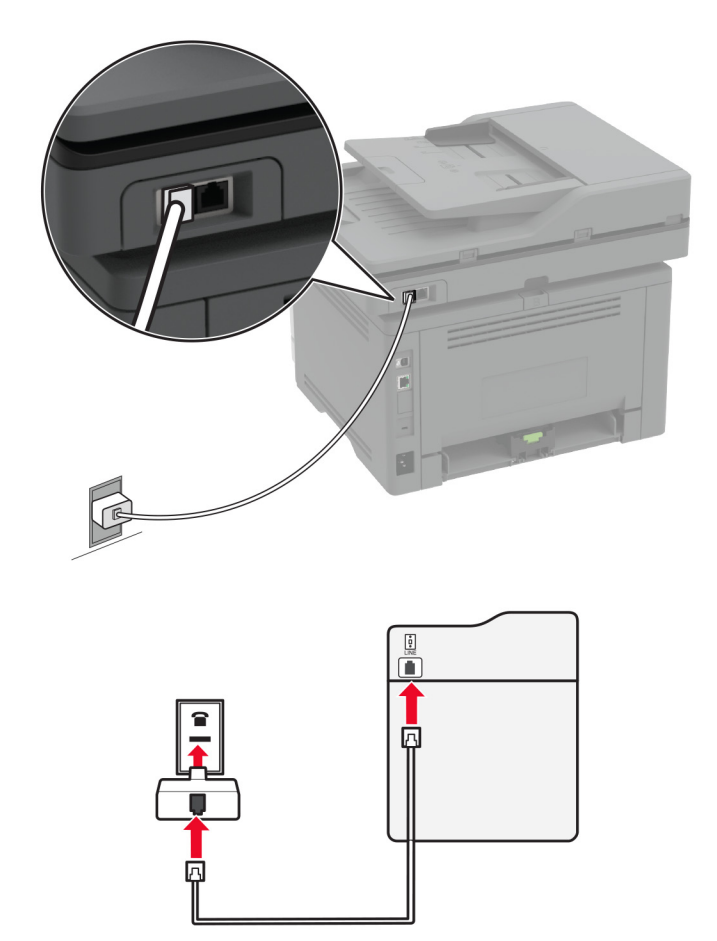

### **Yazıcıyı RJ-11 duvar prizi dışında bir prize bağlama**

- **1** Telefon kablosunun bir ucunu yazıcının arka tarafındaki hat bağlantı noktasına takın.
- **2** Kablonun diğer ucunu RJ-11 bağdaştırıcısına ve bağdaştırıcıyı da prize takın.
- **3** Aynı prize RJ-11 konektörü olmayan bir diğer aygıtı bağlamak istiyorsanız bu aygıtı doğrudan telefon bağdaştırıcısına bağlayın.

### **Belirgin bir zil hizmetine bağlama**

Belirgin bir zil hizmeti, bir telefon hattında birden fazla telefon numarasına sahip olmanıza olanak sağlar. Her telefon numarasına, farklı bir çalma düzeni atanır.

**Not:** Bu talimatlar yalnızca analog faksı destekleyen yazıcılar için geçerlidir. Daha fazla bilgi için bkz. [28.](#page-27-0) [sayfadaki "Desteklenen faks"](#page-27-0).

- **1** Ana ekrandan **Ayarlar** > **Faks** > **Faks Kurulumu** > **Faks Alma Ayarları** > **Yönetici Kontrolleri** > **Yanıtlama** öğesine dokunun.
- **2** Zil sesi düzeni seçin.
## <span id="page-36-0"></span>**Faks tarihini ve saatini ayarlama**

**Not:** Faksın yapılandırıldığından emin olun. Daha fazla bilgi için **[Yazıcıyı faks gönderecek şekilde ayarlama](#page-27-0)** adlı bölüme bakın.

- **1** Ana ekranda **Ayarlar** > **Aygıt** > **Tercihler** > **Tarih ve Saat** > **Yapılandır** öğesine dokunun.
- **2** Ayarları yapılandırın.

### **Yaz saatini yapılandırma**

**Not:** Faksın yapılandırıldığından emin olun. Daha fazla bilgi için **[Yazıcıyı faks gönderecek şekilde ayarlama](#page-27-0)** adlı bölüme bakın.

- **1** Ana ekranda **Ayarlar** > **Aygıt** > **Tercihler** > **Tarih ve Saat** > **Yapılandır** öğesine dokunun.
- **2** Saat Dilimi menüsünden **(UTC+kullanıcı) Özel** öğesine dokunun.
- **3 UTC (GMT) Ofseti** öğesine dokunun ve ayarları yapılandırın.

## **Faks hoparlörü ayarlarını yapılandırma**

**Not:** Faksın yapılandırıldığından emin olun. Daha fazla bilgi için **[Yazıcıyı faks gönderecek şekilde ayarlama](#page-27-0)** adlı bölüme bakın.

- **1** Ana ekrandan **Ayarlar** > **Faks** > **Faks Kurulumu** > **Hoparlör Ayarları** öğesine dokunun.
- **2** Aşağıdakileri yapın:
	- **•** Hoparlör Modu öğesini **Daima Açık** olarak ayarlayın.
	- **•** Hoparlör Ses Düzeyi öğesini **Yüksek** olarak ayarlayın.
	- **•** Zil Sesi Düzeyi öğesini etkinleştirin.

## **E**‑**posta SMTP ayarlarını yapılandırma**

Taranan bir belgeyi e-posta yoluyla göndermek için Basit Posta Aktarım Protokolü (SMTP) ayarlarını yapılandırın. Ayarlar, her e‑posta hizmet sağlayıcısında değişiklik gösterir.

Başlamadan önce yazıcının bir ağa bağlı olduğundan ve ağın internete bağlı olduğundan emin olun.

### **Embedded Web Server'ı kullanma**

**1** Bir web tarayıcısı açın ve adres alanına yazıcının IP adresini yazın.

**Notlar:**

- **•** Yazıcının IP adresini yazıcı ana ekranında görüntüleyin. IP adresleri, 123.123.123.123 gibi nokta işareti ile ayrılan dört rakam dizisinden oluşur.
- **•** Bir proxy sunucu kullanıyorsanız web sayfasının doğru yüklenmesi için bir süreliğine sunucuyu devre dışı bırakın.
- **2 Ayarlar** > **E-posta** öğesine tıklayın.
- **3** E-posta Kurulumu bölümünden ayarları yapılandırın.

#### **Notlar:**

- **•** Parola ile ilgili daha fazla bilgi edinmek için **e-posta hizmeti sağlayıcıları** listesini inceleyebilirsiniz.
- **•** Listede olmayan e‑posta hizmet sağlayıcıları için sağlayıcınızla görüşün ve ayarları sorun.
- **4 Kaydet** seçeneğine tıklayın.

#### **Yazıcıdaki Ayarlar menüsünü kullanma**

- **1** Ana ekrandan **Ayarlar** > **E-posta** > **E-posta Kurulumu** öğesine dokunun.
- **2** Ayarları yapılandırın.

#### **Notlar:**

- **•** Parola ile ilgili daha fazla bilgi edinmek için **e-posta hizmeti sağlayıcıları** listesini inceleyebilirsiniz.
- **•** Listede olmayan e‑posta hizmet sağlayıcıları için sağlayıcınızla görüşün ve ayarları sorun.

### **E**‑**posta hizmet sağlayıcıları**

- **• AOL Mail**
- **• [Comcast Mail](#page-38-0)**
- **• [Gmail](#page-38-0)**
- **• [iCloud Mail](#page-39-0)**
- **• [Mail.com](#page-39-0)**
- **• [NetEase Mail \(mail.126.com\)](#page-40-0)**
- **• [NetEase Mail \(mail.163.com\)](#page-40-0)**
- **• [NetEase Mail \(mail.yeah.net\)](#page-41-0)**
- **• [Outlook Live veya Microsoft 365](#page-41-0)**
- **• [QQ Mail](#page-42-0)**
- **• [Sina Mail](#page-42-0)**
- **• [Sohu Mail](#page-43-0)**
- **• [Yahoo! Mail](#page-43-0)**
- **• [Zoho Mail](#page-43-0)**

#### **Notlar:**

- **•** Sağlanan ayarları kullanırken hatalarla karşılaşırsanız e-posta hizmet sağlayıcınızla görüşün.
- **•** Listede olmayan e‑posta hizmet sağlayıcıları için sağlayıcınızla görüşün.

#### **AOL Mail**

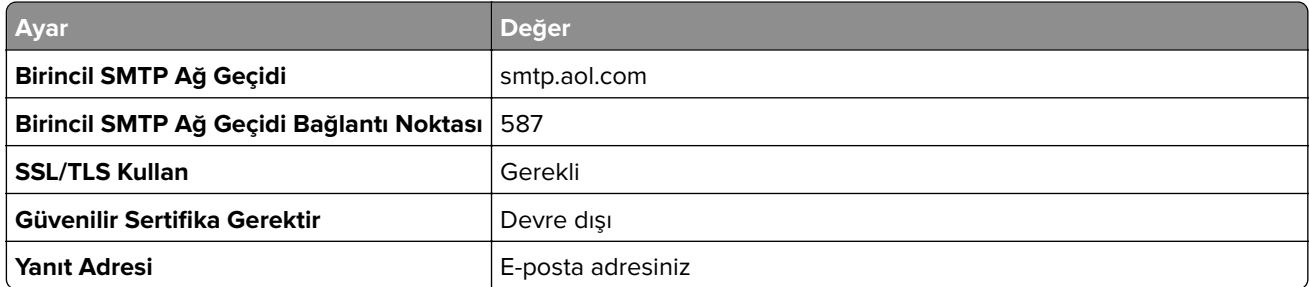

<span id="page-38-0"></span>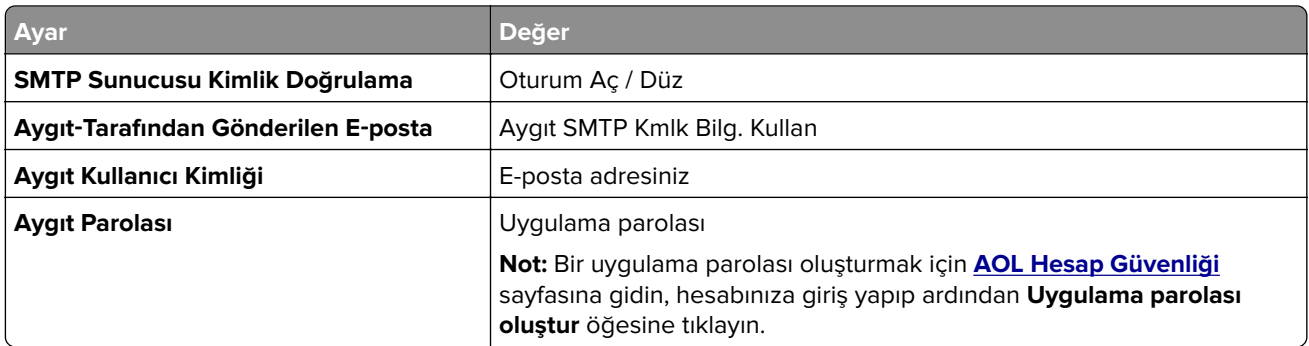

#### **Comcast Mail**

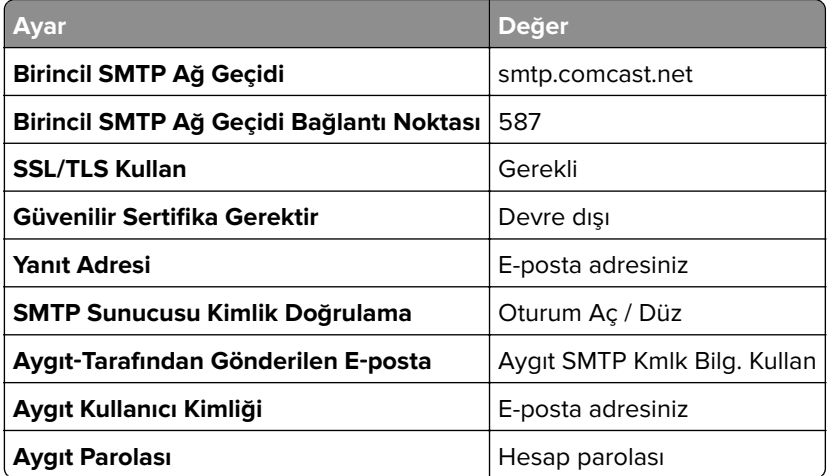

**Not:** Hesabınızda Üçüncü Taraf Erişim Güvenliği ayarının etkinleştirildiğinden emin olun. Daha fazla bilgi edinmek için **[Comcast Xfinity Connect yardım sayfasına](https://www.xfinity.com/support/articles/third-party-email-access)** gidin.

#### **GmailTM**

**Not:** Google hesabınızda iki adımlı doğrulamanın etkinleştirildiğinden emin olun. İki adımlı doğrulamayı etkinleştirmek için **[Google Hesap Güvenliği](https://myaccount.google.com/security)** sayfasına gidin, hesabınıza giriş yapıp "Google'da oturum açma" bölümünden **2 Adımlı Doğrulama** öğesine tıklayın.

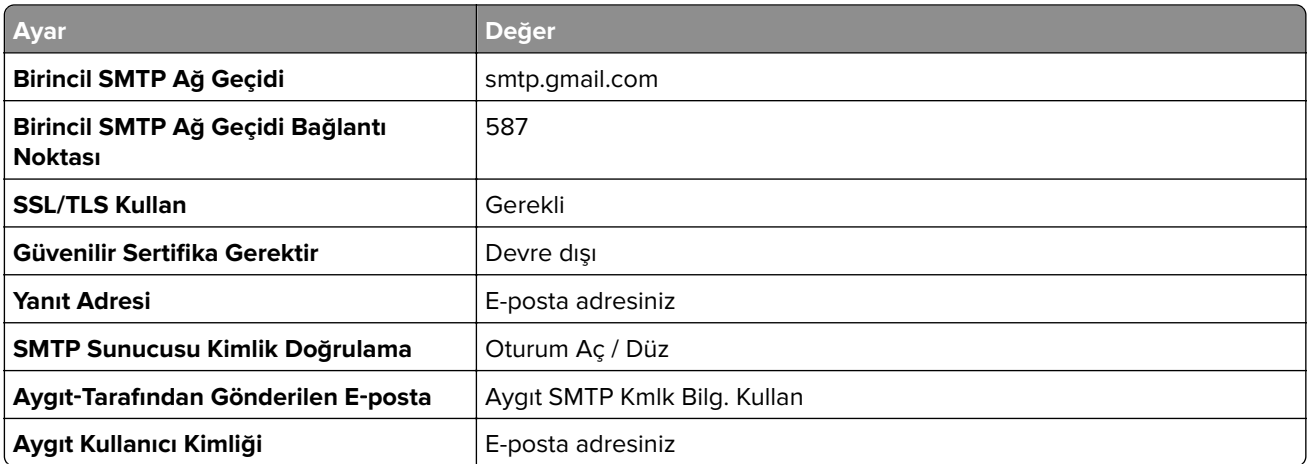

<span id="page-39-0"></span>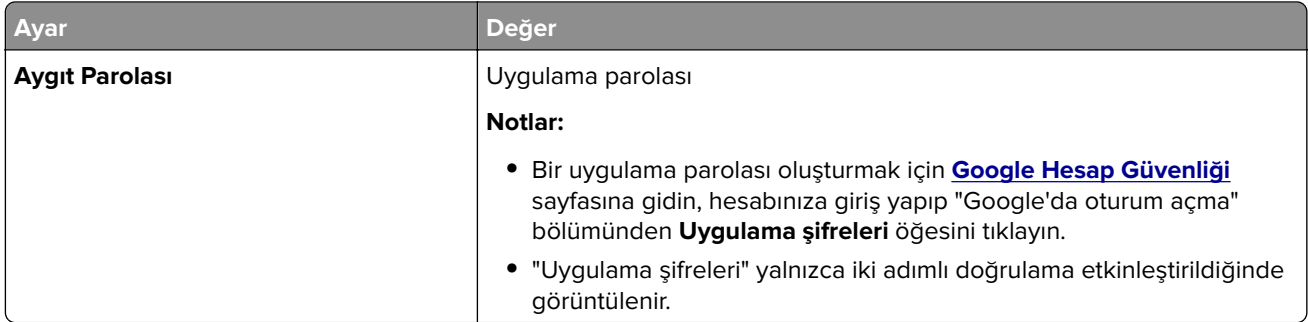

### **iCloud Mail**

**Not:** Hesabınızda iki adımlı doğrulamanın etkinleştirildiğinden emin olun.

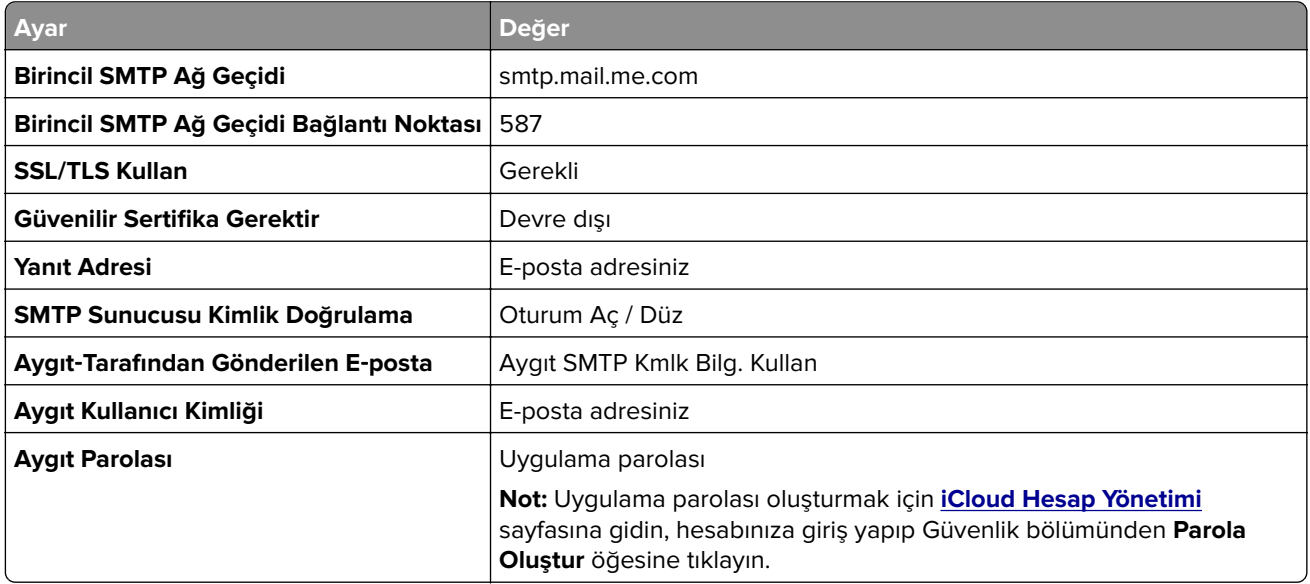

### **Mail.com**

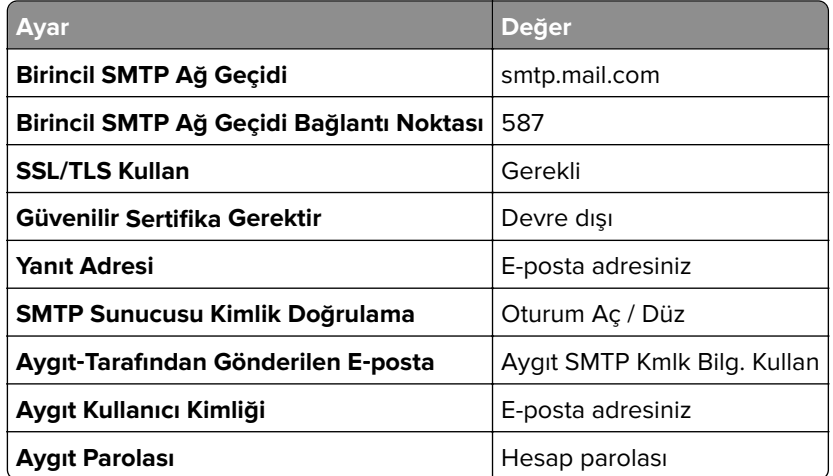

#### <span id="page-40-0"></span>**NetEase Mail (mail.126.com)**

**Not:** Hesabınızda SMTP hizmetinin etkinleştirildiğinden emin olun. Hizmeti etkinleştirmek için NetEase Mail ana sayfasından, **Ayarlar** > **POP3/SMTP/IMAP** öğesine tıklayıp ardından **IMAP/SMTP hizmeti** veya **POP3/SMTP hizmeti** öğesini etkinleştirin.

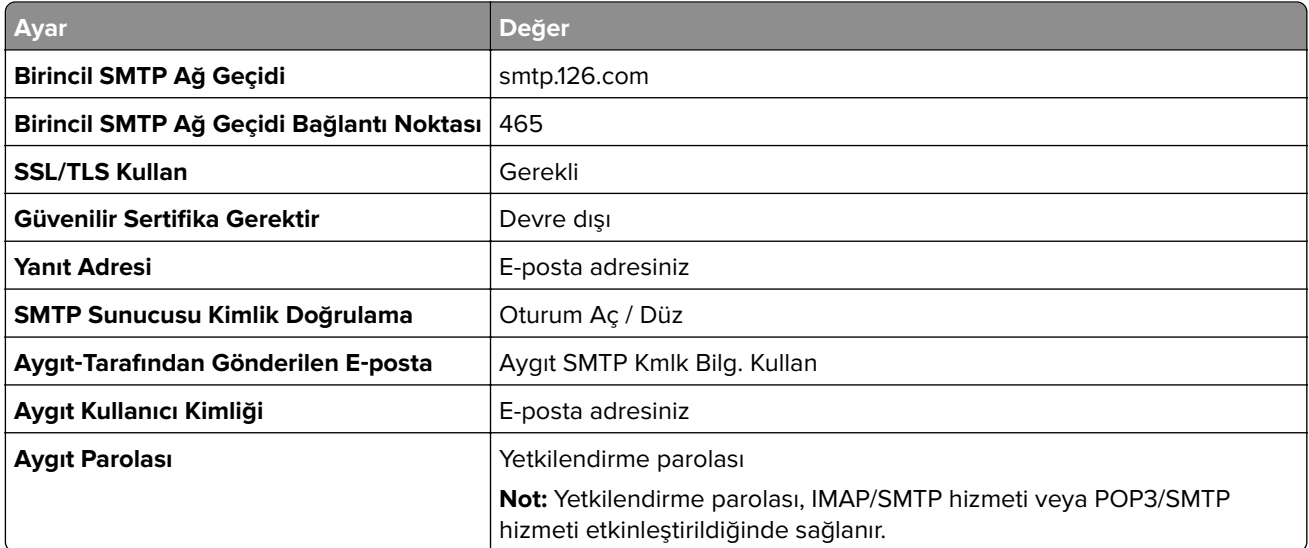

#### **NetEase Mail (mail.163.com)**

**Not:** Hesabınızda SMTP hizmetinin etkinleştirildiğinden emin olun. Hizmeti etkinleştirmek için NetEase Mail ana sayfasından, **Ayarlar** > **POP3/SMTP/IMAP** öğesine tıklayıp ardından **IMAP/SMTP hizmeti** veya **POP3/SMTP hizmeti** öğesini etkinleştirin.

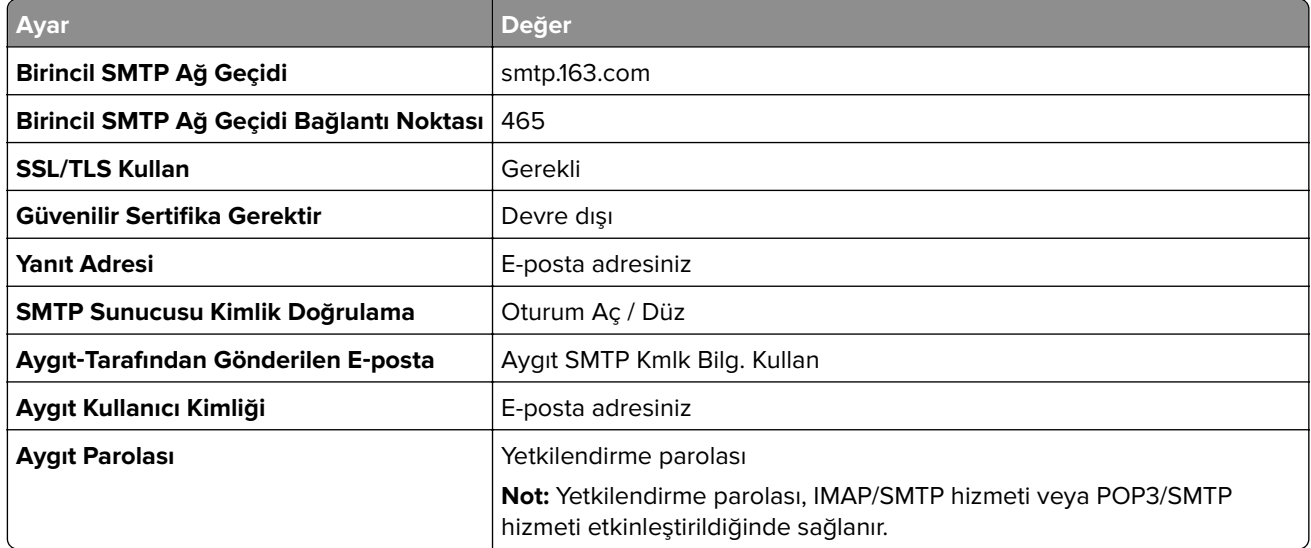

#### <span id="page-41-0"></span>**NetEase Mail (mail.yeah.net)**

**Not:** Hesabınızda SMTP hizmetinin etkinleştirildiğinden emin olun. Hizmeti etkinleştirmek için NetEase Mail ana sayfasından, **Ayarlar** > **POP3/SMTP/IMAP** öğesine tıklayıp ardından **IMAP/SMTP hizmeti** veya **POP3/SMTP hizmeti** öğesini etkinleştirin.

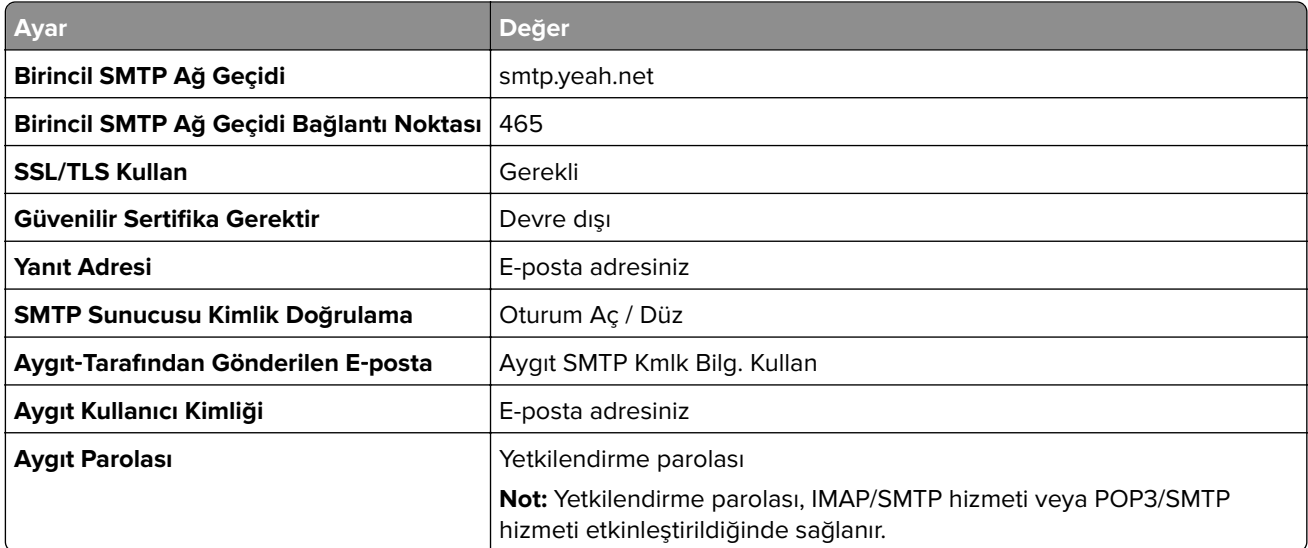

#### **Outlook Live veya Microsoft 365**

Bu ayarlar outlook.com ile hotmail.com e-posta etki alanları ve Microsoft 365 hesapları için geçerlidir.

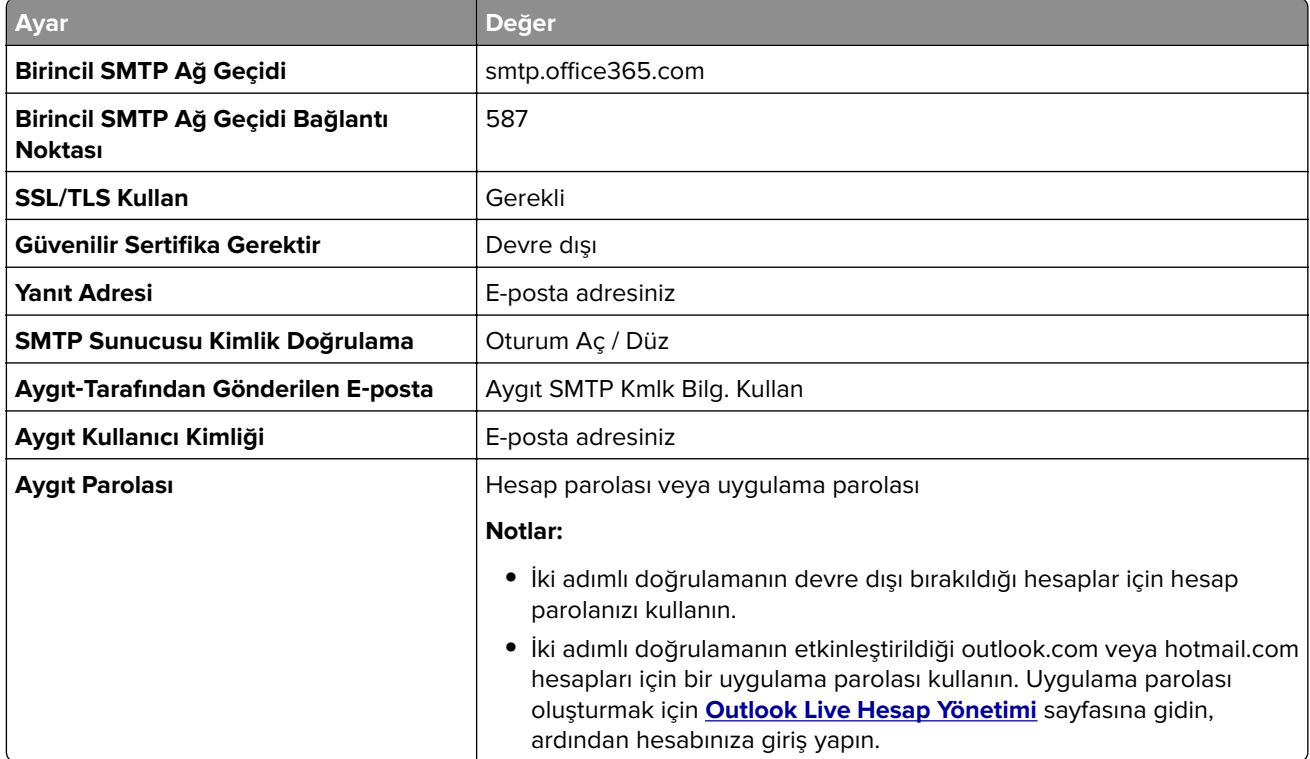

**Not:** Microsoft 365 kullanan işletmelere yönelik ek kurulum seçenekleri için **[Microsoft 365 yardım sayfasına](https://docs.microsoft.com/en-us/exchange/mail-flow-best-practices/how-to-set-up-a-multifunction-device-or-application-to-send-email-using-microsoft-365-or-office-365#option-2-send-mail-directly-from-your-printer-or-application-to-microsoft-365-or-office-365-direct-send)** gidin.

### <span id="page-42-0"></span>**QQ Mail**

**Not:** Hesabınızda SMTP hizmetinin etkinleştirildiğinden emin olun. Hizmeti etkinleştirmek için QQ Mail ana sayfasından **Ayarlar** > **Hesap** öğesine tıklayın. POP3/IMAP/SMTP/Exchange/CardDAV/CalDAV Hizmeti bölümünden, **POP3/SMTP hizmeti** veya **IMAP/SMTP hizmeti** öğesini etkinleştirin.

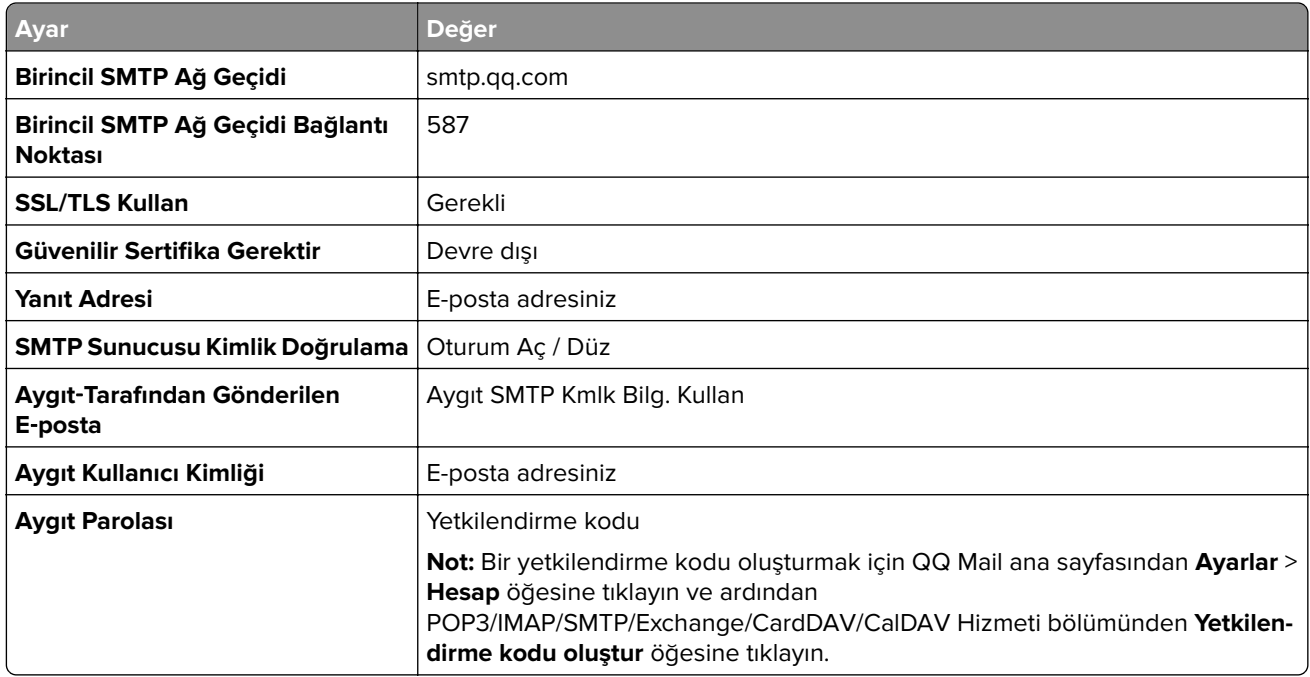

#### **Sina Mail**

**Not:** Hesabınızda POP3/SMTP hizmetinin etkinleştirildiğinden emin olun. Hizmeti etkinleştirmek için Sina Mail ana sayfasından **Ayarlar** > **Daha fazla ayar** > **Kullanıcı tarafı POP/IMAP/SMTP** öğesine tıklayın ve ardından **POP3/SMTP hizmeti** öğesini etkinleştirin.

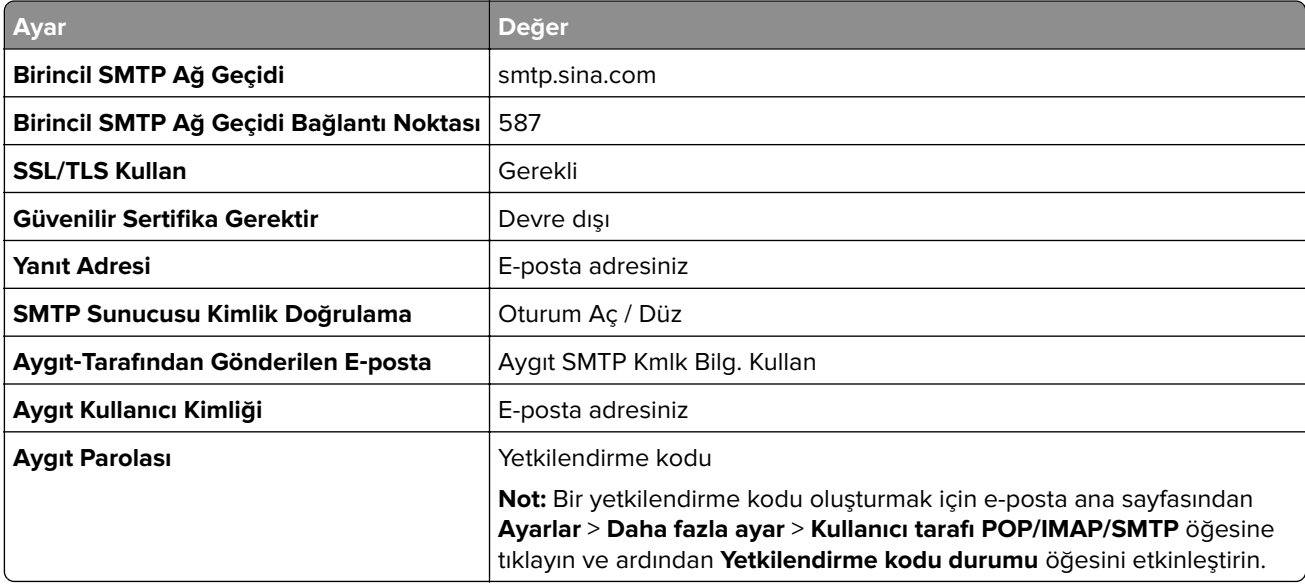

#### <span id="page-43-0"></span>**Sohu Mail**

**Not:** Hesabınızda SMTP hizmetinin etkinleştirildiğinden emin olun. Hizmeti etkinleştirmek için Sohu Mail ana sayfasından **Seçenekler** > **Ayarlar** > **POP3/SMTP/IMAP** öğesine tıklayın ve ardından **IMAP/SMTP hizmeti** veya **POP3/SMTP hizmeti** öğesini etkinleştirin.

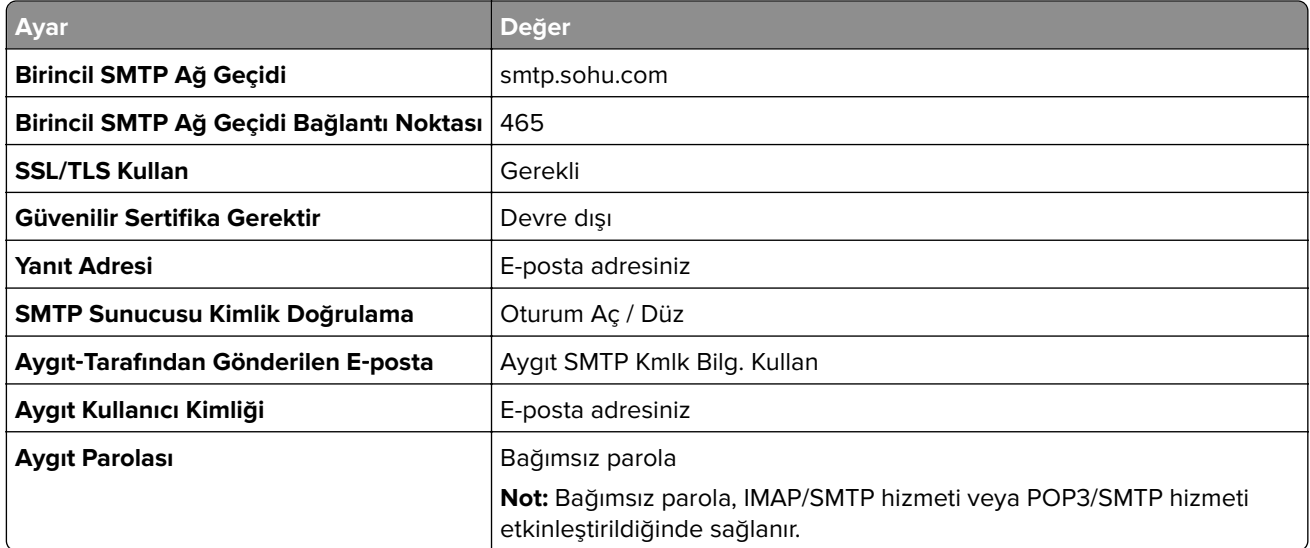

#### **Yahoo! Mail**

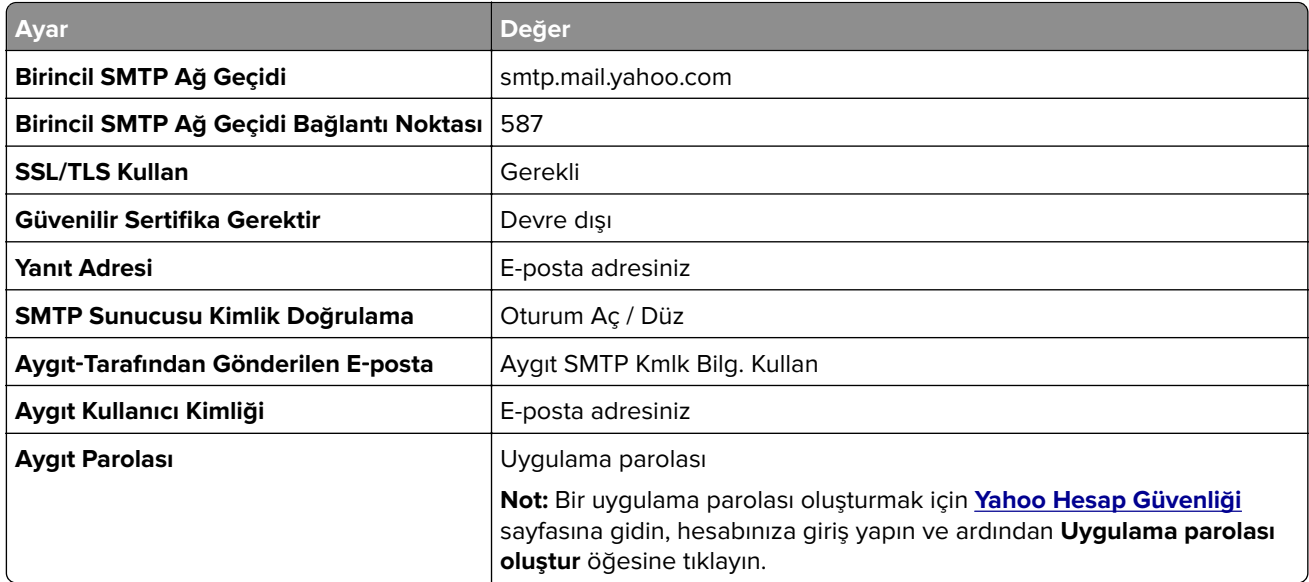

#### **Zoho Mail**

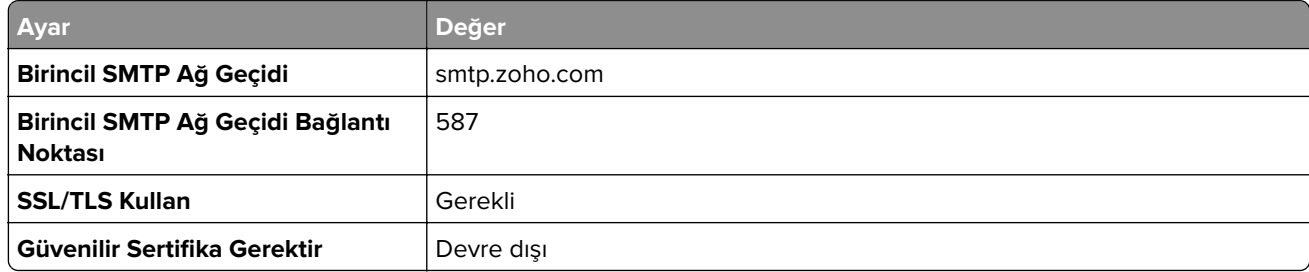

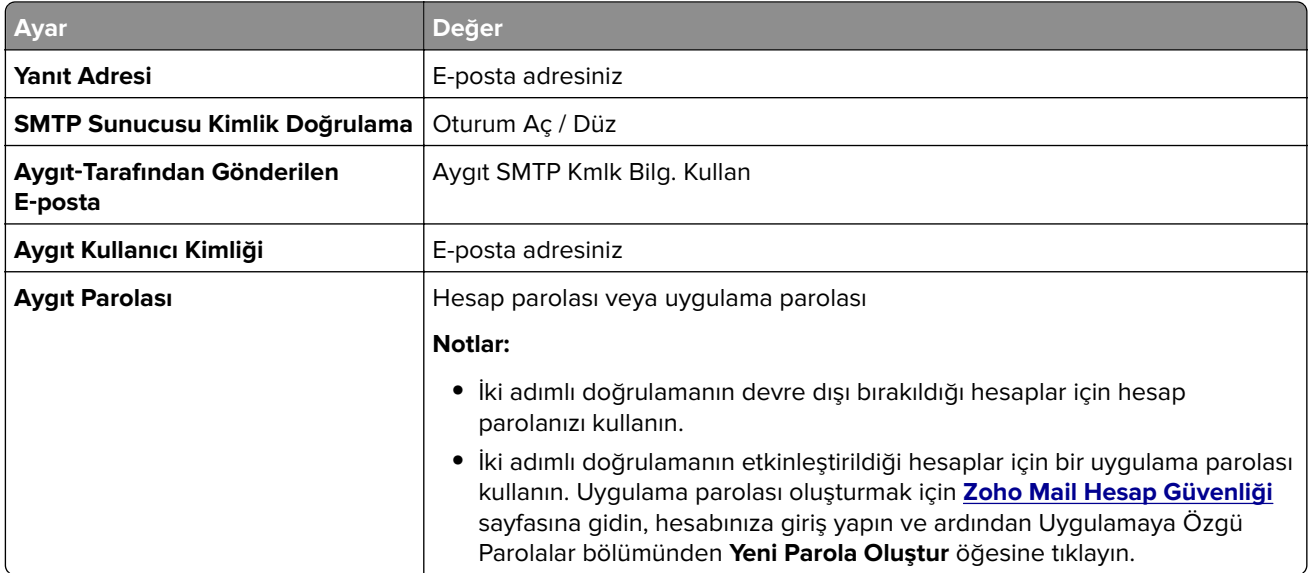

## **Kağıt ve özel ortam yükleme**

## **Yazıcı için boyutu ve özel ortam türünü ayarlama**

Tepsiler otomatik olarak düz kağıdın boyutunu algılar. Etiket, kart destesi veya zarf gibi özel ortamlar için şunları yapın:

- **1** Ana ekranda, **Ayarlar** > **Kağıt** > **Tepsi Yapılandırması** > **Kağıt Boyutu/Türü** > bir kağıt kaynağı seçin.
- **2** Boyutu ve özel ortam türünü ayarlayın.

## **Universal kağıt ayarlarını yapılandırma**

- **1** Ana ekrandan, **Ayarlar** > **Kağıt** > **Medya Yapılandırma** > **Universal Kurulum** yoluna dokunun.
- **2** Ayarları yapılandırın.

## **Tepsilere yükleme**

**1** Tepsiyi çıkarın.

**Not:** Kağıt sıkışmalarını önlemek için tepsiyi yazıcı kullanılıyorken çıkarmayın.

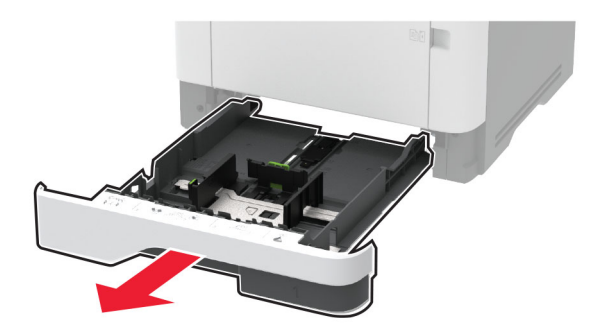

**2** Kılavuzları, yüklediğiniz kağıtların boyutuyla eşleşecek şekilde ayarlayın.

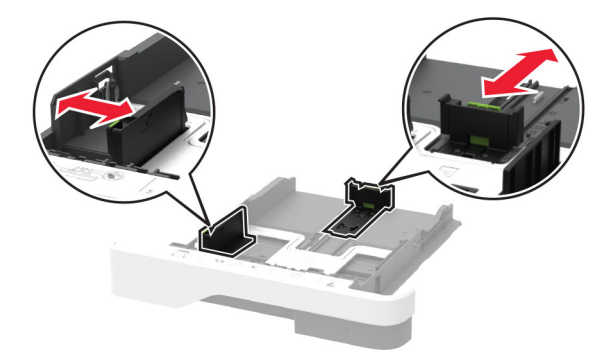

**3** Kağıt kenarlarını yüklemeden önce esnetin, havalandırın ve hizalayın.

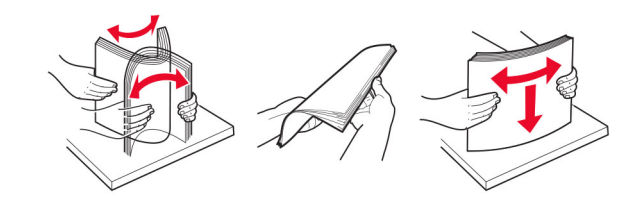

**4** Kağıt yığınını yazdırılacak yüzü aşağı bakacak şekilde yükleyin ve sonra kılavuzların kağıda iyice uyduğundan emin olun.

#### **Notlar:**

- **•** Tek taraflı yazdırma işlemi için antetli kağıtları başlık kısmı tepsinin ön tarafına gelecek ve aşağı dönük şekilde yerleştirin.
- **•** Çift taraflı yazdırma işlemi için antetli kağıtları başlık kısmı tepsinin arka tarafına gelecek ve yukarı dönük şekilde yerleştirin.
- **•** Kağıdı tepsiye kaydırarak yerleştirmeyin.
- **•** Kağıt sıkışmasını önlemek amacıyla, yığın yüksekliğinin maksimum kağıt doldurma göstergelerinin altında olduğundan emin olun.

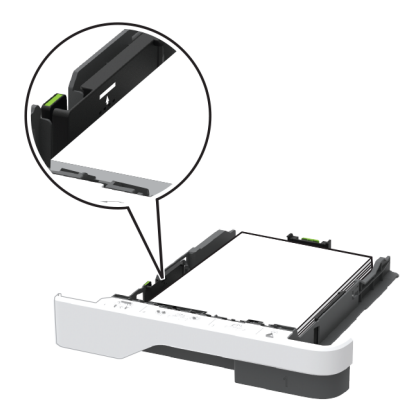

**5** Tepsiyi takın.

Gerekirse kontrol panelinden kağıt boyutu ve kağıt türünü yüklenen kağıtla eşleşecek şekilde ayarlayın.

## **Çok amaçlı besleyiciye yükleme**

**1** Çok amaçlı besleyiciyi açın.

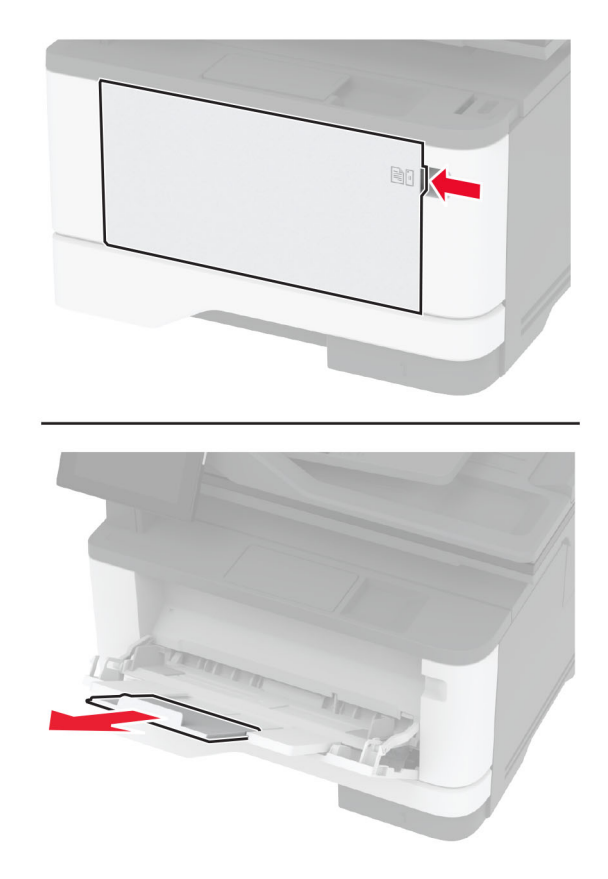

**2** Kağıt kenarlarını yüklemeden önce esnetin, havalandırın ve hizalayın.

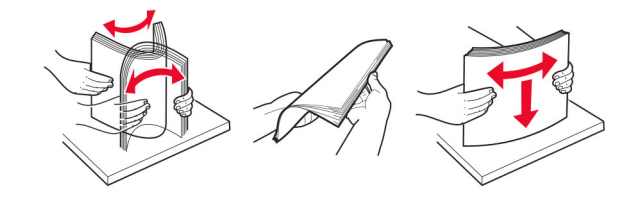

**3** Kağıdı yazdırılacak yüzü yukarı dönük şekilde yükleyin.

#### **Notlar:**

- **•** Tek taraflı yazdırma işlemi için antetli kağıtları başlık kısmı yazıcının arka tarafına gelecek ve yukarı dönük şekilde yerleştirin.
- **•** Çift taraflı yazdırma işlemi için antetli kağıtları başlık kısmı yazıcının ön tarafına gelecek ve aşağı dönük şekilde yerleştirin.
- **•** Zarfları, kapak tarafı sol tarafta kalacak ve aşağı bakacak şekilde yerleştirin.

**Uyarı—Hasar Tehlikesi:** Asla pullu, çıtçıtlı, kopçalı, pencereli, astarlı veya kendiliğinden yapışkanlı zarfları kullanmayın.

<span id="page-47-0"></span>**4** Kılavuzu, yüklediğiniz kağıtların boyutuyla eşleşecek şekilde ayarlayın.

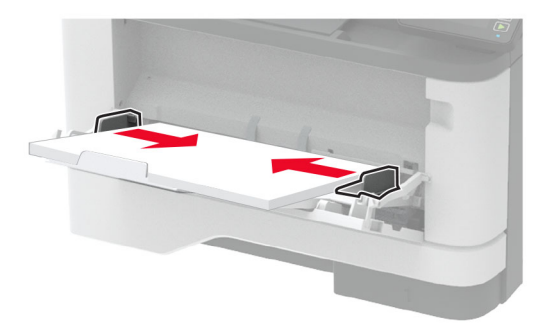

**5** Kontrol panelinden, kağıt boyutu ve kağıt türünü yüklenen kağıtla eşleşecek şekilde ayarlayın.

## **Tepsileri bağlantılandırma**

- **1** Ana ekrandan **Ayarlar** > **Kağıt** > **Tepsi Yapılandırması** > bir kağıt kaynağı seçin öğesine dokunun.
- **2** Bağlantılandırmakta olduğunuz tepsiler için aynı kağıt boyutunu ve kağıt türünü ayarlayın.
- **3** Ana ekrandan **Ayarlar** > **Aygıt** > **Bakım** > **Yapılandırma Menüsü** > **Tepsi Yapılandırması** > **Tepsi Bağlantısı** öğesine dokunun.
- **4 Otomatik** öğesine dokunun.

Tepsilerin bağlantısını kaldırmak için hiçbir tepsinin kağıt boyutu ve kağıt türü ayarlarının aynı olmadığından emin olun.

**Uyarı—Hasar Tehlikesi:** Isıtıcının sıcaklığı belirtilen kağıt türüne göre değişir. Yazdırma sorunlarını önlemek için yazıcının kağıt türü ayarını tepsiye yüklenen kağıt ile eşleştirin.

## **Yazılımı, sürücüleri ve bellenimi kurma ve güncelleme**

### **Yazıcı yazılımını kurma**

#### **Notlar:**

- **•** Yazdırma sürücüsü, yazılım yükleyici paketine dahildir.
- **•** macOS sürüm 10.7 veya üzeri bulunan Macintosh bilgisayarlarda AirPrint sertifikalı bir yazıcıda yazdırmak için sürücüyü yüklemenize gerek yoktur. Özel yazdırma özellikleri istiyorsanız yazıcı sürücüsünü indirin.
- **1** Yazılım yükleyici paketinin bir kopyasını edinin.
	- **•** Yazıcınızla birlikte verilen yazılım CD'sinden.
	- **• [www.lexmark.com/downloads](http://www.lexmark.com/downloads)** adresine gidin.
- **2** Yükleyiciyi çalıştırın ve sonra bilgisayar ekranındaki yönergeleri izleyin.

## <span id="page-48-0"></span>**Faks sürücüsünü yükleme**

- **1 [www.lexmark.com/downloads](http://www.lexmark.com/downloads)** adresine gidin, yazıcı modelinizi arayın ve ardından uygun yükleyici paketini indirin.
- **2** Bilgisayarınızdan **Yazıcı Özellikleri**'ne tıklayın ve **Yapılandırma** sekmesine gidin.
- **3 Faks** ve ardından **Uygula** öğesine tıklayın.

### **Bilgisayara yazıcı ekleme**

Başlamadan önce aşağıdakilerden birini yapın:

- **•** Yazıcıyı ve bilgisayarı aynı ağa bağlayın. Yazıcıyı ağa bağlama konusunda daha fazla bilgi için bkz: [55.](#page-54-0) [sayfadaki "Yazıcıyı bir Wi-Fi ağına bağlama".](#page-54-0)
- **•** Bilgisayarı yazıcıya bağlayın. Daha fazla bilgi için bkz. [58. sayfadaki "Yazıcıya bilgisayar bağlama".](#page-57-0)
- **•** Yazıcıyı USB kablosuyla bilgisayara bağlayın. Daha fazla bilgi için bkz. [19. sayfadaki "Kabloları takma"](#page-18-0). **Not:** USB kablosu ayrı olarak satılır.

### **Windows kullanıcıları için**

**1** Bilgisayardan yazdırma sürücüsünü yükleyin.

**Not:** Daha fazla bilgi için bkz. [48. sayfadaki "Yazıcı yazılımını kurma".](#page-47-0)

- **2 Yazıcılar ve tarayıcılar**'ı açın, ardından **Yazıcı veya tarayıcı ekle** öğesine tıklayın.
- **3** Yazıcı bağlantınıza bağlı olarak aşağıdakilerden birini yapın:
	- **•** Listeden bir yazıcı seçin ve ardından **Aygıt ekle** öğesine tıklayın.
	- **• Wi**‑**Fi Direct yazıcıları göster** öğesine tıklayın, bir yazıcı seçin ve ardından **Aygıt ekle** öğesine tıklayın.
	- **• İstediğim yazıcı listede yok** seçeneğine tıklayın ve ardından Yazıcı Ekle penceresinden aşağıdakileri yapın:
		- **a TCP/IP adresi veya ana bilgisayar adı kullanarak yazıcı ekle**'yi seçin ve ardından **İleri**'ye tıklayın.
		- **b** "Ana bilgisayar adı veya IP adresi" alanına yazıcının IP adresini yazın ve ardından **İleri** öğesine tıklayın.

#### **Notlar:**

- **–** Yazıcının IP adresini yazıcı ana ekranında görüntüleyin. IP adresleri, 123.123.123.123 gibi nokta işareti ile ayrılan dört rakam dizisinden oluşur.
- **–** Bir proxy sunucu kullanıyorsanız web sayfasının doğru yüklenmesi için bir süreliğine sunucuyu devre dışı bırakın.
- **c** Bir yazdırma sürücüsü seçin ve ardından **İleri** öğesine tıklayın.
- **d Şu anda yüklü olan yazdırma sürücüsünü kullan (önerilir)** seçeneğini belirleyin ve **İleri** öğesine tıklayın.
- **e** Yazıcı adını girin ve ardından **İleri** öğesine tıklayın.
- **f** Yazıcı paylaşım seçeneğini belirleyin ve **İleri** öğesine tıklayın.
- **g Son** öğesine tıklayın.

#### **Macintosh kullanıcıları için**

- **1** Bilgisayardan **Yazıcılar ve Tarayıcılar**'ı açın.
- **2**  $\div$  öğesine tıklayın ve ardından bir yazıcı seçin.

**3** Kullan menüsünden bir yazdırma sürücüsü seçin.

#### **Notlar:**

- **•** Macintosh yazdırma sürücüsünü kullanmak için **AirPrint** veya **Secure AirPrint**'i seçin.
- **•** Özel yazdırma özellikleri istiyorsanız Lexmark yazdırma sürücüsünü seçin. Sürücüyü yüklemek için bkz. [48. sayfadaki "Yazıcı yazılımını kurma"](#page-47-0).
- **4** Yazıcıyı ekleyin.

### **Bellenim güncelleme**

Yazıcı performansını artırmak ve sorunları gidermek için yazıcı bellenimini düzenli olarak güncelleyin.

Bellenimin güncellenmesi hakkında daha fazla bilgi almak için Lexmark temsilcinizle iletişime geçin.

En son bellenimini edinmek için **[www.lexmark.com/downloads](https://www.lexmark.com/downloads)** adresini ziyaret edin ve yazıcı modelinizi arayın.

**1** Bir web tarayıcısı açın ve adres alanına yazıcının IP adresini yazın.

#### **Notlar:**

- **•** Yazıcının IP adresini yazıcı ana ekranında görüntüleyin. IP adresleri, 123.123.123.123 gibi nokta işareti ile ayrılan dört rakam dizisinden oluşur.
- **•** Bir proxy sunucu kullanıyorsanız web sayfasının doğru yüklenmesi için bir süreliğine sunucuyu devre dışı bırakın.
- **2 Ayarlar** > **Aygıt** > **Bellenimi Güncelle** öğesine tıklayın.
- **3** Aşağıdakilerden birini yapın:
	- **• Güncellemeleri kontrol et** > **Kabul ediyorum, güncellemeyi başlat** öğelerine tıklayın.
	- **•** Flash dosyasını yükleyin.
		- **a** Flash dosyasına göz atın.

**Not:** Bellenim zip dosyasını ayıkladığınızdan emin olun.

**b Yükle** > **Başlat** öğelerine tıklayın.

### **Yapılandırma dosyasını içe veya dışa aktarma**

Yazıcınızın yapılandırma ayarlarını metin dosyasına aktarıp, daha sonra ayarları diğer yazıcılara uygulamak için bu dosyayı dışa aktarabilirsiniz.

**1** Bir web tarayıcısı açın ve adres alanına yazıcının IP adresini yazın.

#### **Notlar:**

- **•** Yazıcının IP adresini yazıcı ana ekranında görüntüleyin. IP adresleri, 123.123.123.123 gibi nokta işareti ile ayrılan dört rakam dizisinden oluşur.
- **•** Bir proxy sunucu kullanıyorsanız web sayfasının doğru yüklenmesi için bir süreliğine sunucuyu devre dışı bırakın.
- **2** Embedded Web Server üzerinden, **Dışa Aktarma Yapılandırması** veya **İçe Aktarma Yapılandırması**öğesini tıklatın.
- **3** Ekranınızdaki yönergeleri uygulayın.
- <span id="page-50-0"></span>**4** Yazıcı uygulamaları destekliyorsa şunları yapın:
	- **a Uygulamalar** > uygulamayı seçin > **Yapılandır** öğesine tıklayın.
	- **b Dışa Aktar** veya **İçe Aktar** öğesini tıklatın.

### **Yazdırma sürücüsüne mevcut seçenekleri ekleme**

### **Windows kullanıcıları için**

- **1** Yazıcılar klasörünü açın.
- **2** Güncellemek istediğiniz yazıcıyı seçin ve aşağıdaki işlemlerden birini gerçekleştirin:
	- **•** Windows 7 veya sonrası için **Yazıcı özellikleri** öğesini seçin.
	- **•** Önceki sürümler için **Özellikler** öğesini seçin.
- **3** Yapılandırma sekmesine gidin ve ardından **Şimdi Güncelle** ‑ **Yazıcıya Sor** öğesini seçin.
- **4** Değişiklikleri uygulayın.

### **Macintosh kullanıcıları için**

- **1** Apple menüsündeki Sistem Tercihleri'nden yazıcınıza gidin ve ardından **Seçenekler ve Sarf Malzemeleri** öğesini seçin.
- **2** Donanım seçenekleri listesine gidin ve ardından yüklü olan seçenekleri ekleyin.
- **3** Değişiklikleri uygulayın.

## **Donanım seçeneklerini kurma**

### **Mevcut dahili seçenekler**

- **•** Akıllı depolama sürücüsü (ISD)
	- **–** Yazı Tipleri
		- **•** Basitleştirilmiş Çince
		- **•** Geleneksel Çince
		- **•** Japonca
		- **•** Korece
		- **•** Arapça
	- **–** Yığın depolama
- **•** Lisanslı özellikler
	- **–** IPDS
	- **–** Bar Kodu
- **•** Kablosuz modülü
	- **–** MarkNetTM N8372

#### **Notlar:**

**•** Forms Merge ve diğer özellikleri etkinleştirmek için ISD gerekir.

**•** Bazı IPDS özellikleri ISD gerektirir.

### **İsteğe bağlı tepsileri takma**

- **DİKKAT—ÇARPILMA TEHLİKESİ:** Elektrik çarpması riskini önlemek için yazıcıyı kurduktan bir süre sonra denetleyici anakartına erişiyorsanız veya isteğe bağlı donanım veya bellek aygıtları takıyorsanız devam etmeden önce yazıcının gücünü kapatın ve güç kablosunu prizden çekin. Yazıcıya bağlı başka aygıtlarınız varsa bu aygıtları kapatın ve yazıcıya giden tüm kablolarını çıkarın.
- **1** Yazıcıyı kapatın.
- **2** Güç kablosunu prizden çekin ve ardından yazıcıdan çıkarın.
- **3** İsteğe bağlı tepsiyi ambalajından çıkarın ve tüm ambalaj malzemelerini sökün.
- **4** Yazıcıyı isteğe bağlı tepsiyle hizalayın ve ardından yerine indirin.

**DİKKAT–YARALANMA TEHLİKESİ:** Yazıcının ağırlığı 20 kg'dan (44 lb) fazlaysa yazıcıyı güvenli bir şekilde kaldırmak için iki veya daha fazla kişi gerekebilir.

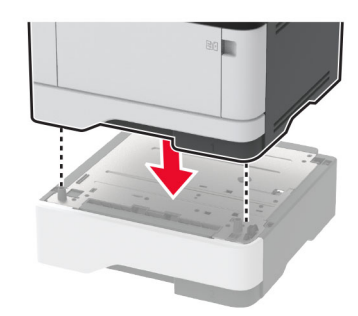

**5** Güç kablosunu yazıcıya ve ardından bir prize bağlayın.

**DİKKAT–YARALANMA TEHLİKESİ:** Yangın veya elektrik çarpması riskini önlemek için güç kablosunu ürünün yakınındaki ve kolay erişilebilir bir konumdaki uygun şekilde tanımlanmış ve doğru şekilde topraklanmış bir elektrik prizine bağlayın.

**6** Yazıcıyı açın.

Tepsiyi, yazdırma işleri için kullanılabilir olması amacıyla yazıcı sürücüsüne ekleyin. Daha fazla bilgi için bkz. [51. sayfadaki "Yazdırma sürücüsüne mevcut seçenekleri ekleme"](#page-50-0).

### **Akıllı depolama sürücüsünü takma**

**DİKKAT—ÇARPILMA TEHLİKESİ:** Elektrik çarpması riskini önlemek için yazıcıyı kurduktan bir süre sonra denetleyici anakartına erişiyorsanız veya isteğe bağlı donanım veya bellek aygıtları takıyorsanız devam etmeden önce yazıcının gücünü kapatın ve güç kablosunu prizden çekin. Yazıcıya bağlı başka aygıtlarınız varsa bu aygıtları kapatın ve yazıcıya giden tüm kablolarını çıkarın.

- **1** Yazıcıyı kapatın ve güç kablosunun fişini elektrik prizinden çekin.
- **2** Denetleyici anakartı erişim kapağını açın.

**Uyarı—Hasar Tehlikesi:** Denetleyici anakartının elektronik bileşenleri statik elektrikten kolaylıkla zarar görür. Denetleyici anakartının elektronik bileşenlerine veya konektörlerine dokunmadan önce yazıcının üzerindeki bir metal yüzeye dokunun.

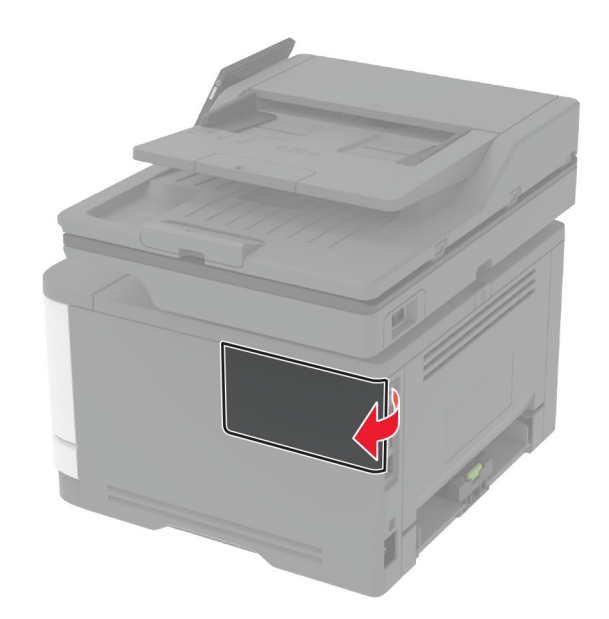

**3** Akıllı depolama sürücüsünü (ISD) ambalajından çıkarın.

**Uyarı—Hasar Tehlikesi:** Kartın kenarındaki bağlantı noktalarına dokunmaktan kaçının.

**4** ISD konektörünü bulun.

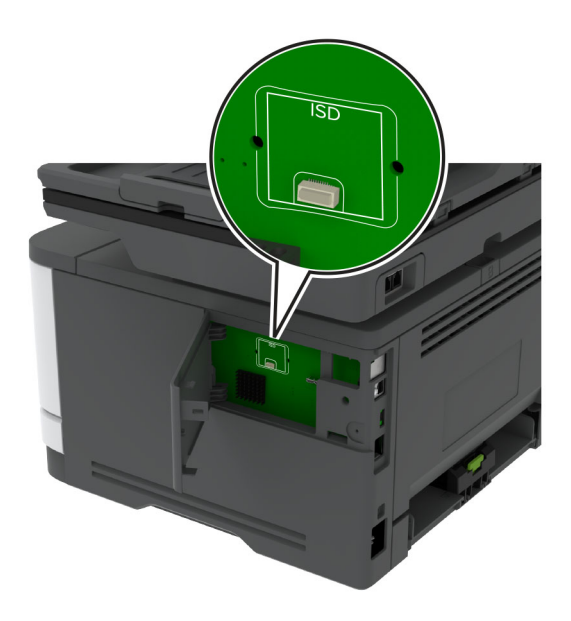

#### **5** Kartı, ISD konektörüne takın.

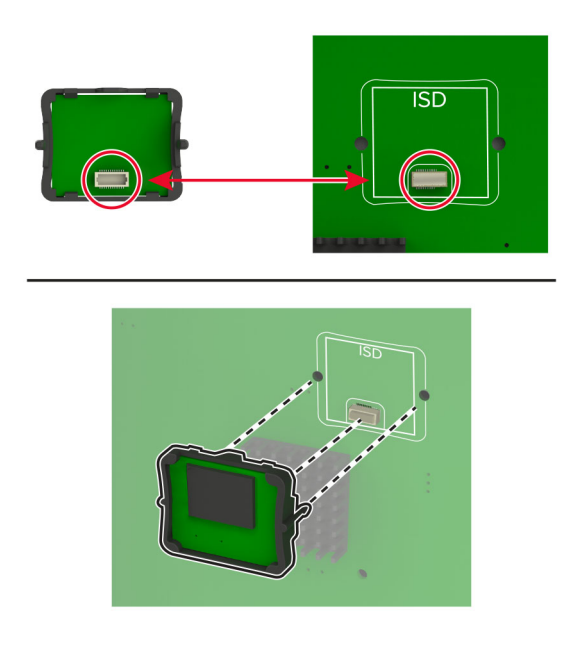

<span id="page-54-0"></span>**6** Denetleyici anakartı erişim kapağını kapatarak yerine oturtun.

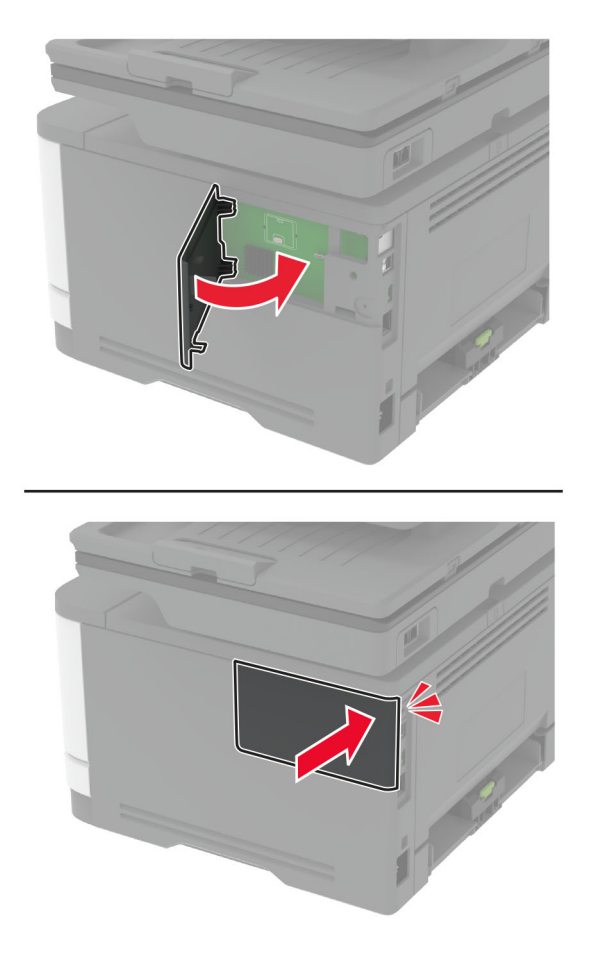

- **7** Güç kablosunu prize takın ve ardından yazıcıyı açın.
	- **DİKKAT–YARALANMA TEHLİKESİ:** Yangın veya elektrik çarpması riskini önlemek için güç kablosunu ürünün yakınındaki ve kolay erişilebilir bir konumdaki uygun şekilde tanımlanmış ve doğru şekilde topraklanmış bir elektrik prizine bağlayın.

## **Ağ**

## **Yazıcıyı bir Wi-Fi ağına bağlama**

Etkin Bağdaştırıcı özelliğinin Otomatik olarak ayarlandığından emin olun. Ana ekrandan **Ayarlar** > **Ağ/Bağlantı Noktaları** > **Ağa Genel Bakış** > **Etkin Bağdaştırıcı** öğesine dokunun.

### **Kontrol panelini kullanma**

- **1** Ana ekrandan **Ayarlar** > **Ağ/Bağlantı Noktaları** > **Kablosuz** > **Yazıcı Paneli Üzerinden Kurulum** > **Ağ Seç** öğesine dokunun.
- **2** Bir Wi-Fi ağı seçin ve ardından ağ parolasını girin.

**Not:** Wi-Fi ağı özellikli yazıcı modellerinde, ilk kurulum sırasında bir Wi-Fi ağı kurulumu istemi görüntülenir.

#### **Lexmark Mobile Assistant'ı kullanarak**

- **1** Mobil aygıtınıza bağlı olarak Lexmark Mobile Assistant uygulamasını Google PlayTM mağazası veya App Store çevrimiçi mağazasından indirin.
- **2** Yazıcı ana ekranından **Ayarlar** > **Ağ/Bağlantı Noktaları** > **Kablosuz** > **Mobil Uygulamayı Kullanarak Kur** > **Yazıcı Kimliği** öğesine dokunun.
- **3** Mobil aygıtınızdan uygulamayı çalıştırın ve ardından Kullanım Koşullarını kabul edin.

**Not:** Gerekirse izinleri verin.

- **4 Yazıcıya Bağlan** > **Wi**‑**Fi Ayarlarına Git** öğesine dokunun.
- **5** Mobil aygıtınızı yazıcının kablosuz ağına bağlayın.
- **6** Uygulamaya geri dönüp **Wi-Fi Bağlantısı Kur** öğesine dokunun
- **7** Bir Wi-Fi ağı seçin ve ardından ağ parolasını girin.
- **8 Bitti** öğesine dokunun.

### **Yazıcıyı Wi-Fi Protected Setup (WPS) kullanarak kablosuz ağa bağlama**

Başlamadan önce, şunlardan emin olun:

- **•** Erişim noktası (kablosuz yönlendirici) WPS sertifikalı veya WPS onaylıdır. Daha fazla bilgi için erişim noktanızla birlikte gelen belgelere bakın.
- **•** Bir kablosuz ağ adaptörü yazıcınıza bağlıdır. Daha fazla bilgi için adaptörle birlikte verilen yönergelere bakın.
- **•** Etkin Bağdaştırıcı Otomatik olarak ayarlanır. Ana ekrandan **Ayarlar** > **Ağ/Bağlantı Noktaları** > **Ağa Genel Bakış** > **Etkin Bağdaştırıcı** öğesine dokunun.

#### **Push Düğmesi yöntemini kullanma**

- **1** Ana ekrandan **Ayarlar** > **Ağ/Bağlantı Noktaları** > **Kablosuz** > **Wi**‑**Fi Protected Setup** > **Düğme Yöntemini Başlat** öğesine dokunun.
- **2** Ekrandaki talimatları izleyin.

#### **Kişisel kimlik numarası (PIN) yöntemini kullanma**

- **1** Ana ekrandan **Ayarlar** > **Ağ/Bağlantı Noktaları** > **Kablosuz** > **Wi**‑**Fi Protected Setup** > **PIN Yöntemini Başlat** öğesine dokunun.
- **2** Sekiz basamaklı WPS PIN'ini kopyalayın.
- **3** Bir web tarayıcısı açıp adres alanına erişim noktanızın IP adresini yazın.

**Notlar:**

- **•** IP adresini öğrenmek için erişim noktanızla birlikte gelen belgelere bakın.
- **•** Bir proxy sunucu kullanıyorsanız web sayfasının doğru yüklenmesi için bir süreliğine sunucuyu devre dışı bırakın.
- **4** WPS ayarlarına erişim sağlayın. Daha fazla bilgi için erişim noktanızla birlikte gelen belgelere bakın.
- **5** Sekiz basamaklı PIN değerini girin ve değişiklikleri kaydedin.

## <span id="page-56-0"></span>**Wi-Fi Direct'i yapılandırma**

Wi-Fi Direct® kablosuz cihazların bir erişim noktası (kablosuz yönlendirici) kullanmadan Wi-Fi Direct destekli yazıcılara doğrudan bağlanmasını sağlayan Wi-Fi tabanlı eşler arası bir teknolojidir.

- **1** Ana ekrandan **Ayarlar** > **Ağ/Bağlantı Noktaları** > **Wi-Fi Direct** öğesine dokunun.
- **2** Ayarları yapılandırın.
	- **• Wi**‑**Fi Direct'i Etkinleştir**: Yazıcının kendi Wi‑Fi Direct ağını yayınlamasını sağlar.
	- **• Wi**‑**Fi Direct Adı**: Wi‑Fi Direct ağı için bir ad atar.
	- **• Wi**‑**Fi Direct Parolası**: Eşler arası bağlantı kullanılırken kablosuz güvenlik haberleşmesi sağlamak için parola atar.
	- **• Kurulum Sayfasında Parolayı Göster**: Ağ Ayarları Sayfasında parolayı gösterir.
	- **• Düğme İsteklerini Otomatik Olarak Kabul Et**: Yazıcının bağlantı isteklerini otomatik olarak kabul etmesini sağlar.

**Not:** Düğme isteklerinin otomatik olarak kabul edilmesi güvenli değildir.

#### **Notlar:**

- **•** Wi-Fi Direct ağ parolası varsayılan olarak yazıcı ekranında görünmez. Parolayı görüntülemek için parolaya göz atma simgesini etkinleştirin. Ana ekranda **Ayarlar** > **Güvenlik** > **Çeşitli** > **Parolayı/PIN Gösterme Özelliğini Etkinleştir** öğelerine dokunun.
- **•** Wi-Fi Direct ağının parolasını yazıcı ekranında göstermeden öğrenmek için ana ekranda **Ayarlar** > **Raporlar** > **Ağ** > **Ağ Ayarları Sayfası** öğelerine dokunun.

## **Yazıcıya mobil aygıt bağlama**

Mobil aygıtınızı bağlamadan önce Wi-Fi Direct'in yapılandırıldığından emin olun. Daha fazla bilgi için bkz. 57. sayfadaki "Wi-Fi Direct'i yapılandırma".

### **Wi**‑**Fi Direct kullanarak bağlanma**

**Not:** Bu talimatlar yalnızca Android mobil aygıtlar için geçerlidir.

- **1** Mobil aygıttan ayarlar menüsüne gidin.
- **2 Wi**‑**Fi** öğesini etkinleştirin ve ardından **Wi**‑**Fi Direct** öğesine dokunun.
- **3** Yazıcının Wi-Fi Direct adını seçin.
- **4** Yazıcı kontrol panelinde bağlantıyı onaylayın.

### **Wi**‑**Fi kullanarak bağlanma**

- **1** Mobil aygıttan ayarlar menüsüne gidin.
- **2 Wi-Fi** öğesine dokunun ve ardından yazıcının Wi-Fi Direct adını seçin.

**Not:** Wi-Fi Direct adından önce DIRECT-xy (x ve y iki rastgele karakterdir) dizesi eklenir.

**3** Wi‑Fi Direct parolasını girin.

### <span id="page-57-0"></span>**Yazıcıya bilgisayar bağlama**

Bilgisayarınızı bağlamadan önce Wi-Fi Direct'in yapılandırıldığından emin olun. Daha fazla bilgi için bkz. [57.](#page-56-0) [sayfadaki "Wi-Fi Direct'i yapılandırma".](#page-56-0)

#### **Windows kullanıcıları için**

- **1 Yazıcılar ve tarayıcılar**'ı açın, ardından **Yazıcı veya tarayıcı ekle** öğesine tıklayın.
- **2 Wi-Fi Direct yazıcılarını göster** öğesine tıklayın, ardından yazıcının Wi-Fi Direct adını seçin.
- **3** Yazıcı ekranındaki sekiz haneli yazıcı PIN kodunu not alın.
- **4** PIN'i bilgisayara girin.

**Not:** Yazdırma sürücüsü yüklü değilse Windows uygun sürücüyü indirir.

#### **Macintosh kullanıcıları için**

**1** Kablosuz bağlantı simgesine tıklayın, ardından yazıcının Wi‑Fi Direct adını seçin.

**Not:** Wi-Fi Direct adından önce DIRECT-xy (x ve y iki rastgele karakterdir) dizesi eklenir.

**2** Wi‑Fi Direct parolasını yazın.

**Not:** Wi-Fi Direct ağı bağlantısını kestikten sonra bilgisayarınızı önceki ağına geri bağlayın.

### **Wi-Fi ağını devre dışı bırakma**

- **1** Ana ekrandan **Ayarlar** > **Ağ/Bağlantı Noktaları** > **Ağa Genel Bakış** > **Etkin Bağdaştırıcı** > **Standart Ağ** öğesine dokunun.
- **2** Ekrandaki talimatları izleyin.

## **Yazıcı bağlanabilirliğinin kontrol edilmesi**

- **1** Ana ekrandan, **Ayarlar** > **Raporlar** > **Ağ** > **Ağ Kurulum Sayfası** yoluna dokunun.
- **2** Ağ ayarları sayfasının ilk bölümünü kontrol edin ve durumun bağlı olduğunu onaylayın.

Durumu bağlı değil ise LAN bağlantısı aktif olmayabilir veya ağ kablosu doğru çalışmıyor olabilir. Çözüm için yöneticinize başvurun.

## **Seri yazdırmayı kurma (yalnızca Windows)**

Başlamadan önce, yazıcınızda seri dahili çözüm bağlantı noktası yüklenmiş olduğundan emin olun.

- **1** Yazıcıdaki parametreleri ayarlayın.
	- **a** Kontrol panelinden, bağlantı noktası ayarları menüsüne gidin.
	- **b** Seri bağlantı noktası ayarlarını bulun ve gerekirse ayarları atayın.
	- **c** Değişiklikleri uygulayın.
- **2** Bilgisayarınızdan, yazıcılar klasörünü açın ve yazıcınızı seçin.
- **3** Yazıcı özelliklerini açın ve listeden COM bağlantı noktasını seçin.
- **4** Aygıt Yöneticisi'nde COM bağlantı noktası parametrelerini ayarlayın.

#### **Notlar:**

- **•** Seri yazdırma, yazdırma hızını düşürür.
- **•** Seri kablonun, yazıcınızın seri bağlantı noktasına bağlı olduğundan emin olun.

# **Yazıcıyı güvenceye alma**

## **Güvenlik yuvasının konumlandırılması**

Bu yazıcının bir güvenlik kilidi özelliği vardır. Yazıcıyı korumak için gösterilen konuma çoğu dizüstü bilgisayarla uyumlu bir güvenlik kilidi takın.

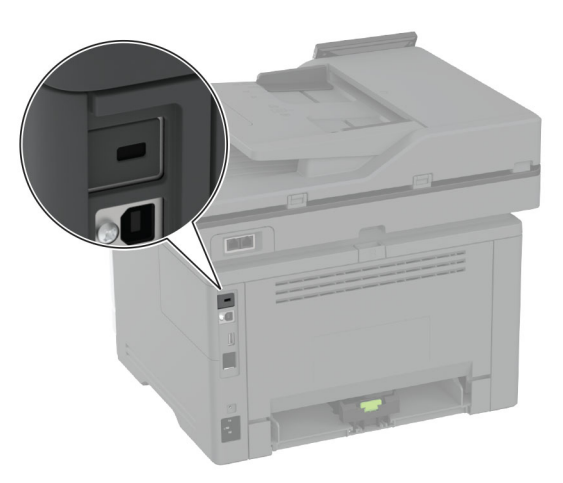

## **Yazıcı belleğini silme**

Yazıcınızdaki geçici belleği veya arabelleğe alınmış verileri silmek için yazıcınızı kapatın.

Kalıcı belleği, aygıt ve ağ ayarlarını, güvenlik ayarlarını ve yerleşik çözümleri silmek için aşağıdaki adımları izleyin:

- **1** Ana ekranda **Ayarlar** > **Aygıt** > **Bakım** > **Servis Dışı Silme** öğesine dokunun.
- **2 Geçici bellekteki tüm bilgileri temizle** onay kutusuna ve **SİL** öğesine dokunun.
- **3 İlk kurulum sihirbazını başlat** veya **Yazıcıyı çevrimdışı bırak** öğesine ve ardından **İleri** öğesine dokunun.
- **4** İşlemi başlatın.

**Not:** Bu işlem, kullanıcı verilerini korumak için kullanılan şifreleme anahtarını da yok eder. Şifreleme anahtarı yok edildikten sonra verileri kurtaramazsınız.

## **Akıllı depolama sürücüsünü silme**

- **1** Ana ekranda **Ayarlar** > **Aygıt** > **Bakım** > **Servis Dışı Silme** öğesine dokunun.
- **2 Akıllı Depolama Sürücüsünü Sil** ve ardından **SİL** öğesine dokunun.
- **3** İşlemi başlatın.

### **Notlar:**

- **•** Akıllı depolama sürücüsü (ISD) kriptografik olarak silinir.
- **•** ISD temizleme işlemi, yazıcıyı diğer görevler için kullanılmaz hale getirerek birkaç dakika veya bir saatten fazla sürebilir.

## **Üretici varsayılan ayarlarını geri yükleme**

- **1** Ana ekranda **Ayarlar** > **Aygıt** > **Fabrika Ayarlarına Geri Yükle** öğesine dokunun.
- **2 Ayarları Geri Yükle** > geri yüklemek istediğiniz ayarları seçin > **GERİ YÜKLE** öğesine dokunun.
- **3** İşlemi başlatın.

## **Geçicilik Bildirimi**

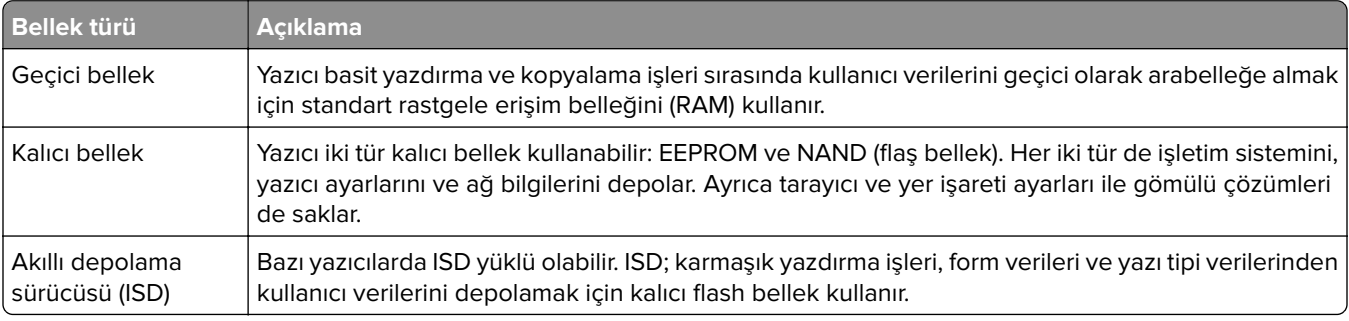

Aşağıda belirtilen durumlarda yüklenmiş tüm yazıcı bellek içeriğini silin:

- **•** Yazıcının hizmet dışı bırakılması.
- **•** ISD'nin değiştirilmesi.
- **•** Yazıcının farklı bir bölüme veya konuma taşınması.
- **•** Yazıcıya kuruluşunuzun dışından bir kişinin servis vermesi.
- **•** Yazıcının servis için tesisinizden başka bir yere taşınması.
- **•** Yazıcının başka bir kuruluşa satılması.

**Not:** Depolama sürücülerini atmak için kuruluşunuzun politikalarını ve prosedürlerini izleyin.

# **Yazdırma**

## **Bilgisayardan yazdırma**

**Not:** Etiketler, kart destesi ve zarflar için belgeyi yazdırmadan önce yazıcıda kağıt boyutunu ve türünü ayarlayın.

- **1** Yazdırmak istediğiniz belgeden Yazdır iletişim kutusunu açın.
- **2** Gerekiyorsa ayarları düzenleyin.
- **3** Belgeyi yazdırın.

## **Mobil aygıttan yazdırma**

### **Lexmark Mobile Print kullanarak mobil cihazdan yazdırma**

LexmarkTM Mobile Print, doğrudan desteklenen bir Lexmark yazıcıya belge ve görüntü göndermenizi sağlar.

**1** Belgeyi açın ve Lexmark Mobile Print'e gönderin veya bununla paylaşın.

**Not:** Bazı üçüncü taraf uygulamaları, gönderme veya paylaşma özelliğini desteklemez. Daha fazla bilgi için uygulama ile birlikte gelen belgelere bakın.

- **2** Bir yazıcı seçin.
- **3** Belgeyi yazdırın.

### **Lexmark Print kullanarak mobil aygıttan yazdırma yapma**

Lexmark Yazdırma, Android<sup>TM</sup> 6.0 veya üzeri sürüm kullanan mobil aygıtlar için bir mobil yazdırma çözümüdür. Ağ bağlantılı yazıcılara ve yazdırma yönetimi sunucularına belge ve görüntü göndermenizi sağlar.

#### **Notlar:**

- **•** Lexmark Yazdırma uygulamasını Google Play mağazasından indirdiğinizden ve mobil aygıtta etkinleştirdiğinizden emin olun.
- **•** Yazıcın ve mobil aygıtın aynı ağa bağlı olduğundan emin olun.
- **1** Mobil aygıtınızda,dosya yöneticinizden bir belge seçin.
- **2** Belgeyi, Lexmark Yazdırma'ya gönderin veya paylaşın.

**Not:** Bazı üçüncü taraf uygulamaları, gönderme veya paylaşma özelliğini desteklemez. Daha fazla bilgi için uygulama ile birlikte gelen belgelere bakın.

- **3** Bir yazıcı seçin ve ardından gerekirse ayarları uygulayın.
- **4** Belgeyi yazdırın.

## **Mopria Print Service kullanarak mobil aygıttan yazdırma**

Mopria® Print Service, Android 5.0 veya üzeri sürüm kullanan mobil aygıtlar için bir mobil yazdırma çözümüdür. Herhangi bir Mopria onaylı yazıcıyla yazdırma yapmanızı sağlar.

**Not:** Mopria Print Service uygulamasını Google Play mağazasından indirdiğinizden ve mobil aygıtta etkinleştirdiğinizden emin olun.

- **1** Android mobil aygıtınızdan uyumlu bir uygulama başlatın veya dosya yöneticinizden bir belge seçin.
- **2** > **Yazdır** öğesine dokunun.
- **3** Bir yazıcı seçin ve ardından gerekirse ayarları uygulayın.
- **4** öğesine dokunun.

## **AirPrint kullanarak mobil aygıttan yazdırma**

AirPrint yazılım özelliği, Apple aygıtınızdan doğrudan AirPrint onaylı bir yazıcıya yazdırma yapmanızı sağlayan bir mobil yazdırma çözümüdür.

### **Notlar:**

- **•** Apple aygıtının ve yazıcının aynı ağa bağlı olduğundan emin olun. Ağda birden fazla kablosuz hub varsa her iki aygıtın da aynı alt ağa bağlı olduğundan emin olun.
- **•** Bu uygulama yalnızca bazı Apple aygıtları tarafından desteklenir.
- **1** Mobil aygıtınızda dosya yöneticinizden bir belge seçin veya uyumlu bir uygulama başlatın.
- **2**  $\overrightarrow{1}$  > **Yazdır** öğesine dokunun.
- **3** Bir yazıcı seçin ve ardından gerekirse ayarları uygulayın.
- **4** Belgeyi yazdırın.

## **Wi**‑**Fi Direct® kullanarak mobil aygıttan yazdırma**

Wi‑Fi Direct® tüm Wi‑Fi Direct özellikli yazıcılarla yazdırma işlemi gerçekleştirmenizi sağlayan bir yazdırma hizmetidir.

**Not:** Mobil aygıtınızın yazıcı kablosuz ağına bağlı olduğundan emin olun. Daha fazla bilgi için bkz. [57.](#page-56-0) [sayfadaki "Yazıcıya mobil aygıt bağlama"](#page-56-0).

- **1** Mobil aygıtınızdan uyumlu bir uygulama başlatın veya dosya yöneticinizden bir belge seçin.
- **2** Mobil aygıtınıza bağlı olarak aşağıdakilerden birini gerçekleştirin:
	- **•** > **Yazdır** öğesine dokunun.
	- **•**  $\Gamma$ <sup>|</sup>] > **Yazdır** öğesine dokunun.
	- **•** ... > Yazdır öğesine dokunun.
- **3** Bir yazıcı seçin ve ardından gerekirse ayarları uygulayın.
- **4** Belgeyi yazdırın.

## **Bir flaş sürücüden yazdırma**

**1** Flash sürücüyü takın.

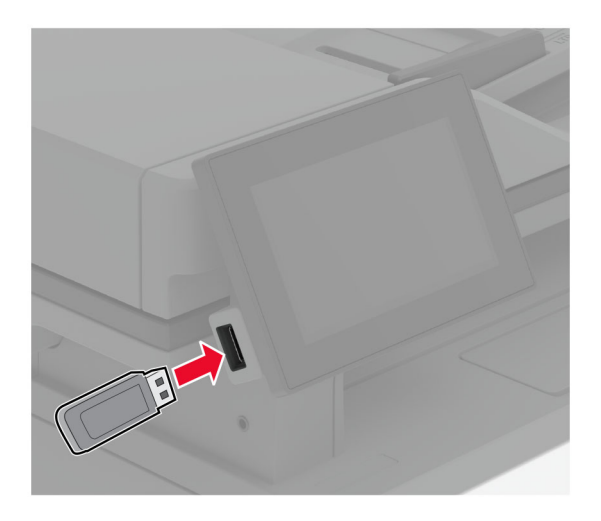

#### **Notlar:**

- **•** Bir hata iletisi göründüğünde flash sürücü takarsanız yazıcı flash sürücüyü görmeyecektir.
- **•** Flash sürücüyü yazıcı başka yazdırma işlerini işlerken taktığınız takdirde, ekranda **Meşgul** mesajı görüntülenir.
- **2** Ekrandan, yazdırmak istediğiniz belgeye dokunun.

Gerekiyorsa yazdırma ayarlarını yapılandırın.

**3** Belgeyi yazdırın.

Başka bir belgeyi yazdırmak için **USB Sürücüsü** öğesine dokunun.

**Uyarı—Hasar Tehlikesi:** Veri kaybını veya yazıcı arızası oluşmasını önlemek için bellek aygıtından yazdırırken, okurken ya da bellek aygıtından yazarken belirtilen alanda flash sürücüye veya yazıcıya dokunmayın.

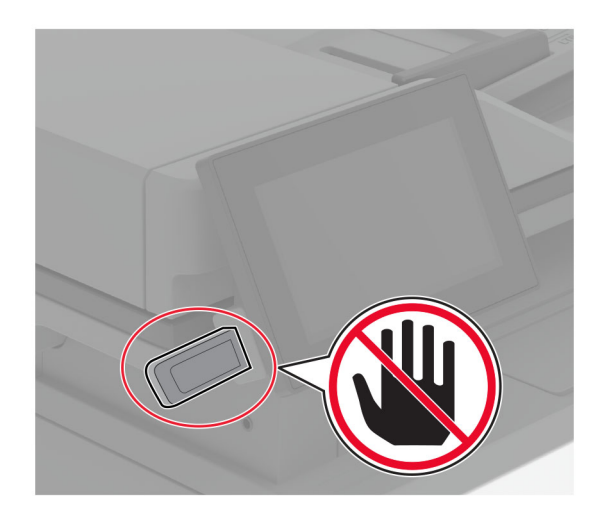

## **Desteklenen flash sürücüler ve dosya türleri**

## **Flash sürücüler**

- **•** Lexar JumpDrive S70 (16 GB ve 32 GB)
- **•** SanDisk Cruzer Micro (16 GB ve 32 GB)
- **•** PNY Attaché (16 GB ve 32 GB)

### **Notlar:**

- **–** Yazıcı, tam hız standardına sahip yüksek hızlı flash sürücüleri destekler.
- **–** Flash sürücüler, Dosya Ayırma Tablosu (FAT) sistemini desteklemelidir.

## **Dosya türleri**

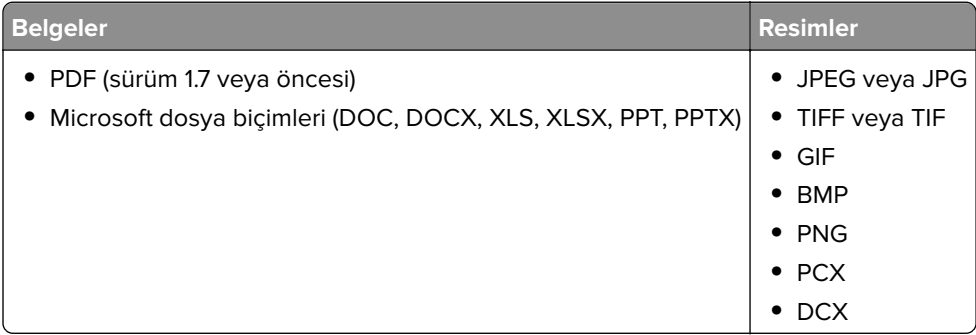

## **Gizli işlerin yapılandırılması**

- **1** Ana ekrandan, **Ayarlar** > **Güvenlik** > **Gizli Yazdırma Ayarları** yoluna dokunun.
- **2** Ayarları yapılandırın.

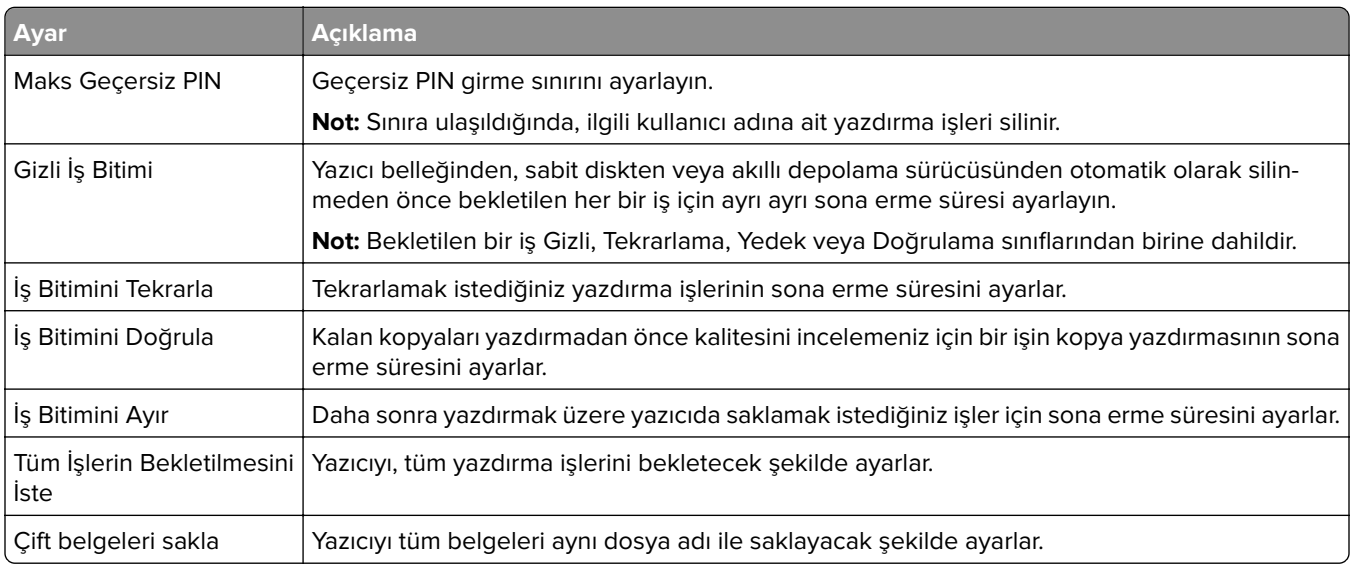

## **Gizli ve diğer bekletilen işleri yazdırma**

### **Windows kullanıcıları için**

- **1** Bir belge açıkken **Dosya** > **Yazdır** öğesine tıklayın.
- **2** Bir yazıcı seçin, ardından **Özellikler**, **Tercihler**, **Seçenekler** veya **Kurulum** öğesine tıklayın.
- **3 Yazdır ve Beklet** öğesine tıklayın.
- **4 Yazdır ve Beklet'i Kullan** öğesini seçin ve ardından bir kullanıcı adı atayın.
- **5** Yazdırma işi türünü (Gizli, Tekrar, Yedek veya Kontrol) seçin.

**Gizli** öğesini seçerseniz yazdırma işini bir kişisel kimlik numarası (PIN) ile güvenceye alın.

- **6 Tamam** veya **Yazdır** düğmesine tıklayın.
- **7** Yazıcı ana ekranından, yazdırma işini serbest bırakın.
	- **•** Gizli yazdırma işleri için **Bekletilen işler** > kullanıcı adınızı seçin > **Gizli** > PIN kodunu girin > yazdırma işini seçin > ayarları yapılandırın > **Yazdır** öğesine dokunun.
	- **•** Diğer yazdırma işleri için **Bekletilen işler** > kullanıcı adınızı seçin > yazdırma işini seçin > ayarları yapılandırın > **Yazdır** öğesine dokunun.

### **Macintosh kullanıcıları için**

#### **AirPrint'i kullanma**

- **1** Bir belge açıkken, **Dosya** > **Yazdır** menü öğelerini seçin.
- **2** Bir yazıcı seçin ve Yönlendirme menüsünden sonraki açılır menüden **PIN Yazdırma** öğesini seçin.
- **3 PIN ile yazdır** seçeneğini etkinleştirin ve dört basamaklı bir PIN girin.
- **4 Yazdır** öğesine tıklayın.
- **5** Yazıcı ana ekranından, yazdırma işini serbest bırakın. **Bekletilen işler** > bilgisayar adınızı seçin > **Gizli** > PIN kodunu girin > yazdırma işini seçin > **Yazdır** öğesine dokunun.

#### **Yazdırma sürücüsünü kullanma**

- **1** Bir belge açıkken, **Dosya** > **Yazdır** menü öğelerini seçin.
- **2** Bir yazıcı seçin ve Yönlendirme menüsünden sonraki açılır menüden **Yazdır ve Beklet** öğesini seçin.
- **3 Gizli Yazdırma** öğesini seçin, ardından dört basamaklı bir PIN girin.
- **4 Yazdır** öğesine tıklayın.
- **5** Yazıcı ana ekranından, yazdırma işini serbest bırakın. **Bekletilen işler** > bilgisayar adınızı seçin > **Gizli** > yazdırma işini seçin > PIN kodunu girin > **Yazdır** öğesine dokunun.

## **yazı tipi örneği listesi yazdırma**

- **1** Ana ekrandan **Ayarlar** > **Raporlar** > **Yazdırma** > **Yazı Tiplerini Yazdır** öğesine dokunun.
- **2 PCL Yazı Tipleri** veya **PS Yazı Tipleri** öğesine dokunun.

## **Kopyalar arasına ayırma sayfaları yerleştirme**

- **1** Ana ekranda **Ayarlar** > **Yazdırma** > **Düzen** > **Ayırma Sayfaları** > **Kopyalar Arasında** öğesine dokunun.
- **2** Belgeyi yazdırın.

## **Bir yazdırma işini iptal etme**

- **1** Ana ekrandan,  $\overline{X}$  simgesine dokunun.
- **2** İptal edeceğiniz işi seçin.

**Not: İş Kuyruğu** öğesine dokunarak da bir işi iptal edebilirsiniz.

## **Toner koyuluğunu ayarlama**

- **1** Ana ekranda **Ayarlar** > **Yazdırma** > **Kalite** > **Toner Koyuluğu** öğesine dokunun.
- **2** Bir ayar seçin.

# **Kopyalama**

## **Otomatik belge besleyicisi ve tarayıcı camını kullanarak**

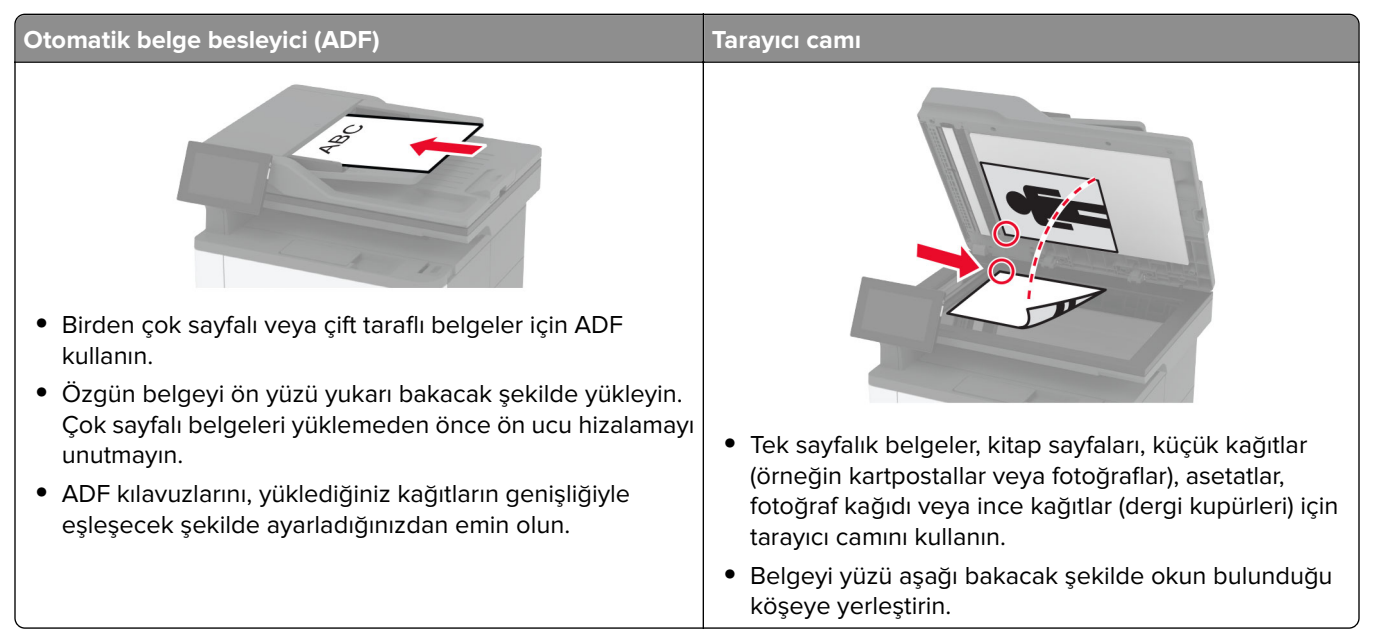

## **Fotokopi çekme**

**1** Özgün belgeyi ADF tepsisine veya tarayıcı camının üzerine yerleştirin.

**Not:** Görüntünün kırpılmasını önlemek için özgün belgenin ve çıktının aynı kağıt boyutuna sahip olduğundan emin olun.

- **2** Ana ekranda **Kopyala** öğesine dokunun ve kopya sayısını belirtin. Gerekiyorsa kopyalama ayarlarını düzenleyin.
- **3** Belgeyi kopyalayın.

**Not:** Hızlı bir kopyalama işlemi gerçekleştirmek için ana ekranda **bu** öğesine dokunun.

## **Fotoğraf kopyalama**

- **1** Fotoğrafı tarayıcı camına yerleştirin.
- **2** Ana ekrandan **Kopyalama** > **Ayarlar** > **İçerik** > **İçerik Türü** > **Fotoğraf** öğesine dokunun.
- **3 İçerik Kaynağı** öğesine dokunun ve ardından orijinal fotoğrafla en iyi eşleşen ayarı seçin.
- **4** Fotoğrafı kopyalayın.

## **Antetli kağıda kopyalama**

- Özgün belgeyi ADF tepsisine veya tarayıcı camının üzerine yerleştirin.
- Ana ekranda **Kopyalama** > **Kopyalama Kaynağı** öğesine dokunun > özgün belgenin boyutunu seçin.
- **Kopyalama Hedefi** öğesine dokunun ve ardından antetli kağıdın bulunduğu kağıt kaynağını seçin.

Antetli kağıdı çok amaçlı besleyiciye yüklediyseniz **Kopyalama Hedefi** > **Çok Amaçlı Besleyici** öğesine dokunun > bir kağıt boyutu seçin > **Antetli Kağıt** öğesine dokunun.

Belgeyi kopyalayın.

## **Kağıdın her iki tarafına kopyalama**

- Özgün belgeyi ADF tepsisine veya tarayıcı camının üzerine yerleştirin.
- Ana ekrandan **Kopyalama** > **Ayarlar** > **Taraflar** öğelerine dokunun.
- **1 taraflı 2 taraflı** veya **2 taraflı 2 taraflı** öğesine dokunun.
- Belgeyi kopyalayın.

## **Kopyaları küçültme veya büyütme**

- Özgün belgeyi ADF tepsisine veya tarayıcı camının üzerine yerleştirin.
- Ana ekranda, **Kopyalama** > **Ayarlar** > **Ölçeklendirme** > öğelerine dokunarak bir ölçek değeri seçin.

**Not:** Ölçek ayarı yapıldıktan sonra özgün belgenin veya çıkışın boyutlarını değiştirmek, ölçekleme değerini Otomatik olarak değiştirir.

Belgeyi kopyalayın.

## **Bir kağıda birden fazla sayfa kopyalama**

- Özgün belgeyi ADF tepsisine veya tarayıcı camının üzerine yerleştirin.
- Ana ekrandan, **Kopyalama** > **Ayarlar** > **Taraf Başına Sayfa** öğelerine dokunun.
- Ayarı etkinleştirin ve ardından taraf başına sayfa sayısını ve sayfa yönlendirmesini seçin.
- Belgeyi kopyalayın.

## **Kopyaları harmanlama**

- Özgün belgeyi ADF tepsisine veya tarayıcı camının üzerine yerleştirin.
- Ana ekranda **Kopyalama** > **Ayarlar** > **Harmanlama** > **Açık [1,2,1,2,1,2]** öğelerine dokunun.
- Belgeyi kopyalayın.

## **Kartları kopyalama**

- Tarayıcı camına bir kart yerleştirin.
- Ana ekranda, **Kopyala** > **Kopyalama Kaynağı** öğesine dokunun.
- **Kimlik Kartı** öğesine dokunun.
- Kartı kopyalayın.

## **Kopyalama kısayolu oluşturma**

- Ana ekrandan, **Kopya** öğesine dokunun.
- Ayarları yapılandırın ve ardından seçeneğine dokunun.
- Kısayol oluşturun.

# **E-posta**

## **Otomatik belge besleyicisi ve tarayıcı camını kullanarak**

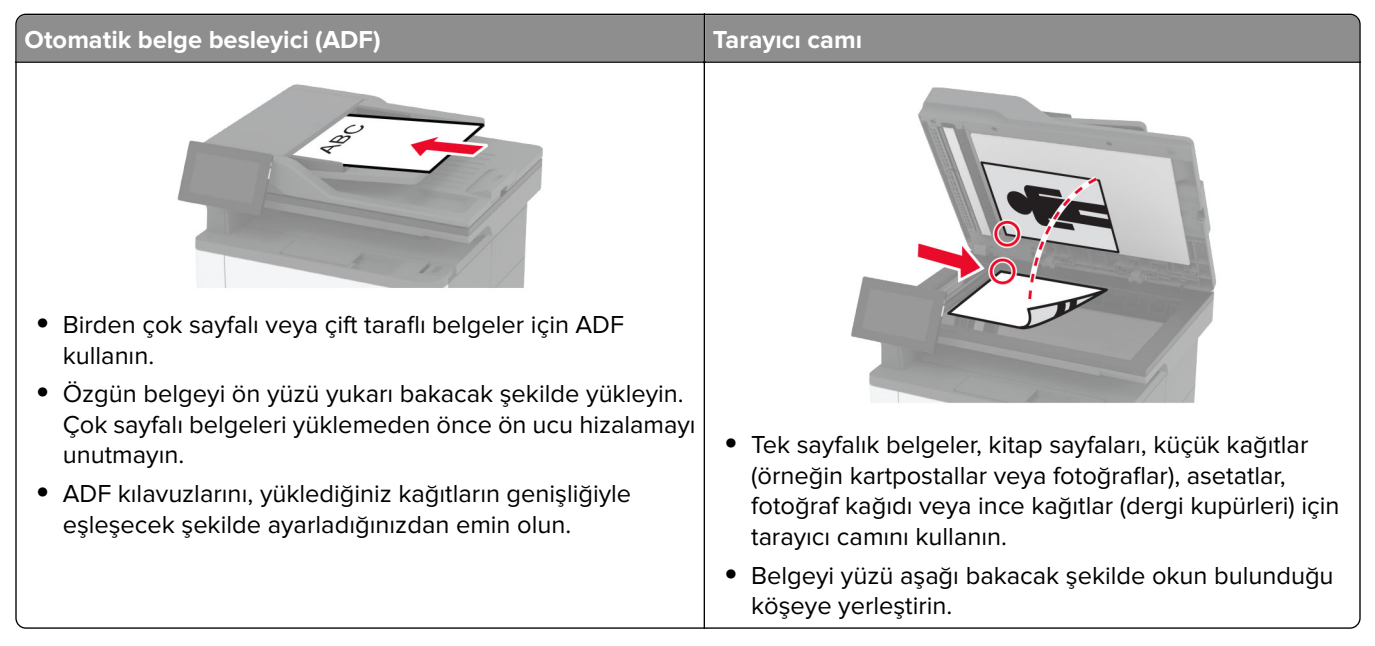

## **E-posta gönderme**

Başlamadan önce SMTP ayarlarının yapılandırıldığından emin olun. Daha fazla bilgi için bkz. [37. sayfadaki](#page-36-0) "E‑[posta SMTP ayarlarını yapılandırma".](#page-36-0)

- **1** Özgün belgeyi ADF tepsisine veya tarayıcı camının üzerine yerleştirin.
- **2** Ana ekranda, **E-posta** öğesine dokunun ve ardından gerekli bilgileri girin.
- **3** Gerekiyorsa tarama ayarlarını yapılandırın.
- **4** E-postayı gönderin.

## **Bir e-posta kısayolu oluşturma**

- **1** Ana ekrandan, **E-posta** öğesine dokunun.
- **2** Ayarları yapılandırın ve ardından seçeneğine dokunun.
- **3** Kısayol oluşturun.

# **Faks**

## **Otomatik belge besleyicisi ve tarayıcı camını kullanarak**

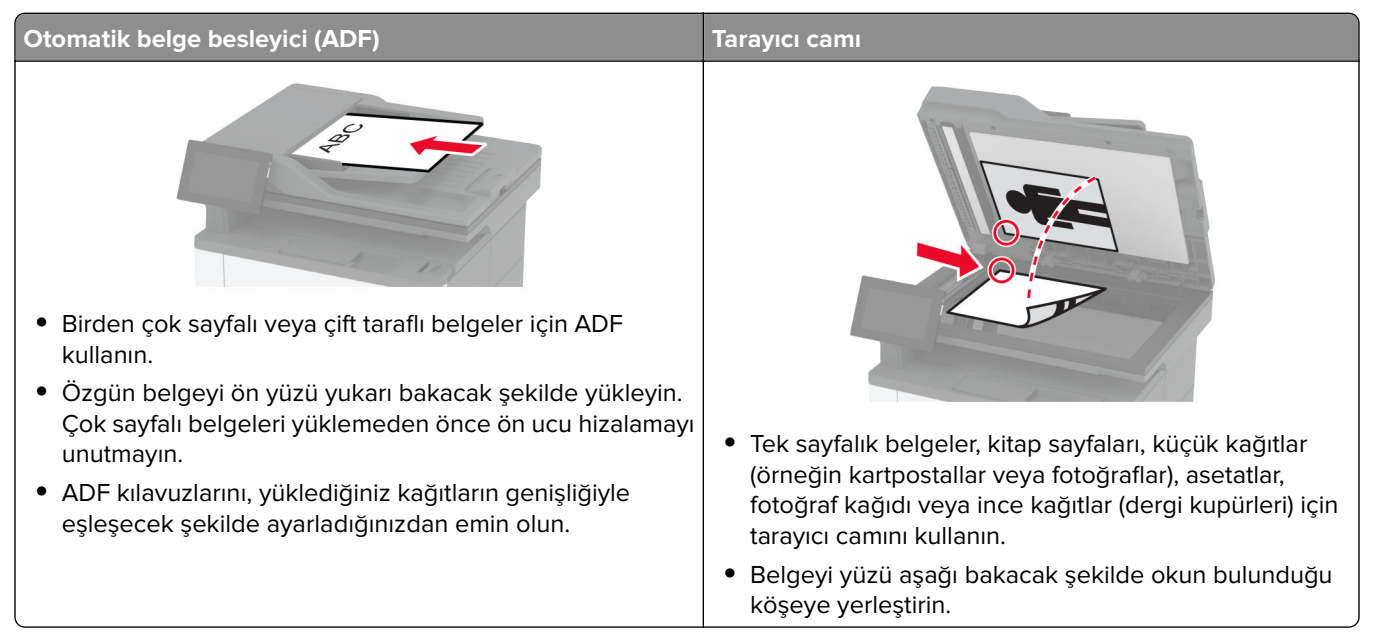

## **Faks gönderme**

**Not:** Faksın yapılandırıldığından emin olun. Daha fazla bilgi için **[Yazıcıyı faks gönderecek şekilde ayarlama](#page-27-0)** adlı bölüme bakın.

## **Kontrol panelini kullanma**

- **1** Özgün belgeyi ADF tepsisine veya tarayıcı camının üzerine yerleştirin.
- **2** Ana ekranda **Faks** öğesine dokunun, ardından istenen bilgileri girin. Gerekiyorsa ayarları düzenleyin.
- **3** Faksı gönderin.

## **Bilgisayarı kullanarak**

Başlamadan önce faks sürücüsünün yüklü olduğundan emin olun. Daha fazla bilgi için bkz. [49. sayfadaki "Faks](#page-48-0) [sürücüsünü yükleme"](#page-48-0).

### **Windows kullanıcıları için**

- **1** Faksla göndermek istediğiniz belgeden Yazdır iletişim kutusunu açın.
- **2** Yazıcıyı seçin, ardından **Özellikler**, **Tercihler**, **Seçenekler** veya **Ayarlar** öğesine tıklayın.
**3 Faks** > **Faksı etkinleştir** > **Faks göndermeden önce her zaman ayarları görüntüle** öğesine tıklayın ve ardından alıcı numarasını girin.

Gerekirse diğer faks ayarlarını yapılandırın.

**4** Faksı gönderin.

#### **Macintosh kullanıcıları için**

- **1** Belge açıkken, **Dosya** > **Yazdır** öğelerini seçin.
- **2** Adından sonra  **Faks** ifadesi eklenen yazıcıyı seçin.
- **3** Alıcı alanına alıcının numarasını girin. Gerekirse diğer faks ayarlarını yapılandırın.
- **4** Faksı gönderin.

### **Faks programlama**

**Not:** Faksın yapılandırıldığından emin olun. Daha fazla bilgi için **[Yazıcıyı faks gönderecek şekilde ayarlama](#page-27-0)** adlı bölüme bakın.

- **1** Özgün belgeyi ADF tepsisine veya tarayıcı camının üzerine yerleştirin.
- **2** Ana ekranda **Faks** > **Kime** > faks numarasını girin > **Bitti** öğesine dokunun.
- **3 Gönderme Zamanı** öğesine dokunun, tarih ve saati yapılandırın ve ardından **Bitti** öğesine dokunun.
- **4** Faksı gönderin.

### **Faks hedefi kısayolu oluşturma**

**Not:** Faksın yapılandırıldığından emin olun. Daha fazla bilgi için **[Yazıcıyı faks gönderecek şekilde ayarlama](#page-27-0)** adlı bölüme bakın.

- **1** Ana ekrandan, **Faks** > **Hedef** öğelerine dokunun.
- **2** Alıcı numarasını girin ve ardından **Bitti** öğesine dokunun.
- **3** Ayarları yapılandırın ve ardından seçeneğine dokunun.
- **4** Kısayol oluşturun.

# **Faks çözünürlüğünü değiştirme**

**Not:** Faksın yapılandırıldığından emin olun. Daha fazla bilgi için **[Yazıcıyı faks gönderecek şekilde ayarlama](#page-27-0)** adlı bölüme bakın.

- **1** Özgün belgeyi ADF tepsisine veya tarayıcı camının üzerine yerleştirin.
- **2** Ana ekranda **Faks** öğesine dokunun, ardından istenen bilgileri girin.
- **3 Ayarlar** > **Çözünürlük** > öğesine dokunarak bir ayar seçin.
- **4** Faksı gönderin.

# **Faks koyuluğunun ayarlanması**

**Not:** Faksın yapılandırıldığından emin olun. Daha fazla bilgi için **[Yazıcıyı faks gönderecek şekilde ayarlama](#page-27-0)** adlı bölüme bakın.

- **1** Özgün belgeyi ADF tepsisine veya tarayıcı camının üzerine yerleştirin.
- **2** Ana ekranda **Faks** öğesine dokunun, ardından istenen bilgileri girin.
- **3 Ayarlar** > **Koyuluk** > öğesine dokunarak ayarlayın.
- **4** Faksı gönderin.

# **Faks günlüğü yazdırma**

**Not:** Analog faks veya etherFAX'ın yapılandırıldığından emin olun. Daha fazla bilgi için **[Yazıcıyı faks](#page-27-0) [gönderecek şekilde ayarlama](#page-27-0)** adlı bölüme bakın.

- **1** Ana ekrandan **Ayarlar** > **Raporlar** > **Faks** öğesine dokunun.
- **2 Faks İş Günlüğü** veya **Faks Arama Günlüğü** öğesine dokunun.

# **İstenmeyen faksları engelleme**

**Not:** Analog faks veya etherFAX'ın yapılandırıldığından emin olun. Daha fazla bilgi için **[Yazıcıyı faks](#page-27-0) [gönderecek şekilde ayarlama](#page-27-0)** adlı bölüme bakın.

- **1** Ana ekrandan **Ayarlar** > **Faks** > **Faks Kurulumu** > **Faks Alma Ayarları** > **Yönetici Kontrolleri** öğesine dokunun.
- **2** Adsız Faksları Engelle seçeneğini **Açık** olarak ayarlayın.

# **Faks bekletme**

**Not:** Analog faks veya etherFAX'ın yapılandırıldığından emin olun. Daha fazla bilgi için **[Yazıcıyı faks](#page-27-0) [gönderecek şekilde ayarlama](#page-27-0)** adlı bölüme bakın.

- **1** Ana ekrandan **Ayarlar** > **Faks** > **Faks Kurulumu** > **Faks Alma Ayarları** > **Faksları Bekletme** öğesine dokunun.
- **2** Bir mod seçin.

# **Faks iletme**

**Not:** Analog faks veya etherFAX'ın yapılandırıldığından emin olun. Daha fazla bilgi için **[Yazıcıyı faks](#page-27-0) [gönderecek şekilde ayarlama](#page-27-0)** adlı bölüme bakın.

- **1** Hedef kısayolu oluşturun.
	- **a** Bir web tarayıcısı açın ve adres alanına yazıcının IP adresini yazın.

#### **Notlar:**

**•** Yazıcının IP adresini ana ekranda görüntüleyin. IP adresleri, 123.123.123.123 gibi nokta işareti ile ayrılan dört rakam dizisinden oluşur.

- **•** Bir proxy sunucu kullanıyorsanız web sayfasının doğru yüklenmesi için bir süreliğine sunucuyu devre dışı bırakın.
- **b Kısayollar** > **Kısayol Ekle** öğelerine tıklayın.
- **c** Bir kısayol türü seçin ve ayarları yapılandırın.

**Not:** Kısayol numarasını not edin.

- **d** Değişiklikleri uygulayın.
- **2 Ayarlar** > **Faks** > **Faks Kurulumu** > **Faks Alma Ayarları** > **Yönetici Kontrolleri** öğesine tıklayın.
- **3** Faks İletme menüsünde **İlet** veya **Yazdır ve İlet** öğesini seçin.
- **4** İlet menüsünde hedef türünü seçin ve ardından kısayol numarasını yazın.
- **5** Değişiklikleri uygulayın.

# **Tarama**

# **Otomatik belge besleyicisi ve tarayıcı camını kullanarak**

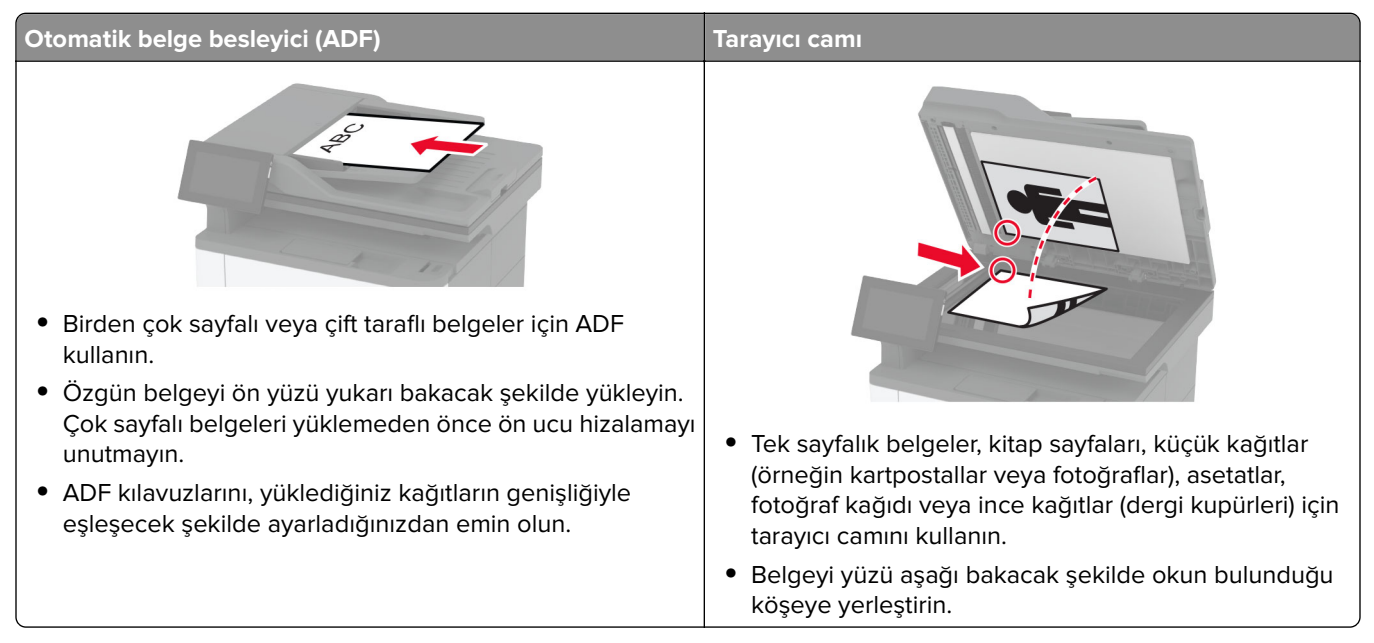

# **Bilgisayara tarama**

Başlamadan önce bilgisayarın ve yazıcının aynı ağa bağlı olduğundan emin olun.

#### **Windows kullanıcıları için**

#### **Lexmark ScanBack Yardımcı Programı'nı kullanma**

**1** Bilgisayardan Lexmark ScanBack Yardımcı Programı'nı çalıştırın ve ardından **İleri** öğesine tıklayın.

**Not:** Yardımcı programı indirmek için şu adrese gidin: **[www.lexmark.com/downloads](https://www.lexmark.com/downloads)**.

**2 Kurulum** öğesine tıklayın ve ardından yazıcının IP adresini ekleyin.

**Not:** Yazıcının IP adresini yazıcı ana ekranında görüntüleyin. IP adresleri, 123.123.123.123 gibi nokta işareti ile ayrılan dört rakam dizisinden oluşur.

- **3 Kapat** > **İleri** öğesine tıklayın.
- **4** Özgün belgenin boyutunu seçin ve ardından **İleri** öğesine tıklayın.
- **5** Bir dosya biçimi ve tarama çözünürlüğü seçin ve ardından **İleri** öğesine tıklayın.
- **6** Benzersiz bir tarama profili adı girin ve ardından **İleri** öğesine tıklayın.
- **7** Taranan belgeyi kaydetmek istediğiniz konuma gidin, bir dosya adı oluşturun ve ardından **İleri** öğesine tıklayın.

**Not:** Tarama profilini yeniden kullanmak için **Kısayol Oluştur** öğesini etkinleştirin ve benzersiz bir kısayol adı oluşturun.

- **8 Son** öğesine tıklayın.
- **9** Özgün belgeyi otomatik belge besleyiciye veya tarayıcı camına yerleştirin.
- **10** Yazıcı ana ekranında, **Profilleri Tara** > **Bilgisayara Tara** öğesine dokunun ve ardından bir tarama profili seçin.

#### **Windows Faks ve Tarama özelliğini kullanma**

**Not:** Yazıcının bilgisayara eklendiğinden emin olun. Daha fazla bilgi için bkz. [49. sayfadaki "Bilgisayara yazıcı](#page-48-0) [ekleme".](#page-48-0)

- **1** Özgün belgeyi otomatik belge besleyiciye veya tarayıcı camına yerleştirin.
- **2** Bilgisayardan **Windows Faks ve Tarama**'yı açın.
- **3** Kaynak menüsünden bir tarayıcı kaynağı seçin.
- **4** Gerekirse tarama ayarlarını değiştirin.
- **5** Belgeyi tarayın.

#### **Macintosh kullanıcıları için**

**Not:** Yazıcının bilgisayara eklendiğinden emin olun. Daha fazla bilgi için bkz. [49. sayfadaki "Bilgisayara yazıcı](#page-48-0) [ekleme".](#page-48-0)

- **1** Özgün belgeyi otomatik belge besleyiciye veya tarayıcı camına yerleştirin.
- **2** Bilgisayardan aşağıdakilerden birini yapın:
	- **• Görüntü Yakalama**'yı açın.
	- **• Yazıcılar ve Tarayıcılar**'ı açın ve ardından bir yazıcı seçin. **Tarama** > **Tarayıcıyı Aç** öğesine tıklayın.
- **3** Tarayıcı penceresinden aşağıdakilerden birini veya birkaçını yapın:
	- **•** Taranan belgeyi nereye kaydetmek istediğinizi seçin.
	- **•** Özgün belgenin boyutunu seçin.
	- **•** ADF'den tarama yapmak için Tarama Menüsü'nden **Belge Besleyici** öğesini seçin veya **Belge Besleyici Kullan** seçeneğini etkinleştirin.
	- **•** Gerekiyorsa tarama ayarlarını yapılandırın.
- **4 Tara**'yı tıklatın.

### **Bir FTP sunucusuna tarama**

- **1** Özgün belgeyi ADF'e veya tarayıcı camının üzerine yerleştirin.
- **2** Ana ekranda **FTP** öğesine dokunun, ardından istenen bilgileri girin.
- **3** Gerekirse diğer FTP ayarlarını yapılandırın.
- **4** FTP işini gönderin.

# **FTP kısayolu oluşturma**

- **1** Ana ekrandan, **FTP** öğesine dokunun.
- **2** FTP sunucu adresini girin ve ardından seçeneğine dokunun.
- **3** Kısayol oluşturun.

# **Ağ klasörüne tarama**

- **1** Belgeyi ADF tepsisine veya tarayıcı camının üzerine yerleştirin.
- **2** Ana ekrandan, **Tarama Merkezi** öğesine dokunun.

**Not:** Simge ve ad değiştirilmiş olabilir. Daha fazla bilgi için yöneticinize başvurun.

- **3** Aşağıdakilerden birini yapın:
	- **•** Bir hedef seçin.

**Not:** SFTP için bağlantı noktası numarasını **22** olarak ayarlayın.

- **•** öğesine dokunup listeden kısayolu seçerek bir kısayol kullanın.
- **4** Belgeyi tarayın.

# **Ağ klasörü kısayolu oluşturma**

**1** Bir web tarayıcısı açın ve adres alanına yazıcının IP adresini yazın.

#### **Notlar:**

- **•** Yazıcının IP adresini yazıcı ana ekranında görüntüleyin. IP adresleri, 123.123.123.123 gibi nokta işareti ile ayrılan dört rakam dizisinden oluşur.
- **•** Bir proxy sunucu kullanıyorsanız web sayfasının doğru yüklenmesi için bir süreliğine sunucuyu devre dışı bırakın.
- **2 Kısayollar** > **Kısayol Ekle** öğelerine tıklayın.
- **3** Kısayol Türü menüsünden **Ağ Klasörü** öğesini seçin ve ardından ayarları yapılandırın.
- **4** Değişiklikleri uygulayın.

# **Flaş sürücüye tarama**

- **1** Özgün belgeyi ADF tepsisine veya tarayıcı camının üzerine yerleştirin.
- **2** Flash sürücüyü takın.

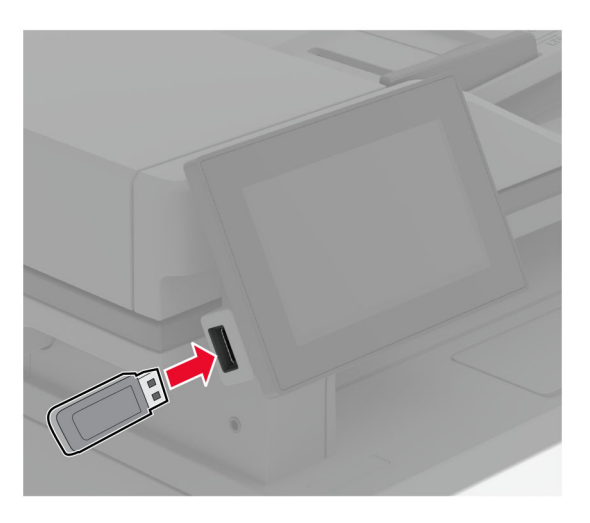

**3 USB'ye tara** öğesine dokunun ve gerekirse ayarları değiştirin.

#### **Notlar:**

- **•** Taranan belgeyi bir klasöre kaydetmek için **Tarama Hedefi** öğesine dokunun, bir klasör seçin ve ardından **Buraya Tara** öğesine dokunun.
- **•** USB Sürücü ekranı açılmıyorsa kontrol panelinden **USB Sürücü** öğesine dokunun.
- **4** Belgeyi tarayın.

**Uyarı—Hasar Tehlikesi:** Veri kaybını veya yazıcı arızası oluşmasını önlemek için bellek aygıtından yazdırırken, okurken ya da bellek aygıtından yazarken belirtilen alanda flash sürücüye veya yazıcıya dokunmayın.

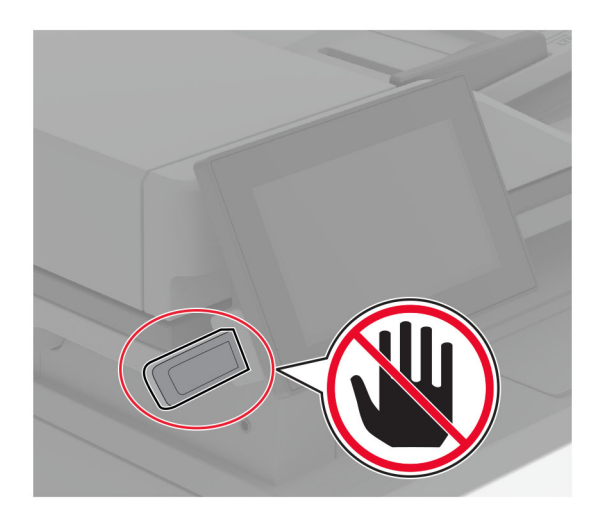

# **Yazıcı menülerini kullanma**

# **Menü haritası**

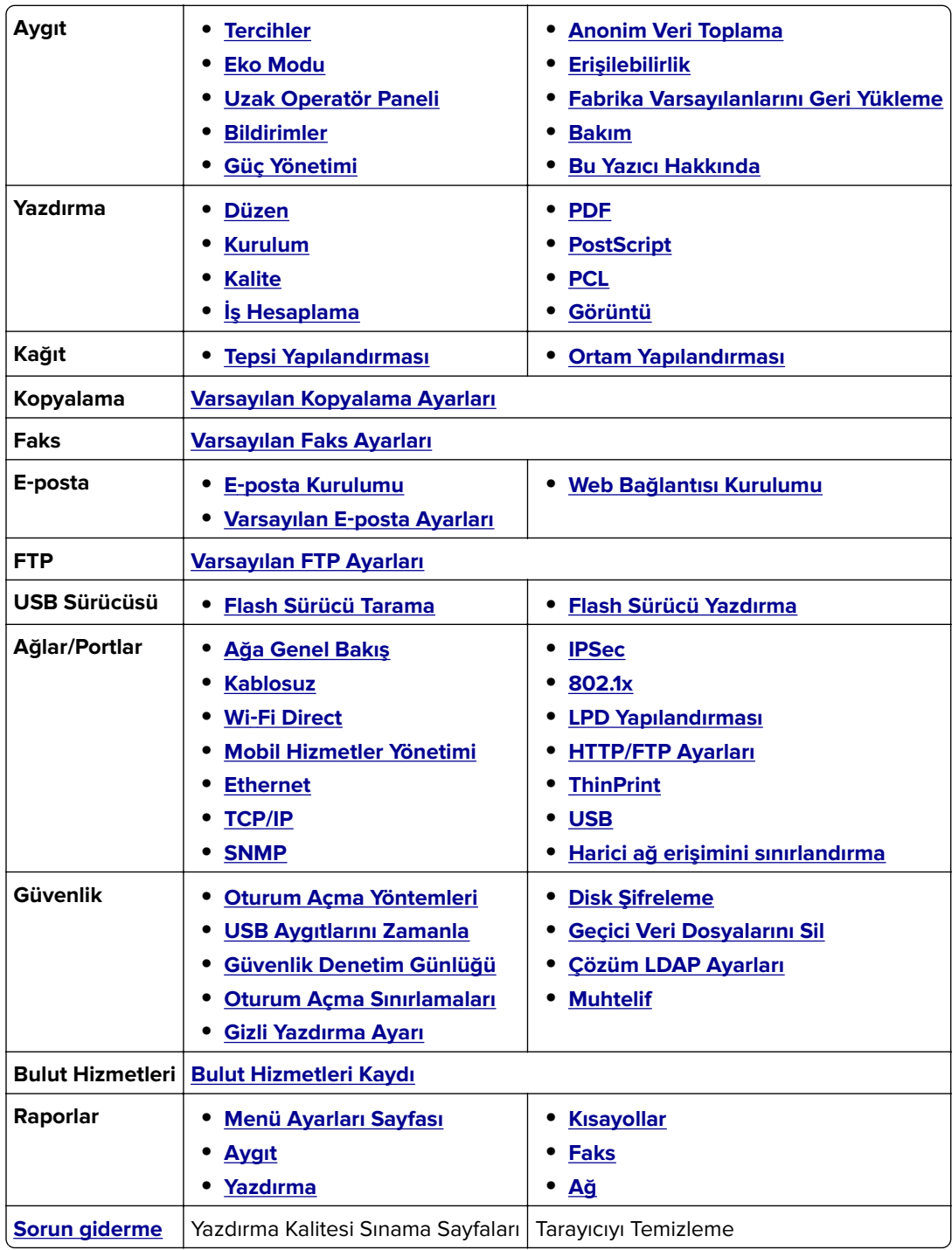

# <span id="page-80-0"></span>**Aygıt**

### **Tercihler**

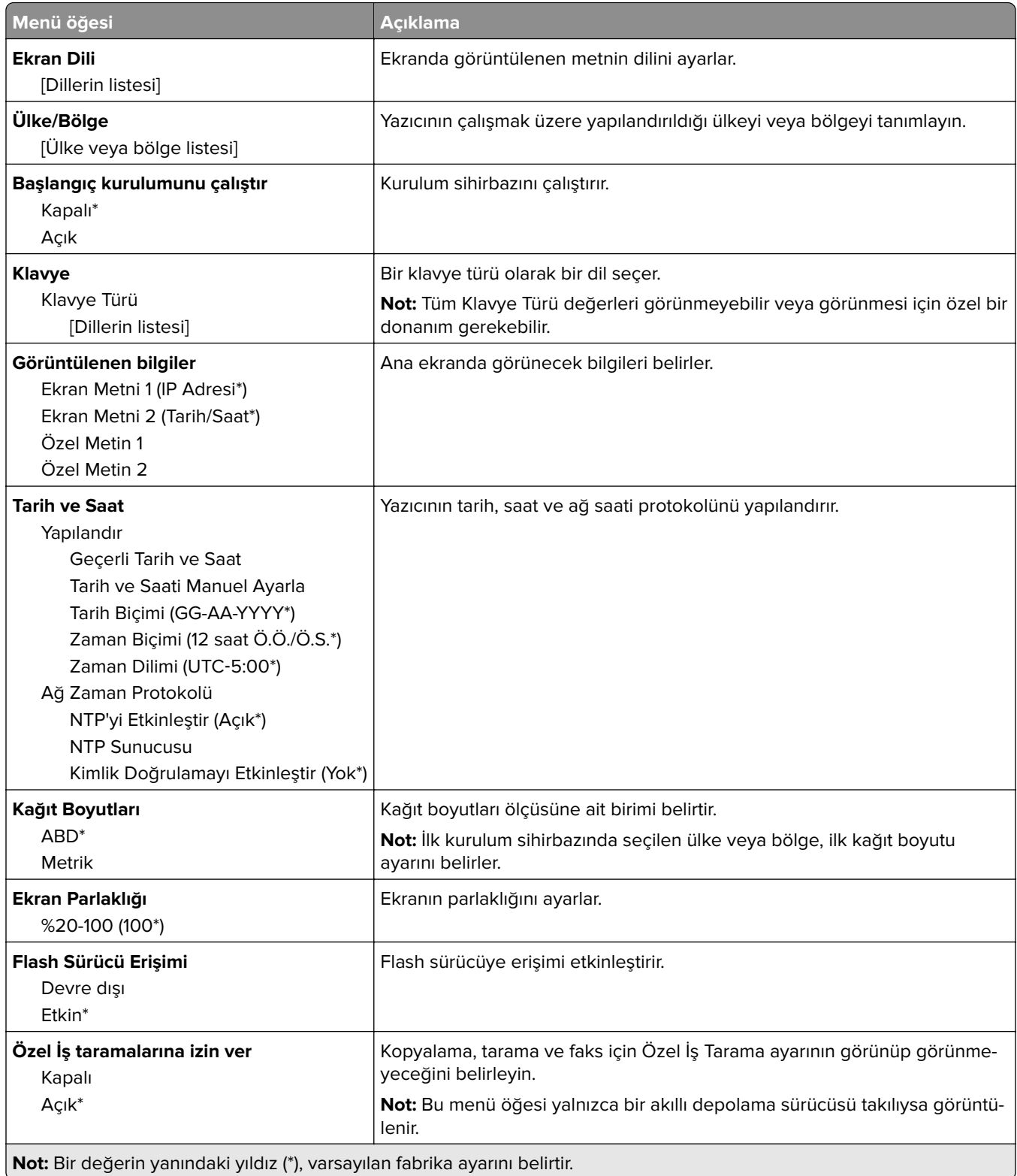

<span id="page-81-0"></span>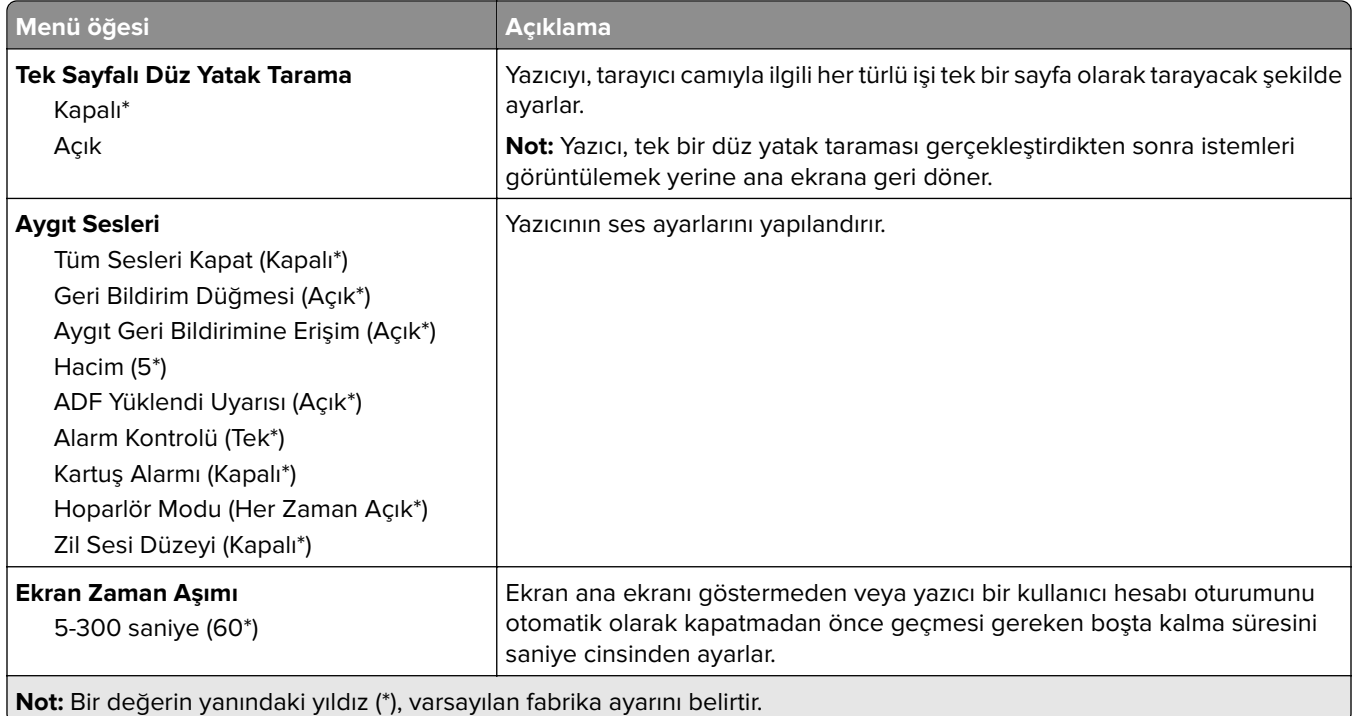

### **Eko Modu**

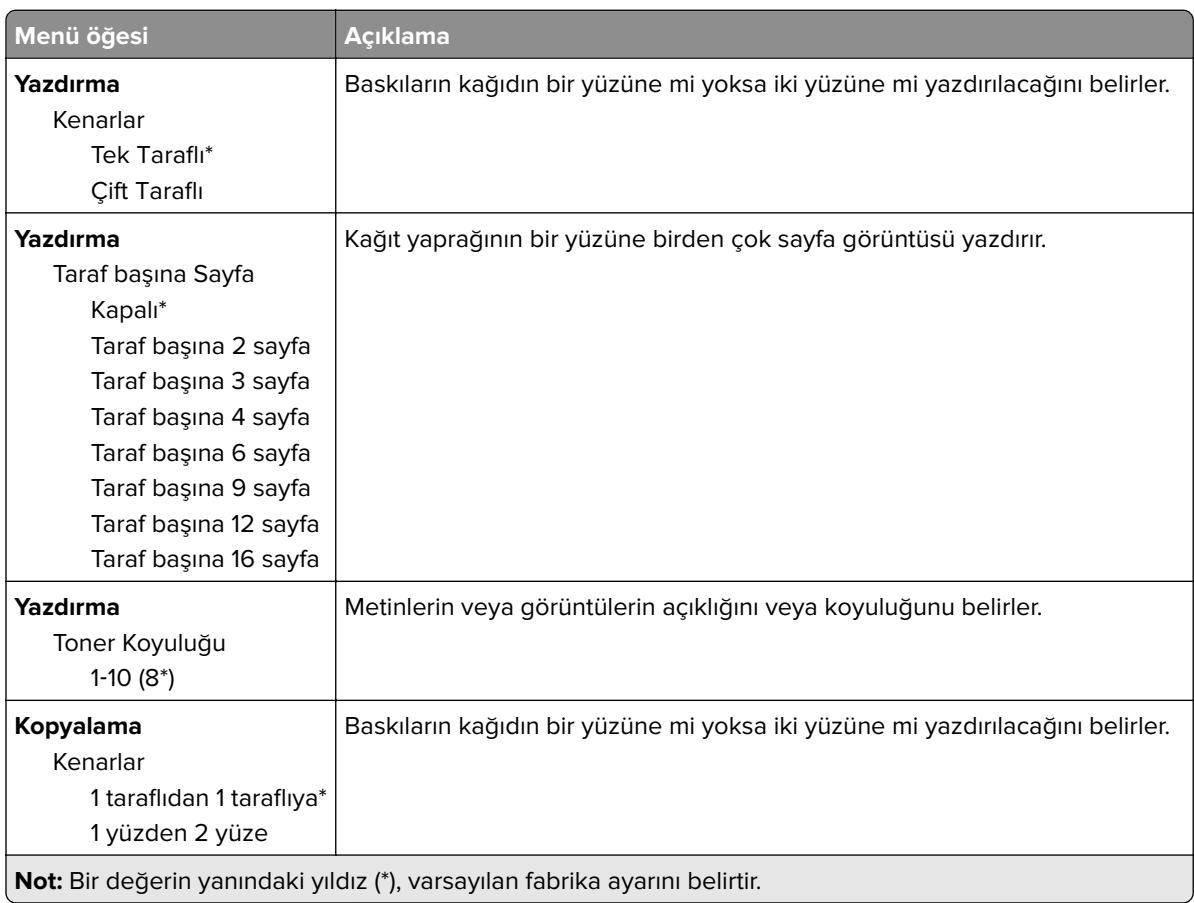

<span id="page-82-0"></span>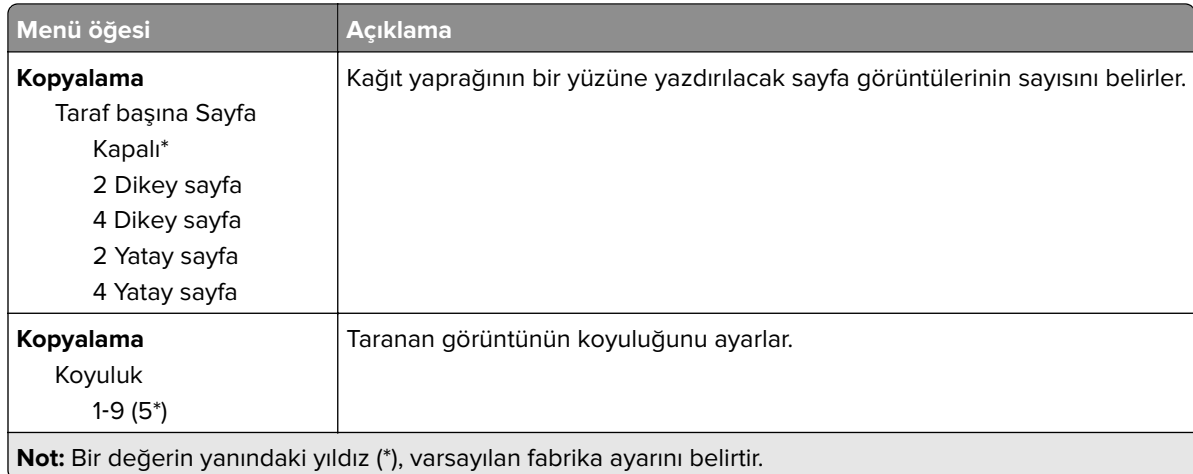

### **Uzak Operatör Paneli**

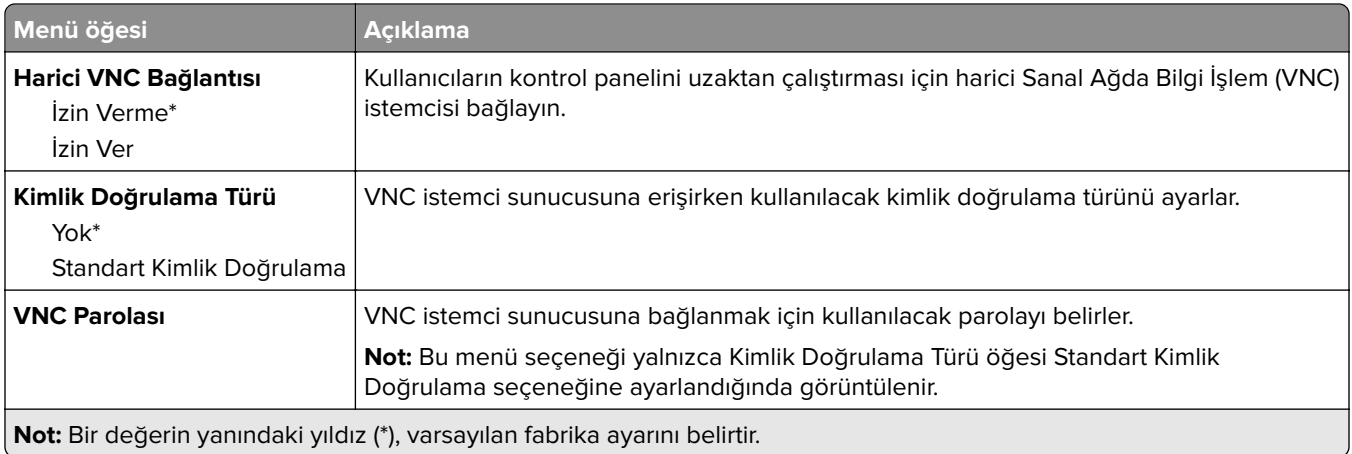

### **Bildirimler**

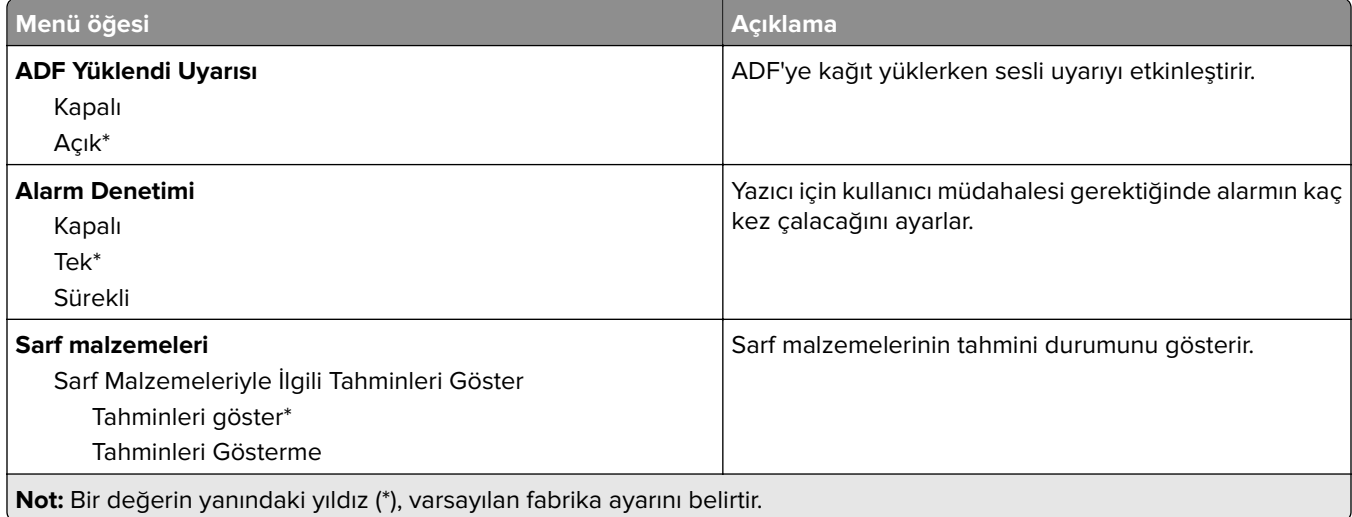

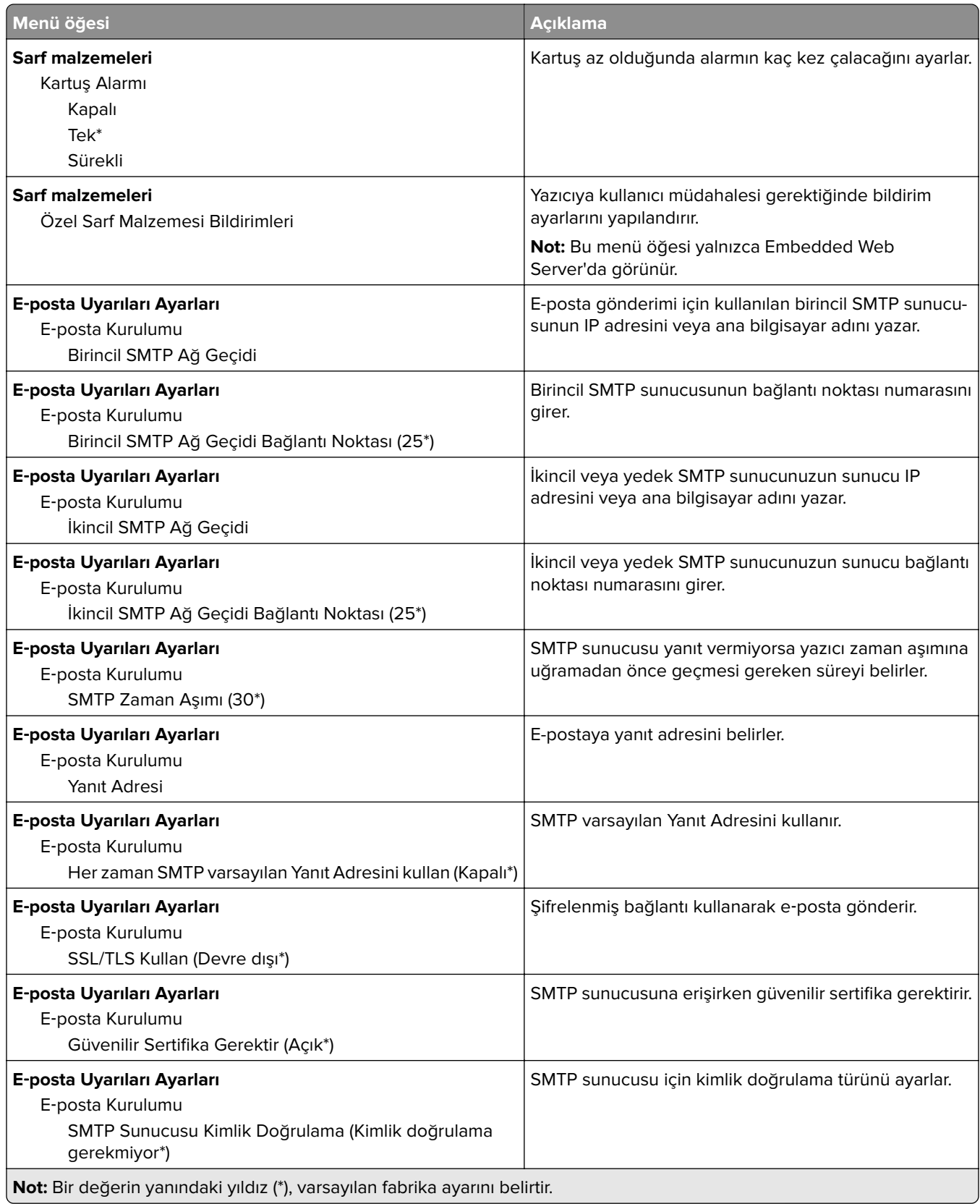

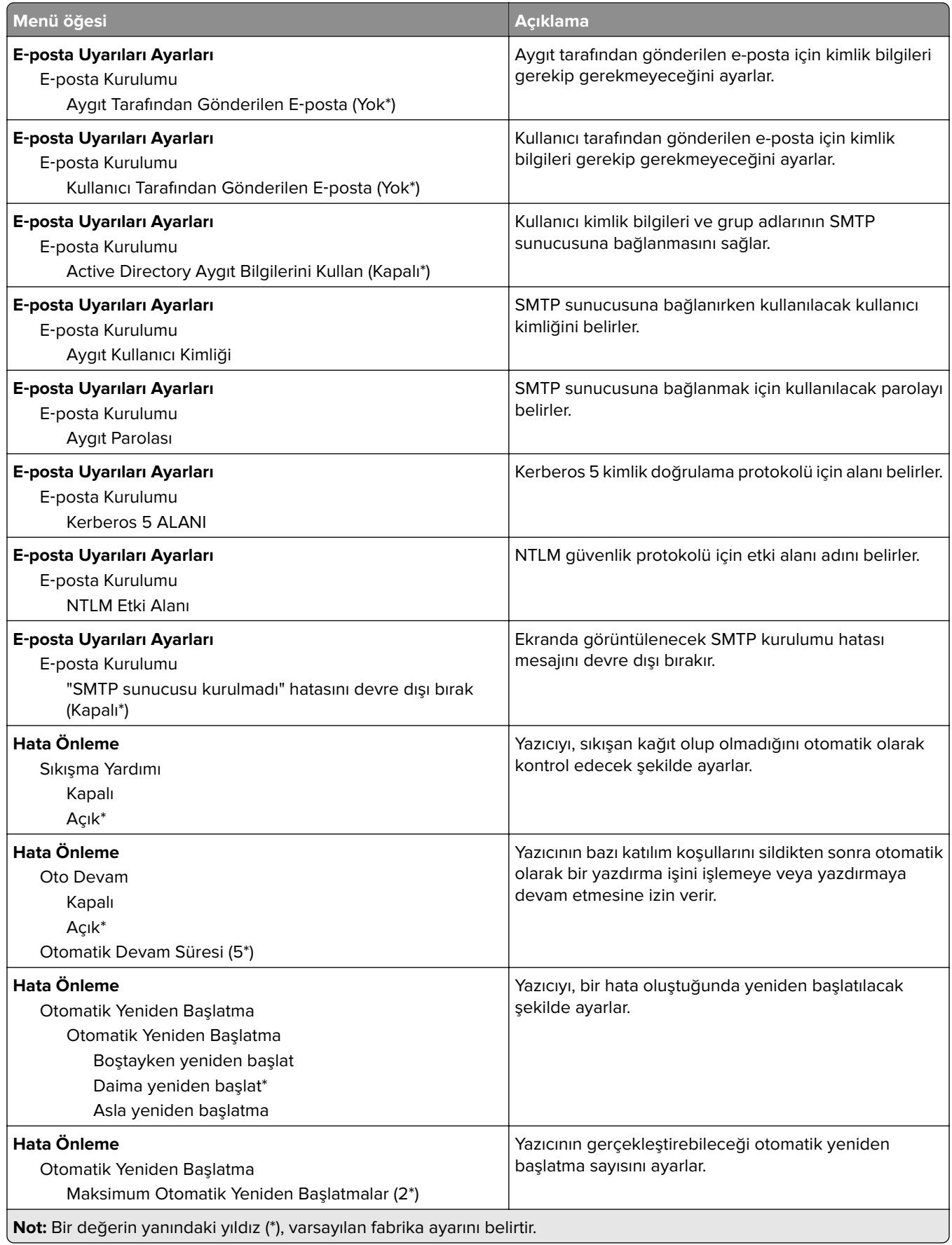

<span id="page-85-0"></span>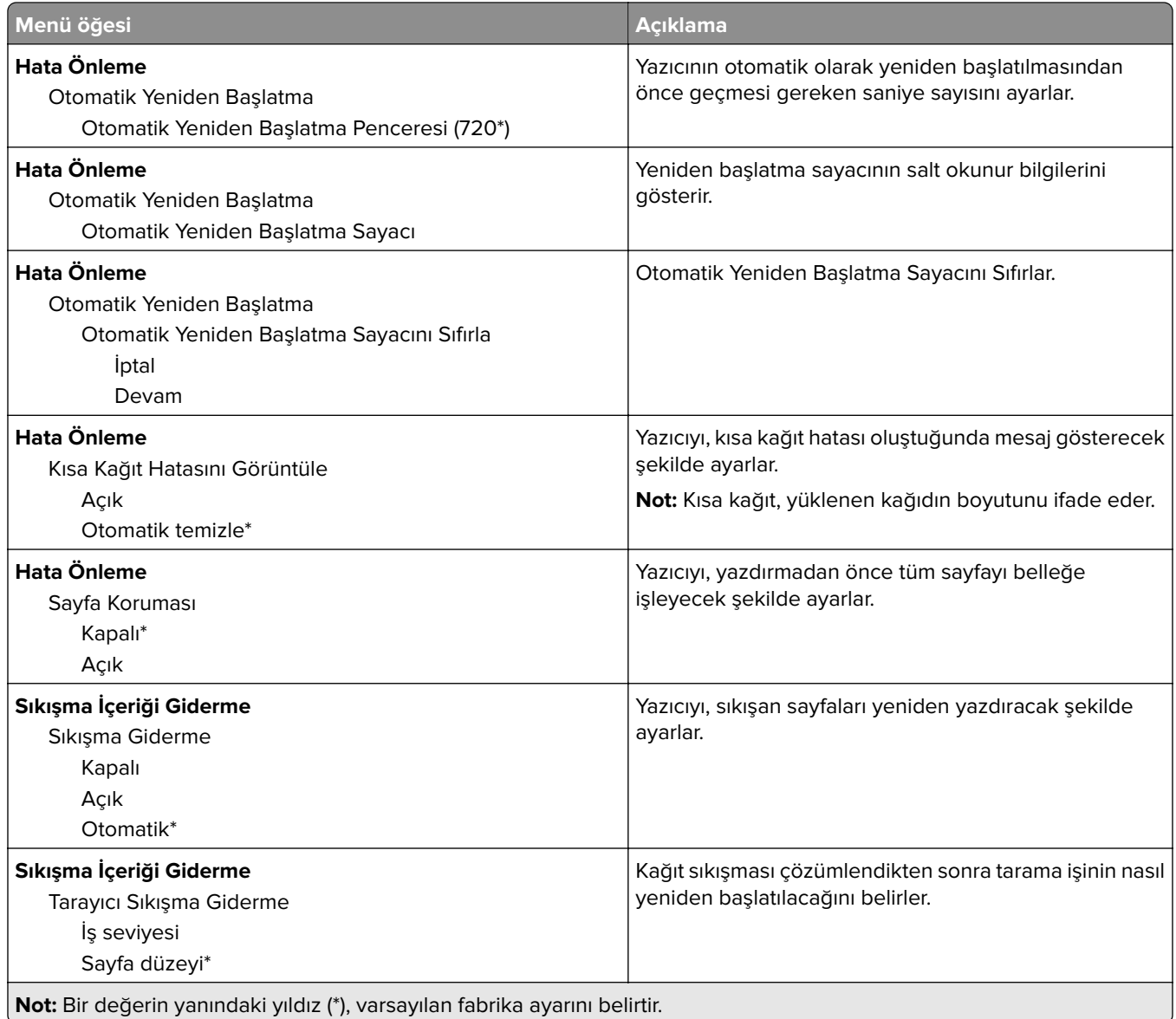

### **Güç Yönetimi**

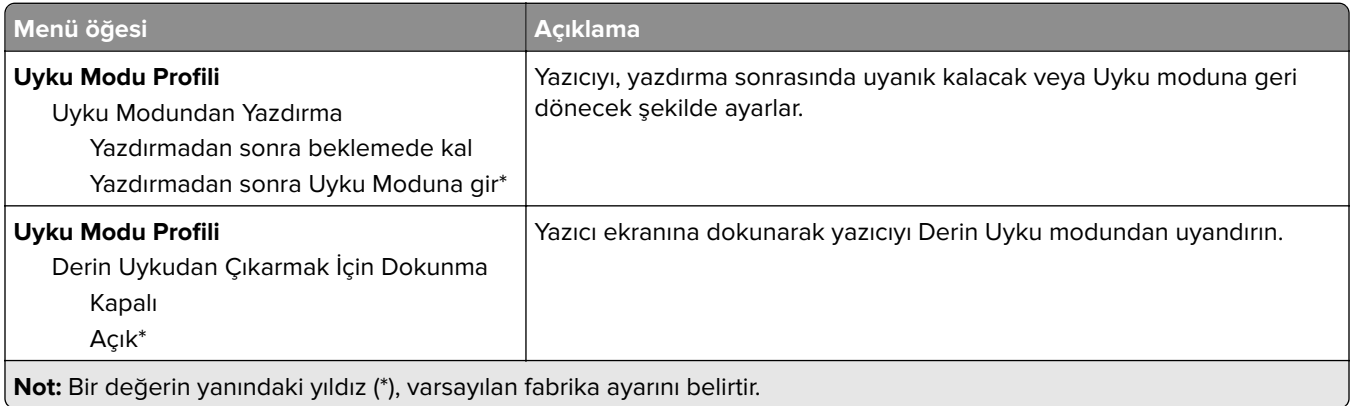

<span id="page-86-0"></span>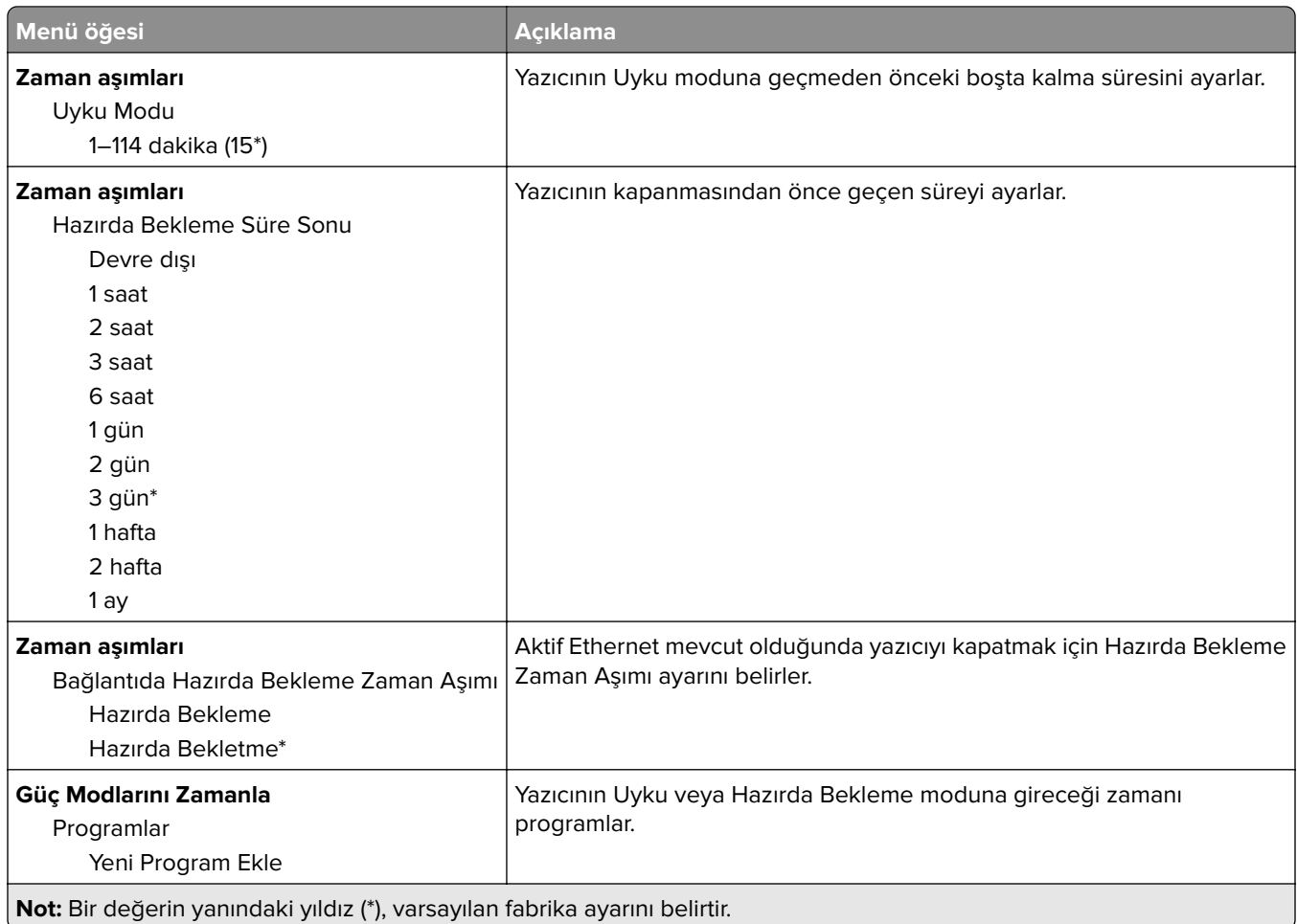

### **Anonim Veri Toplama**

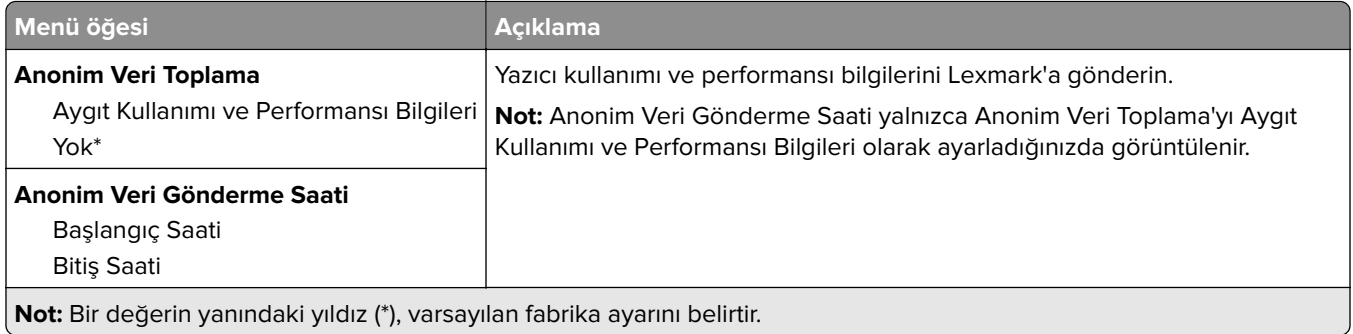

### **Erişilebilirlik**

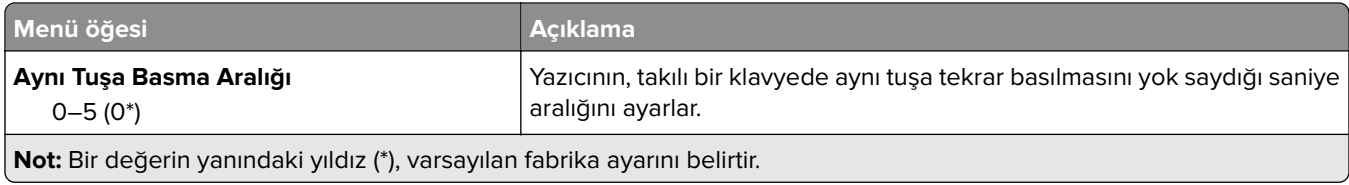

<span id="page-87-0"></span>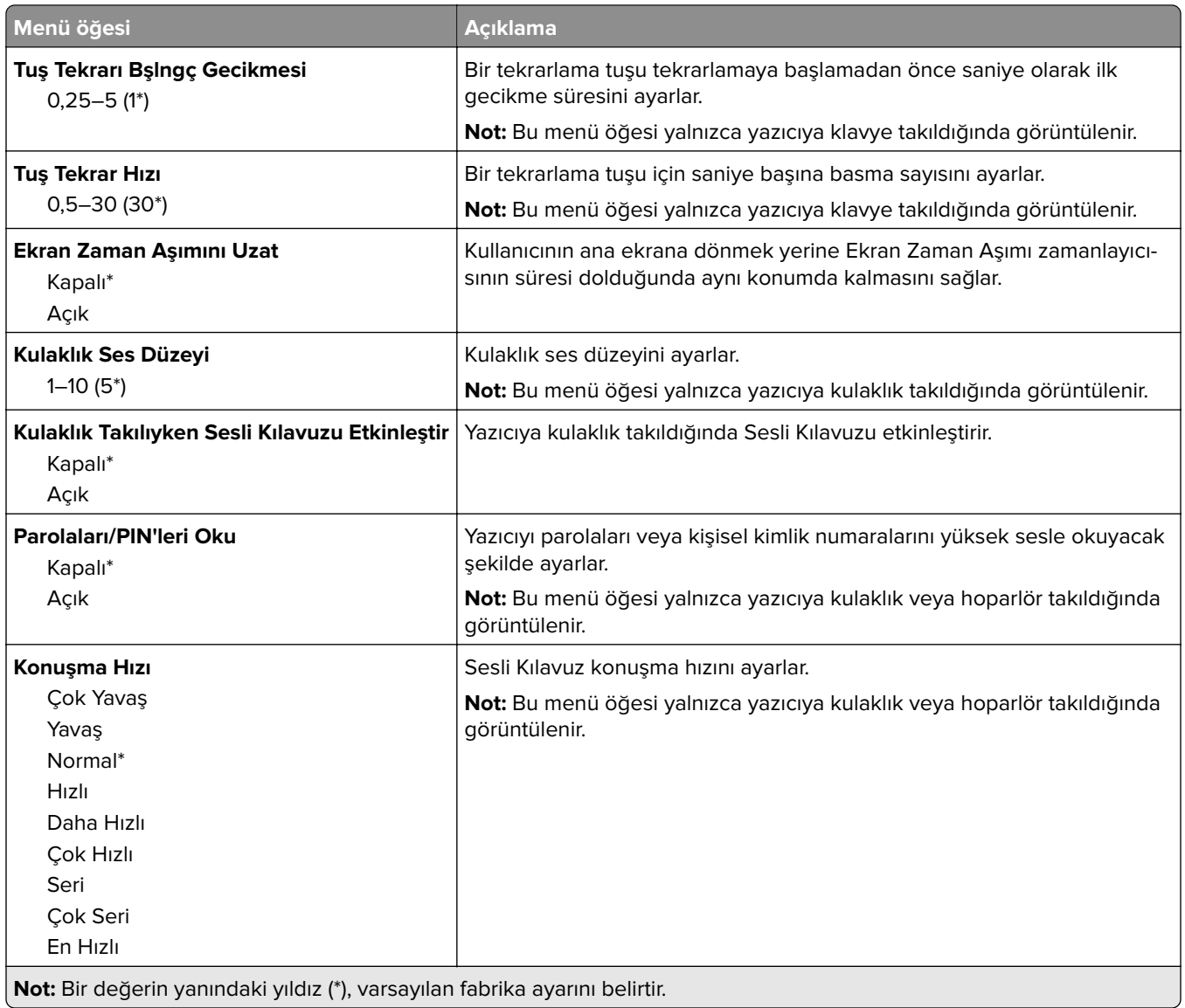

### **Fabrika Varsayılanlarını Geri Yükleme**

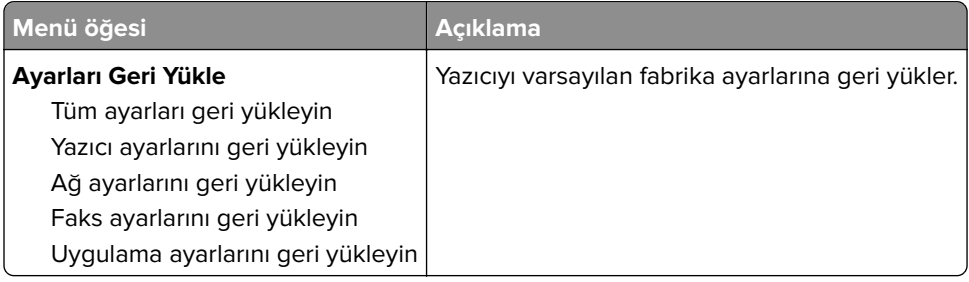

### <span id="page-88-0"></span>**Bakım**

#### **Yapılandırma Menüsü**

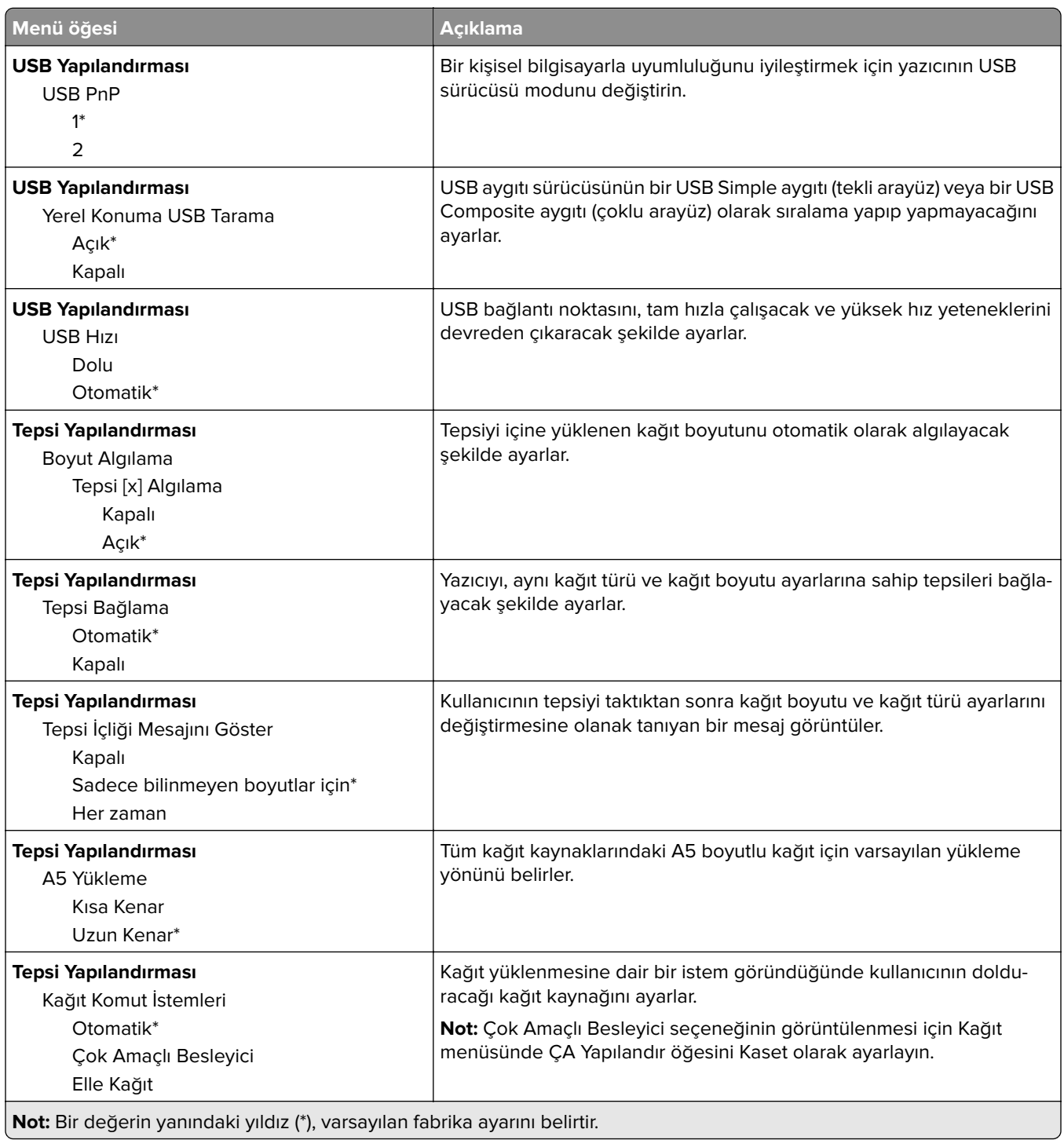

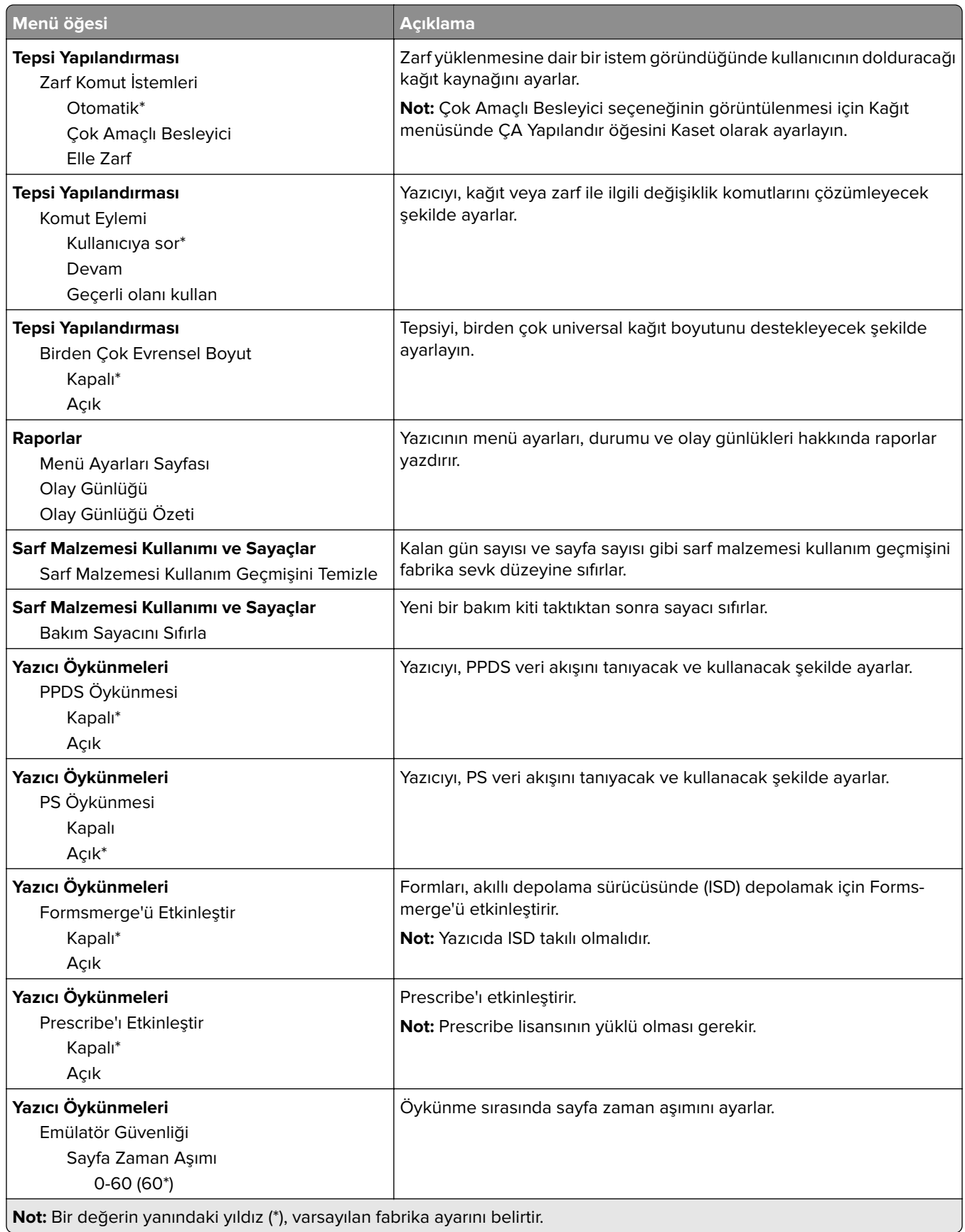

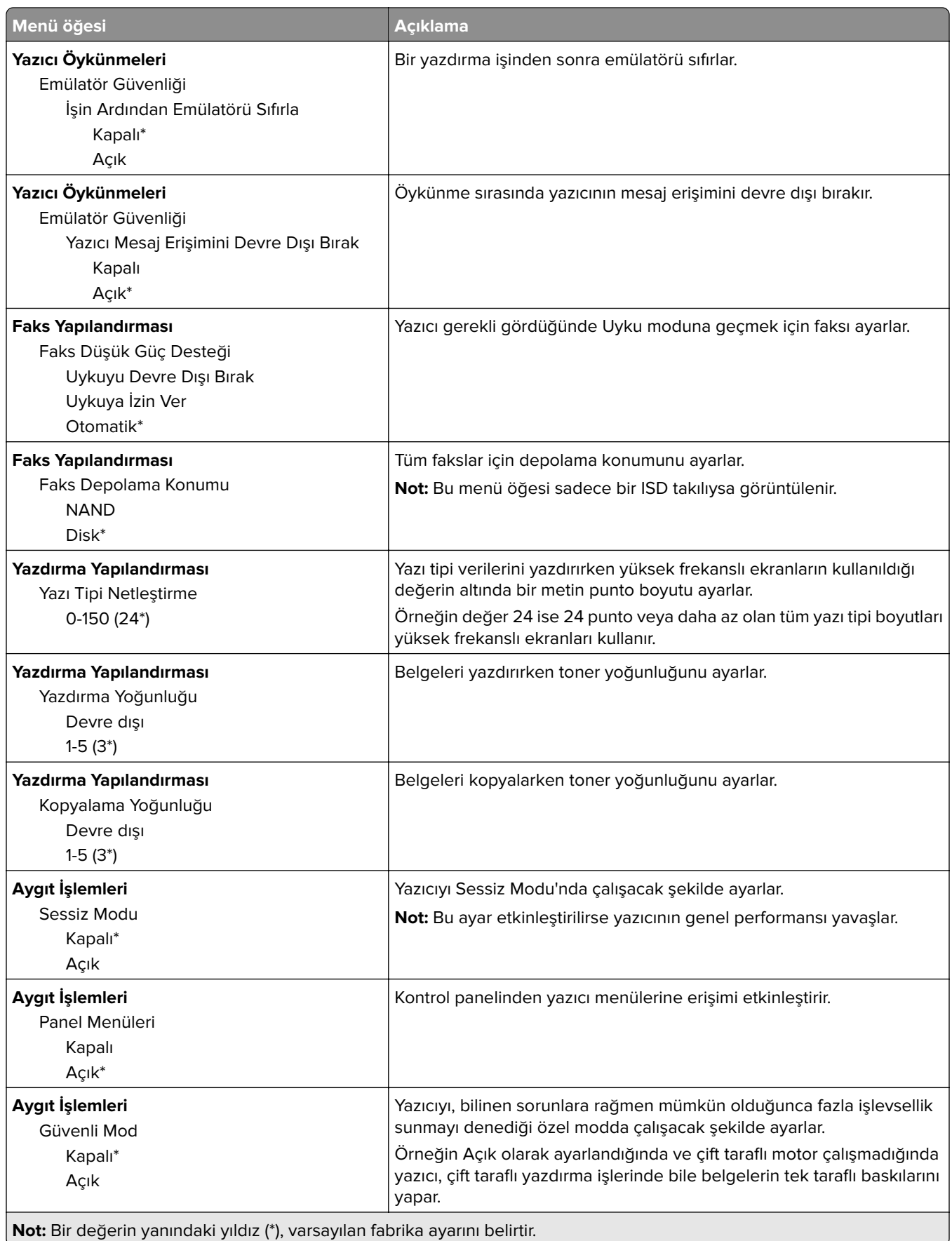

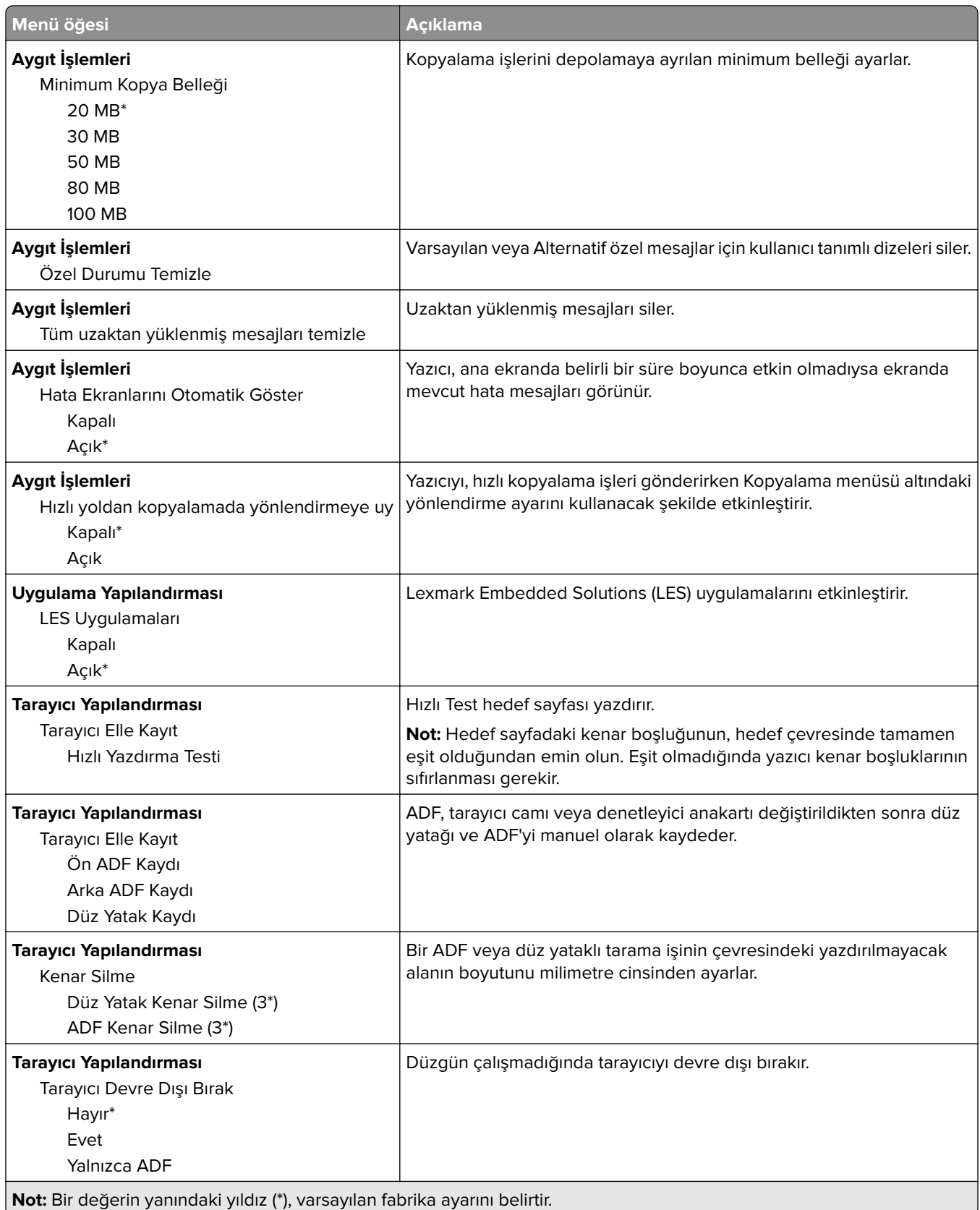

<span id="page-92-0"></span>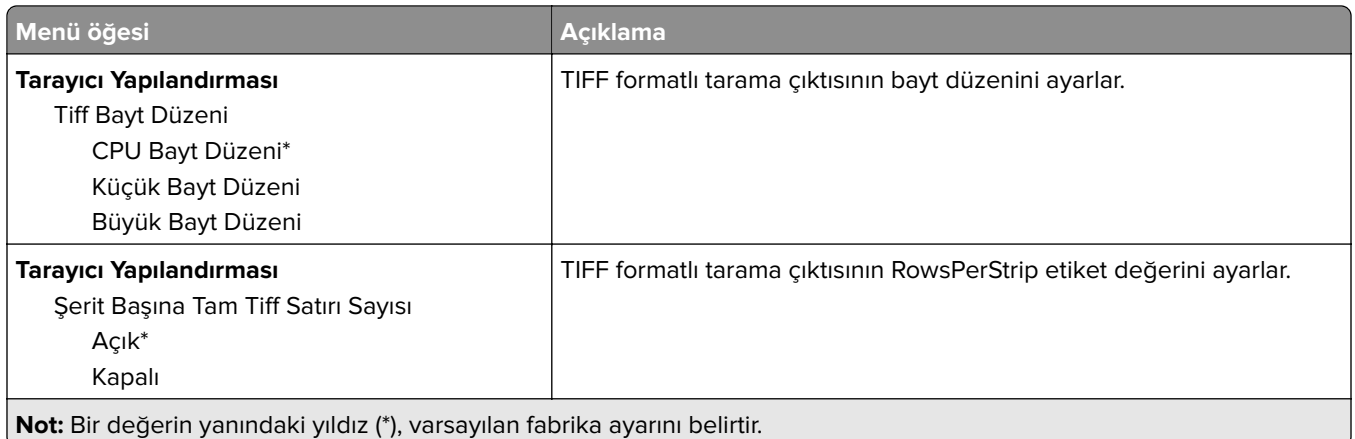

### **Servis Dışı Silme**

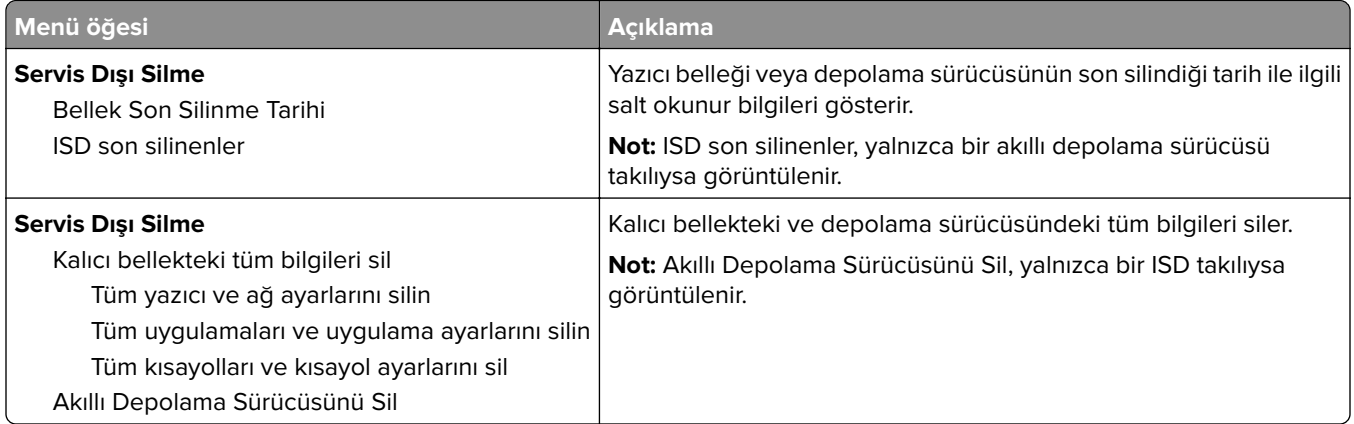

### **Bu Yazıcı Hakkında**

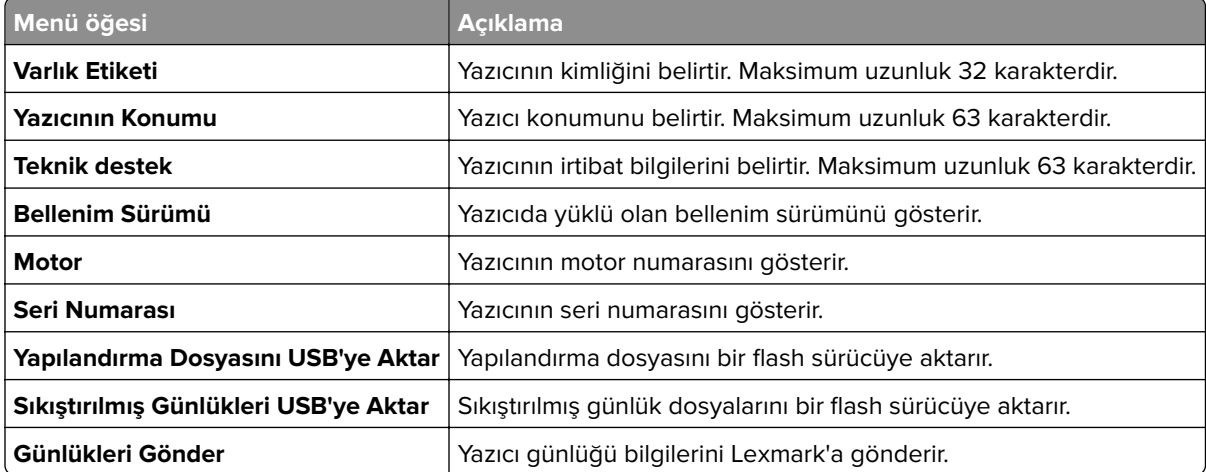

# <span id="page-93-0"></span>**Yazdırma**

### **Düzen**

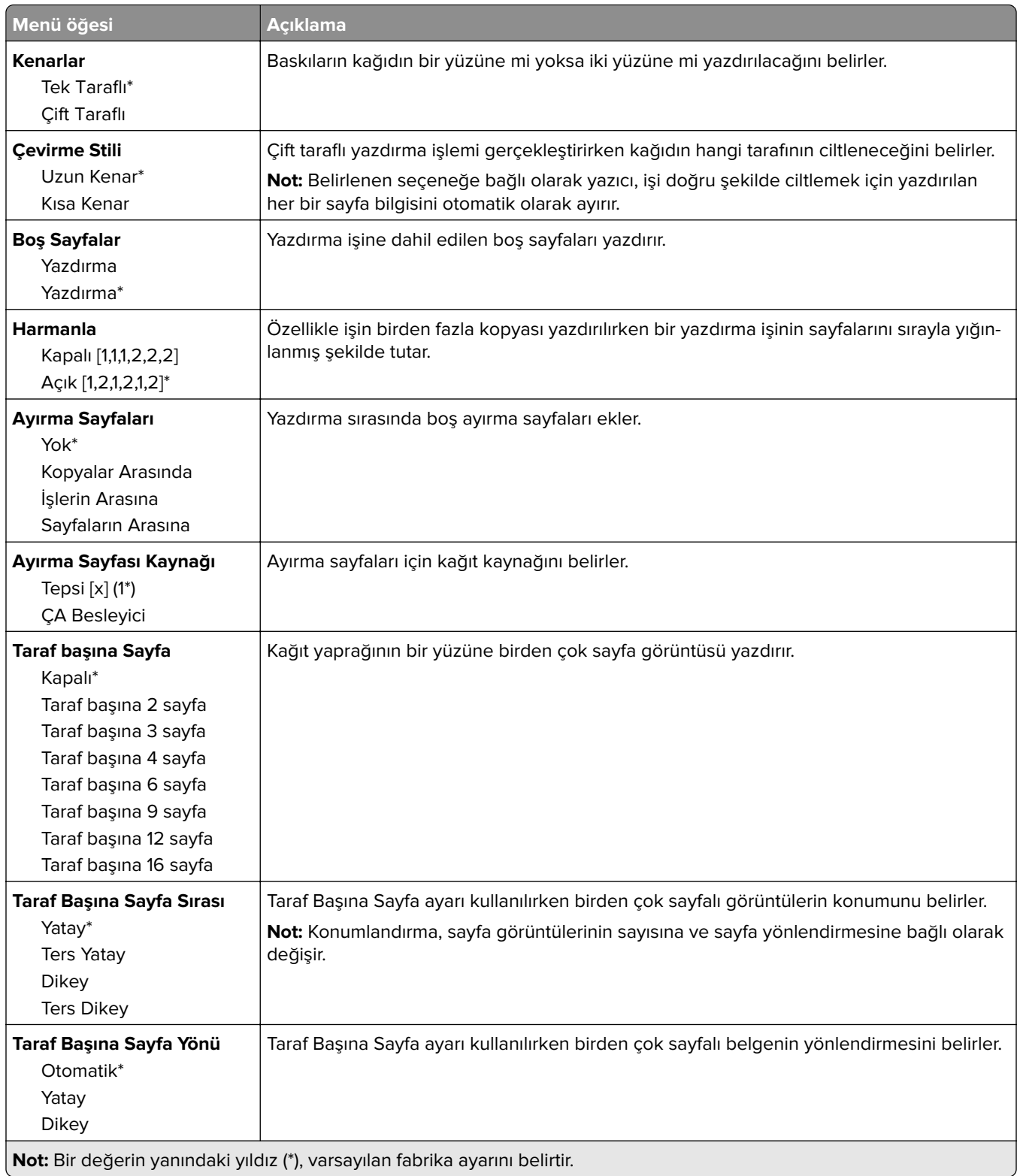

<span id="page-94-0"></span>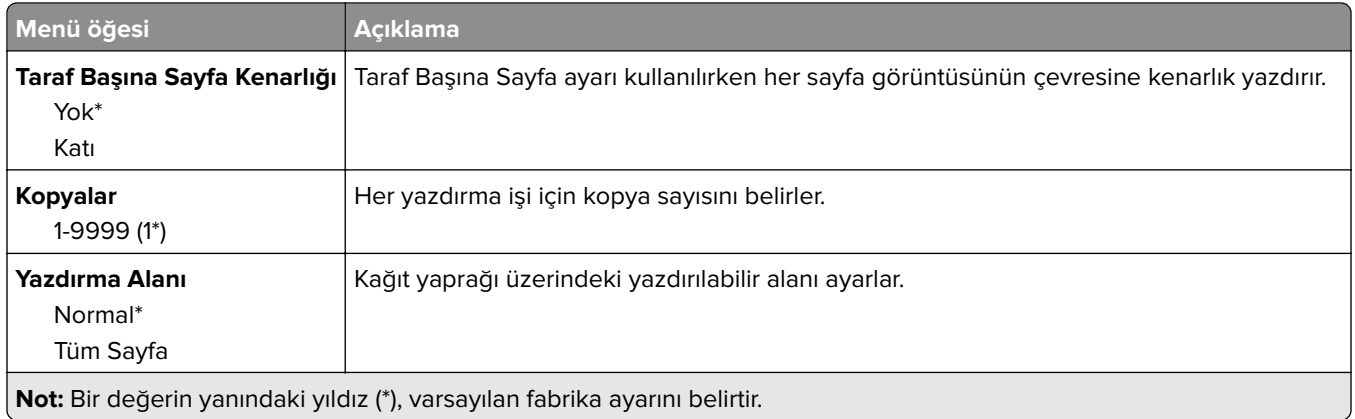

### **Kurulum**

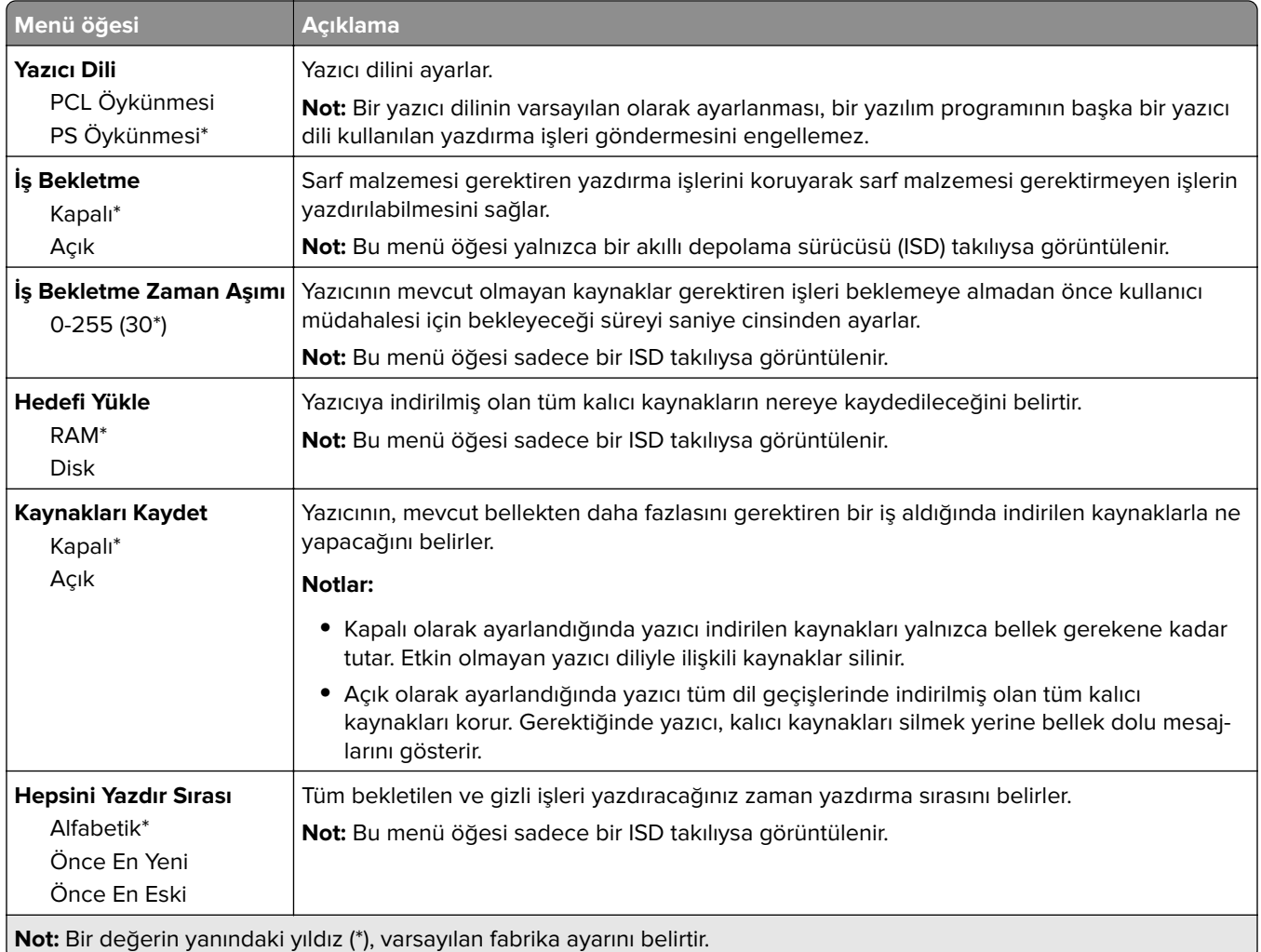

### <span id="page-95-0"></span>**Kalite**

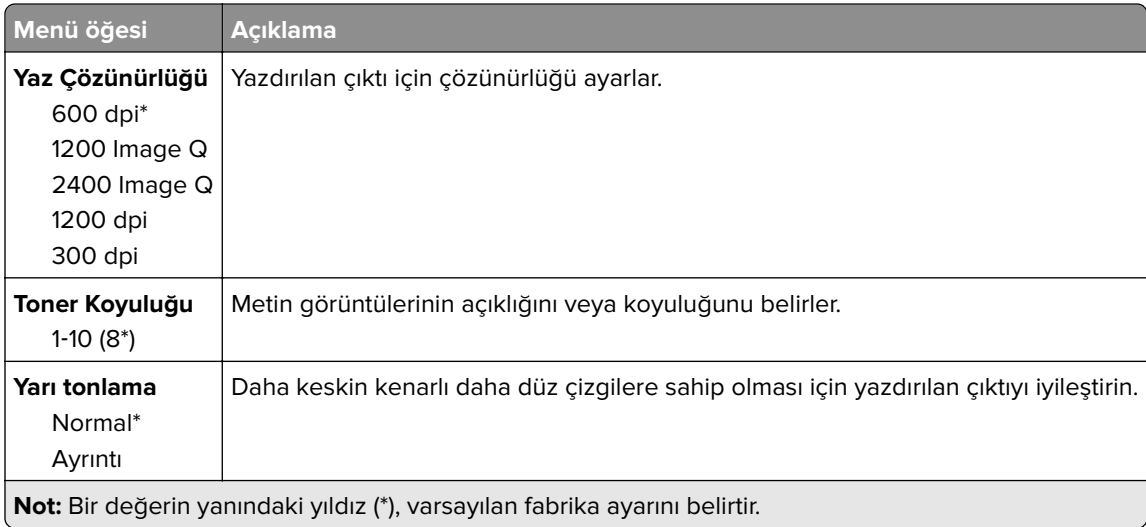

# **İş Hesaplama**

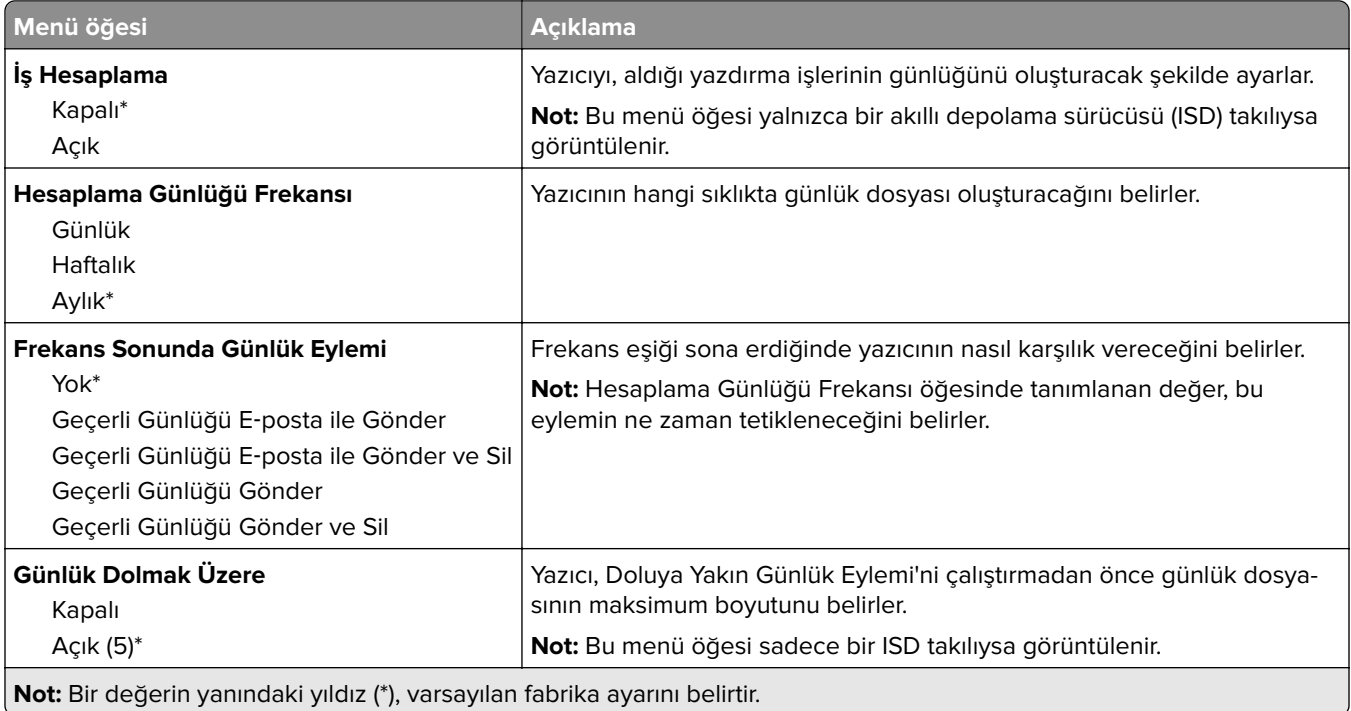

<span id="page-96-0"></span>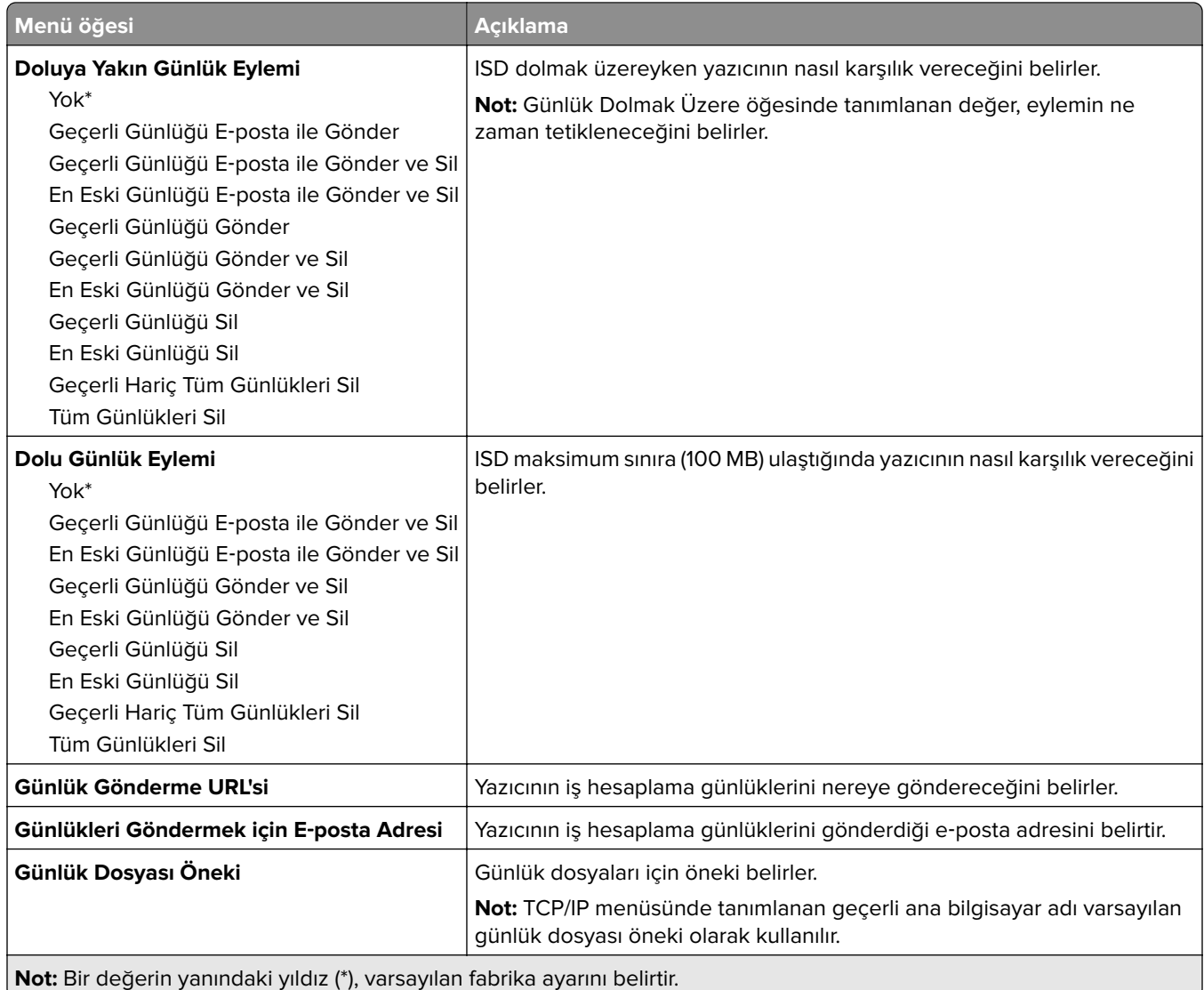

### **PDF**

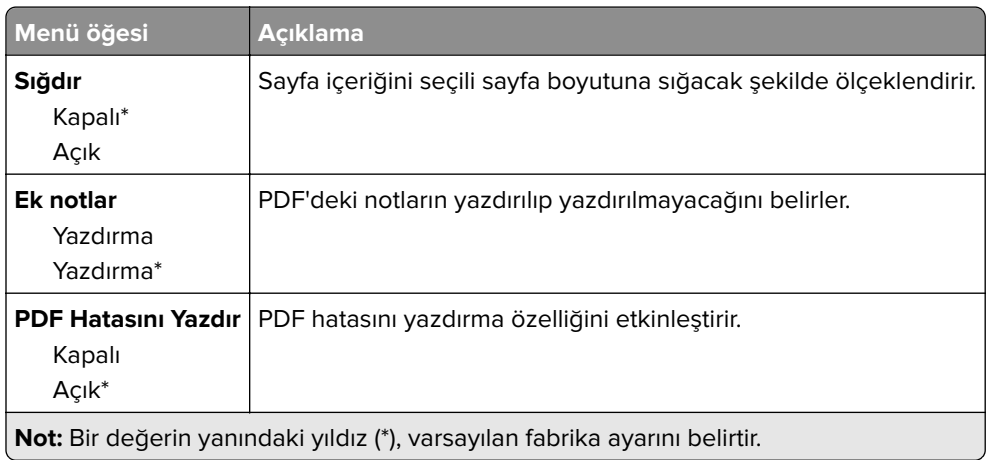

### <span id="page-97-0"></span>**PostScript**

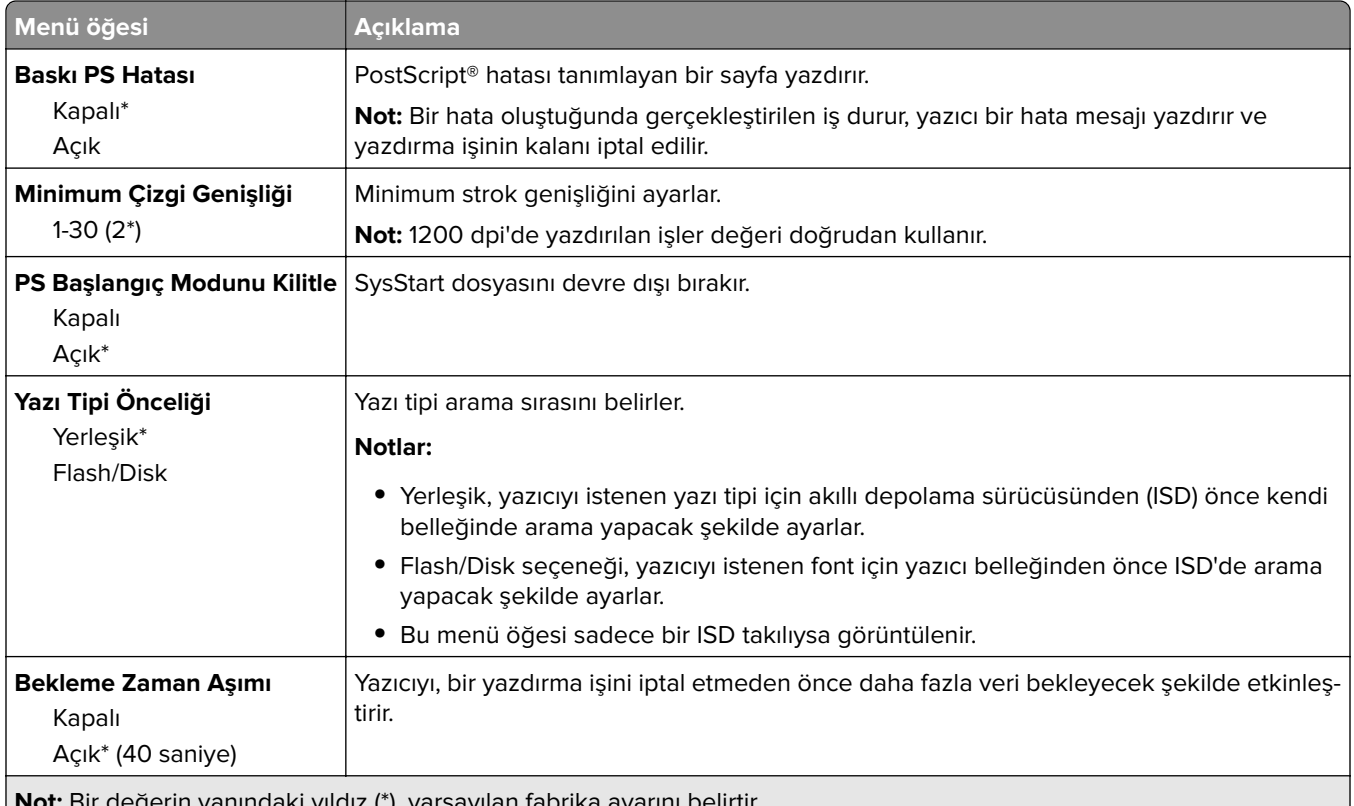

**Not:** Bir değerin yanındaki yıldız (\*), varsayılan fabrika ayarını belirtir.

### **PCL**

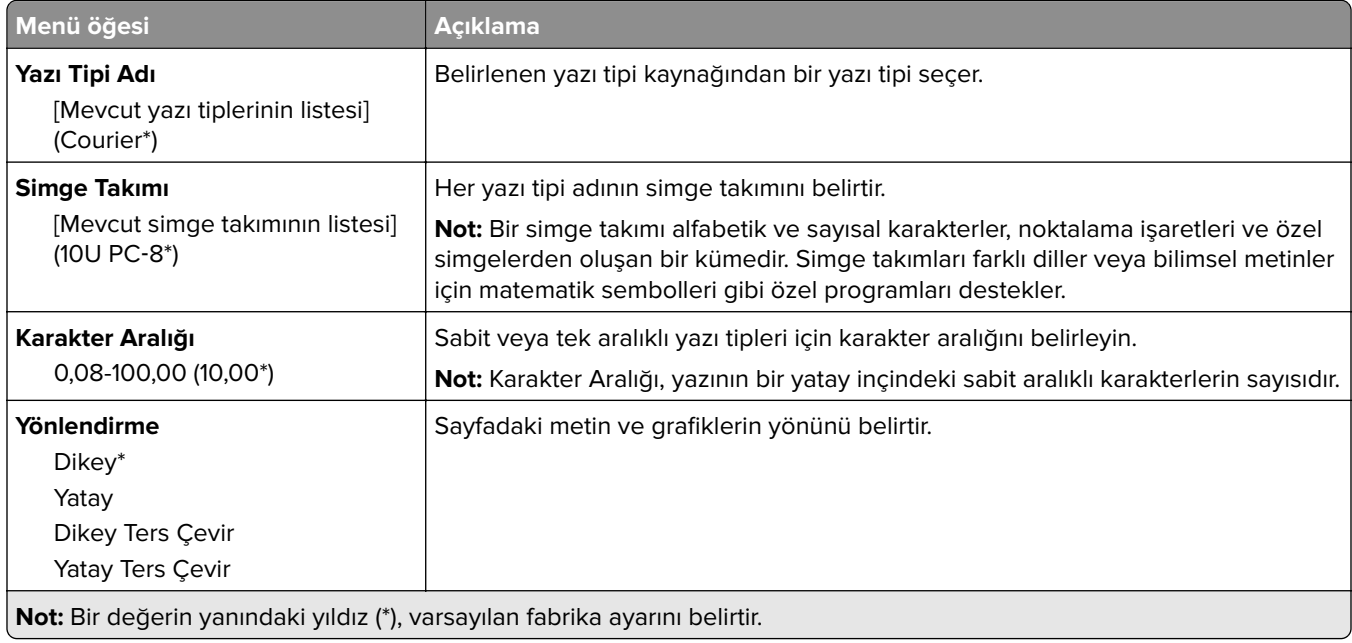

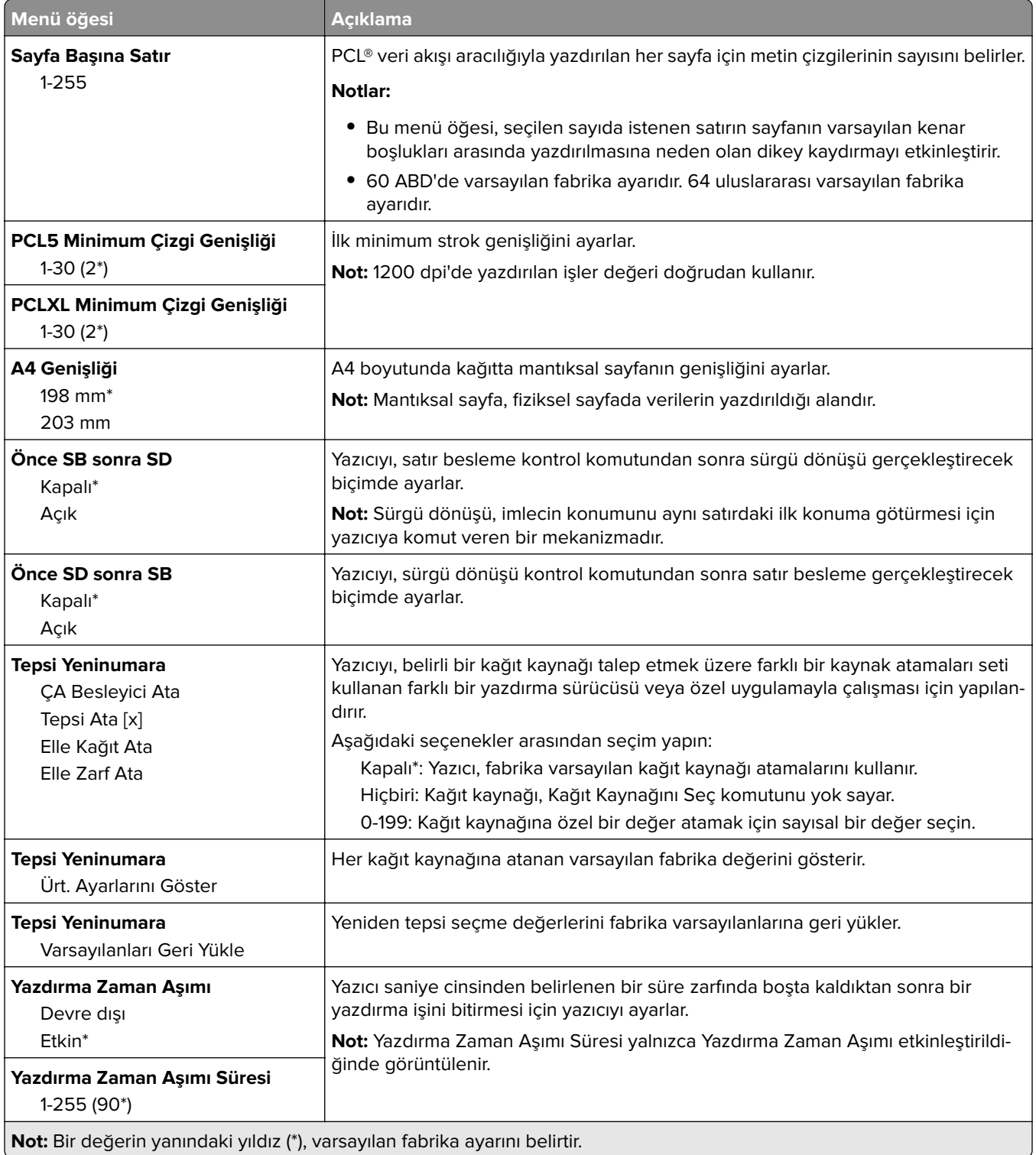

### <span id="page-99-0"></span>**Görüntü**

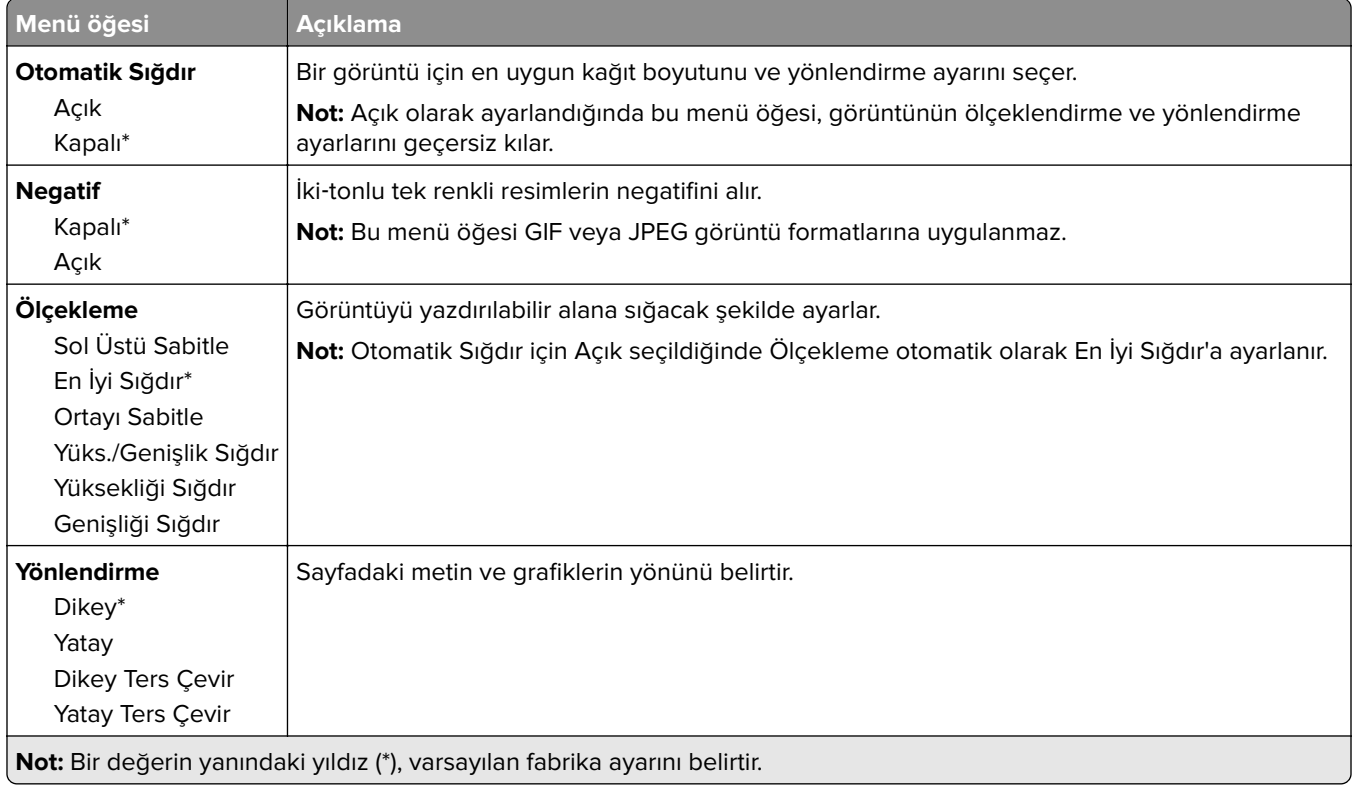

# **Kağıt**

### **Tepsi Yapılandırması**

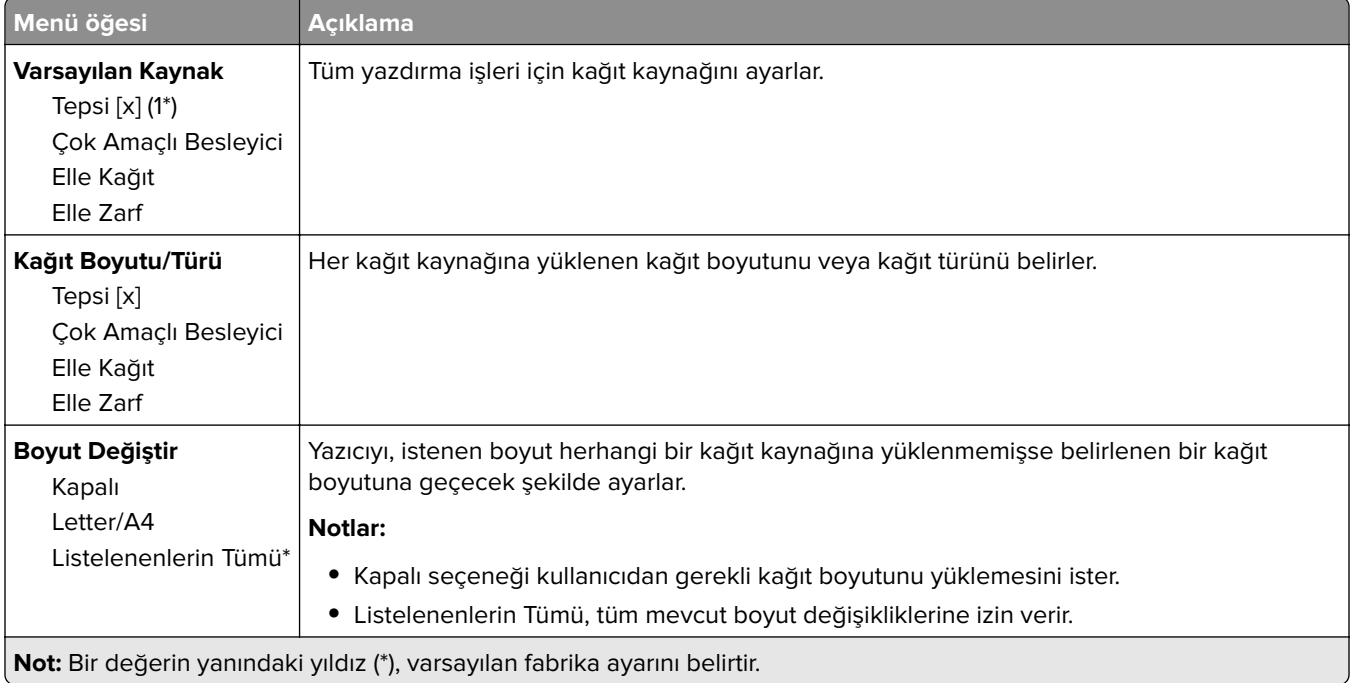

<span id="page-100-0"></span>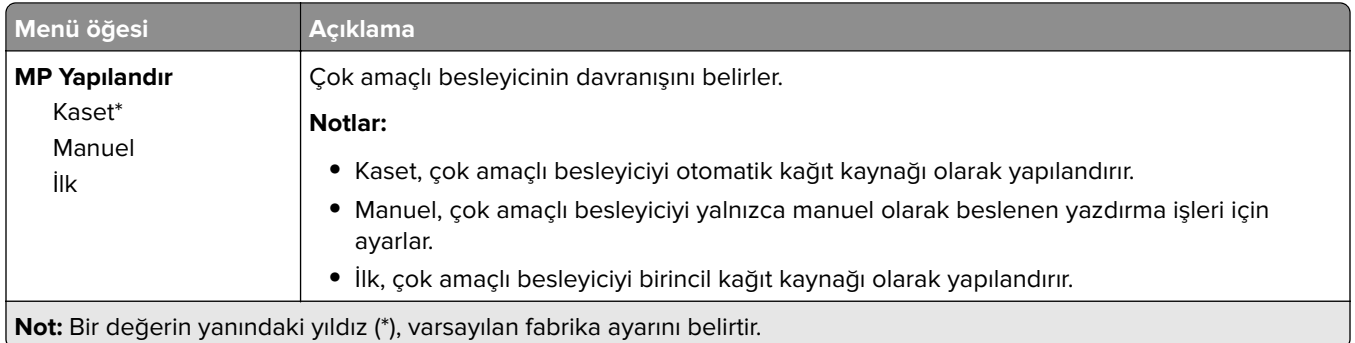

### **Ortam Yapılandırması**

### **Universal Ayarları**

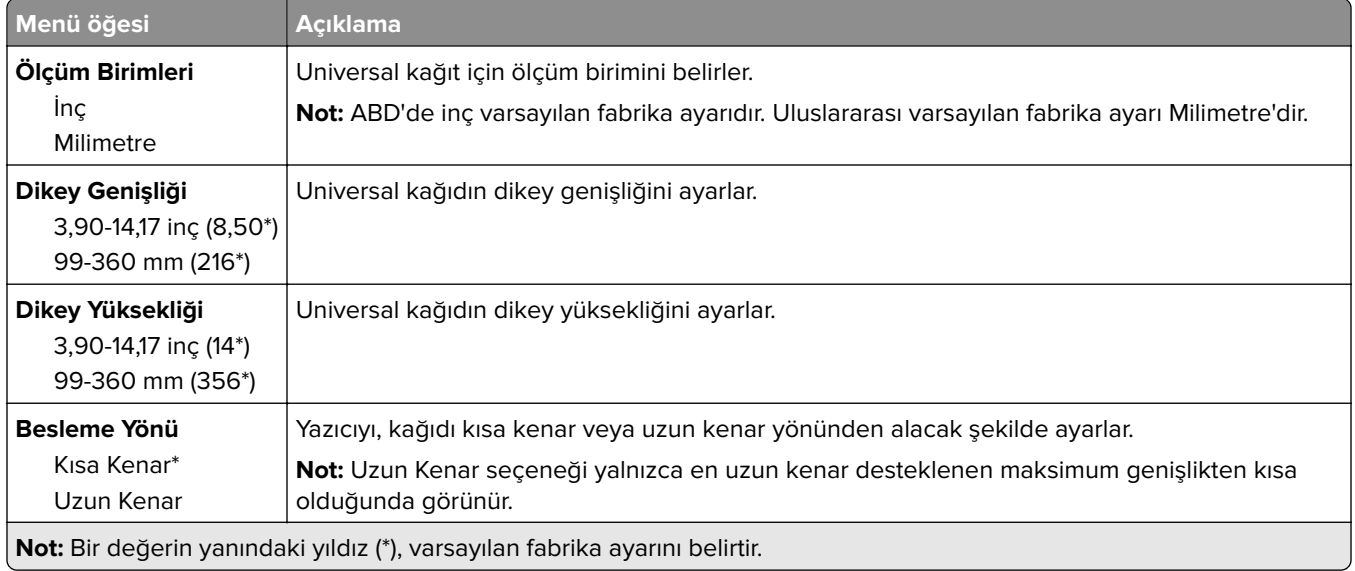

### **Özel Tarama Boyutları**

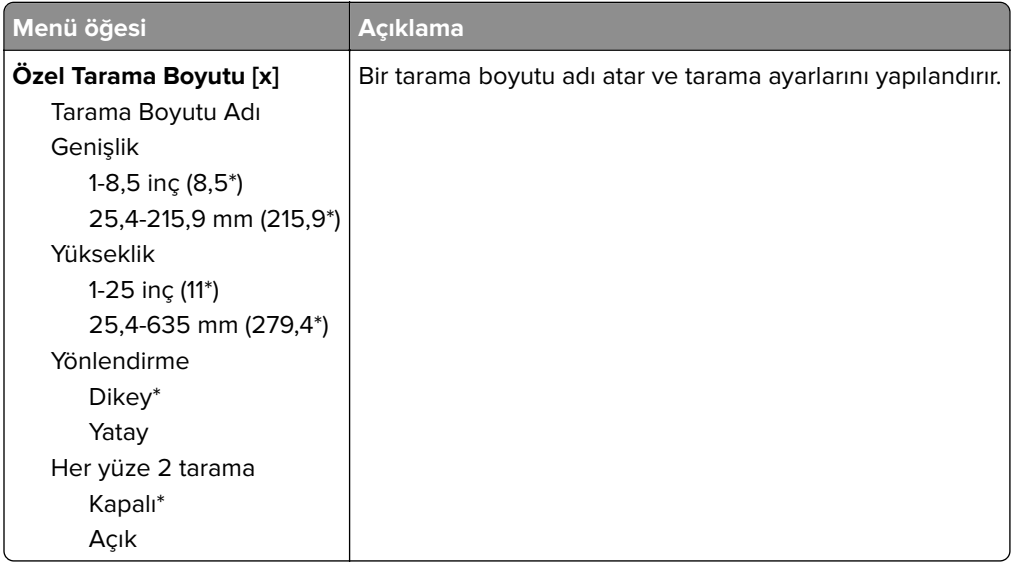

### **Ortam Türleri**

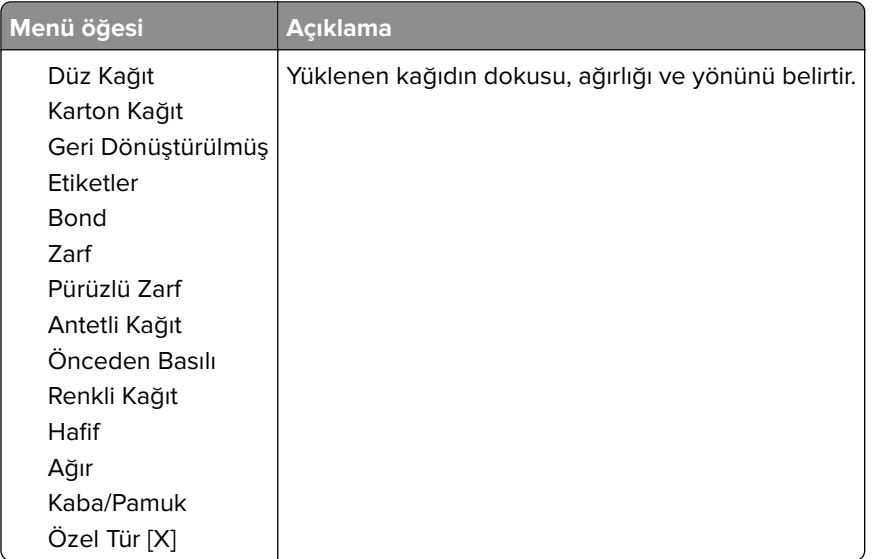

# <span id="page-102-0"></span>**Kopyalama**

### **Varsayılan Kopyalama Ayarları**

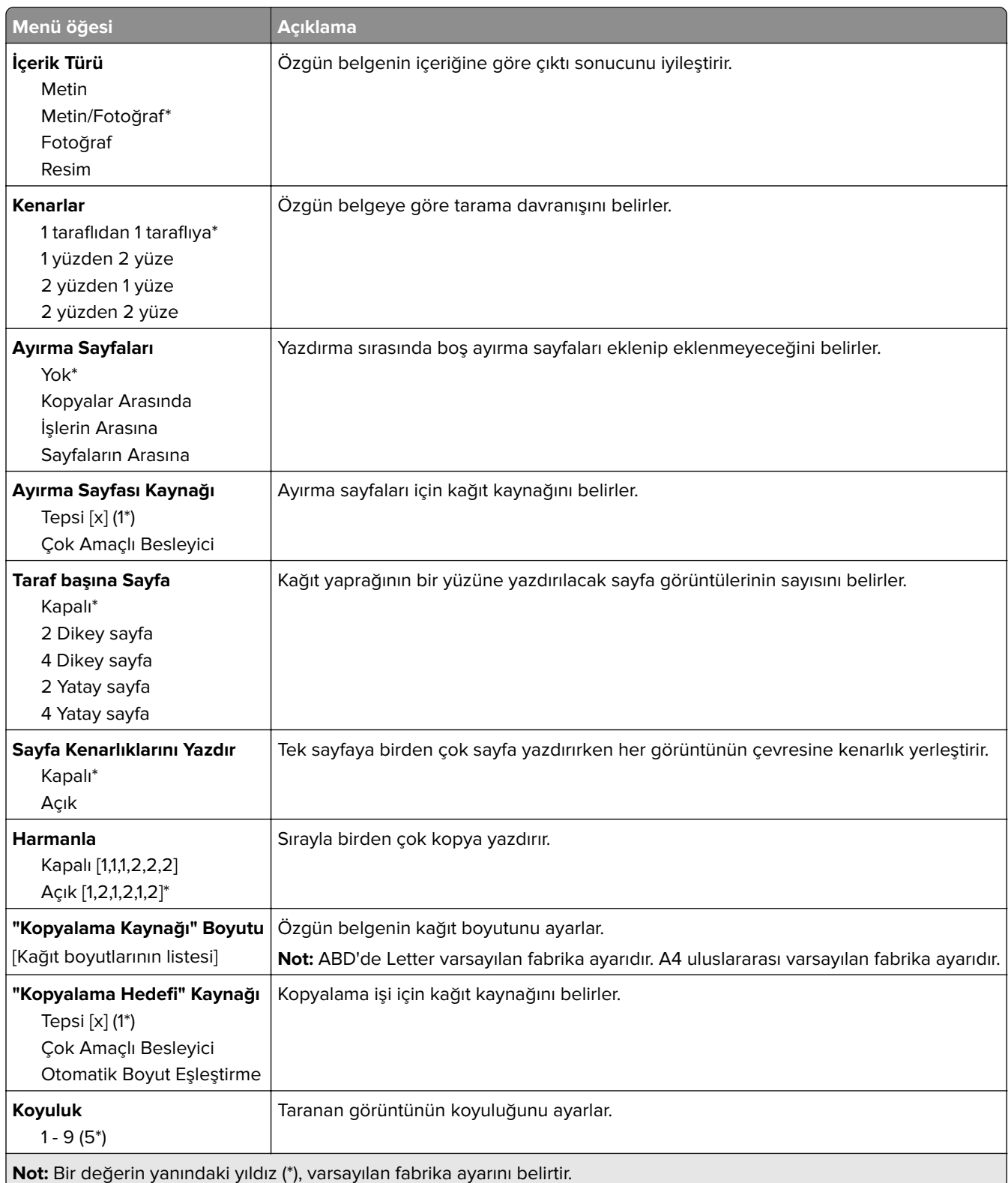

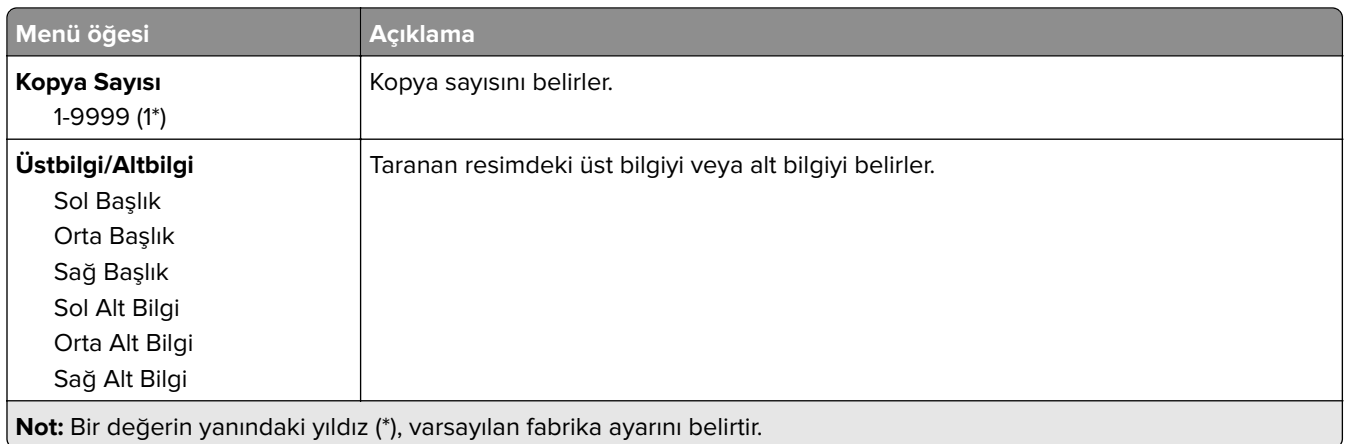

### **Gelişmiş Görüntüleme**

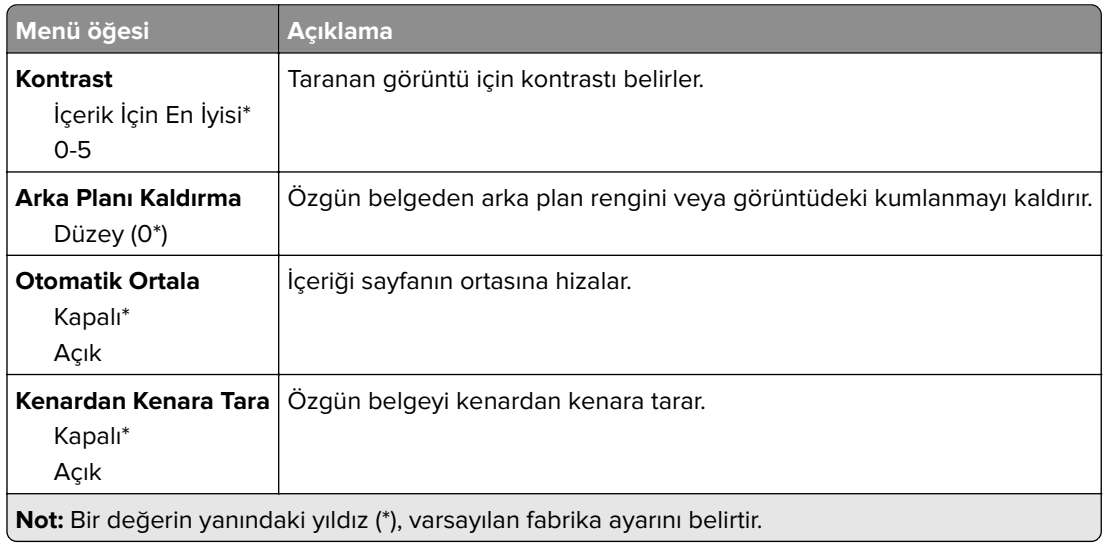

#### **Yönetici Kontrolleri**

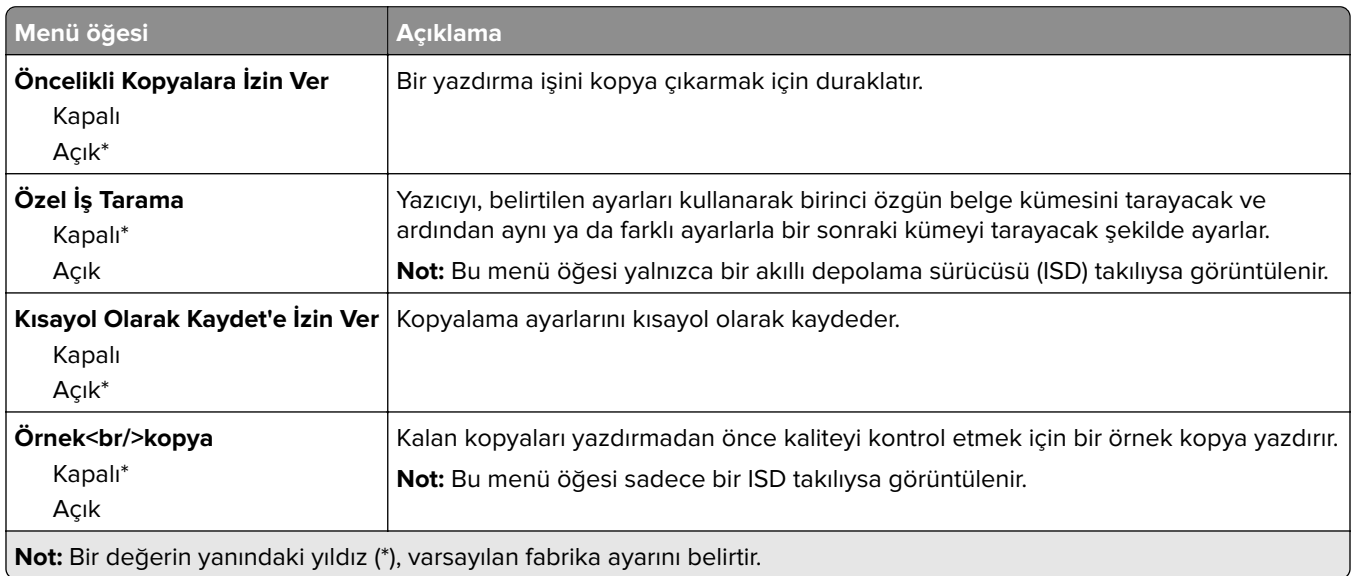

# <span id="page-104-0"></span>**Faks**

### **Varsayılan Faks Ayarları**

#### **Faks Modu**

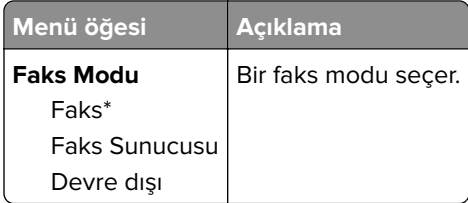

#### **Faks Kurulumu**

#### **Genel Faks ayarları**

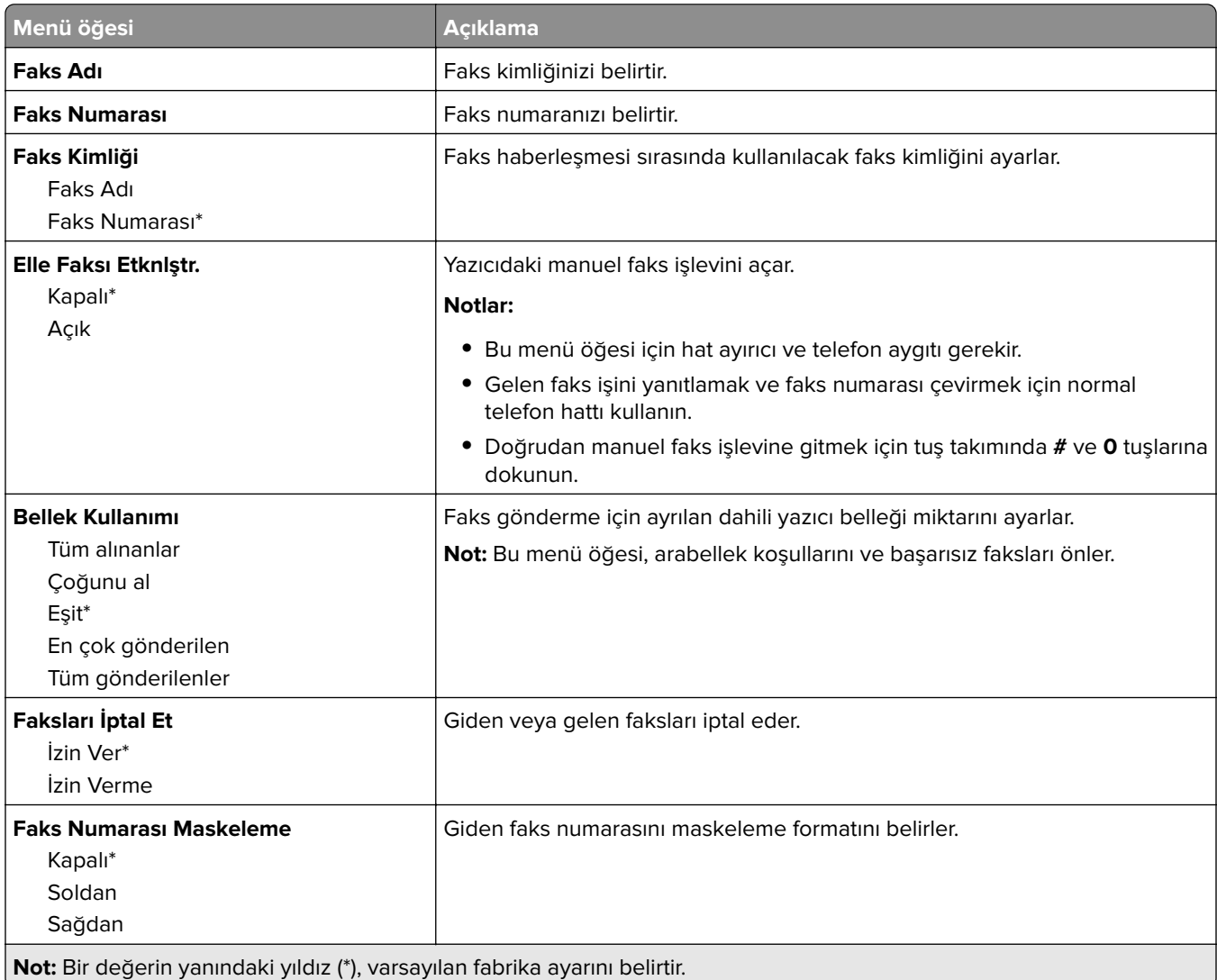

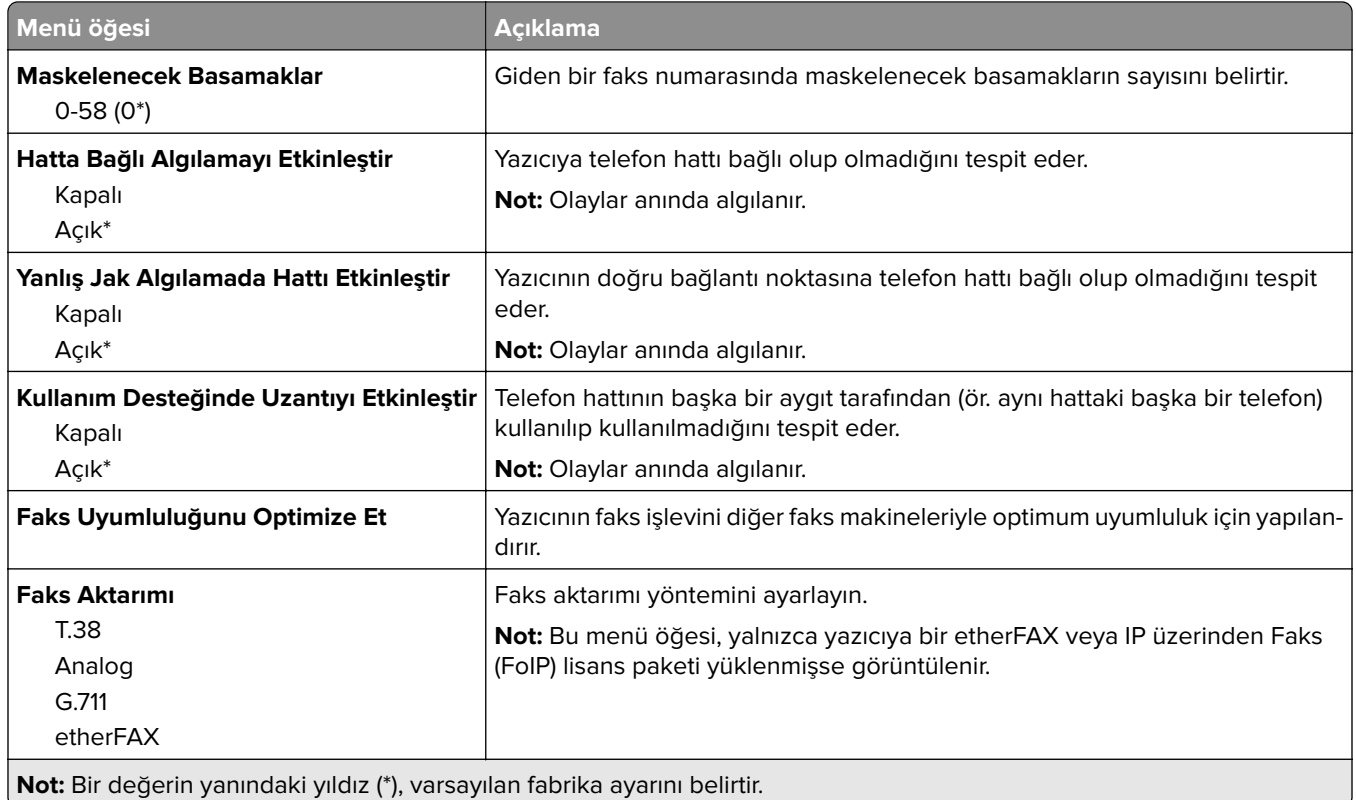

#### **HTTPS Faks Ayarları**

**Not:** Bu menü yalnızca Faks AktarımıetherFAX olarak ayarlanmışsa görüntülenir.

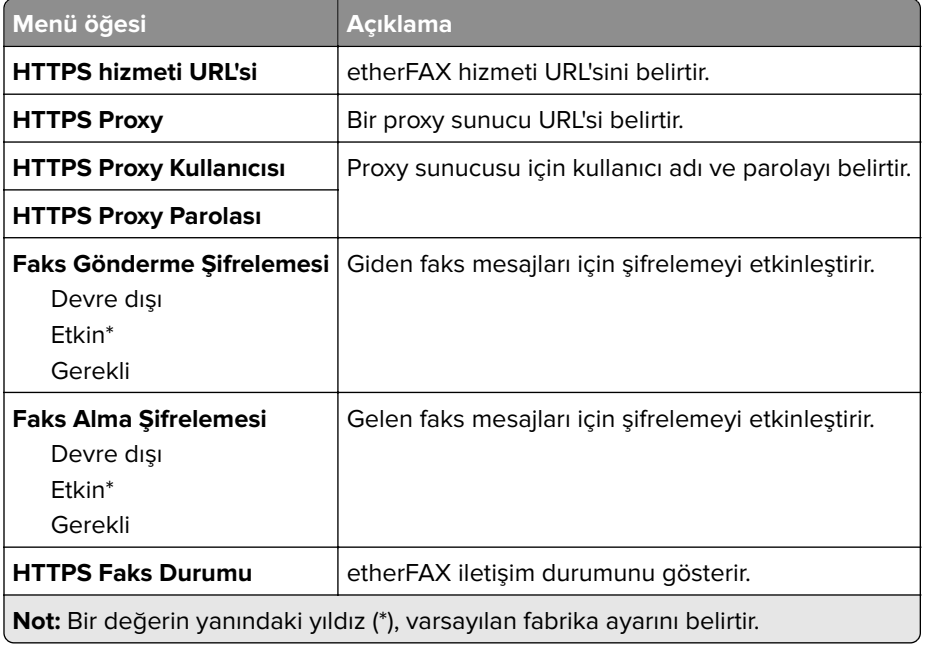

#### **Faks Gönderme Ayarları**

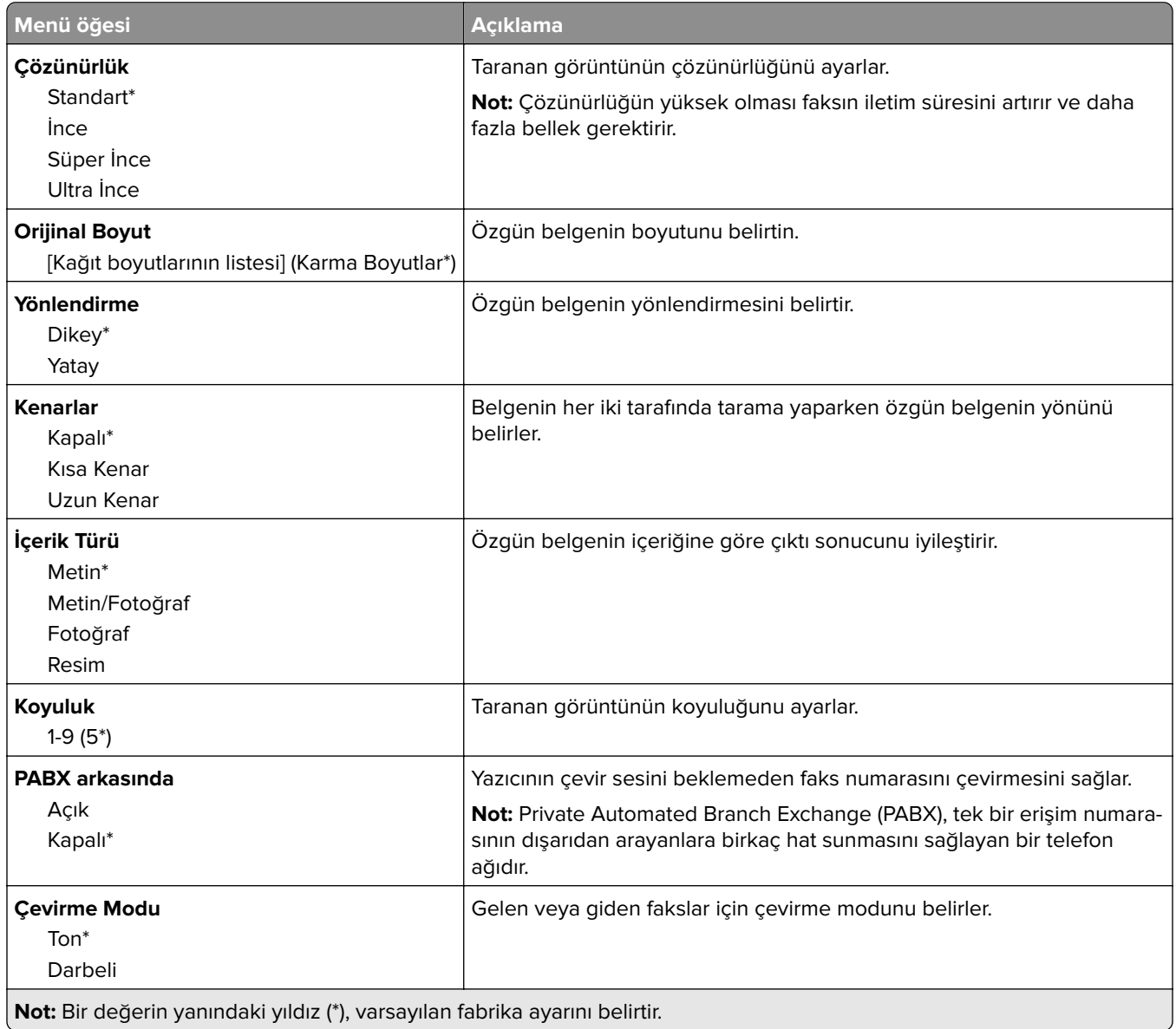

#### **Gelişmiş Görüntüleme**

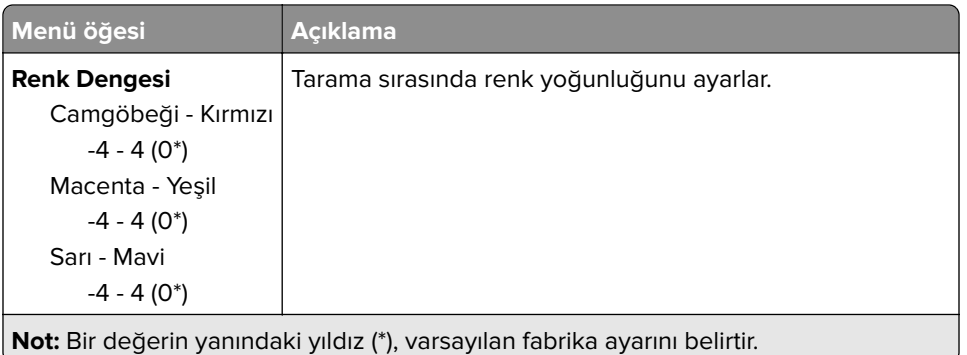

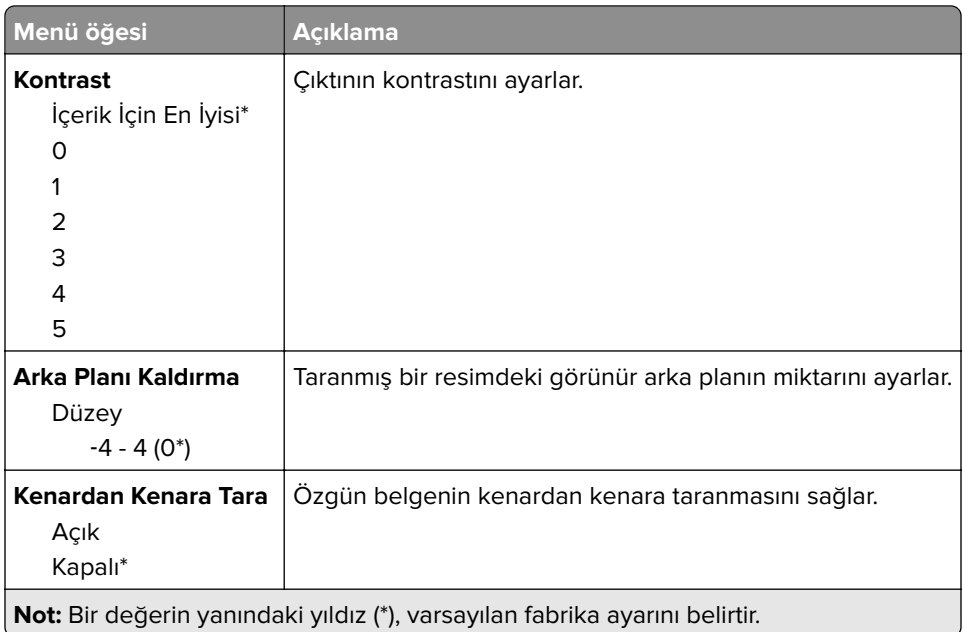

#### **Yönetici Kontrolleri**

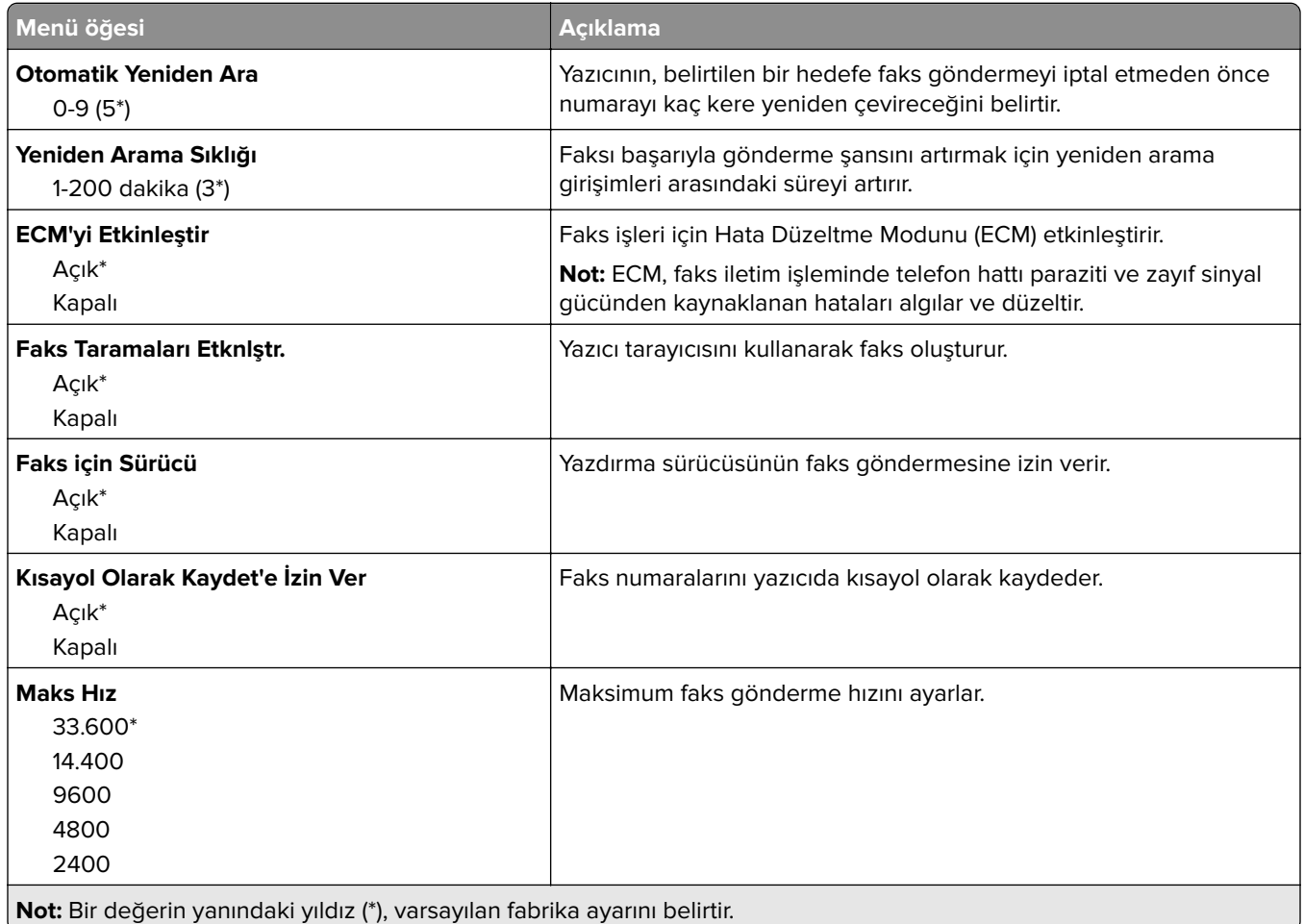
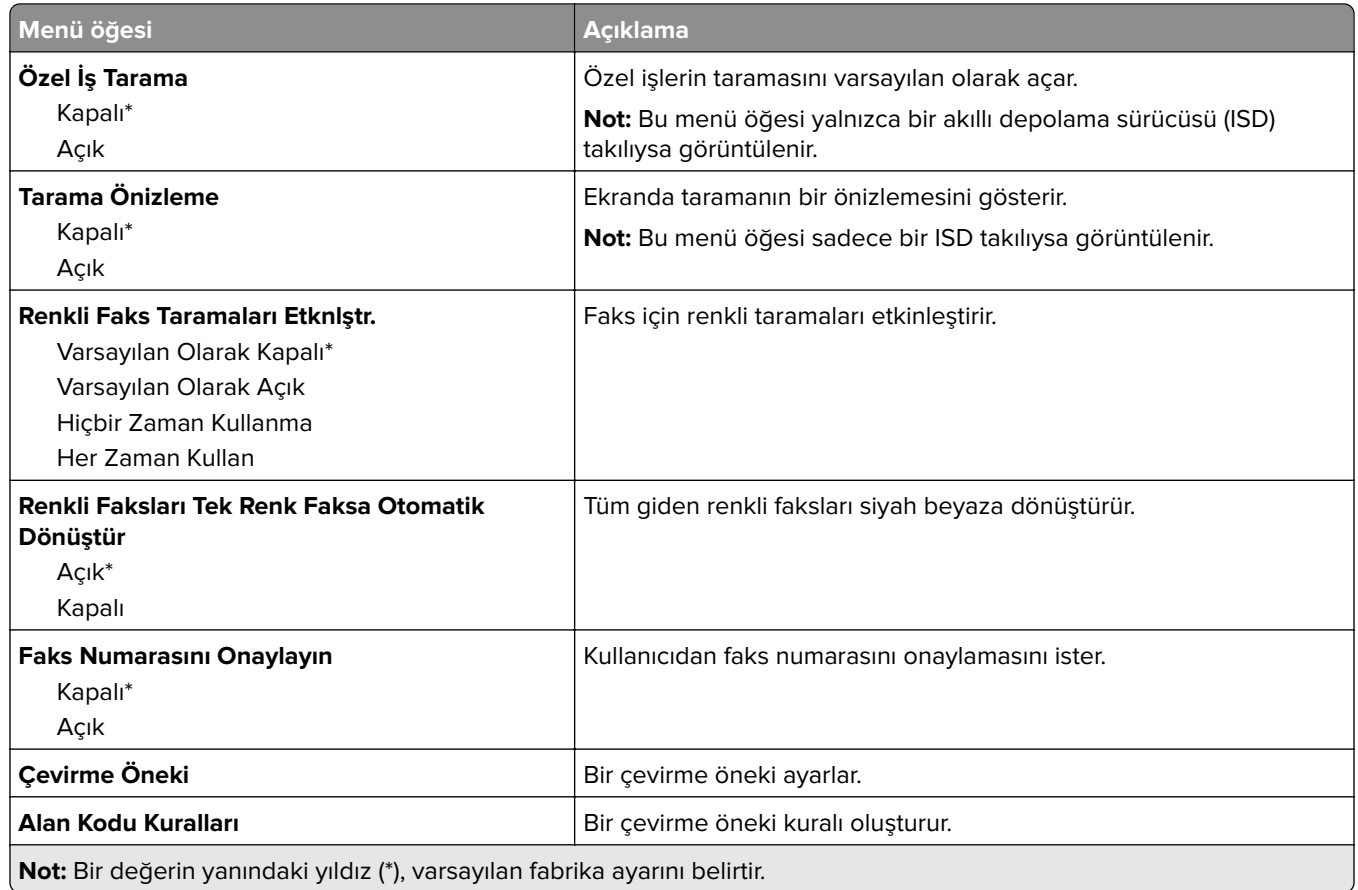

### **Faks Alma Ayarları**

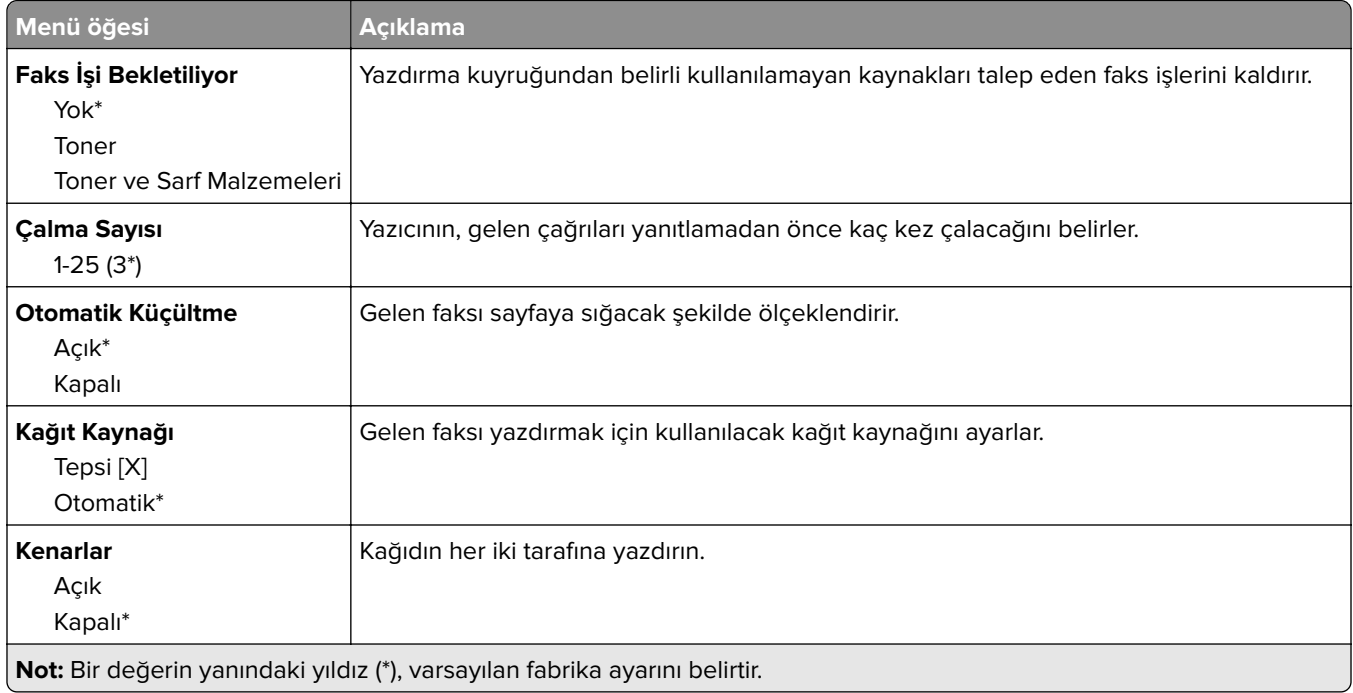

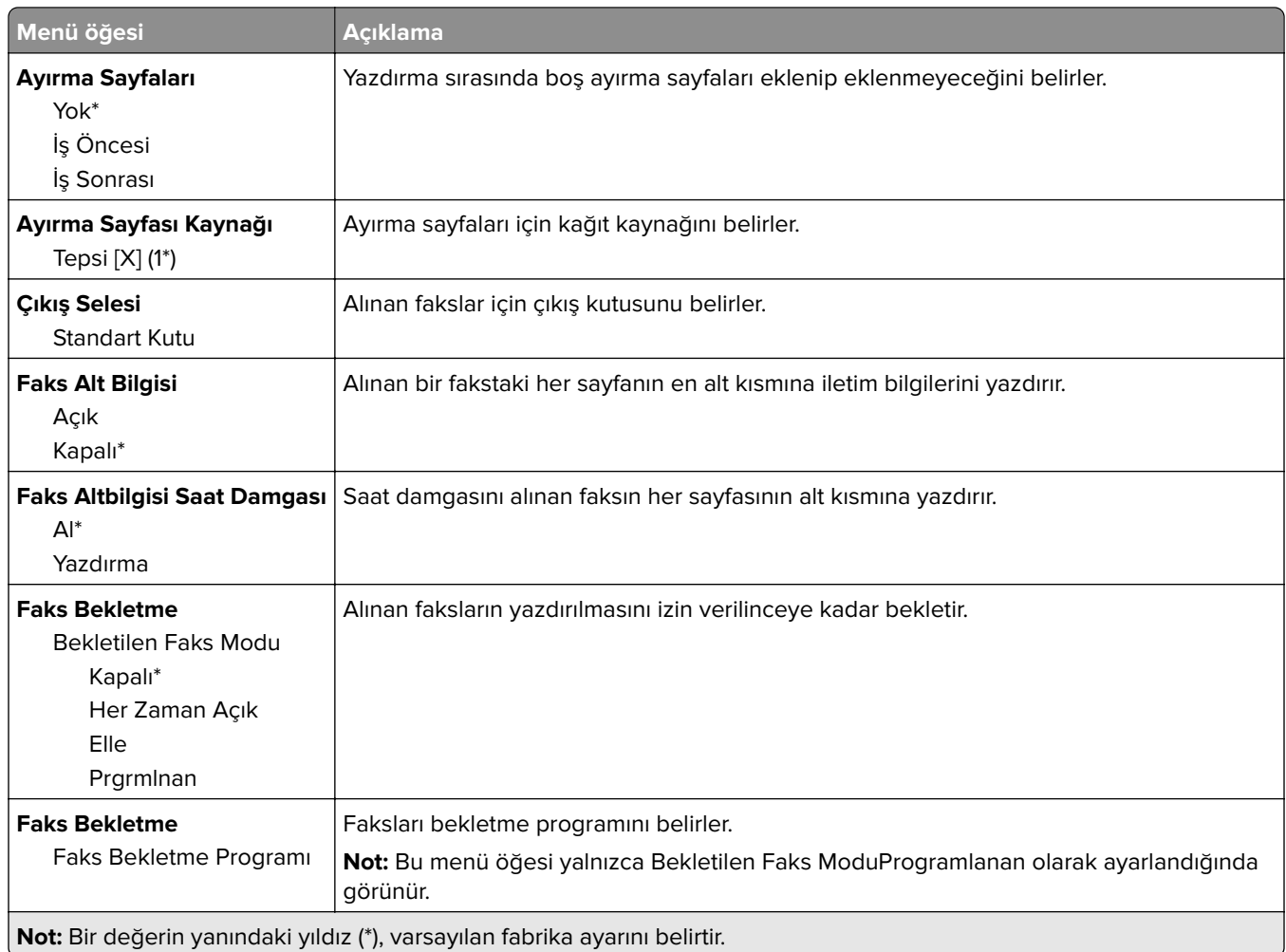

#### **Yönetici Kontrolleri**

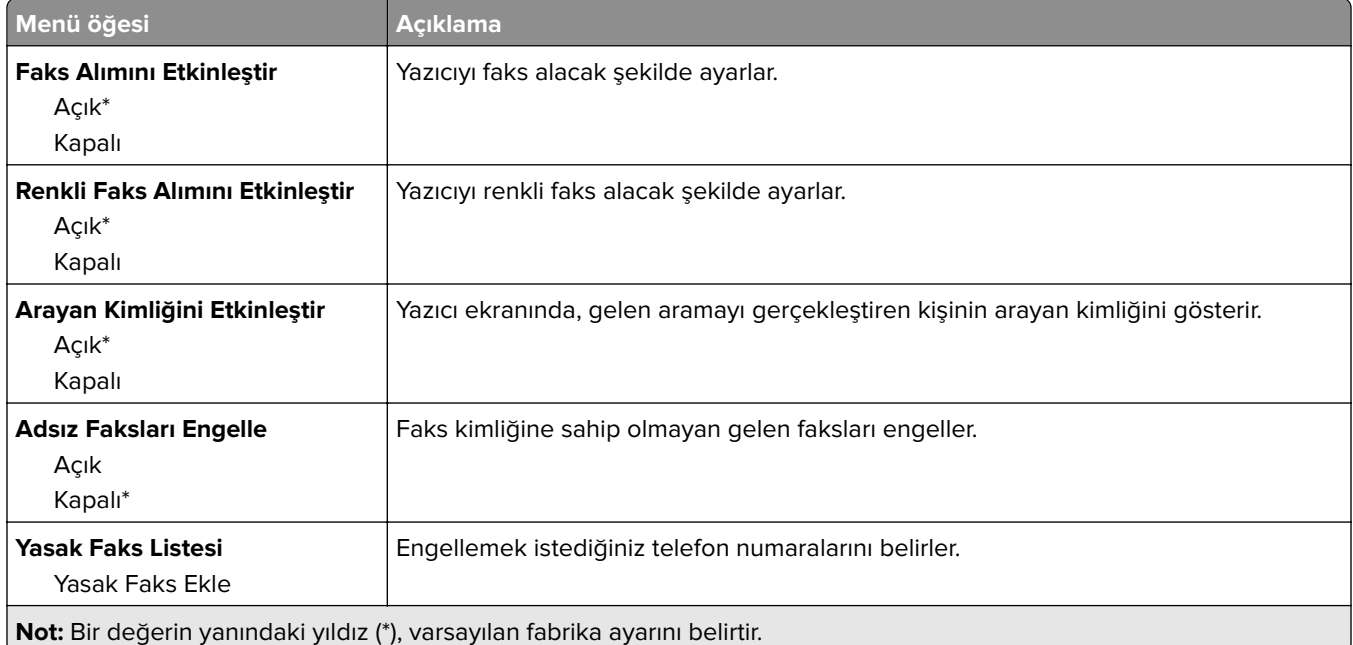

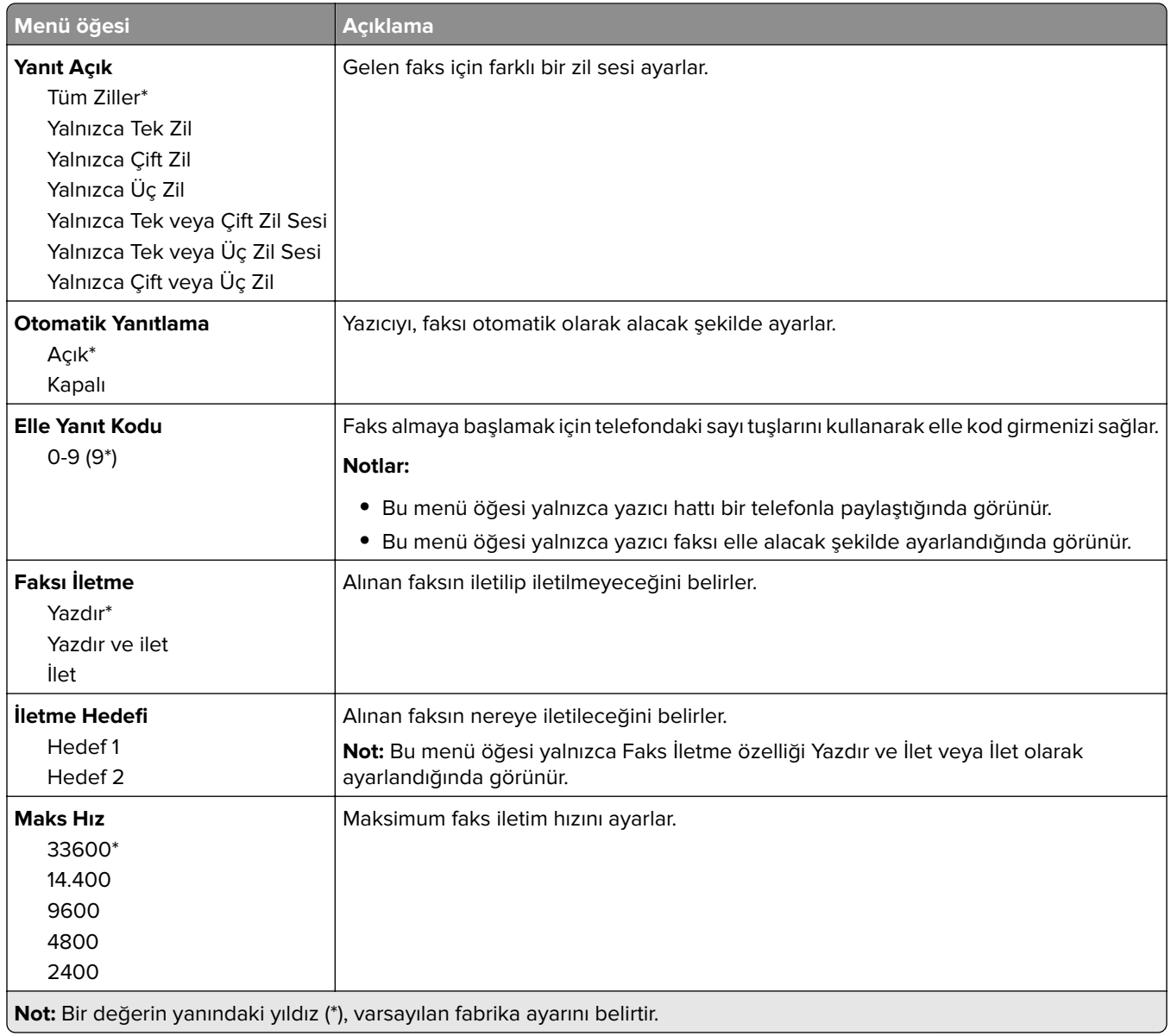

#### **Faks Kapak Sayfası**

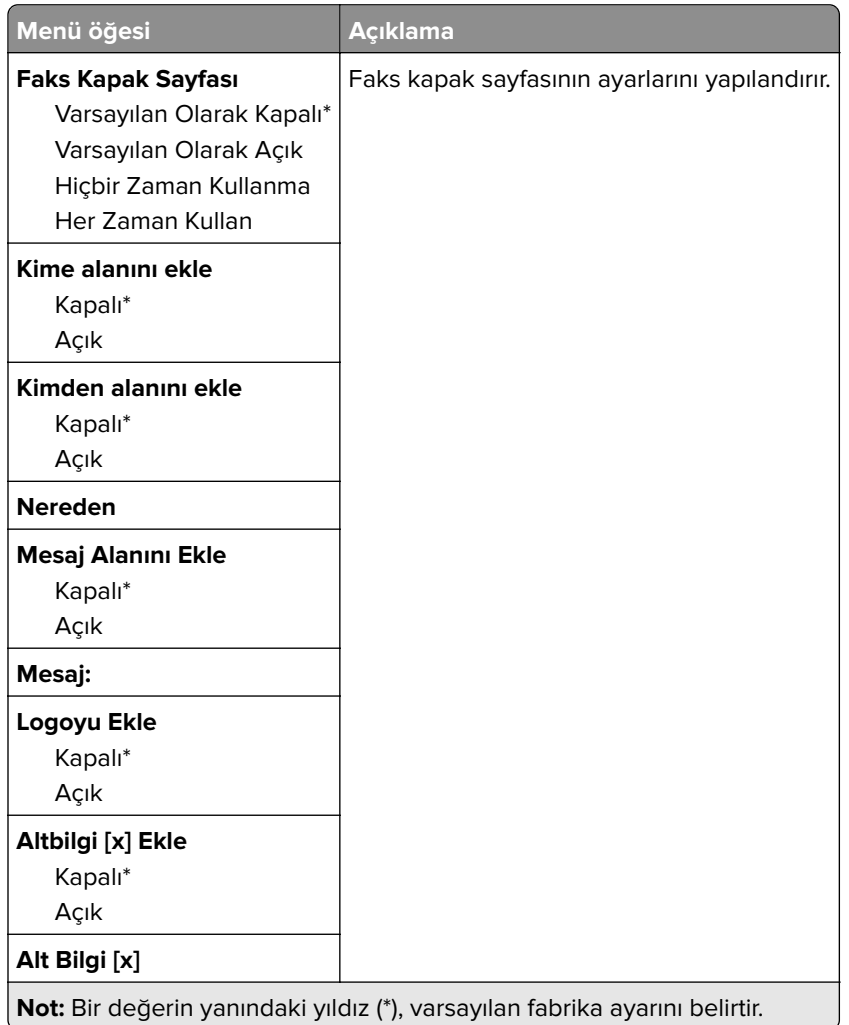

#### **Faks Günlüğü Ayarları**

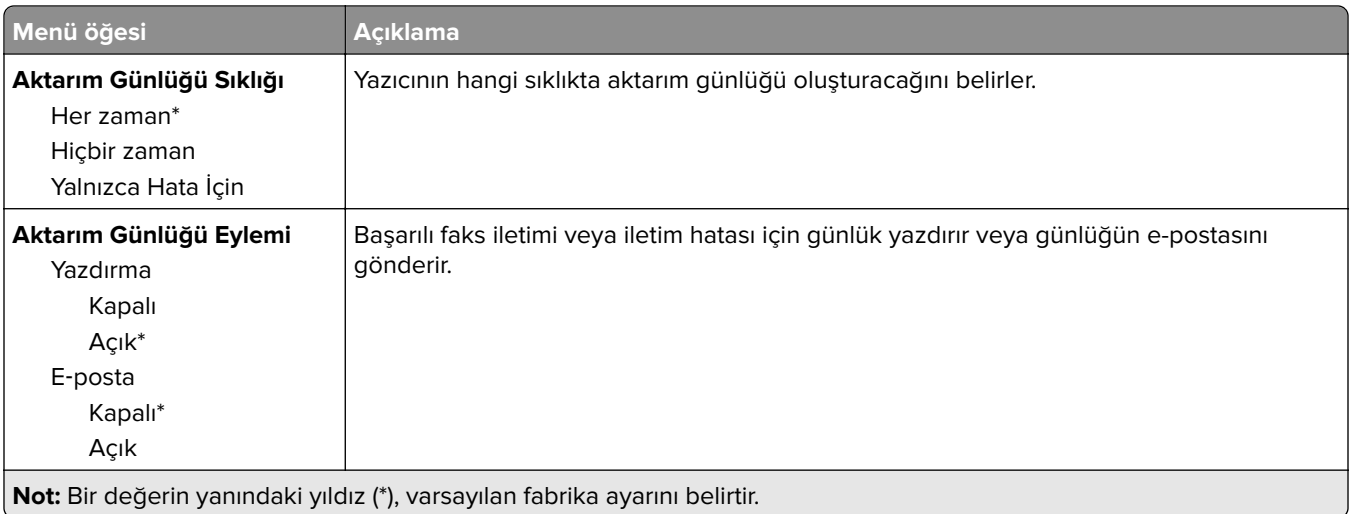

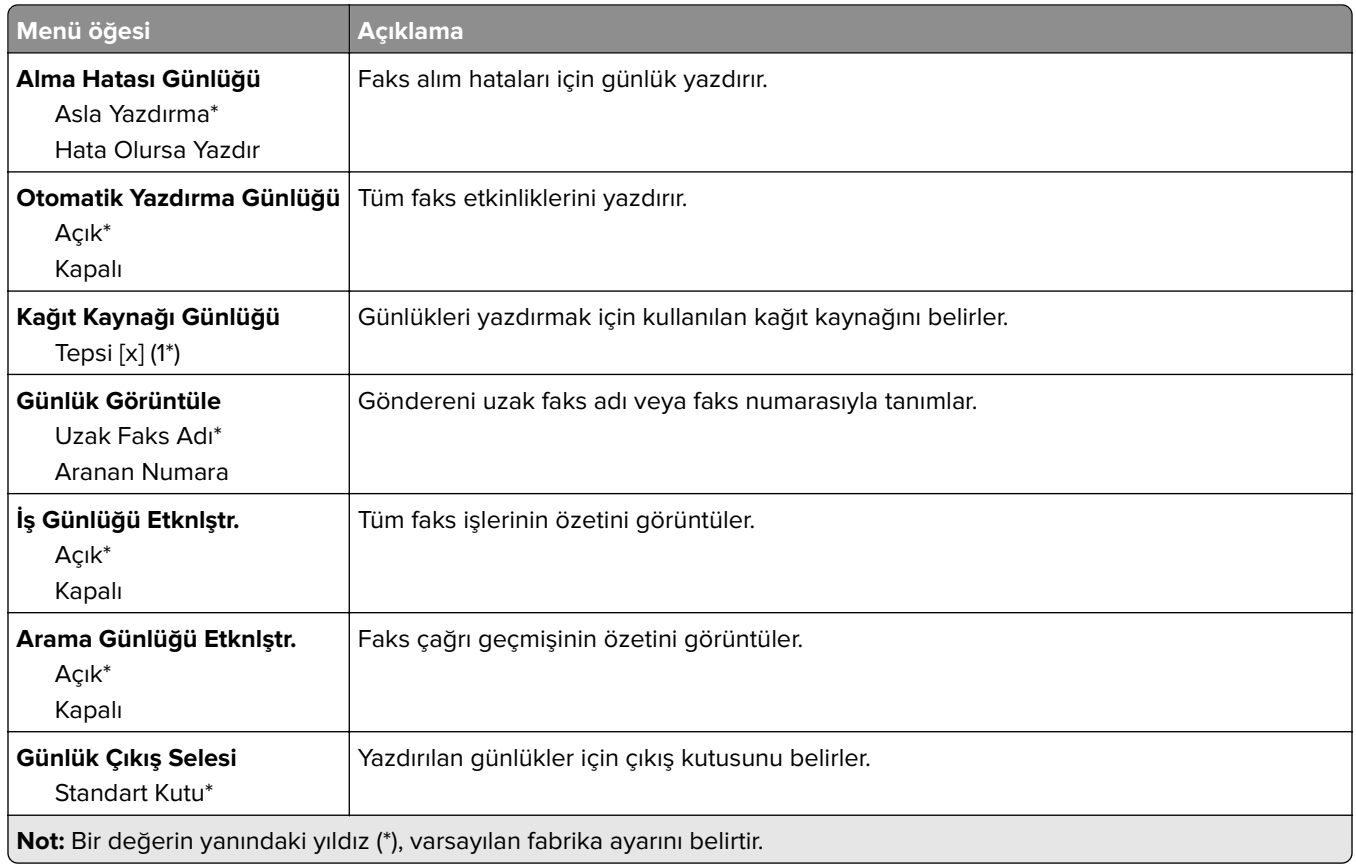

### **Hoparlör Ayarları**

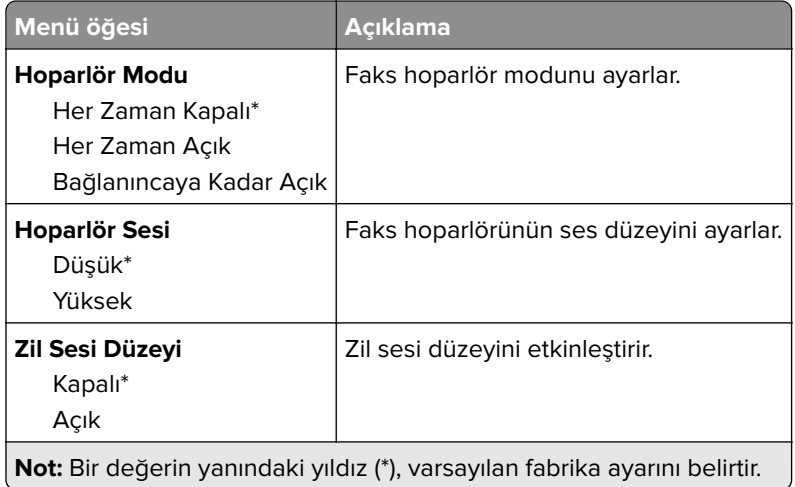

#### **VoIP Ayarları**

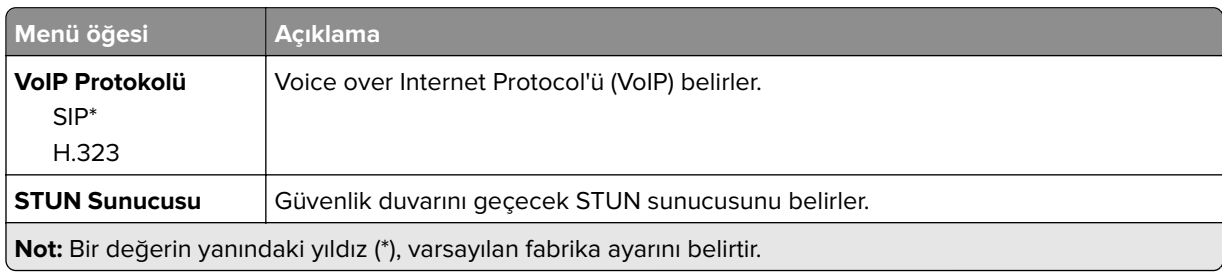

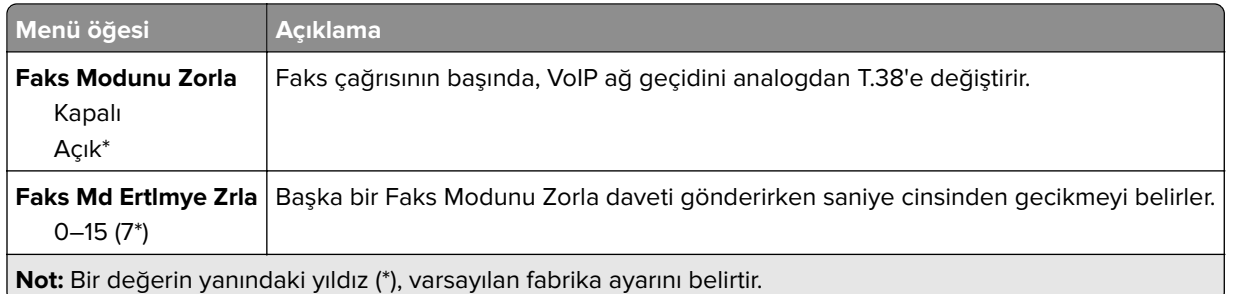

### **SIP Ayarları**

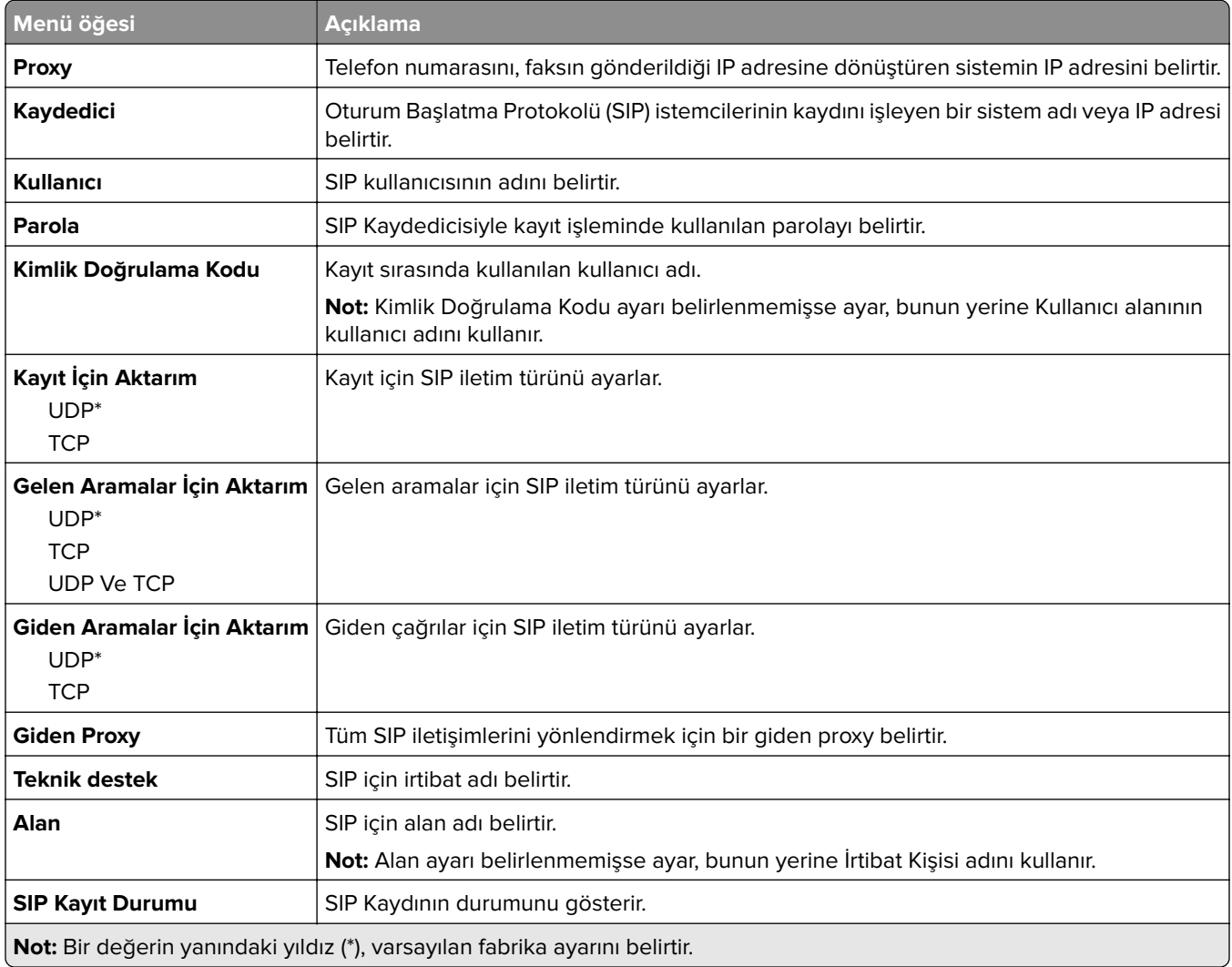

#### **H.323 Ayarları**

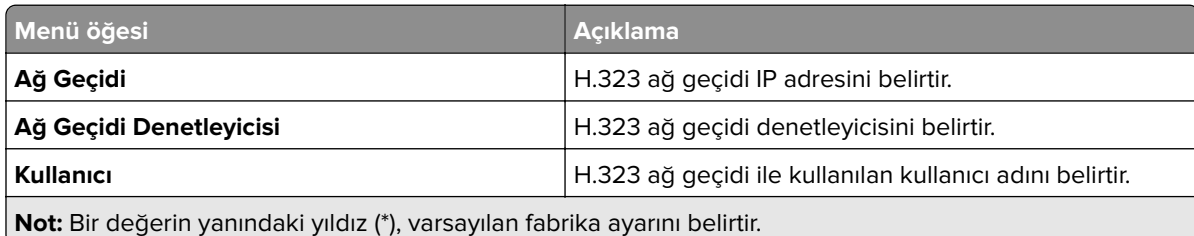

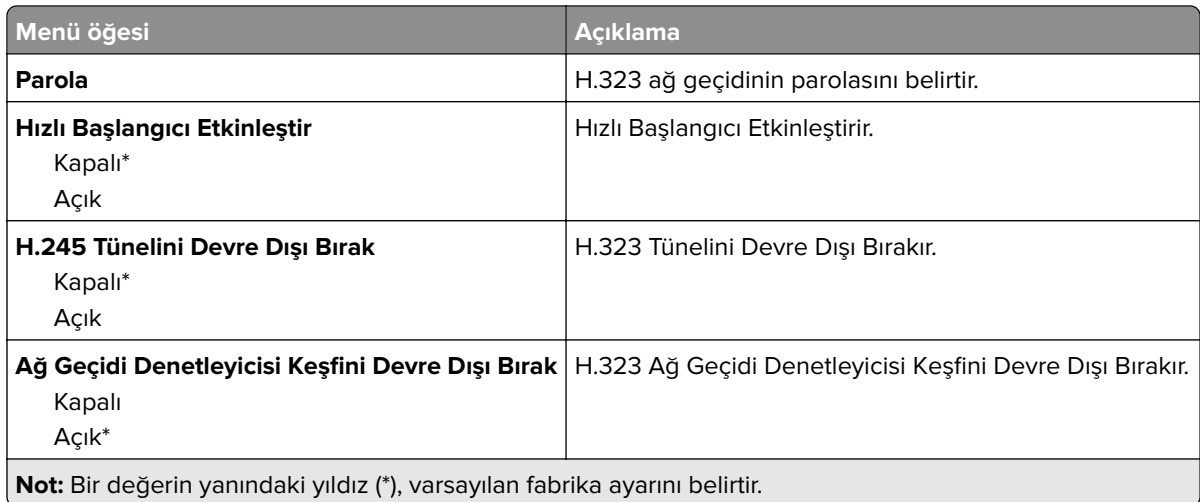

#### **T.38 Ayarları**

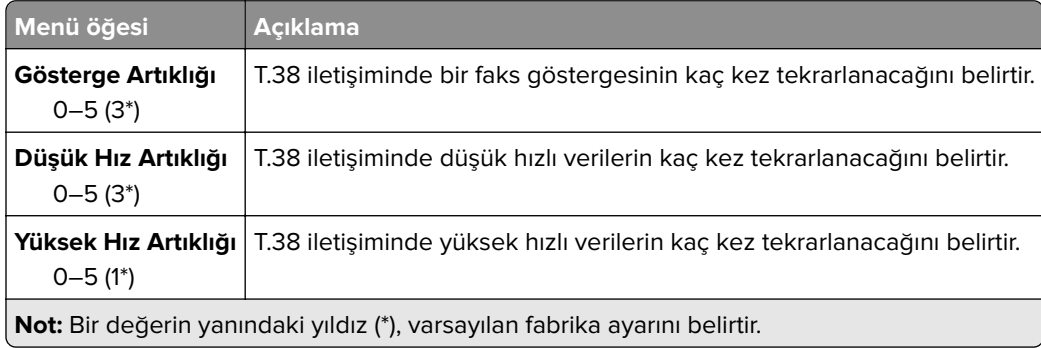

#### **Faks Sunucusu Kurulumu**

#### **Genel Faks Ayarları**

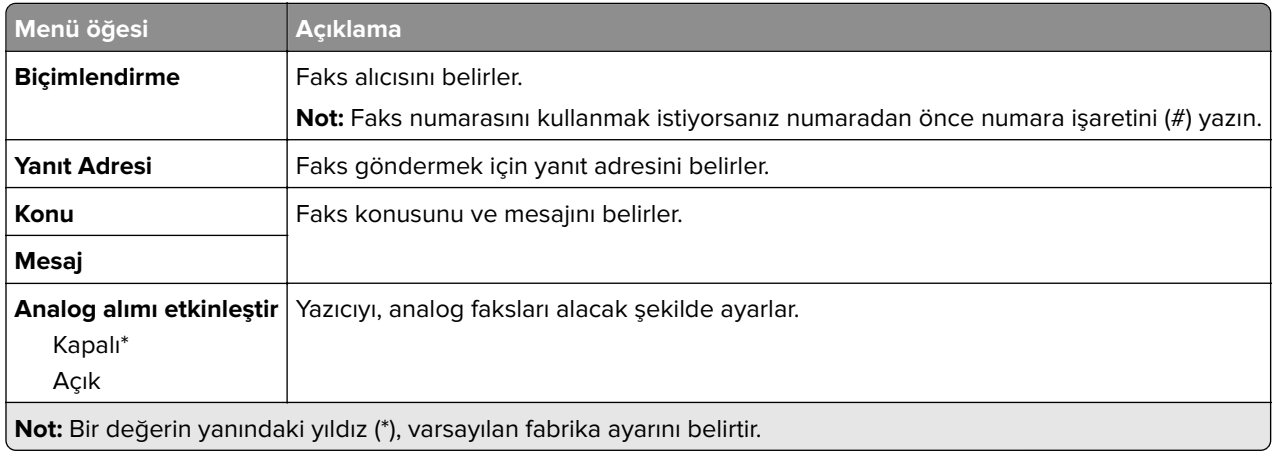

#### **Faks Sunucusu E-posta Ayarları**

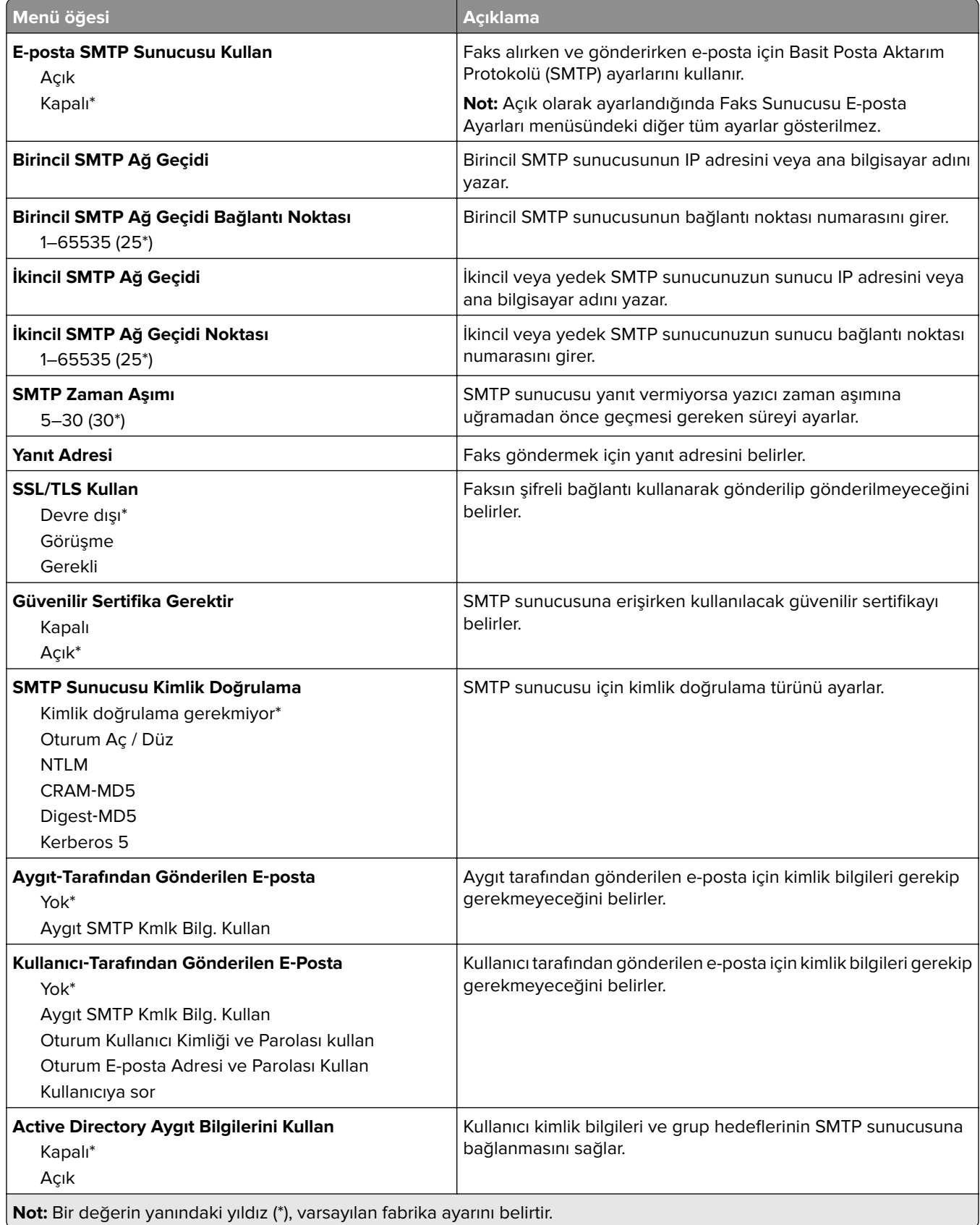

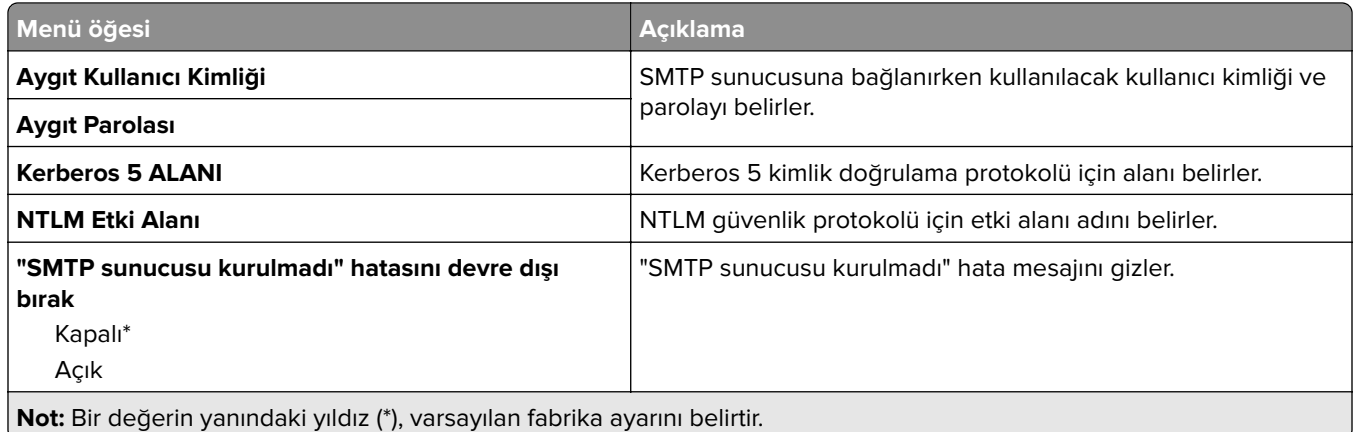

#### **Faks Sunucusu Tarama Ayarları**

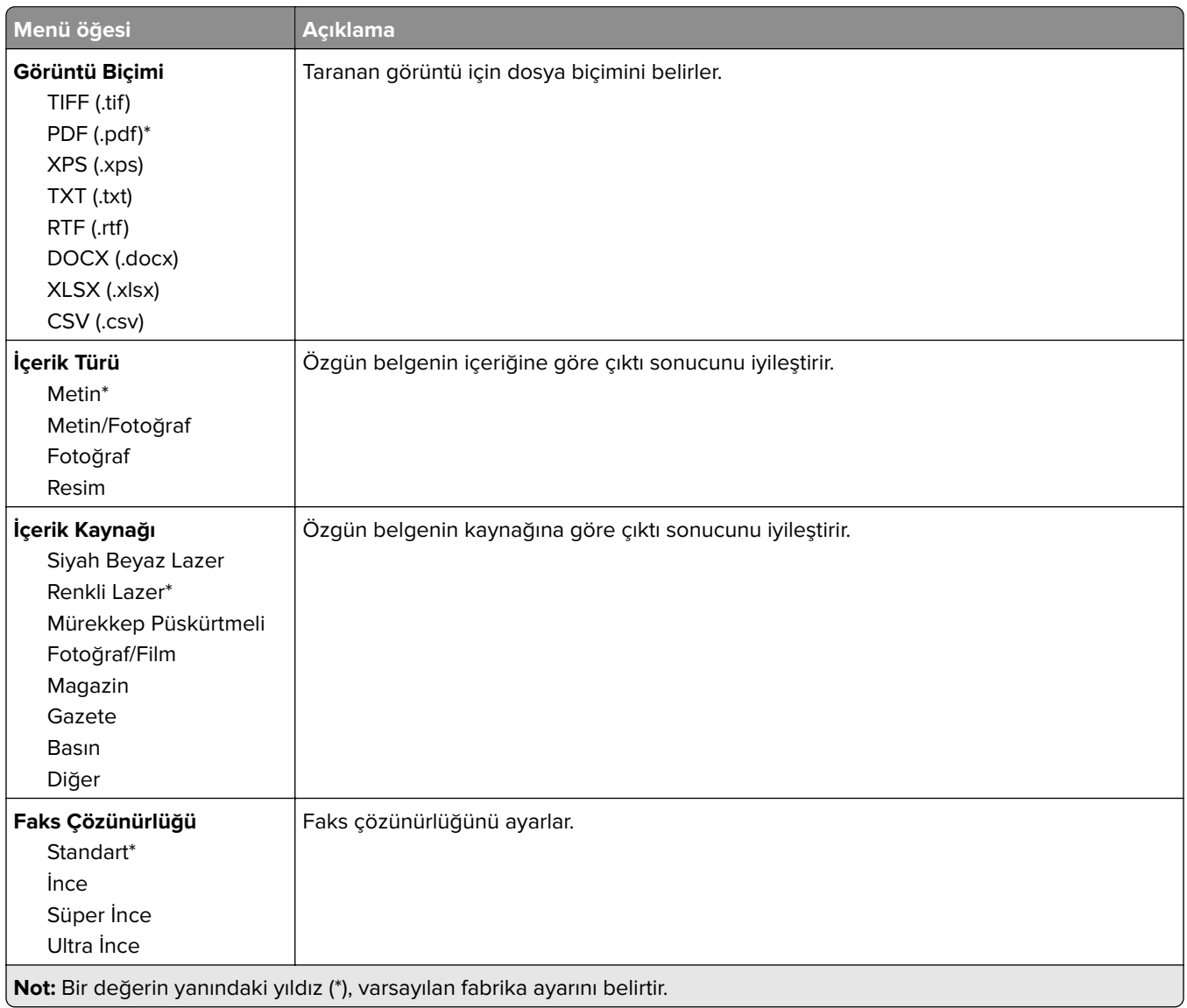

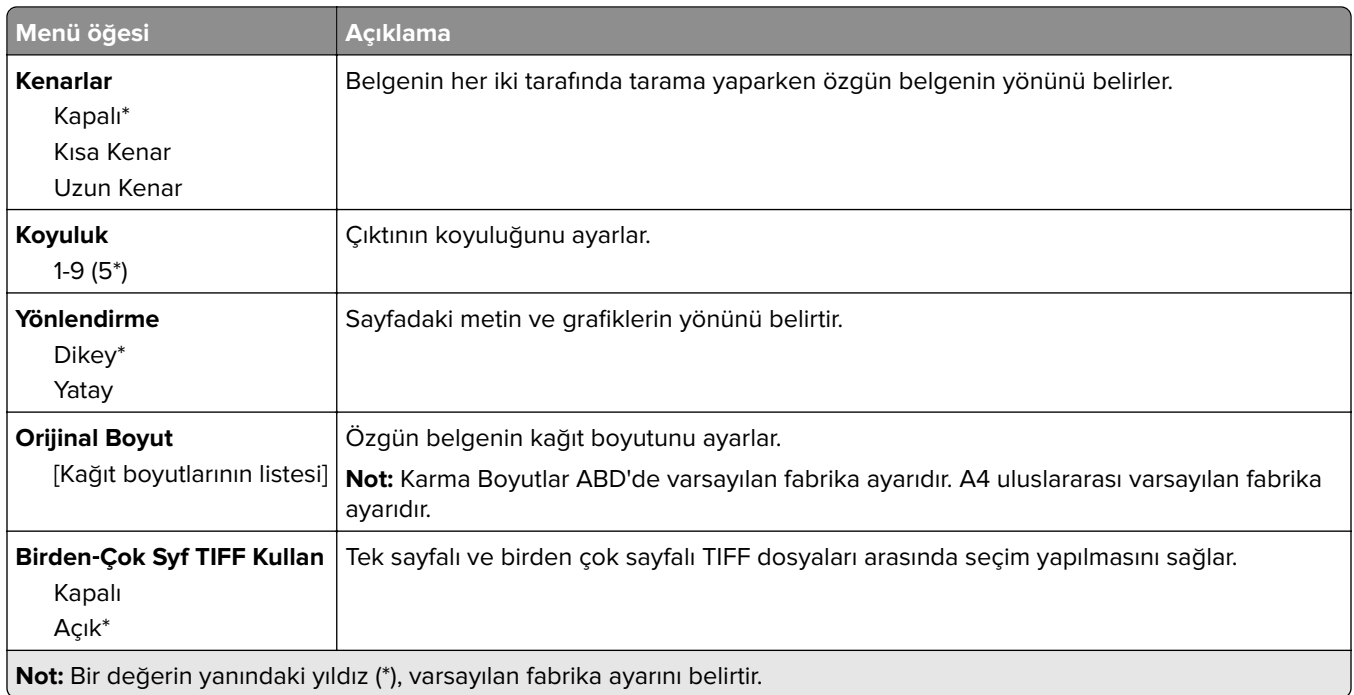

# **E-posta**

# **E**‑**posta Ayarları**

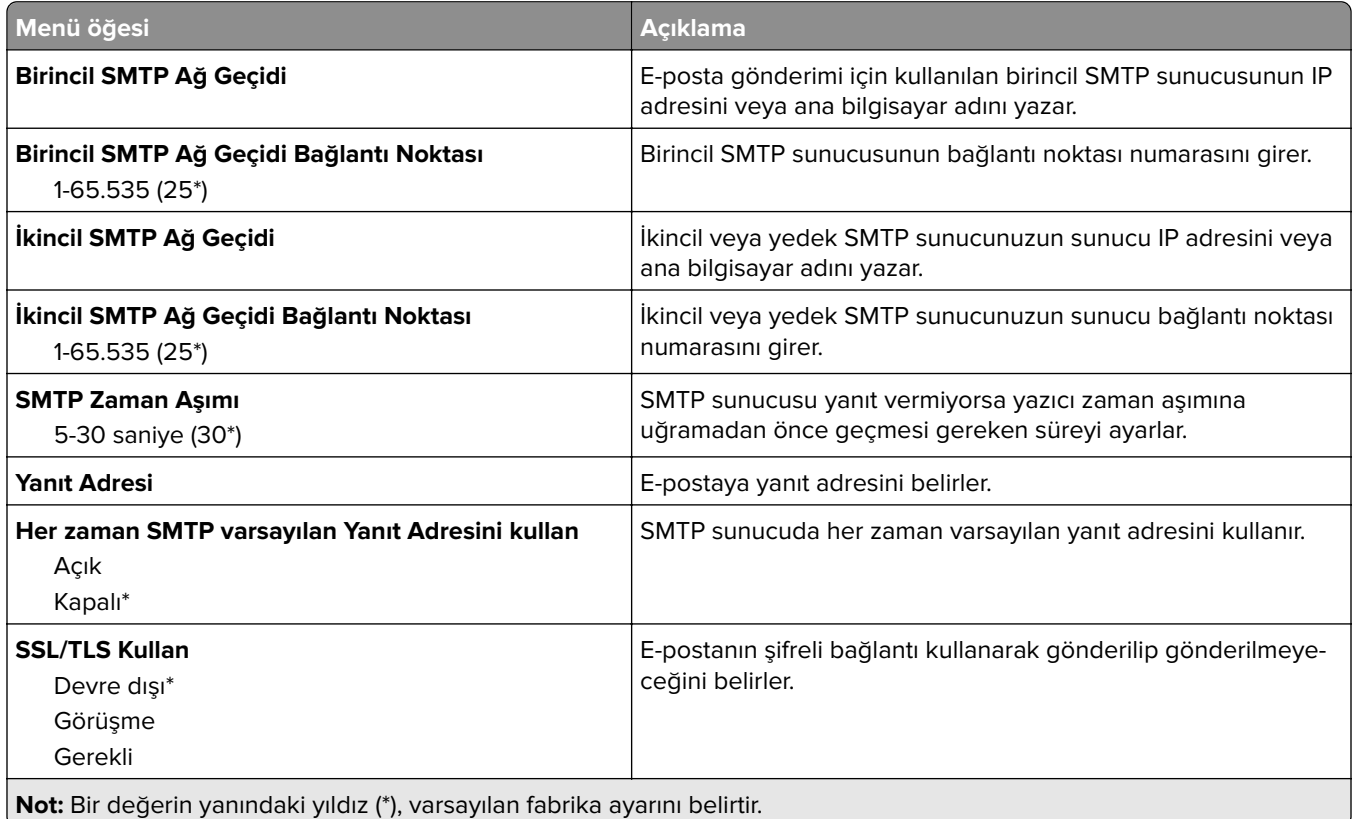

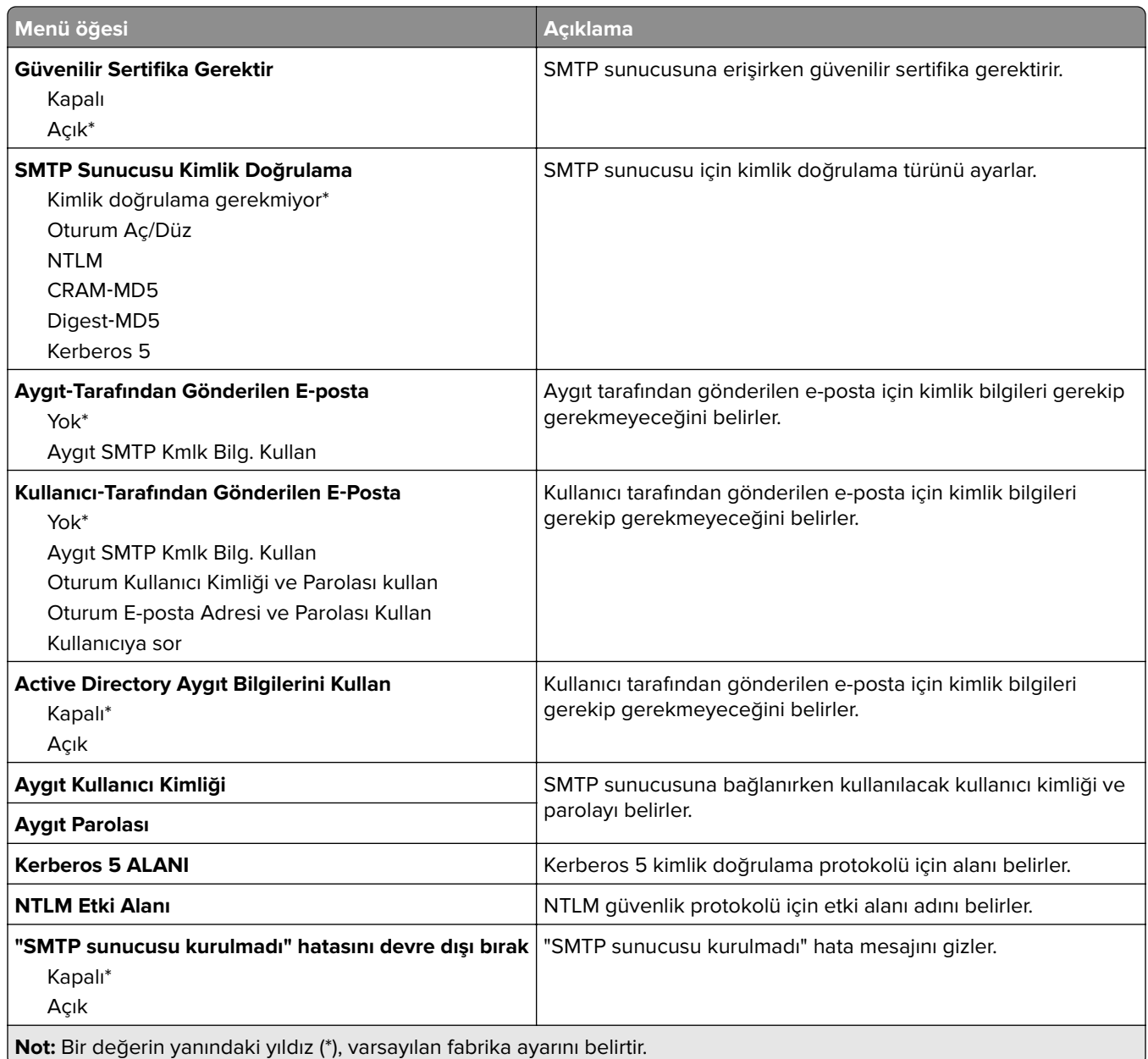

## **Varsayılan E**‑**posta Ayarları**

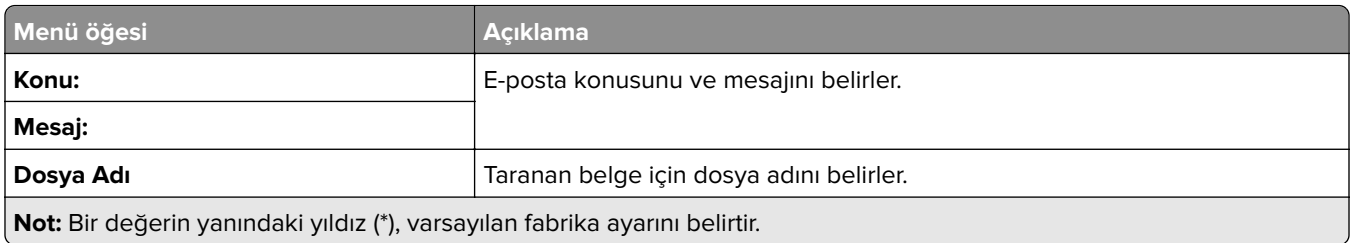

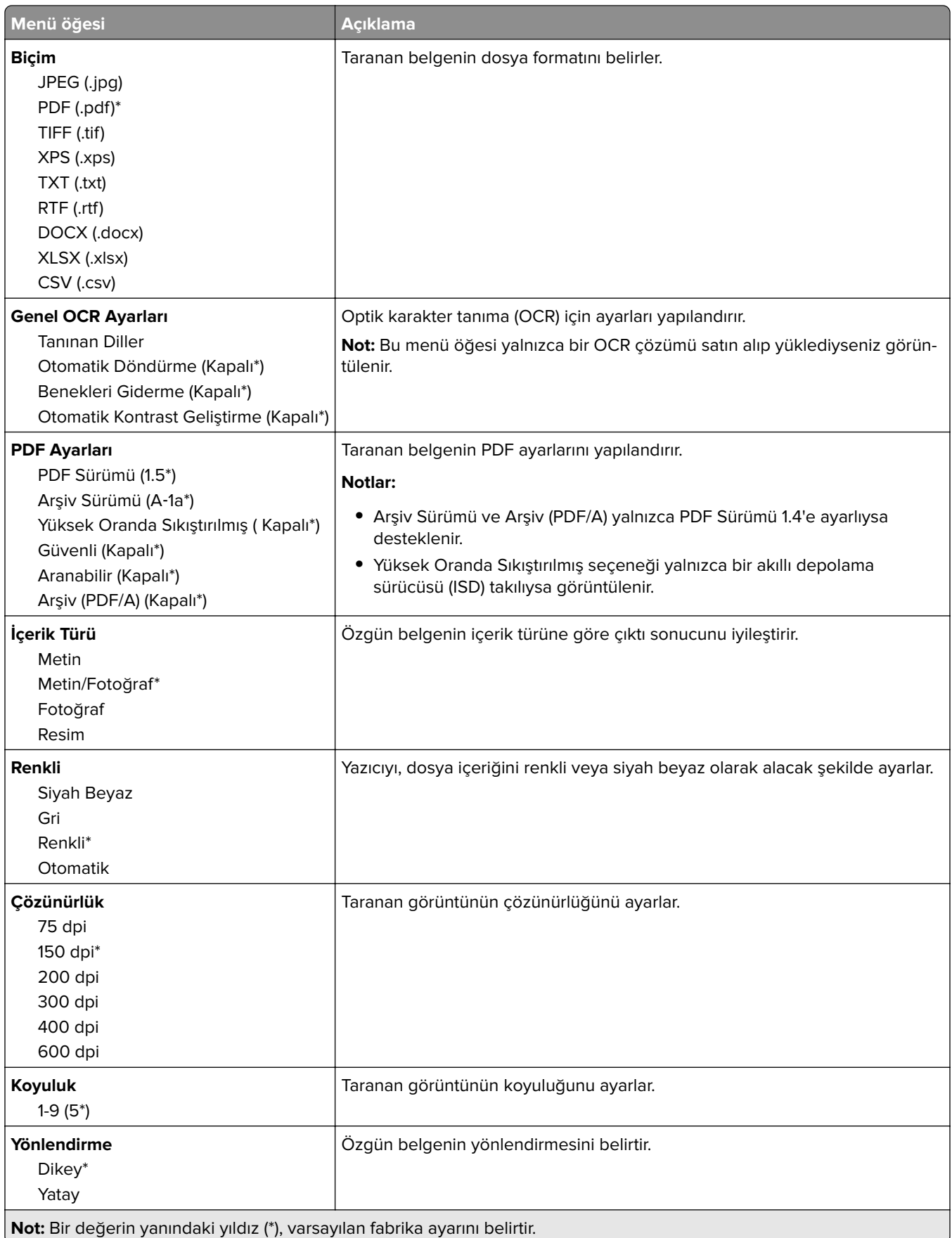

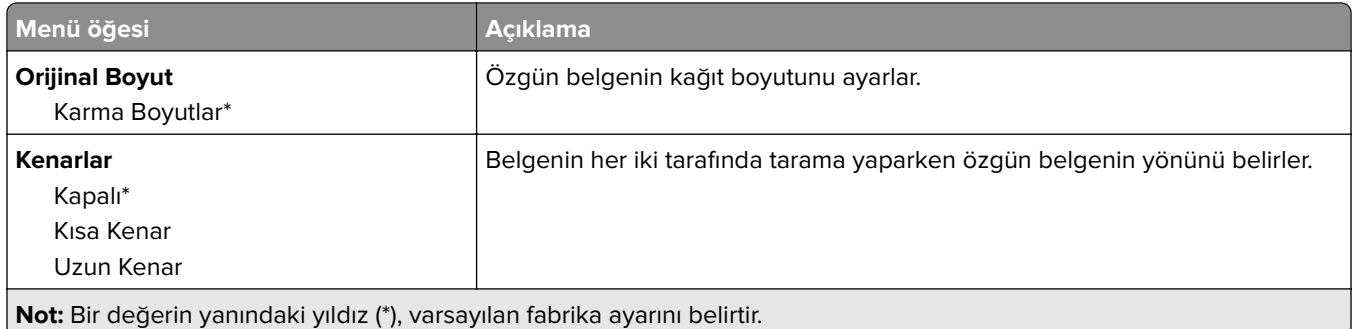

### **Gelişmiş Görüntüleme**

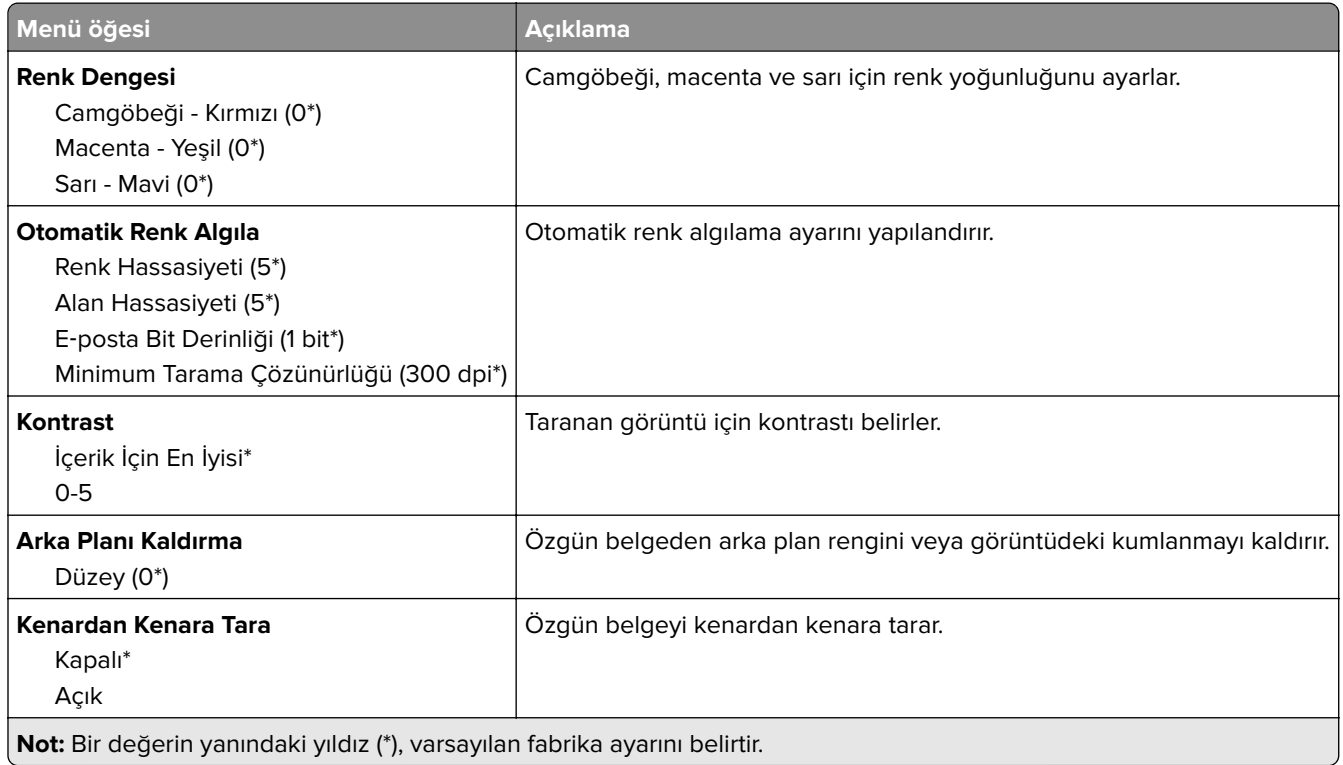

#### **Yönetici Kontrolleri**

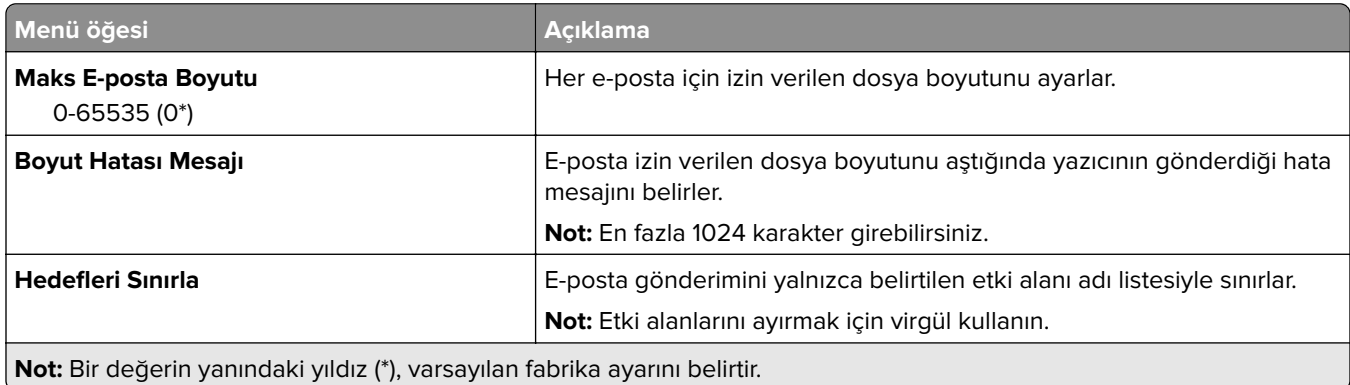

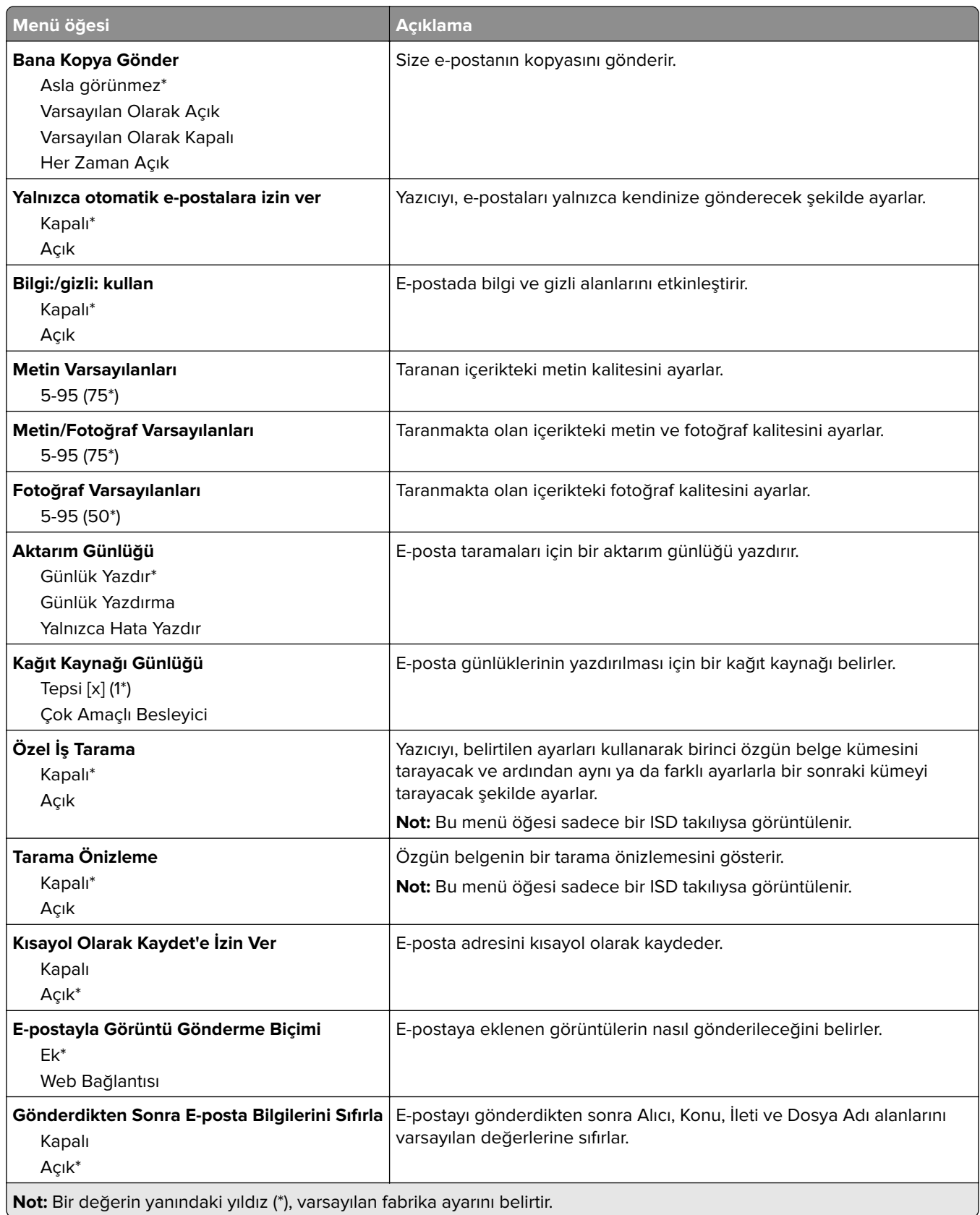

## **Web Bağlantısı Kurulumu**

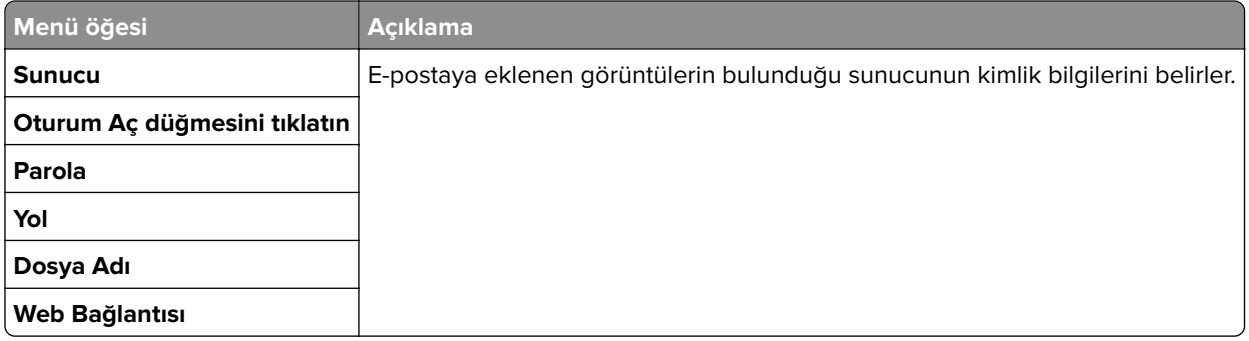

# **FTP**

## **Varsayılan FTP Ayarları**

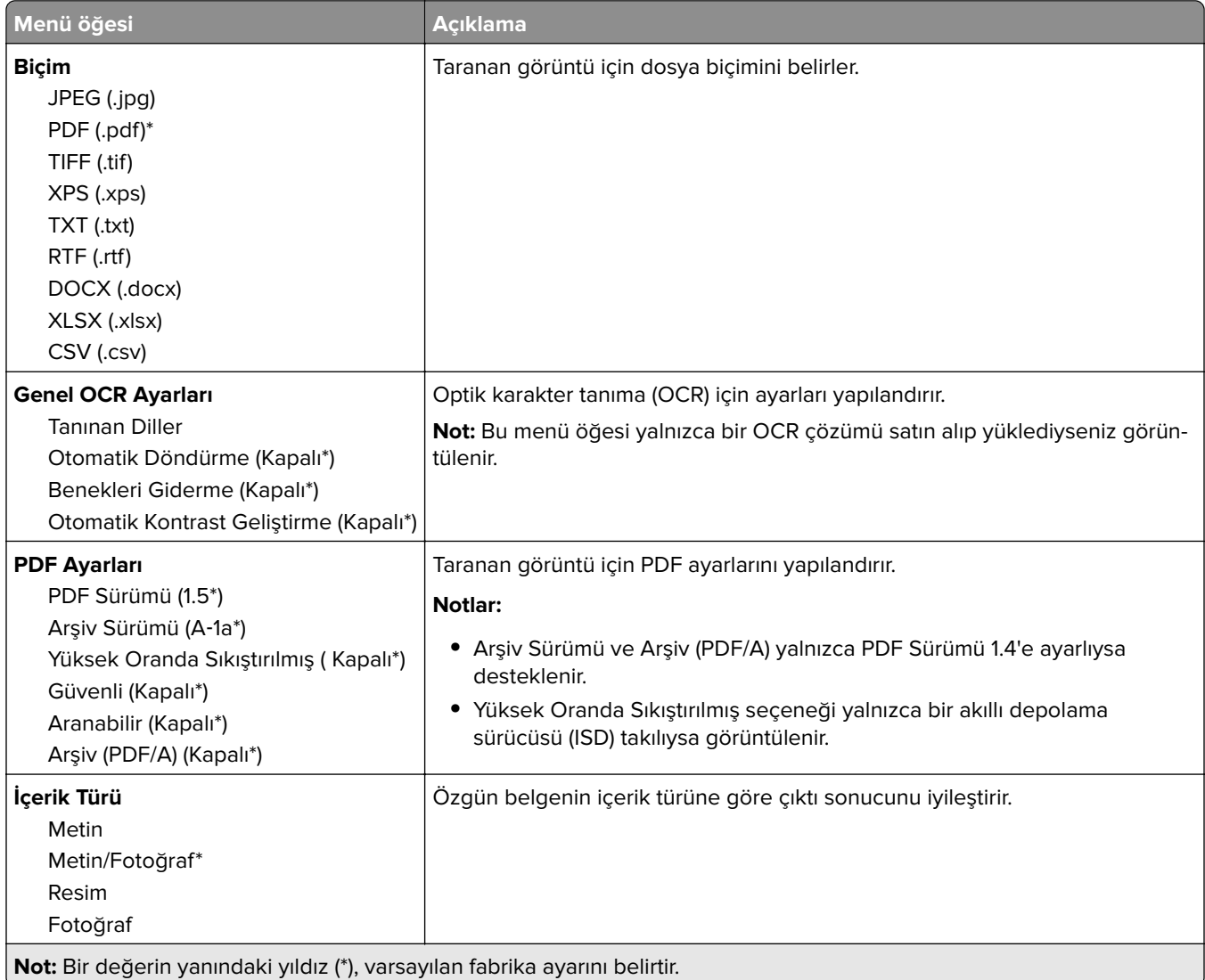

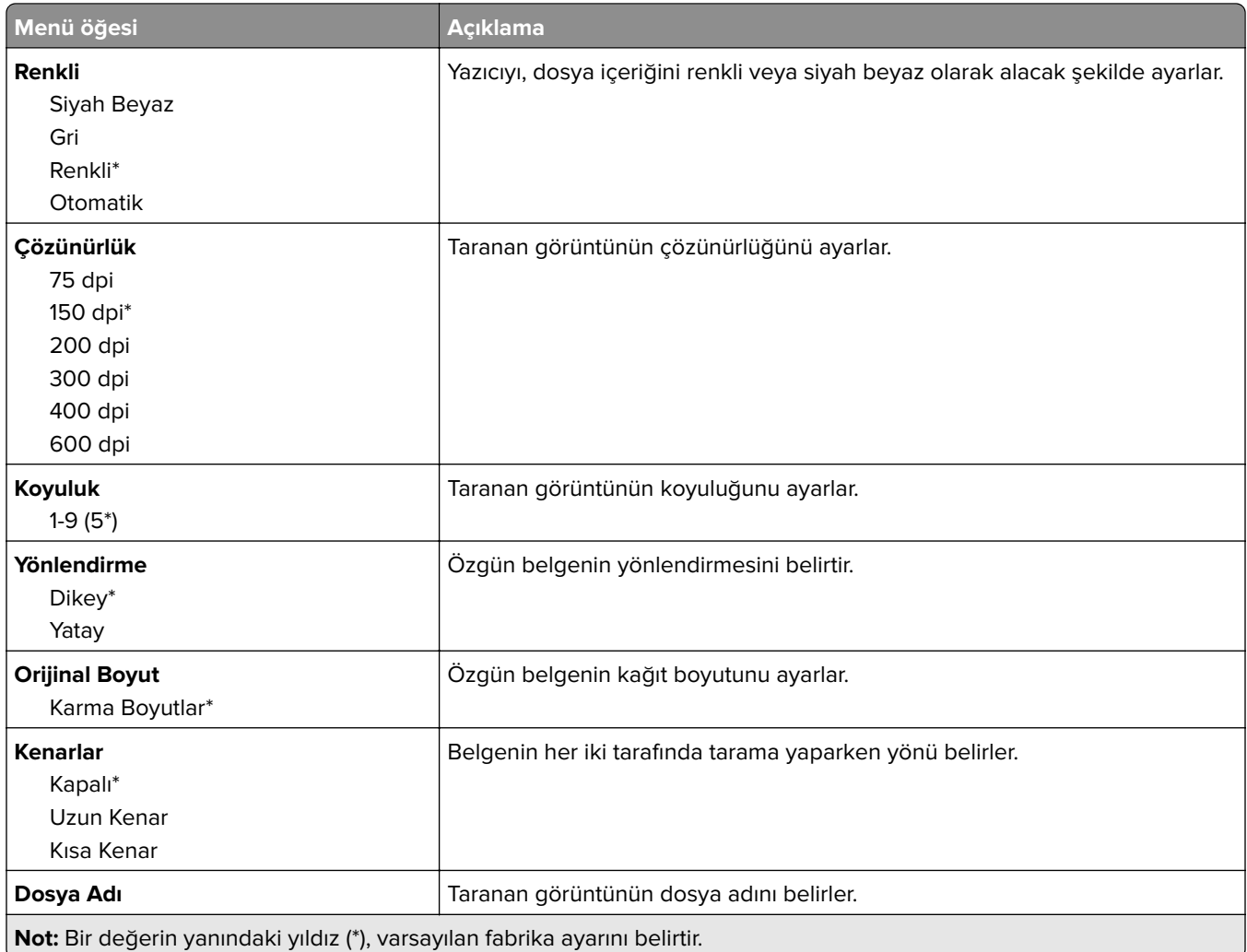

#### **Gelişmiş Görüntüleme**

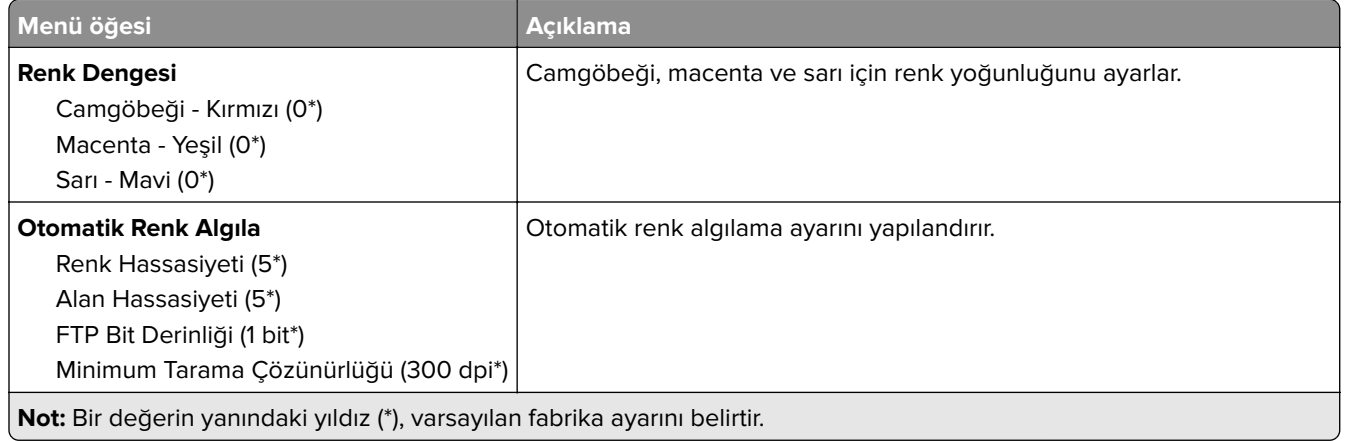

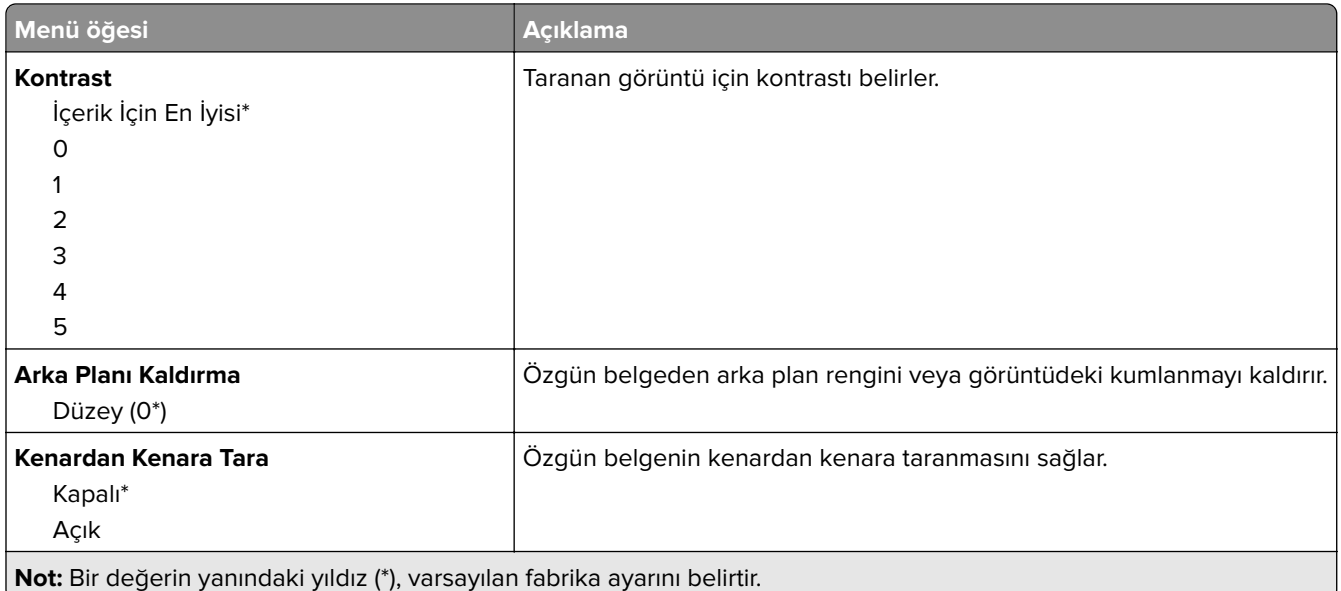

### **Yönetici Kontrolleri**

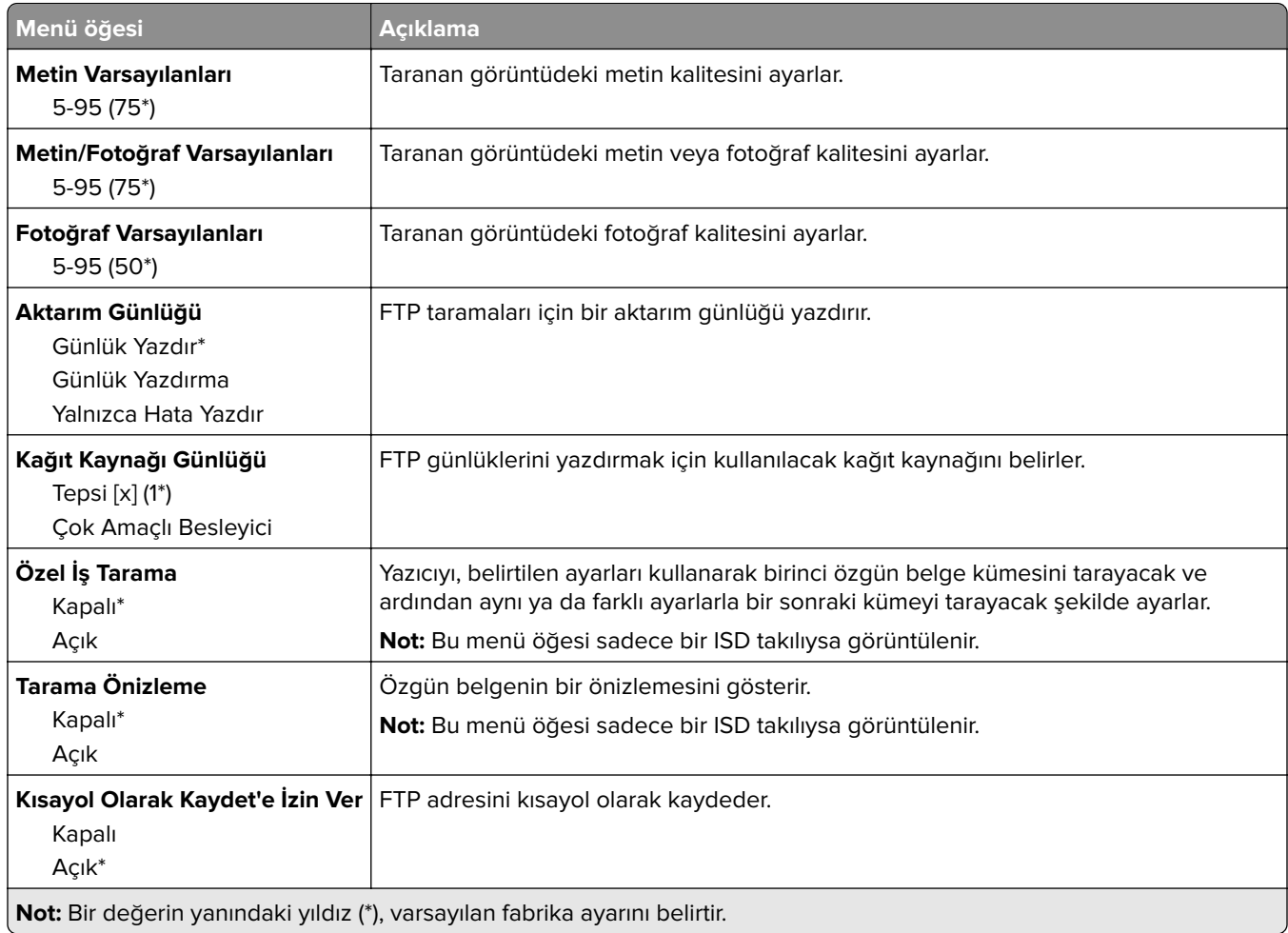

# **USB Sürücüsü**

## **Flash Sürücü Tarama**

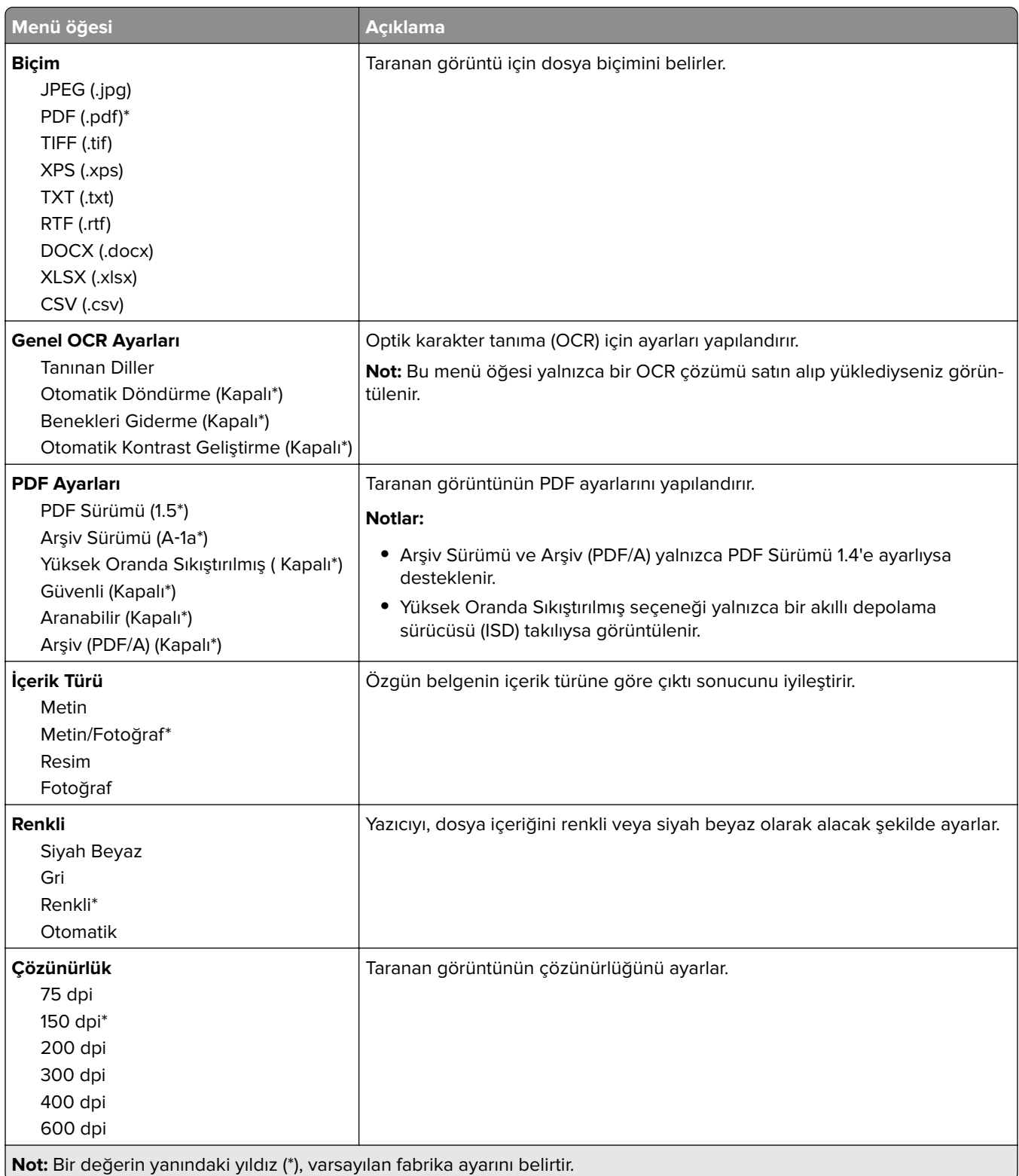

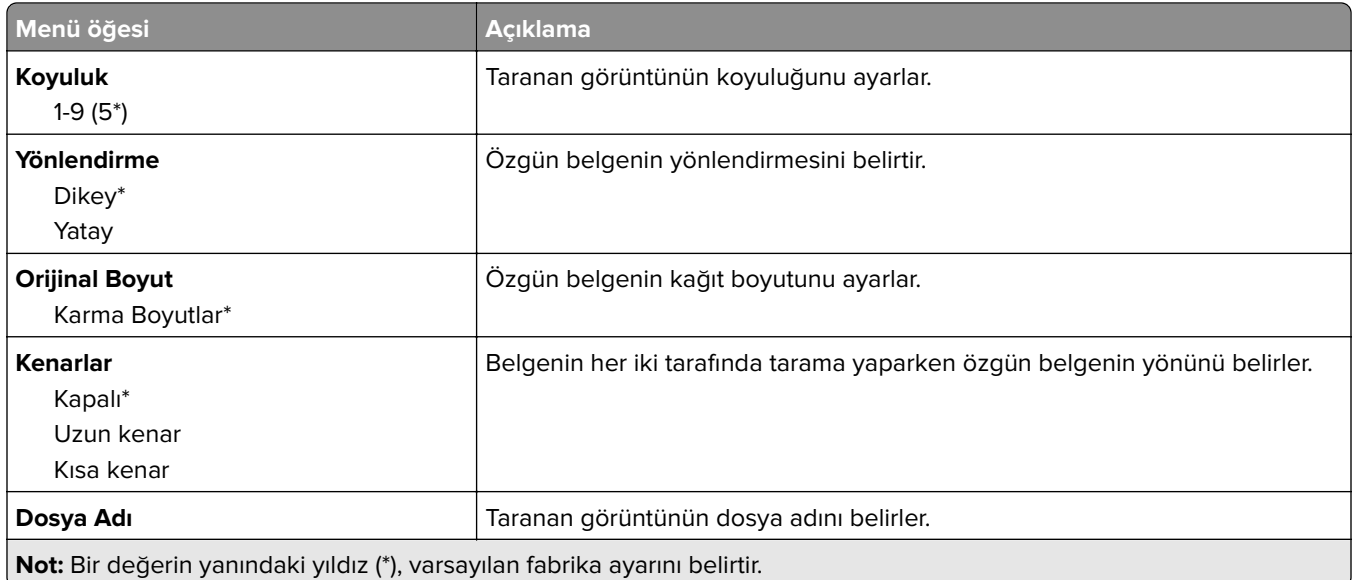

### **Gelişmiş Görüntüleme**

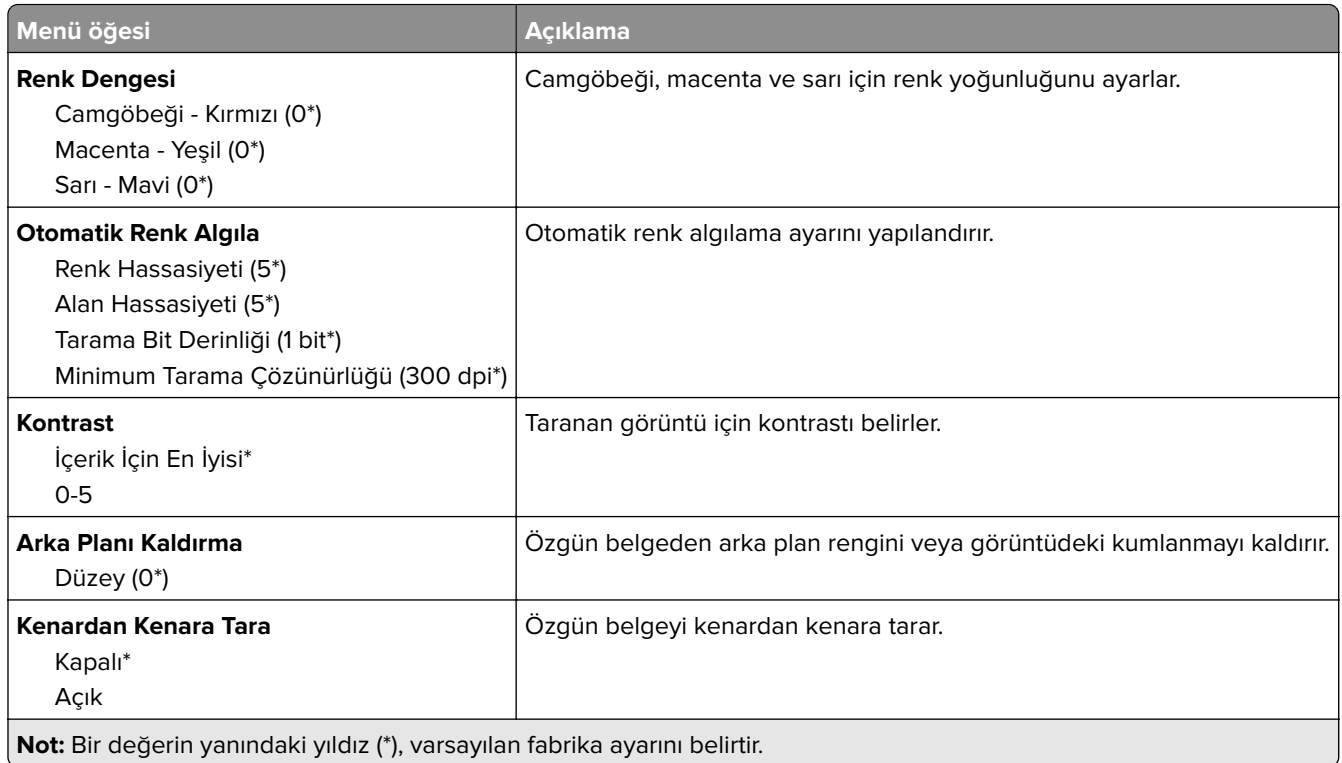

#### **Yönetici Kontrolleri**

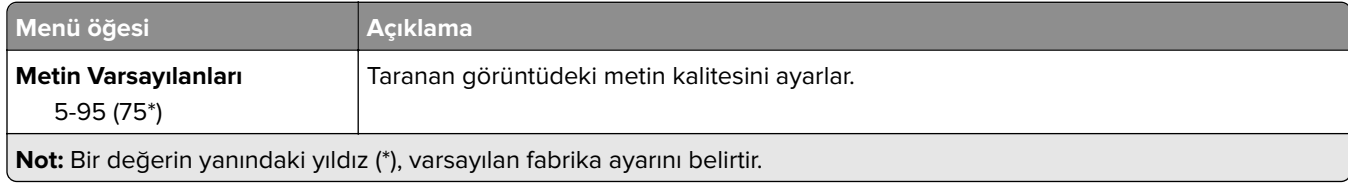

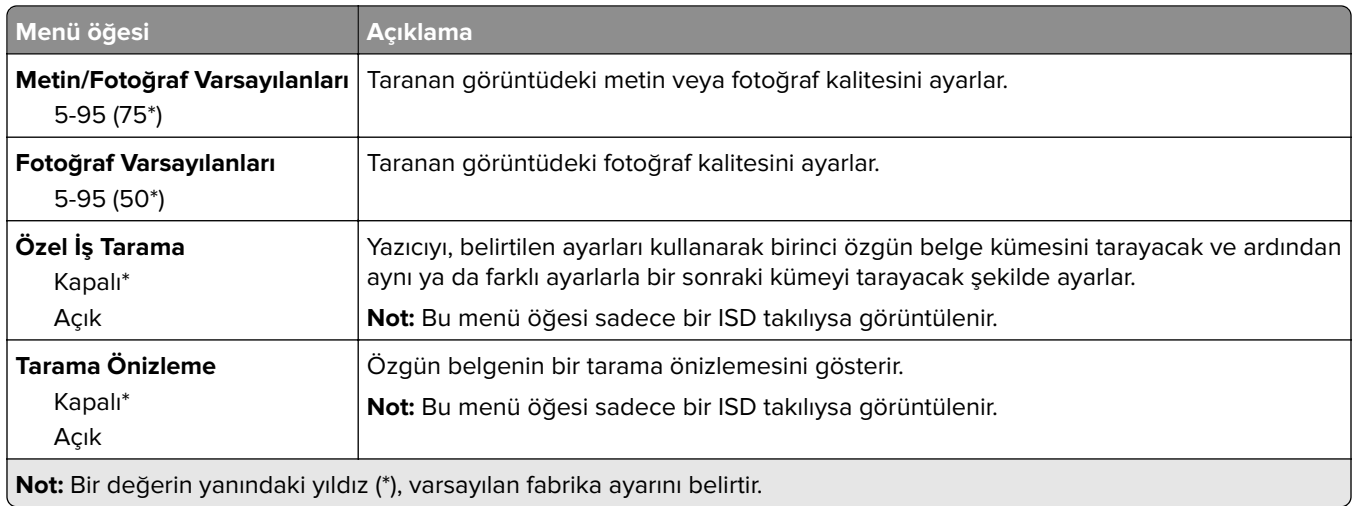

## **Flash Sürücü Yazdırma**

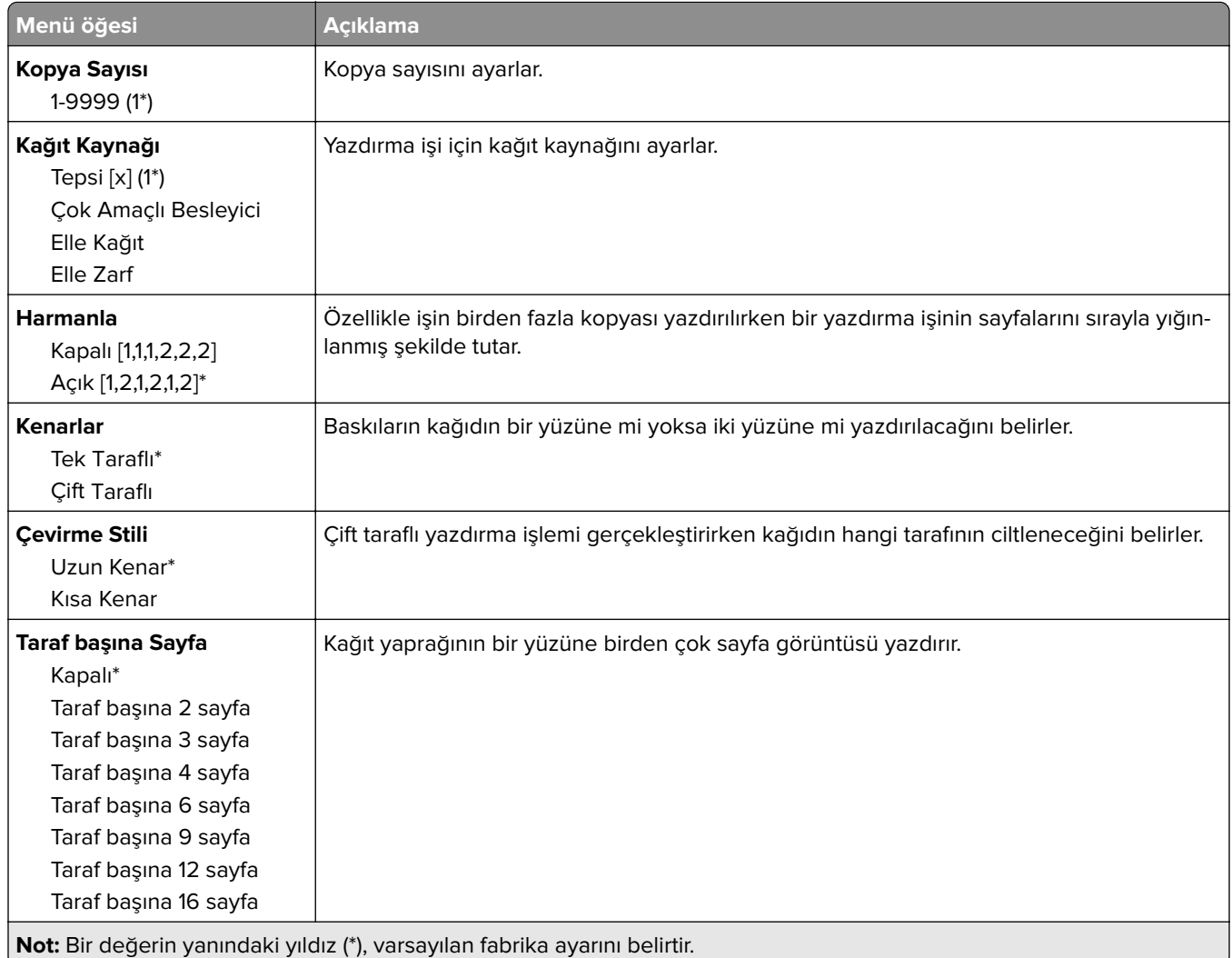

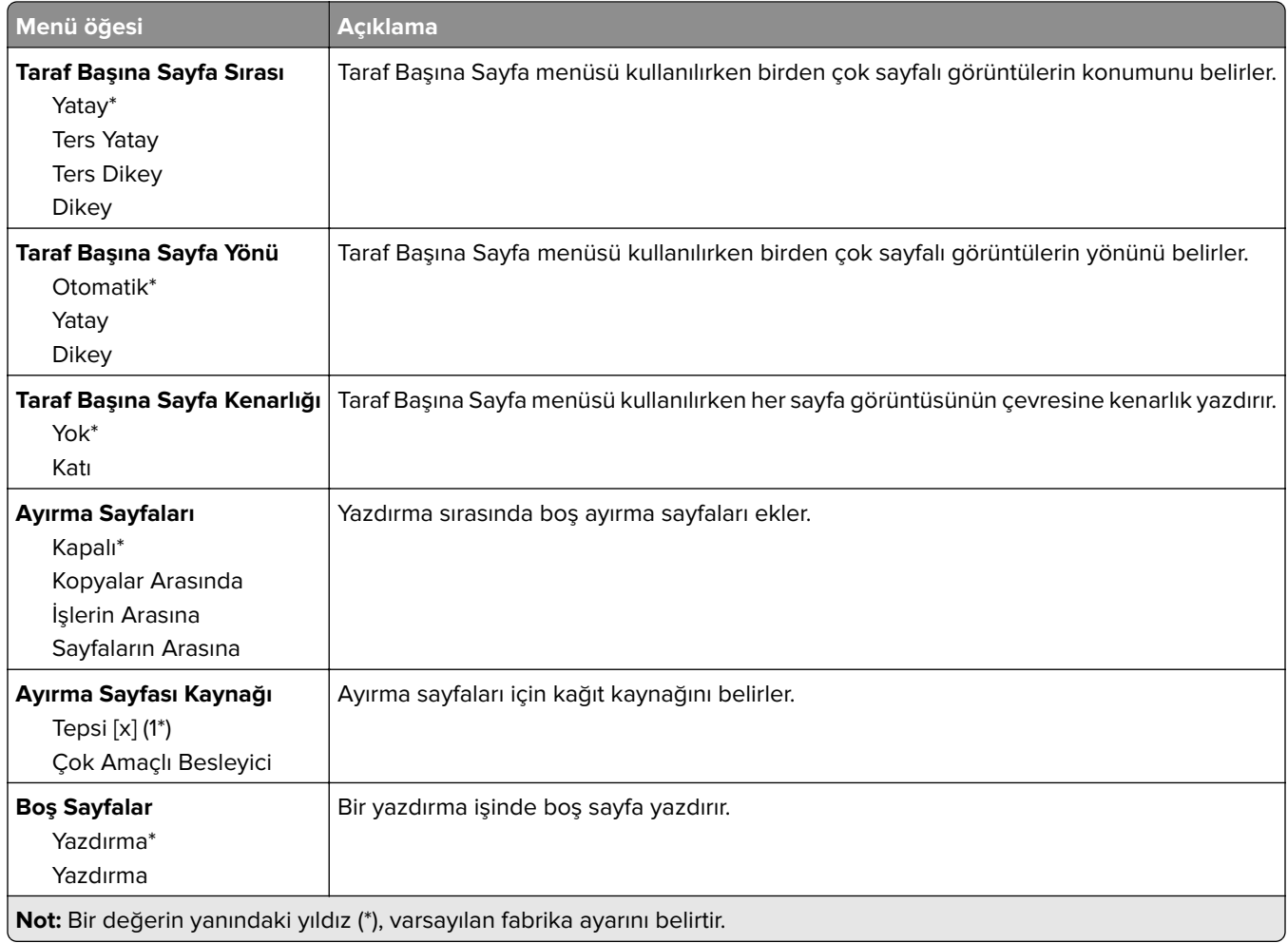

# **Ağlar/Portlar**

# **Ağa Genel Bakış**

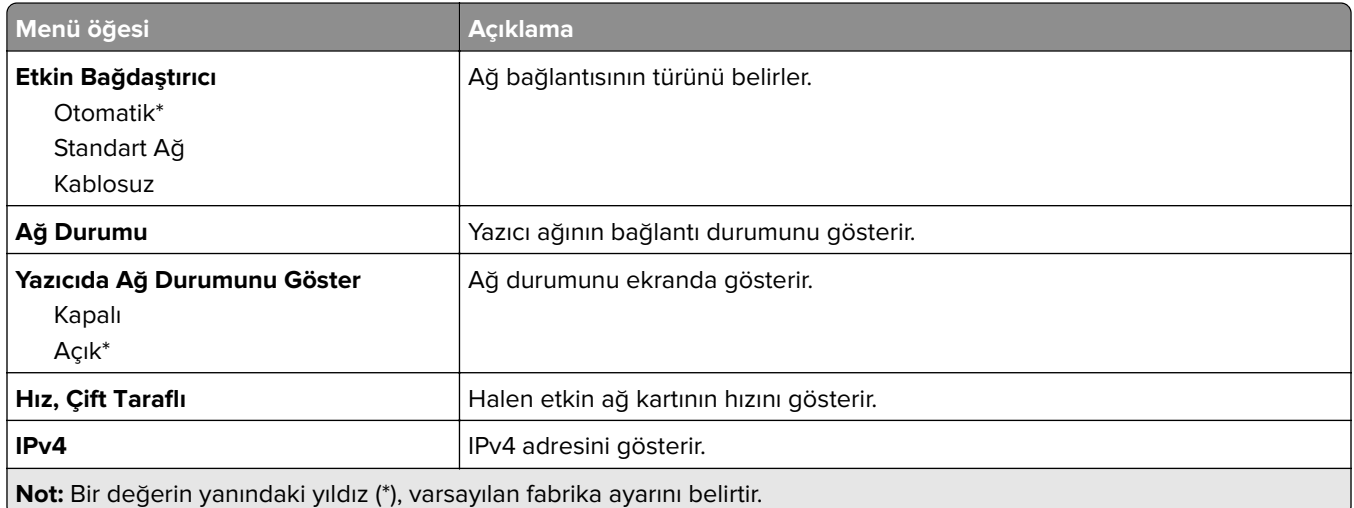

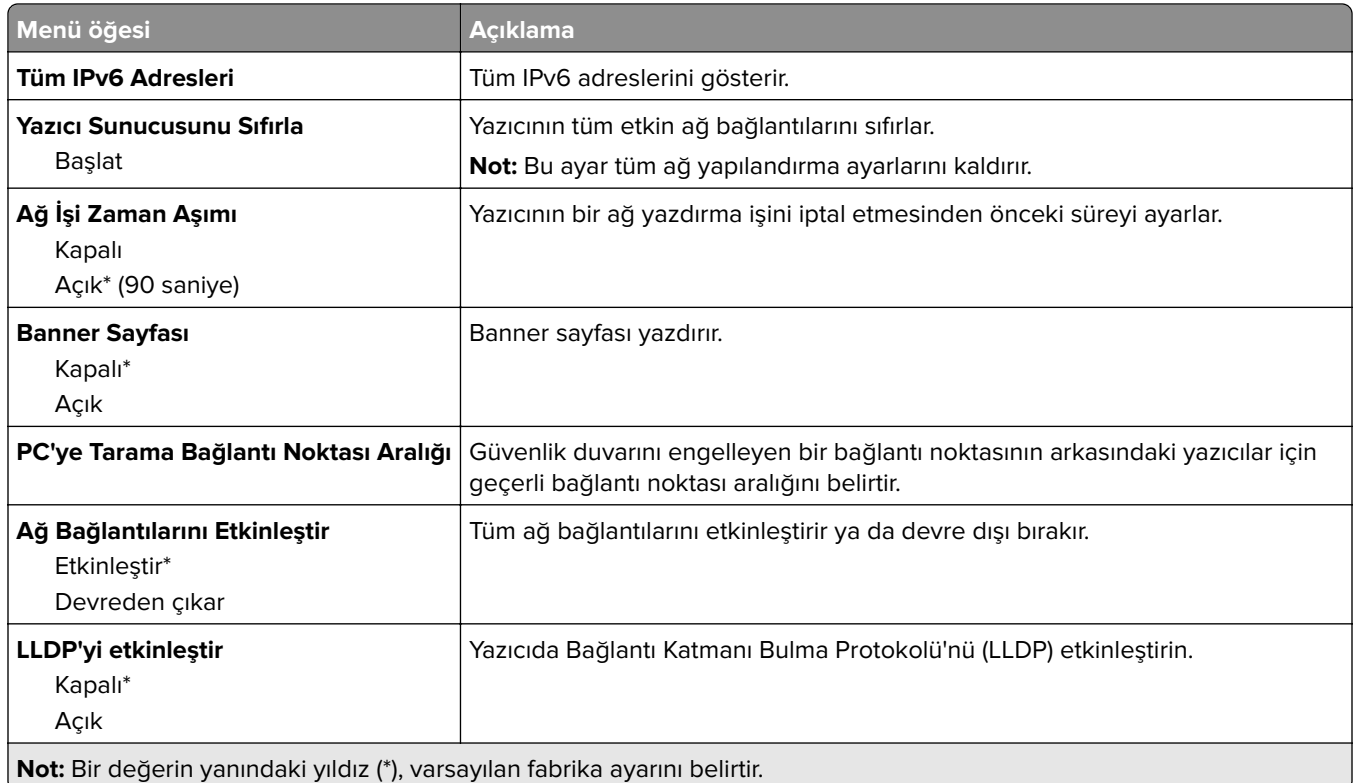

## **Kablosuz**

**Not:** Bu menü yalnızca Wi-Fi ağına bağlı yazıcılar veya bir kablosuz ağ bağdaştırıcısı bulunan yazıcılar için kullanılabilir.

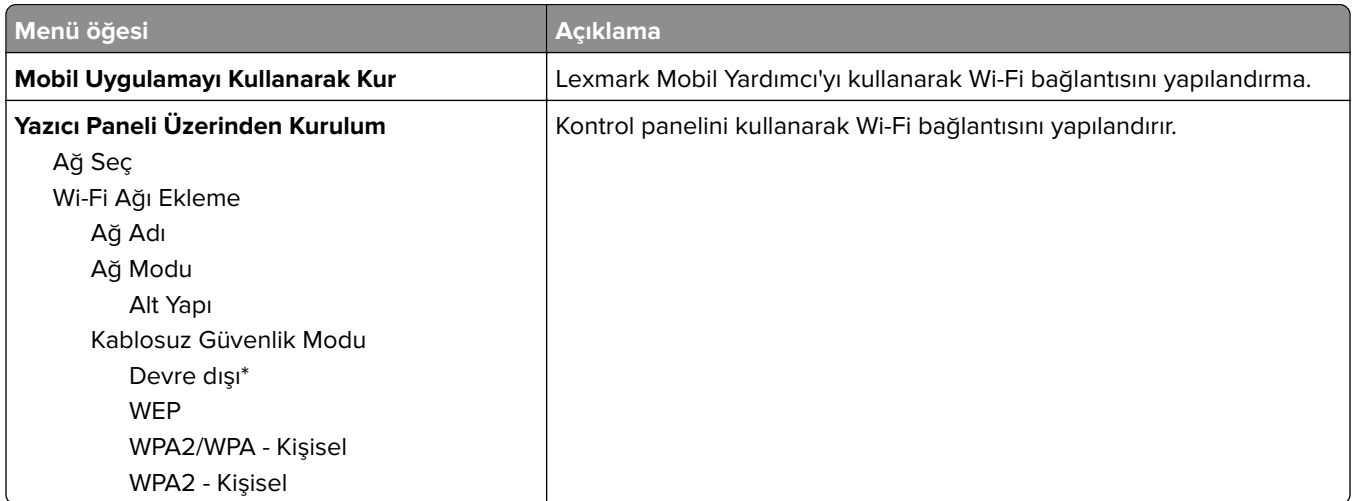

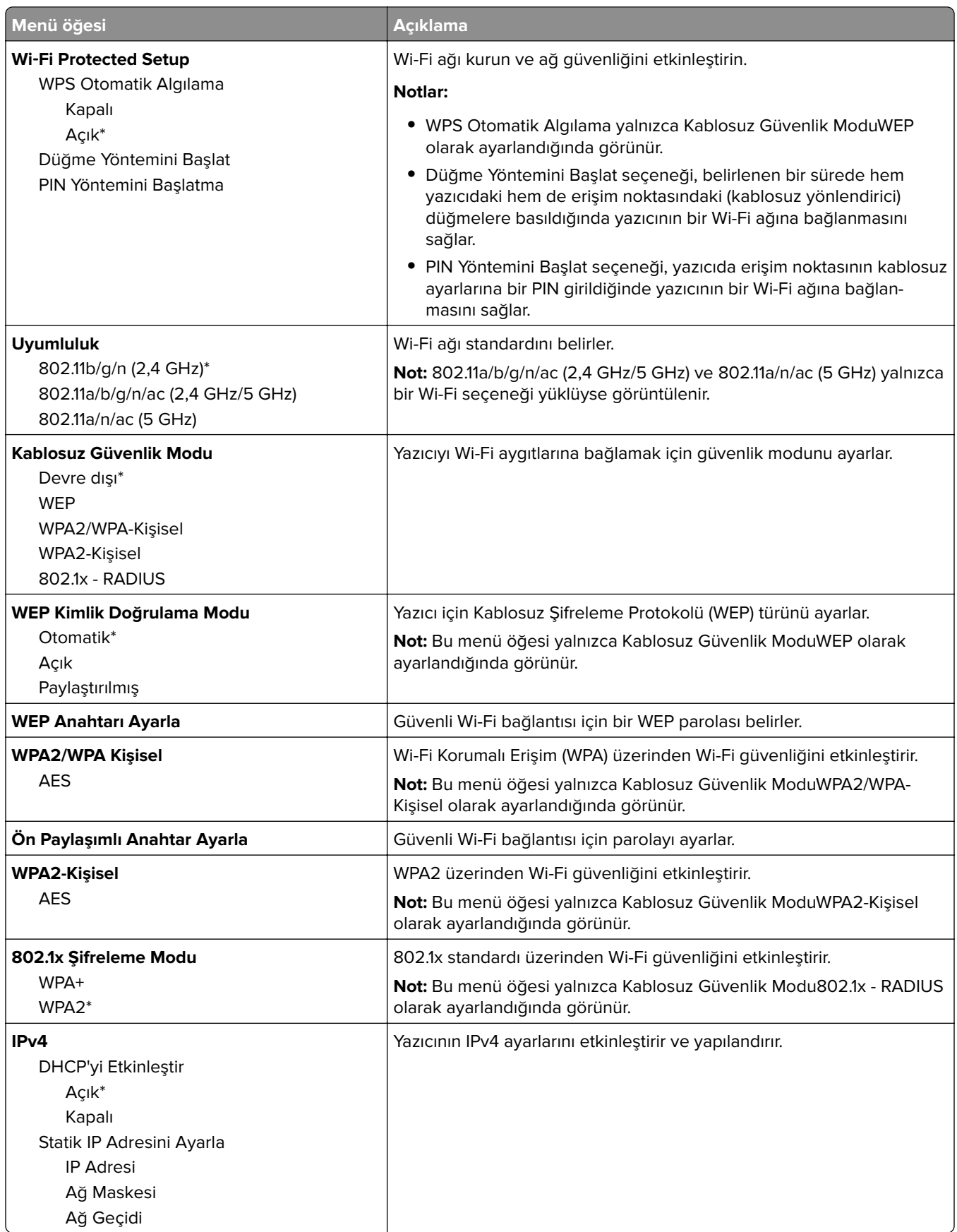

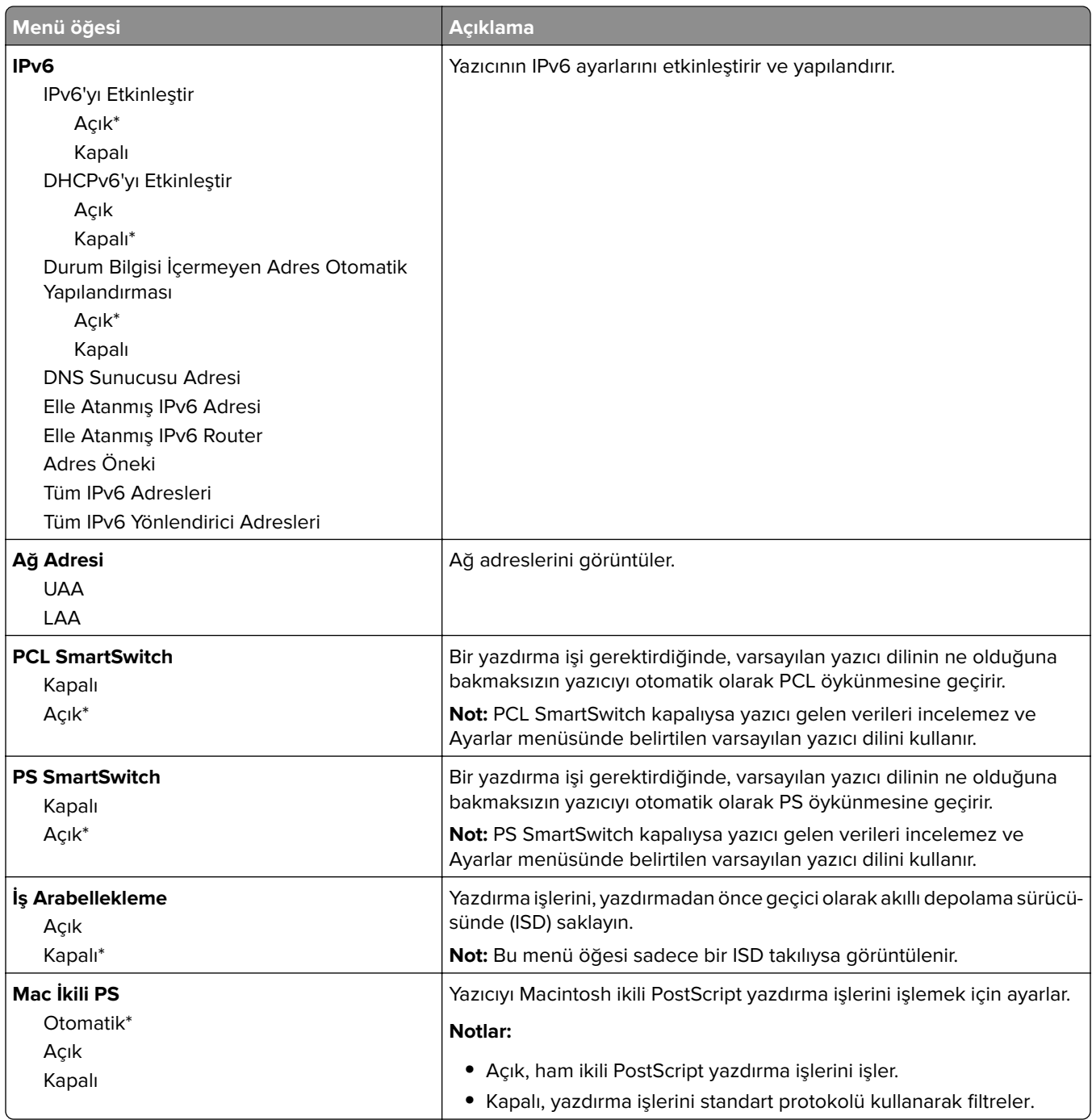

## **Wi**‑**Fi Direct**

**Not:** Bu menü yalnızca Wi-Fi ağına bağlı yazıcılar veya bir kablosuz ağ bağdaştırıcısı bulunan yazıcılar için kullanılabilir.

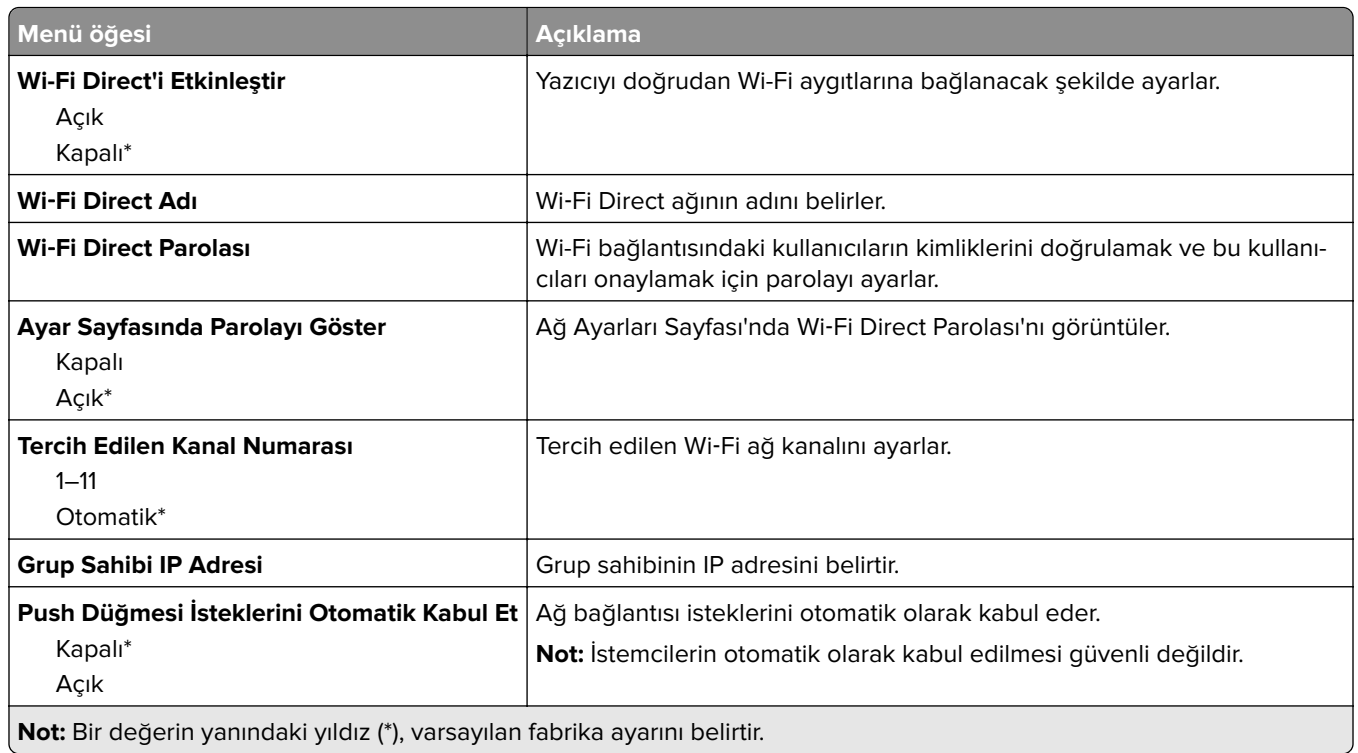

## **AirPrint**

**Not:** Bu menü yalnızca Embedded Web Server'da görüntülenir.

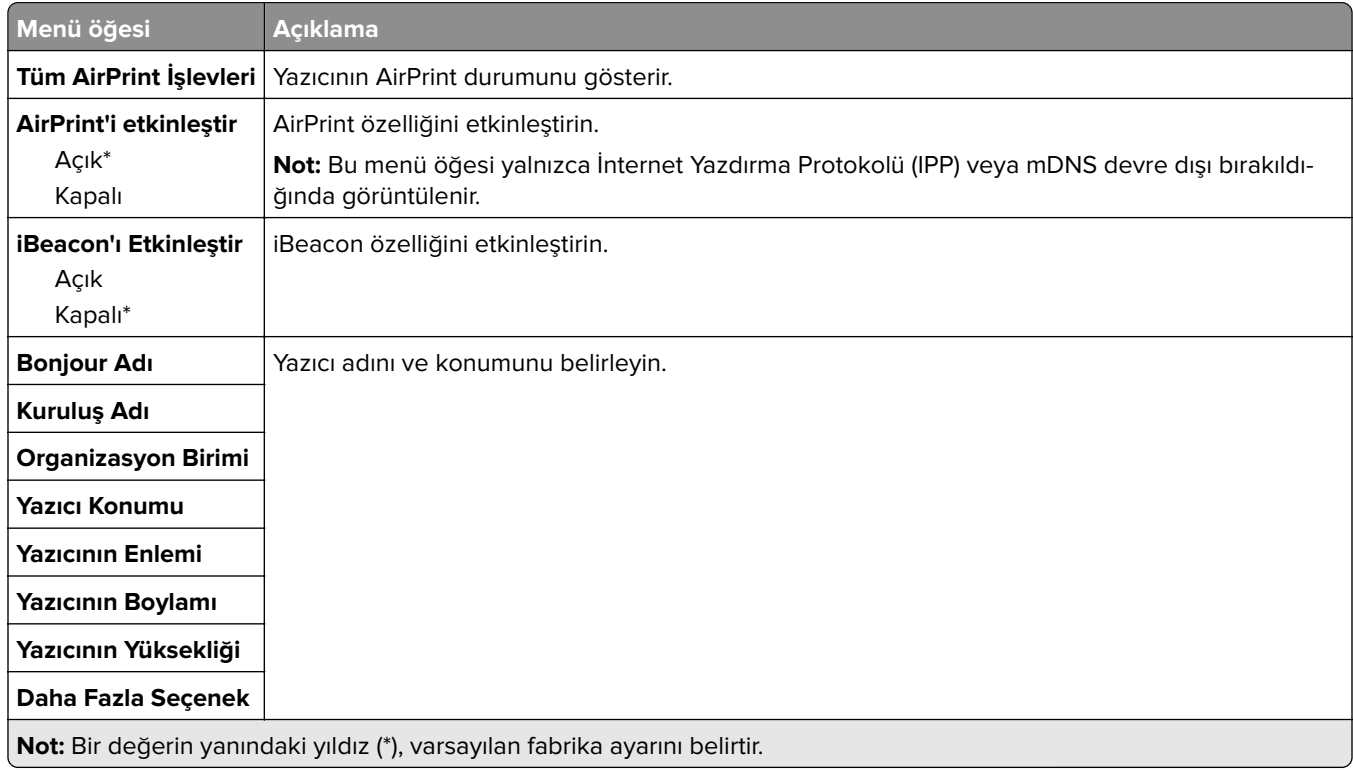

## **Mobil Hizmetler Yönetimi**

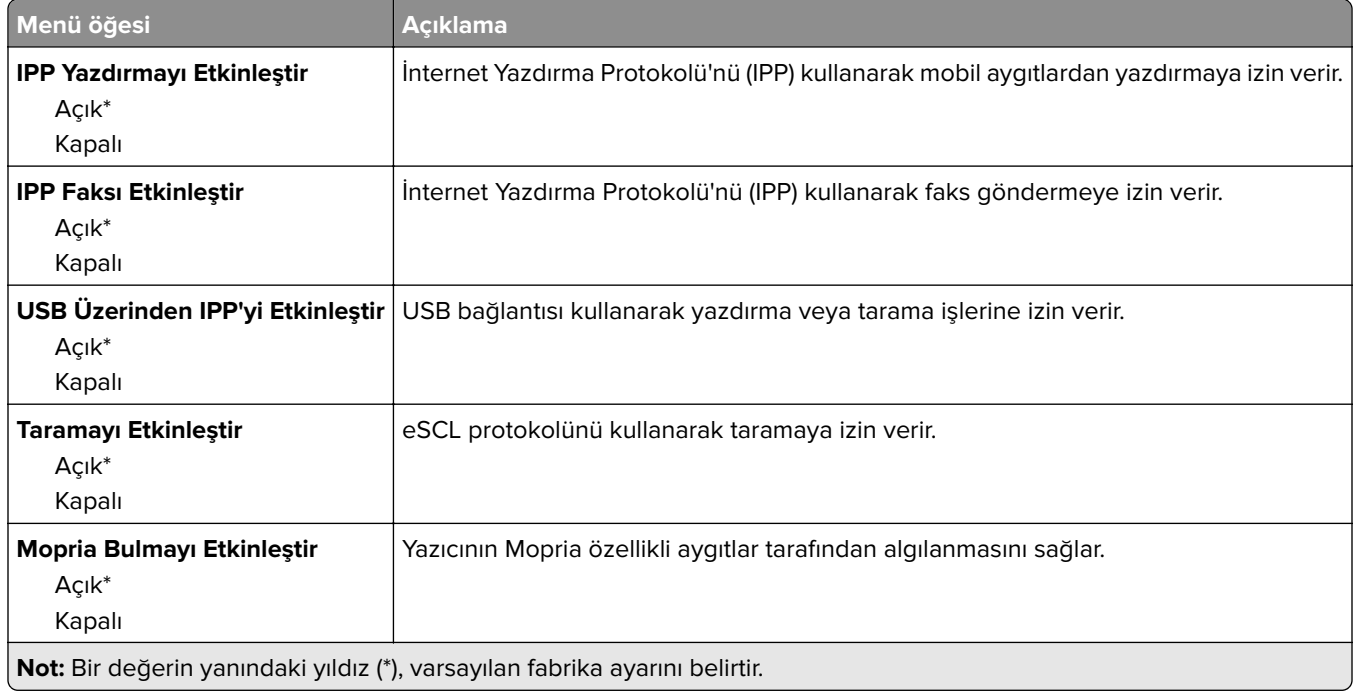

## **Ethernet**

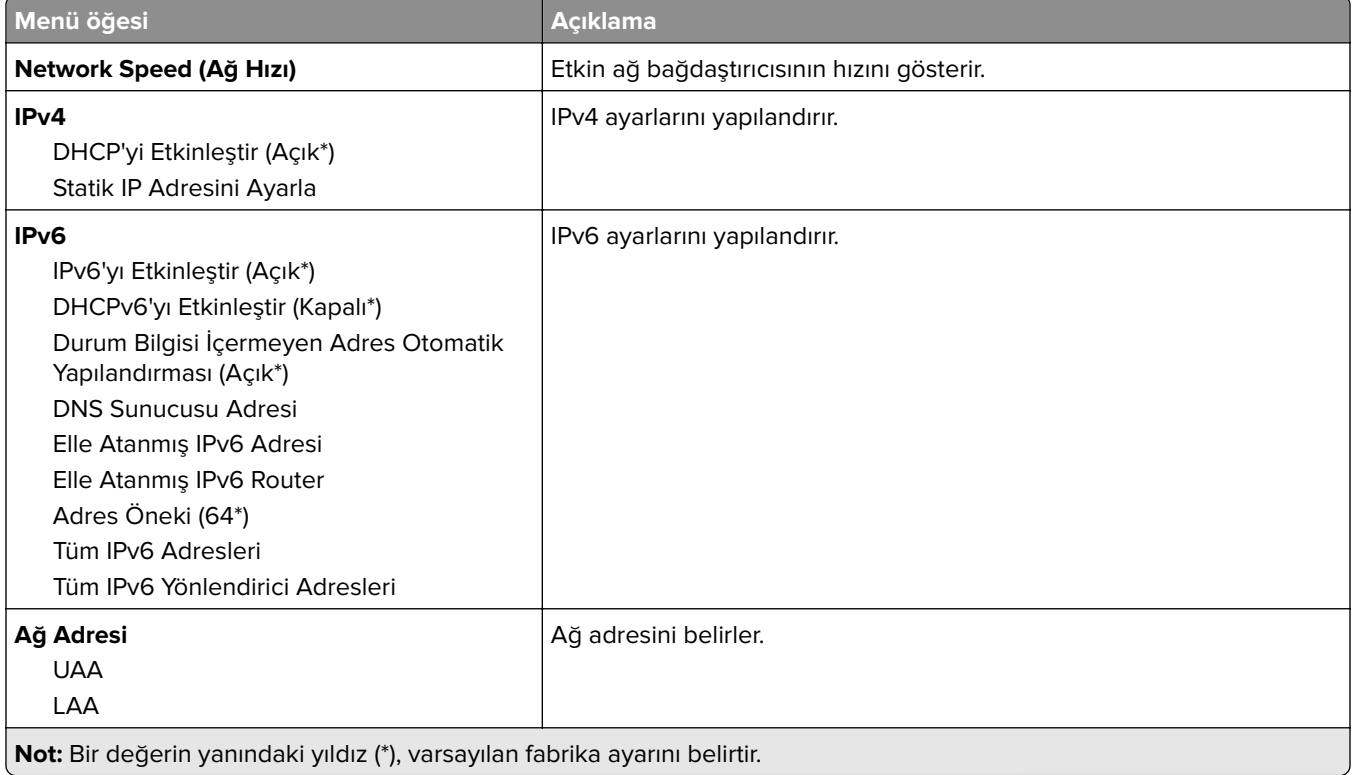

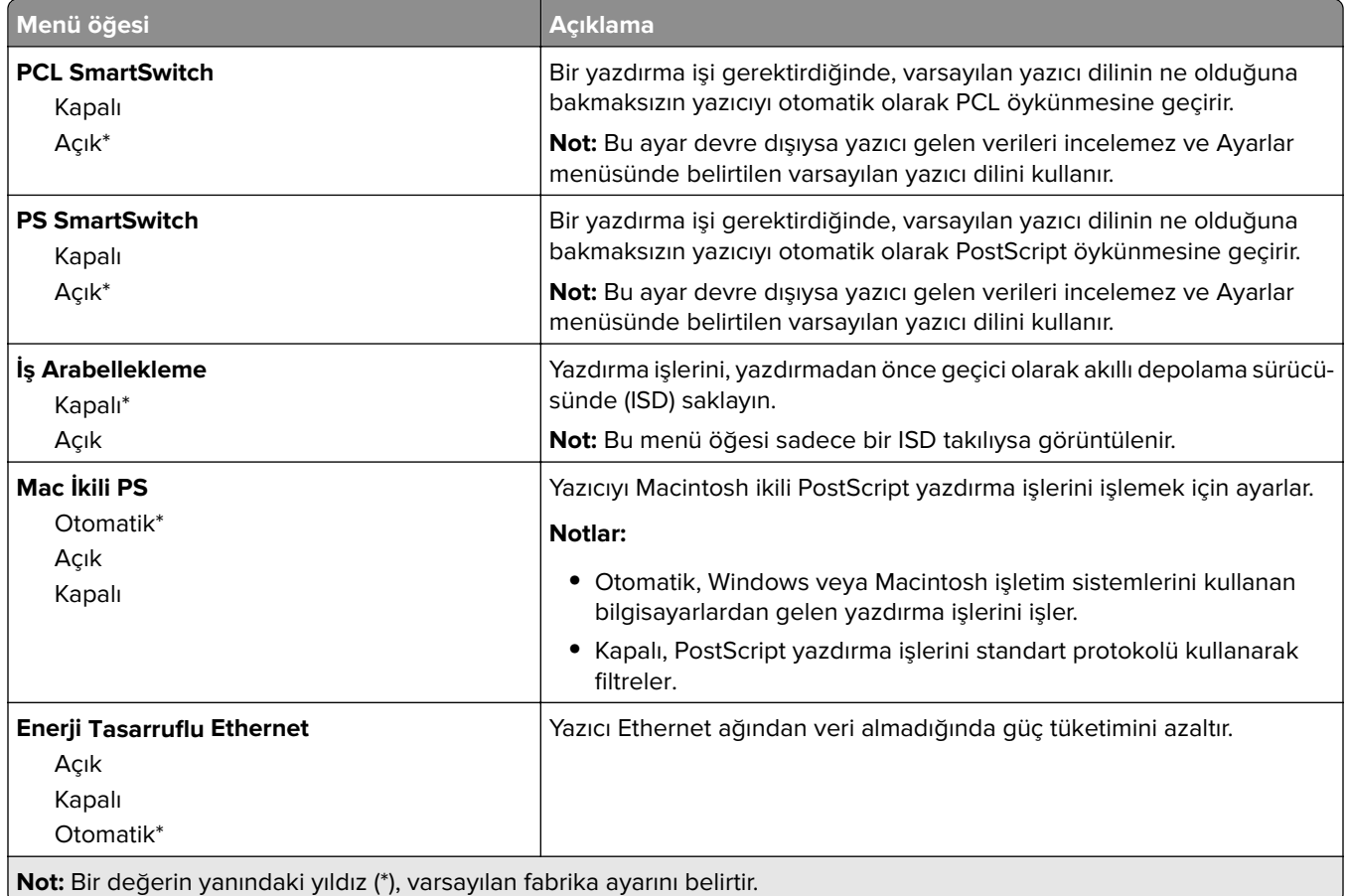

## **TCP/IP**

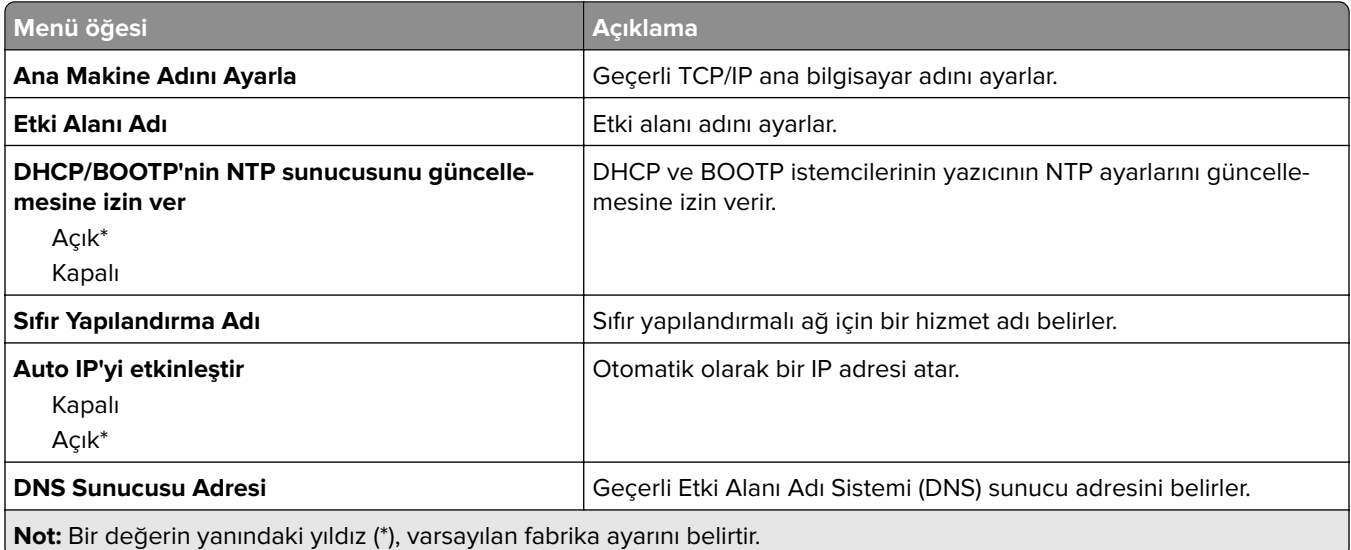

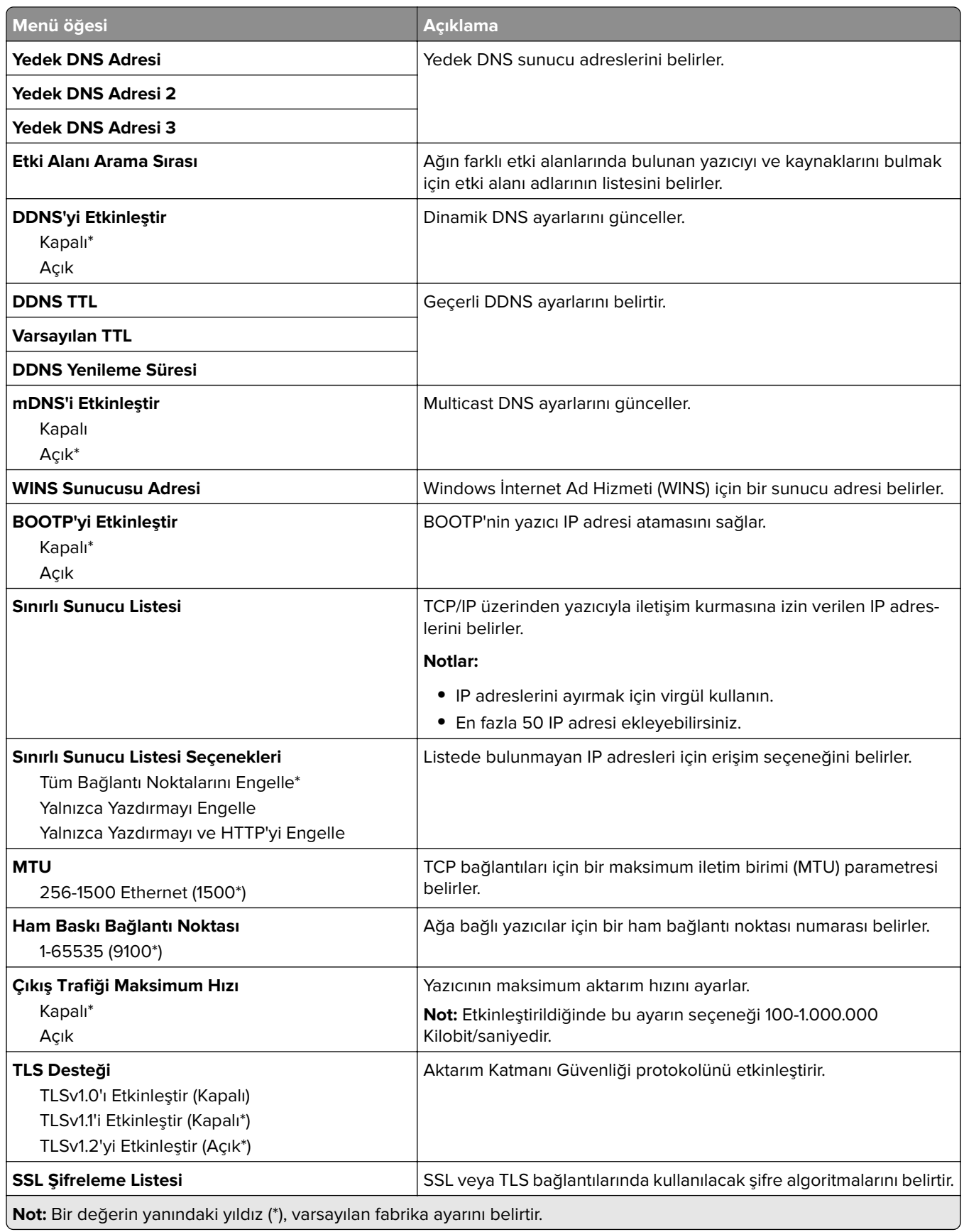

## **SNMP**

**Not:** Bu menü yalnızca ağ yazıcılarında veya yazdırma sunucularına bağlı yazıcılarda görünür.

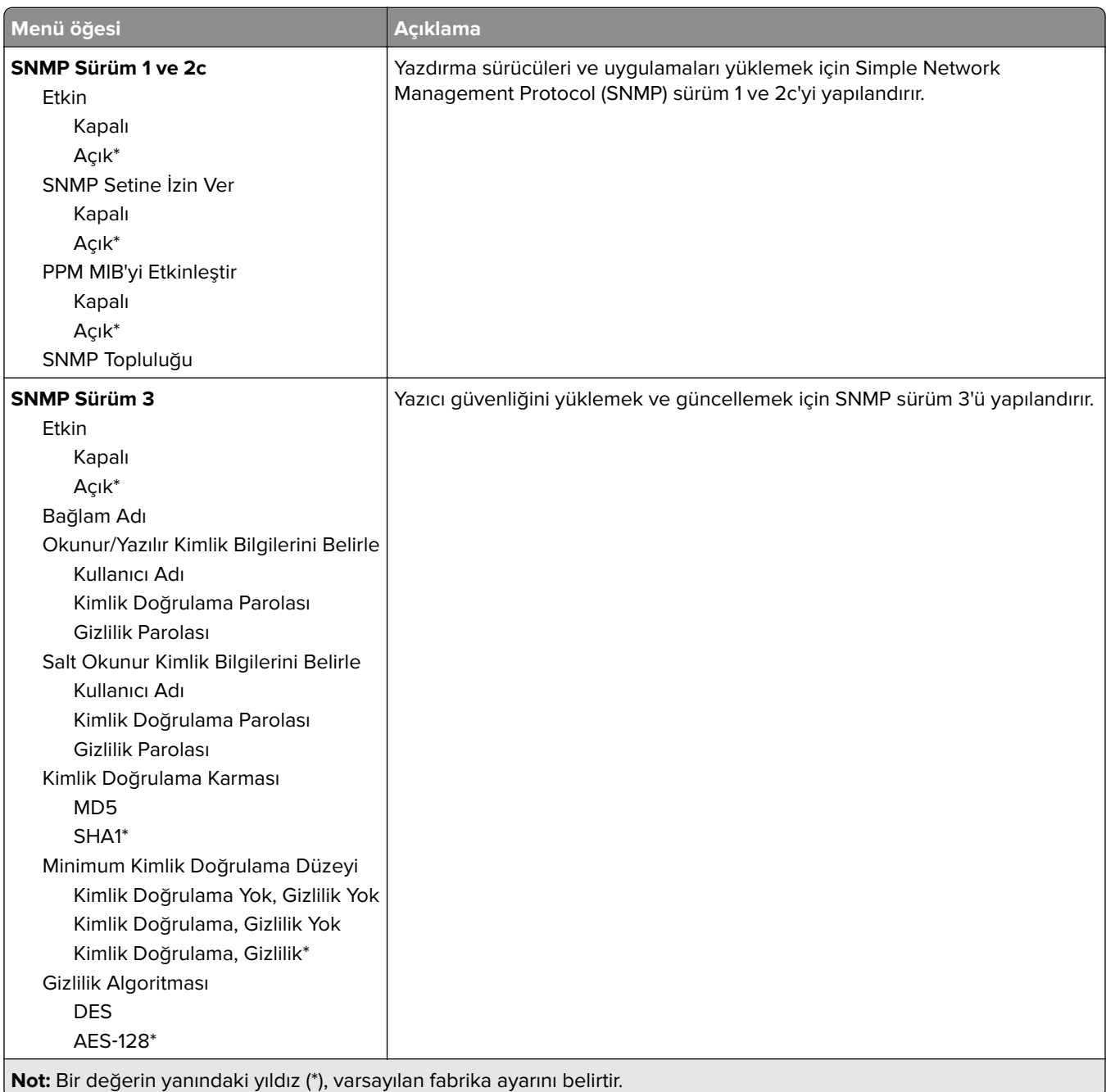

## **IPSec**

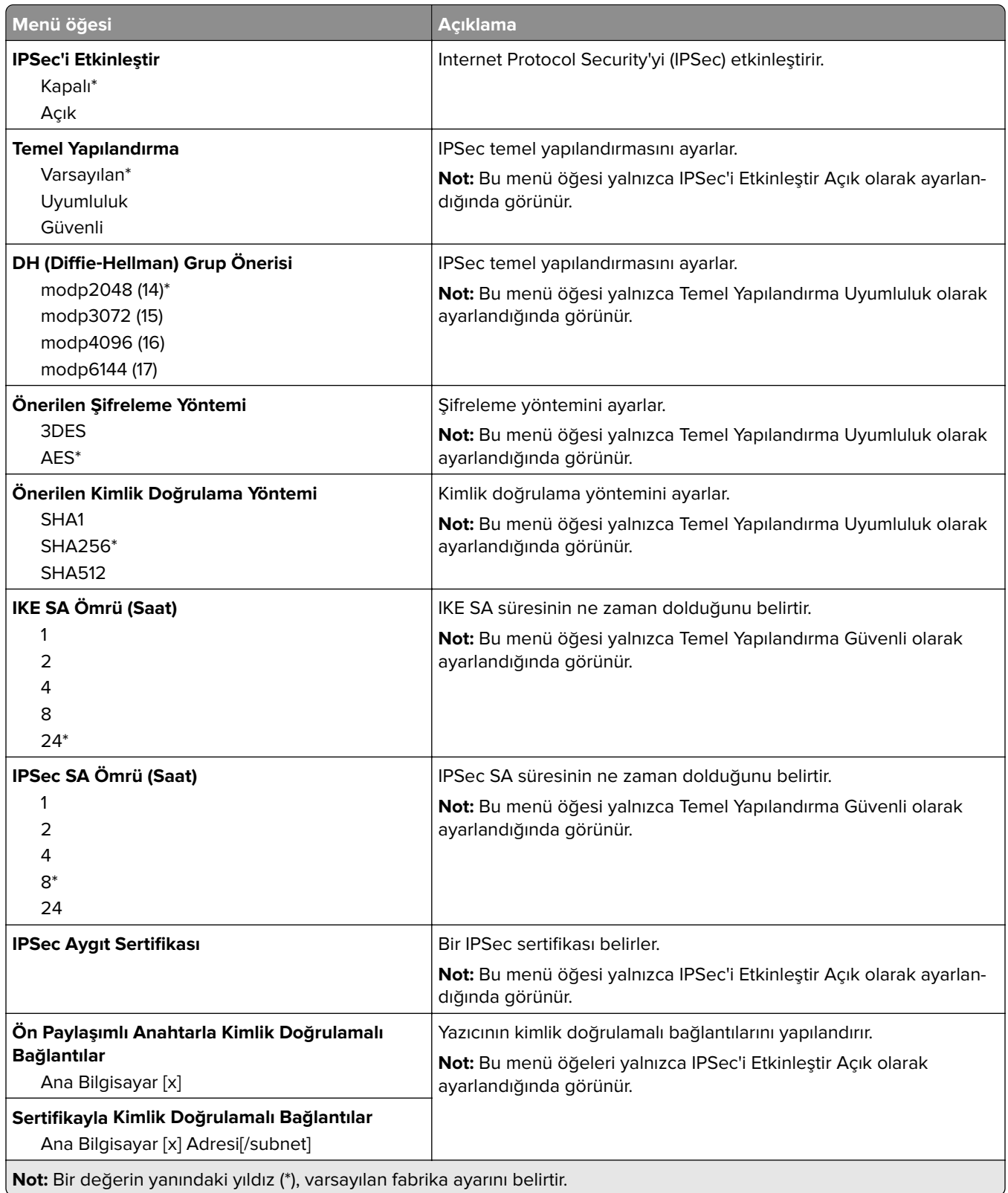

## **802.1x**

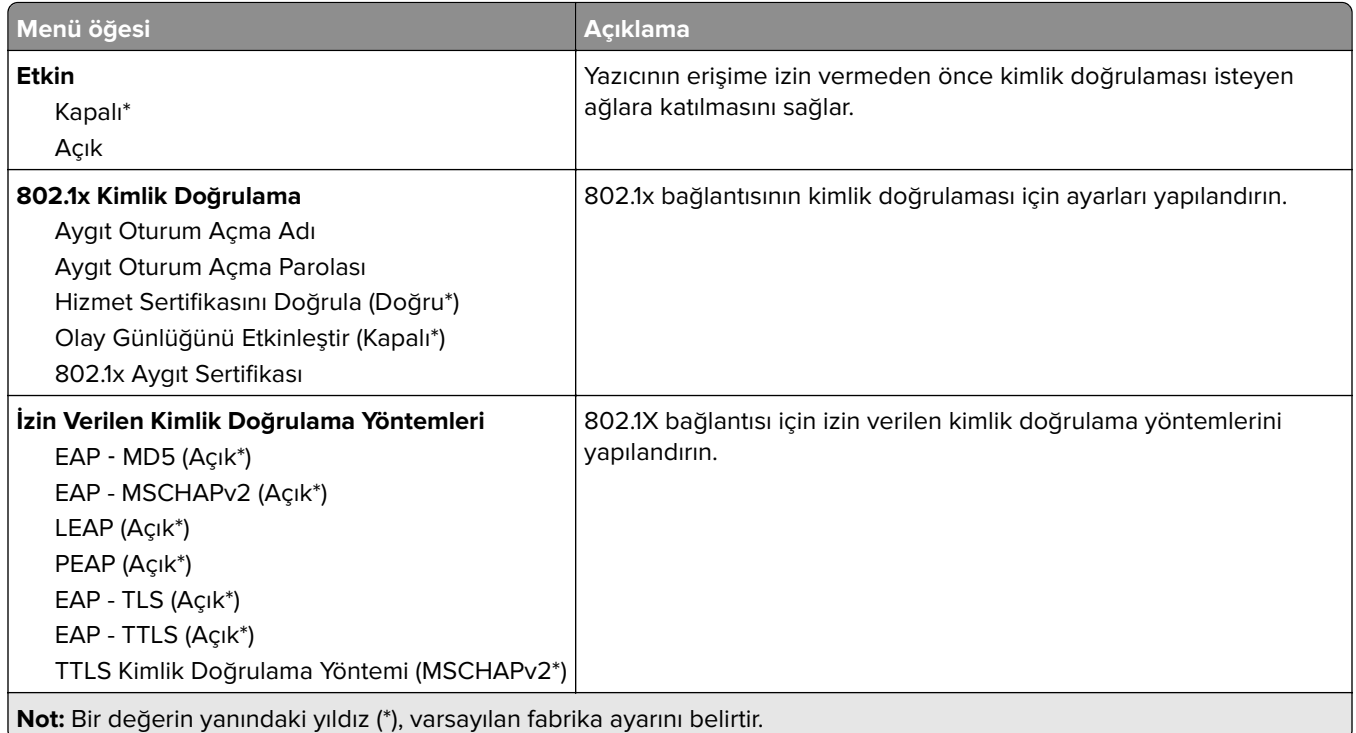

## **LPD Yapılandırması**

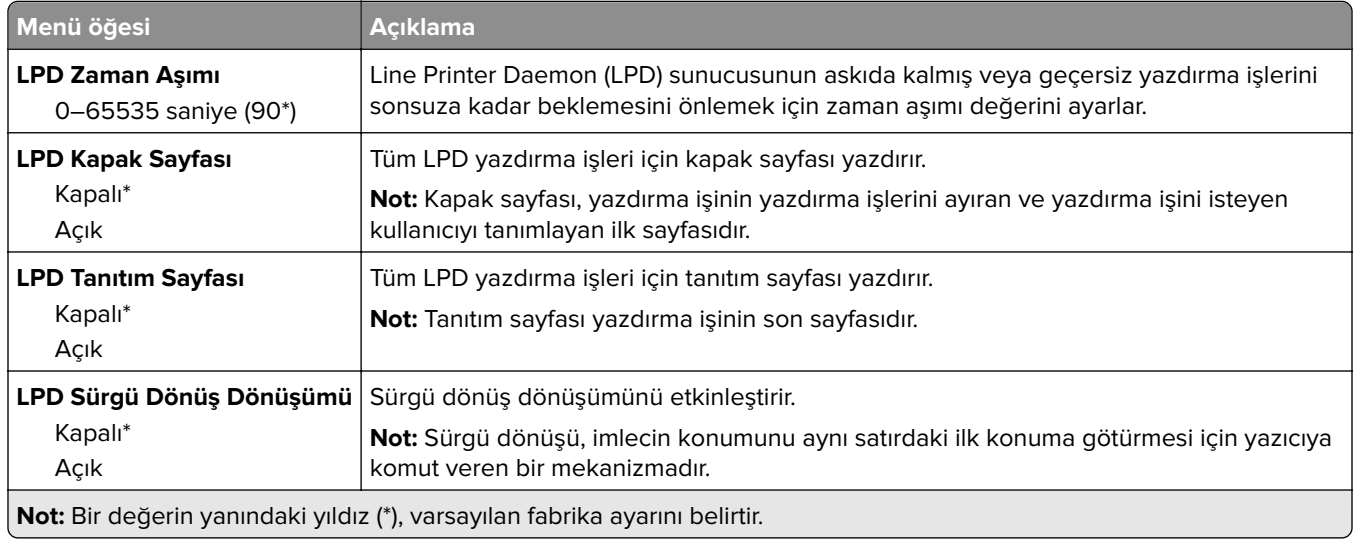

## **HTTP/FTP Ayarları**

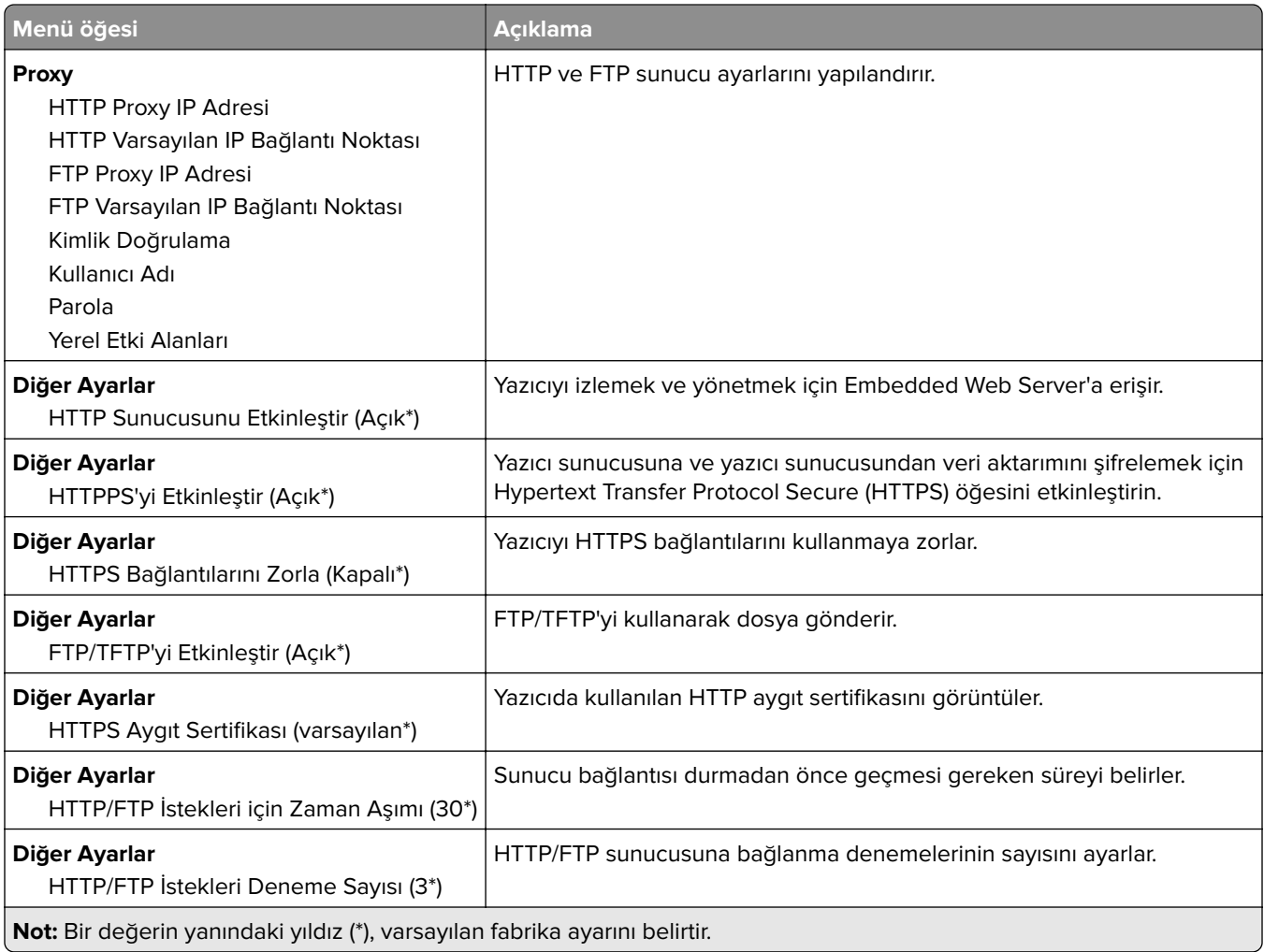

## **ThinPrint**

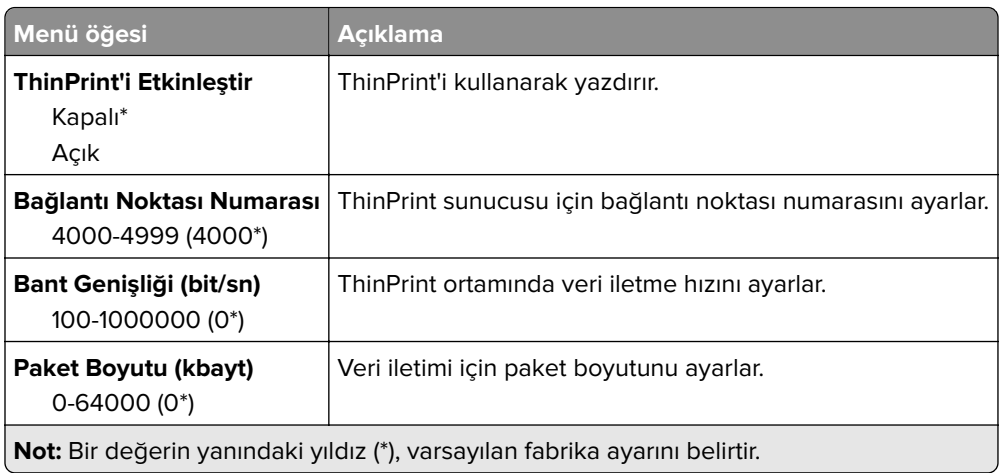

## **USB**

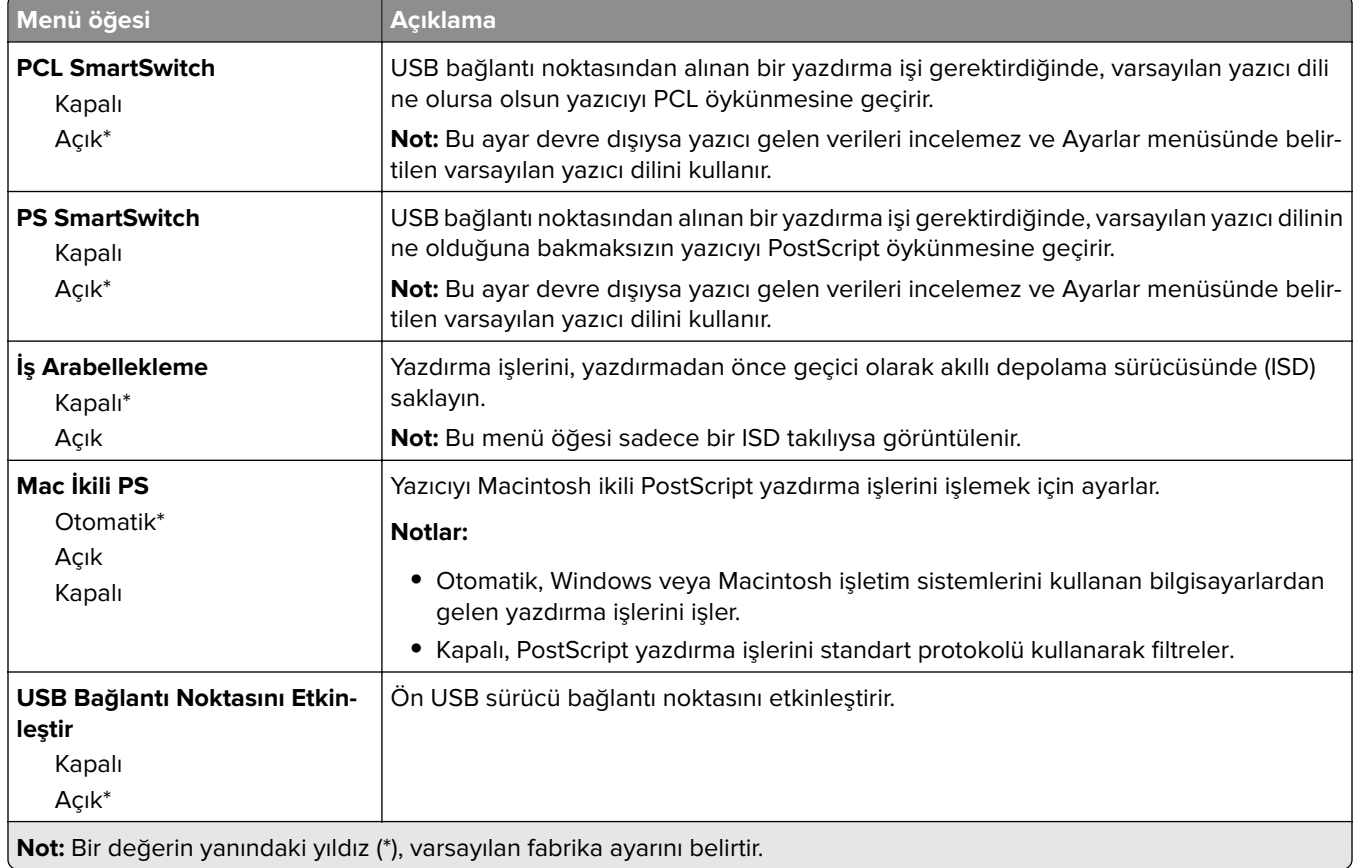

# **Harici ağ erişimini sınırlandırma**

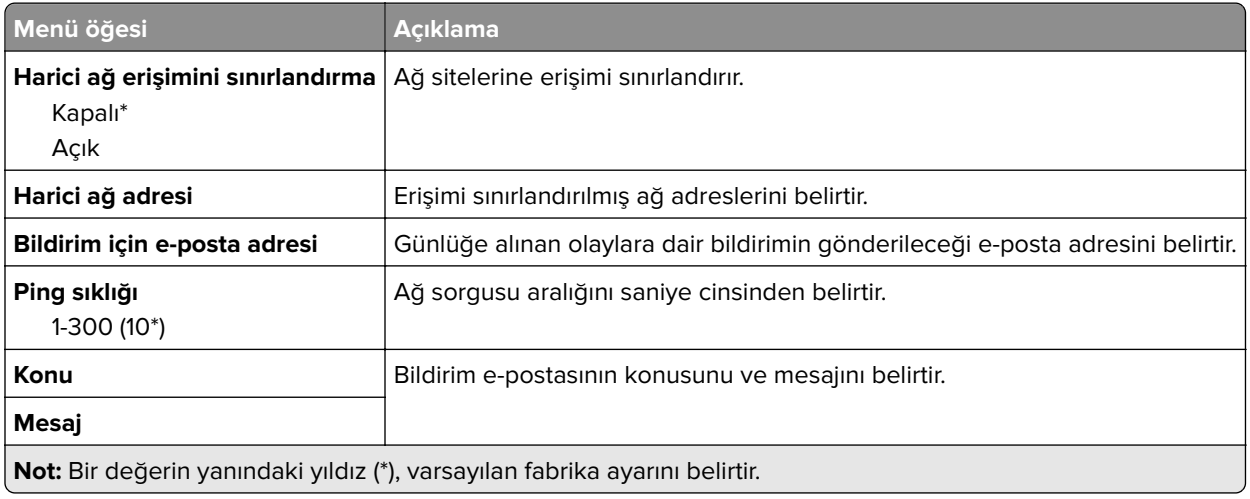

# **Güvenlik**

# **Oturum Açma Yöntemleri**

### **İzinleri Yönet**

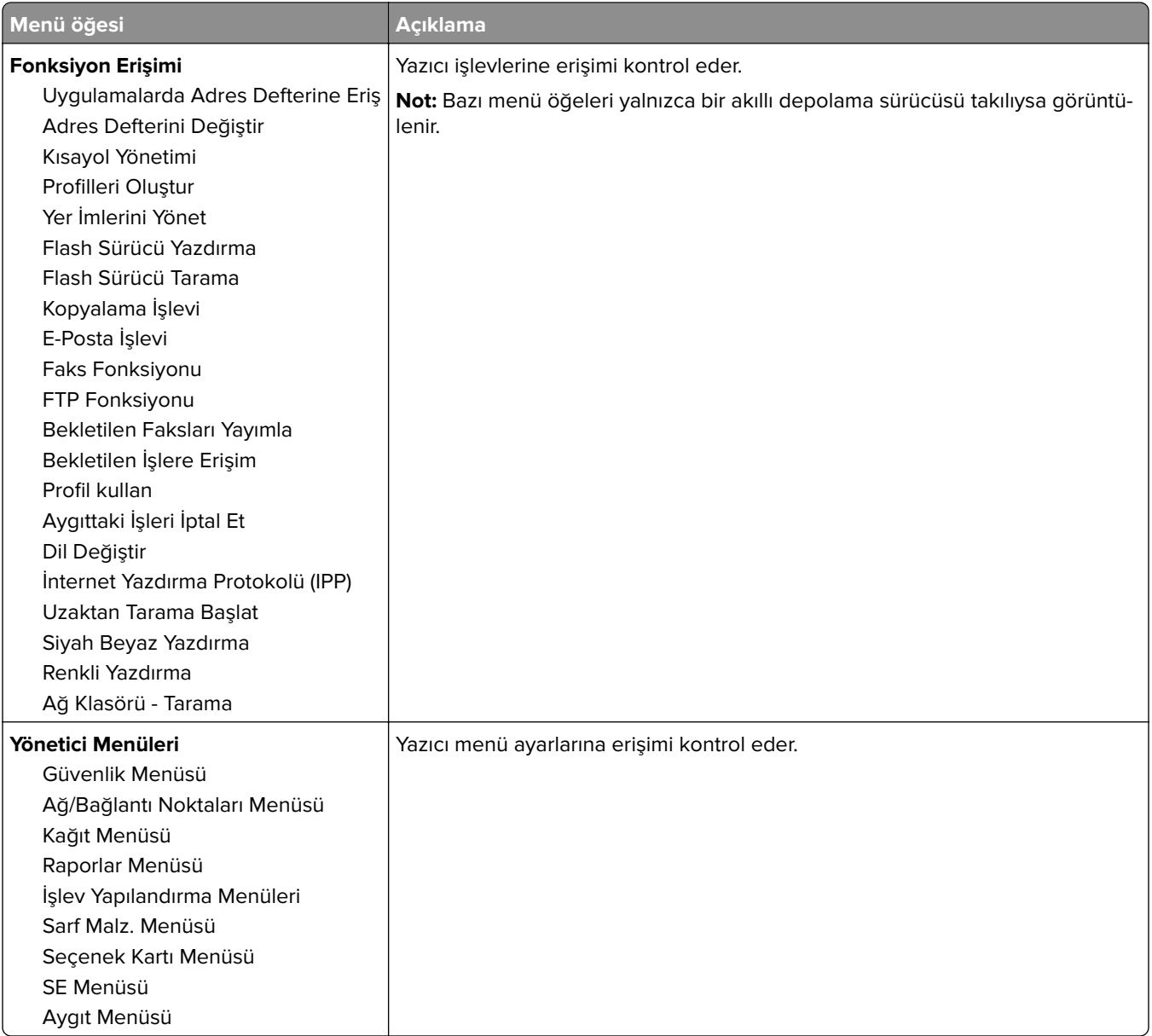

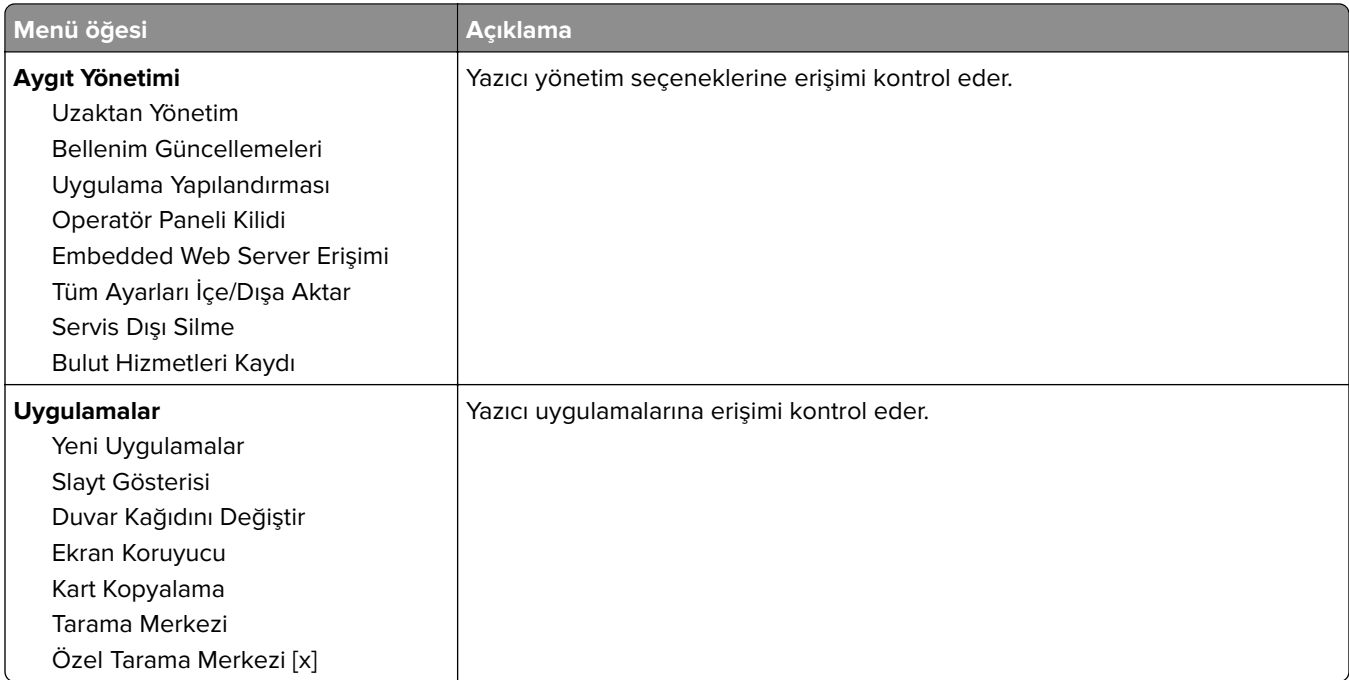

#### **Yerel Hesaplar**

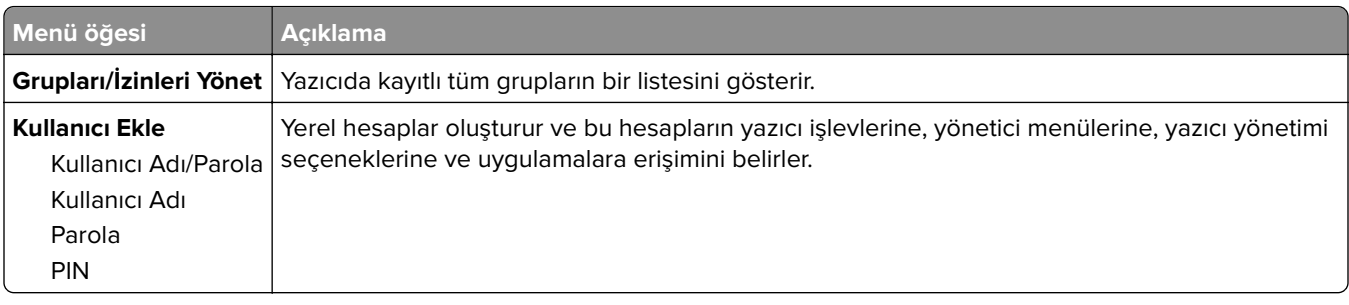

## **USB Aygıtlarını Zamanla**

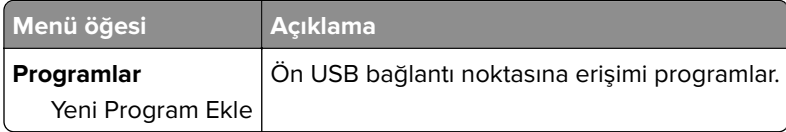

## **Güvenlik Denetim Günlüğü**

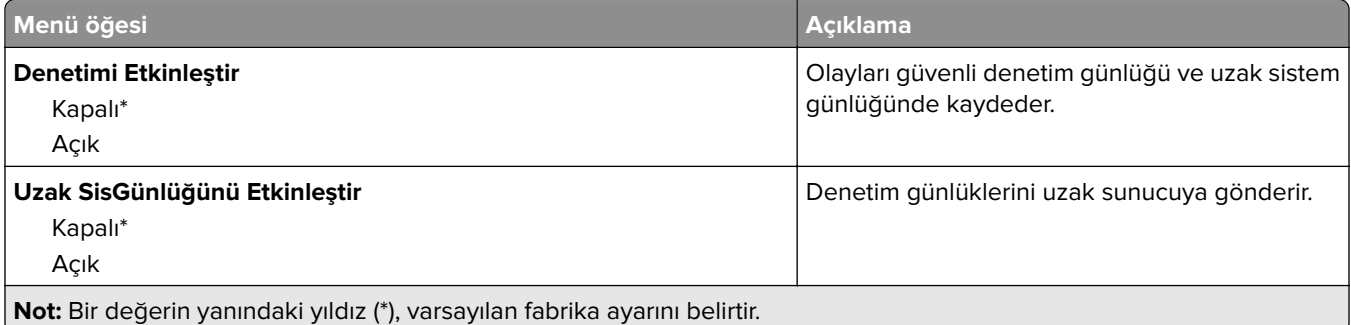

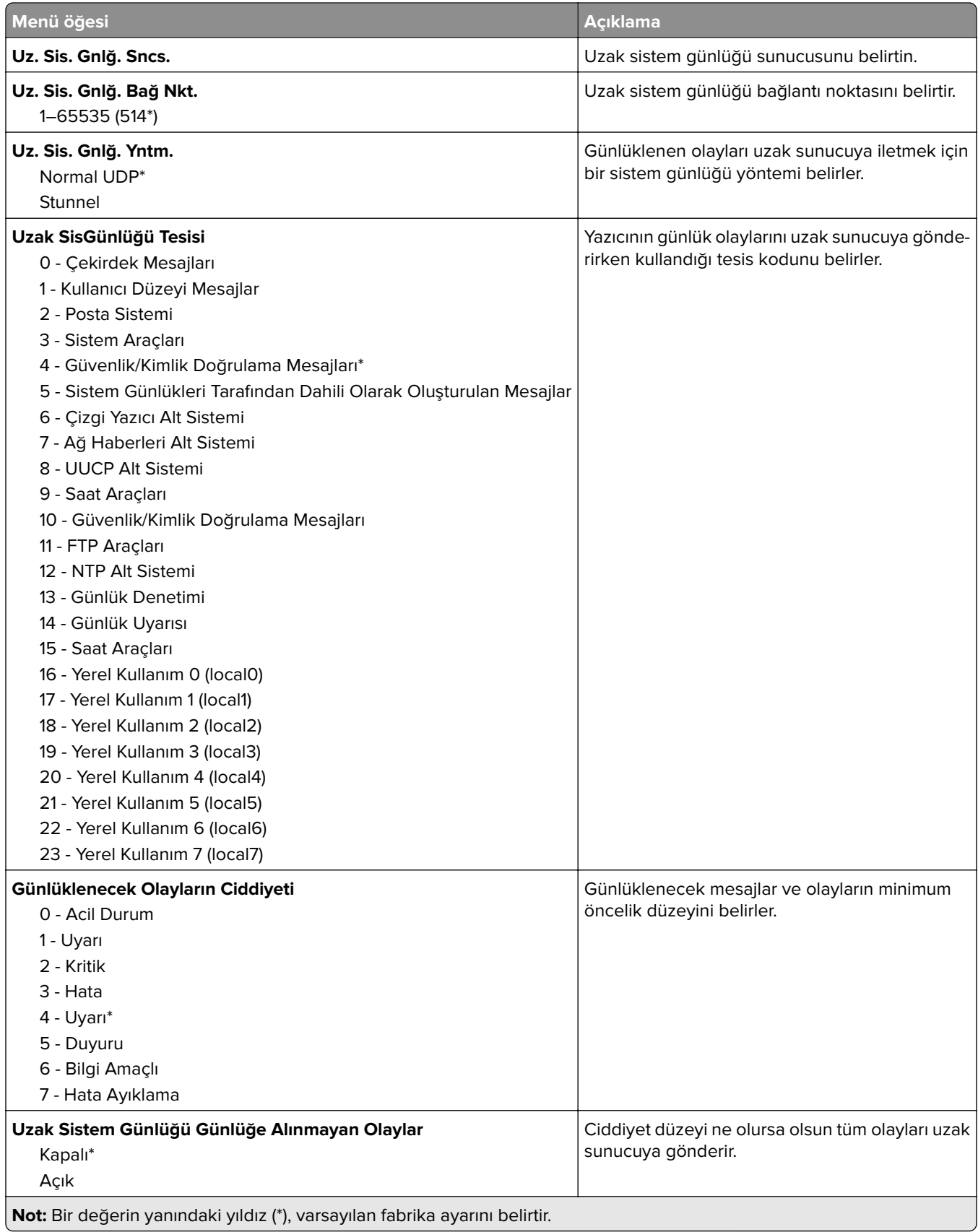
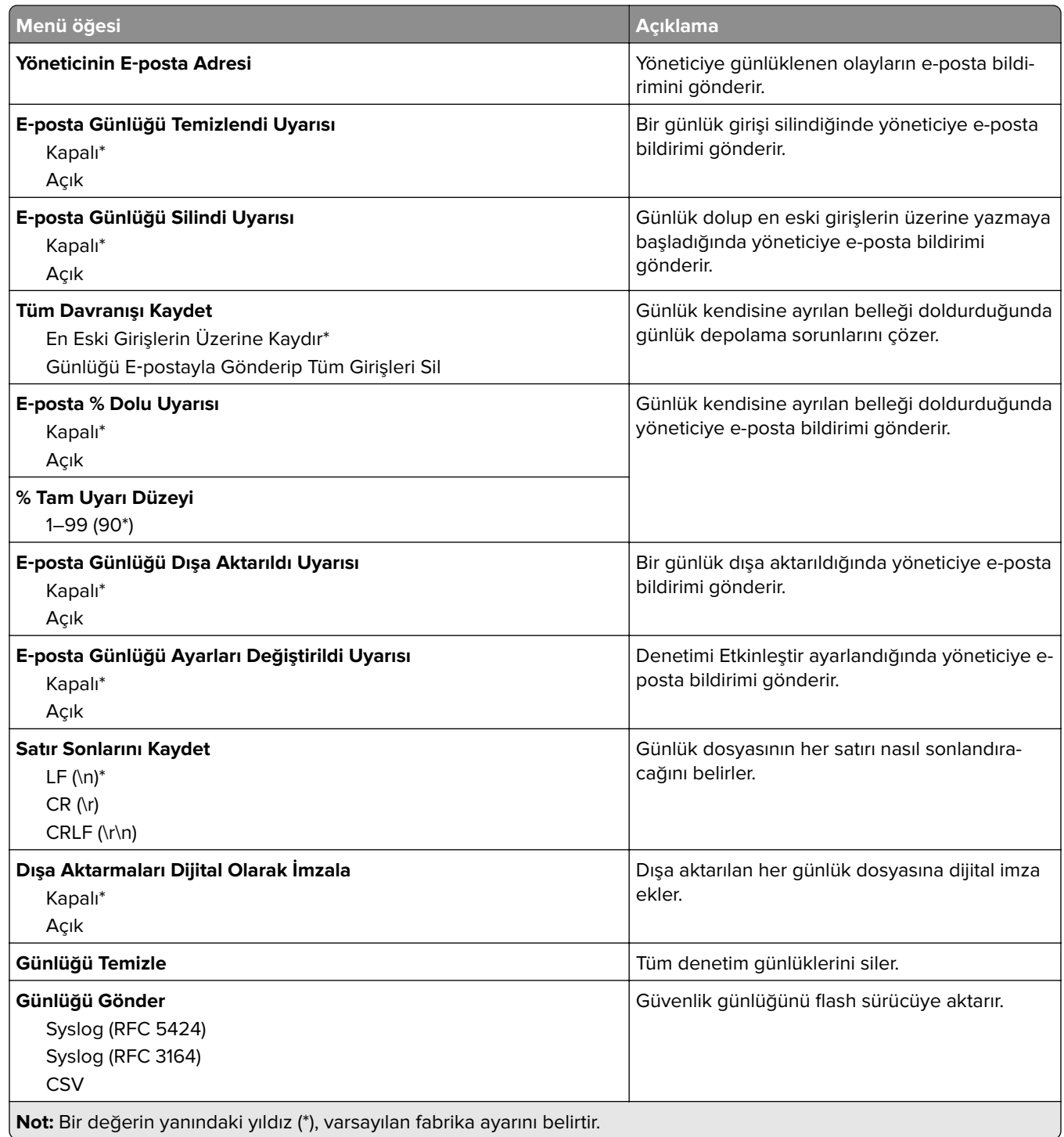

### **Oturum Açma Sınırlamaları**

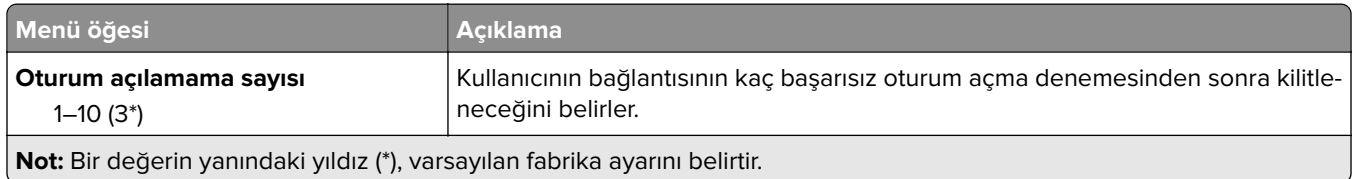

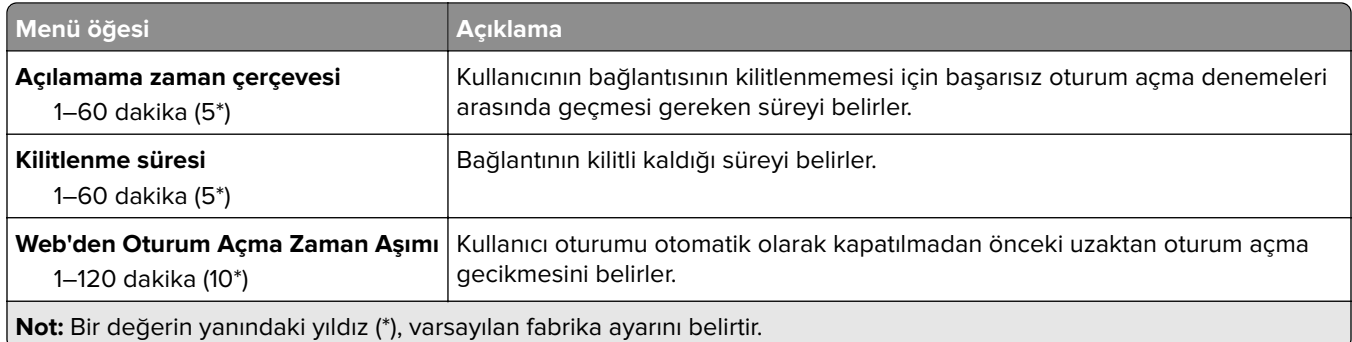

### **Gizli Yazdırma Ayarı**

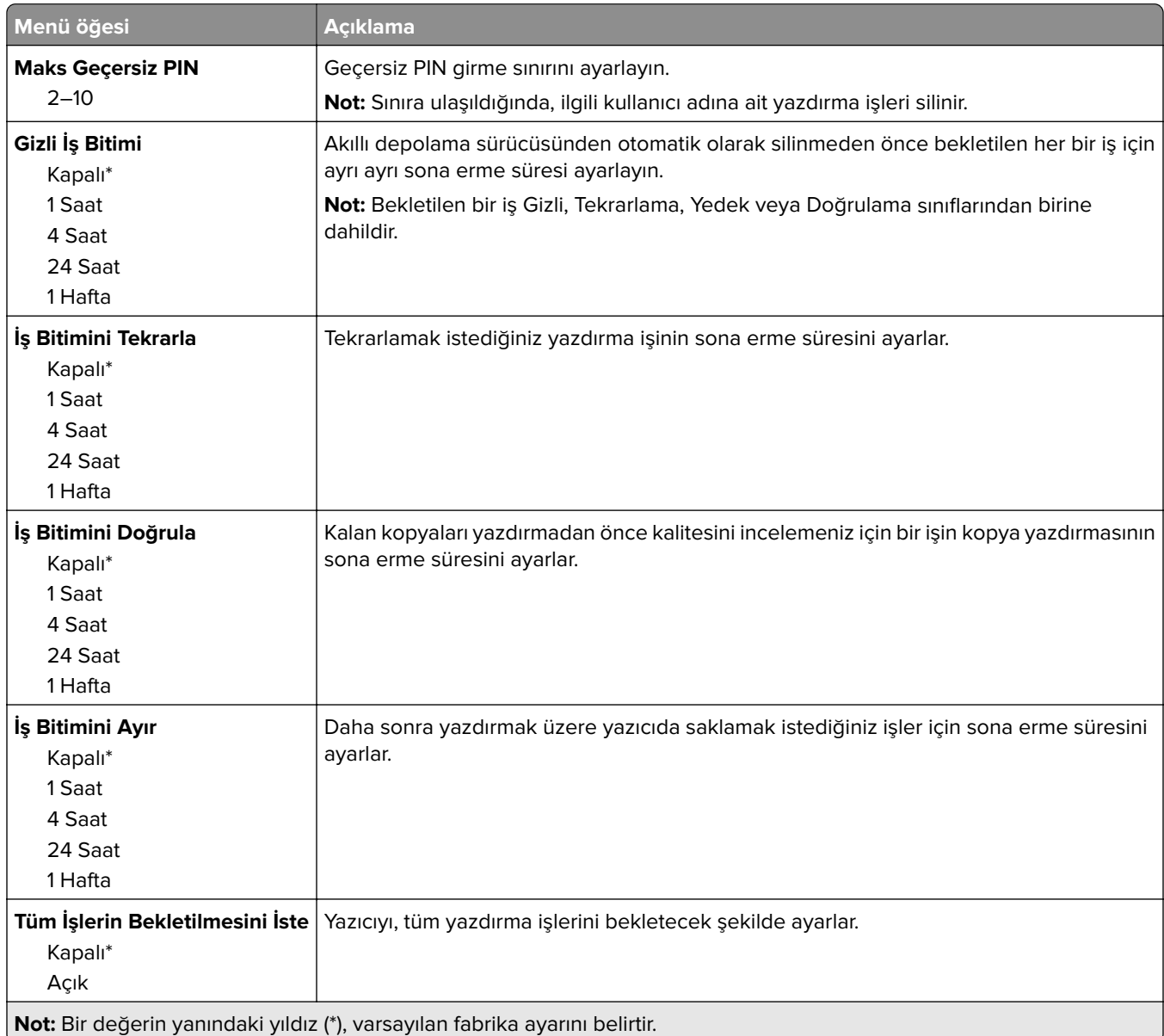

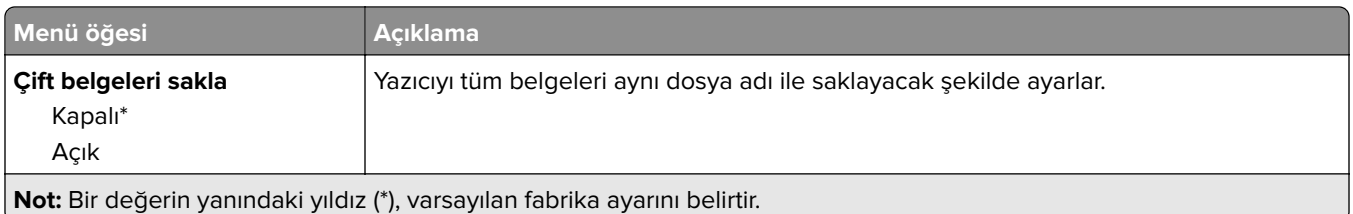

### **Disk Şifreleme**

**Not:** Bu menü yalnızca bir akıllı depolama sürücüsü takılıysa görüntülenir.

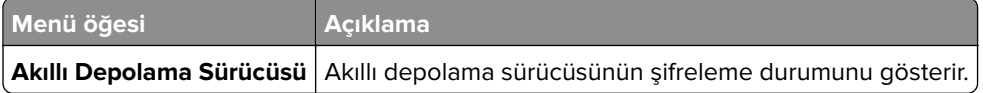

### **Geçici Veri Dosyalarını Sil**

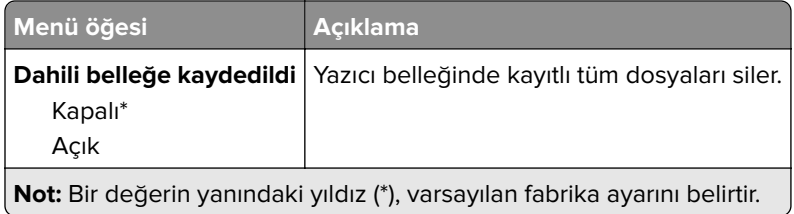

### **Çözüm LDAP Ayarları**

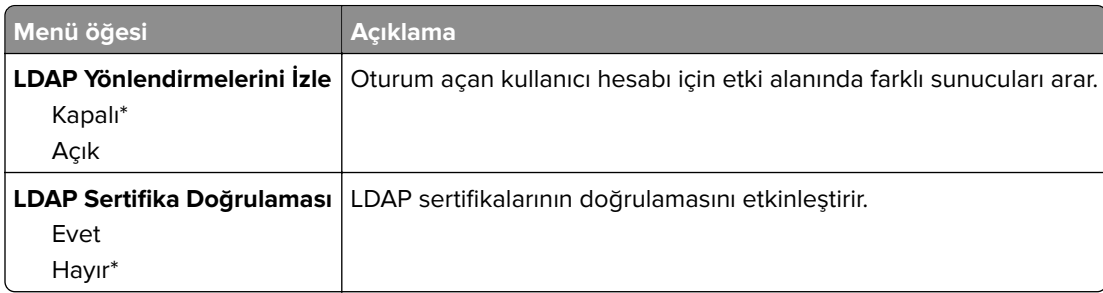

### **Muhtelif**

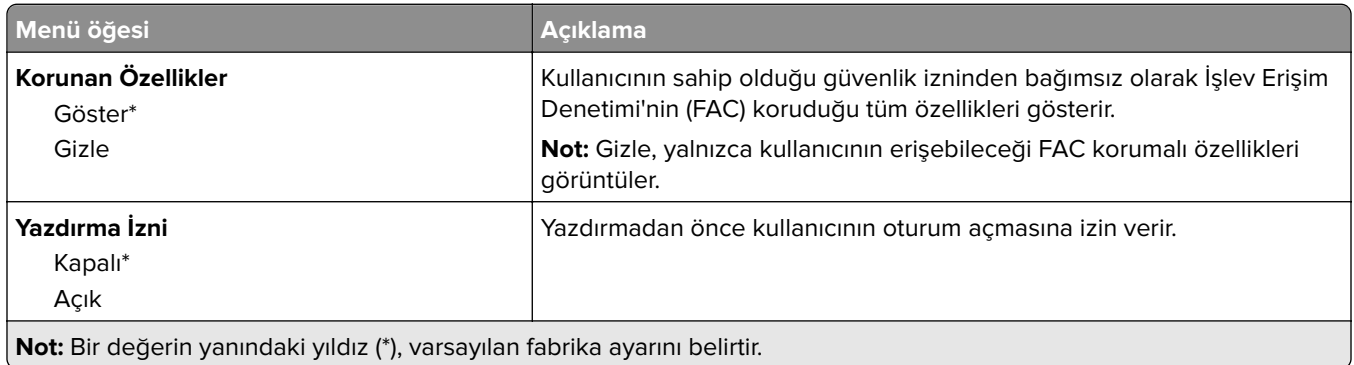

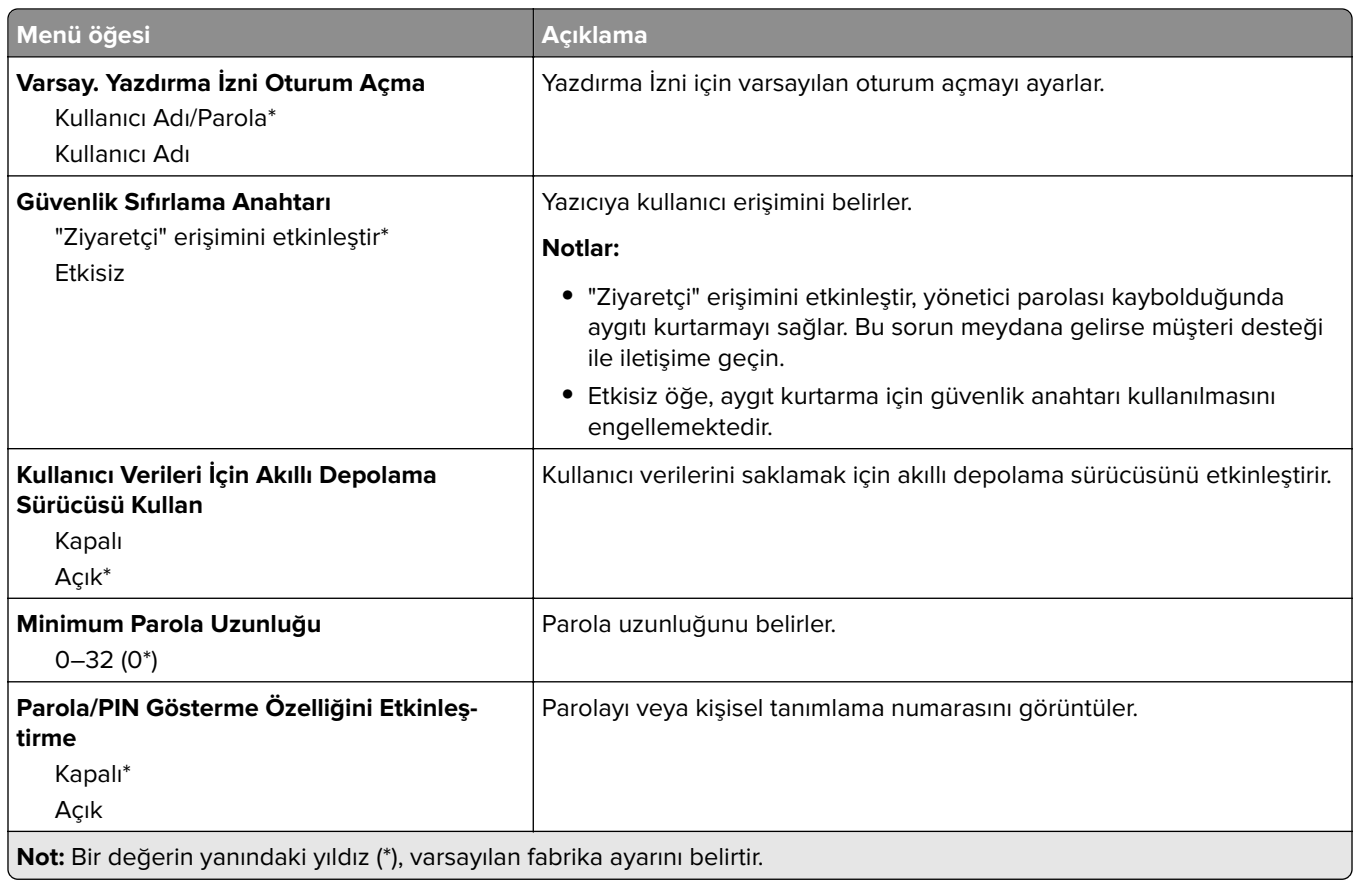

## **Bulut Hizmetleri**

### **Bulut Hizmetleri Kaydı**

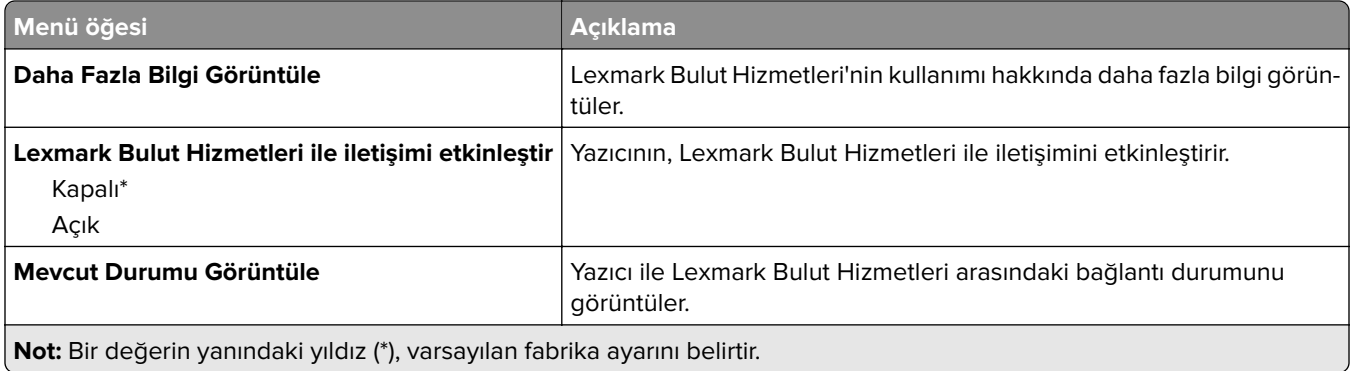

## **Raporlar**

### **Menü Ayarları Sayfası**

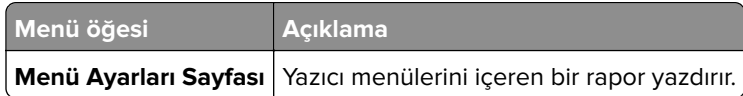

### **Aygıt**

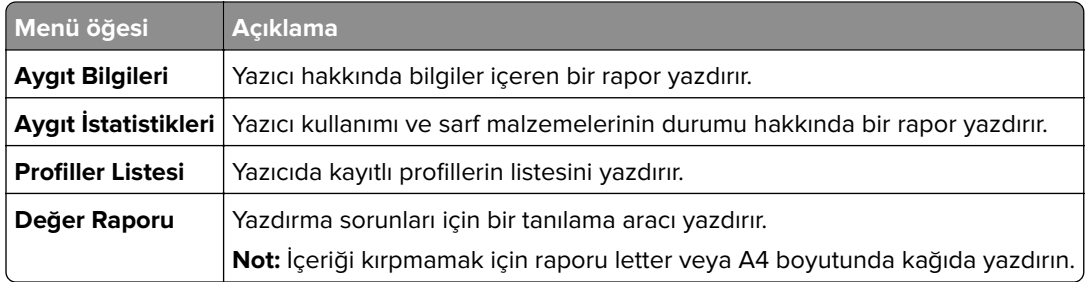

### **Yazdırma**

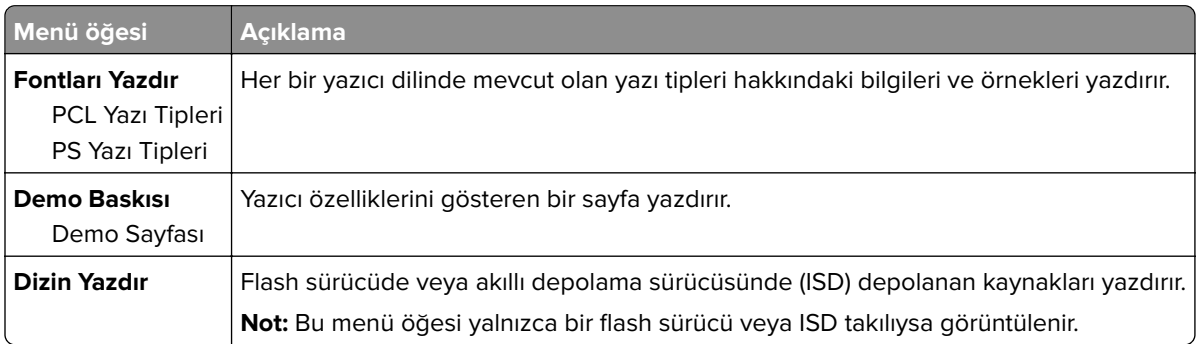

### **Kısayollar**

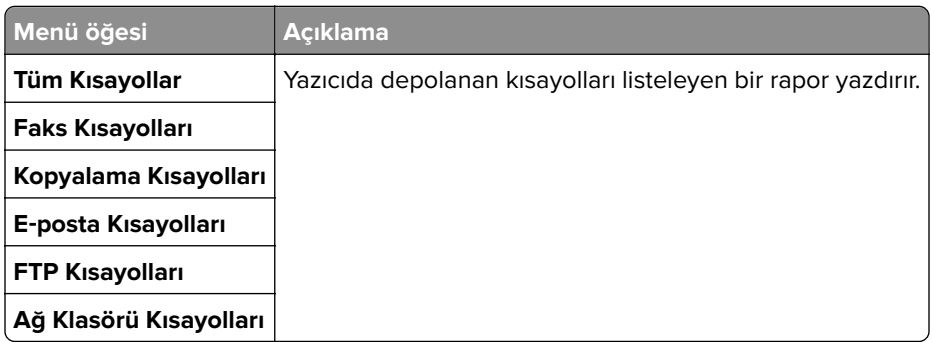

### **Faks**

**Not:** Bu menü yalnızca Faks yapılandırılmışsa ve İş Günlüğünü Etkinleştir seçeneği Açık olarak ayarlanmışsa görüntülenir.

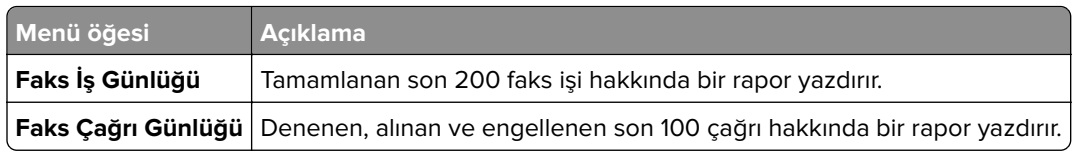

### **Ağ**

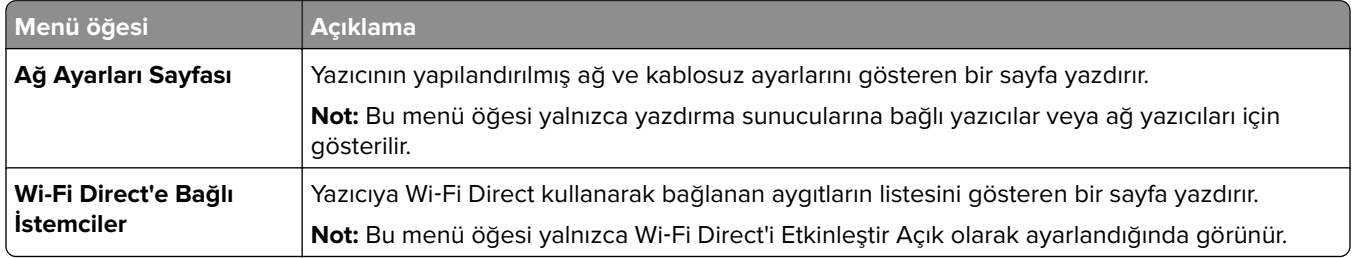

## **Sorun Giderme**

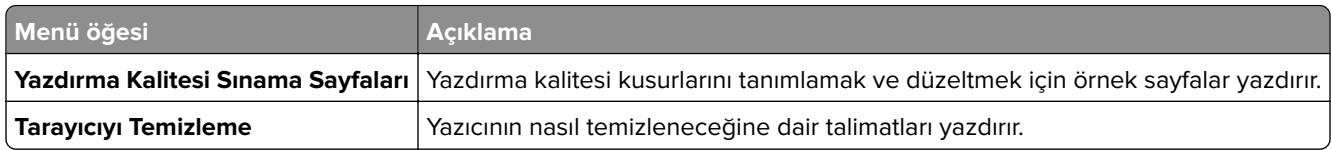

## **Menü Ayarları Sayfasını yazdırma**

Ana ekranda, **Ayarlar** > **Raporlar** > **Menü Ayarları Sayfası** öğesine dokunun.

# **Yazıcının bakımını yapma**

## **Parçaların ve sarf malzemelerinin durumunu kontrol etme**

- **1** Ana ekrandan, **Durum/Sarf Malzemeleri** öğesine dokunun.
- **2** Kontrol etmek istediğiniz parça veya sarf malzemesini seçin.

**Not:** Bu ayara, ana ekranın üst bölümüne dokunarak da erişebilirsiniz.

## **Sarf malzemesi bildirimlerini yapılandırma**

**1** Bir web tarayıcısı açın ve adres alanına yazıcının IP adresini yazın.

**Notlar:**

- **•** Yazıcının IP adresini yazıcı ana ekranında görüntüleyin. IP adresleri, 123.123.123.123 gibi nokta işareti ile ayrılan dört rakam dizisinden oluşur.
- **•** Bir proxy sunucu kullanıyorsanız web sayfasının doğru yüklenmesi için bir süreliğine sunucuyu devre dışı bırakın.
- **2 Ayarlar** > **Aygıt** > **Bildirimler** öğesine tıklayın.
- **3** Sarf Malzemeleri menüsünden **Özel Sarf Malzemeleri Bildirimleri** öğesine tıklayın.
- **4** Her sarf malzemesi öğesi için bir bildirim seçin.
- **5** Değişiklikleri uygulayın.

## **E**‑**posta uyarılarını ayarlama**

Yazıcınızı, sarf malzemeleri azaldığında, kağıt değiştirilmesi ya da eklenmesi gerektiğinde veya bir kağıt sıkışması olduğunda e‑posta uyarıları gönderecek şekilde yapılandırın.

**1** Bir web tarayıcısı açın ve adres alanına yazıcının IP adresini yazın.

#### **Notlar:**

- **•** Yazıcının IP adresini yazıcı ana ekranında görüntüleyin. IP adresleri, 123.123.123.123 gibi nokta işareti ile ayrılan dört rakam dizisinden oluşur.
- **•** Bir proxy sunucu kullanıyorsanız web sayfasının doğru yüklenmesi için bir süreliğine sunucuyu devre dışı bırakın.
- **2 Ayarlar** > **Aygıt** > **Bildirimler** > **E**‑**posta Uyarı Ayarları** öğelerine tıklayın ve ardından ayarları yapılandırın.

**Not:** SMTP ayarları hakkında daha fazla bilgi için e-posta sağlayıcınızla iletişime geçin.

- **3** Değişiklikleri uygulayın.
- **4 E-posta Listelerini ve Uyarılarını Ayarla** öğesine tıklayın ve ardından ayarları yapılandırın.
- **5** Değişiklikleri uygulayın.

## **Raporları görüntüleme**

- **1** Ana ekrandan **Ayarlar** > **Raporlar** öğesine dokunun.
- **2** Görüntülemek istediğiniz raporu seçin.

## **Parça ve sarf malzemeleri sipariş etme**

ABD'de sarf malzemesi siparişi vermek için bölgenizdeki yetkili Lexmark sarf malzemesi bayileri ile ilgili bilgi almak için 1-800-539-6275 numaralı telefon aracılığıyla Lexmark'a başvurun. Diğer ülkelerde veya bölgelerde, **[www.lexmark.com](http://www.lexmark.com)** web sitesine gidin veya yazıcıyı satın aldığınız yere başvurun.

**Not:** Yazıcı sarf malzemeleri ile ilgili tüm ömür tahminleri letter‑ veya A4‑boyutunda düz kağıda yazdırıldığı varsayımına dayanmaktadır.

**Uyarı—Hasar Tehlikesi:** Optimum yazıcı performansı elde edememek veya parçaları ve sarf malzemesini değiştirmemek, yazıcınızın zarar görmesine neden olabilir.

#### **Orijinal Lexmark parçaları ve sarf malzemeleri kullanma**

Lexmark yazıcınız orijinal Lexmark parçaları ve sarf malzemeleri kullanılacak şekilde tasarlanmıştır. Başka marka sarf malzemesi veya parça kullanılması, yazıcının ve görüntüleme bileşenlerinin performansını, güvenilirliğini veya ömrünü etkileyebilir. Aynı zamanda garanti kapsamını da etkileyebilir. Başka marka parçaların veya sarf malzemelerinin kullanılması nedeniyle oluşan hasarlar garanti kapsamında değildir. Tüm ömür göstergeleri, Lexmark parçaları veya sarf malzemeleriyle çalışacak şekilde tasarlanmıştır ve başka marka sarf malzemeleri ile parçalar kullanılması öngörülemeyen sonuçlara yol açabilir. Görüntüleme bileşeninin öngörülen ömründen fazla kullanılması, Lexmark yazıcınıza veya ilişkili bileşenlerine zarar verebilir.

**Uyarı—Hasar Tehlikesi:** İade Programı sözleşme koşulları kapsamında olmayan sarf malzemeleri ve parçalar sıfırlanabilir ve yeniden üretilebilir. Ancak üretici garantisi, orijinal olmayan sarf malzemelerinden veya parçalardan kaynaklanan zararları kapsamaz. Doğru şekilde yeniden üretilmemiş sarf malzemelerindeki ya da parçalardaki sayaçların sıfırlanması yazıcınıza zarar verebilir. Sarf malzemesi ya da parça sayacı sıfırlandıktan sonra yazıcınız sıfırlama öğesinin var olduğunu gösteren bir hata görüntüleyebilir.

### **Toner kartuşu sipariş etme**

#### **Notlar:**

- **•** Tahmini kartuş verimi, ISO/IEC 19752 standardına dayanır.
- **•** Uzun süre boyunca aşırı düşük yazdırma alanı kullanılması, gerçek verimi olumsuz etkileyebilir.

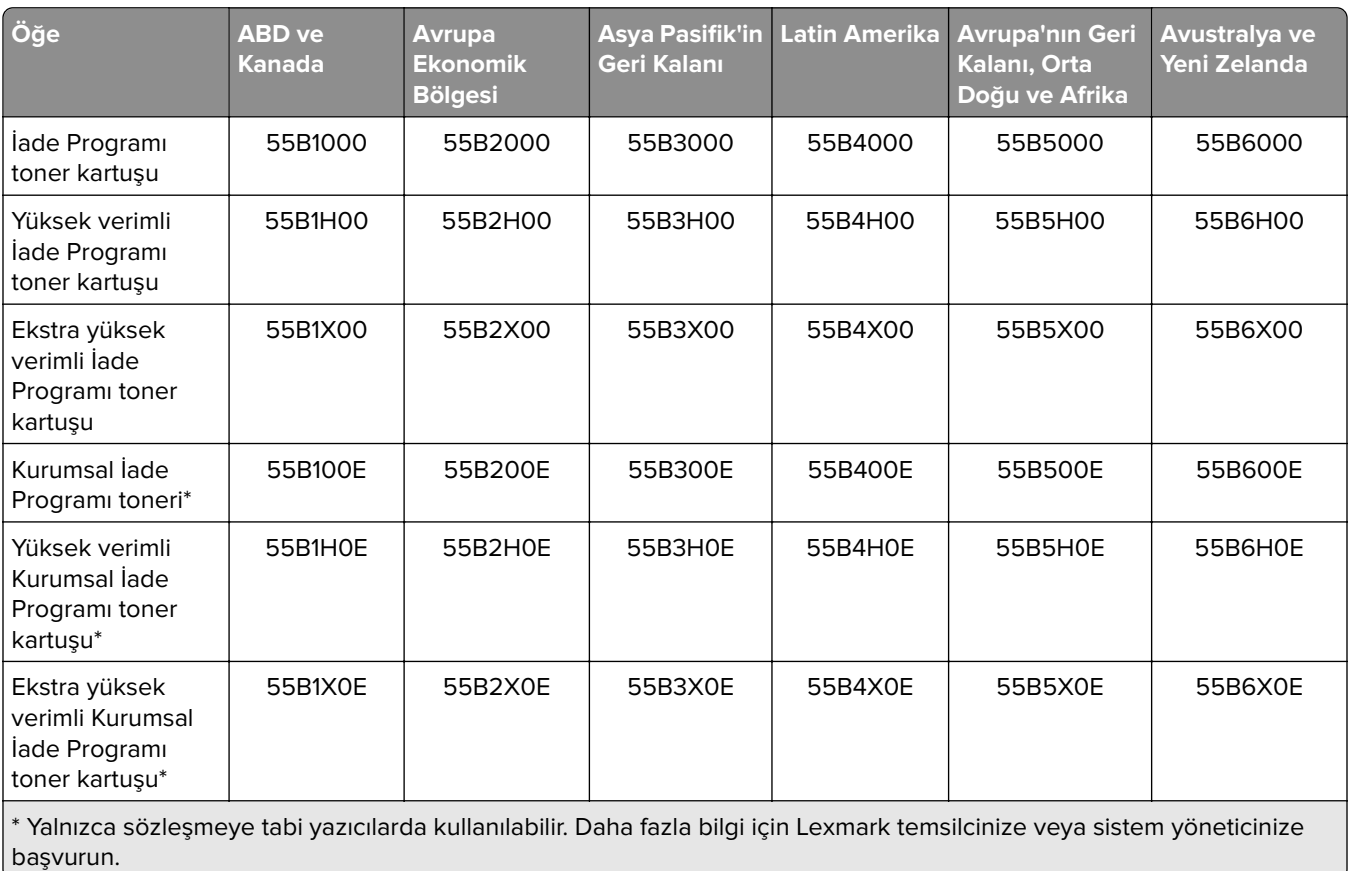

#### <span id="page-152-0"></span>**Lexmark MX432 İade Programı tonerleri**

#### **Lexmark MX432 Normal toner**

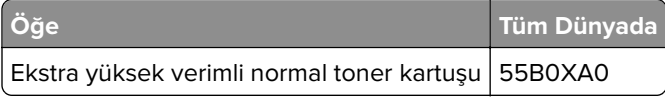

#### **Lexmark XM3142 Normal toner**

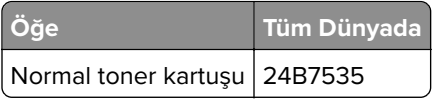

#### **Görüntüleme ünitesi sipariş etme**

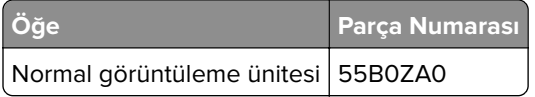

## **Parça ve sarf malzemeleri değiştirme**

### **Toner kartuşunu değiştirme**

**1** Ön kapağı açın.

**Uyarı—Hasar Tehlikesi:** Elektrostatik yük boşaltmanın neden olabileceği hasarları önlemek için yazıcının iç kısmına erişmeden veya temas etmeden önce yazıcının açıkta kalan metal gövdesinin herhangi bir yerine dokunun.

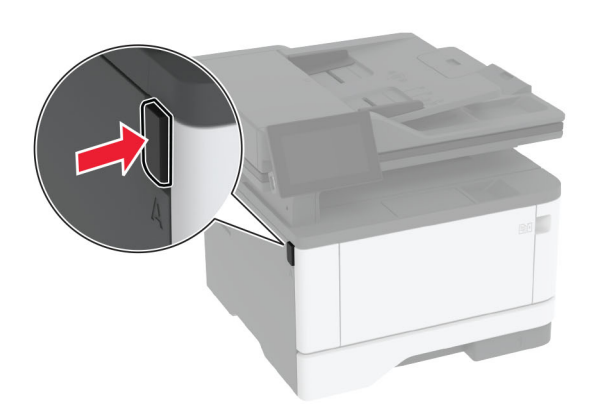

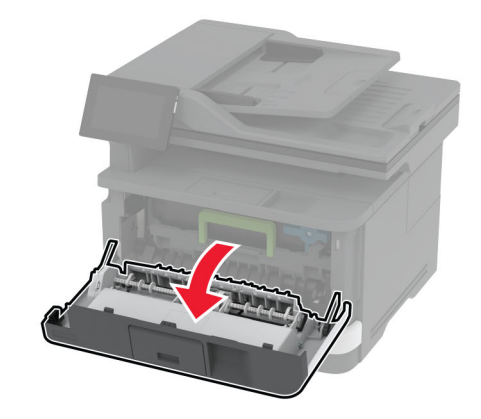

**2** Görüntüleme ünitesini çıkarın.

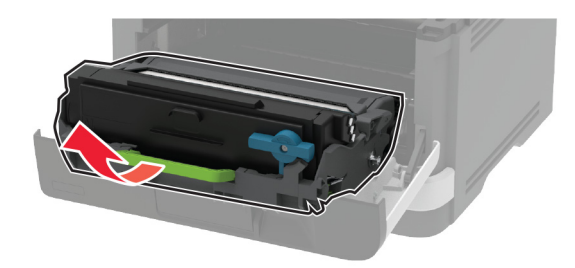

**3** Mavi mandalı çevirin ve ardından kullanılmış toner kartuşunu görüntüleme ünitesinden çıkarın.

**Uyarı—Hasar Tehlikesi:** Görüntüleme ünitesini 10 dakikadan daha uzun süre doğrudan ışık altında bırakmayın. Uzun süreli ışığa maruz kalması, yazdırma kalitesi sorunlarına neden olabilir.

**Uyarı—Hasar Tehlikesi:** Fotokondüktör silindirine dokunmayın. Dokunmanız gelecekteki yazdırma işlerinin kalitesini etkileyebilir.

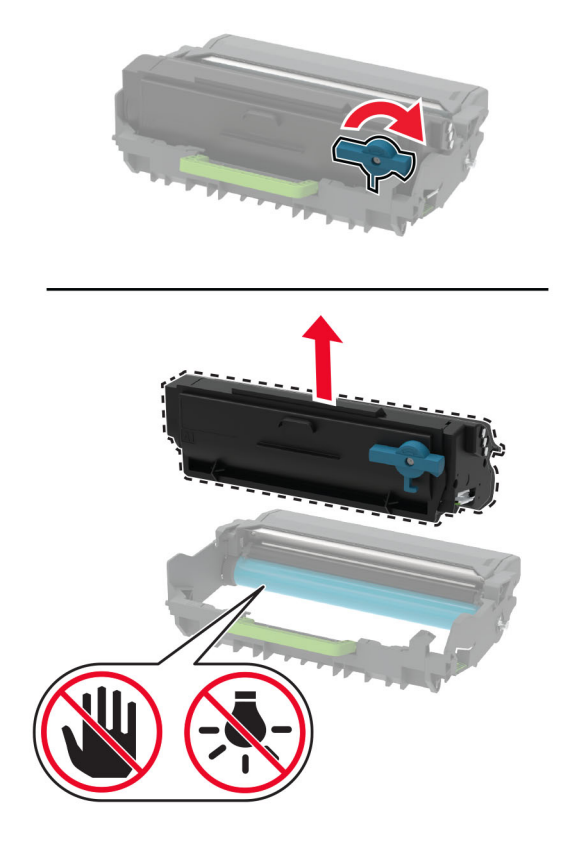

- Yeni toner kartuşunu ambalajından çıkarın.
- Toneri yeniden dağıtmak için toner kartuşunu sallayın.

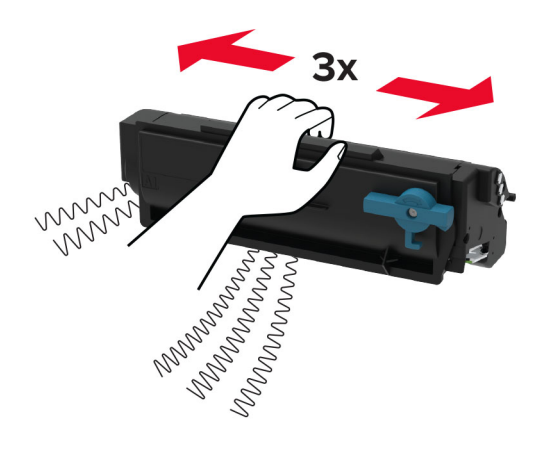

<span id="page-155-0"></span>**6** Yeni toner kartuşunu yerine oturana kadar görüntüleme ünitesine takın.

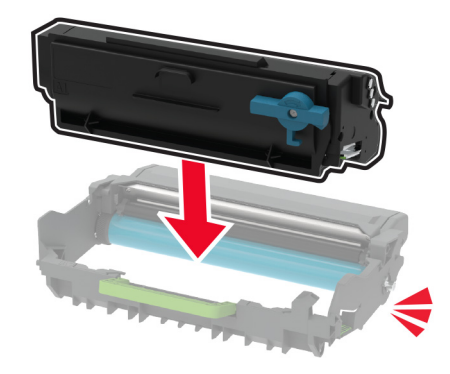

**7** Görüntüleme ünitesini takın.

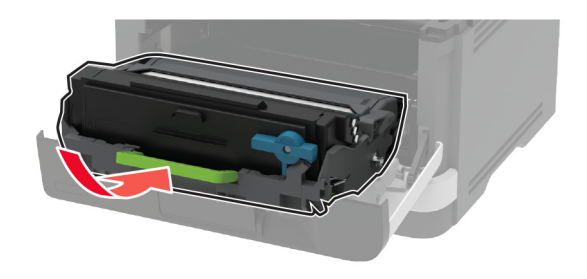

**8** Kapağı kapatın.

### **Görüntüleme ünitesini değiştirme**

**1** Ön kapağı açın.

**Uyarı—Hasar Tehlikesi:** Elektrostatik yük boşaltmanın neden olabileceği hasarları önlemek için yazıcının iç kısmına erişmeden veya temas etmeden önce yazıcının açıkta kalan metal gövdesinin herhangi bir yerine dokunun.

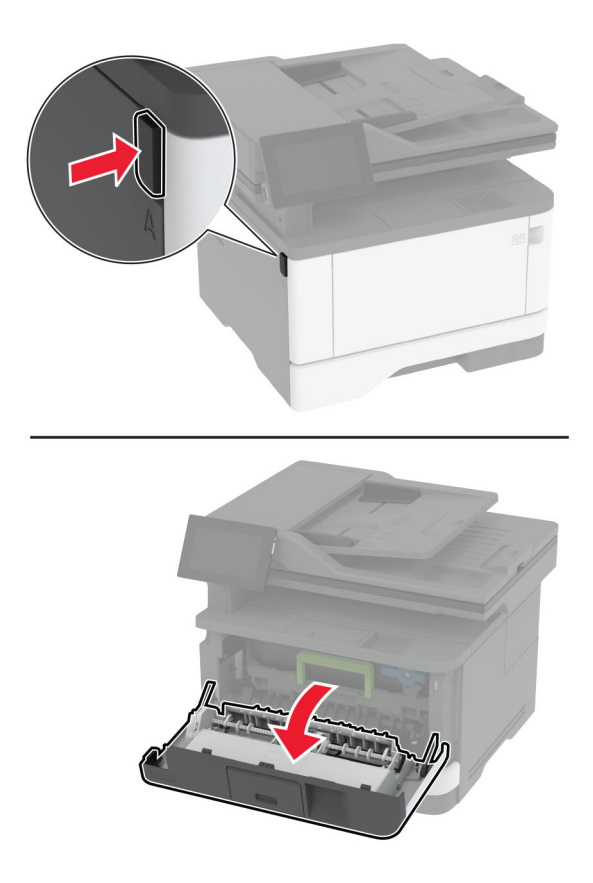

**2** Kullanılmış görüntüleme ünitesini çıkarın.

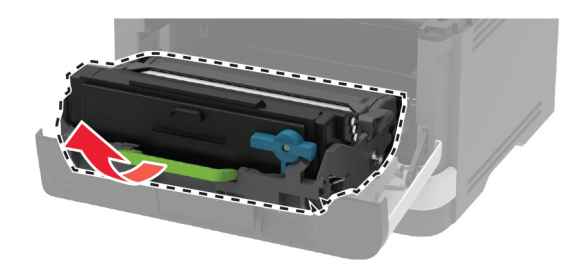

**3** Mavi mandalı çevirin ve ardından toner kartuşunu kullanılmış görüntüleme ünitesinden çıkarın.

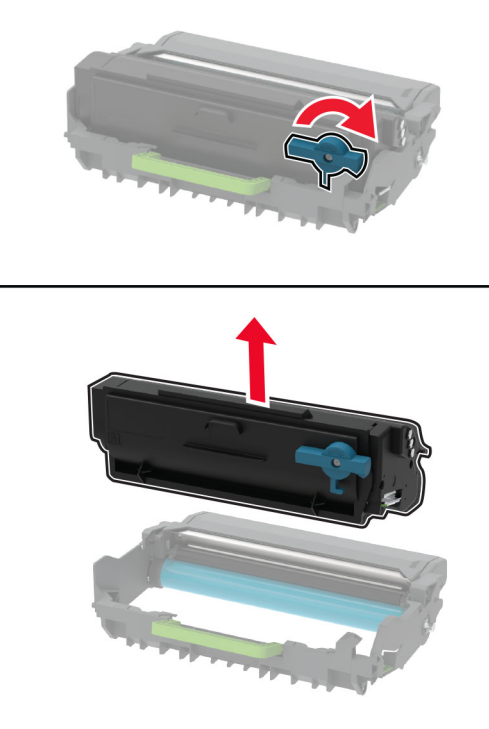

**4** Yeni görüntüleme ünitesini ambalajından çıkarın ve ardından toner kartuşunu yerine oturana kadar takın.

**Uyarı—Hasar Tehlikesi:** Görüntüleme ünitesini 10 dakikadan daha uzun süre doğrudan ışık altında bırakmayın. Uzun süreli ışığa maruz kalması, yazdırma kalitesi sorunlarına neden olabilir.

**Uyarı—Hasar Tehlikesi:** Fotokondüktör silindirine dokunmayın. Dokunmanız gelecekteki yazdırma işlerinin kalitesini etkileyebilir.

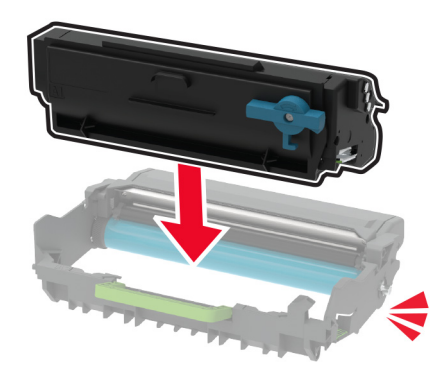

Yeni görüntüleme ünitesini takın.

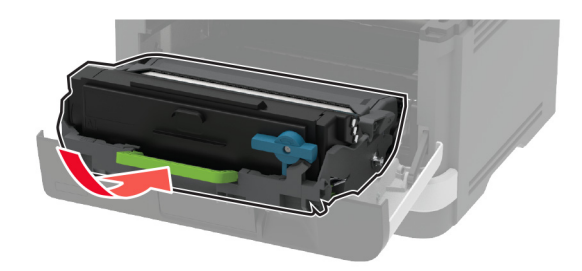

Kapağı kapatın.

### **Tepsiyi değiştirme**

Kullanılmış tepsiyi çıkarın.

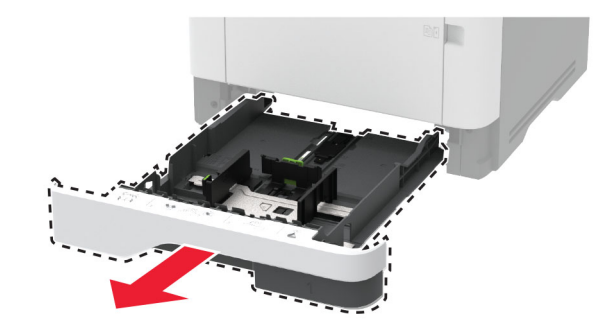

- Yeni tepsiyi paketinden çıkarın.
- Yeni tepsiyi takın.

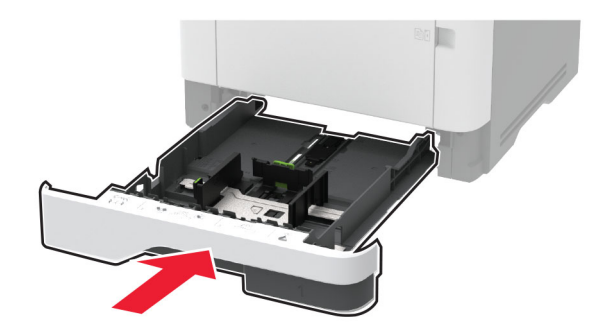

#### **Alma silindir grubunu değiştirme**

- Yazıcıyı kapatın.
- Güç kablosunu prizden çekin ve ardından yazıcıdan çıkarın.

#### Ön kapağı açın.

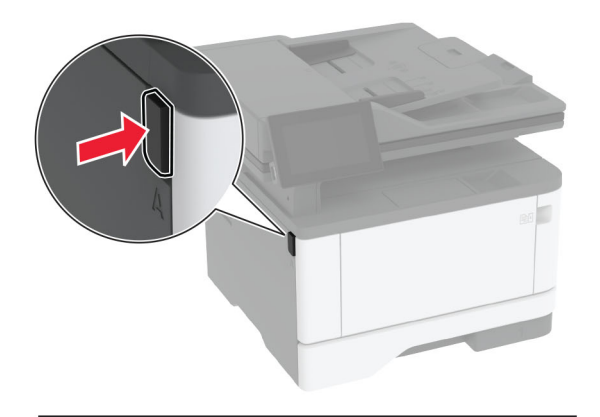

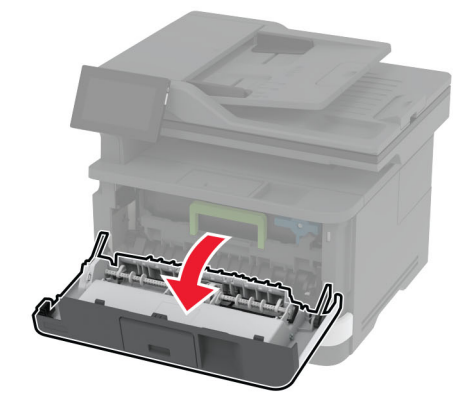

Görüntüleme ünitesini çıkarın.

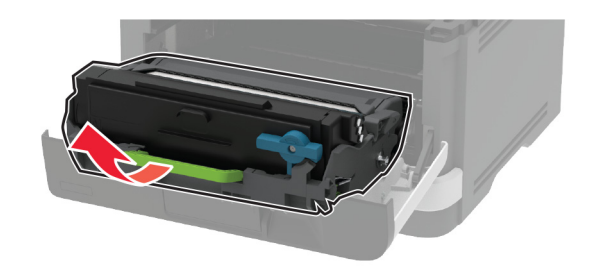

- Ön kapağı kapatın.
- Tepsiyi çıkarın.

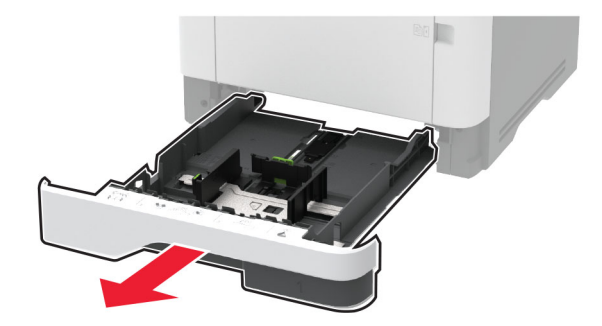

**7** Yazıcıyı kenar kısmının üzerine yerleştirin.

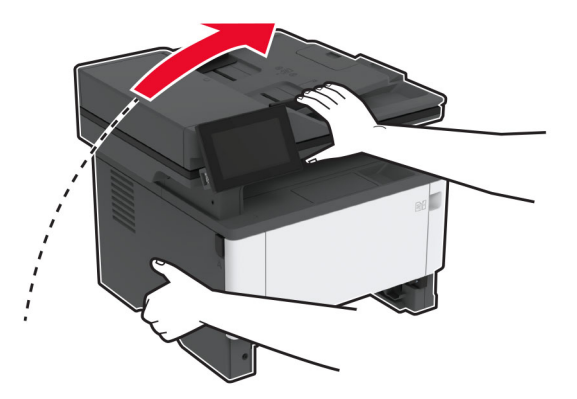

**8** Kullanılmış alma silindiri grubunu çıkarın.

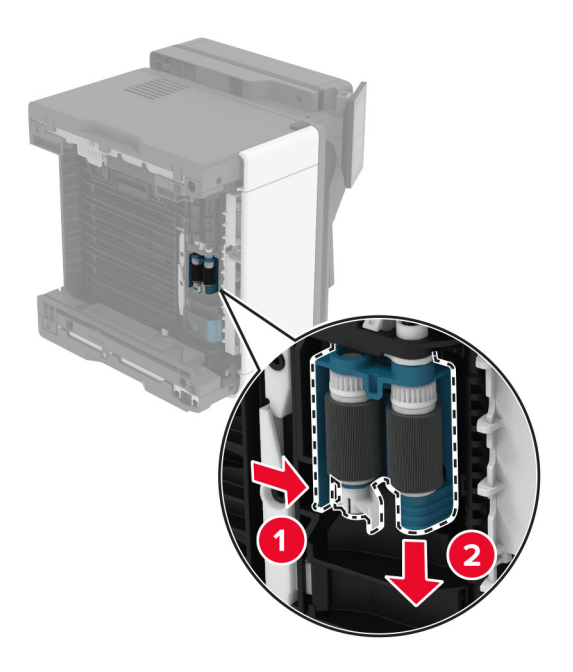

**9** Yeni alma silindiri grubunu ambalajından çıkarın.

**Not:** Kirlenmeyi önlemek için ellerinizin temiz olduğundan emin olun.

Yeni alma silindiri grubunu takın.

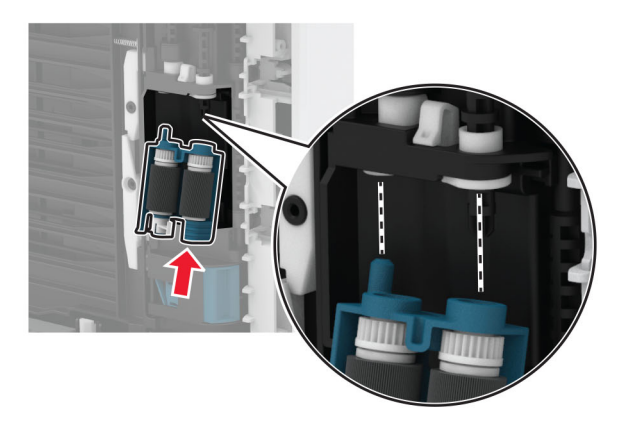

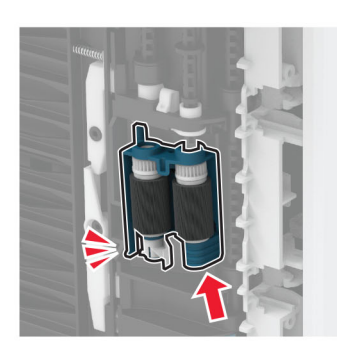

- Yazıcıyı orijinal konumuna yerleştirin ve ardından tepsiyi takın.
- Ön kapağı açın.
- Görüntüleme ünitesini takın.
- Ön kapağı kapatın.
- Güç kablosunu yazıcıya ve ardından bir prize bağlayın.

**DİKKAT–YARALANMA TEHLİKESİ:** Yangın veya elektrik çarpması riskini önlemek için güç kablosunu ürünün yakınındaki ve kolay erişilebilir bir konumdaki uygun şekilde tanımlanmış ve doğru şekilde topraklanmış bir elektrik prizine bağlayın.

Yazıcıyı açın.

### **Tepsi ayırma silindirini değiştirme**

**1** Tepsiyi çıkarın ve ardından kullanılan ayırma silindirini çıkarın.

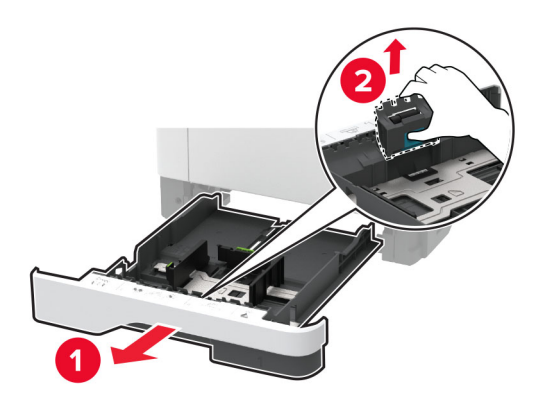

**2** Yeni ayırma silindirini ambalajından çıkarın.

**Not:** Kirlenmeyi önlemek için ellerinizin temiz olduğundan emin olun.

**3** Yeni ayırma silindirini takın.

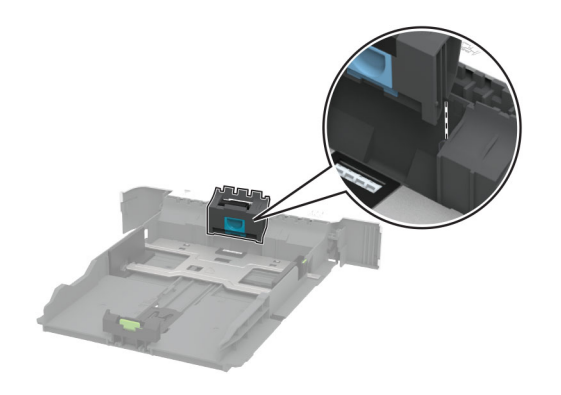

**4** Tepsiyi takın.

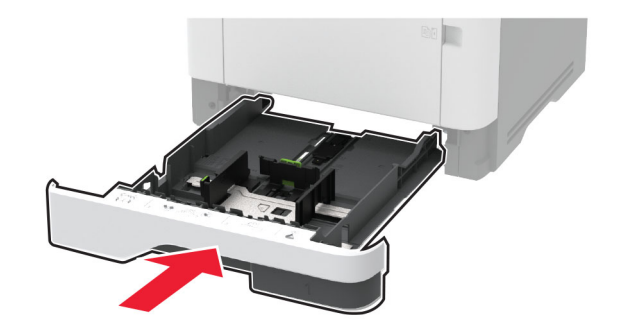

### **ADF ayırma pedini değiştirme**

**1** C kapağını açın.

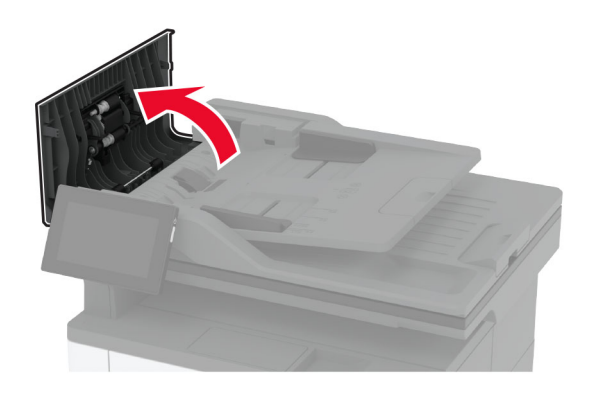

**2** Kullanılan ADF ayırma pedini çıkarın.

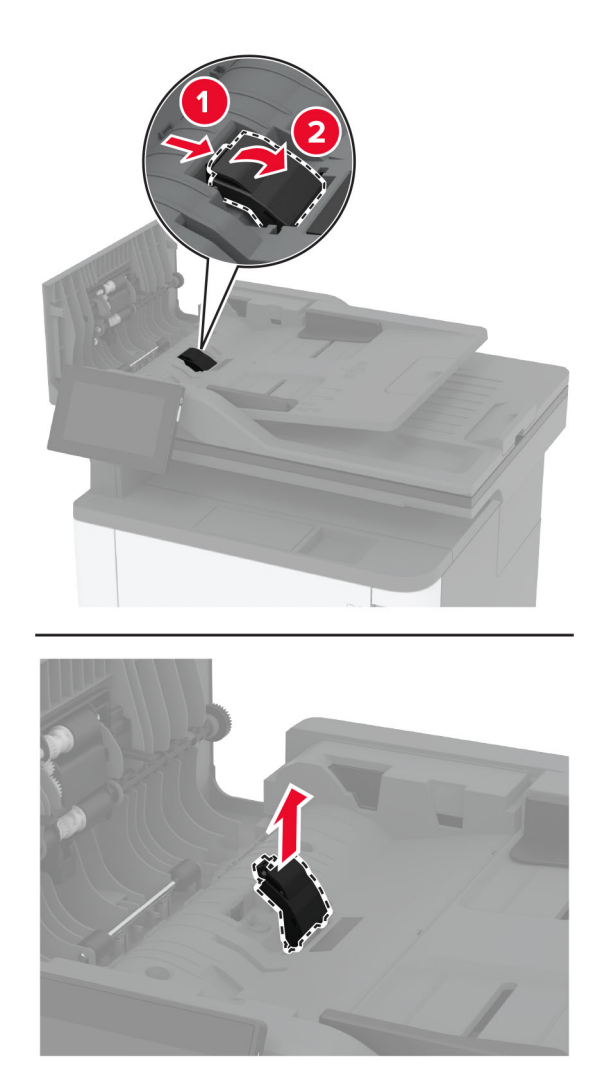

**3** Yeni ADF ayırma pedini ambalajından çıkarın.

Yeni ayırma pedini yerine oturana kadar takın.

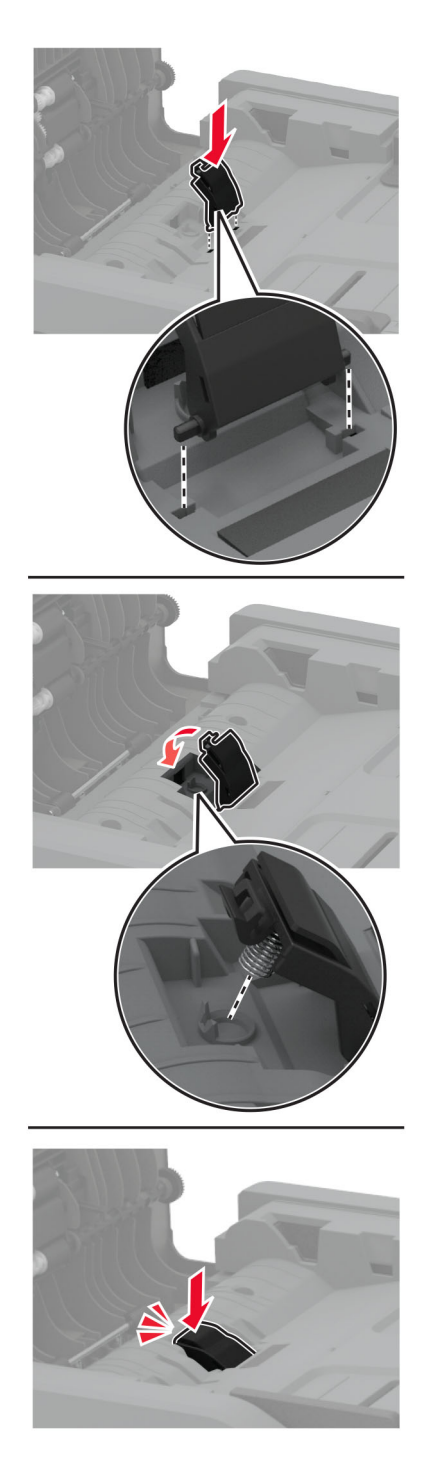

Kapağı kapatın.

### **Sarf malzemesi kullanım sayaçlarını sıfırlama**

- **1** Ana ekrandan **Ayarlar** > **Cihaz** > **Bakım** > **Yapılandırma Menüsü** > **Sarf Malzemesi Kullanımı ve Sayaçlar** seçeneğine dokunun.
- **2** Sıfırlamak istediğiniz sayacı belirleyin.

**Uyarı—Hasar Tehlikesi:** İade Programı sözleşme koşulları kapsamında olmayan sarf malzemeleri ve parçalar sıfırlanabilir ve yeniden üretilebilir. Ancak üretici garantisi, orijinal olmayan sarf malzemelerinden veya parçalardan kaynaklanan zararları kapsamaz. Doğru şekilde yeniden üretilmemiş sarf malzemelerindeki ya da parçalardaki sayaçların sıfırlanması yazıcınıza zarar verebilir. Sarf malzemesi ya da parça sayacı sıfırlandıktan sonra yazıcınız sıfırlama öğesinin var olduğunu gösteren bir hata görüntüleyebilir.

### **Yazıcı parçalarını temizleme**

#### **Yazıcıyı temizleme**

**DİKKAT—ÇARPILMA TEHLİKESİ:** Yazıcının dışını temizlerken elektrik çarpması riskine engel olmak için,güç kablosunu prizden çekin ve yazıcıya takılı tüm kabloları çıkarın.

#### **Notlar:**

- **•** Bu görevi birkaç ayda bir uygulayın.
- **•** Yazıcı garantisi, yazıcıyı yanlış tutmaktan kaynaklanan hasarları kapsamaz.
- **1** Yazıcıyı kapatın ve güç kablosunun fişini elektrik prizinden çekin.
- **2** Standart kutu ve çok amaçlı besleyicideki kağıdı çıkarın.
- **3** Yumuşak bir fırça veya elektrikli süpürgeyle yazıcının çevresindeki toz, tüy ve kağıt parçalarını çıkarın.
- **4** Yazıcının dışını nemli, yumuşak ve hav bırakmayan bir bezle silin.

#### **Notlar:**

- **•** Evde kullanılan türden temizleme maddeleri ve deterjan kullanmayın; yazıcının yüzeyine zarar verebilir.
- **•** Temizleme işlemi sonrasında yazıcının her tarafının kuru olduğundan emin olun.
- **5** Güç kablosunu prize takın ve ardından yazıcıyı açın.

**DİKKAT–YARALANMA TEHLİKESİ:** Yangın veya elektrik çarpmasını önlemek için güç kablosunu ürünün yakınındaki ve kolay erişilebilir bir konumdaki uygun bir şekilde tanımlanan ve doğru bir şekilde topraklanan elektrik prizine bağlayın.

#### **Dokunmatik ekranı temizleme**

**DİKKAT—ÇARPILMA TEHLİKESİ:** Yazıcının dışını temizlerken elektrik çarpması riskini önlemek için güç kablosunu prizden çekin ve yazıcıya takılı tüm kabloları çıkarın.

- **1** Yazıcıyı kapatın ve güç kablosunun fişini elektrik prizinden çekin.
- **2** Dokunmatik ekranı nemli, yumuşak ve hav bırakmayan bir bezle silin.

#### **Notlar:**

- **•** Dokunmatik ekran zarar görebileceğinden evde kullanılan türden temizlik maddelerini ya da deterjanları kullanmayın.
- **•** Temizledikten sonra dokunmatik ekranın kuru olduğundan emin olun.
- **3** Güç kablosunu prize takın ve ardından yazıcıyı açın.

**DİKKAT–YARALANMA TEHLİKESİ:** Yangın veya elektrik çarpması riskini önlemek için güç kablosunu ürünün yakınındaki ve kolay erişilebilir bir konumdaki uygun şekilde tanımlanmış ve doğru şekilde topraklanmış bir elektrik prizine bağlayın.

#### **Tarayıcıyı temizleme**

**1** Tarayıcı kapağını açın.

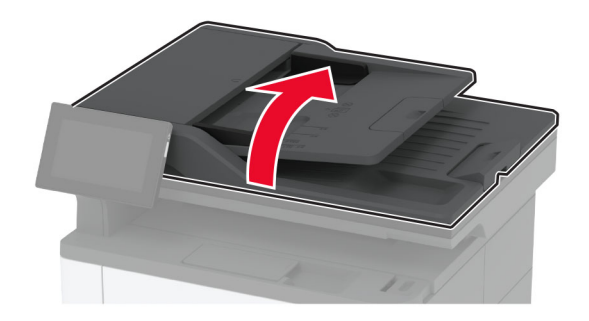

- **2** Aşağıdaki alanları nemli, yumuşak ve hav bırakmayan bir bezle silin:
	- **•** Tarayıcı camının pad'i

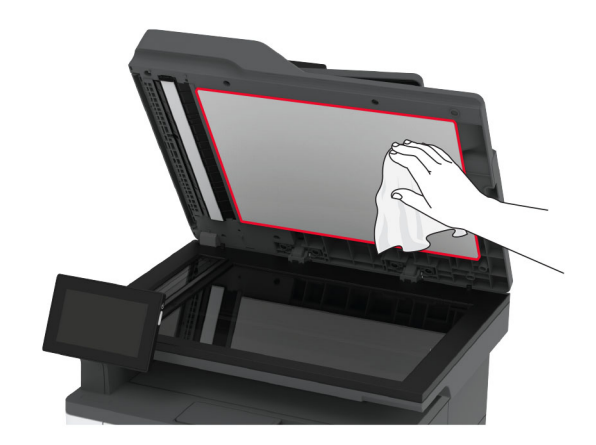

**•** ADF camı

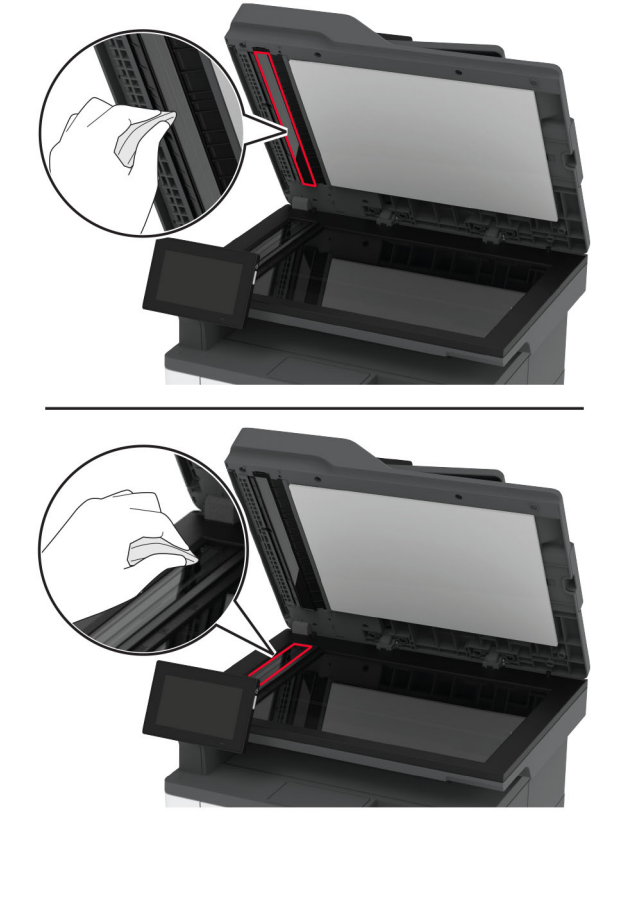

**•** Tarayıcı camı

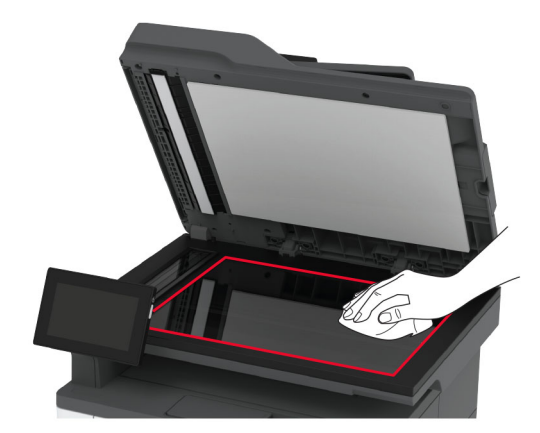

**3** Tarayıcı kapağını kapatın.

### **Alma silindiri grubunu temizleme**

- **1** Yazıcıyı kapatın.
- **2** Güç kablosunu prizden çekin ve ardından yazıcıdan çıkarın.

#### Ön kapağı açın.

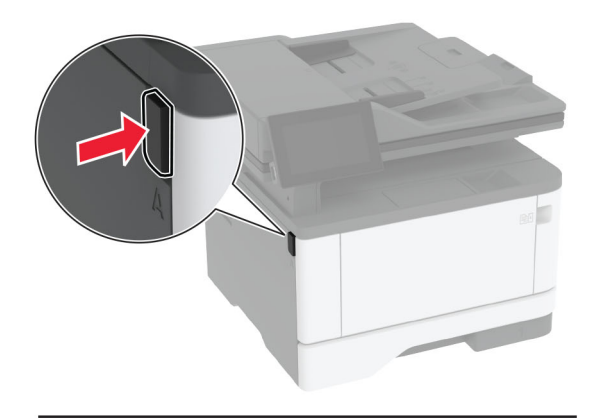

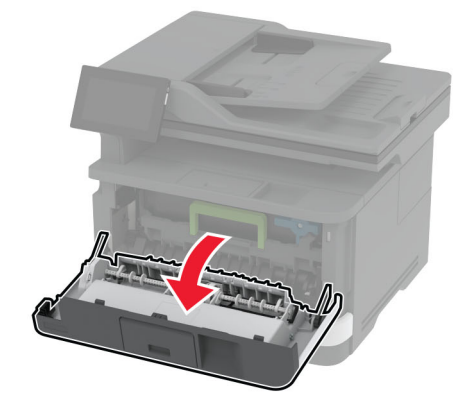

Görüntüleme ünitesini çıkarın.

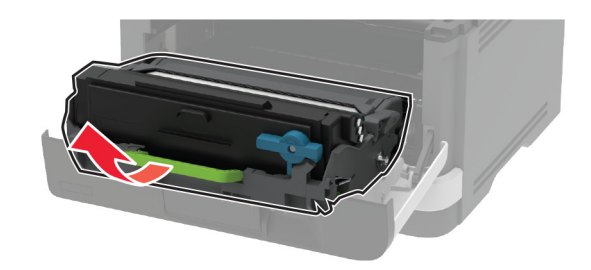

- Ön kapağı kapatın.
- Tepsiyi çıkarın.

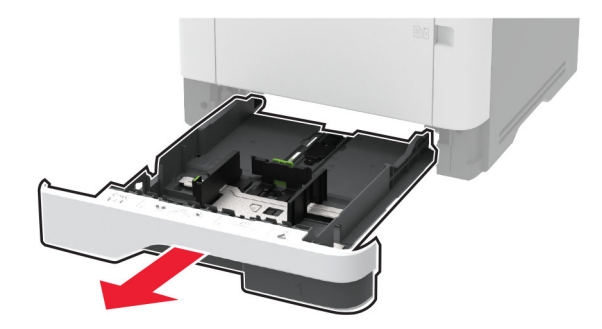

Yazıcıyı kenar kısmının üzerine yerleştirin.

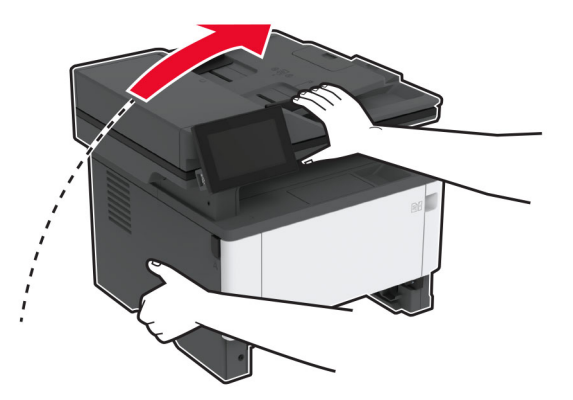

Alma silindiri grubunu çıkarın.

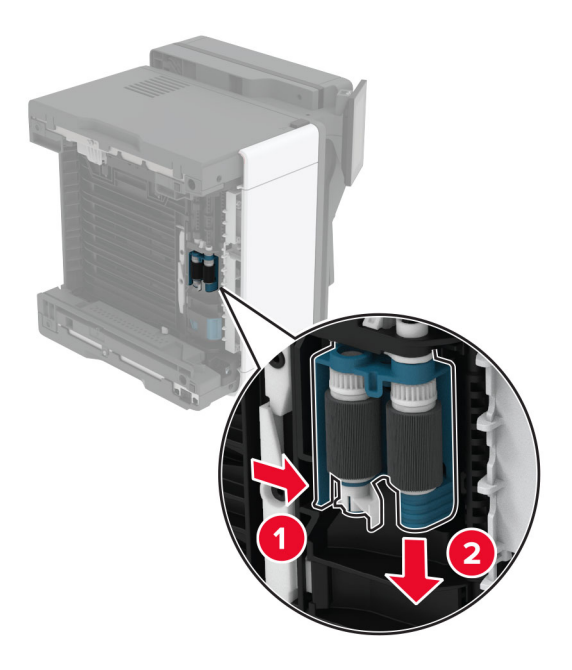

Yumuşak, tüy bırakmayan bir beze izopropil alkol uygulayıp alma silindiri grubunu silin.

**10** Alma silindiri grubunu bir tık sesi duyuluncaya kadar yerine yerleştirin.

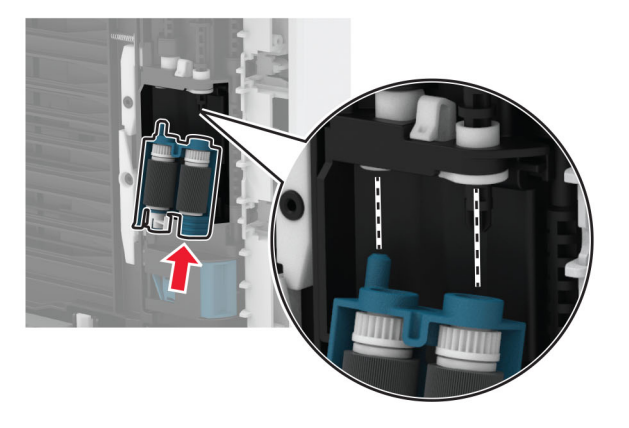

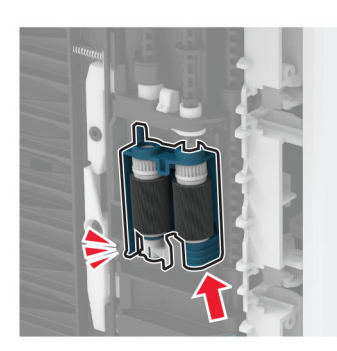

- **11** Yazıcıyı orijinal konumuna yerleştirin ve ardından tepsiyi takın.
- **12** Ön kapağı açın.
- **13** Görüntüleme ünitesini takın.
- **14** Ön kapağı kapatın.
- **15** Güç kablosunu yazıcıya ve ardından bir prize bağlayın.

**DİKKAT–YARALANMA TEHLİKESİ:** Yangın veya elektrik çarpması riskini önlemek için güç kablosunu ürünün yakınındaki ve kolay erişilebilir bir konumdaki uygun şekilde tanımlanmış ve doğru şekilde topraklanmış bir elektrik prizine bağlayın.

**16** Yazıcıyı açın.

## **Enerji ve kağıt tasarrufu**

#### **Güç tasarrufu modu ayarlarını yapılandırma**

#### **Uyku modu**

- **1** Ana ekranda **Ayarlar** > **Aygıt** > **Güç Yönetimi** > **Zaman Aşımları** > **Uyku Modu** öğesine dokunun.
- **2** Yazıcının Uyku Modu durumuna girmeden önce boşta bekleyeceği süreyi belirleyin.

#### **Hazırda Bekleme modu**

- **1** Ana ekranda **Ayarlar** > **Aygıt** > **Güç Yönetimi** > **Zaman Aşımları** > **Hazırda Bekleme Zaman Aşımı** öğesine dokunun.
- **2** Yazıcının Hazırda Bekleme moduna girmeden önce boşta bekleyeceği süreyi girin.

#### **Notlar:**

- **•** Hazırda Bekleme Zaman Aşımı ayarının çalışması için Bağlantıda Hazırda Bekleme Zaman Aşımı ayarını Hazırda Bekleme olarak belirleyin.
- **•** Embedded Web Server, yazıcı Hazırda Bekleme modundayken devre dışıdır.

### **Ekranın parlaklığını ayarlama**

- **1** Ana ekranda **Ayarlar** > **Aygıt** > **Tercihler** öğesine dokunun.
- **2** Ekran Parlaklığı menüsünde ayarı uygulayın.

#### **Sarf malzemelerinden tasarruf etme**

**•** Kağıdın her iki tarafına yazdırın.

**Not:** Çift taraflı yazdırma, yazdırma sürücüsündeki varsayılan ayardır.

- **•** Tek bir kağıt yaprağına birden çok sayfa yazdırır.
- **•** Yazdırmadan önce belgenin nasıl göründüğünü incelemek için ön izleme özelliğini kullanın.
- **•** İçeriğinin ve biçiminin doğru olduğundan emin olmak belgelerinizin bir kopyasını yazdırın.

## **Yazıcıyı başka bir yere taşıma**

**DİKKAT–YARALANMA TEHLİKESİ:** Yazıcının ağırlığı 20 kg'dan (44 lb) fazlaysa yazıcıyı güvenli bir şekilde kaldırmak için iki veya daha fazla kişi gerekebilir.

**DİKKAT–YARALANMA TEHLİKESİ:** Yangın veya elektrik çarpmasını önlemek için yalnızca bu ürünle birlikte verilen güç kablosunu veya üretici onaylı yedek güç kablolarını kullanın.

**DİKKAT–YARALANMA TEHLİKESİ:** Yazıcı taşınırken yaralanmaların veya yazıcının hasar görmesinin önüne geçmek için aşağıdaki kurallara uyun:

- **•** Tüm kapakların ve tepsilerin kapalı olduğundan emin olun.
- **•** Yazıcıyı kapatın ve güç kablosunun fişini elektrik prizinden çekin.
- **•** Yazıcıdan tüm kordon ve kabloları çıkarın.
- **•** Yazıcının ayrı, yerde duran isteğe bağlı tepsileri varsa veya yazıcıya çıkış seçenekleri takılıysa yazıcıyı taşımadan önce bunları çıkarın.
- **•** Yazıcıda tekerlekli taban varsa dikkatli bir şekilde yeni konuma tekerlekleri kullanarak taşıyın. Eşiklerden ve kırılmış zemin üstünden geçerken dikkatli olun.
- **•** Yazıcıda bir tekerlekli taban yoksa ancak isteğe bağlı tepsilerle veya çıkış seçenekleriyle yapılandırılmışsa çıkış seçeneklerini kaldırın ve yazıcıyı tepsilerden kaldırın. Yazıcıyı ve herhangi bir seçeneği aynı anda kaldırmaya çalışmayın.
- **•** Yazıcıyı kaldırmak için mutlaka tutma yerlerini kullanın.
- **•** Yazıcıyı taşımak için kullanılan tekerlekli aracın taşıyıcı yüzeyi, yazıcının tabanının tamamının oturabileceği genişlikte olmalıdır.
- **•** Donanım seçeneklerini taşımak için kullanılan tekerlekli araçların taşıyıcı yüzeyi, seçeneklerin boyutlarına uygun büyüklükte olmalıdır.
- **•** Yazıcıyı dik tutun.
- **•** Ciddi sarsma hareketlerinden kaçının.
- **•** Yazıcıyı yere bırakırken parmaklarınızın altında olmadığından emin olun.
- **•** Yazıcının çevresinde yeterince boş alan olmasını sağlayın.

**Not:** Hatalı taşımadan kaynaklanan yazıcı hasarları yazıcı garantisinin kapsamında değildir.

## **Yazıcıyı uzak bir yere nakletme**

Taşıma talimatları için **<http://support.lexmark.com>** adresine gidin veya sistem destek personeline başvurun.

# **Sorun giderme**

## **Yazdırma kalitesi sorunları**

Yaşadığınız yazdırma kalitesi sorununa benzeyen görüntüyü bulun ve ardından sorun çözme adımlarını okumak için görüntünün altındaki bağlantıya tıklayın.

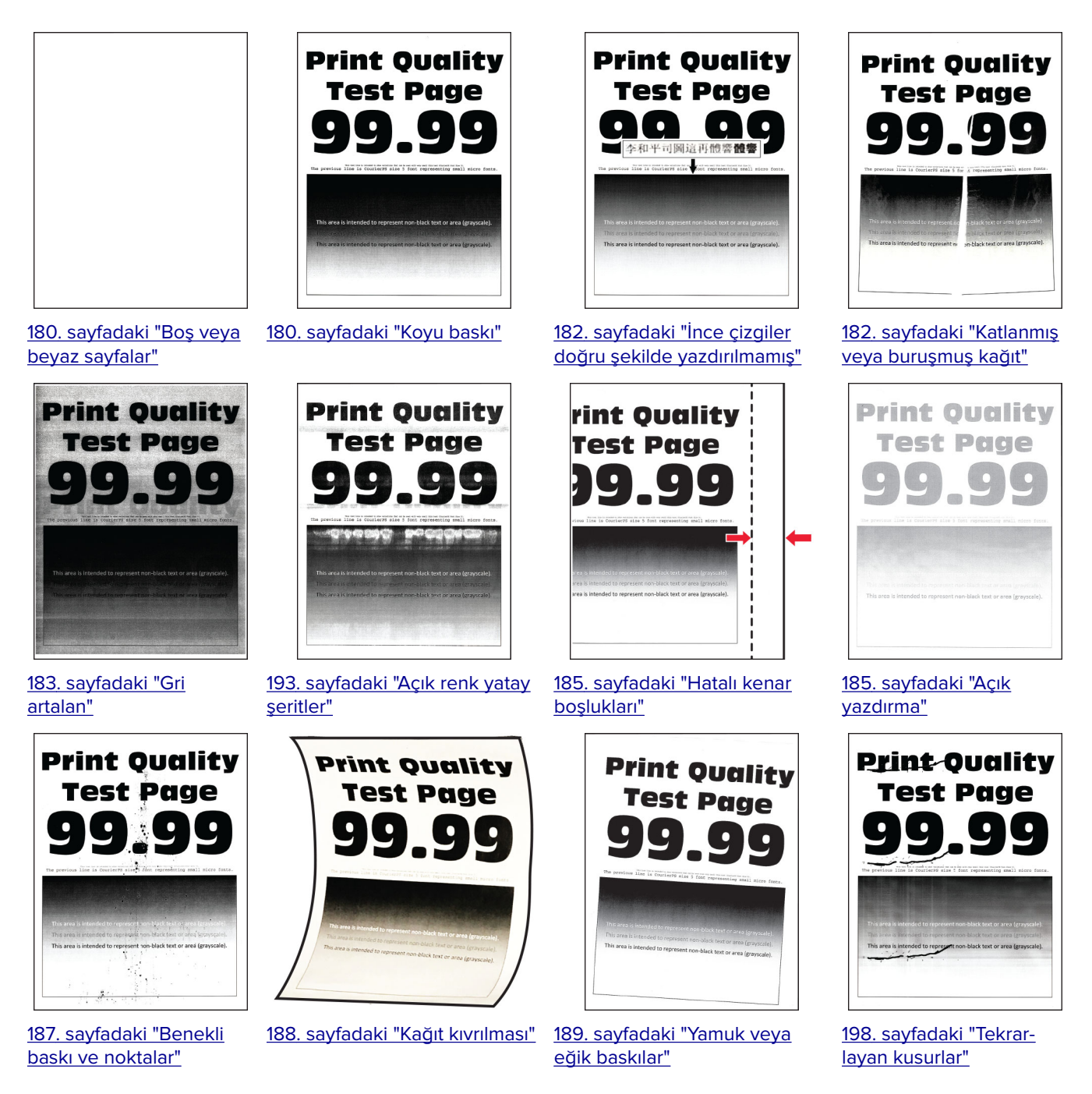

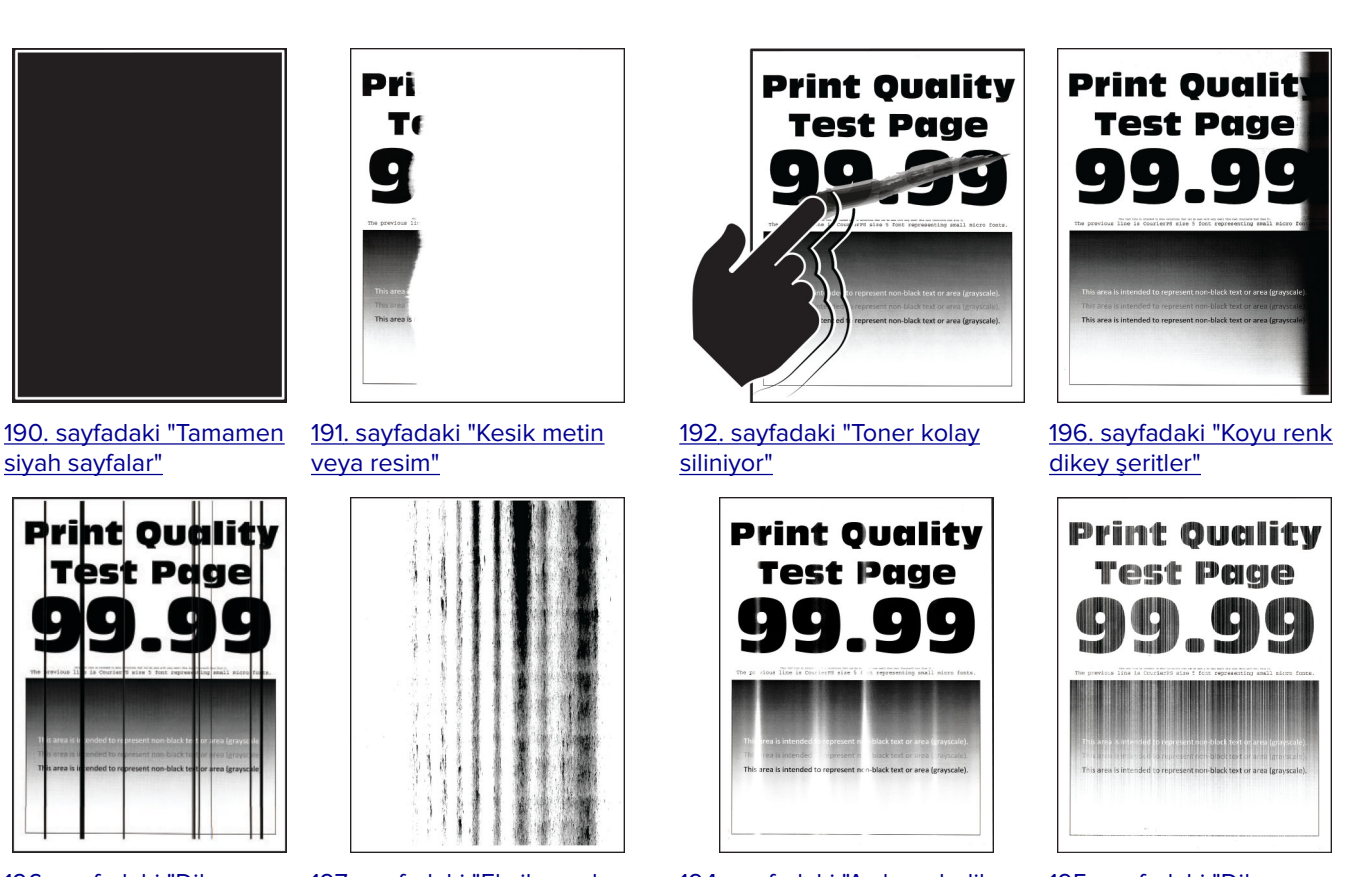

[196. sayfadaki "Dikey](#page-195-0) [koyu hatlar veya çizgiler"](#page-195-0)

[197. sayfadaki "Eksik yazdırma](#page-196-0) [ile koyu renk dikey çizgiler"](#page-196-0)

[194. sayfadaki "Açık renk dikey](#page-193-0) [şeritler"](#page-193-0)

[195. sayfadaki "Dikey](#page-194-0) [beyaz çizgiler"](#page-194-0)

## **Yazıcı hata kodları**

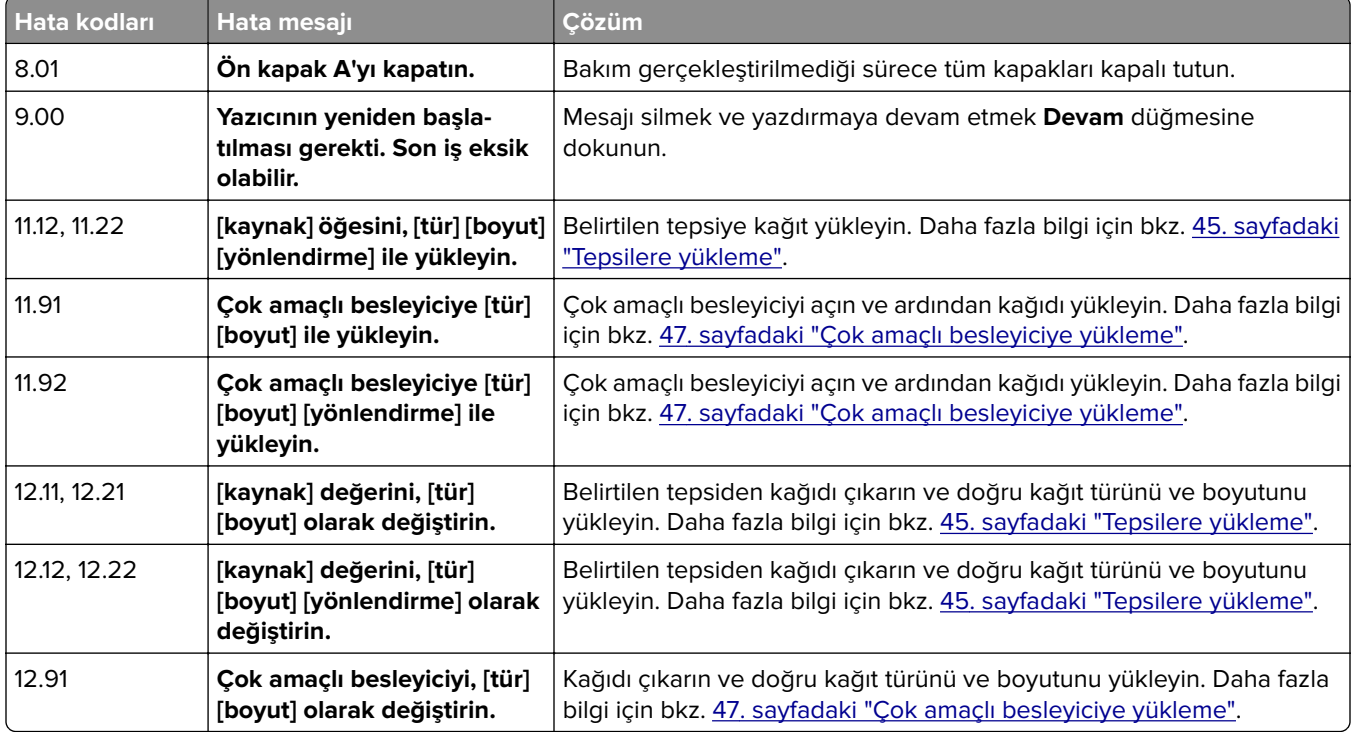

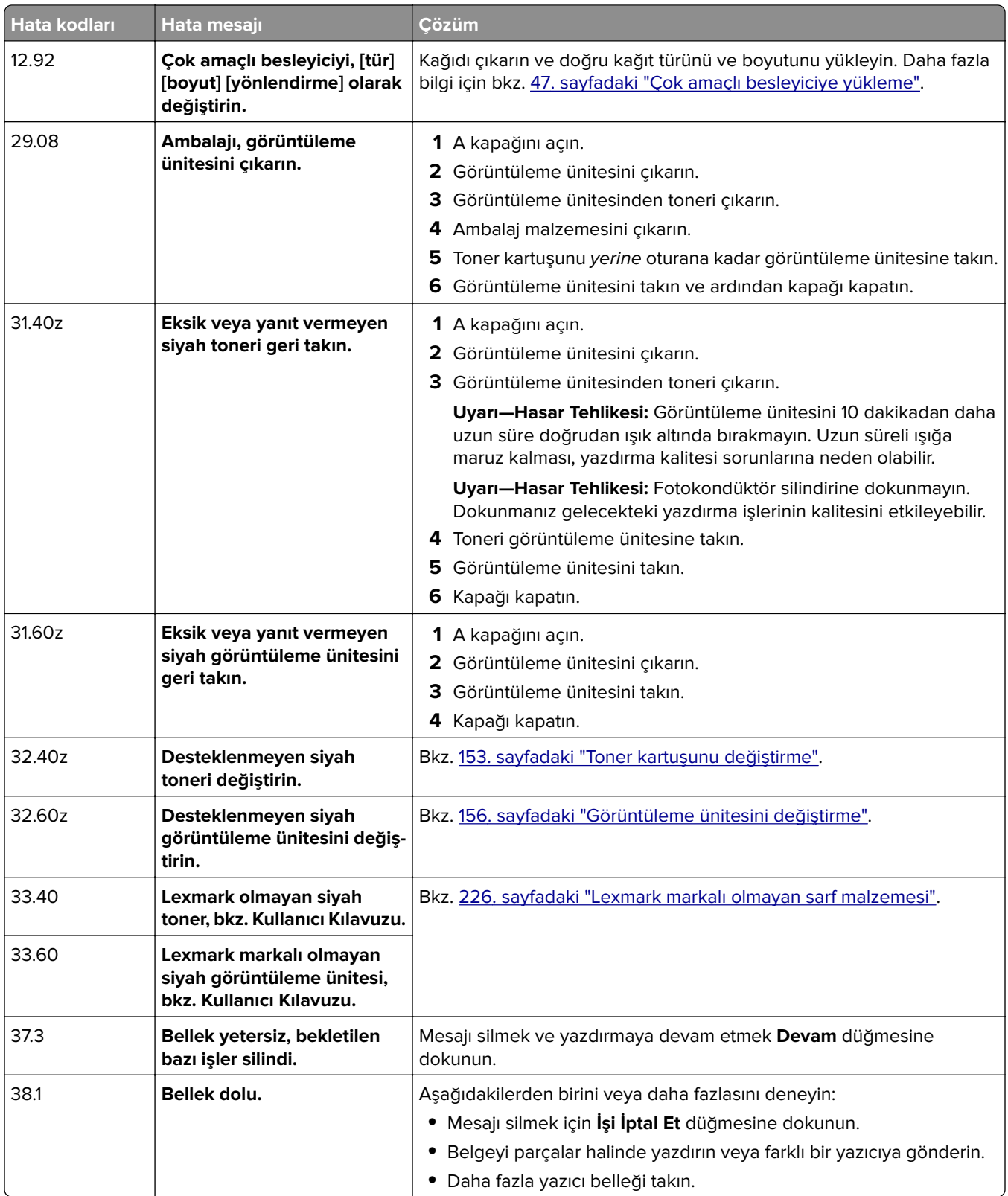

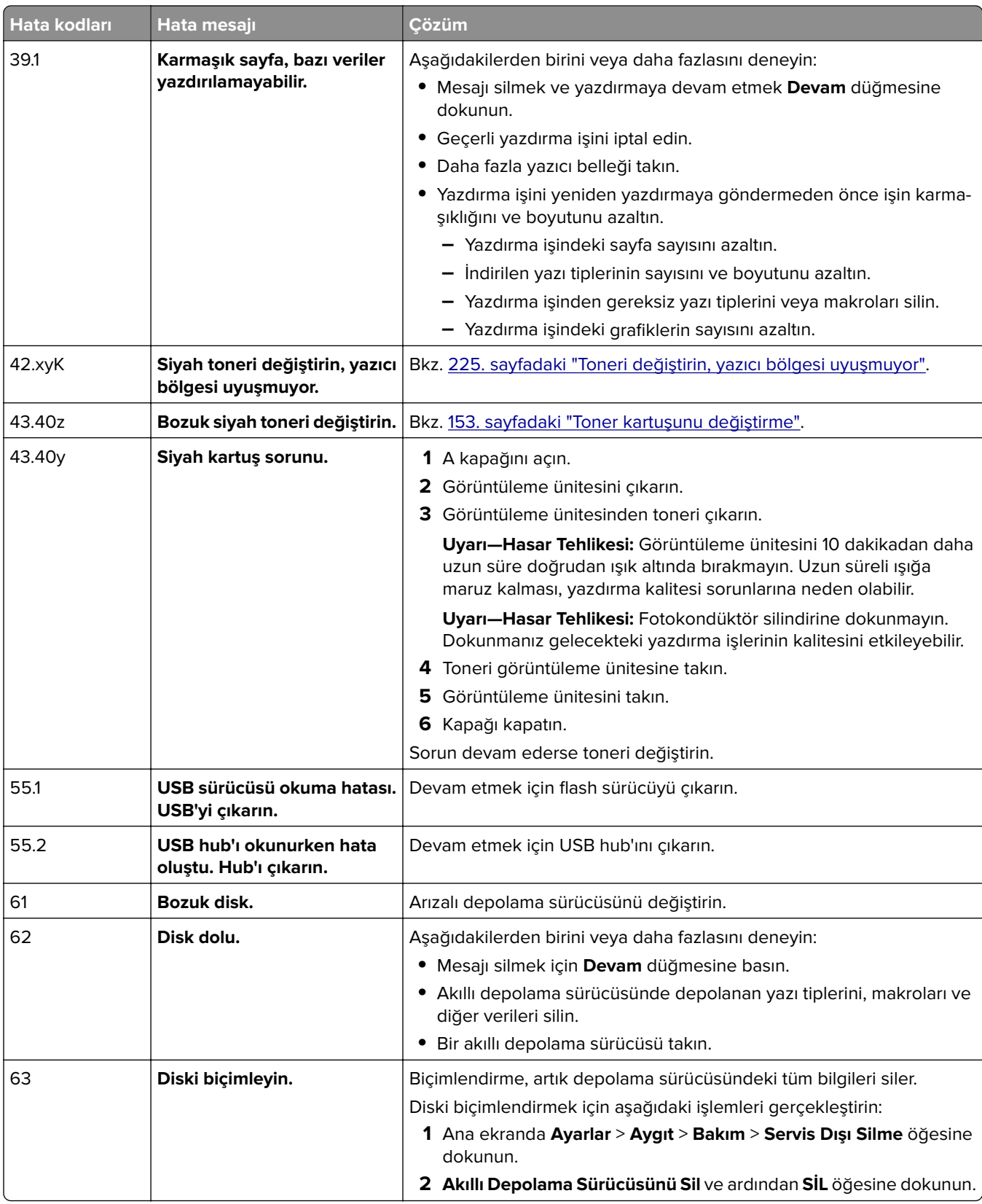

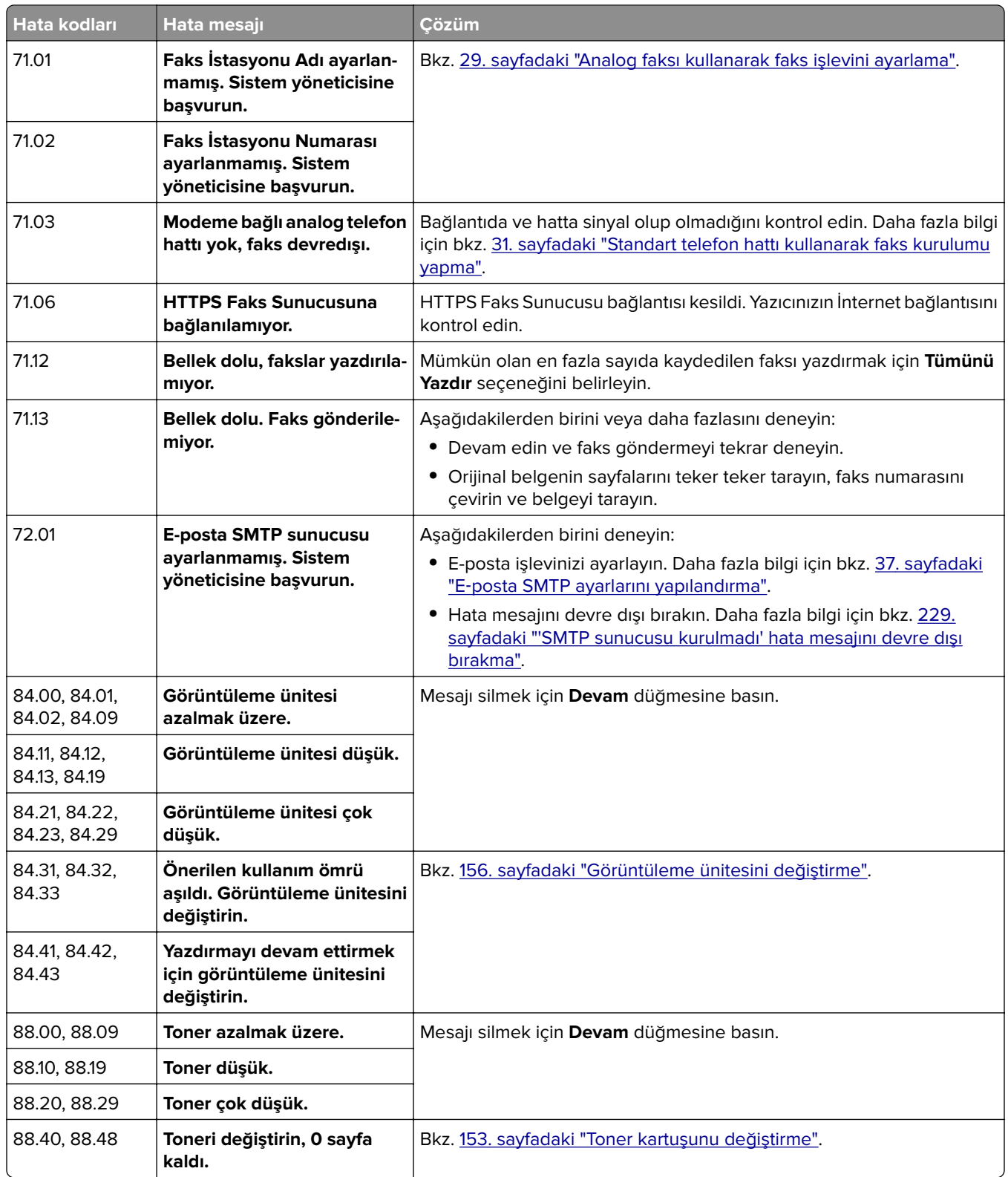

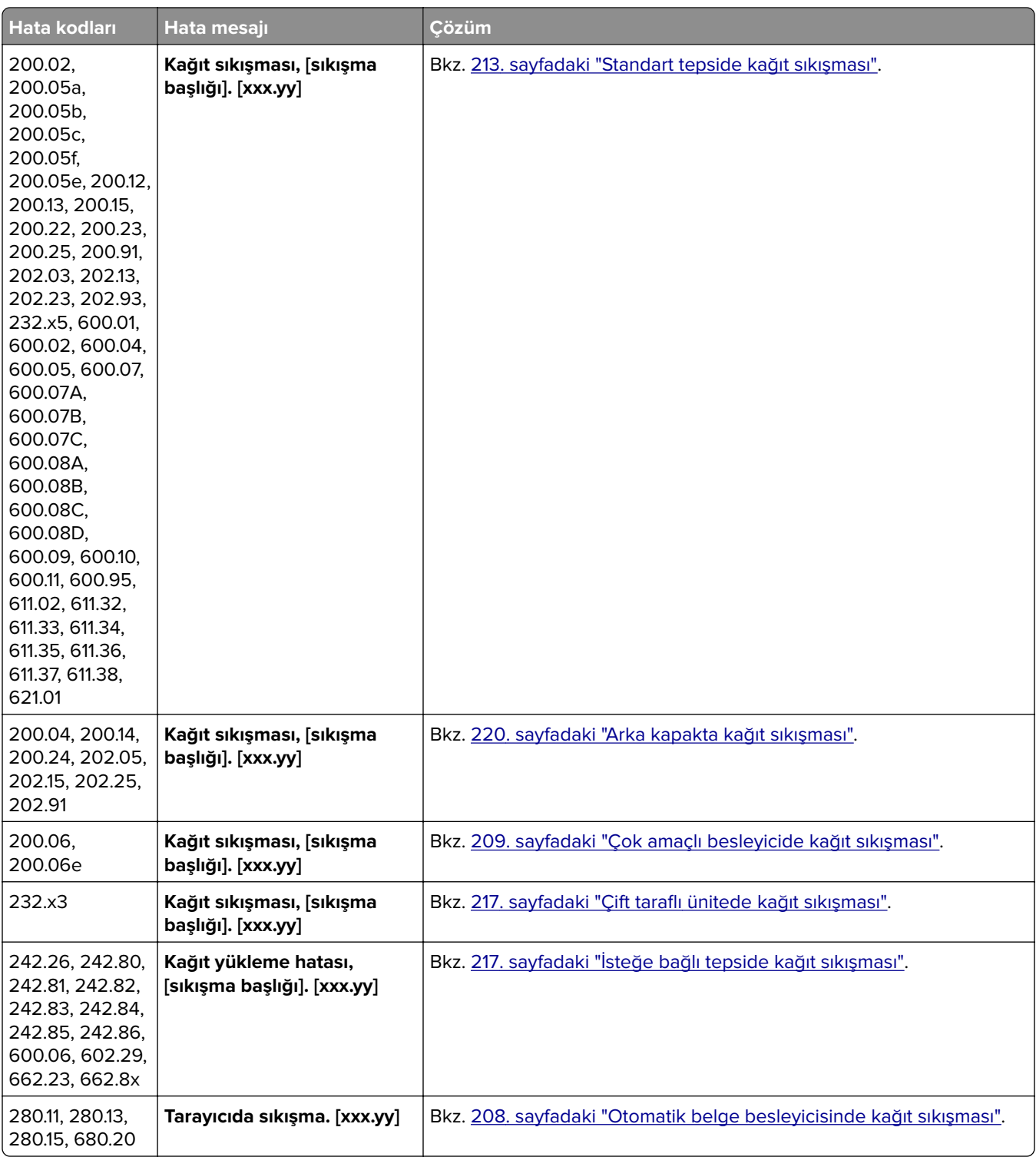

## <span id="page-179-0"></span>**Yazdırma sorunları**

#### **Yazdırma kalitesi kötü**

#### **Boş veya beyaz sayfalar**

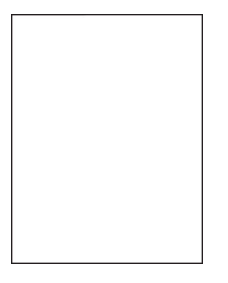

**Not:** Sorunu çözmeden önce Yazdırma Kalitesi Sınama Sayfalarını yazdırın. Ana ekrandan **Ayarlar** > **Sorun Giderme** > **Yazdırma Kalitesi Sınama Sayfaları** öğesine dokunun.

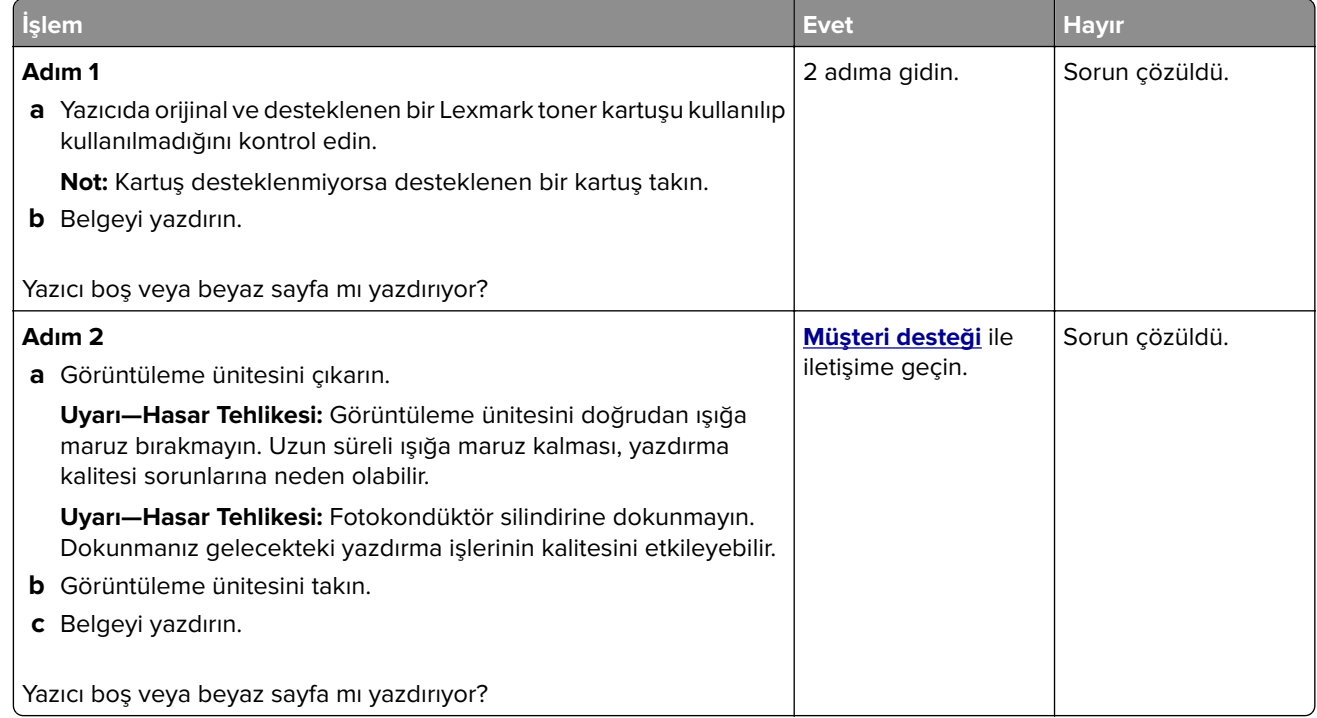

#### **Koyu baskı**

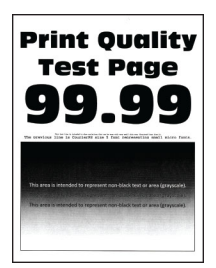
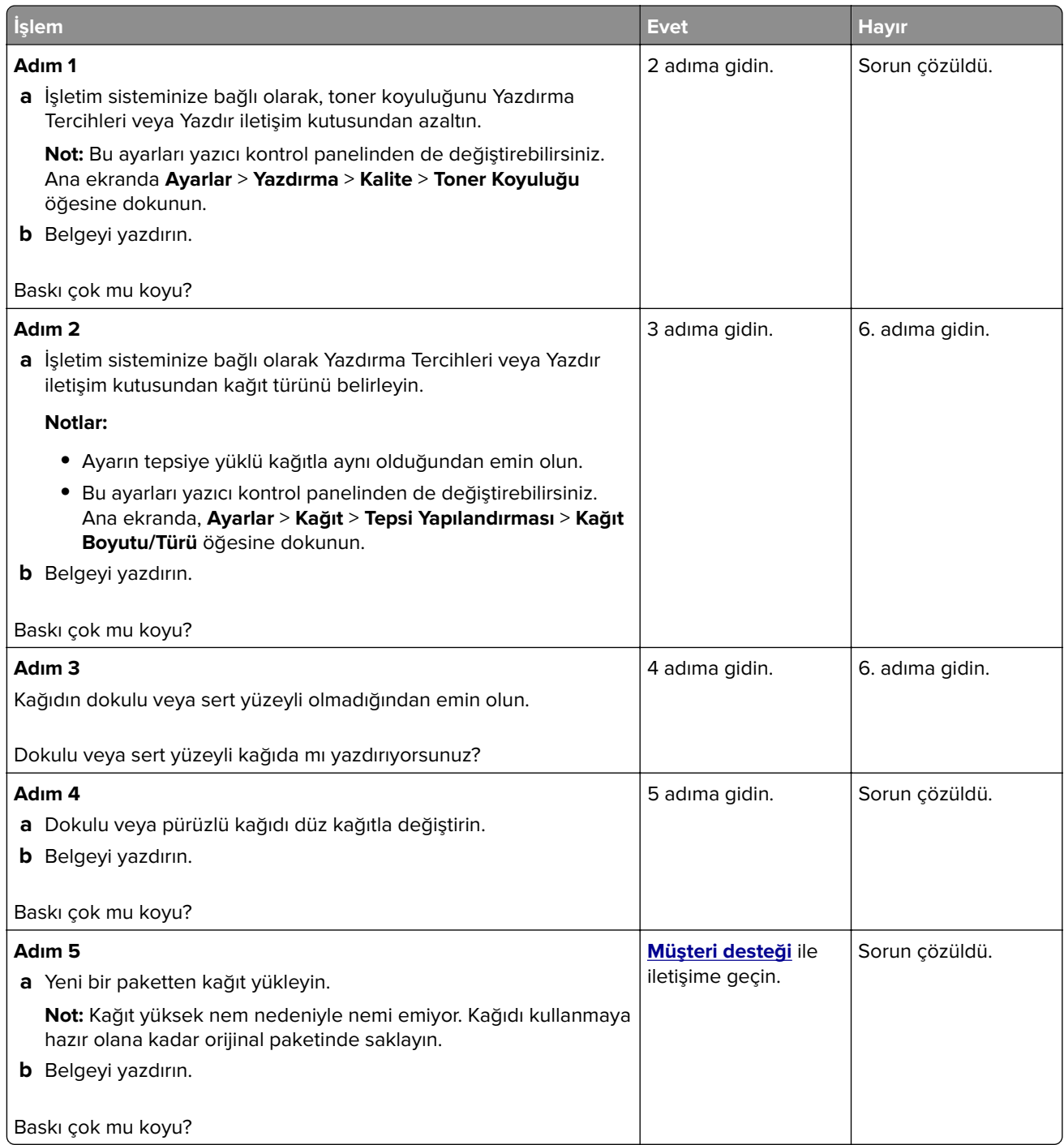

### **İnce çizgiler doğru şekilde yazdırılmamış**

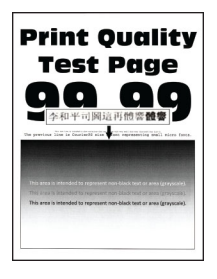

**Not:** Sorunu çözmeden önce Yazdırma Kalitesi Sınama Sayfalarını yazdırın. Ana ekrandan **Ayarlar** > **Sorun Giderme** > **Yazdırma Kalitesi Sınama Sayfaları** öğesine dokunun.

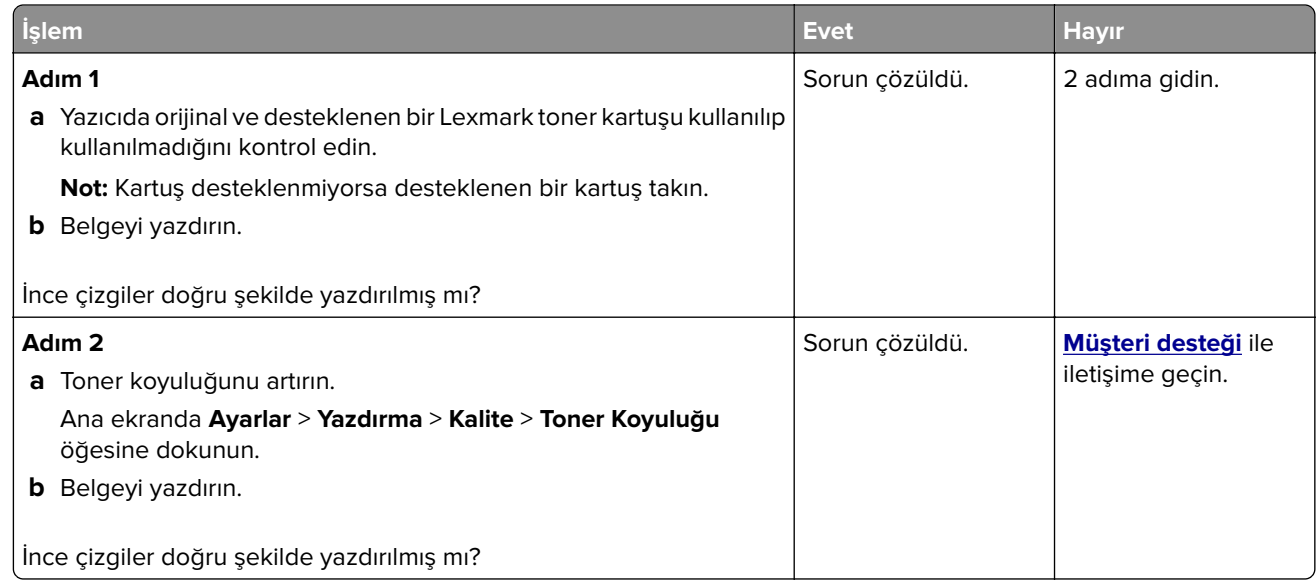

### **Katlanmış veya buruşmuş kağıt**

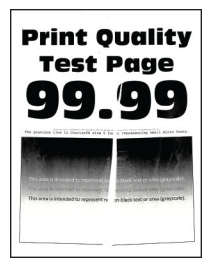

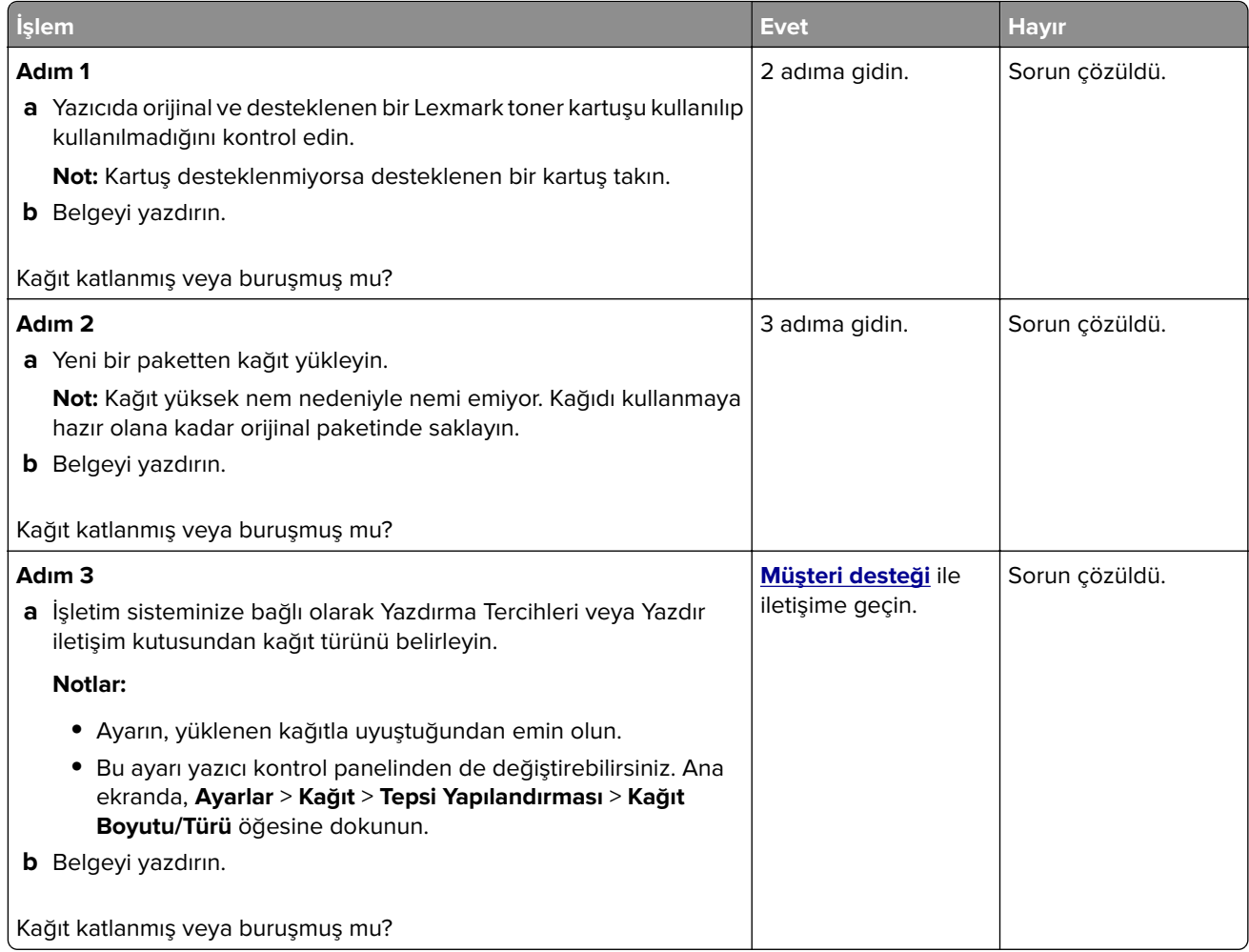

### **Gri artalan**

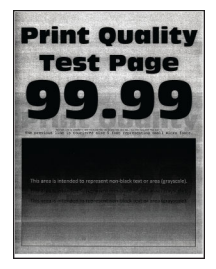

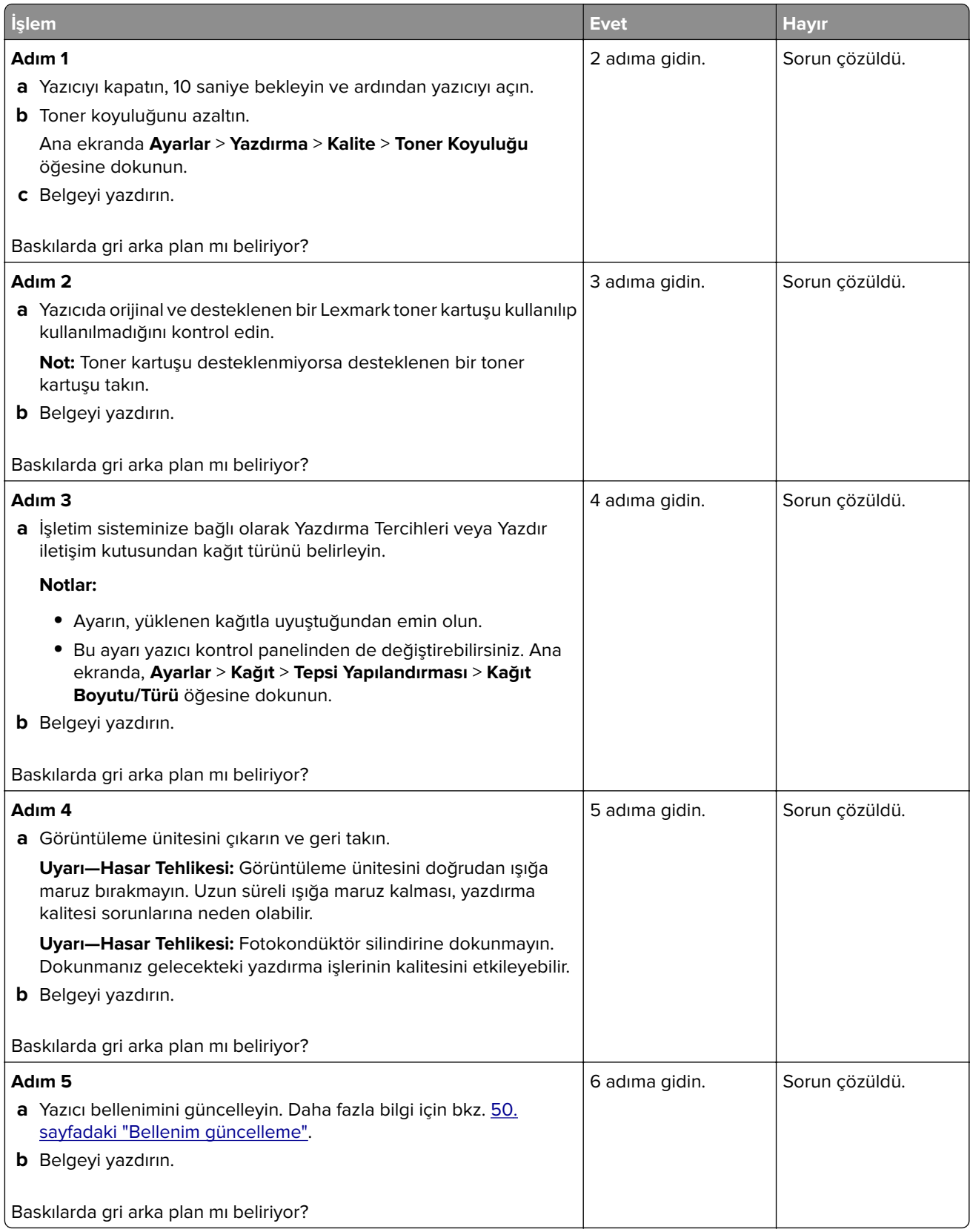

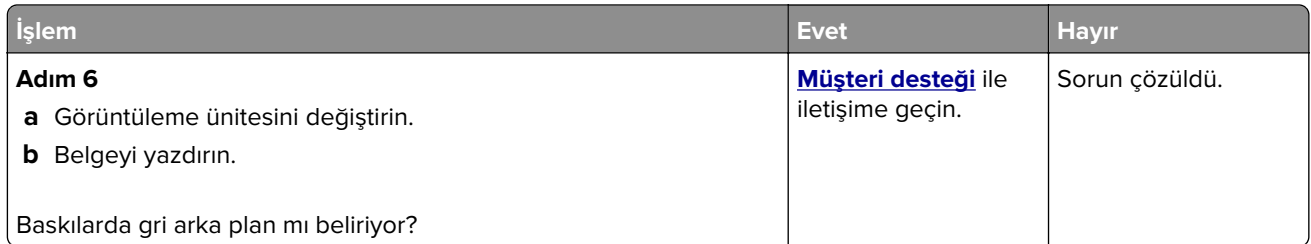

# **Hatalı kenar boşlukları**

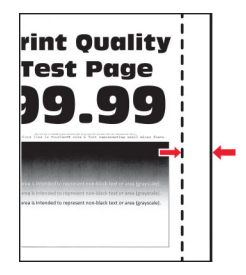

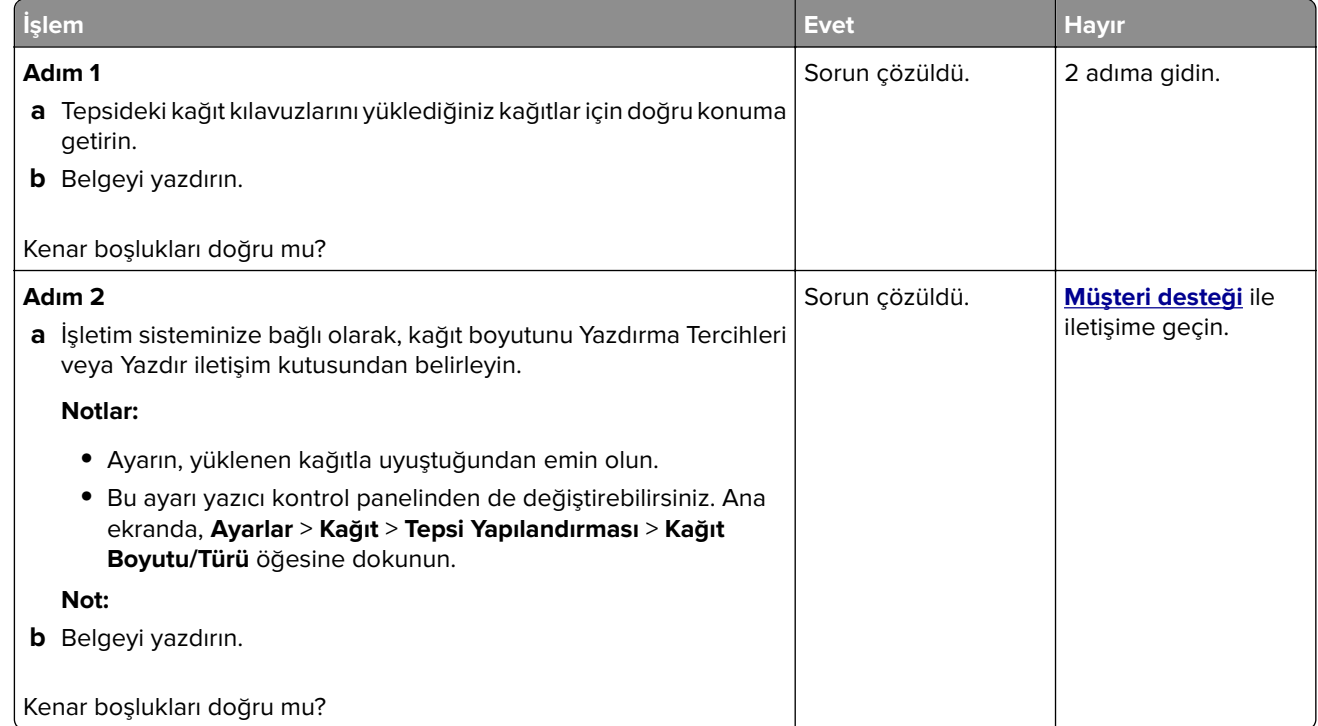

# **Açık yazdırma**

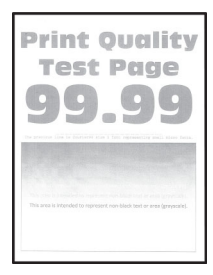

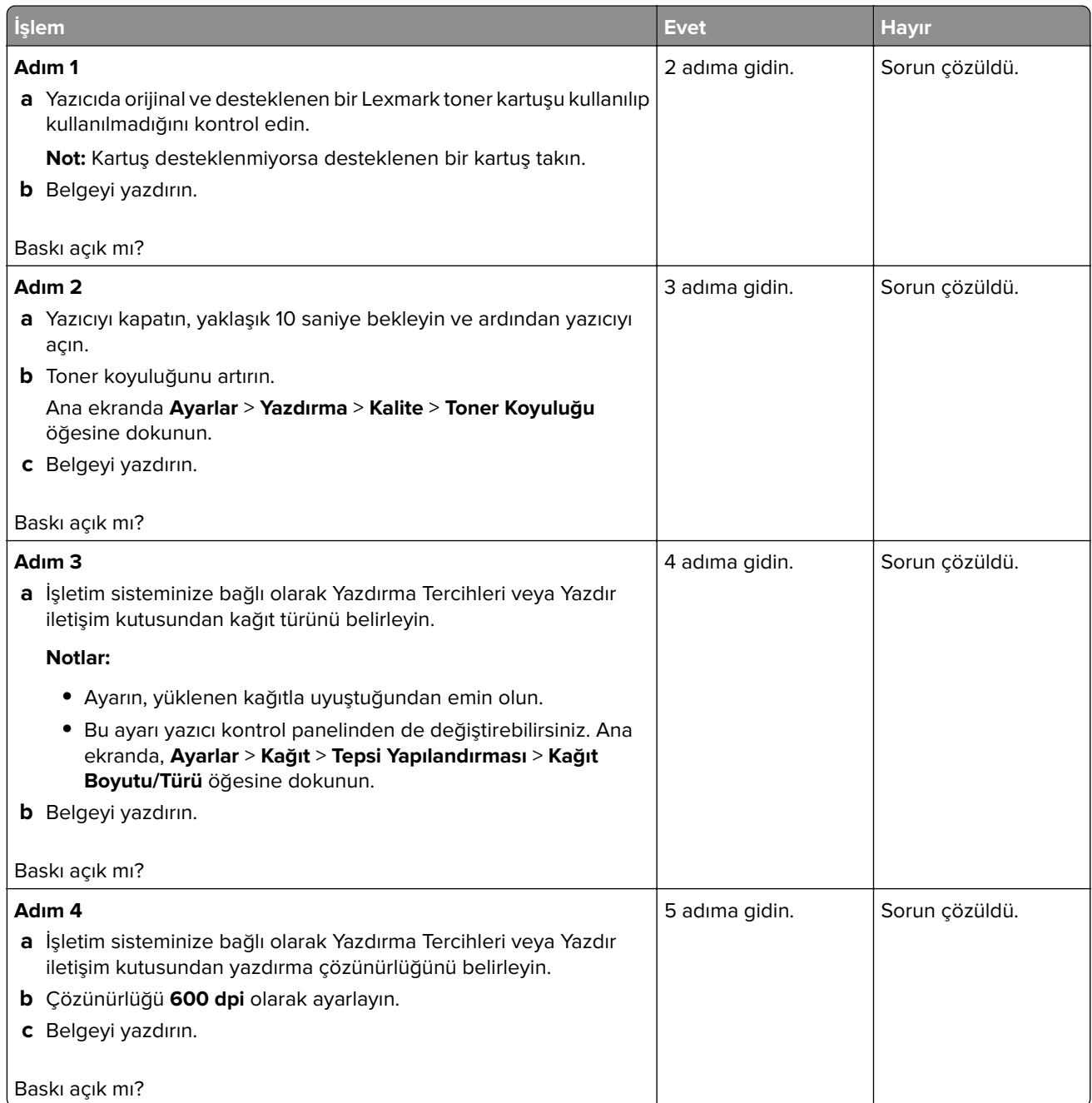

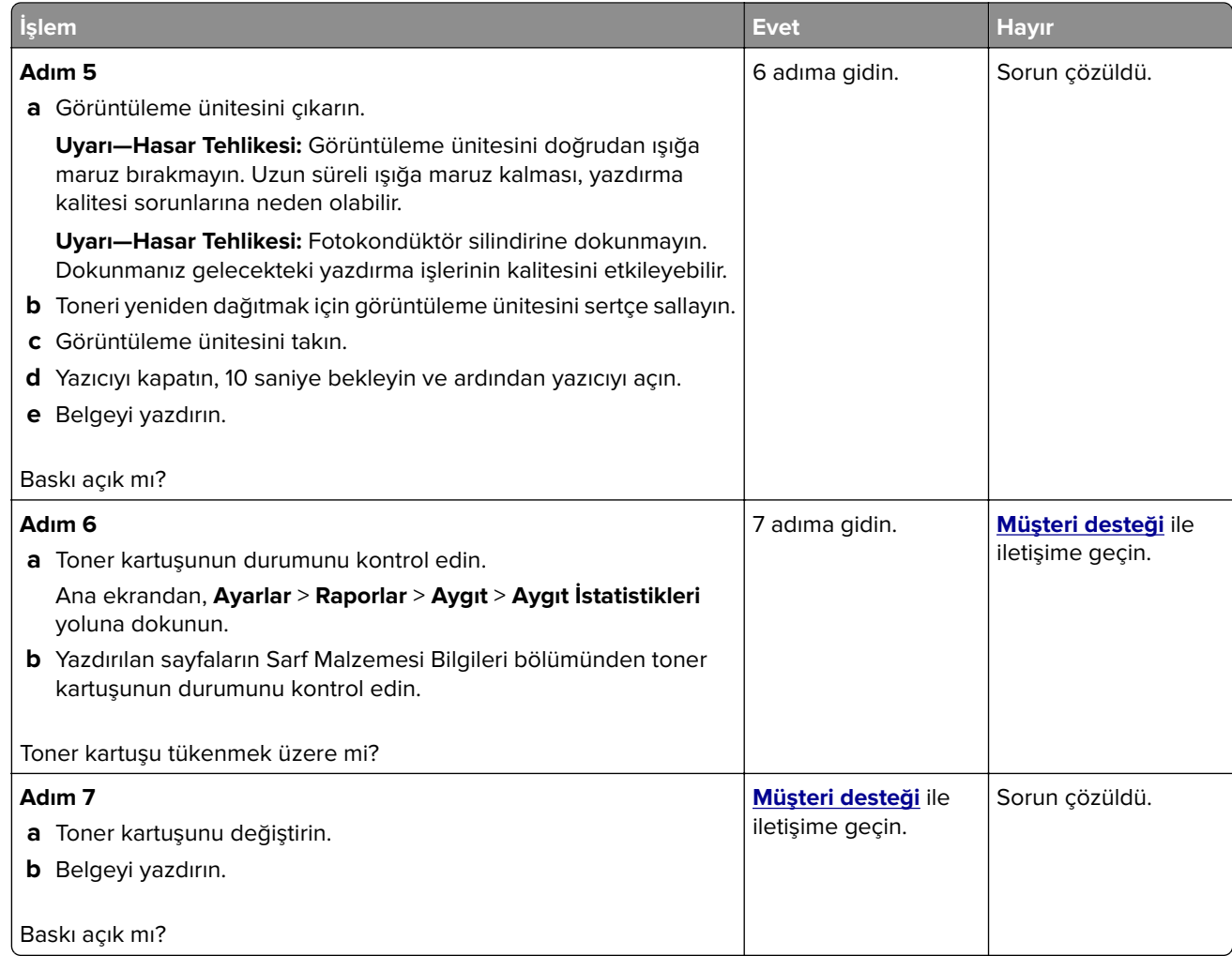

### **Benekli baskı ve noktalar**

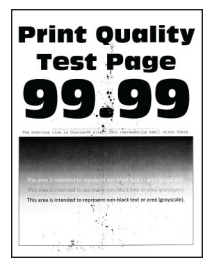

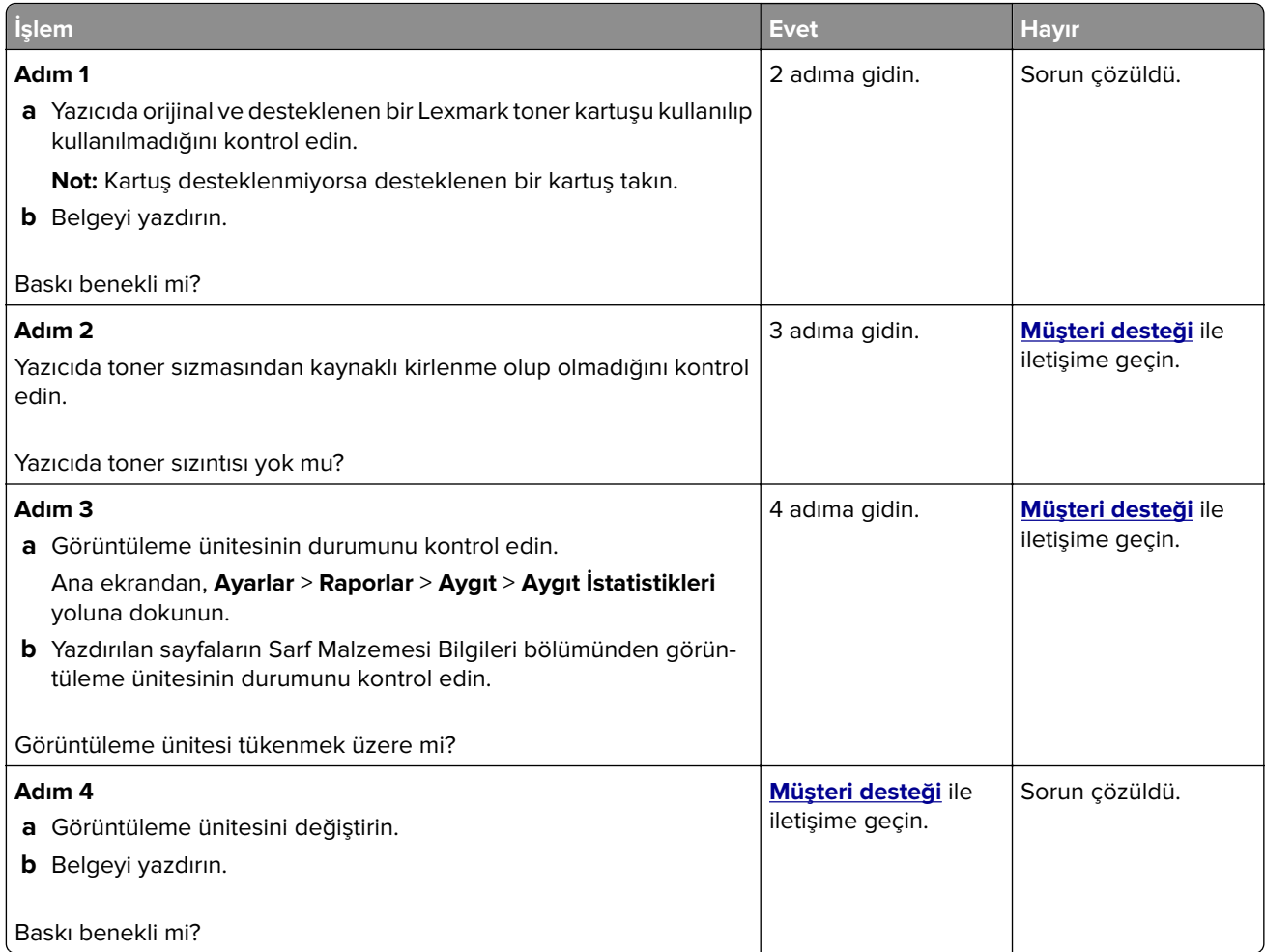

# **Kağıt kıvrılması**

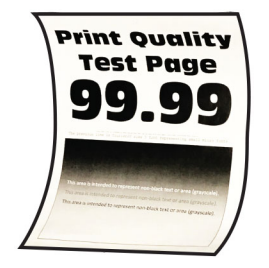

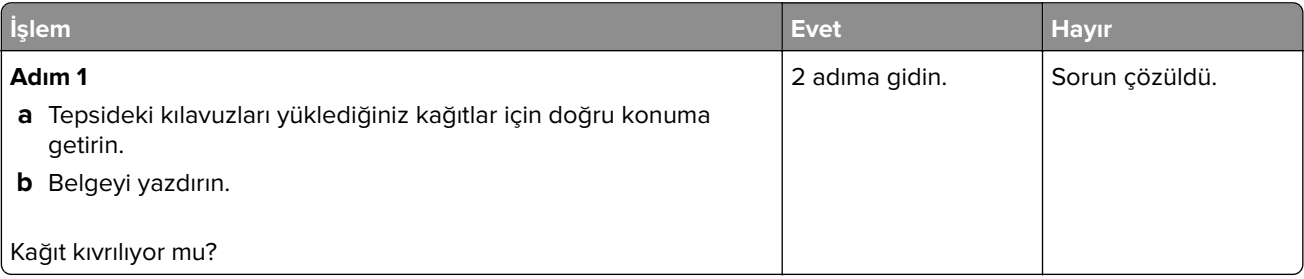

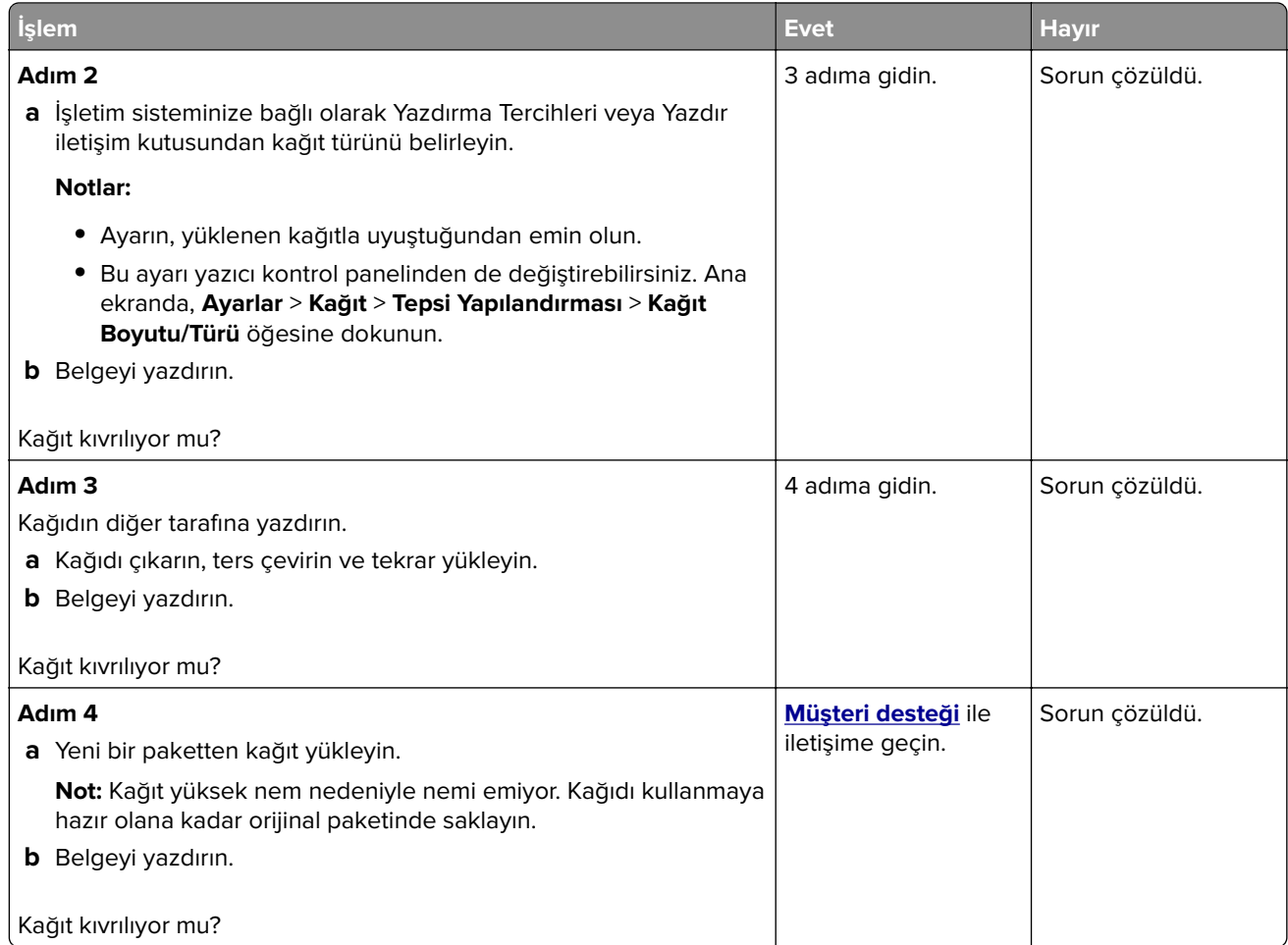

# **Yamuk veya eğik baskılar**

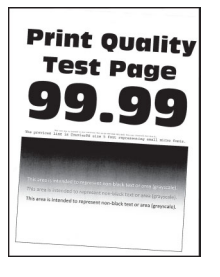

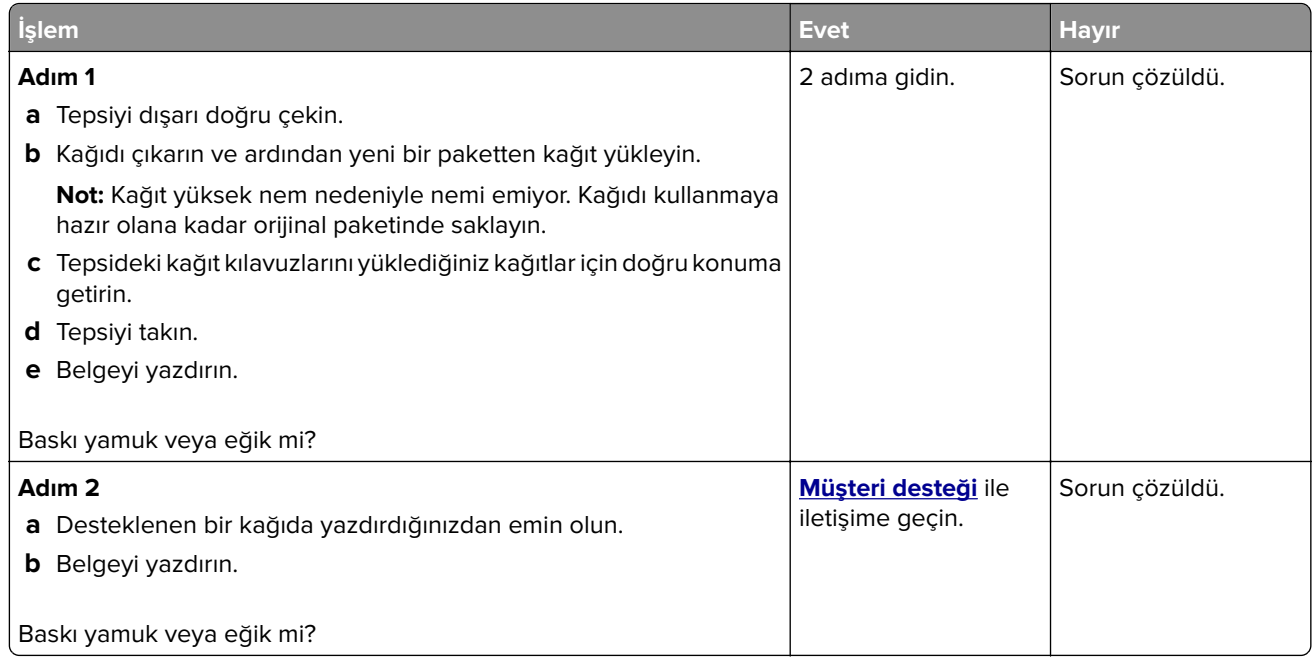

### **Tamamen siyah sayfalar**

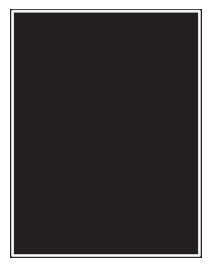

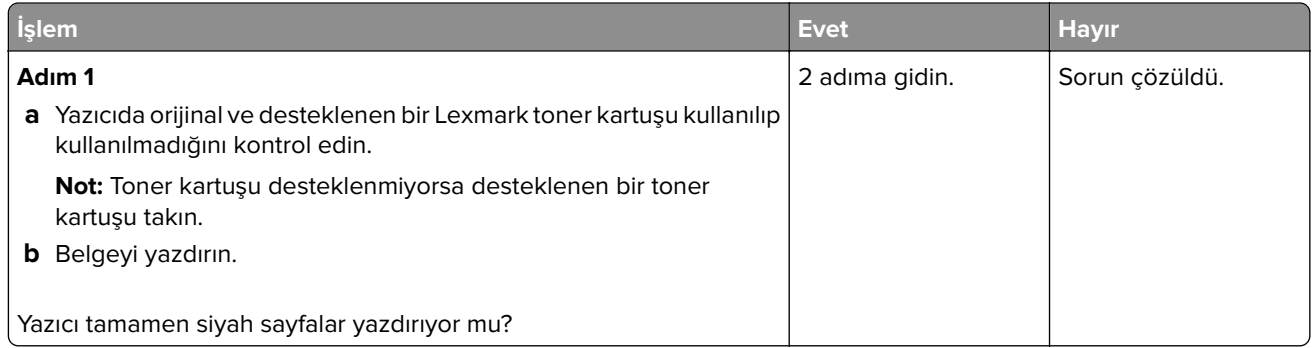

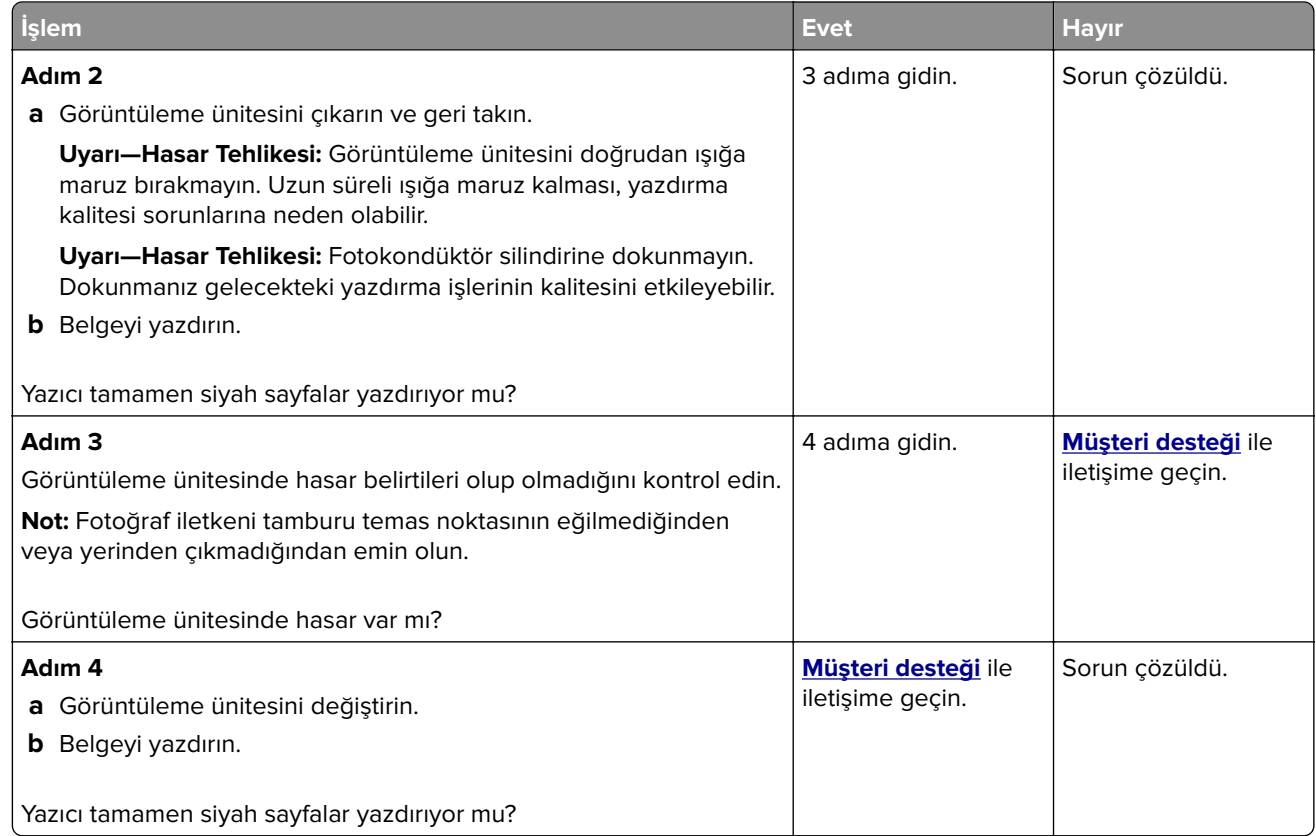

# **Kesik metin veya resim**

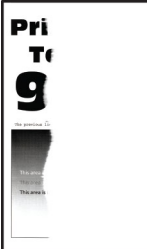

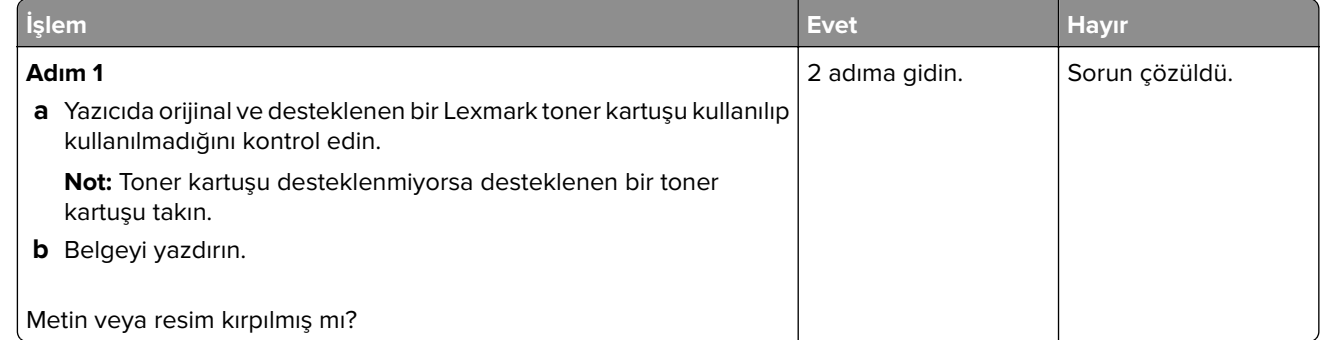

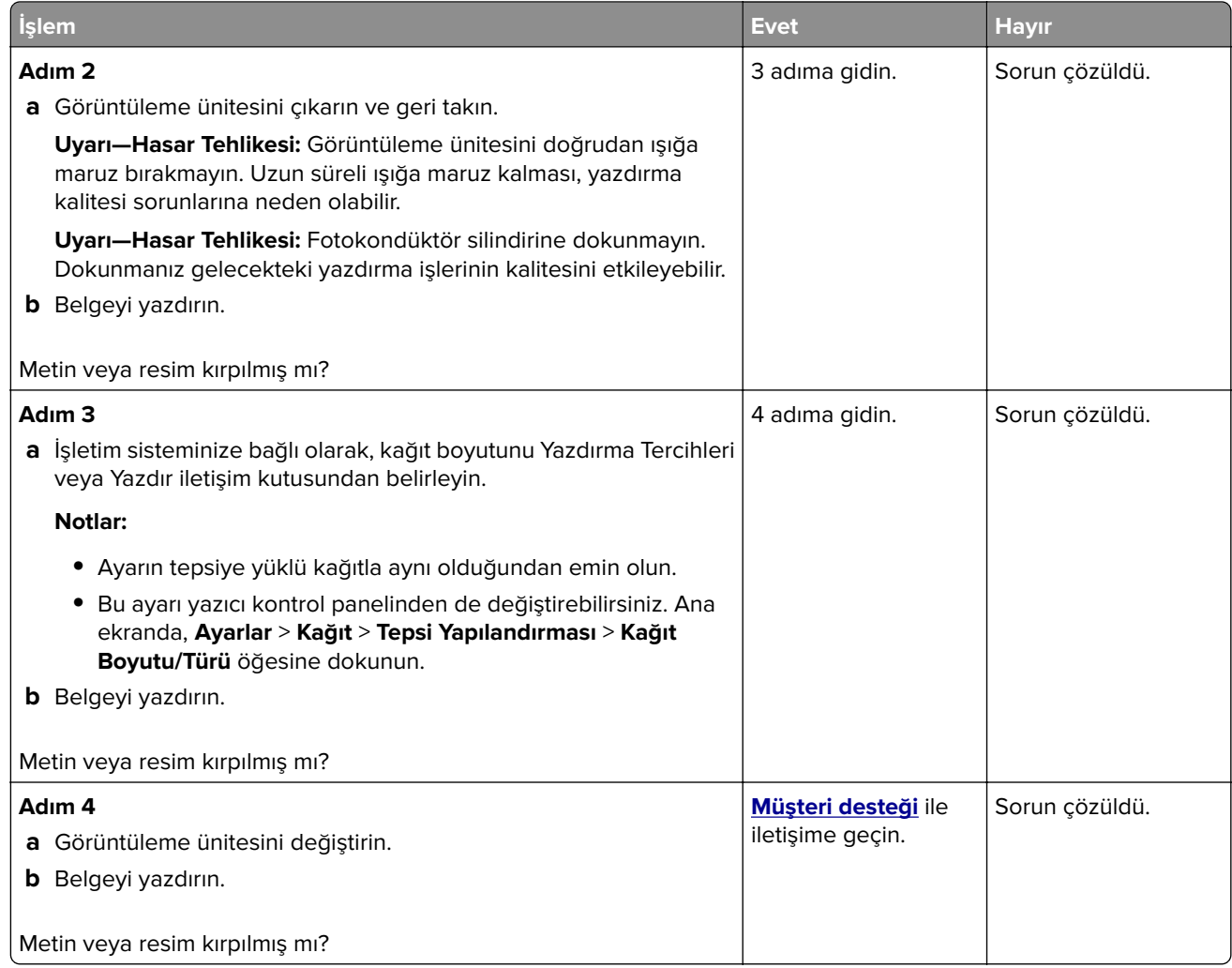

### **Toner kolay siliniyor**

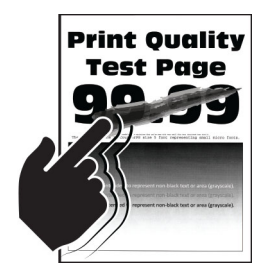

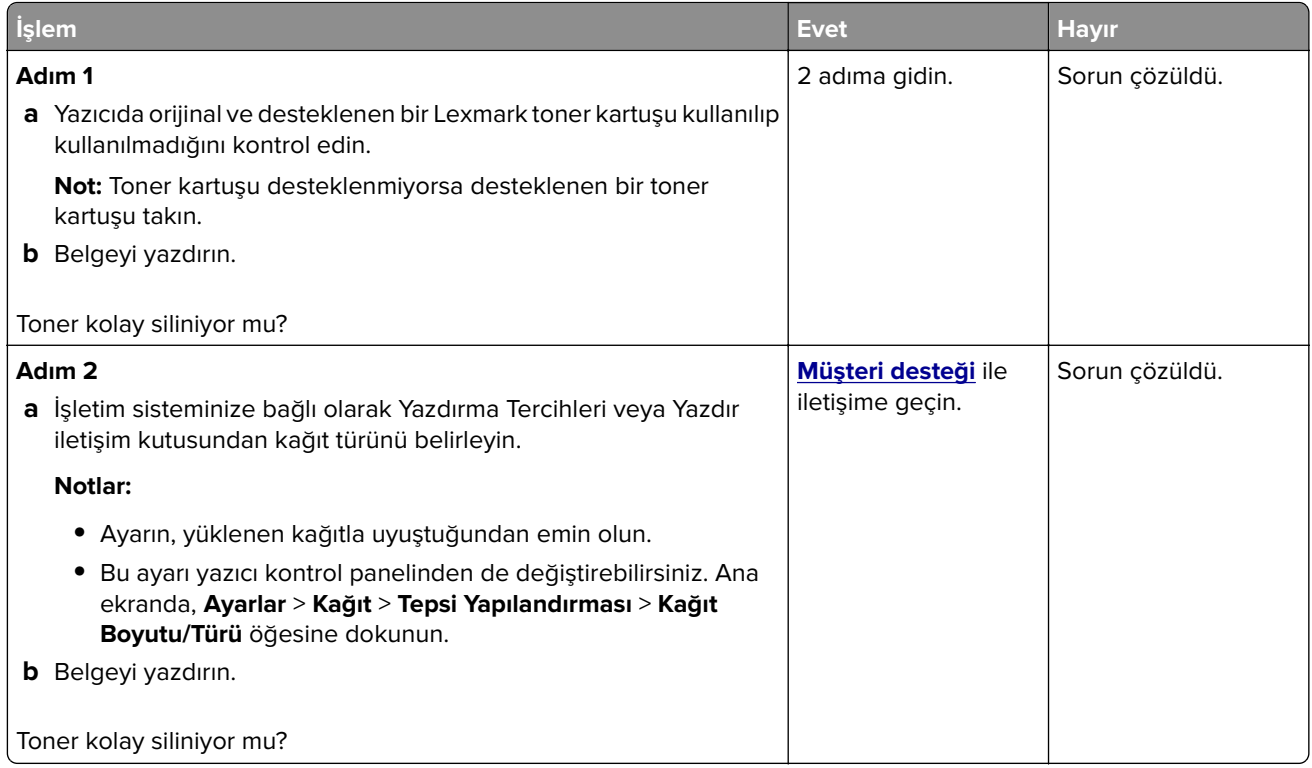

### **Açık renk yatay şeritler**

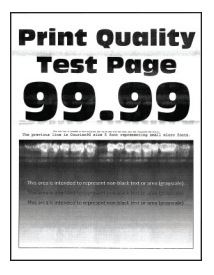

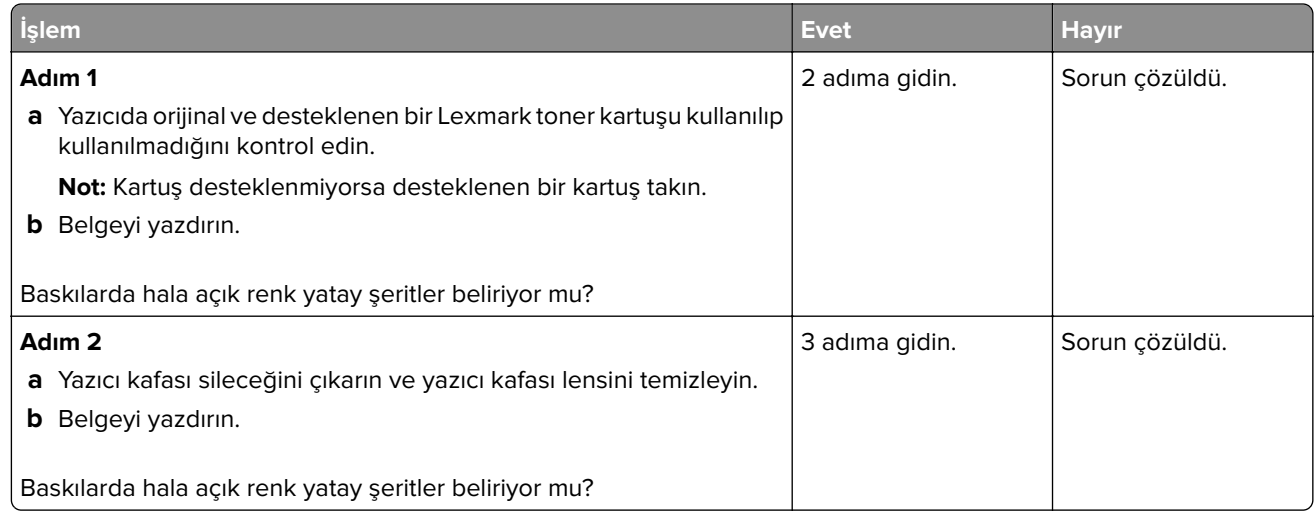

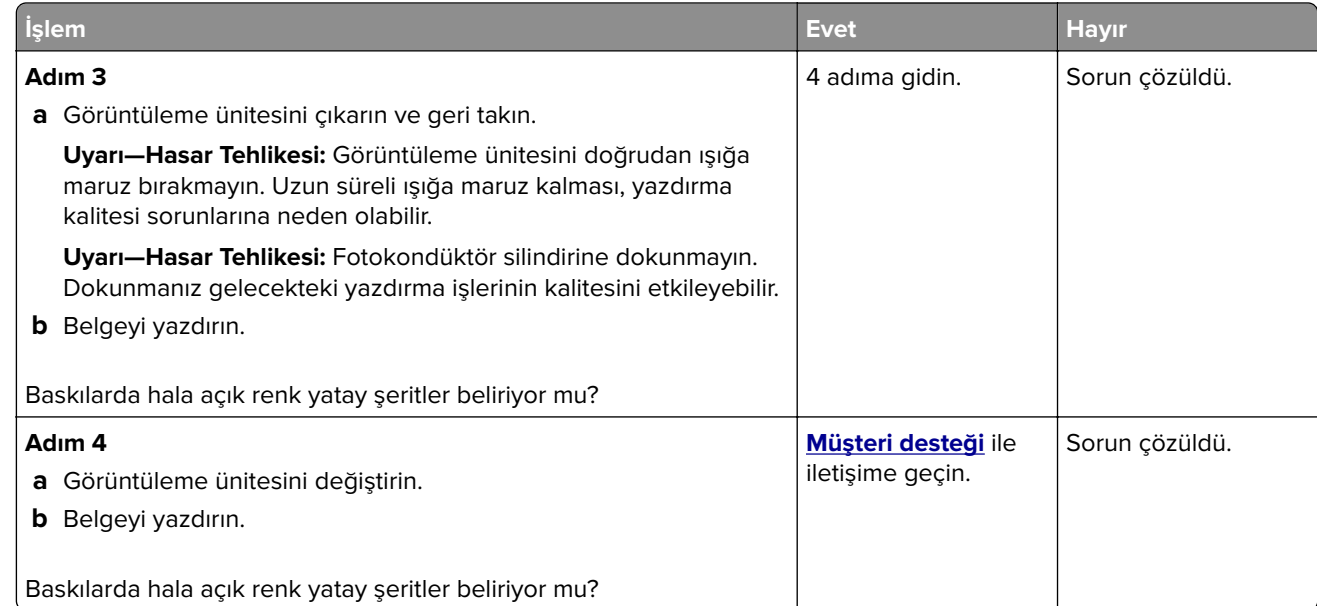

### **Açık renk dikey şeritler**

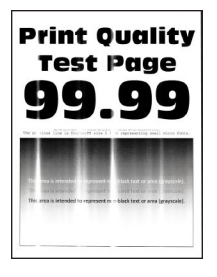

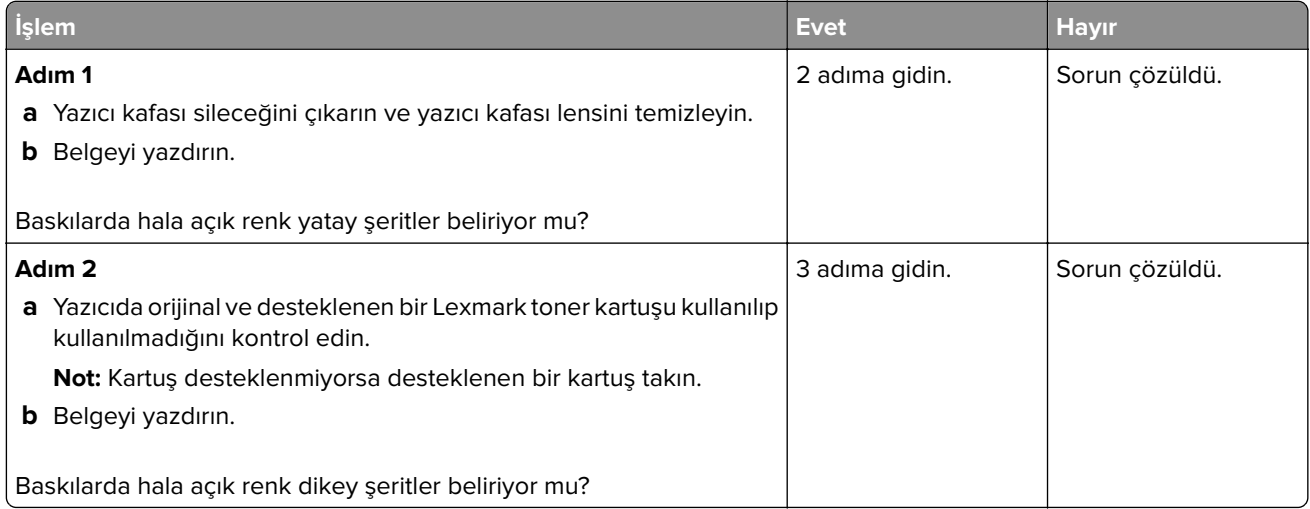

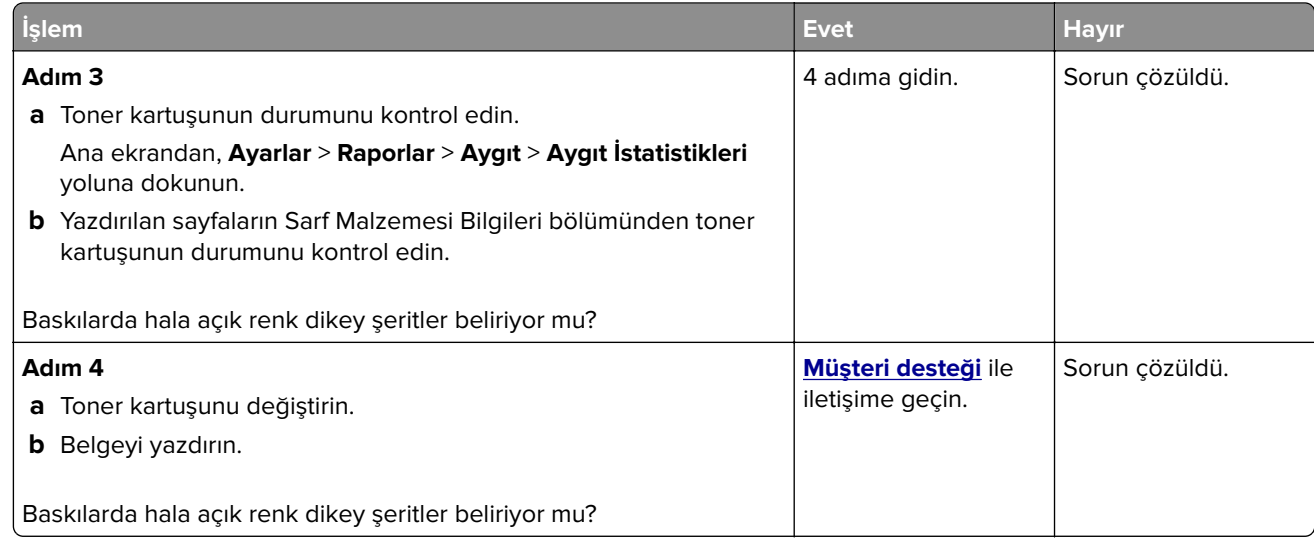

### **Dikey beyaz çizgiler**

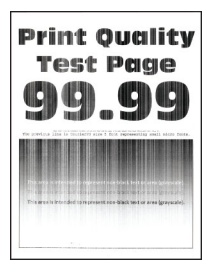

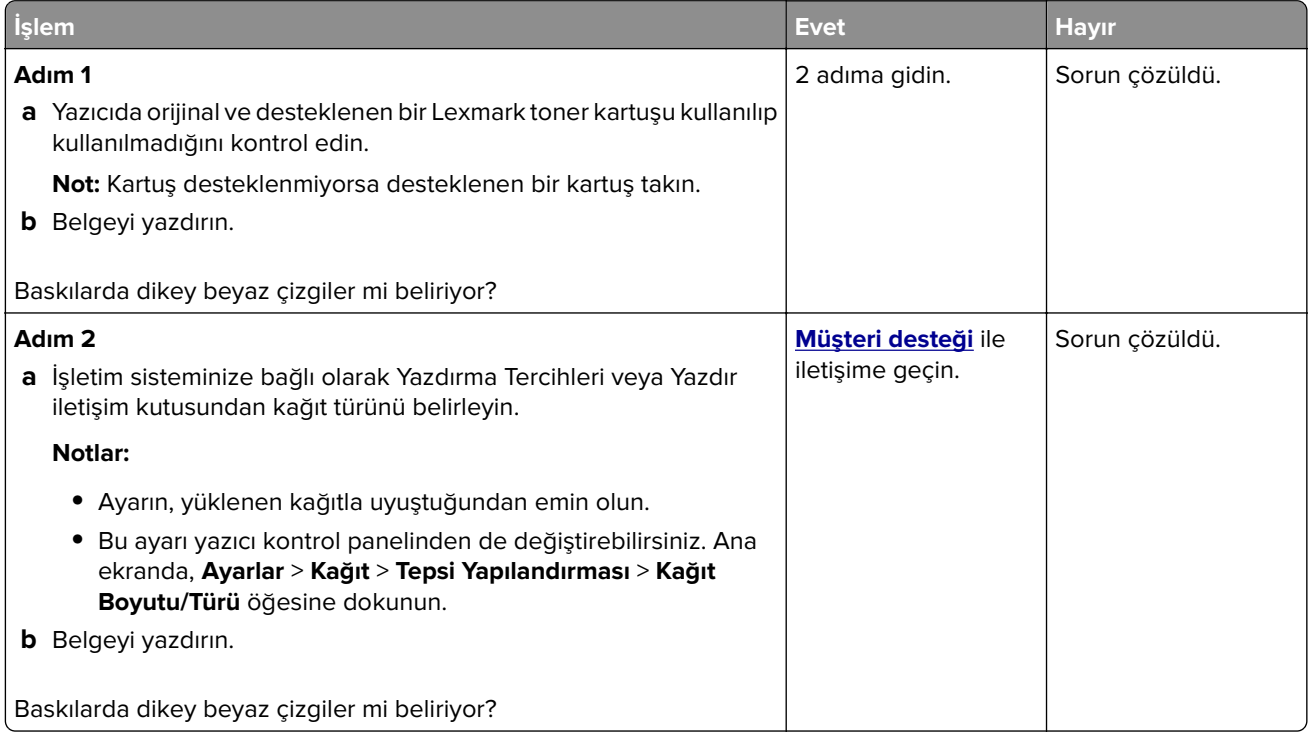

### **Koyu renk dikey şeritler**

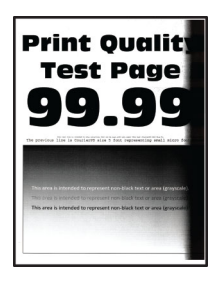

**Not:** Sorunu çözmeden önce Yazdırma Kalitesi Sınama Sayfalarını yazdırın. Ana ekrandan **Ayarlar** > **Sorun Giderme** > **Yazdırma Kalitesi Sınama Sayfaları** öğesine dokunun.

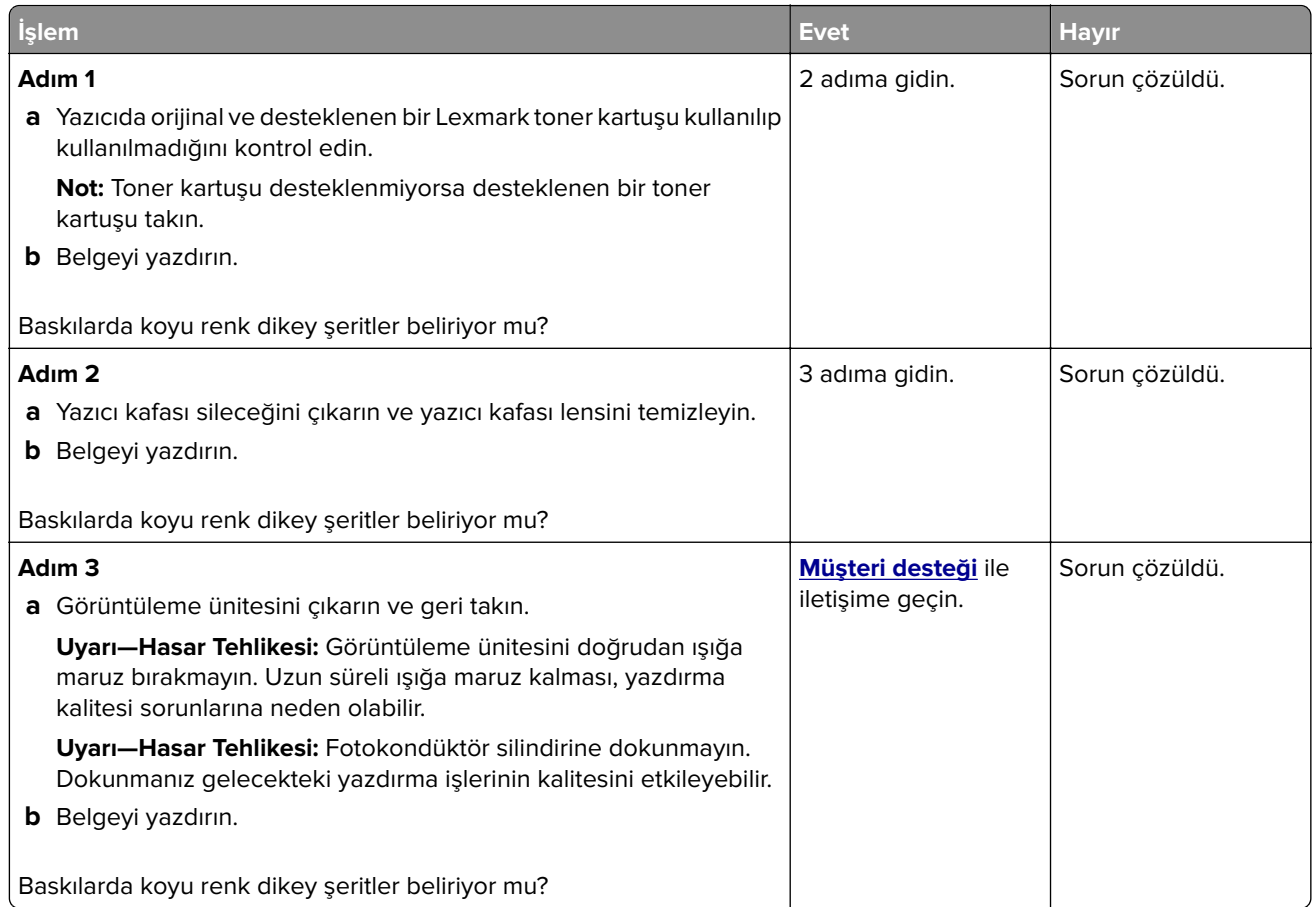

### **Dikey koyu hatlar veya çizgiler**

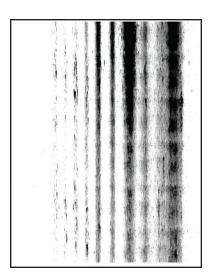

**Not:** Sorunu çözmeden önce Yazdırma Kalitesi Sınama Sayfalarını yazdırın. Ana ekrandan **Ayarlar** > **Sorun Giderme** > **Yazdırma Kalitesi Sınama Sayfaları** öğesine dokunun.

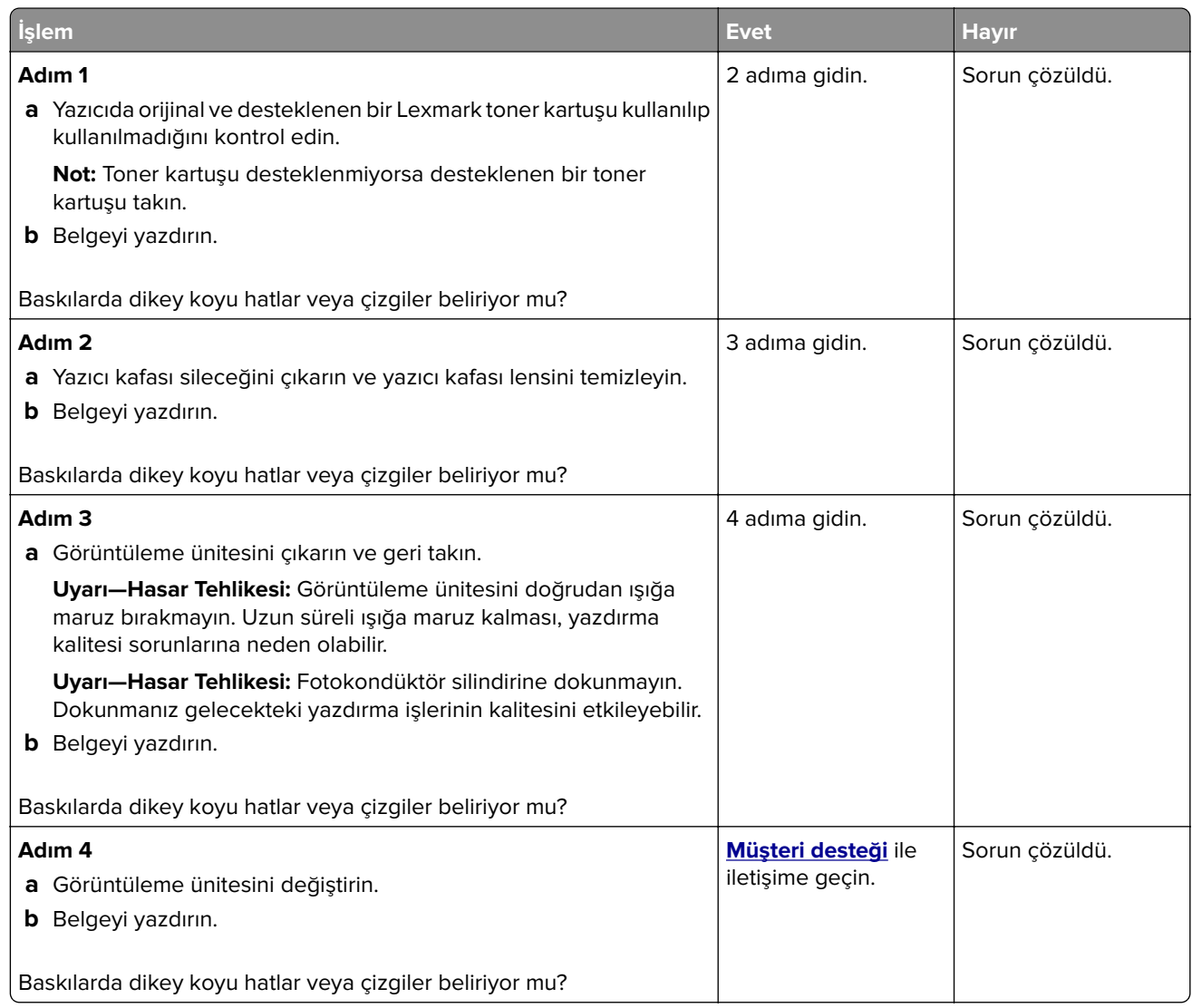

### **Eksik yazdırma ile koyu renk dikey çizgiler**

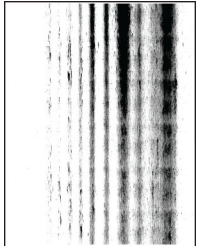

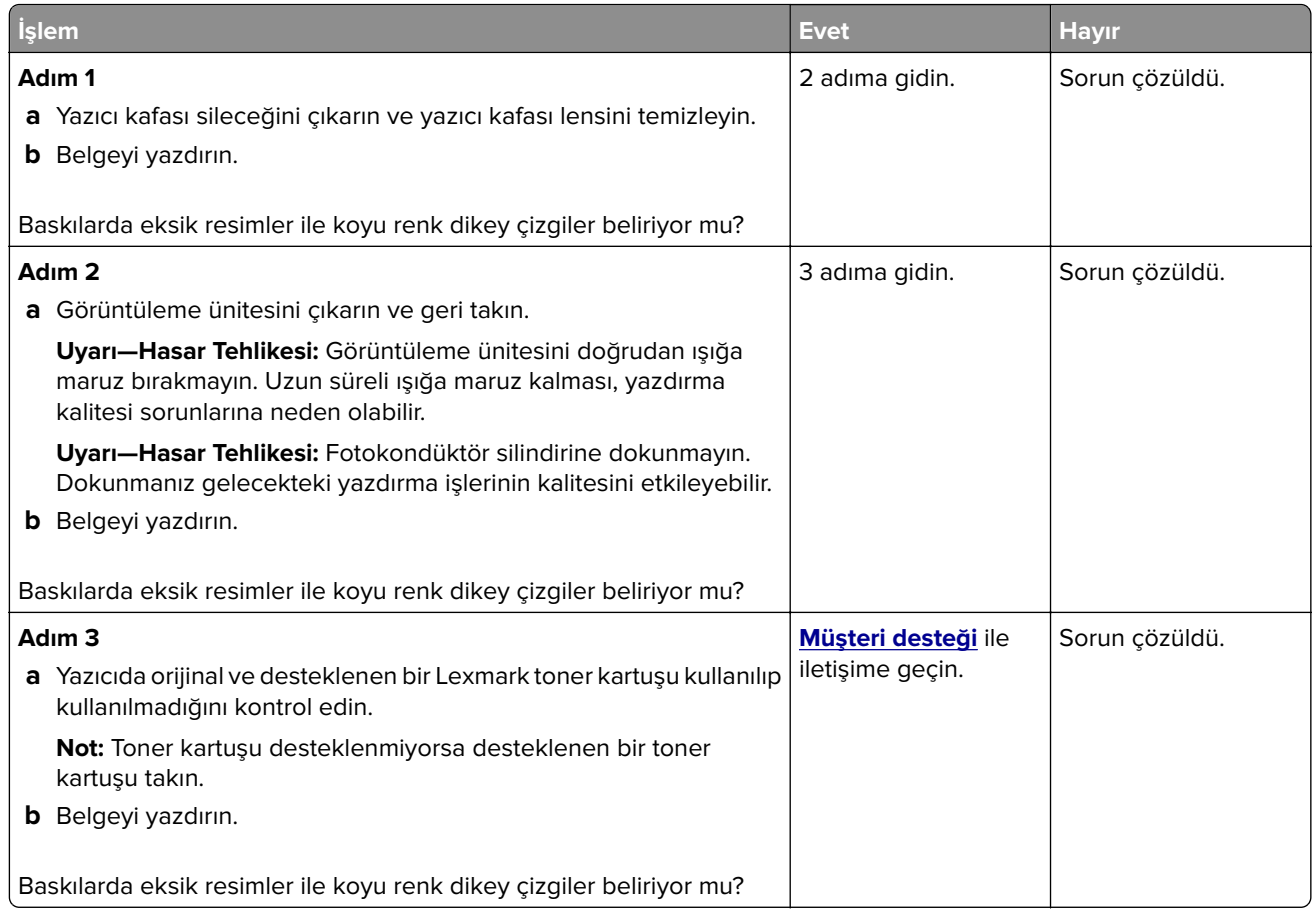

### **Tekrarlayan kusurlar**

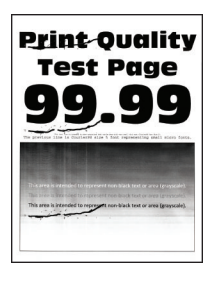

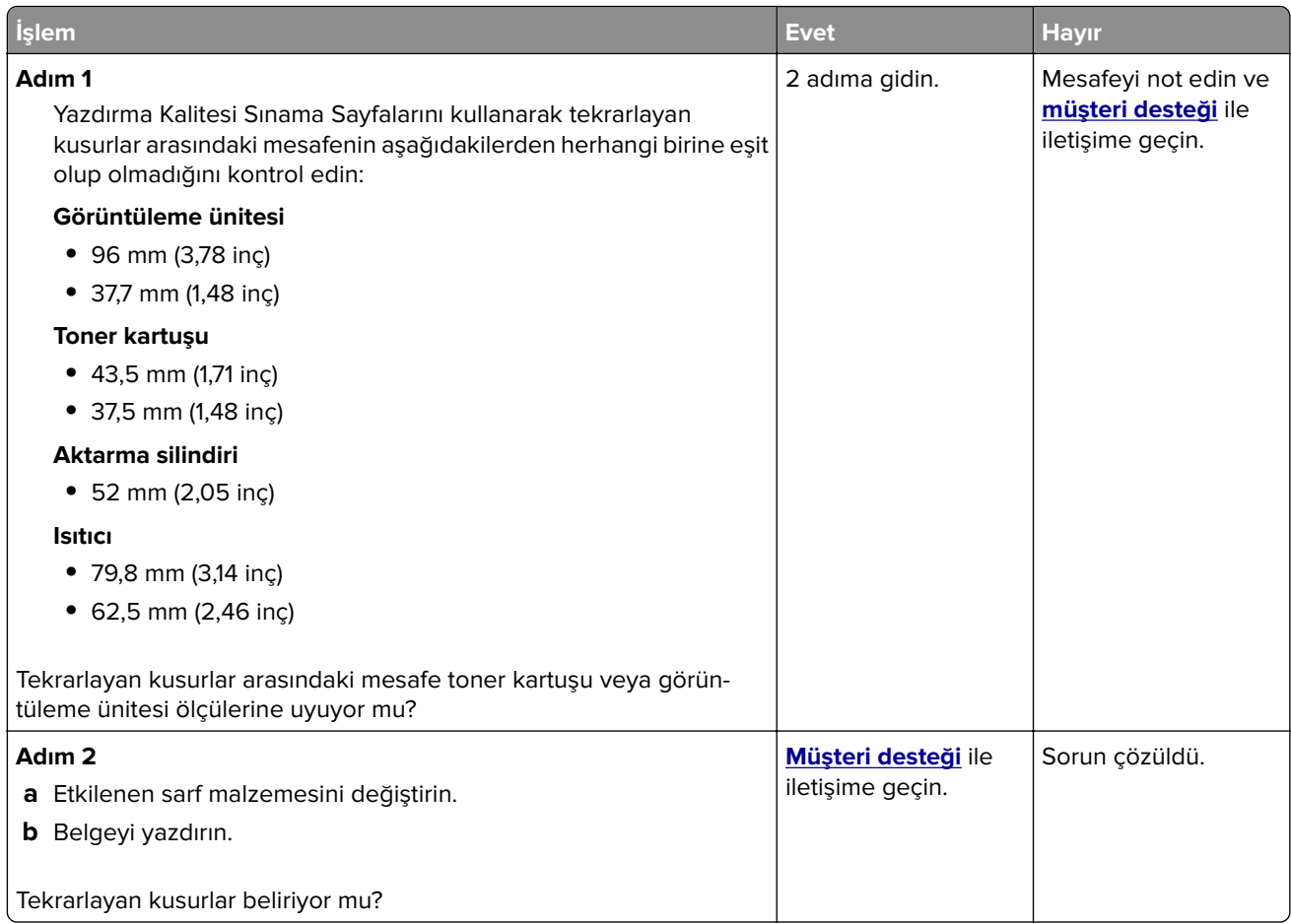

# **Yazdırma işleri yazdırılmıyor**

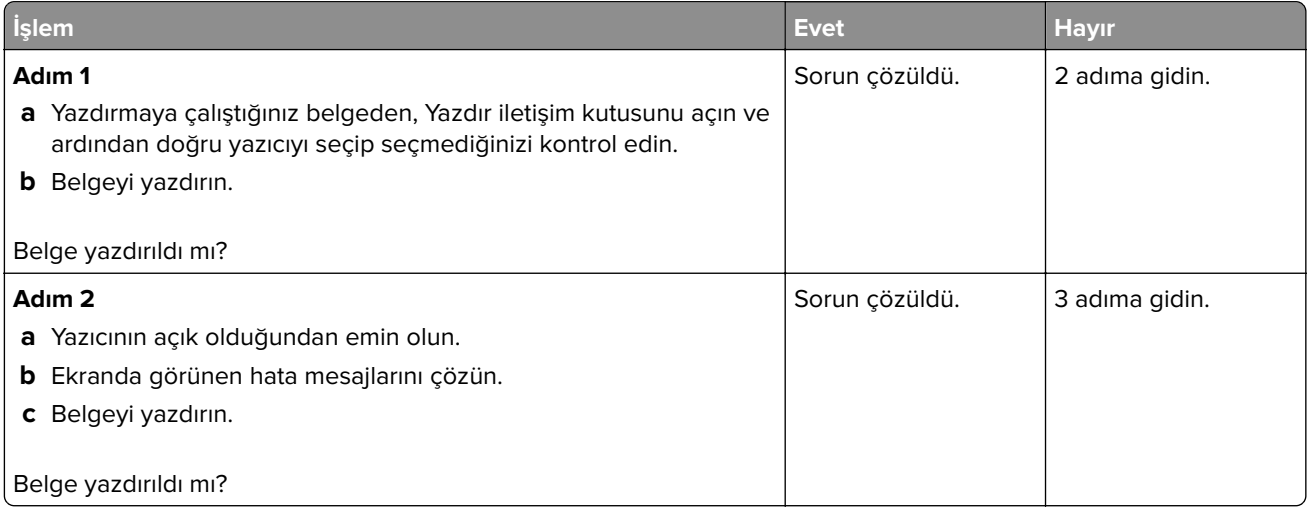

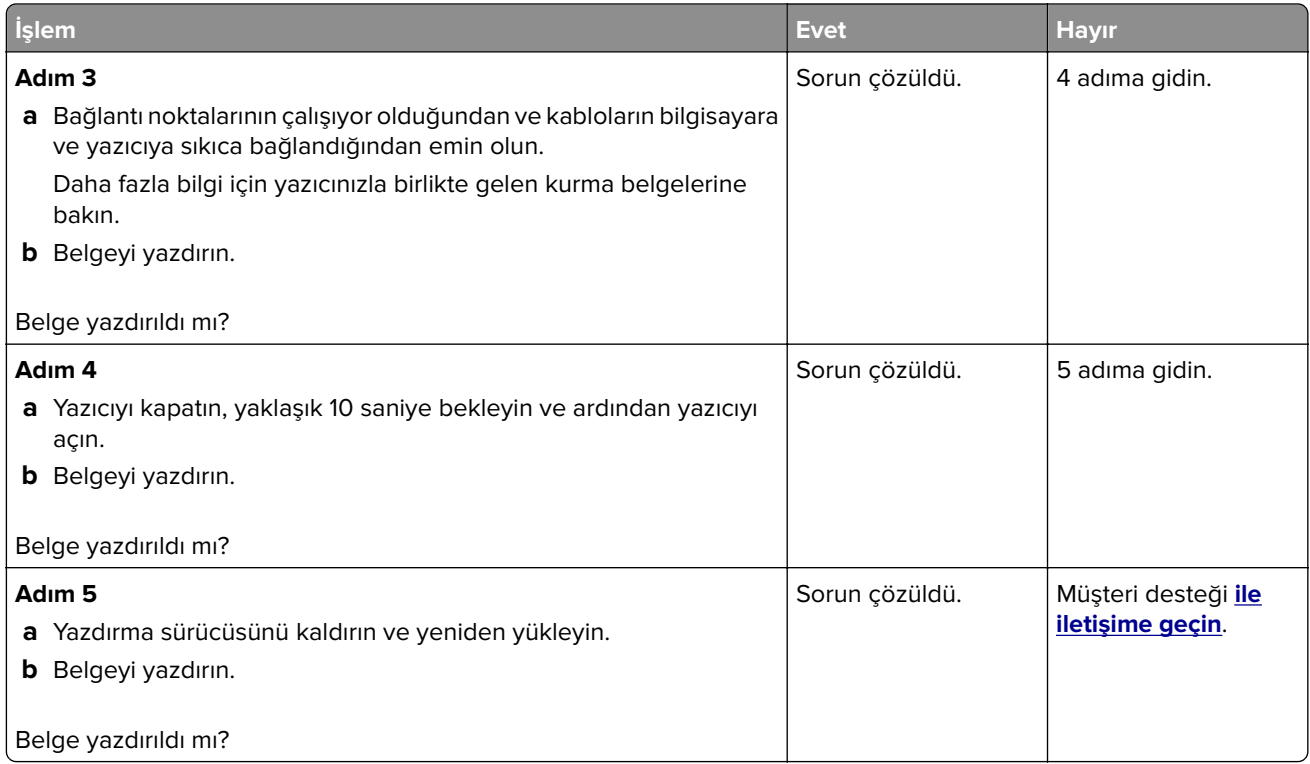

# **Gizli ve diğer bekletilen belgeler yazdırılmıyor**

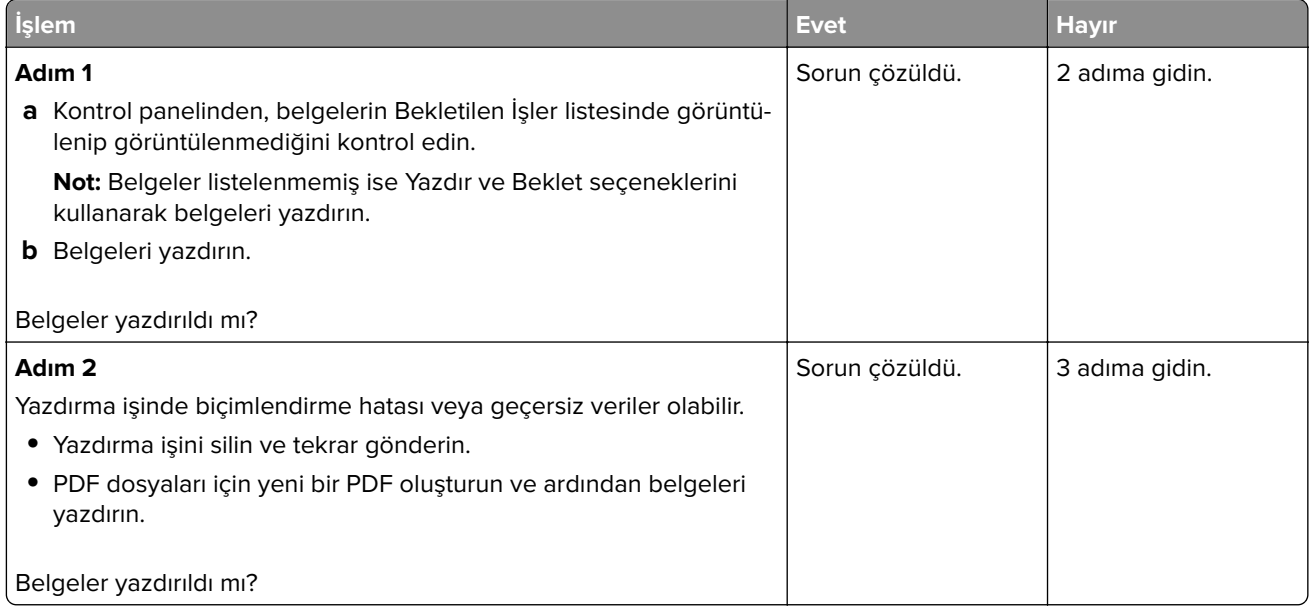

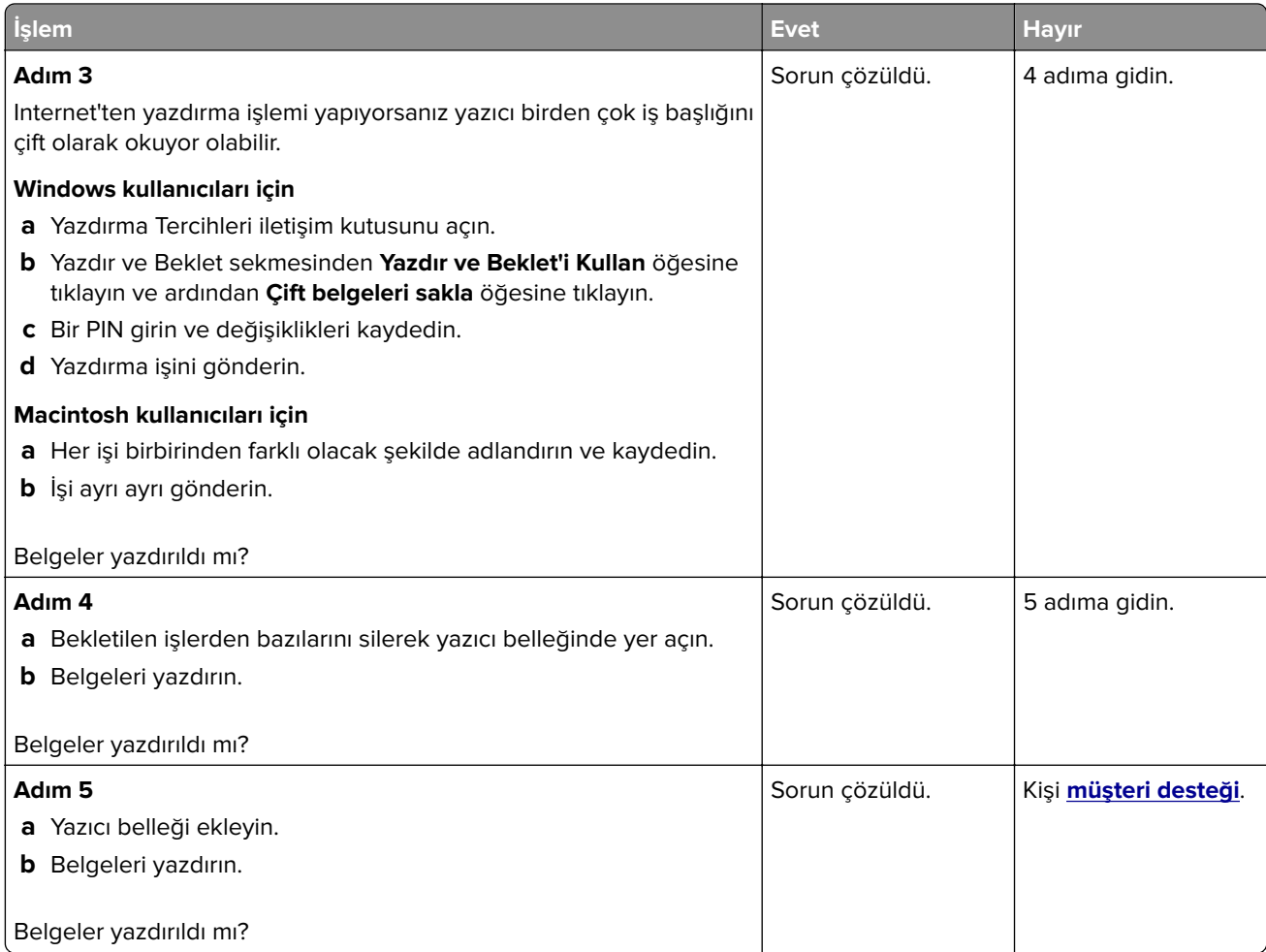

# **İş yanlış tepsiden veya yanlış kağıda yazdırılıyor**

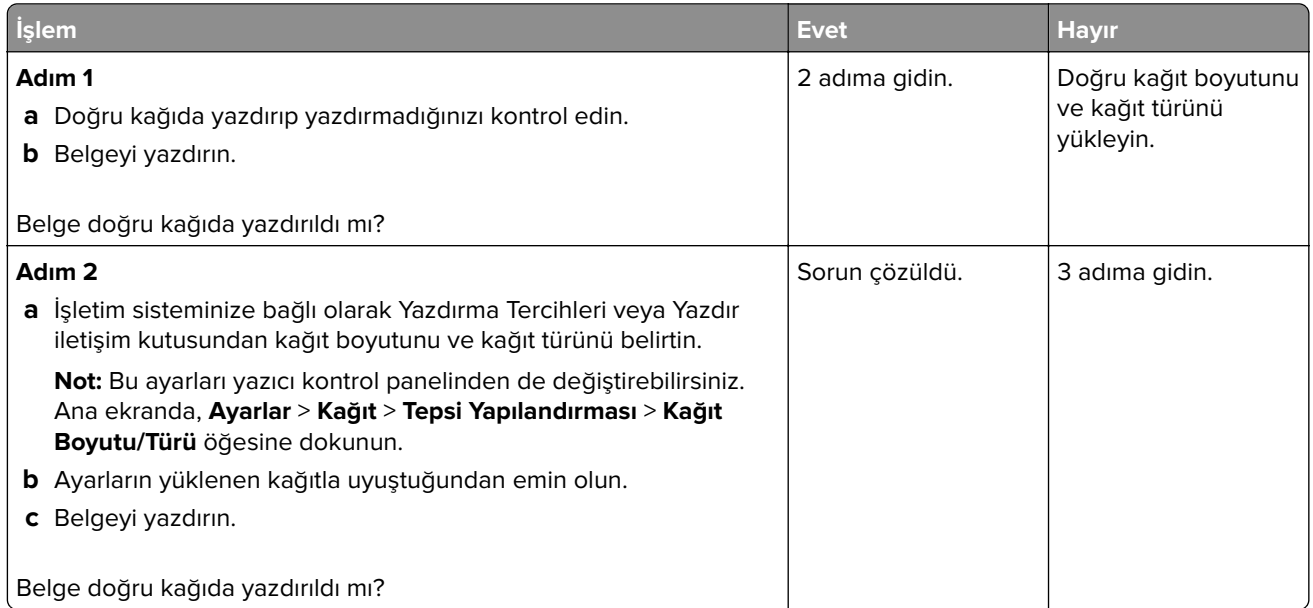

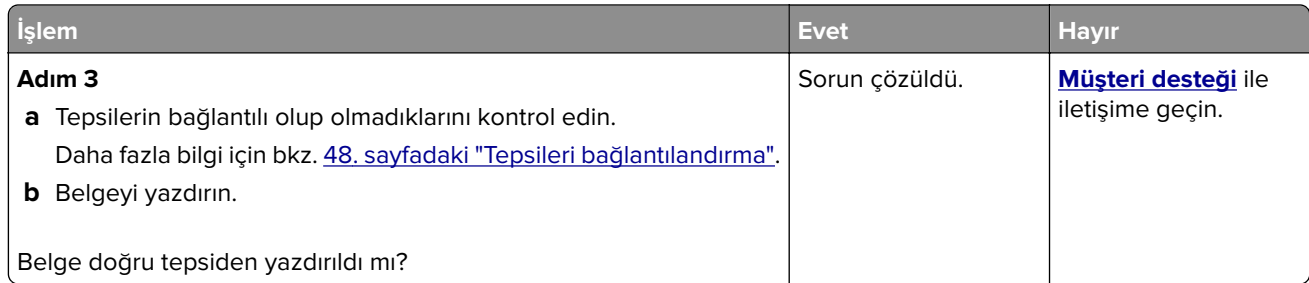

# **Yavaş yazdırılıyor**

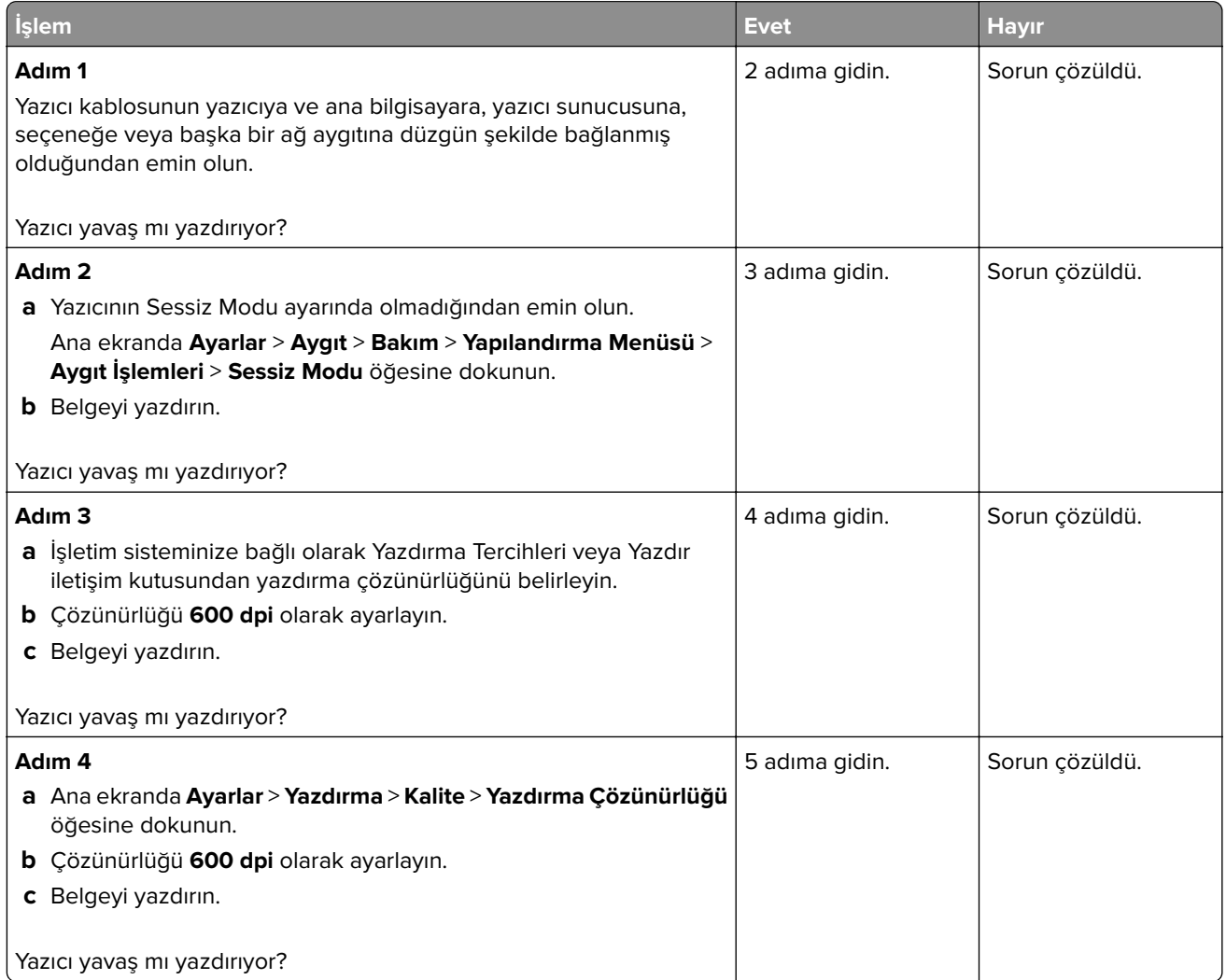

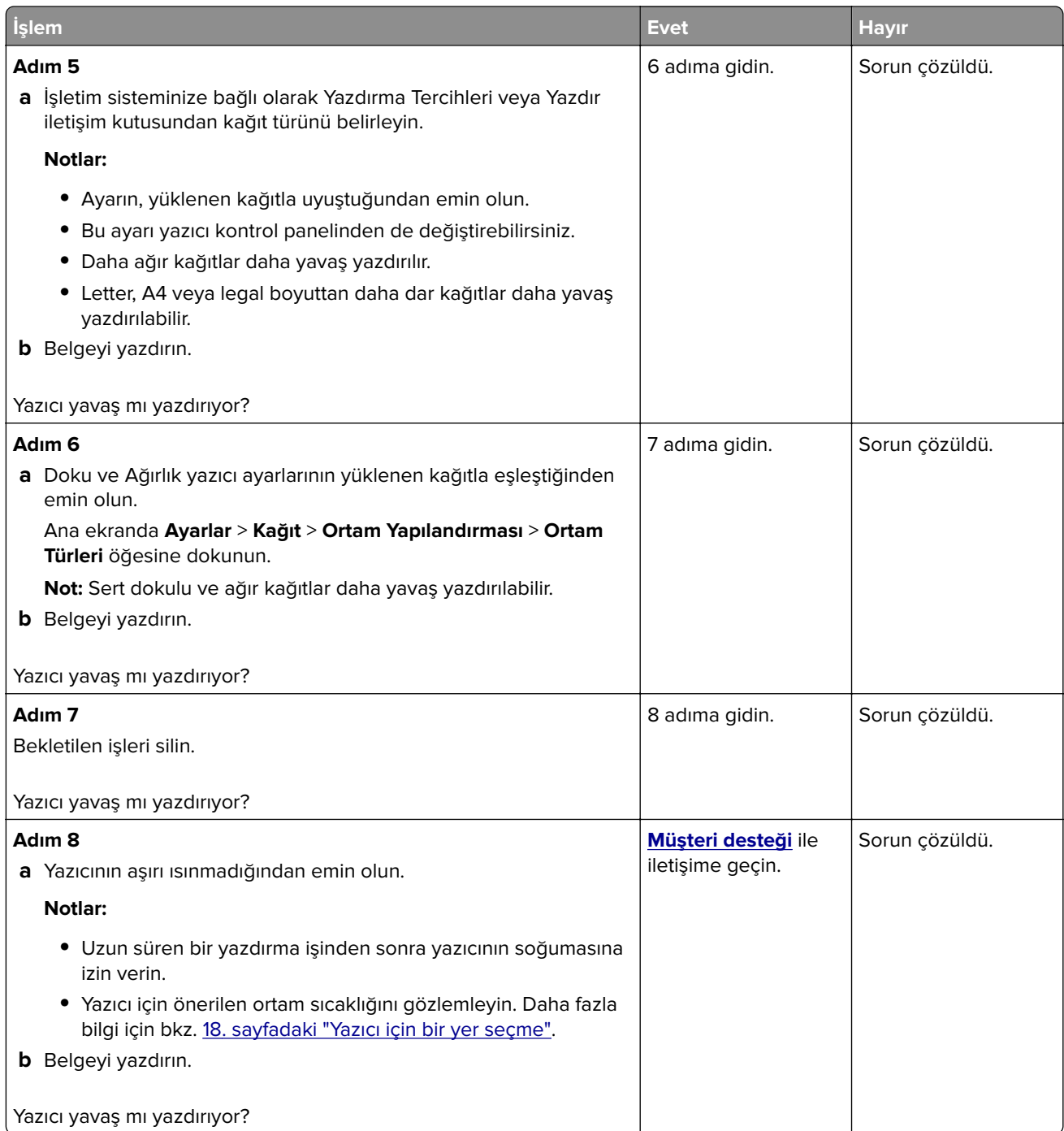

# **Yazıcı yanıt vermiyor**

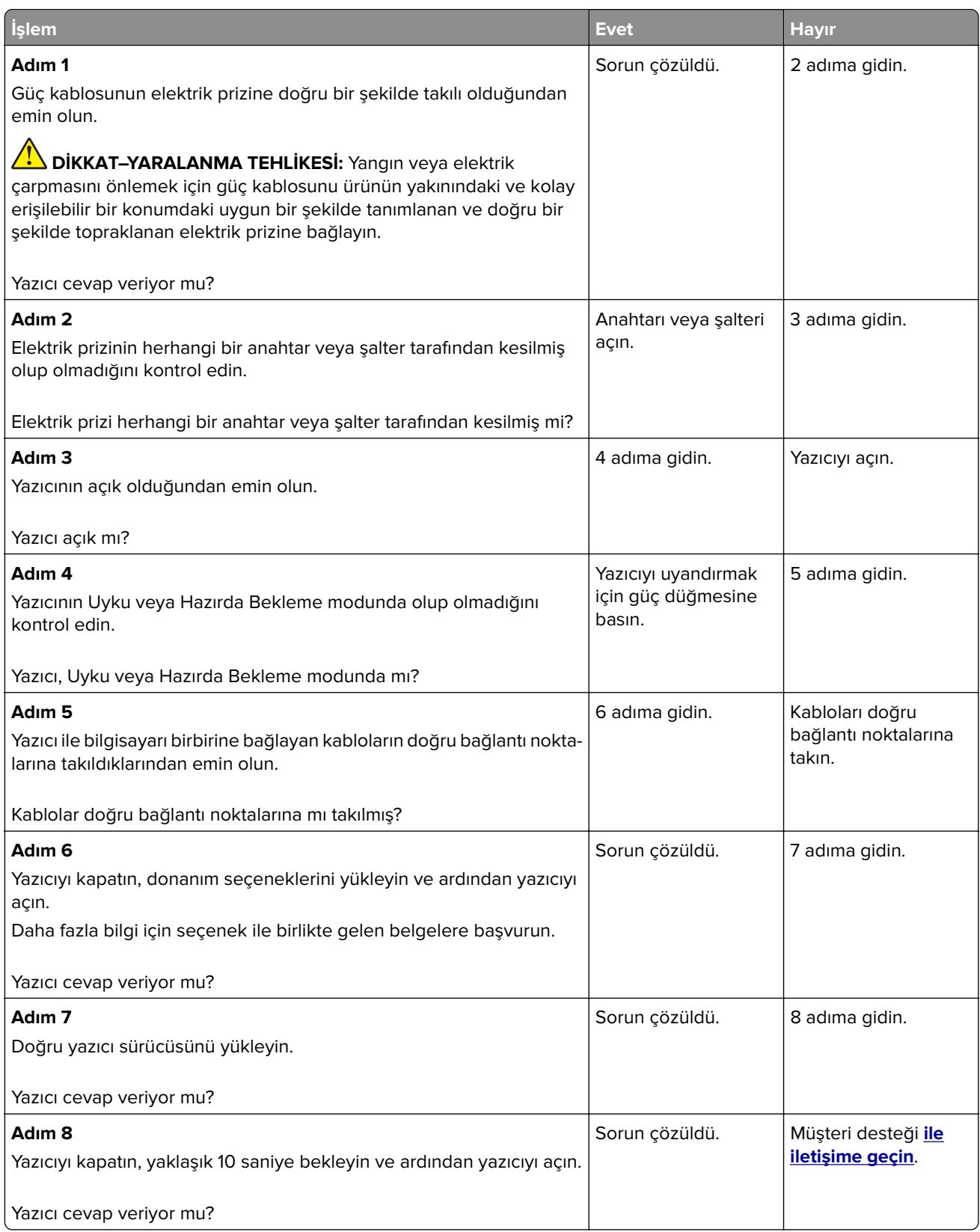

# **Flash sürücü okunamıyor**

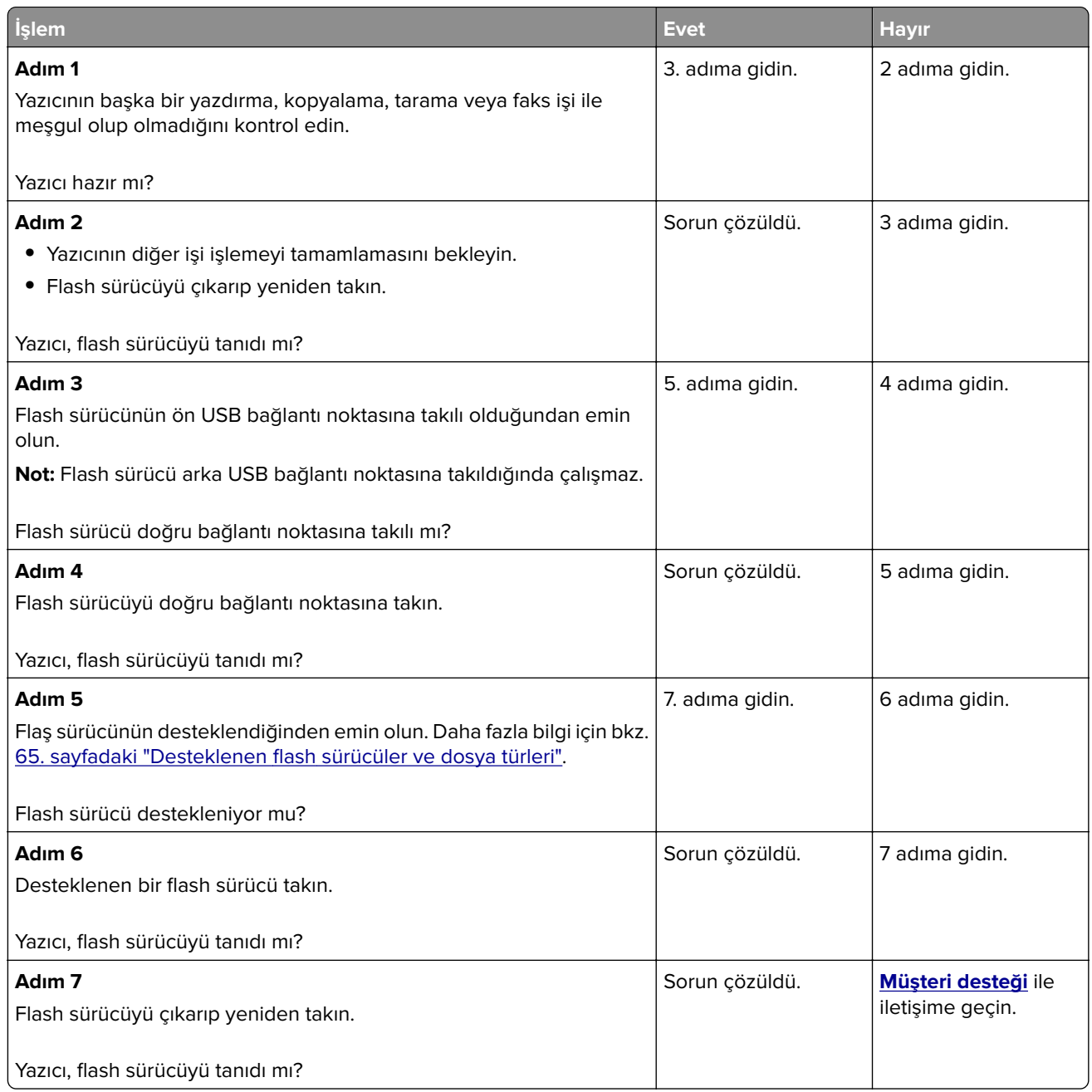

# **USB bağlantı noktasını etkinleştirme**

Ana ekrandan, **Ayarlar** > **Ağ/Bağlantı Noktaları** > **USB** > **USB Bağlantı Noktasını Etkinleştir** yoluna dokunun.

# **Sıkışmaları giderme**

# **Sıkışmaları önleme**

#### **Kağıdı düzgün bir şekilde yerleştirme**

**•** Kağıdın tepsiye düz şekilde yerleştirildiğinden emin olun.

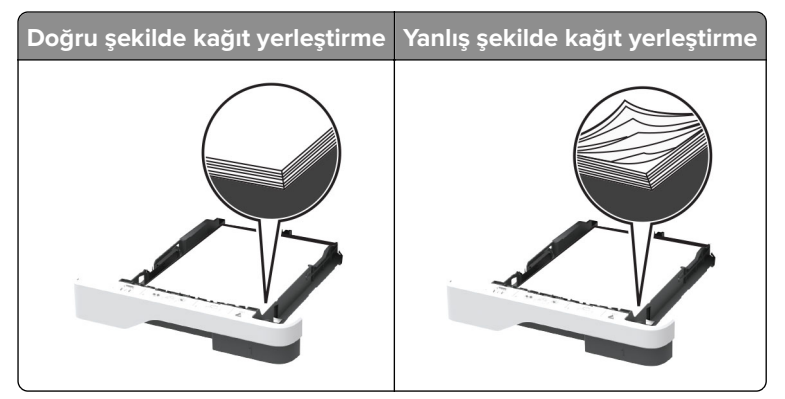

- **•** Yazıcı yazdırırken tepsi yükleme veya çıkarma işlemi yapmayın.
- **•** Çok fazla kağıt yüklemeyin. Yığın yüksekliğinin maksimum kağıt doldurma göstergesinin aşağısında olduğundan emin olun.
- **•** Kağıdı tepsiye kaydırarak yerleştirmeyin. Kağıdı şekilde gösterildiği gibi yükleyin.

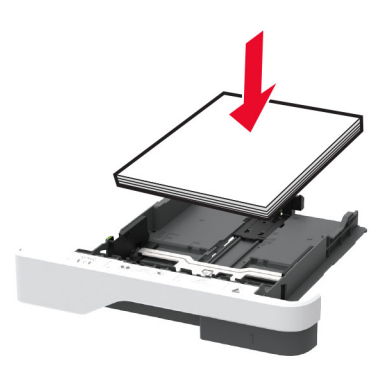

- **•** Kağıt kılavuzlarının doğru şekilde konumlandığından ve kağıt ya da zarfları çok sıkmadığından emin olun.
- **•** Kağıt yükledikten sonra tepsiyi sonuna kadar yazıcıya itin.

#### **Önerilen kağıdı kullanın**

- **•** Yalnızca önerilen kağıt veya özel ortamları kullanın.
- **•** Buruşmuş, kırışmış, nemli, kıvrılmış veya bükülmüş kağıt yüklemeyin.
- **•** Kağıt kenarlarını yüklemeden önce esnetin, havalandırın ve hizalayın.

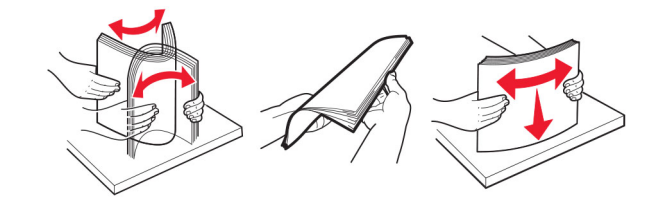

- **•** Kesilmiş veya elle koparılmış kağıt kullanmayın.
- **•** Aynı tepside farklı boyut, ağırlık veya türde kağıt kullanmayın.
- **•** Bilgisayar veya yazıcı kontrol panelindeki kağıt boyutunun ve türünün doğru ayarlandığından emin olun.
- **•** Kağıdı üreticinin önerilerine uygun şekilde saklayın.

### **Sıkışma konumlarını belirleme**

#### **Notlar:**

- **•** Sıkışma Yardımı ayarı Açık olarak belirlendiğinde sıkışma giderildikten sonra yazıcı, boş ya da kısmen yazdırılmış sayfaları çıkarır. Yazdırdığınız çıktıda boş sayfalar olup olmadığını kontrol edin.
- **•** Sıkışma Giderme ayarı Açık veya Otomatik olarak ayarlandığında yazıcı, sıkışan sayfaları yeniden yazdırır.

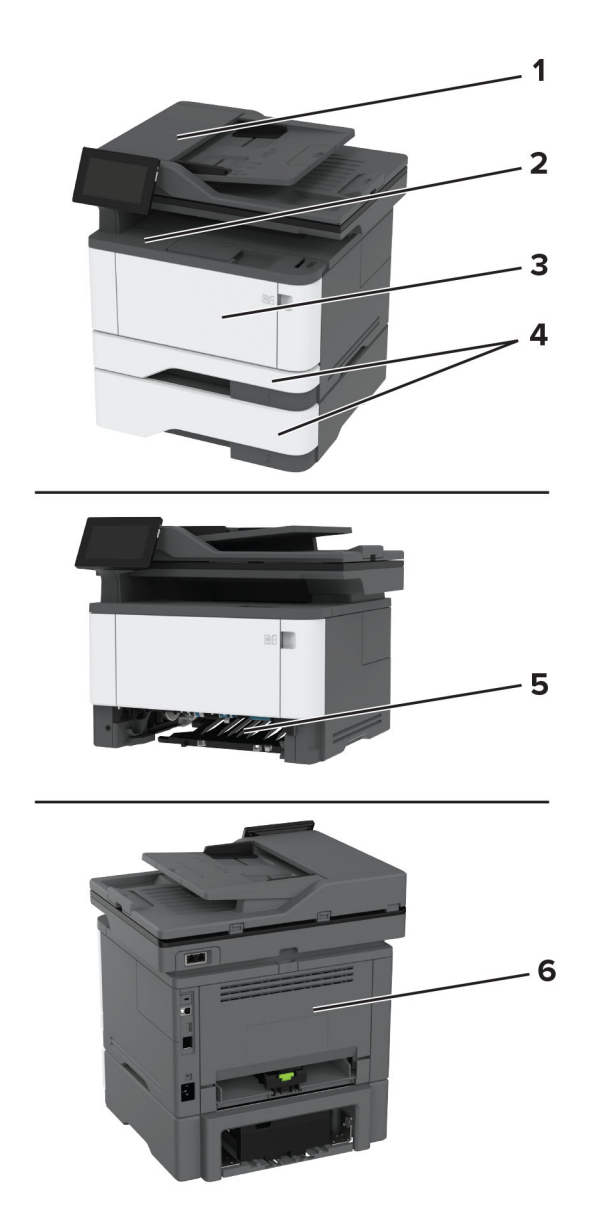

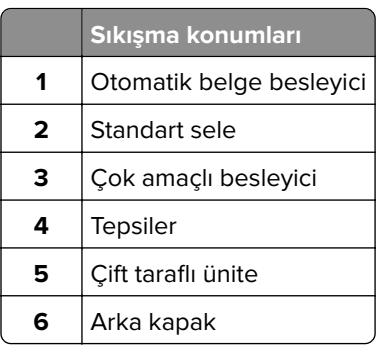

## **Otomatik belge besleyicisinde kağıt sıkışması**

- Tüm özgün belgeleri ADF tepsisinden çıkarın.
- C kapağını açın.

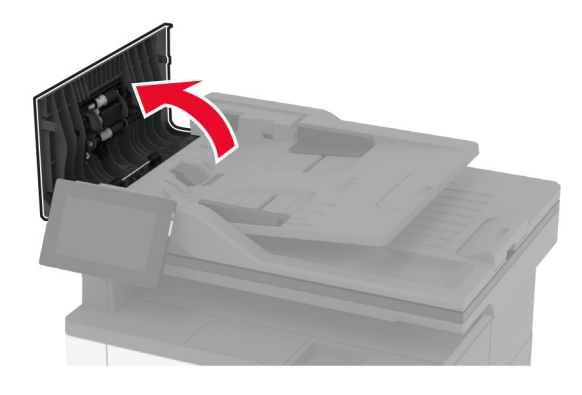

Sıkışan kağıdı çıkarın.

**Not:** Tüm kağıt parçalarının çıkarıldığından emin olun.

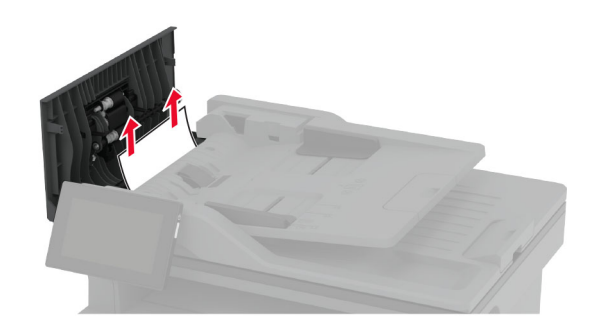

C kapağını kapatın.

### **Standart selede kağıt sıkışması**

Tarayıcıyı kaldırıp sıkışan kağıdı çıkarın.

**Not:** Tüm kağıt parçalarının çıkarıldığından emin olun.

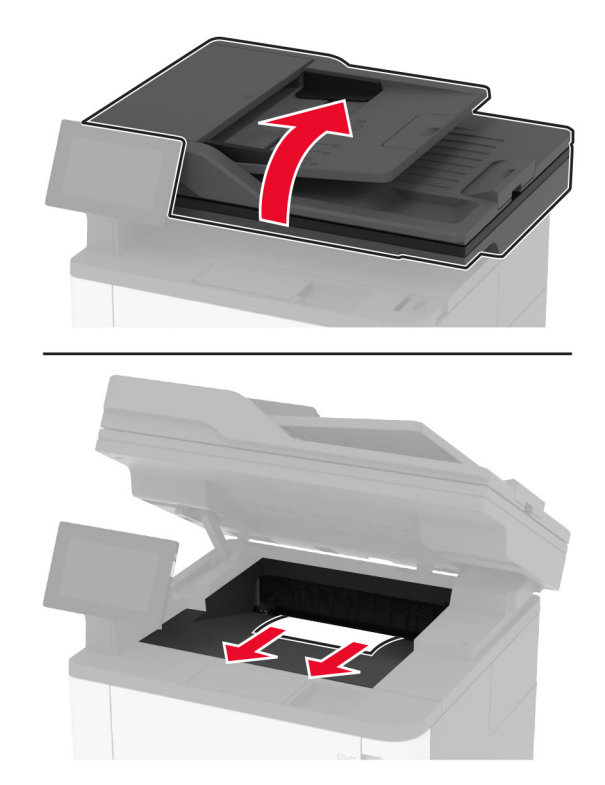

Tarayıcıyı indirin.

# **Çok amaçlı besleyicide kağıt sıkışması**

Çok amaçlı besleyicideki kağıdı çıkarın.

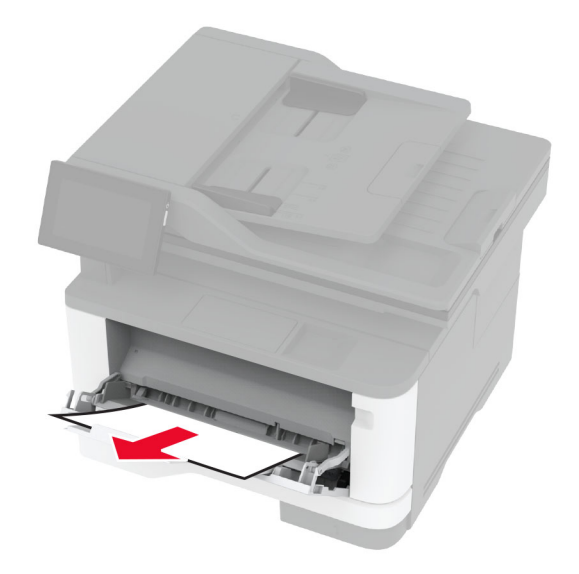

Sıkışan kağıdı çıkarın.

**Not:** Tüm kağıt parçalarının çıkarıldığından emin olun.

- Çok amaçlı besleyiciyi kapatın.
- Ön kapağı açın.

**Uyarı—Hasar Tehlikesi:** Elektrostatik yük boşaltmanın neden olabileceği hasarları önlemek için yazıcının iç kısmına erişmeden veya temas etmeden önce yazıcının açıkta kalan metal gövdesinin herhangi bir yerine dokunun.

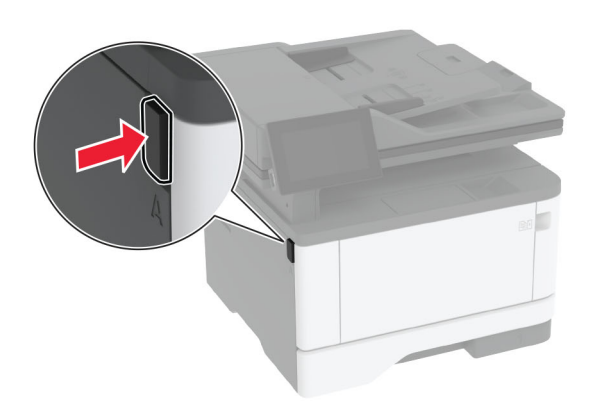

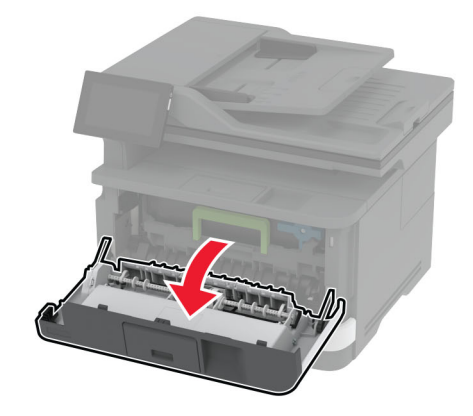

**5** Görüntüleme ünitesini çıkarın.

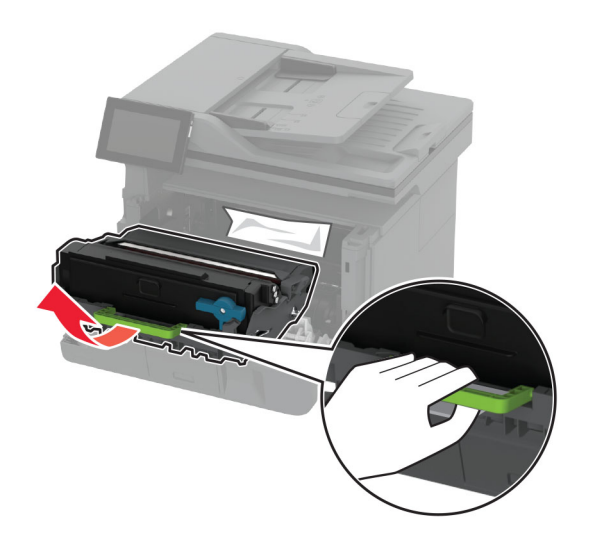

**Uyarı—Hasar Tehlikesi:** Görüntüleme ünitesini 10 dakikadan daha uzun süre doğrudan ışık altında bırakmayın. Uzun süreli ışığa maruz kalması, yazdırma kalitesi sorunlarına neden olabilir.

**Uyarı—Hasar Tehlikesi:** Fotokondüktör silindirine dokunmayın. Dokunmanız gelecekteki yazdırma işlerinin kalitesini etkileyebilir.

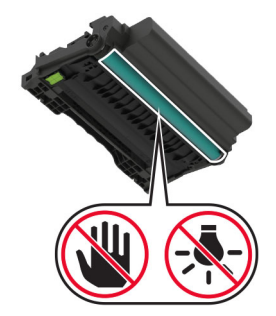

**6** Sıkışan kağıdı çıkarın.

 $\sqrt{\frac{2}{3}}$ **DİKKAT—SICAK YÜZEY:** Yazıcının içi sıcak olabilir. Sıcak bir bileşenin neden olabileceği bir yaralanma riskini azaltmak için dokunmadan önce bileşenin soğumasını bekleyin.

**Not:** Tüm kağıt parçalarının çıkarıldığından emin olun.

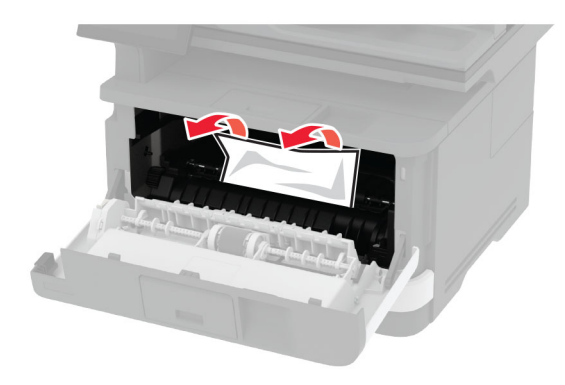

**7** Görüntüleme ünitesini takın.

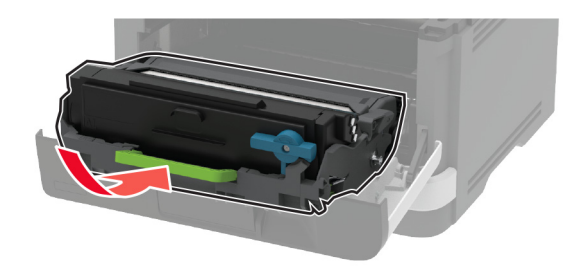

**8** Kapağı kapatın.

Çok amaçlı besleyiciyi açın.

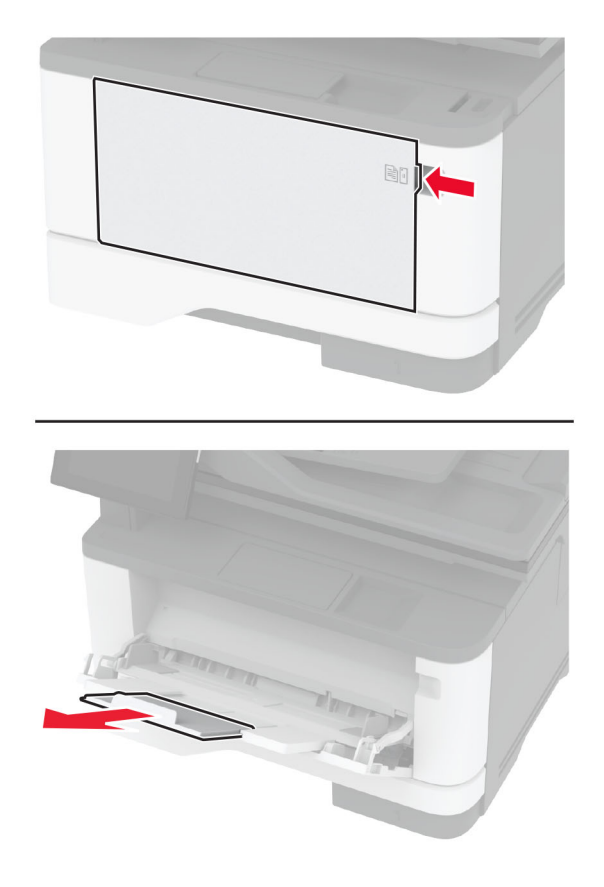

Kağıt kenarlarını yüklemeden önce esnetin, havalandırın ve hizalayın.

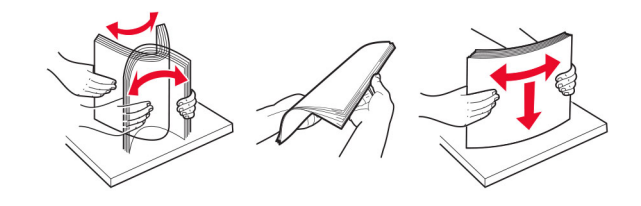

**11** Kağıdı yeniden yükleyin.

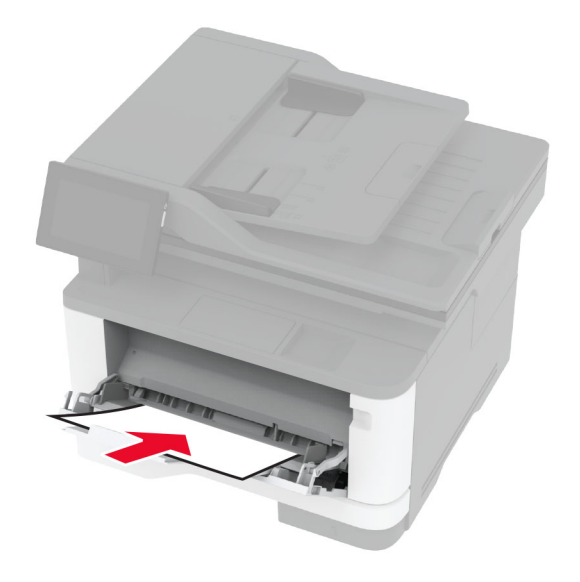

### **Standart tepside kağıt sıkışması**

**1** Tepsiyi çıkarın.

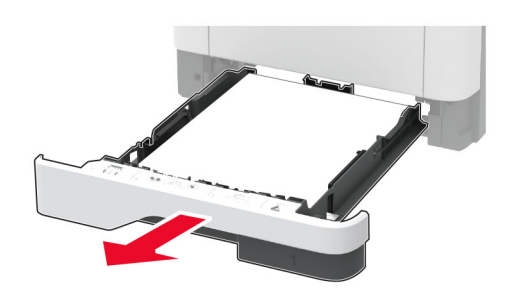

**2** Ön kapağı açın.

**Uyarı—Hasar Tehlikesi:** Elektrostatik yük boşaltmanın neden olabileceği hasarları önlemek için yazıcının iç kısmına erişmeden veya temas etmeden önce yazıcının açıkta kalan metal gövdesinin herhangi bir yerine dokunun.

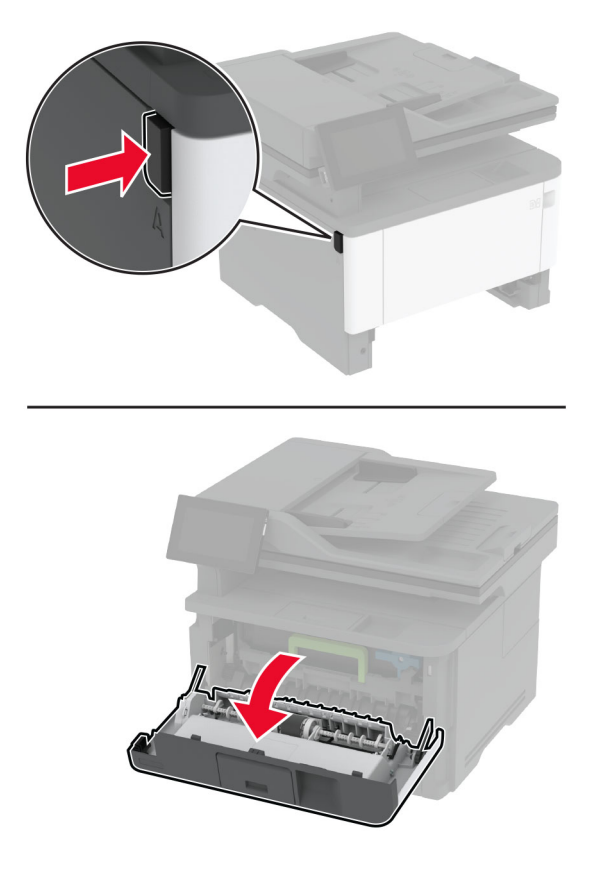

**3** Görüntüleme ünitesini çıkarın.

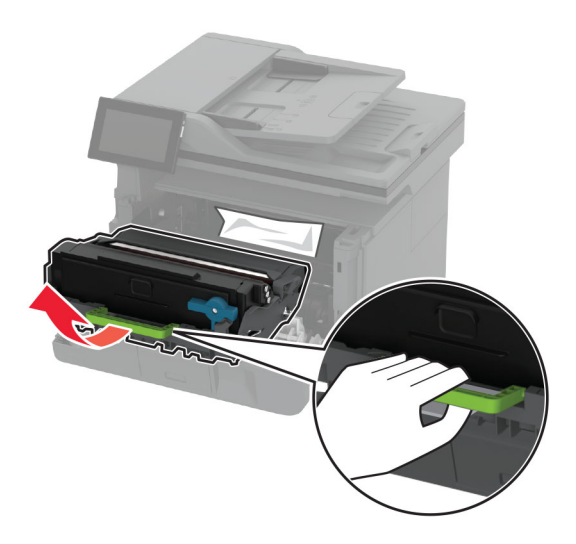

**Uyarı—Hasar Tehlikesi:** Görüntüleme ünitesini 10 dakikadan daha uzun süre doğrudan ışık altında bırakmayın. Uzun süreli ışığa maruz kalması, yazdırma kalitesi sorunlarına neden olabilir.

**Uyarı—Hasar Tehlikesi:** Fotokondüktör silindirine dokunmayın. Dokunmanız gelecekteki yazdırma işlerinin kalitesini etkileyebilir.

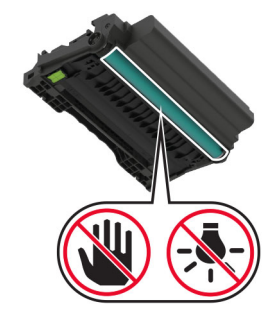

**4** Sıkışan kağıdı çıkarın.

**DİKKAT—SICAK YÜZEY:** Yazıcının içi sıcak olabilir. Sıcak bir bileşenin neden olabileceği bir yaralanma riskini azaltmak için dokunmadan önce bileşenin soğumasını bekleyin.

**Not:** Tüm kağıt parçalarının çıkarıldığından emin olun.

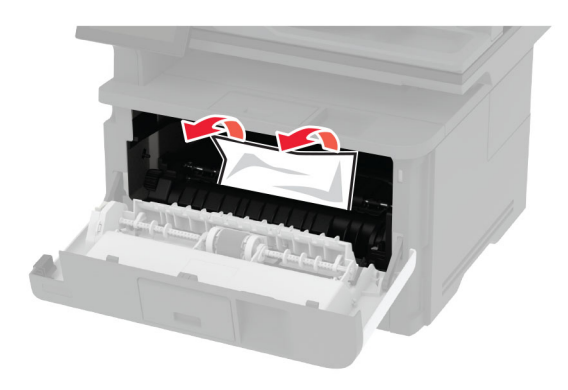

**5** Görüntüleme ünitesini takın.

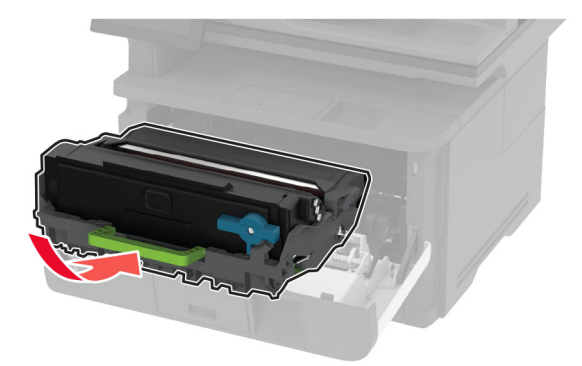

- **6** Ön kapağı kapatın ve tepsiyi takın.
- **7** Arka kapağı açın.

**DİKKAT—SICAK YÜZEY:** Yazıcının içi sıcak olabilir. Sıcak bir bileşenin neden olabileceği bir yaralanma riskini azaltmak için dokunmadan önce bileşenin soğumasını bekleyin.

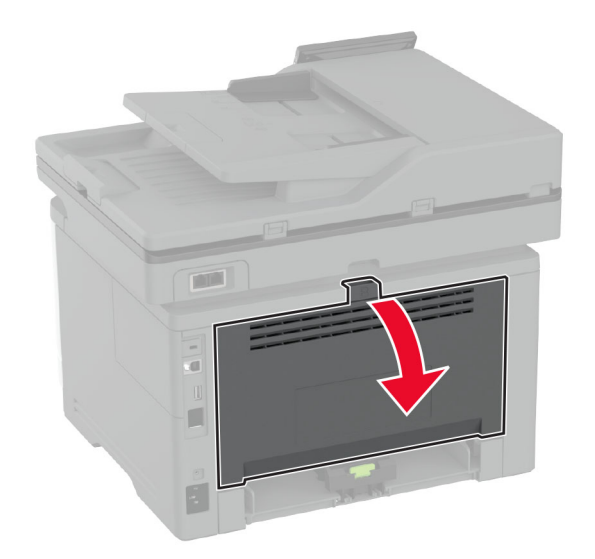

**8** Sıkışan kağıdı çıkarın.

**Not:** Tüm kağıt parçalarının çıkarıldığından emin olun.

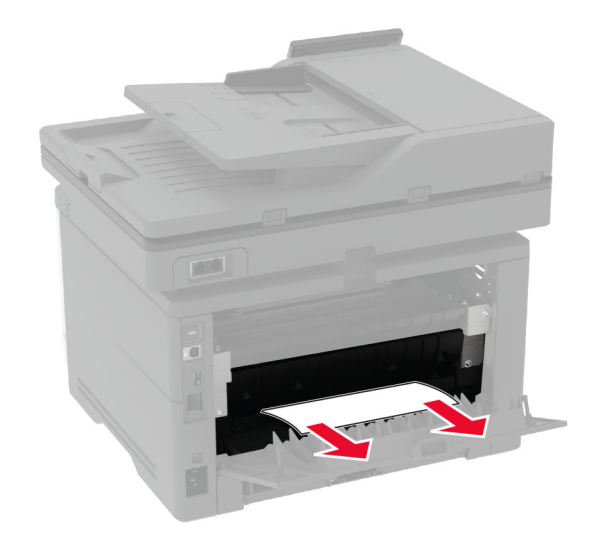

**9** Arka kapağı kapatın.
### <span id="page-216-0"></span>**İsteğe bağlı tepside kağıt sıkışması**

**1** İsteğe bağlı tepsiyi çıkarın.

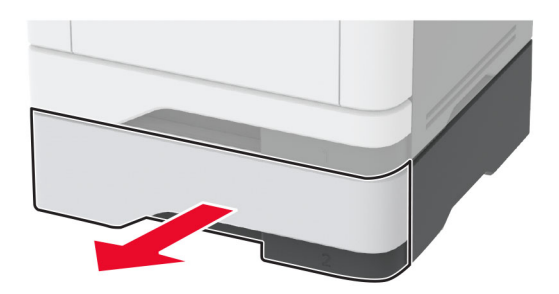

**2** Sıkışan kağıdı çıkarın.

**Not:** Tüm kağıt parçalarının çıkarıldığından emin olun.

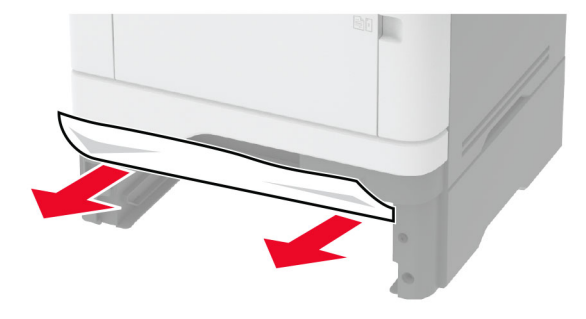

**3** Tepsiyi takın.

### **Çift taraflı ünitede kağıt sıkışması**

**1** Ön kapağı açın.

**Uyarı—Hasar Tehlikesi:** Elektrostatik yük boşaltmanın neden olabileceği hasarları önlemek için yazıcının iç kısmına erişmeden veya temas etmeden önce yazıcının açıkta kalan metal gövdesinin herhangi bir yerine dokunun.

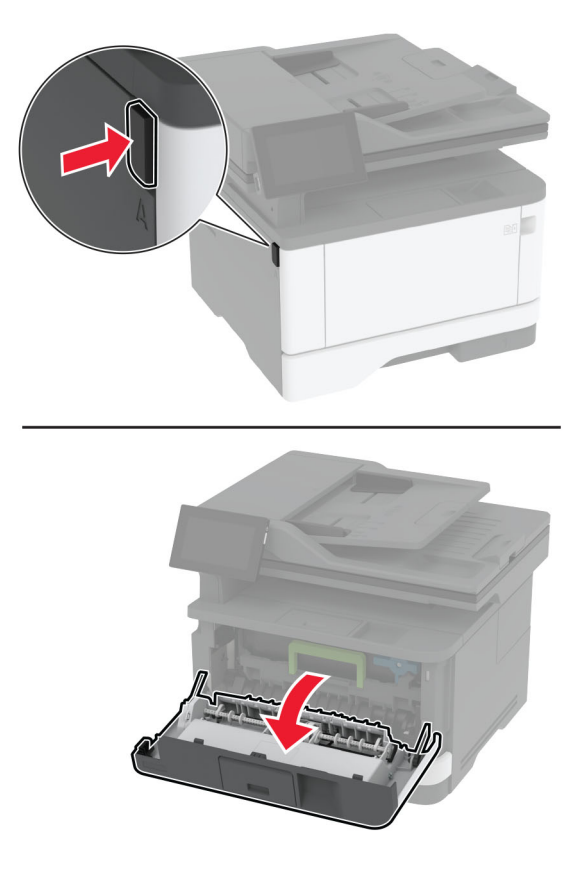

**2** Görüntüleme ünitesini çıkarın.

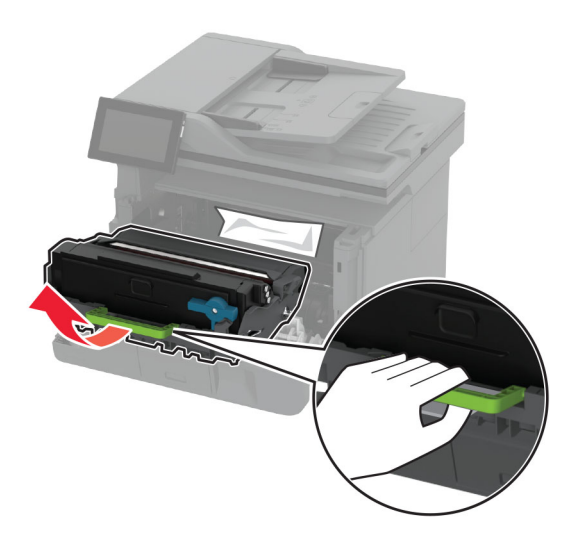

**Uyarı—Hasar Tehlikesi:** Görüntüleme ünitesini 10 dakikadan daha uzun süre doğrudan ışık altında bırakmayın. Uzun süreli ışığa maruz kalması, yazdırma kalitesi sorunlarına neden olabilir.

**Uyarı—Hasar Tehlikesi:** Fotokondüktör silindirine dokunmayın. Dokunmanız gelecekteki yazdırma işlerinin kalitesini etkileyebilir.

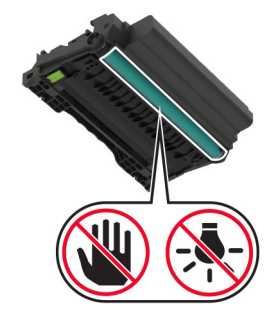

**3** Sıkışan kağıdı çıkarın.

 $\sqrt{\frac{2}{3}}$ **DİKKAT—SICAK YÜZEY:** Yazıcının içi sıcak olabilir. Sıcak bir bileşenin neden olabileceği bir yaralanma riskini azaltmak için dokunmadan önce bileşenin soğumasını bekleyin.

**Not:** Tüm kağıt parçalarının çıkarıldığından emin olun.

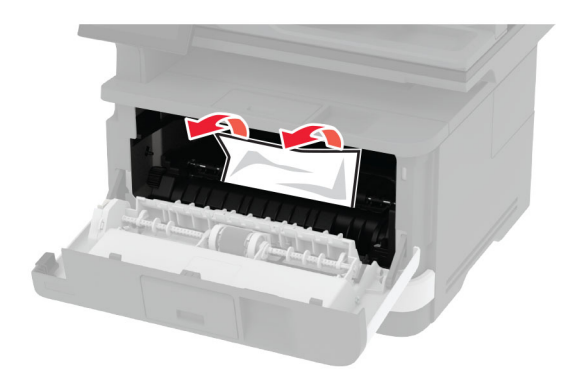

**4** Görüntüleme ünitesini takın.

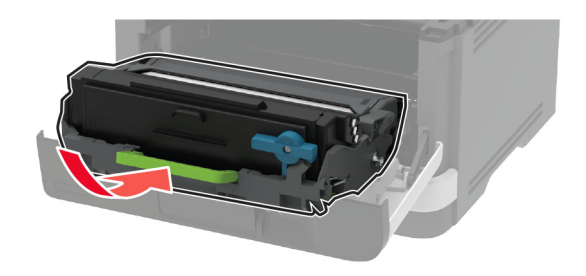

- **5** Kapağı kapatın.
- **6** Tepsiyi çıkarın.

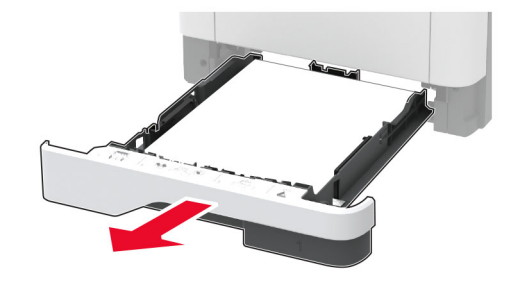

**7** Çift taraflı üniteyi açmak için çift taraflı ünitenin mandalını itin.

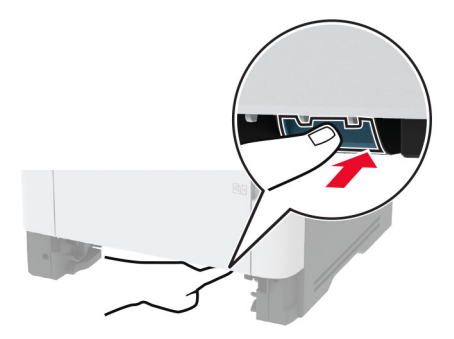

**8** Sıkışan kağıdı çıkarın.

**Not:** Tüm kağıt parçalarının çıkarıldığından emin olun.

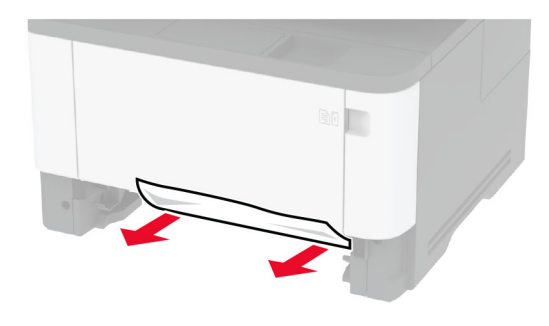

- **9** Çift taraflı üniteyi kapatın.
- **10** Tepsiyi takın.

#### **Arka kapakta kağıt sıkışması**

**1** Ön kapağı açın.

**Uyarı—Hasar Tehlikesi:** Elektrostatik yük boşaltmanın neden olabileceği hasarları önlemek için yazıcının iç kısmına erişmeden veya temas etmeden önce yazıcının açıkta kalan metal gövdesinin herhangi bir yerine dokunun.

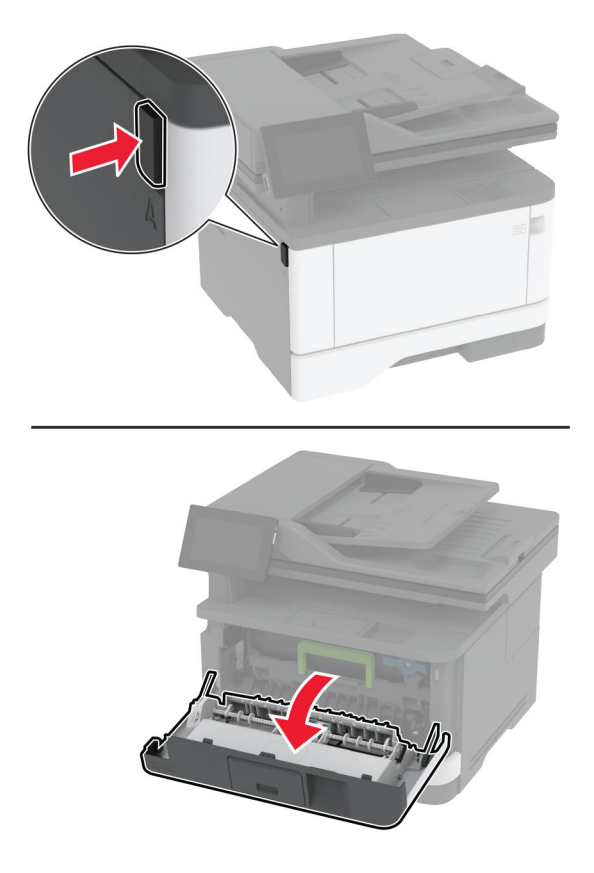

**2** Görüntüleme ünitesini çıkarın.

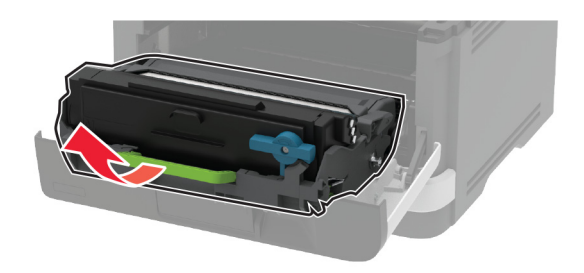

**Uyarı—Hasar Tehlikesi:** Görüntüleme ünitesini 10 dakikadan daha uzun süre doğrudan ışık altında bırakmayın. Uzun süreli ışığa maruz kalması, yazdırma kalitesi sorunlarına neden olabilir.

**Uyarı—Hasar Tehlikesi:** Fotokondüktör silindirine dokunmayın. Dokunmanız gelecekteki yazdırma işlerinin kalitesini etkileyebilir.

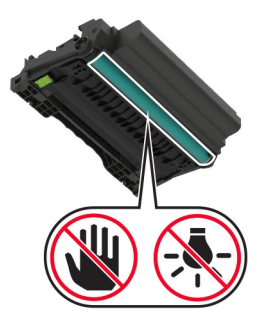

**3** Arka kapağı açın.

**DİKKAT—SICAK YÜZEY:** Yazıcının içi sıcak olabilir. Sıcak bir bileşenin neden olabileceği bir yaralanma riskini azaltmak için dokunmadan önce bileşenin soğumasını bekleyin.

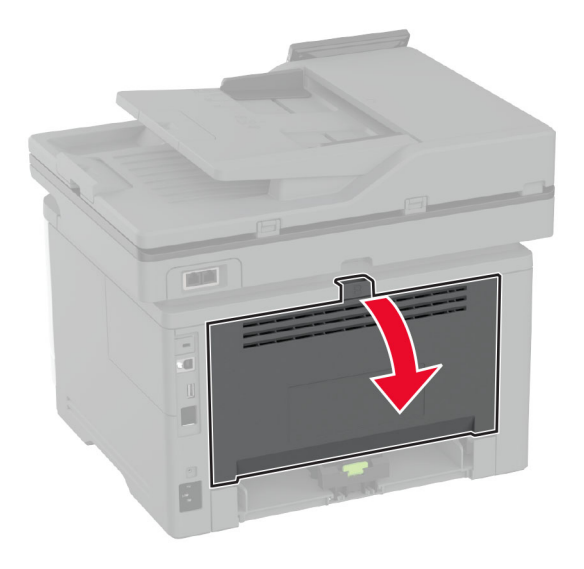

**4** Sıkışan kağıdı çıkarın.

**Not:** Tüm kağıt parçalarının çıkarıldığından emin olun.

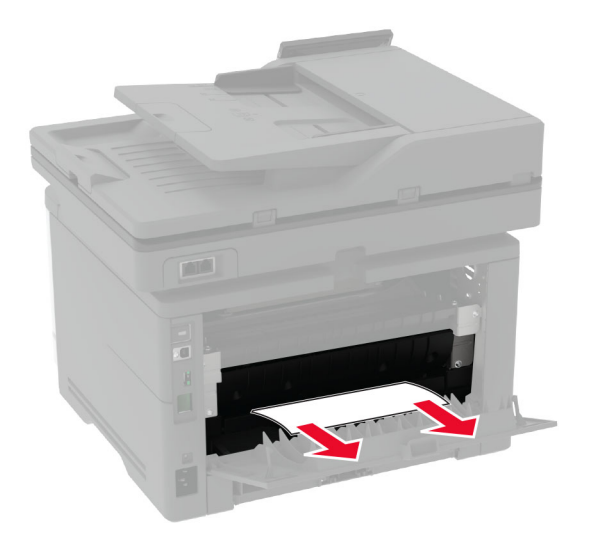

**5** Arka kapağı kapatın.

**6** Görüntüleme ünitesini takın.

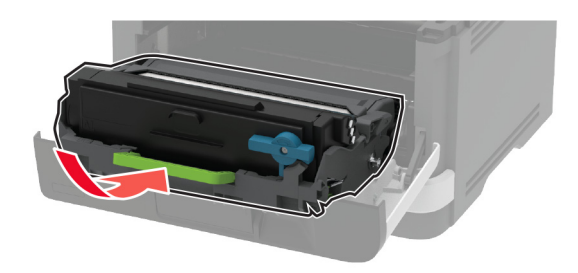

**7** Ön kapağı kapatın.

## **Ağ bağlantısı sorunları**

## **Embedded Web Server açılamıyor**

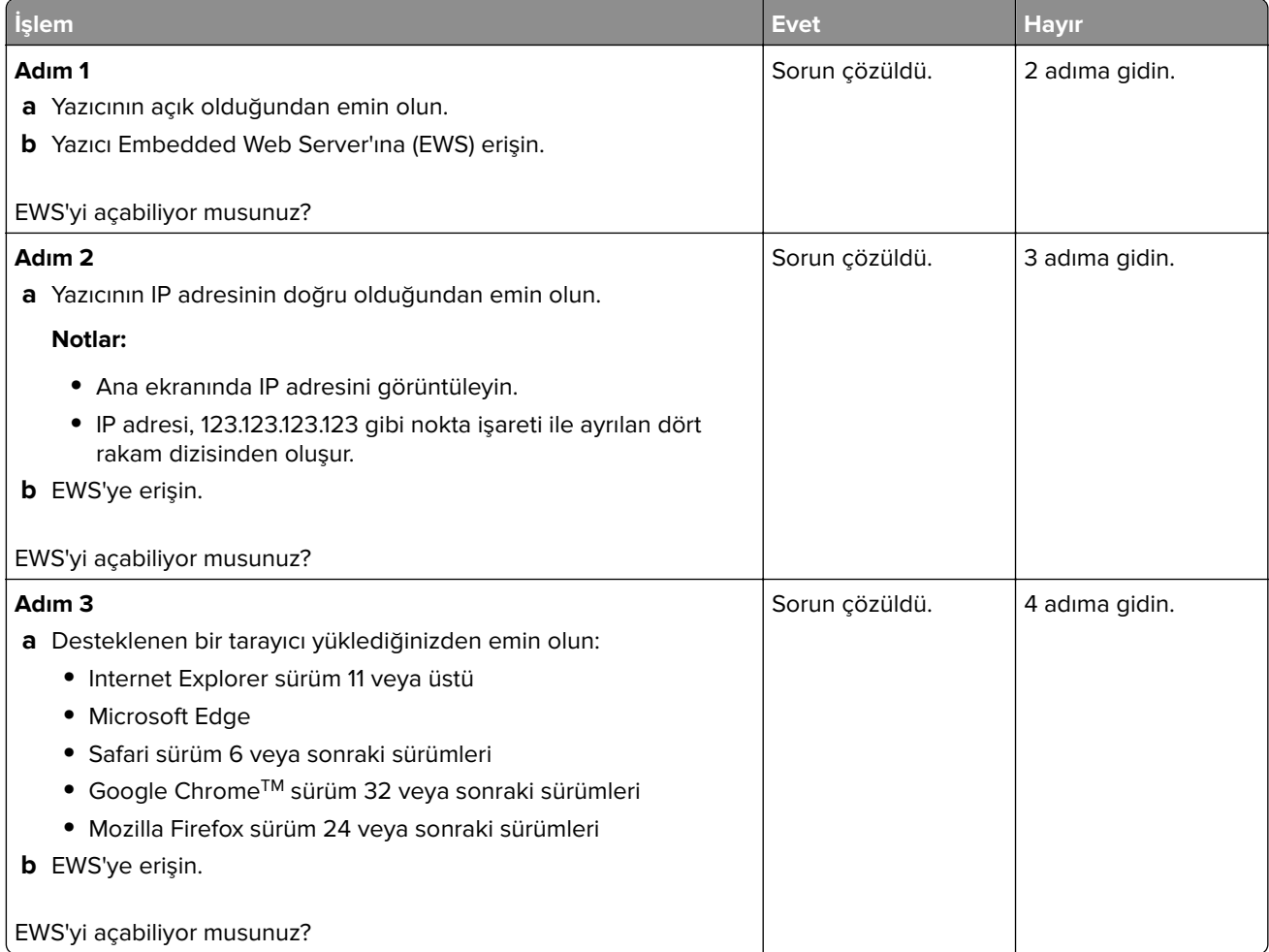

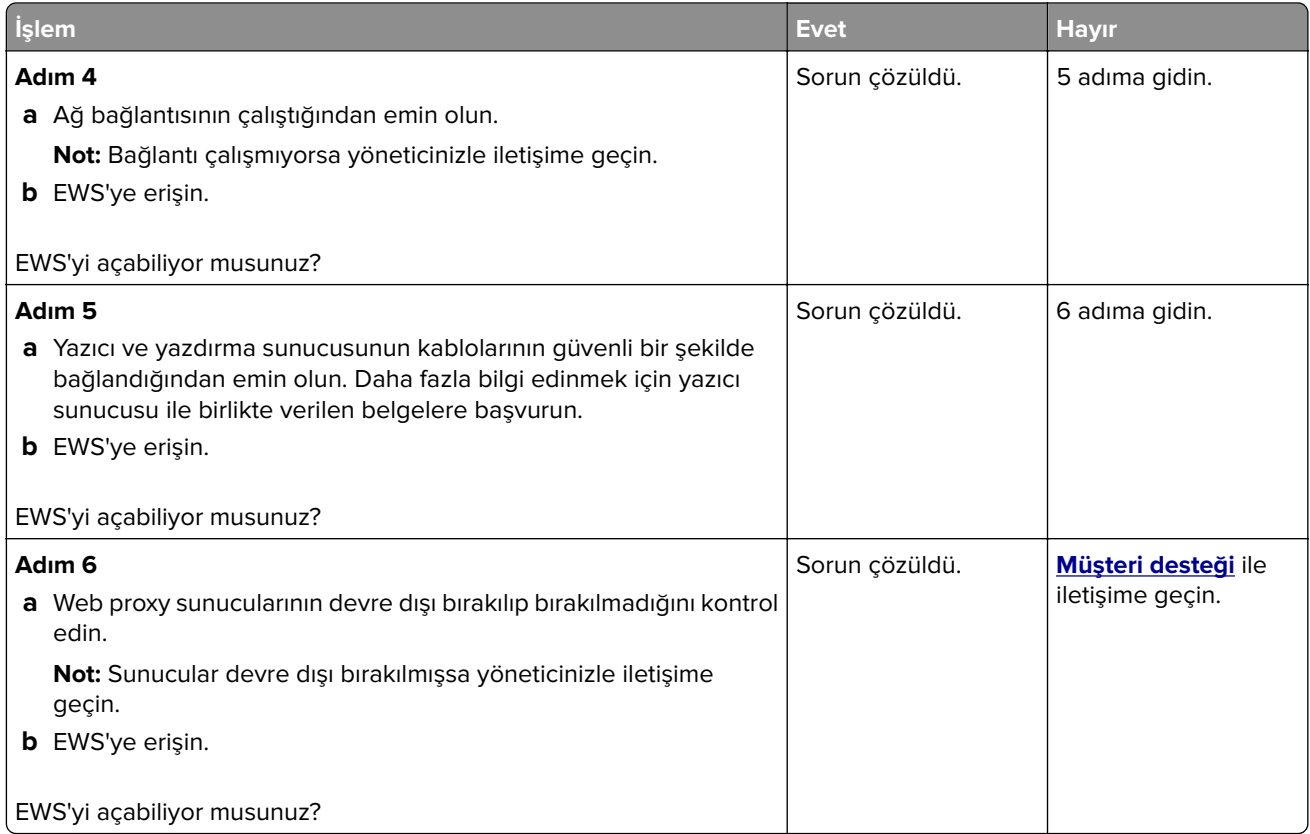

## **Yazıcı Wi-Fi ağına bağlanamıyor**

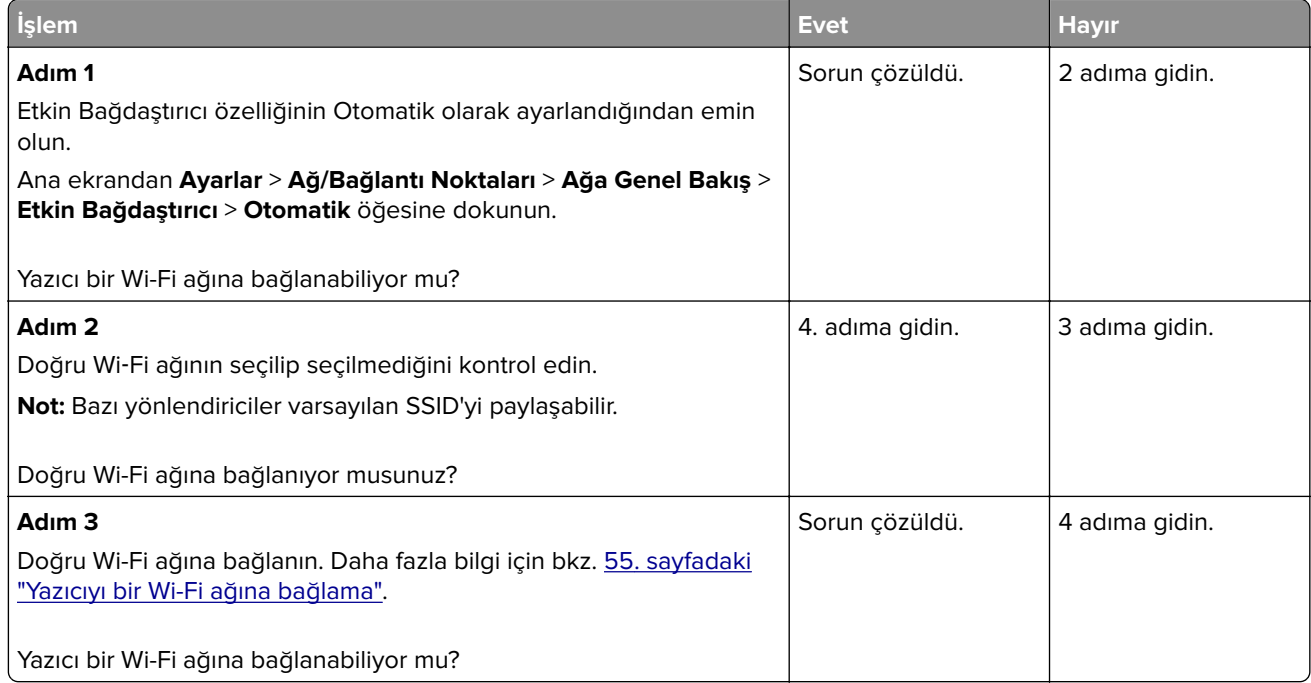

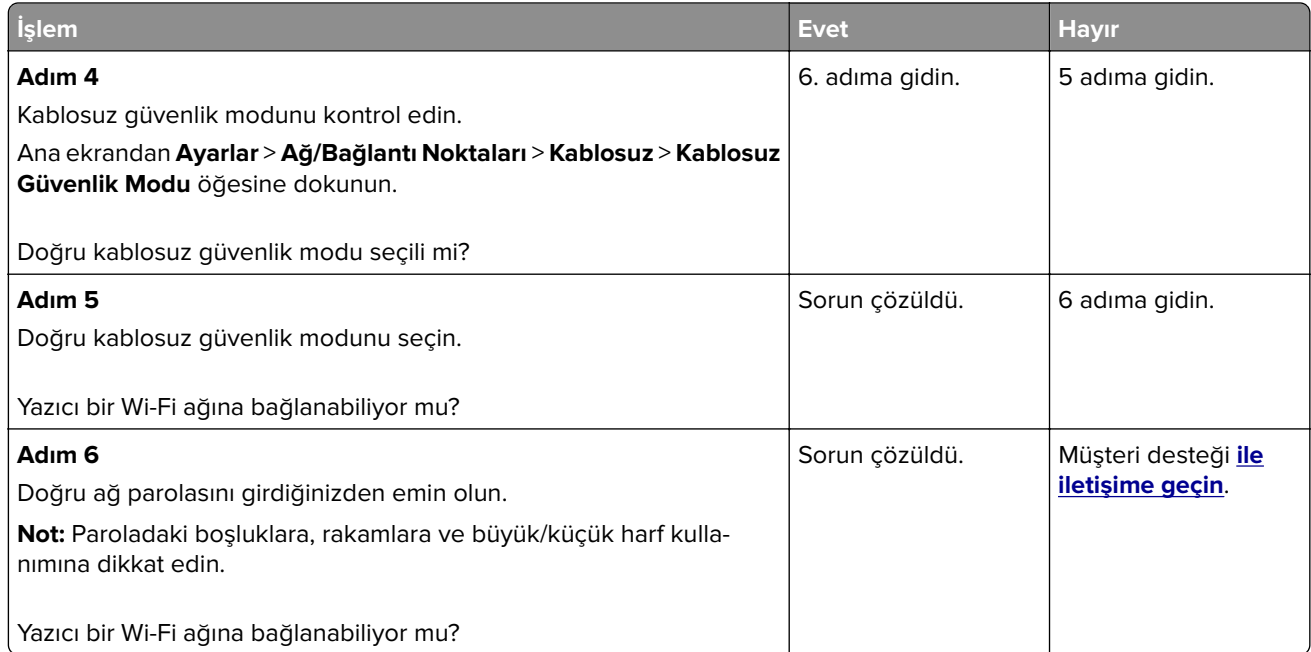

## **Sarf malzemeleriyle ilgili sorunlar**

### **Toneri değiştirin, yazıcı bölgesi uyuşmuyor**

Bu sorunu düzeltmek için yazıcı bölgesiyle uyuşan doğru bölgeye sahip bir kartuş satın alın veya tüm dünyada geçerli bir kartuş satın alın.

- **•** Mesajda 42'den sonraki ilk sayı, yazıcının bölgesini gösterir.
- **•** Mesajda 42'den sonraki ikinci sayı, kartuşun bölgesini gösterir.

#### **Yazıcı ve toner kartuşu bölgeleri**

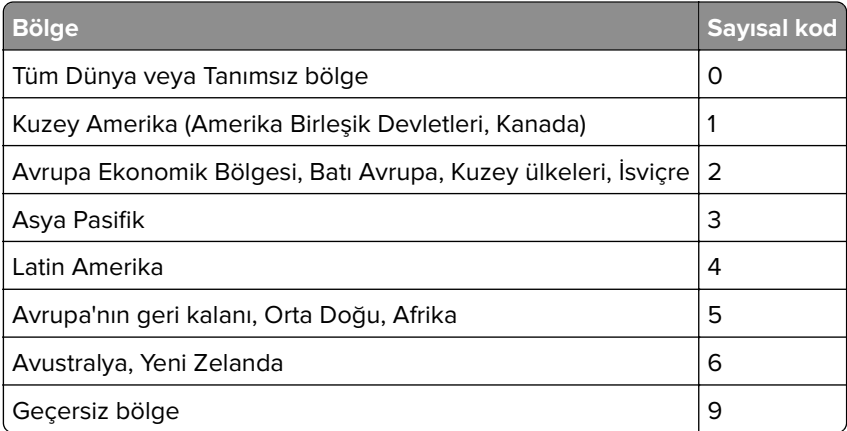

**Not:** Yazıcı ve toner kartuşunun bölge ayarlarını bulmak için yazıcı kalitesi sınama sayfalarını yazdırın. Ana ekrandan **Ayarlar** > **Sorun Giderme** > **Yazdırma Kalitesi Sınama Sayfaları** öğesine dokunun.

#### **Lexmark markalı olmayan sarf malzemesi**

Yazıcı Lexmark dışı bir sarf malzemesi veya parça algıladı.

Lexmark yazıcınız orijinal Lexmark sarf malzemeleri ve parçaları kullanılacak şekilde tasarlanmıştır. Başka marka sarf malzemesi veya parça kullanılması, yazıcının ve görüntüleme bileşenlerinin performansını, güvenilirliğini veya ömrünü etkileyebilir.

Tüm ömür göstergeleri, Lexmark sarf malzemeleri ve parçalarıyla çalışacak şekilde tasarlanmıştır; başka marka sarf malzemeleri ve parçalar kullanılması öngörülemeyen sonuçlara yol açabilir. Görüntüleme bileşeninin öngörülen ömründen fazla kullanılması, Lexmark yazıcınıza veya ilişkili bileşenlerine zarar verebilir.

**Uyarı—Hasar Tehlikesi:** Başka marka sarf malzemelerinin veya parçaların kullanılması, garanti kapsamını etkileyebilir. Başka marka sarf malzemelerinin veya parçaların kullanılması nedeniyle oluşan hasarlar garanti kapsamında olmayabilir.

Bu risklerin tümünü veya bir bölümünü kabul edip yazıcınızda orijinal olmayan sarf malzemeleri ya da parçalar kullanmaya etmek için ekrandaki hata mesajına iki parmakla dokunup 15 saniye boyunca basılı tutun. Bir onay iletişim kutusu görüntülendiğinde, **Devam Et** öğesine dokunun.

Bu riskleri kabul etmek istemiyorsanız üçüncü taraf sarf malzemesini ya da parçasını yazıcınızdan çıkarın ve orijinal bir Lexmark sarf malzemesi ya da parçası takın. Daha fazla bilgi için bkz. [152. sayfadaki "Orijinal](#page-151-0) [Lexmark parçaları ve sarf malzemeleri kullanma".](#page-151-0)

Yazıcı, hata mesajı temizlendikten sonra yazdırmıyorsa sarf malzemesi kullanım sayaçlarını sıfırlayın.

- **1** Ana ekrandan **Ayarlar** > **Cihaz** > **Bakım** > **Yapılandırma Menüsü** > **Sarf Malzemesi Kullanımı ve Sayaçlar** seçeneğine dokunun.
- **2** Sıfırlamak istediğiniz parçayı ya da sarf malzemesini seçin, ardından **Başlat** öğesine dokunun.
- **3** Uyarı mesajını okuyun, ardından **Devam Et** öğesine dokunun.
- **4** Mesajı silmek için iki parmağınızı kullanarak ekrana 15 saniye boyunca dokunun.

**Not:** Sarf malzemesi kullanım sayaçlarını sıfırlayamıyorsanız öğeyi satın aldığınız yere götürün.

## **Kağıt besleme sorunları**

#### **Yazdırma sırasında zarf yapışkan oluyor**

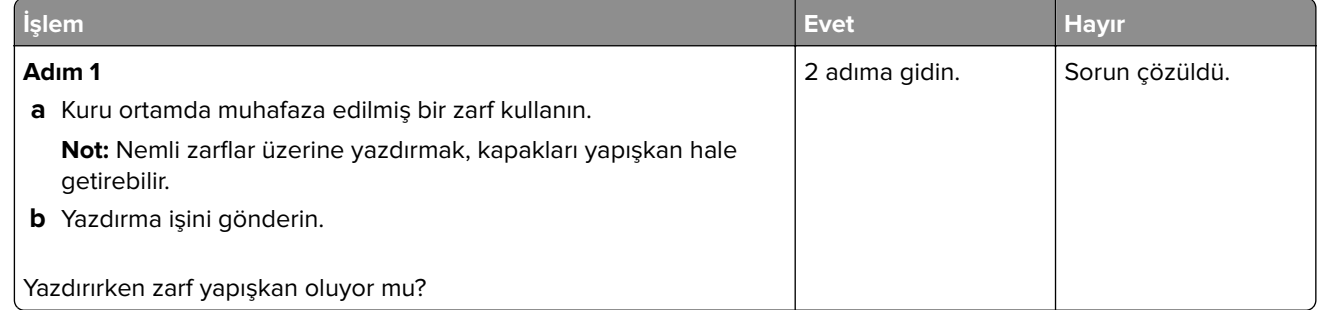

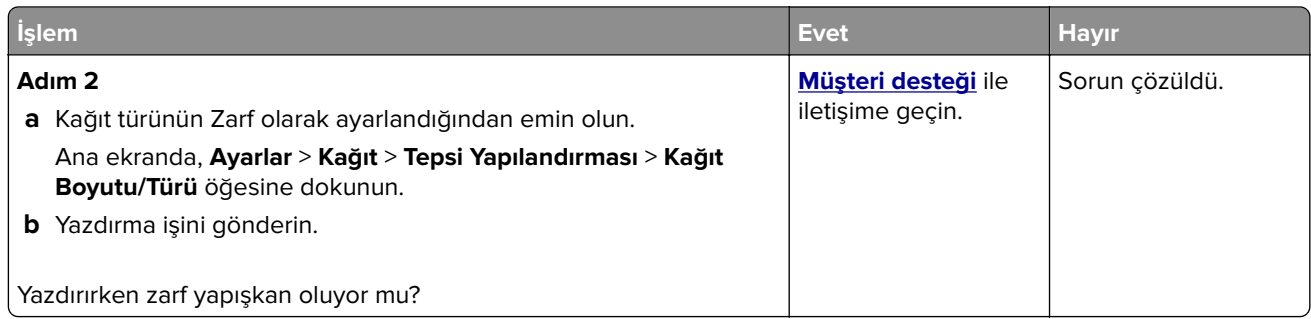

## **Harmanlanmış yazdırma çalışmıyor**

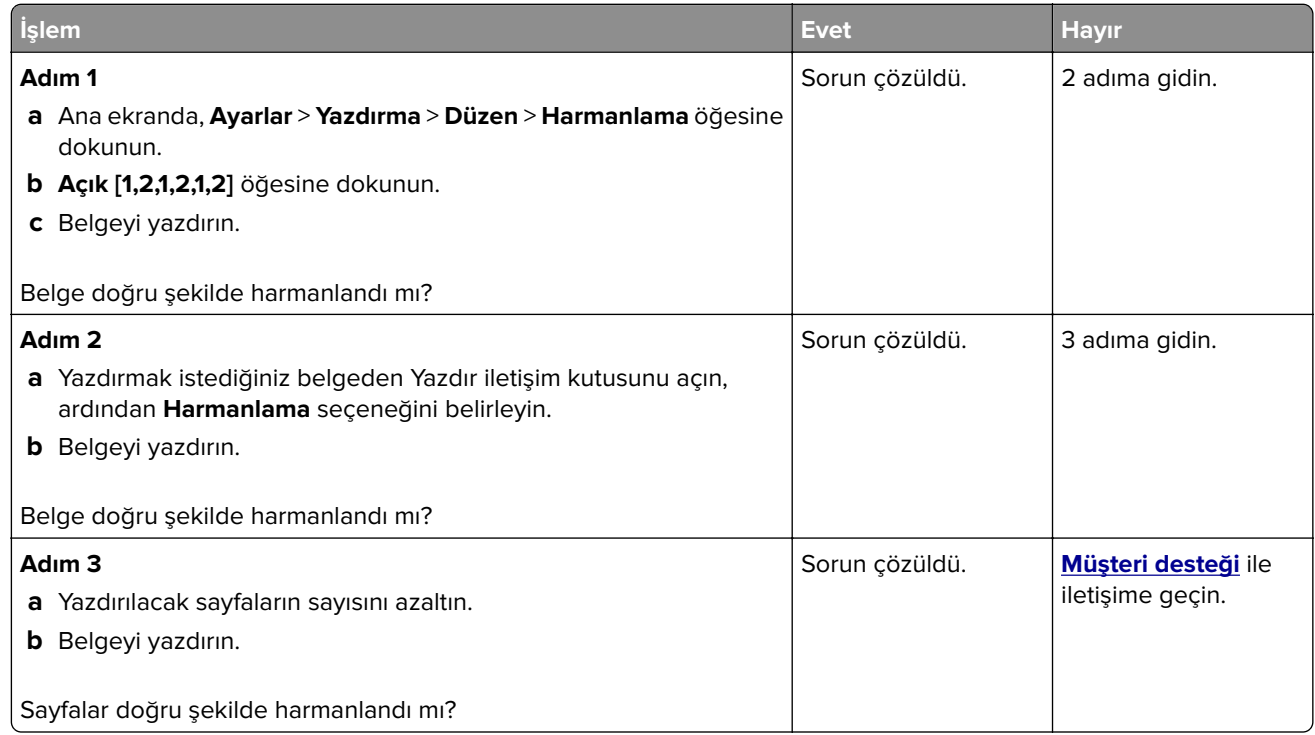

## **Tepsi bağlantılandırma çalışmıyor**

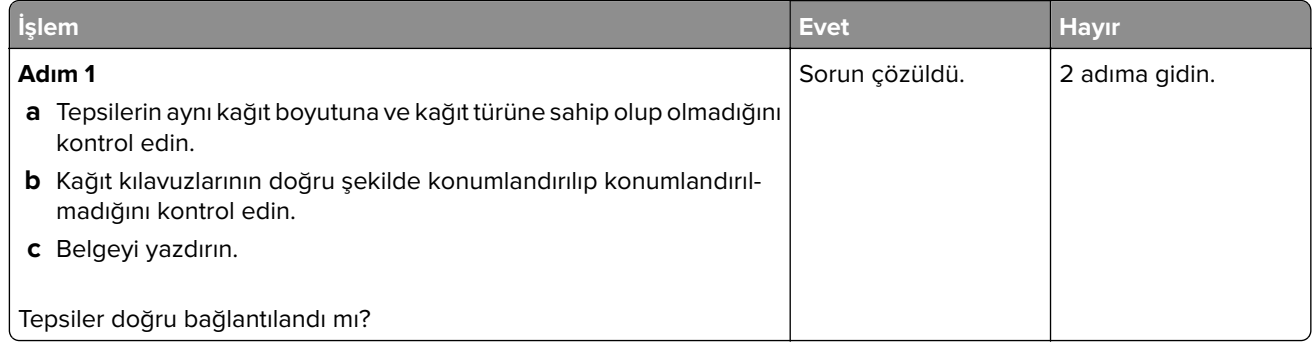

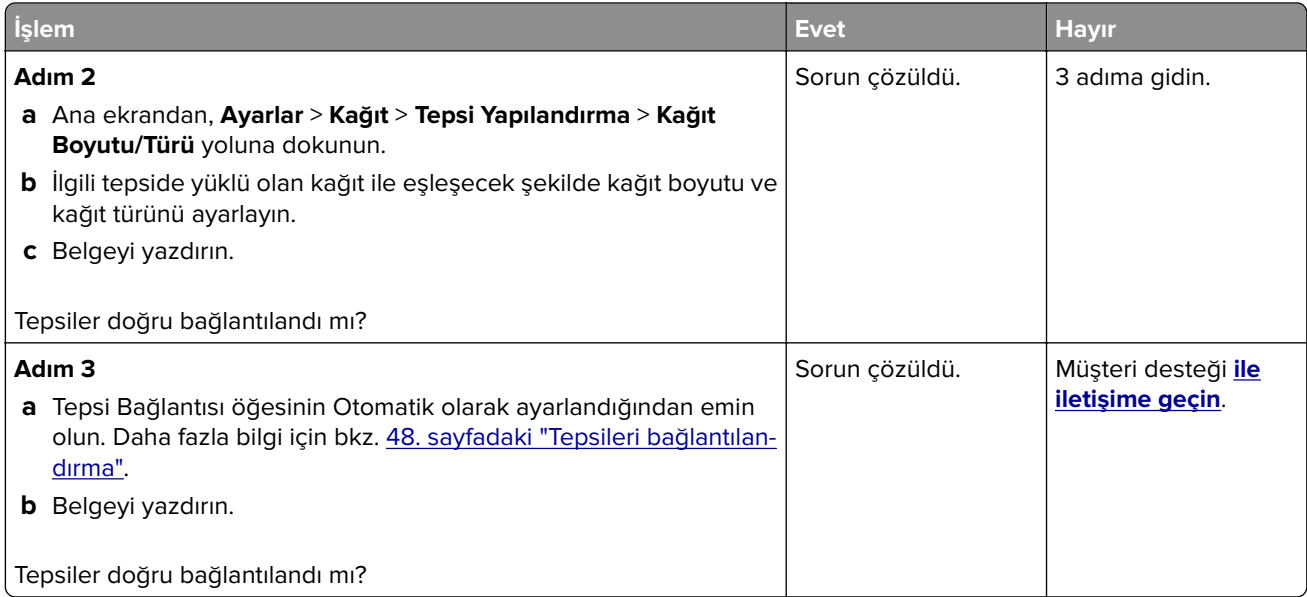

## **Kağıt çok sık sıkışıyor**

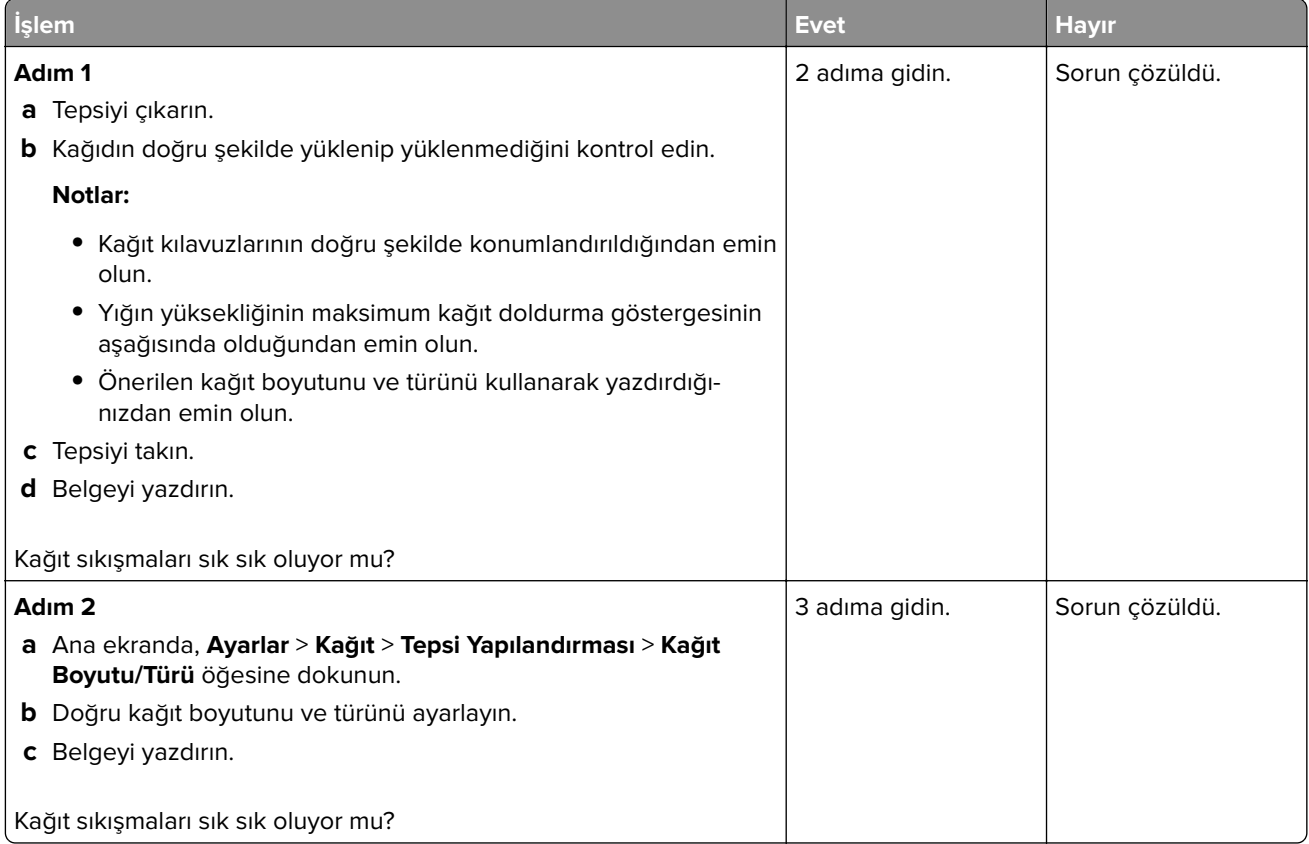

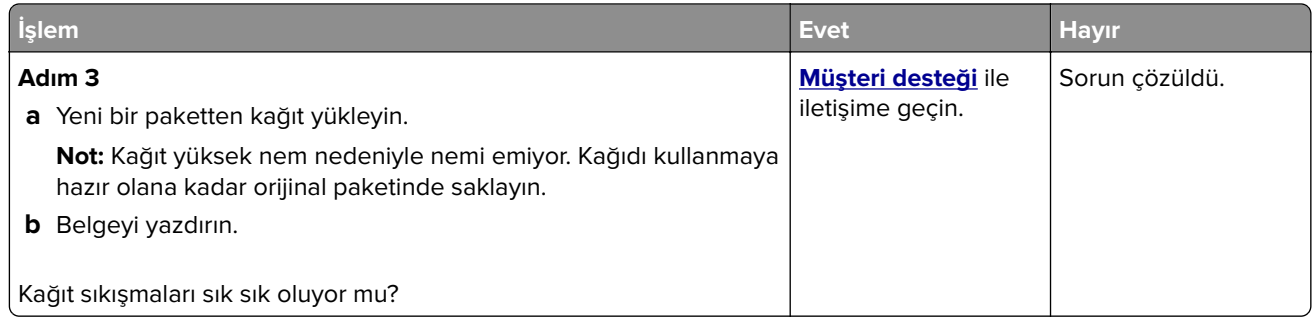

### **Sıkışan sayfalar yeniden yazdırılmadı**

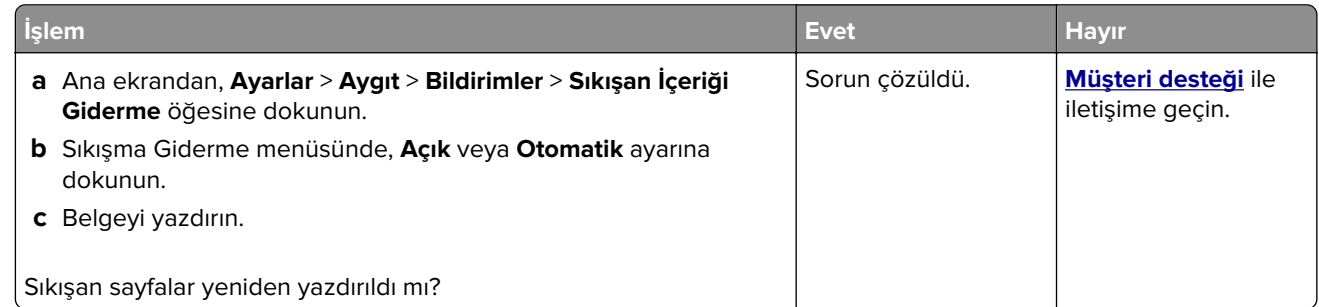

## **E-posta sorunları**

#### **"SMTP sunucusu kurulmadı" hata mesajını devre dışı bırakma**

Ana ekranda, **Ayarlar** > **E**‑**posta** > **E**‑**posta Ayarları** > **"SMTP sunucusu kurulmadı" hatasını devre dışı bırak** > **Açık** öğesine dokunun.

Hatanın tekrar oluşmasını önlemek için aşağıdakilerden birini veya birkaçını yapın:

- **•** Yazıcı bellenimini güncelleyin. Daha fazla bilgi için bkz. [50. sayfadaki "Bellenim güncelleme".](#page-49-0)
- **•** E‑posta SMTP ayarlarını yapılandırın. Daha fazla bilgi için bkz. 37. sayfadaki "E‑[posta SMTP ayarlarını](#page-36-0) [yapılandırma".](#page-36-0)

### <span id="page-229-0"></span>**E-postalar gönderilemiyor**

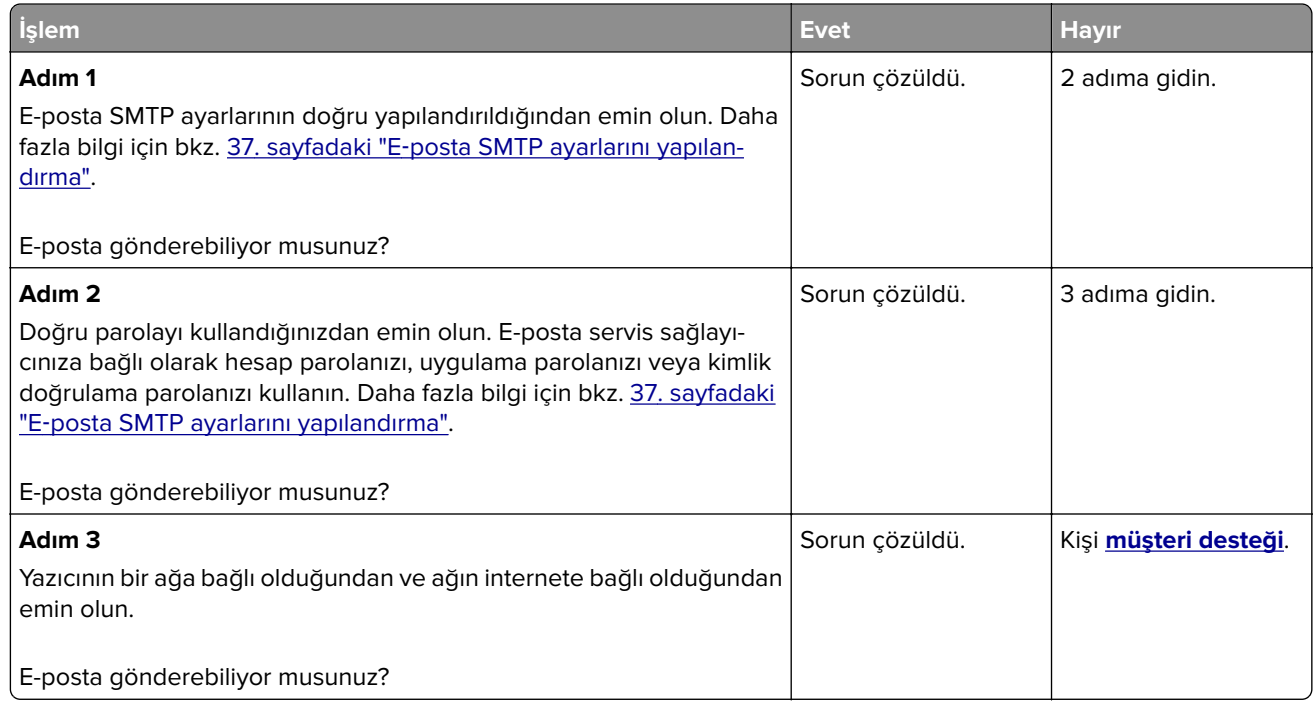

## **Faks sorunları**

### **Arayan kimliği gösterilmiyor**

**Not:** Bu talimatlar yalnızca analog faksı destekleyen yazıcılar için geçerlidir. Daha fazla bilgi için **[Yazıcıyı faks](#page-27-0) [gönderecek şekilde ayarlama](#page-27-0)** adlı bölüme bakın.

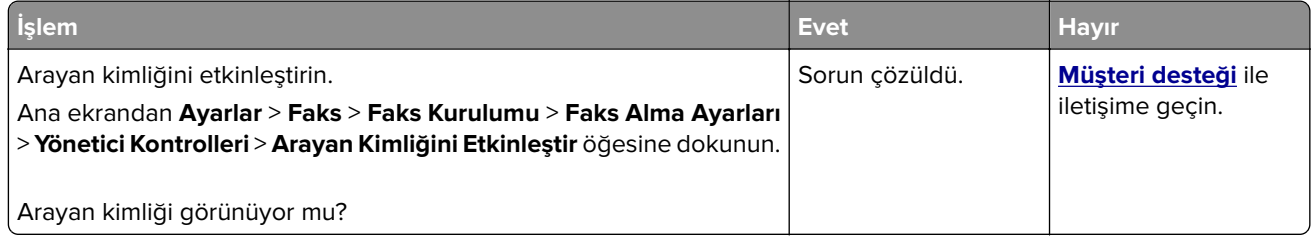

### <span id="page-230-0"></span>**Analog faks kullanılarak faks gönderilemiyor veya alınamıyor**

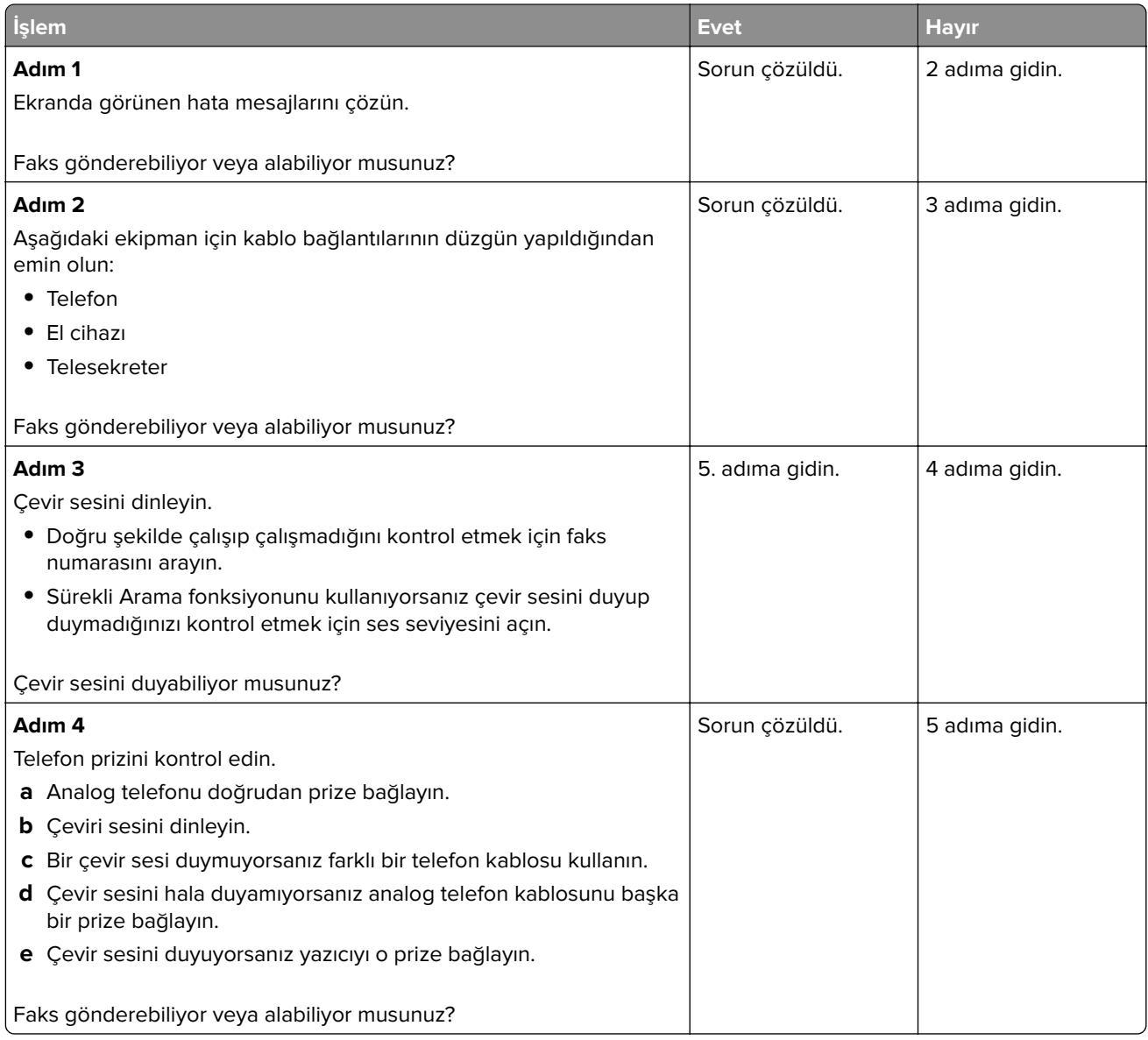

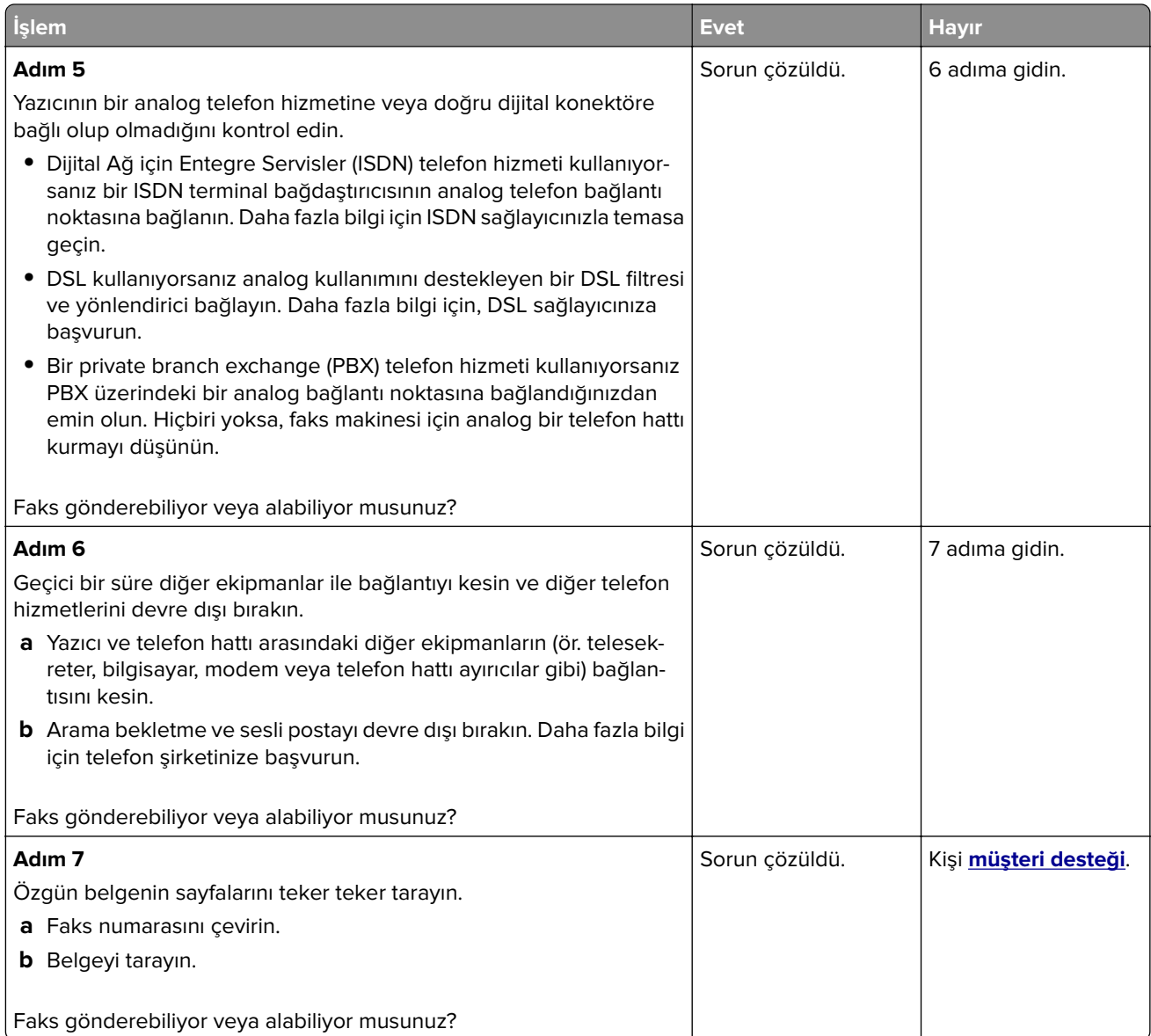

### <span id="page-232-0"></span>**Analog faks kullanarak faks alınıyor ama gönderilemiyor**

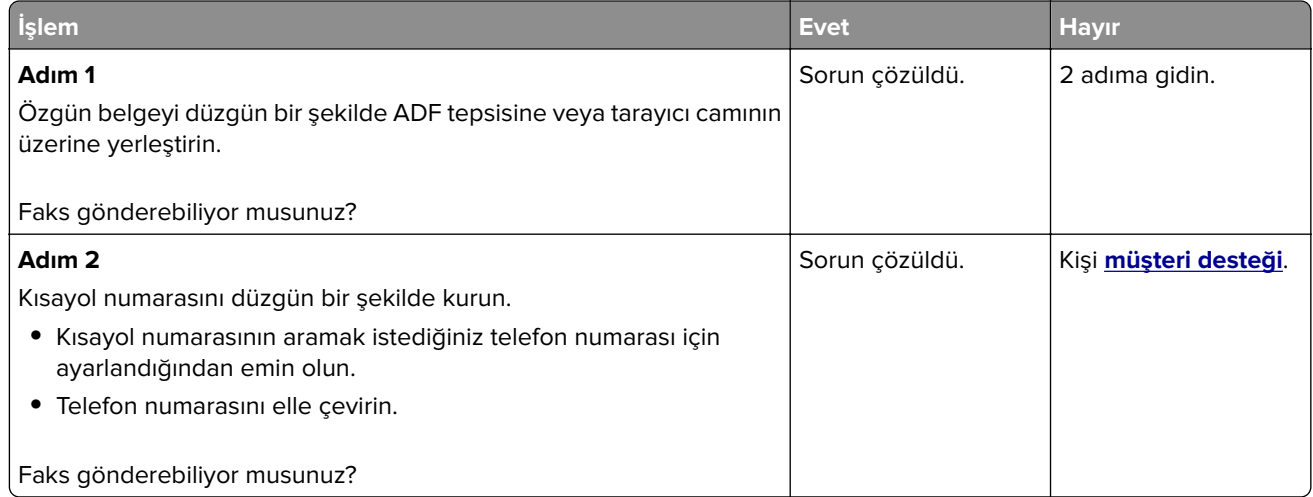

### **Analog faks kullanarak faks gönderilebiliyor ama alınamıyor**

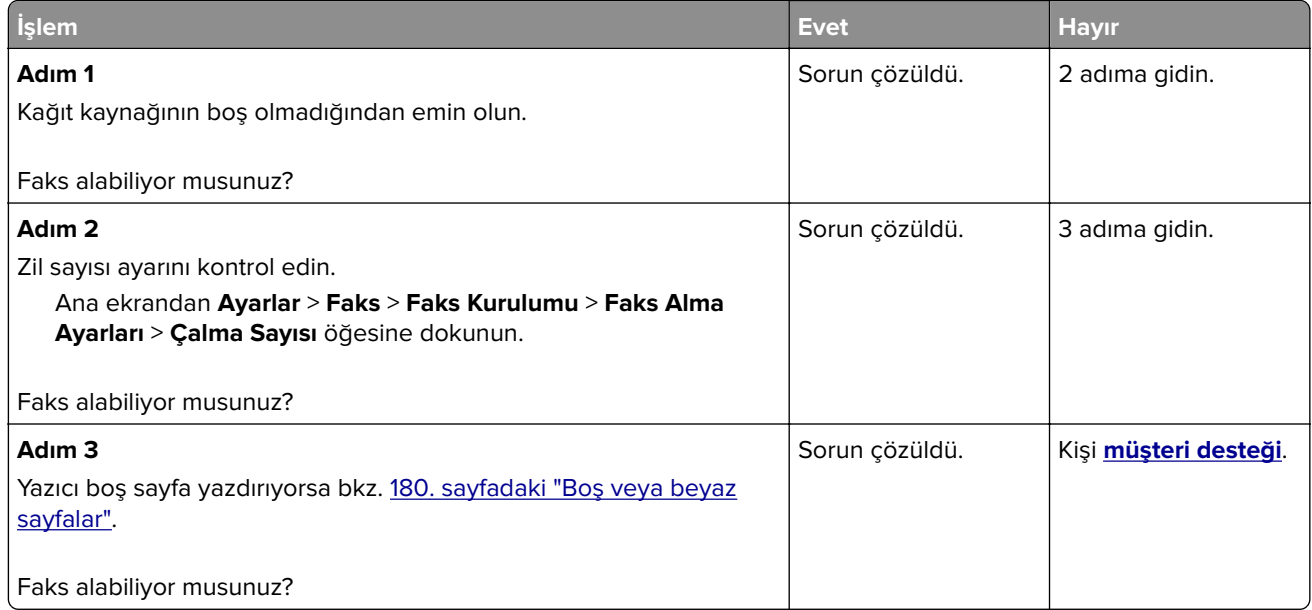

### **etherFAX kurulamıyor**

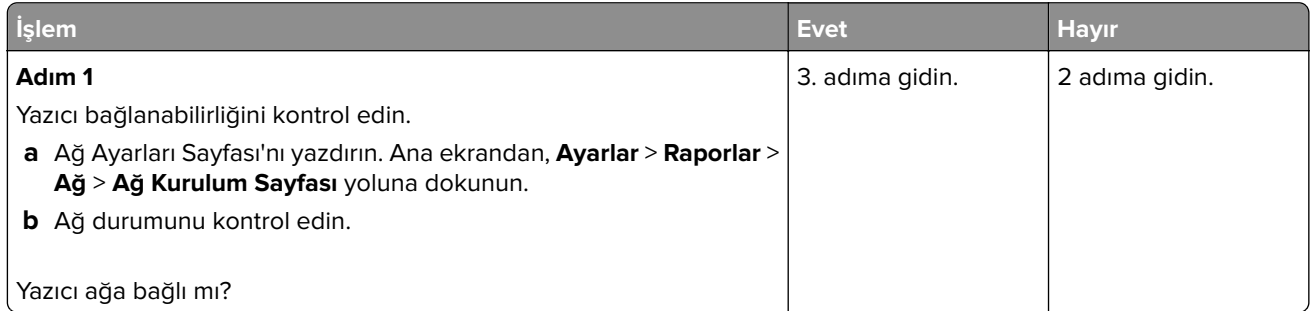

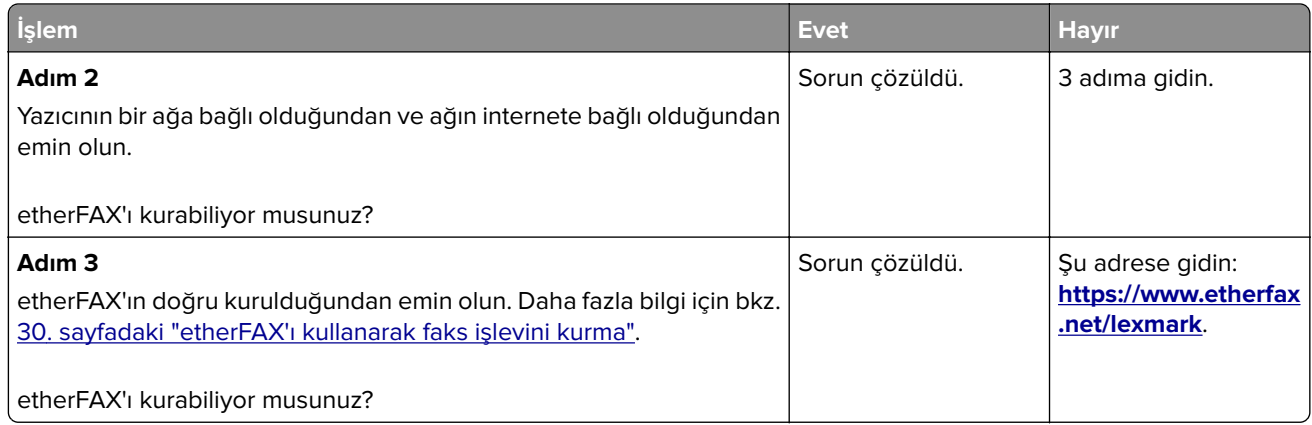

### **etherFAX kullanılarak faks gönderilemiyor veya alınamıyor**

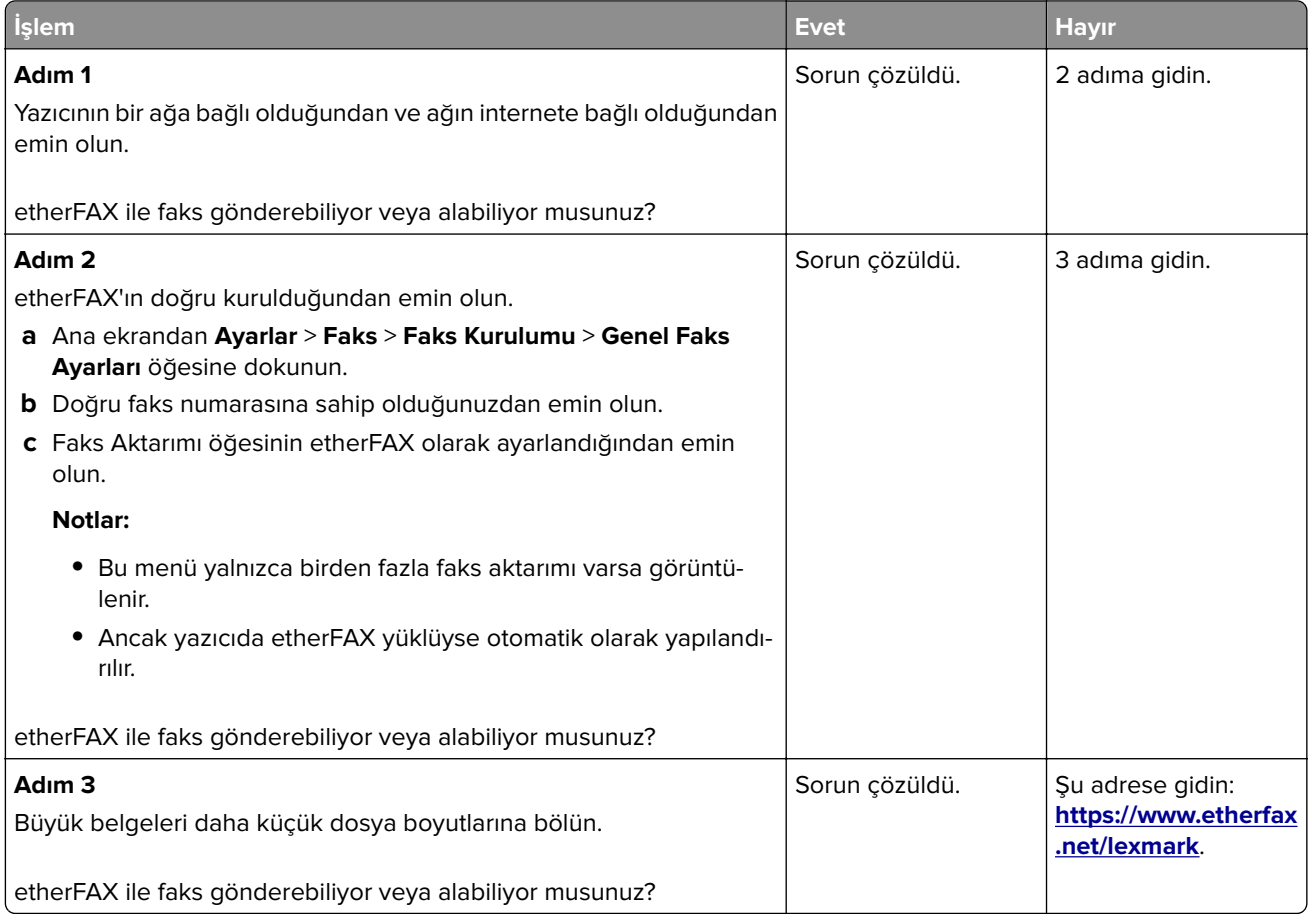

### **Düşük faks yazdırma kalitesi**

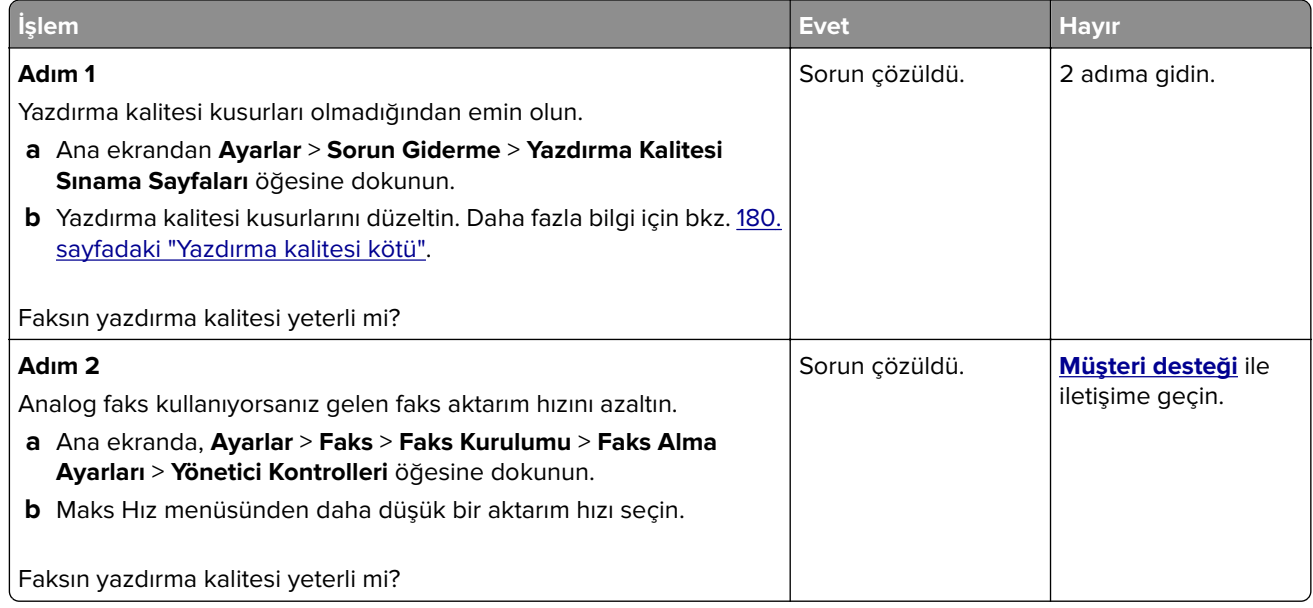

### **Faks kapak sayfasında eksik bilgi**

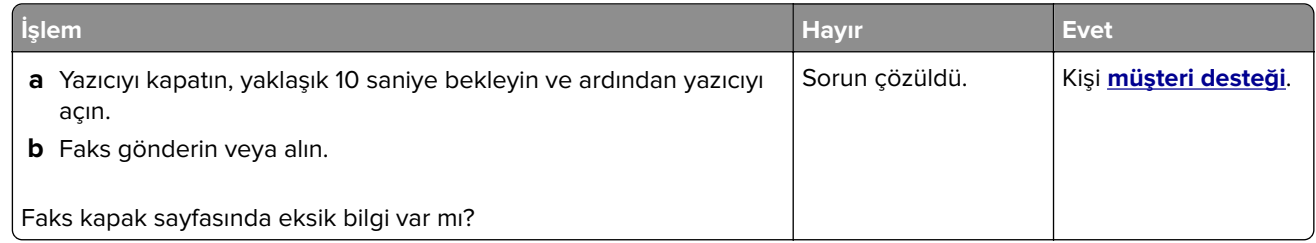

### **Faks kapak sayfası bilgisayardan gönderilemiyor**

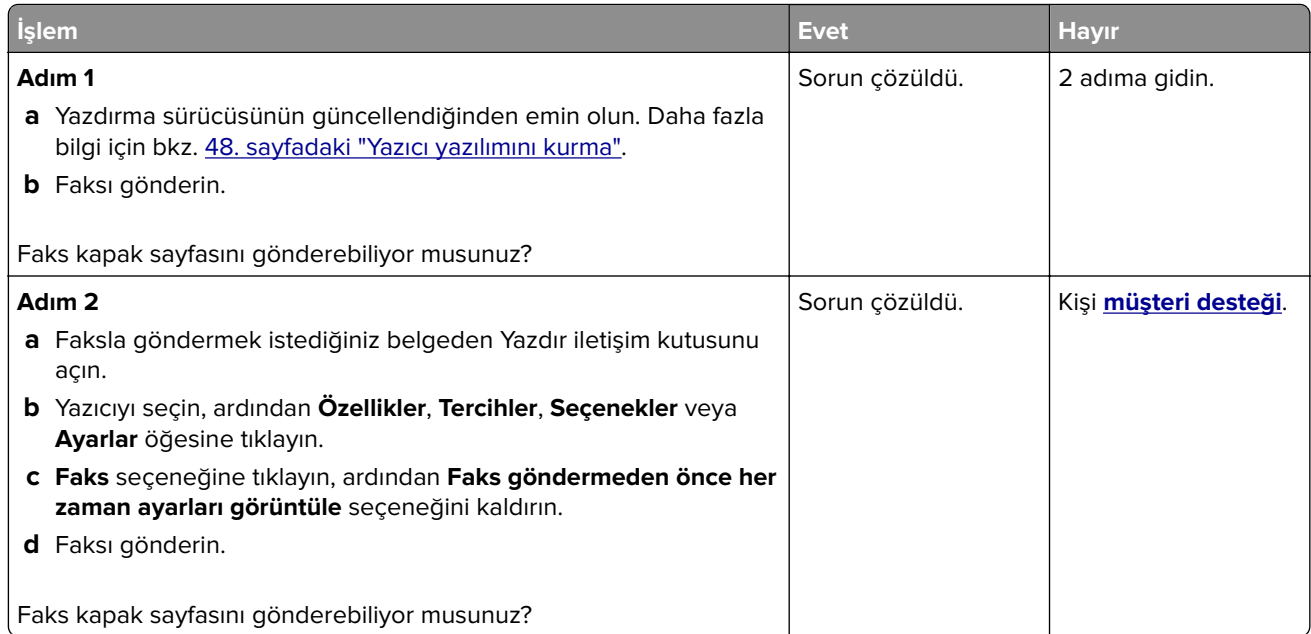

## <span id="page-235-0"></span>**Tarama sorunları**

### **Bilgisayara tarama yapılamıyor**

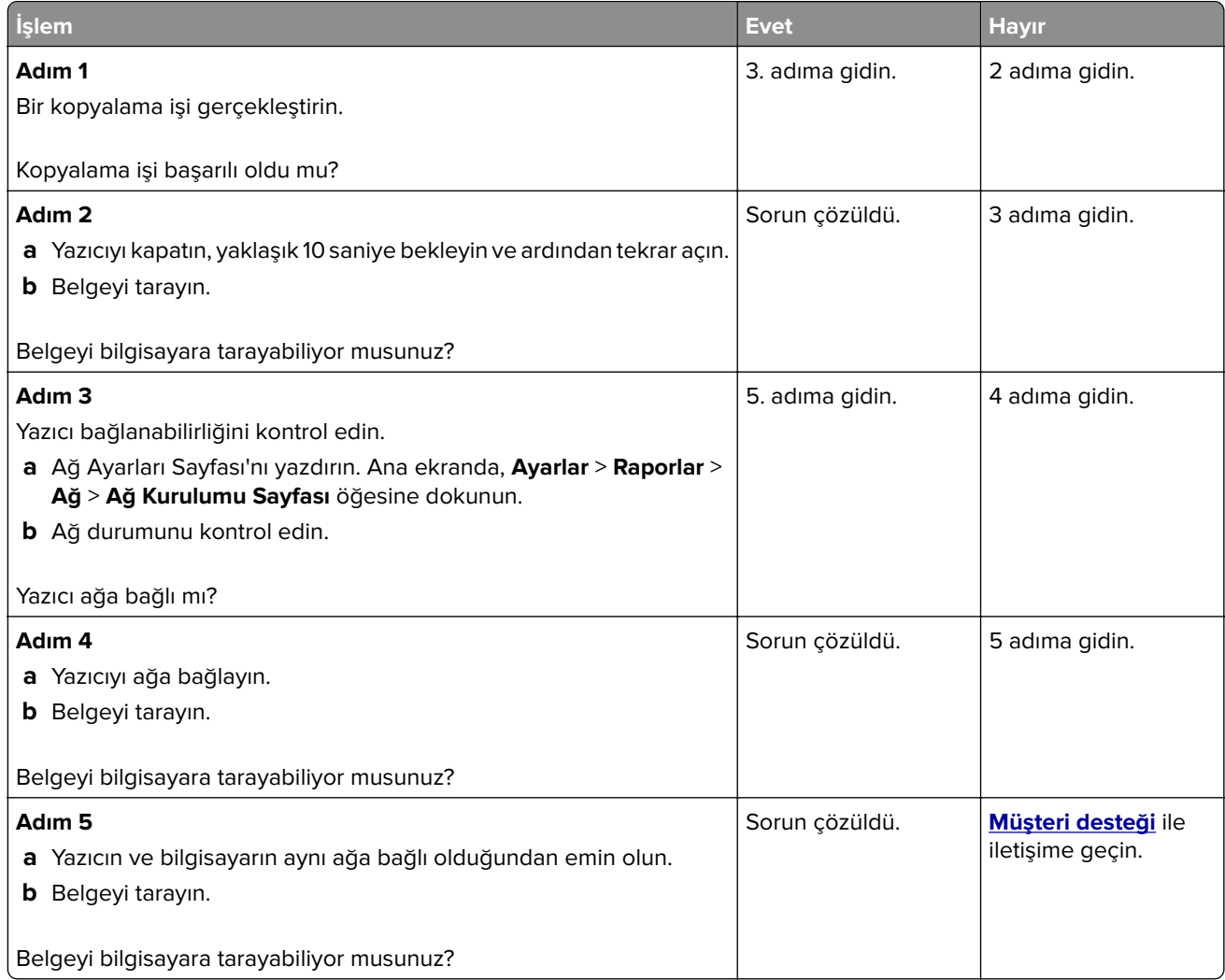

### **Ağ klasörüne tarama yapılamıyor**

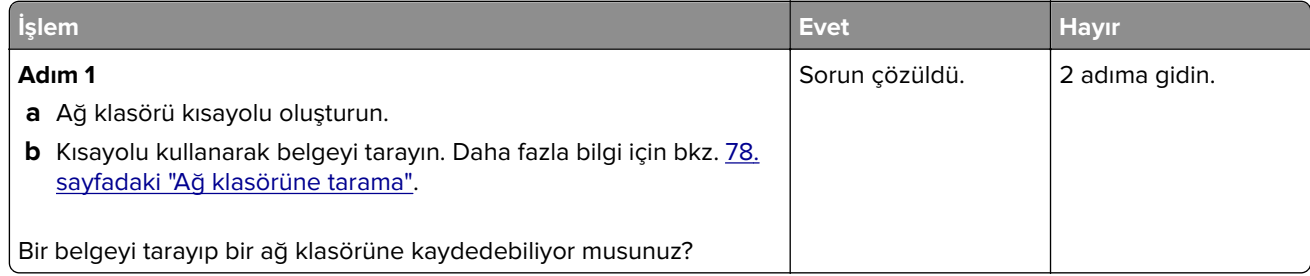

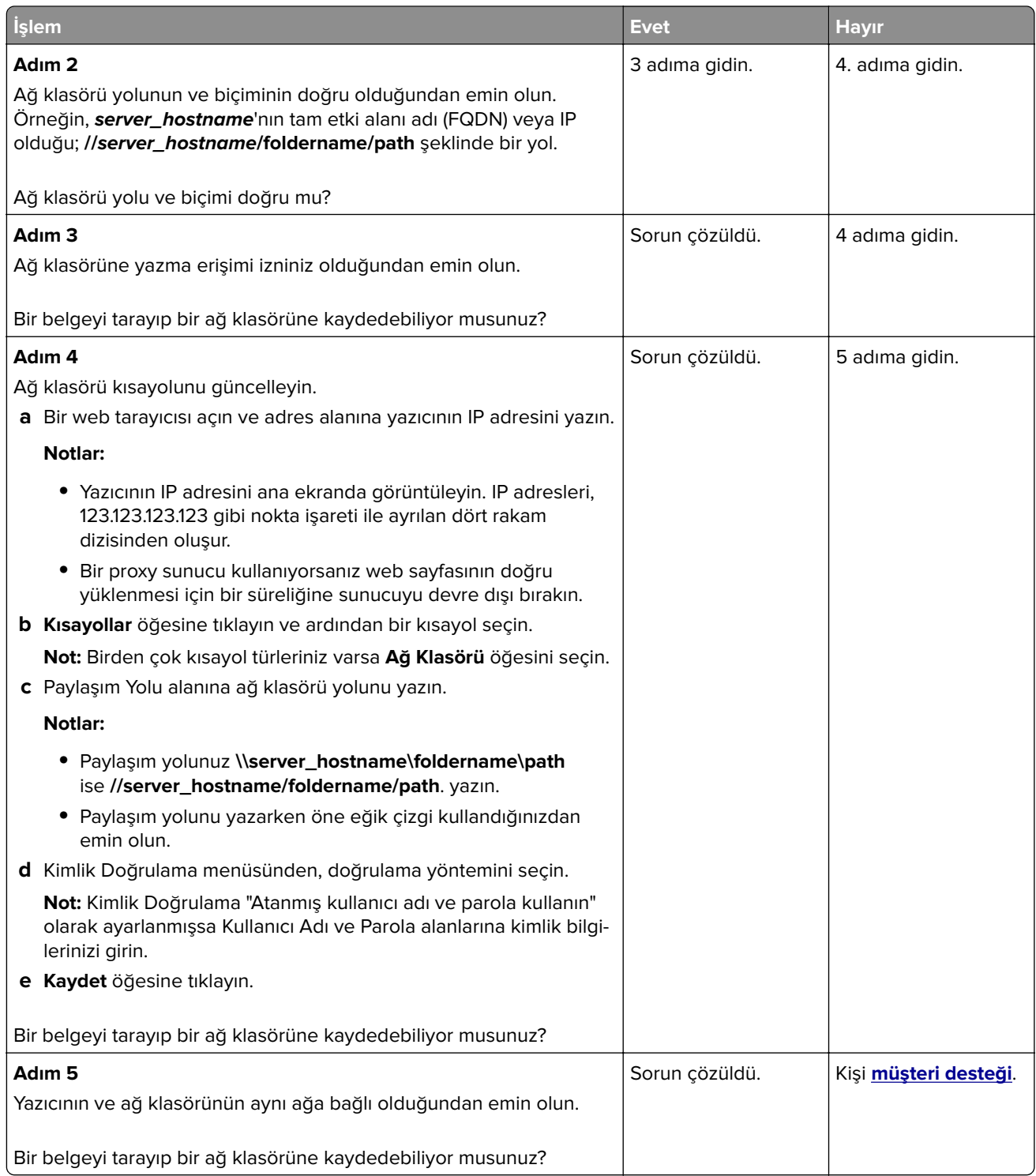

### <span id="page-237-0"></span>**Belgeler ya da fotoğrafların kısmi kopyaları**

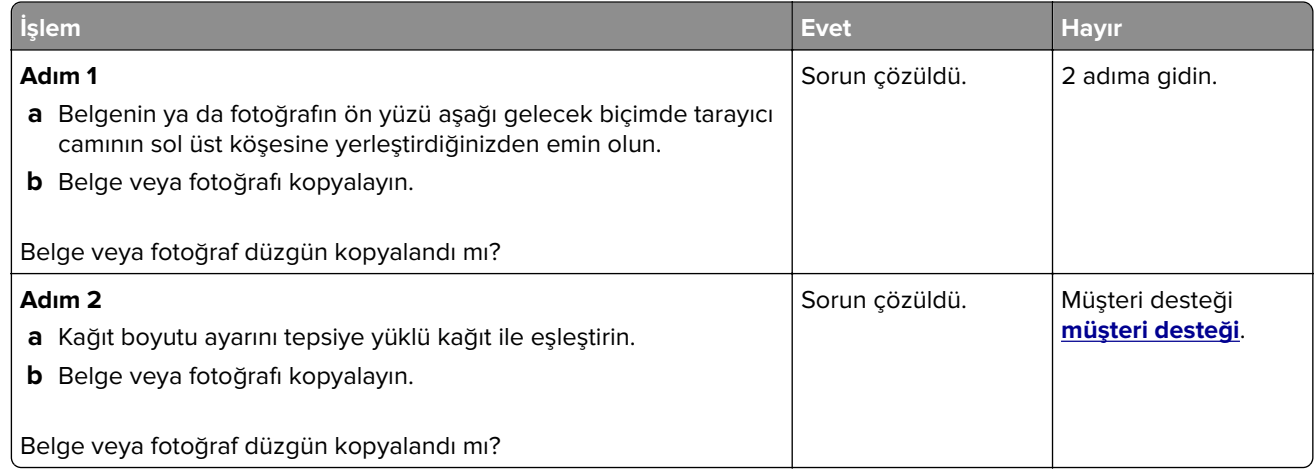

### **Düşük kopyalama kalitesi**

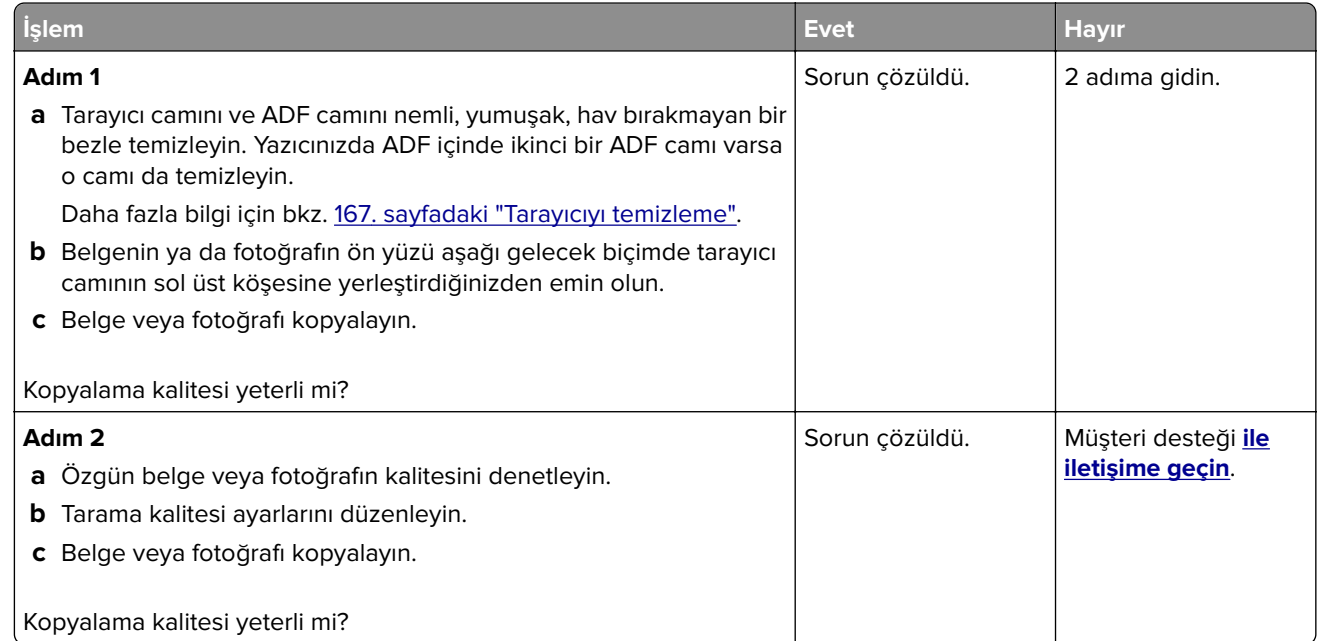

### **ADF'den tarama yaparken çıktıda oluşan koyu renk dikey çizgiler**

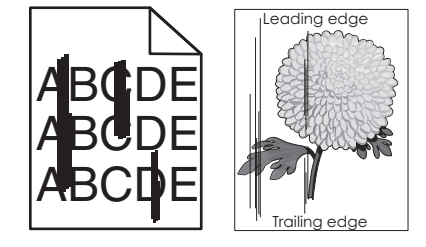

<span id="page-238-0"></span>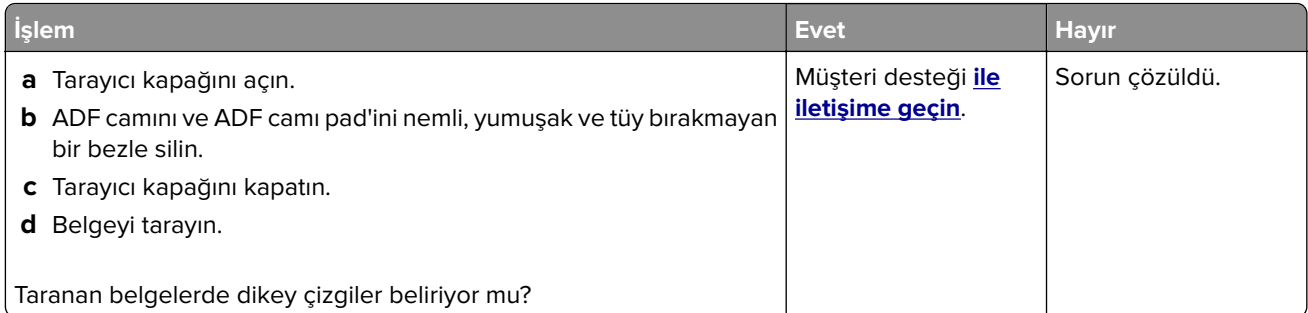

### **ADF'den tarama yaparken titrek görüntü veya metin**

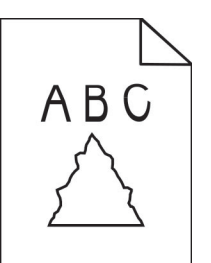

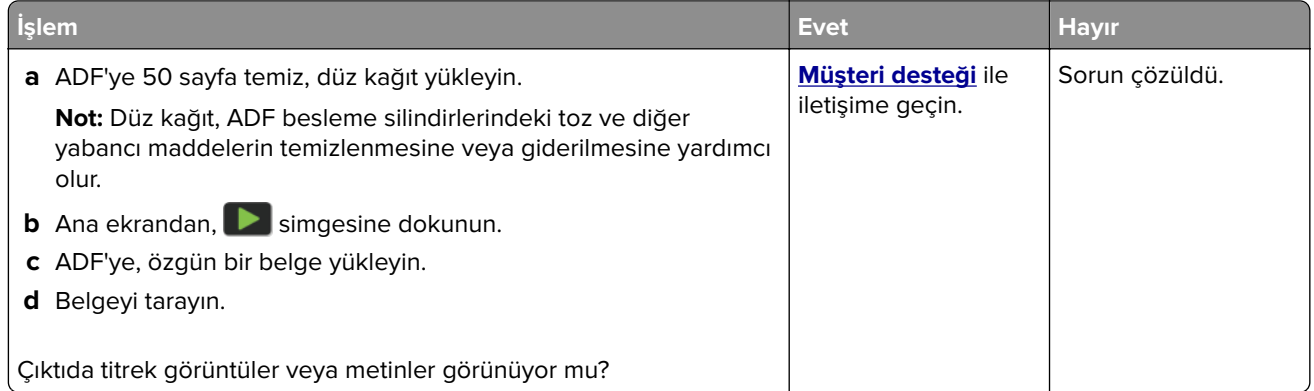

### **Tarama işi başarısız oldu**

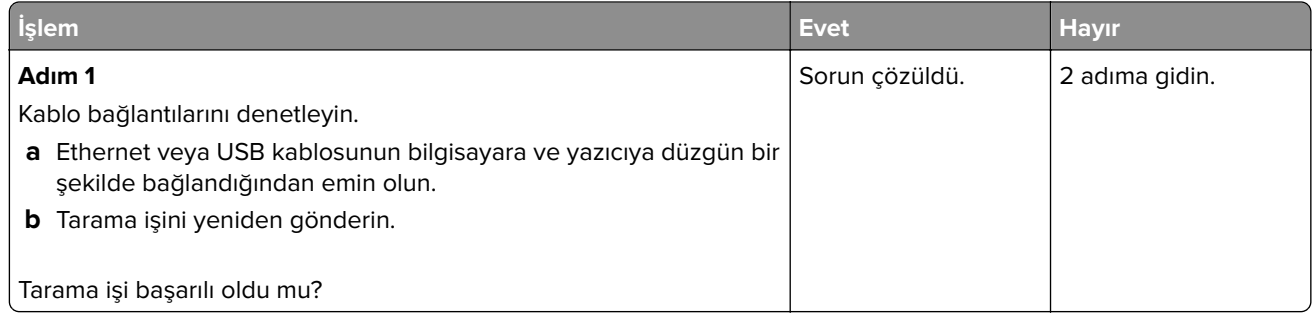

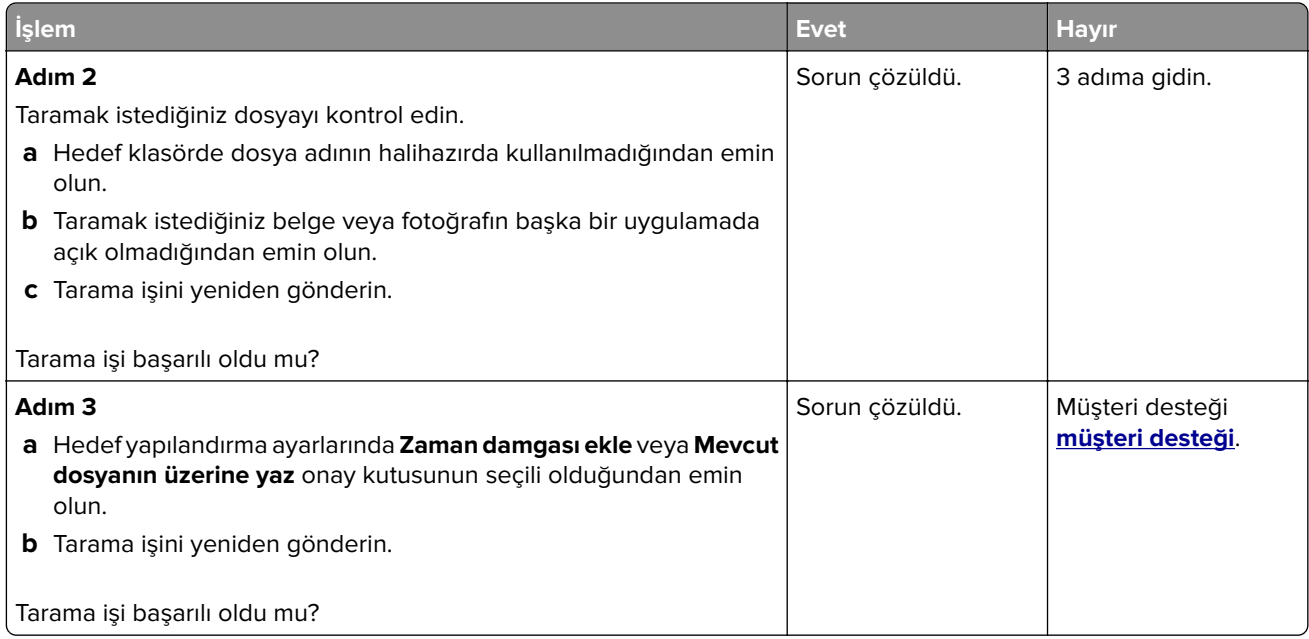

### **Tarayıcı kapanmıyor**

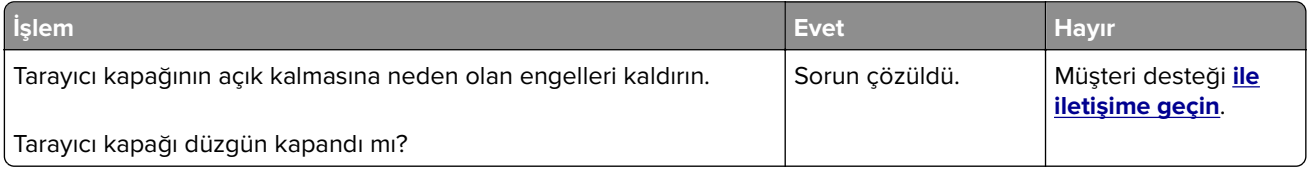

### **Tarama işlemi çok uzun sürüyor veya bilgisayarın donmasına neden oluyor**

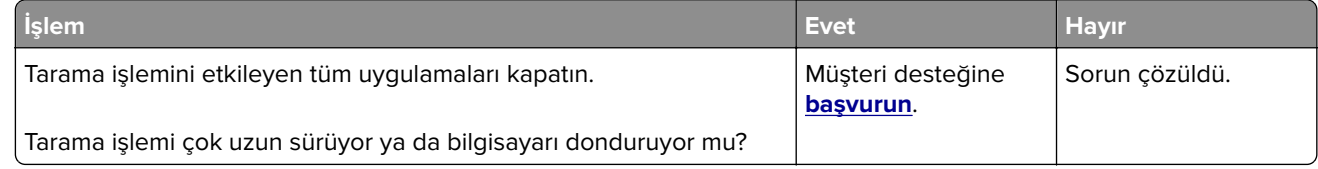

### **Tarayıcı yanıt vermiyor**

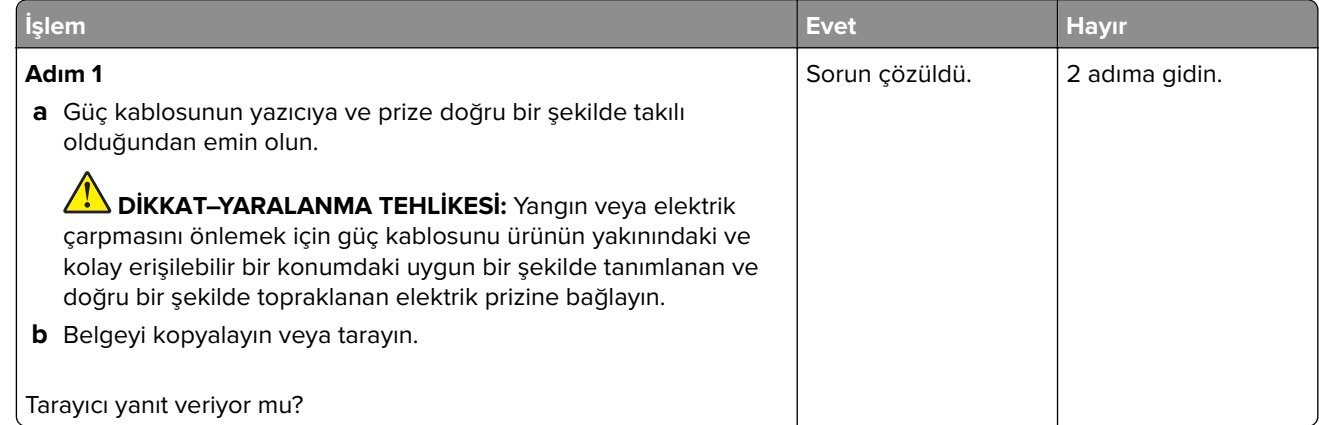

<span id="page-240-0"></span>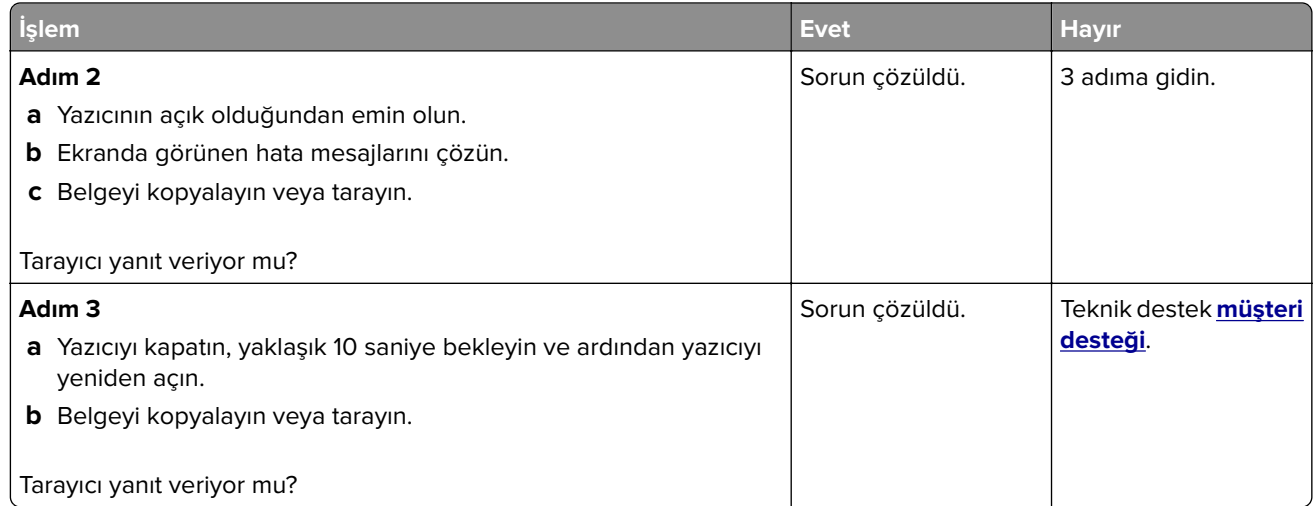

### **Tarayıcı kaydını ayarlama**

- **1** Ana ekrandan **Ayarlar** > **Aygıt** > **Bakım** > **Yapılandırma Menüsü** > **Tarayıcı Yapılandırması** > **Tarayıcı Manuel Kaydı** öğesine dokunun.
- **2** Hızlı Yazdırma Testi menüsünde **Başlat** öğesine dokunun.
- **3** Hızlı Yazdırma Testi sayfasını tarayıcı camına yerleştirin ve ardından **Düz Yatak Kaydı** öğesine dokunun.
- **4** Hızlı Kopyalama Testi menüsünde **Başlat** öğesine dokunun.
- **5** Hızlı Kopyalama Testi sayfasını özgün belgeyle karşılaştırın.

**Not:** Test sayfasının kenar boşlukları, özgün belgeninkinden farklıysa Sol Kenar Boşluğu ve Üst Kenar Boşluğunu ayarlayın.

**6** Hızlı Kopyalama Testi sayfası, özgün belgeyle neredeyse tamamen eşleşene kadar adım 4 ve adım 5 adımlarını tekrarlayın.

#### **ADF kaydını ayarlama**

- **1** Ana ekrandan **Ayarlar** > **Aygıt** > **Bakım** > **Yapılandırma Menüsü** > **Tarayıcı Yapılandırması** > **Tarayıcı Manuel Kaydı** öğesine dokunun.
- **2** Hızlı Yazdırma Testi menüsünde **Başlat** öğesine dokunun.
- **3** Hızlı Yazdırma Testi sayfasını ADF tepsisine yerleştirin.
- **4 Ön ADF Kaydı** veya **Arka ADF Kaydı** öğesine dokunun.

#### **Notlar:**

- **•** Ön ADF Kaydını hizalamak için test sayfasını, sayfanın ön yüzü yukarı bakacak ve kısa kenarı önce girecek şekilde ADF'ye yerleştirin.
- **•** Arka ADF Kaydını hizalamak için test sayfasını, sayfanın ön yüzü aşağı bakacak ve kısa kenarı önce girecek şekilde ADF'ye yerleştirin.
- **5** Hızlı Kopyalama Testi menüsünde **Başlat** öğesine dokunun.

<span id="page-241-0"></span>**6** Hızlı Kopyalama Testi sayfasını özgün belgeyle karşılaştırın.

**Not:** Test sayfasının kenar boşlukları, özgün belgeninkinden farklıysa Yatay Ayarlamayı yapın ve Üst Kenar Boşluğunu ayarlayın.

**7** Hızlı Kopyalama Testi sayfası, özgün belgeyle neredeyse tamamen eşleşene kadar [adım 5](#page-240-0) ve adım 6 adımlarını tekrarlayın.

### **Müşteri destek merkezine başvurma**

Müşteri destek merkezine başvurmadan önce aşağıdaki bilgilere sahip olduğunuzdan emin olun:

- **•** Yazıcı sorunu
- **•** Hata mesajı
- **•** Yazıcı model türü ve seri numarası

Şu adrese gidin: **<http://support.lexmark.com>** adresine giderek e-posta veya sohbet desteği alabilirsiniz ya da kılavuzlar, destek belgeleri, sürücüler ve diğer indirmeler kitaplığına göz atabilirsiniz.

Ayrıca telefonla teknik destek de mevcuttur. ABD'de veya Kanada'da, 1-800-539-6275 numaralı telefonu arayın. Diğer ülkeler veya bölgeler için **[uluslararası destek iletişim dizinine](https://support.lexmark.com/en_us/contact-support/international-support-contact-directory.html)** gidin.

# **Geri dönüşüm ve imha**

## **Lexmark ürünlerinin geri dönüşümü**

Lexmark ürünlerini geri dönüşüme sokmak üzere göndermek için:

- **1 [www.lexmark.com/recycle](http://www.lexmark.com/recycle)** adresine gidin.
- **2** Geri dönüştürmek istediğiniz ürünü seçin.

**Not:** Lexmark Toplama ve Geri Dönüşüm Programında yer almayan yazıcı sarf malzemeleri ve donanımı, bölgenizdeki bir geri dönüşüm merkezinde geri dönüşüme sokulabilir.

## **Lexmark ambalajının geri dönüşümü**

Lexmark ambalajı azaltmak için sürekli çalışmaktadır. Lexmark yazıcıların en verimli ve çevreye duyarlı şekilde taşınmasını ve çöpe atılacak daha az ambalaj malzemesi olmasını sağlamaya daha az paket malzemesi yardımcı olur. Bu verimlilik daha az sera emisyonu, enerji tasarrufu ve doğal kaynakların korunması sağlar. Lexmark ayrıca ambalaj malzemelerinin bazı ülkelerde veya bölgelerde dönüşüme sokulmasını da sunar. Daha fazla bilgi için **[www.lexmark.com/recycle](http://www.lexmark.com/recycle)** adresine gidin ve ülkeyi ya da bölgeyi seçin. Ambalaj geri dönüşüm programları ile ilgili bilgiler ürünün geri dönüşümüyle ilgili bilgilerin içindedir.

Lexmark kutuları oluklu mukavva geri dönüşüm tesisleri varsa %100 geri dönüştürülebilir. Bölgenizde tesis olmayabilir.

Lexmark ambalajında kullanılan köpük, köpük geri dönüşüm tesisleri varsa geri dönüştürülebilir. Bölgenizde tesis olmayabilir.

Lexmark'a kartuş iade ettiğinizde kartuşun konduğu kutuyu yeniden kullanabilirsiniz. Lexmark kutuyu geri dönüşüme sokar.

# **Bildirimler**

### **Ürün bilgileri**

Ürün adı:

Lexmark MX432adwe; Lexmark XM3142 MFP'ler

Makine türü:

7019

Modeller:

6w6, 6w9

### **Sürüm bildirimi**

Ekim 2022

**Aşağıdaki paragraf bu tür şartların yasalara aykırı olduğu ülkeler için geçersizdir.** LEXMARK INTERNATIONAL, INC. BU YAYINI, "OLDUĞU GİBİ", TİCARİ YA DA BELİRLİ BİR AMACA UYGUNLUK GİBİ HERHANGİ BİR KONUDA DOLAYLI VEYA DOĞRUDAN GARANTİ VERMEKSİZİN SAĞLAMAKTADIR. Bazı ülkelerde, belirli konularda dolaylı ya da doğrudan garantilerin reddedilmesine izin verilmez; bu nedenle, bu bildirim sizin için geçerli olmayabilir.

Bu yayın, teknik yanlışlıklar ya da yazım hataları içerebilir. Bu yayında açıklanan bilgilerde düzenli olarak değişiklik yapılmaktadır; bu değişiklikler sonraki basımlara yansıtılacaktır. Hakkında bilgi verilen ürünler ya da programlar üzerinde herhangi bir zamanda geliştirme çalışmaları ya da değişiklikler yapılabilir.

Bu yayında belirli ürünlerden, programlardan ya da hizmetlerden söz edilmesi, bu ürünlerin, programların ya da hizmetlerin sizin ülkenizde de kullanıma sunulacağı anlamına gelmez. Herhangi bir ürün, program ya da hizmetten söz edilmesi, yalnızca o ürünün, programın ya da hizmetin kullanılabileceği anlamına gelmez. Geçerli fikri mülkiyet haklarına aykırı olmayan ve işlevsel olarak eşit herhangi bir ürün, program ya da hizmet kullanılabilir. Üretici tarafından açıkça belirtilenler dışında, diğer ürünlerle, programlarla ya da hizmetlerle birlikte kullanım olanaklarının değerlendirilmesi ve doğrulanması kullanıcının sorumluluğundadır.

Lexmark teknik desteği için şu adrese gidin: **<http://support.lexmark.com>**.

Lexmark'ın bu ürünün kullanımına ilişkin gizlilik ilkesi hakkında bilgi almak için **[www.lexmark.com/privacy](http://www.lexmark.com/privacy)** adresine gidin.

Sarf malzemeleri ve indirmeler hakkında bilgi almak için **[www.lexmark.com](http://www.lexmark.com)** adresine gidin.

**© 2022 Lexmark International, Inc.**

**Tüm hakları saklıdır.**

### **Ticari markalar**

Lexmark ve Lexmark logosu; Lexmark International, Inc.ın ABD ve/veya diğer ülkelerdeki ticari markaları veya tescilli ticari markalarıdır.

Microsoft, Internet Explorer, Microsoft 365, Microsoft Edge, Outlook ve Windows, Microsoft şirketler grubunun ticari markalarıdır.

<span id="page-244-0"></span>Gmail, Android, Google Play ve Google Chrome Google LLC'nin ticari markalarıdır.

Macintosh, macOS, Safari, and AirPrint are trademarks of Apple Inc., registered in the U.S. and other countries. App Store and iCloud are service marks of Apple Inc., registered in the U.S. and other countries. Use of the Works with Apple badge means that an accessory has been designed to work specifically with the technology identified in the badge and has been certified by the developer to meet Apple performance standards.

Mopria® kelime işareti, Mopria Alliance, Inc. şirketinin Amerika Birleşik Devletleri ve diğer ülkelerdeki tescilli ve/veya tescilsiz ticari markasıdır. İzinsiz kullanım kesinlikle yasaktır.

PCL® Hewlett-Packard Company firmasına ait bir ticari markadır. PCL, Hewlett-Packard Company'nin yazıcı ürünlerinde bulunan bir yazıcı komutları seti (dili) ve fonksiyonlarına verdiği addır. Bu yazıcı PCL diline uyumlu olacak şekilde tasarlanmıştır. Bunun anlamı yazıcının farklı uygulamalarda kullanılan PCL komutlarını tanıdığı ve yazıcının bu komutlara denk düşen fonksiyonlara öykündüğüdür.

PostScript, Adobe Systems Incorporated firmasının ABD ve/veya diğer ülkelerde tescilli ticari markasıdır.

Wi-Fi® ve Wi-Fi Direct®, Wi-Fi Alliance®'ın tescilli ticari markalarıdır.

Diğer tüm ticari markalar kendi sahiplerine aittir.

### **Lisans uyarıları**

Bu ürünle bağlantılı tüm lisans uyarıları, kurulum CD'sinin CD:\NOTICES dizininden görüntülenebilir.

### **Ses emisyon seviyeleri**

Aşağıdaki ölçümler ISO 7779'a uygun olarak yapılmıştır ve ISO 9296 uyarınca bildirilmiştir.

**Not:** Bazı modlar ürününüzde bulunmuyor olabilir.

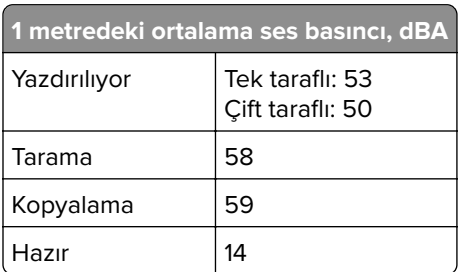

Değerler değiştirilebilir. Geçerli değerler için, bkz: **[www.lexmark.com](http://www.lexmark.com)**.

### **Atık Elektrik ve Elektronik Cihazlar (WEEE) direktifi**

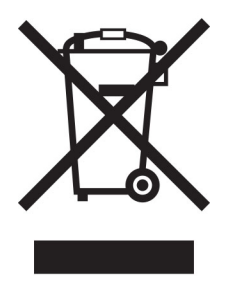

<span id="page-245-0"></span>WEEE logosu, Avrupa Birliği ülkelerinde uygulanan elektronik ürünleri geri dönüştürme programları ve prosedürlerini belirtir. Ürünlerin geri dönüştürülmesi gerektiğine inanıyoruz.

Geri dönüşü seçenekleri hakkında başka sorularınız varsa, yerel satış ofisinin telefon numarasını öğrenmek için Lexmark Web sitesini (**[www.lexmark.com](http://www.lexmark.com)**) ziyaret edin.

### **Lityum iyon şarj edilebilir pil**

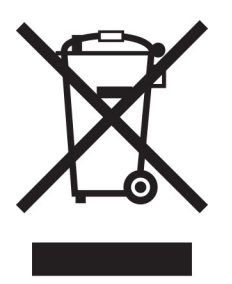

Bu ürün, yalnızca eğitimli bir teknisyen tarafından çıkarılması gereken şarj edilebilir lityum iyon düğme pil içerebilir. Üzerinde çarpı işareti bulunan tekerlekli çöp kutusu, ürünün ayrılmamış atıklarla birlikte atılmaması gerektiği, geri kazanım ve geri dönüşüm için ayrı toplama tesislerine gönderilmesi gerektiği anlamına gelir. Pilin çıkarılması durumunda, pili evsel atıklarınızla birlikte atmayın. Bölgenizde, yerel topluluğunuz için pil geri dönüşüm bırakma konumu gibi pillere yönelik ayrı toplama sistemleri bulunabilir. Atık pillerin ayrı toplanması, yeniden kullanım ve geri dönüşüm dahil olmak üzere atıkların uygun şekilde işlenmesini sağlar ve insan sağlığı ve çevre üzerindeki olası olumsuz etkileri önler. Lütfen pilleri gerekliliklere uygun şekilde atın.

## **WEEE (Turkey)**

Türkiye Cumhuriyeti: AEEE Yönetmeliğine Uygundur.

### **Ürünü elden çıkarma**

Yazıcı veya sarf malzemelerini normal ev atıklarıyla aynı şekilde elden çıkarmayın. Elden çıkarma ve geri dönüşüm seçenekleriyle ilgili olarak yerel yetkililerinize danışın.

### **Yeniden kullanım veya geri dönüşüm için Lexmark kartuşlarını iade etme**

Lexmark Kartuş Toplama Programı, kullanılmış kartuşları yeniden kullanım veya geri dönüşüm için ücretsiz olarak iade etmenizi sağlar. Lexmark'a iade edilen boş kartuşların yüzde yüzü yeniden kullanılır veya geri dönüşüm için işlemden geçer. Kartuşları iade etmek için kullanılan kutular da geri dönüşüme tabi tutulur.

Yeniden kullanım veya geri dönüşüm amacıyla Lexmark kartuşlarını iade etmek için şunları yapın:

- **1 [www.lexmark.com/recycle](http://www.lexmark.com/recycle)** adresine gidin.
- **2** Geri dönüştürmek istediğiniz ürünü seçin.

### **Statik elektriğe duyarlılık uyarısı**

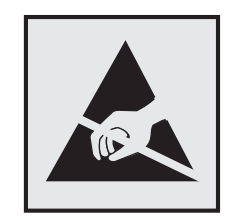

Bu simge statik elektriğe duyarlı parçaları belirtir. Önce simgeden uzak bir alanda bulunan metal bir yüzeye dokunmadan bu simgelerin yakınındaki alanlara dokunmayın.

Kağıt sıkışmalarını giderme veya sarf malzemelerini değiştirme gibi bakım işlerini gerçekleştirirken elektrostatik yük boşaltmanın neden olabileceği hasarları önlemek için simge mevcut olmasa bile yazıcının iç kısmına erişmeden veya temas etmeden önce yazıcının açıkta kalan metal gövdesinin herhangi bir yerine dokunun.

### **ENERGY STAR**

Üzerinde veya başlangıç ekranında ENERGY STAR® amblemi bulunan tüm Lexmark ürünlerinin, üretim tarihi itibariyle Çevre Koruma Kurumu (EPA) ENERGY STAR gerekliliklerine uygun oldukları onaylanmıştır.

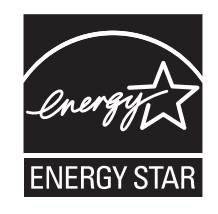

### **Sıcaklık bilgileri**

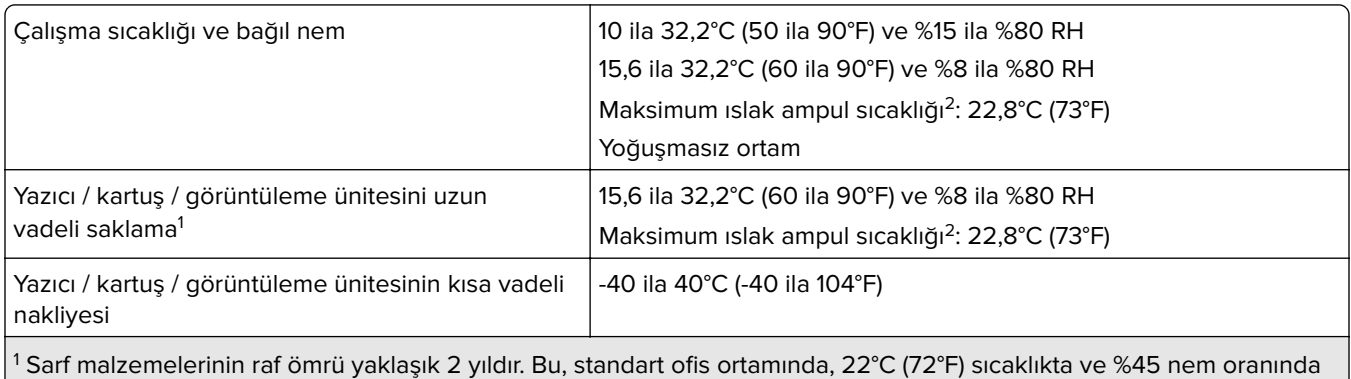

saklama koşulları için geçerlidir.

2 Islak ampul sıcaklığı hava sıcaklığına ve bağıl nem aracılığıyla belirlenir.

### **Lazer uyarısı**

Bu yazıcı, ABD'de DHHS 21 CFR Bölüm I, Alt paragraf J, Sınıf I (1) lazer ürünleri ve diğer yerlerde IEC 60825-1:2014'ün gerekliliklerine uygun bir Sınıf l lazer ürünü olarak onaylanmıştır.

<span id="page-247-0"></span>Sınıf l lazer ürünleri tehlikeli olarak değerlendirilmez. Lazer sistemi ve yazıcı, normal kullanım, kullanıcı bakımı veya servis durumunda hiçbir insanın lazer radyasyonun maruz kalmayacağı şekilde tasarlanmıştır. Yazıcıda, aşağıdaki teknik özelliklere sahip bir lazer içeren, bakım yapılamayan bir yazıcı kafası grubu mevcuttur:

Sınıf: IIIb (3b) AlGaInP

Nominal çıkış gücü (miliwatt): 25

Dalga boyu (nanometre): 775-800

### **Enerji tüketimi**

#### **Ürünün güç tüketimi**

Aşağıdaki tabloda ürünün güç tüketim özellikleri açıklanmaktadır.

**Not:** Bazı modlar ürününüzde bulunmuyor olabilir.

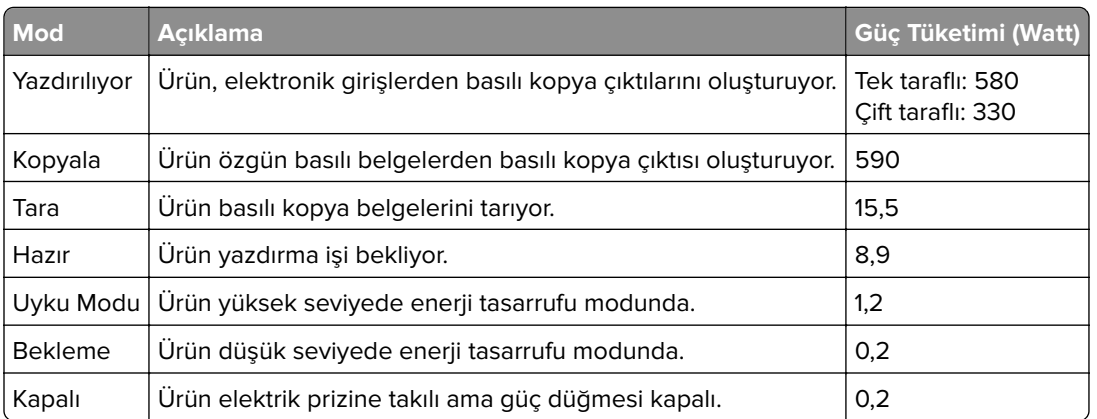

Önceki tablodaki güç tüketim seviyeleri zaman göre ortalama değerleri göstermektedir. Anlık güç tüketimi ortalama değerlerin oldukça üzerinde olabilir.

Değerler değiştirilebilir. Geçerli değerler için, bkz: **[www.lexmark.com](http://www.lexmark.com)**.

#### **Uyku Modu**

Bu ürün bir enerji tasarrufu modu olan Uyku Modu ile tasarlanmıştır. Uyku Modu, yazıcının uzun süre kullanılmadığı zamanlarda güç tüketimini azaltarak enerji tasarrufu sağlar. Uyku Modu, bu ürün Uyku Modu Zaman Aşımı adı verilen belirli sürede kullanılmadığında otomatik olarak devreye girer.

Bu ürünün Uyku Modu Zaman Aşımı fabrika ayarı (dakika olarak): 15

Yapılandırma menüleri kullanılarak Uyku Modu Zaman Aşımı, 1 dakika ile 120 dakika arasında değiştirilebilir. Yazdırma hızı, dakikada 30 sayfaya eşit veya daha azsa zaman aşımını yalnızca 60 dakikaya kadar ayarlayabilirsiniz. Uyku Modu Zaman Aşımının düşük bir değere ayarlanması enerji tüketimini azaltır ancak ürünün yanıt süresini uzatabilir. Uyku Modu Zaman Aşımının yüksek bir değere ayarlaması daha hızlı yanıt almanızı sağlar ama daha fazla enerji kullanılmasına neden olur.

#### <span id="page-248-0"></span>**Hazırda Bekleme Modu**

Bu ürün çok az güçle çalışan mod olan Hazırda Bekleme modu ile tasarlanmıştır. Hazırda Bekleme Modunda çalışırken, diğer tüm sistemler ve aygıtlar güvenle kapatılır.

Hazırda Bekleme modu aşağıdaki yöntemlerden biriyle girilebilir:

- **•** Hazırda Bekleme Süre Sonunu Kullanma
- **•** Güç Modlarını Zamanlamayı Kullanma

Bu ürünün fabrika varsayılanı her ülke veya bölge için Hazırda Bekleme Süre Sonu ayarıdır 3 gün

Yazıcının Hazırda Bekleme moduna girmeden önce iş yazdırıldıktan sonra beklediği süre miktarı bir saat ile bir ay arasında değiştirilebilir.

#### **EPEAT'ye kayıtlı görüntüleme ekipmanı ürünlerine ilişkin notlar:**

- **•** Hazırda Bekleme veya Kapalı modlarında bekleme güç düzeyi etkindir.
- **•** Ürün otomatik olarak ≤ 1 W bekleme güç düzeyine geçer. Ürün sevkiyatında otomatik bekleme işlevi (Hazırda Bekleme veya Kapalı) etkinleştirilir.

#### **Kapalı modu**

Bu üründe, ürünün tamamen kapalıyken harcadığı güçle kıyasla az miktarda güç tüketen kapalı modu varsa, güç kaynağı kablosunu elektrik prizinden çekin.

#### **Toplam enerji kullanımı**

Ürünün toplam enerji kullanımının hesaplanması bazen yararlı olabilir. Güç tüketimi değerlerinin Watt ölçü birimine göre sağlanmış olması nedeniyle, enerji kullanımını hesaplarken, güç tüketimi ürünün tüm modlarda geçirdiği süre ile çarpılmalıdır. Ürünün toplam enerji kullanımı, tüm modların enerji kullanımının toplamıdır.

### **Telekomünikasyon terminal ekipmanı için düzenleyici bildirimler**

Bu bölüm, analog faks iletim kartı içeren ürünlere ilişkin düzenleyici bilgiler içerir:

Lexmark Düzenleme Tipi/Model Numarası:

LEX-M03-002

### **Kablosuz ürünler için düzenleyici bildirimler**

Bu bölüm, yalnızca kablosuz modeller için geçerli olan düzenleyici bilgileri içerir.

Modelinizin kablosuz olup olmadığından emin değilseniz şu adresi ziyaret edin: **<http://support.lexmark.com>**.

### **Modüler bileşen bildirimi**

Kablosuz modellere şu modüler bileşen dahildir:

AzureWave AW-CM467-SUR; FCC ID:TLZ-CM467; IC:6100A-CM467

<span id="page-249-0"></span>Sahip olduğunuz ürüne hangi modüler bileşenlerin takılı olduğunu belirlemek için asıl ürünün üzerindeki etikete bakın.

### **Radyo frekans radyasyonuna maruz kalma**

Bu aygıtın ışın yayma gücü, FCC ve diğer düzenleyici organların radyo frekansına maruz kalma sınırlarının çok altındadır. FCC'nin ve diğer düzenleyici bildirimlerin radyo frekansına maruz kalma gereksinimlerini karşılayabilmek için, anten ile bu aygıtı kullanacak kişiler arasında en az 20 cm (8 inç) aralık bırakılmalıdır.

### **Avrupa Topluluğu (AT) yönergelerine uygunluk**

Bu ürün, Üye Ülkelerin radyo ekipmanlarıyla ilgili yasalarının birbirine benzer ve uyumlu olmasına ilişkin 2014/53/EU numaralı AT Konseyi direktifinin koruma gereklilikleriyle uyum içerisindedir.

Bu ürünün üreticisi: Lexmark International, Inc., 740 West New Circle Road, Lexington, KY, 40550 ABD. AEA/AB yetkili temsilcisi: Lexmark International Technology Hungária Kft., 8 Lechner Ödön fasor, Millennium Tower III, 1095 Budapeşte MACARİSTAN. AEA/AB İthalatçısı: Lexmark International Technology S.à.r.l. 20, Route de Pré-Bois, ICC Building, Bloc A, CH-1215 Cenevre, İsviçre. Direktiflerin şartlarına uyum beyanını, Yetkili Temsilciden talep üzerine veya

**[www.lexmark.com/en\\_us/about/regulatory-compliance/european-union-declaration-of-conformity.html](http://www.lexmark.com/en_us/about/regulatory-compliance/european-union-declaration-of-conformity.html)** adresinden edinebilirsiniz.

Uyumluluk CE işaretiyle belirtilir:

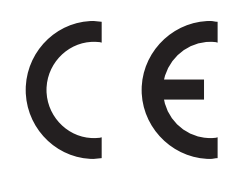

#### **Sınırlamalar**

Bu radyo ekipmanı yalnızca iç mekanlarda kullanılabilir. Dış mekanda kullanımı yasaktır. Bu sınırlama aşağıdaki tabloda yer alan tüm ülkeler için geçerlidir:

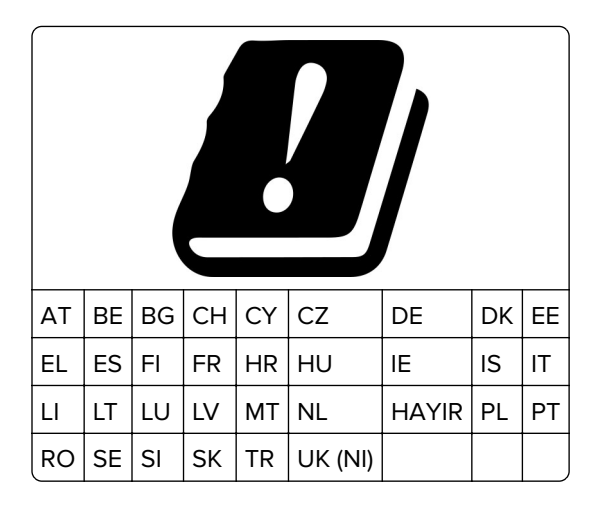

## **Radyo vericisi operasyonel frekans bantları ve maksimum RF gücüne ilişkin AB ve diğer**

#### **ülkelerin beyanı**

Bu radyo ürünü, 2,4 GHz (AB'de 2,412–2,472 GHz) veya 5 GHz (AB'de 5,15–5,35, 5,47–5,725) bantlarda aktarım yapar. Anten kazancı dahil maksimum verici EIRP güç çıkışı her iki bant için de ≤ 20 dBm'dir.

### **Avrupa Topluluğu (AT) yönergelerine uygunluk**

Bu ürün; elektromanyetik uyumluluk, belirli voltaj sınırları içerisinde kullanılması için tasarlanan elektrikli ekipmanların güvenliği, enerji kaynaklı ürünleri çevreye duyarlı tasarımı ve elektrikli ve elektronik ekipmanlarda belirli tehlikeli maddelerin kullanım kısıtlamalarına ilişkin Üye Ülkelerin yasalarının birbirine benzer ve uyumlu olması konusundaki (AB) 2015/863 ile değiştirildiği üzere 2014/30/EU, 2014/35/EU, 2009/125/EC ve 2011/65/EU numaralı AB Konseyi direktifleri koruma gereklilikleriyle uyum içerisindedir.

Bu ürünün üreticisi: Lexmark International, Inc., 740 West New Circle Road, Lexington, KY, 40550 ABD. AEA/AB yetkili temsilcisi: Lexmark International Technology Hungária Kft., 8 Lechner Ödön fasor, Millennium Tower III, 1095 Budapeşte MACARİSTAN. AEA/AB İthalatçısı: Lexmark International Technology S.à.r.l. 20, Route de Pré-Bois, ICC Building, Bloc A, CH-1215 Cenevre, İsviçre. Direktiflerin şartlarına uyum beyanını, Yetkili Temsilciden talep üzerine veya

**[www.lexmark.com/en\\_us/about/regulatory-compliance/european-union-declaration-of-conformity.html](http://www.lexmark.com/en_us/about/regulatory-compliance/european-union-declaration-of-conformity.html)** adresinden edinebilirsiniz.

Bu ürün, EN 55032 B Sınıfı sınırlarını ve EN 62368-1 sayılı güvenlik gereksinimlerini karşılar.

# **Dizin**

#### **A**

açık renk dikey şeritler [194](#page-193-0) açık renk yatay şeritler [193](#page-192-0) açık yazdırma [185](#page-184-0) ADF ayırma pedi değiştirme [164](#page-163-0) ADF kaydı ayarlama [241](#page-240-0) ADF kaydını ayarlama [241](#page-240-0) ADF kullanarak kopyalama [68](#page-67-0) ADF'den tarama titrek görüntü [239](#page-238-0) titrek metin [239](#page-238-0) ADF'den tarama yaparken çıktıda oluşan dikey koyu çizgiler [238](#page-237-0) Adres Defteri kullanım [25](#page-24-0) ağ ayarları sayfası yazdırma [58](#page-57-0) ağ ayarları sayfası yazdırma [58](#page-57-0) ağ klasörü kısayol oluşturma [78](#page-77-0) ağ klasörüne tarama [78](#page-77-0) ağ klasörüne tarama yapılamıyor [236](#page-235-0) AirPrint kullanım [63](#page-62-0) akıllı depolama sürücüsü [61](#page-60-0) silme [60](#page-59-0) takma [52](#page-51-0) akıllı depolama sürücüsünü silme [60](#page-59-0) alınan fakslar bekletme [74](#page-73-0) alma silindiri grubu değiştirme [159](#page-158-0) temizleme [168](#page-167-0) alma silindiri grubunu temizleme [168](#page-167-0) ana ekran kullanım [20](#page-19-0) özelleştirme [21](#page-20-0) ana ekran simgeleri görüntüleme [21](#page-20-0) ana ekrana uygulamalar ekleme [21](#page-20-0)

ana ekrandaki simgeler gösterme [21](#page-20-0) ana ekranı kullanma [20](#page-19-0) analog faks kurma [29](#page-28-0) analog faks kullanılarak faks alınamıyor [233](#page-232-0) analog faks kullanılarak faks gönderilemiyor veya alınamıyor [231](#page-230-0) antetli kağıt kopyalama [69](#page-68-0) seçme [14](#page-13-0) antetli kağıt yükleme çok amaçlı besleyicide [47](#page-46-0) arayan adı gösterilmiyor [230](#page-229-0) ayarlama tarayıcı kaydı [241](#page-240-0) ayırma sayfaları yerleştirme [67](#page-66-0)

#### **B**

bağdaştırıcı kapağı [34](#page-33-0) baskıda görüntü kesme [191](#page-190-0) baskıda metin kesme [191](#page-190-0) baskıda noktalar [187](#page-186-0) baskılarda dikey çizgiler [196](#page-195-0) baskılarda dikey koyu çizgiler [196](#page-195-0) baskılarda gri artalan [183](#page-182-0) bekletilen belgeler yazdırılmıyor [200](#page-199-0) bekletilen işler sona erme süresini ayarlama [65](#page-64-0) yazdırma [66](#page-65-0) belgeler, yazdırma bilgisayardan [62](#page-61-0) mobil aygıttan [62](#page-61-0) bellenim güncelleme [50](#page-49-0) bellenim kartı [51](#page-50-0) bellenim, güncelleme [50](#page-49-0) benekli baskı [187](#page-186-0) beyaz çizgiler [195](#page-194-0) beyaz sayfalar [180](#page-179-0) bildirimler [245](#page-244-0), [246](#page-245-0), [248,](#page-247-0) [249](#page-248-0), [250](#page-249-0)

bilgisayar yazıcıya bağlama [58](#page-57-0) bilgisayar, tarama hedefi [76](#page-75-0) bilgisayara tarama yapılamıyor [236](#page-235-0) bilgisayara yazıcı ekleme [49](#page-48-0) bilgisayardan yazdırma [62](#page-61-0) bir FTP sunucusuna tarama kontrol panelini kullanarak [77](#page-76-0) bir kablosuz ağa bağlanma Düğme yöntemini kullanarak [56](#page-55-0) PIN yöntemini kullanarak [56](#page-55-0) bir kopya boyutunu büyütme [69](#page-68-0) bir kopya boyutunu küçültme [69](#page-68-0) bir slayt gösterisi yapma [23](#page-22-0) bir yazdırma işini iptal etme [67](#page-66-0) birden çok kopya sıralama [69](#page-68-0) birden çok sayfa kopyalama tek bir sayfa üzerine [69](#page-68-0) boş sayfalar [180](#page-179-0) buruşmuş kağıt [182](#page-181-0) Büyüteç modu etkinleştirme [27](#page-26-0) Büyüteç modunu etkinleştirme [27](#page-26-0)

### **C**

Cihaz Kotaları kurma [23](#page-22-0) Cihaz Kotalarını kurma [23](#page-22-0)

### **Ç**

çarpık yazdırılıyor [189](#page-188-0) çevre ayarları [171](#page-170-0) çıkarılabilir sürücüler desteklenen [65](#page-64-0) çift taraflı ünitede kağıt sıkışması [217](#page-216-0) çok amaçlı besleyici yükleme [47](#page-46-0) çok amaçlı besleyicide kağıt sıkışması [209](#page-208-0)

#### **D**

dahili seçenekler [51](#page-50-0)
dahili seçenekler ekleme yazdırma sürücüsü [51](#page-50-0) dahili seçenekler, ekleme yazdırma sürücüsü [51](#page-50-0) dahili seçenekleri takma akıllı depolama sürücüsü [52](#page-51-0) desteklenen dosya türleri [65](#page-64-0) desteklenen faks [28](#page-27-0) desteklenen flaş sürücüler [65](#page-64-0) desteklenen kağıt ağırlıkları [17](#page-16-0) desteklenen kağıt boyutları [15](#page-14-0) desteklenen kağıt türleri [17](#page-16-0) desteklenen uygulamalar [21](#page-20-0) dikey beyaz çizgiler [195](#page-194-0) dikey koyu çizgiler [197](#page-196-0) dokunmatik ekran temizleme [166](#page-165-0) dokunmatik ekranı temizleme [166](#page-165-0) donanım seçenekleri tepsiler [52](#page-51-0) donanım seçenekleri ekleme yazdırma sürücüsü [51](#page-50-0) donanım seçenekleri, ekleme yazdırma sürücüsü [51](#page-50-0) dosya türleri desteklenen [65](#page-64-0) duvar kağıdını değiştirme [23](#page-22-0) Düğme yöntemi [56](#page-55-0) düşük faks yazdırma kalitesi [235](#page-234-0)

# **E**

e-posta sunucusu yapılandırılıyor [37](#page-36-0) e-postalar gönderilemiyor [230](#page-229-0) e‑posta gönderme [71](#page-70-0) e‑posta fonksiyonu kurma [37](#page-36-0) e‑posta gönderme [71](#page-70-0) otomatik belge besleyicisini (ADF) kullanma [71](#page-70-0) tarayıcı camını kullanarak [71](#page-70-0) e‑posta hizmet sağlayıcıları [37](#page-36-0) e‑posta kısayolu oluşturma [71](#page-70-0) e‑posta sorunlarını giderme e-postalar gönderilemiyor [230](#page-229-0) e‑posta sunucu ayarlarını yapılandırma [37](#page-36-0) e‑posta uyarıları kurma [151](#page-150-0)

e‑posta uyarılarını ayarlama [151](#page-150-0) ekran klavyesi kullanım [27](#page-26-0) ekran koruyucuyu yönetme [23](#page-22-0) Ekran Özelleştirme kullanım [23](#page-22-0) Ekran Özelleştirme özelliğini kullanma [23](#page-22-0) ekran parlaklığı ayarlama [172](#page-171-0) ekranda gezinme el hareketlerini kullanma [26](#page-25-0) ekranı kişiselleştirme [23](#page-22-0) eksik yazdırma [197](#page-196-0) el hareketlerini kullanarak ekranda gezinme [26](#page-25-0) Embedded Web Server açılamıyor [223](#page-222-0) emisyon bildirimleri [245,](#page-244-0) [250](#page-249-0) etherFAX kullanılarak faks gönderilemiyor veya alınamıyor [234](#page-233-0) etherFAX'ı kullanarak faks işlevini kurma [30](#page-29-0) etherFAX'ı kullanma faks işlevini kurma [30](#page-29-0) Ethernet bağlantı noktası [19](#page-18-0) Ethernet kablosu [19](#page-18-0) EXT port [19](#page-18-0)

# **F**

faks bekletme [74](#page-73-0) gönderme [72](#page-71-0) iletme [74](#page-73-0) faks alma/gönderme otomatik belge besleyicisini (ADF) kullanma [72](#page-71-0) tarayıcı camını kullanarak [72](#page-71-0) tarihi ve saati ayarlama [37](#page-36-0) faks ayarlarını yapma standart telefon hattı bağlantısı [31](#page-30-0) ülkeye veya bölgeye özgü [34](#page-33-0) faks bekletme [74](#page-73-0) faks çözünürlüğü değiştirme [73](#page-72-0) faks çözünürlüğünü değiştirme [73](#page-72-0) faks gönderme [72](#page-71-0) faks günlüğü yazdırma [74](#page-73-0)

faks günlüğü yazdırma [74](#page-73-0) faks hedefi kısayolu oluşturma [73](#page-72-0) faks hoparlörü ayarları yapılandırılıyor [37](#page-36-0) faks hoparlörü ayarlarını yapılandırma [37](#page-36-0) faks iletme [74](#page-73-0) faks kapak sayfası bilgisayardan gönderilemiyor [235](#page-234-0) faks kapak sayfasında eksik bilgi [235](#page-234-0) faks koyuluğu ayarlama [74](#page-73-0) faks koyuluğunu ayarlama [74](#page-73-0) faks kurulumu standart telefon hattı bağlantısı [31](#page-30-0) ülkeye veya bölgeye özgü [34](#page-33-0) faks programlama [73](#page-72-0) faks sorun giderme analog faks kullanarak faks gönderilebiliyor ama alınamıyor [233](#page-232-0) analog faks kullanılarak faks gönderilemiyor [233](#page-232-0) analog faks kullanılarak faks gönderilemiyor veya alınamıyor [231](#page-230-0) arayan adı gösterilmiyor [230](#page-229-0) düşük yazdırma kalitesi [235](#page-234-0) etherFAX kullanılarak faks gönderilemiyor veya alınamıyor [234](#page-233-0) etherFAX kurulamıyor [233](#page-232-0) faks kapak sayfası bilgisayardan gönderilemiyor [235](#page-234-0) faks kapak sayfasında eksik bilgi [235](#page-234-0) faks sunucusu, kullanma faks işlevini ayarlama [30](#page-29-0) faks sunucusunu kullanarak faks işlevini ayarlama [30](#page-29-0) faks sürücülerini kurma [49](#page-48-0) faks sürücüsü takma [49](#page-48-0) faks, programlama [73](#page-72-0) farklı kağıt boyutları, kopyalama [68](#page-67-0) farklı kağıt boyutlarını kopyalama [68](#page-67-0)

farklı zil hizmeti, faks etkinleştirme [36](#page-35-0) FCC bildirimleri [250](#page-249-0) flash sürücü buradan yazdırma [64](#page-63-0) tarama hedefi [79](#page-78-0) flash sürücü okunamıyor sorun giderme, yazdırma [205](#page-204-0) fotoğraflar, kopyalama [68](#page-67-0) FTP adresi kısayol oluşturma [78](#page-77-0) FTP sunucusu, tarama kontrol panelini kullanarak [77](#page-76-0)

#### **G**

geçici bellek [61](#page-60-0) silme [60](#page-59-0) geçicilik bildirimi [61](#page-60-0) geri dönüştürme Lexmark ambalajı [243](#page-242-0) Lexmark ürünleri [243](#page-242-0) gizli belgeler yazdırılmıyor [200](#page-199-0) gizli yazdırma işleri yapılandırılıyor [65](#page-64-0) yazdırma [66](#page-65-0) görüntüleme ünitesi değiştirme [156](#page-155-0) sipariş etme [153](#page-152-0) gösterge ışığı durumu anlama [12](#page-11-0) güç kablosu girişi [19](#page-18-0) güç tasarrufu modları yapılandırılıyor [171](#page-170-0) gün ışığından tasarruf saati yapılandırılıyor [37](#page-36-0) güvenlik bilgileri [7](#page-6-0), [8](#page-7-0) güvenlik yuvası bulma [60](#page-59-0) güvenlik yuvasını bulma [60](#page-59-0)

### **H**

harmanlanmış yazdırma çalışmıyor [227](#page-226-0) hata kodları [175](#page-174-0) hata mesajları [175](#page-174-0) hatalı kenar boşlukları [185](#page-184-0) Hazırda Bekleme modu yapılandırılıyor [171](#page-170-0)

### **I**

iki taraflı kopyalama [69](#page-68-0)

ince çizgiler doğru şekilde yazdırılmıyor [182](#page-181-0) istenmeyen fakslar engelleme [74](#page-73-0) istenmeyen faksları engelleme [74](#page-73-0) iş yanlış kağıda yazdırılıyor [201](#page-200-0) iş yanlış tepsiden yazdırılıyor [201](#page-200-0)

# **K**

kabloları takma [19](#page-18-0) kablosuz ağ [55](#page-54-0) Wi‑Fi Protected Setup [56](#page-55-0) yazıcıyı bağlama [55](#page-54-0) kağıt antetli kağıt [14](#page-13-0) kabul edilemez [14](#page-13-0) matbu formlar [14](#page-13-0) seçme [12](#page-11-0) Universal boyut ayarı [45](#page-44-0) kağıt ağıtlıkları, desteklenen [17](#page-16-0) kağıt boyutları, desteklenen [15](#page-14-0) kağıt boyutu ayar [45](#page-44-0) kağıt boyutunu ayarlama [45](#page-44-0) kağıt çok sık sıkışıyor [228](#page-227-0) kağıt özellikleri [13](#page-12-0) kağıt sıkışmaları konum [207](#page-206-0) önleme [206](#page-205-0) kağıt sıkışmalarını önleme [206](#page-205-0) kağıt sıkışması arka erişim kapağında [220](#page-219-0) isteğe bağlı tepside [217](#page-216-0) otomatik belge besleyicide [208](#page-207-0) standart tepside [213](#page-212-0) kağıt sıkışmasını giderme arka erişim kapağında [220](#page-219-0) çift taraflı ünitede [217](#page-216-0) çok amaçlı besleyicide [209](#page-208-0) isteğe bağlı tepside [217](#page-216-0) otomatik belge besleyicide [208](#page-207-0) standart kutuda [208](#page-207-0) standart tepside [213](#page-212-0) kağıt tasarrufu [69](#page-68-0) kağıt türleri, desteklenen [17](#page-16-0) kağıt türü ayar [45](#page-44-0) kağıt türünü ayarlama [45](#page-44-0) kağıtları saklama [14](#page-13-0) kağıtlarla ilgili yönergeler [12](#page-11-0)

kalıcı bellek [61](#page-60-0) silme [60](#page-59-0) Kart Kopyalama kurma [22](#page-21-0) kartlar kopyalama [70](#page-69-0) katlanmış kağıt [182](#page-181-0) kısayol E-posta: [22](#page-21-0) Faks [22](#page-21-0) FTP [22](#page-21-0) Kopyalama [22](#page-21-0) kısayol ekleme e‑posta [71](#page-70-0) faks alıcısı [73](#page-72-0) FTP adresi [78](#page-77-0) kopyalama [70](#page-69-0) kısayol oluşturma ağ klasörü [78](#page-77-0) e‑posta [71](#page-70-0) faks alıcısı [73](#page-72-0) FTP adresi [78](#page-77-0) kopyalama [70](#page-69-0) kısayol, oluşturma e‑posta [71](#page-70-0) faks alıcısı [73](#page-72-0) FTP adresi [78](#page-77-0) kopyalama [70](#page-69-0) kısayollar oluşturma [22](#page-21-0) kısayolları oluşturma [22](#page-21-0) kişi ekleme [25](#page-24-0) kişi grubu ekleme [25](#page-24-0) kişi grupları silme [25](#page-24-0) kişi silme [25](#page-24-0) kişileri düzenleme [25](#page-24-0) kişisel kimlik numarası yöntemi [56](#page-55-0) kişisel tanımlama numaraları etkinleştirme [28](#page-27-0) kişisel tanımlama numaralarını etkinleştirme [28](#page-27-0) klasör oluşturma yer imleri için [25](#page-24-0) kontrol paneli kullanım [12](#page-11-0) kontrol panelini kullanarak [12](#page-11-0) konum seçme yazıcı için [18](#page-17-0) konuşma hızını ayarlama Sesli Kılavuz [28](#page-27-0)

kopyalama antetli kağıda [69](#page-68-0) fotoğraflar [68](#page-67-0) kağıdın her iki yüzüne yazdırma [69](#page-68-0) kartlar [70](#page-69-0) otomatik belge besleyicisini (ADF) kullanma [68](#page-67-0) tarayıcı camını kullanarak [68](#page-67-0) kopyalama kaynağı seçili tepsi [68](#page-67-0) kopyalama sorun giderme belgelerin ya da fotoğrafların kısmi kopyaları [238](#page-237-0) düşük kopyalama kalitesi [238](#page-237-0) tarayıcı yanıt vermiyor [240](#page-239-0) kopyalama yapma [68](#page-67-0) kopyalar arasına [67](#page-66-0) kopyaları harmanlama [69](#page-68-0) koyu baskı [180](#page-179-0) koyu renk dikey şeritler [196](#page-195-0) kurma analog faks [29](#page-28-0)

### **L**

Lexmark markalı olmayan sarf malzemesi [226](#page-225-0) Lexmark Mobil Yazdırma kullanım [62](#page-61-0) Lexmark Print kullanım [62](#page-61-0) Lexmark ScanBack Yardımcı Programı kullanım [76](#page-75-0) LINE port [19](#page-18-0)

### **M**

matbu formlar seçme [14](#page-13-0) menü 802.1x [138](#page-137-0) Ağ [150](#page-149-0) Ağa Genel Bakış [129](#page-128-0) AirPrint [133](#page-132-0) Anonim Veri Toplama [87](#page-86-0) Aygıt [149](#page-148-0) Bildirimler [83](#page-82-0) Bu Yazıcı Hakkında [93](#page-92-0) Bulut Hizmetleri Kaydı [148](#page-147-0) Çözüm LDAP Ayarları [147](#page-146-0) Disk Şifreleme [147](#page-146-0)

Düzen [94](#page-93-0) E‑posta Kurulumu [118](#page-117-0) Eko Modu [82](#page-81-0) Erişilebilirlik [87](#page-86-0) Ethernet [134](#page-133-0) Fabrika Varsayılanlarını Geri Yükleme [88](#page-87-0) Faks [149](#page-148-0) Faks Kurulumu [105](#page-104-0) Faks Modu [105](#page-104-0) Faks Sunucusu Kurulumu [115](#page-114-0) Flash Sürücü Tarama [126](#page-125-0) Flash Sürücü Yazdırma [128](#page-127-0) Geçici Veri Dosyalarını Sil [147](#page-146-0) Gizli Yazdırma Ayarı [146](#page-145-0) Görüntü [100](#page-99-0) Güç Yönetimi [86](#page-85-0) Güvenlik Denetim Günlüğü [143](#page-142-0) Harici ağ erişimini sınırlandırma [141](#page-140-0) HTTP/FTP Ayarları [140](#page-139-0) IPSec [137](#page-136-0) İş Hesaplama [96](#page-95-0) İzinleri Yönet [142](#page-141-0) Kablosuz [130](#page-129-0) Kalite [96](#page-95-0) Kısayollar [149](#page-148-0) Kurulum [95](#page-94-0) LPD Yapılandırması [139](#page-138-0) Menü Ayarları Sayfası [149](#page-148-0) Mobil Hizmetler Yönetimi [134](#page-133-0) Muhtelif [147](#page-146-0) Ortam Türleri [102](#page-101-0) Oturum Açma Sınırlamaları [145](#page-144-0) Özel Tarama Boyutları [102](#page-101-0) PCL [98](#page-97-0) PDF [97](#page-96-0) PostScript [98](#page-97-0) Servis Dışı Silme [93](#page-92-0) SNMP [137](#page-136-0) Sorun giderme [150](#page-149-0) TCP/IP [135](#page-134-0) Tepsi Yapılandırması [100](#page-99-0) Tercihler [81](#page-80-0) ThinPrint [140](#page-139-0) Universal Ayarları [101](#page-100-0) USB [141](#page-140-0) USB Aygıtlarını Zamanla [143](#page-142-0) Uzak Operatör Paneli [83](#page-82-0) Varsayılan E‑posta Ayarları [119](#page-118-0) Varsayılan FTP Ayarları [123](#page-122-0)

Varsayılan Kopyalama Ayarları [103](#page-102-0) Web Bağlantısı Kurulumu [123](#page-122-0) Wi‑Fi Direct [132](#page-131-0) Yapılandırma Menüsü [89](#page-88-0) Yazdırma [149](#page-148-0) Yerel Hesaplar [143](#page-142-0) Menü Ayarları Sayfası yazdırma [150](#page-149-0) mevcut dahili seçenekler [51](#page-50-0) mobil aygıt buradan yazdırma [62](#page-61-0), [63](#page-62-0) yazıcıya bağlama [57](#page-56-0) mobil aygıtı yazıcıya bağlama [57](#page-56-0) Mopria Print Service [63](#page-62-0) müşteri desteği bağlanılıyor [242](#page-241-0) Müşteri Desteği kullanım [23](#page-22-0) Müşteri Desteğinin Kullanımı [23](#page-22-0) müşteri destek merkezine başvurma [242](#page-241-0)

### **O**

orijinal Lexmark parçaları ve sarf malzemeleri [152](#page-151-0) orijinal Lexmark parçalarını ve sarf malzemelerini kullanma [152](#page-151-0) orijinal parçalar ve sarf malzemeleri [152](#page-151-0)

### **P**

parça durumları kontrol ediliyor [151](#page-150-0) parçaları değiştirme ADF ayırma pedi [164](#page-163-0) alma silindiri grubu [159](#page-158-0) tepsi [159](#page-158-0) tepsi ayırma silindiri [163](#page-162-0) parçaların ve sarf malzemelerinin durumunu kontrol etme [151](#page-150-0) parlaklığı ayarlama ekranın [172](#page-171-0)

### **R**

raporlar yazıcı durumu [152](#page-151-0) yazıcı kullanımı [152](#page-151-0) raporları görüntüleme [152](#page-151-0) RJ‑11 bağdaştırıcısı [34](#page-33-0)

#### **S**

sarf malzemeleri tasarruf etme [172](#page-171-0) sarf malzemeleri durumu kontrol ediliyor [151](#page-150-0) sarf malzemelerinden tasarruf etme [172](#page-171-0) sarf malzemelerini değiştirme görüntüleme ünitesi [156](#page-155-0) toner [153](#page-152-0) sarf malzemesi bildirimleri yapılandırılıyor [151](#page-150-0) sarf malzemesi bildirimlerini yapılandırma [151](#page-150-0) sarf malzemesi kullanım sayaçları sıfırlama [166](#page-165-0)[, 226](#page-225-0) sarf malzemesi kullanım sayaçlarını sıfırlama [166](#page-165-0), [226](#page-225-0) sarf malzemesi sipariş etme görüntüleme ünitesi [153](#page-152-0) toner [152](#page-151-0) seçenekler bellenim kartları [51](#page-50-0) seri yazdırma kurma [58](#page-57-0) seri yazdırmayı ayarlama [58](#page-57-0) ses emisyon seviyeleri [245](#page-244-0) Sesli Kılavuz devre dışı bırakma [26](#page-25-0) etkinleştirme [26](#page-25-0) konuşma hızı [28](#page-27-0) Sesli Kılavuz konuşma hızı ayarlama [28](#page-27-0) Sesli Kılavuzu devre dışı bırakma [26](#page-25-0) Sesli Kılavuzu etkinleştirme [26](#page-25-0) sıfırlama sarf malzemesi kullanım sayaçları [226](#page-225-0) sıkışan sayfalar yeniden yazdırılmadı [229](#page-228-0) sıkışma bölgelerini bulma [207](#page-206-0) sıkışma konumları tanımlama [207](#page-206-0) sıkışmalar, kağıt önleme [206](#page-205-0) sıkışmayı giderme arka erişim kapağında [220](#page-219-0) çift taraflı ünitede [217](#page-216-0) çok amaçlı besleyicide [209](#page-208-0)

isteğe bağlı tepside [217](#page-216-0) otomatik belge besleyicide [208](#page-207-0) standart kutuda [208](#page-207-0) standart tepside [213](#page-212-0) silme yazıcı belleği [60](#page-59-0) SMB tarama [78](#page-77-0) SMTP ayarları yapılandırılıyor [37](#page-36-0) SMTP sunucusu kurulmadı hatası devreden çıkarma [229](#page-228-0) SMTP sunucusu kurulmadı hatasını devre dışı bırakma [229](#page-228-0) sorun giderme Embedded Web Server açılamıyor [223](#page-222-0) SMTP sunucusu kurulmadı hatası [229](#page-228-0) yazdırma kalitesi sorunları [174](#page-173-0) yazıcı Wi‑Fi'a bağlanamıyor [224](#page-223-0) yazıcı yanıt vermiyor [204](#page-203-0) sorun giderme, e‑posta e-postalar gönderilemiyor [230](#page-229-0) sorun giderme, faks analog faks kullanarak faks gönderilebiliyor ama alınamıyor [233](#page-232-0) analog faks kullanılarak faks gönderilemiyor [233](#page-232-0) analog faks kullanılarak faks gönderilemiyor veya alınamıyor [231](#page-230-0) arayan adı gösterilmiyor [230](#page-229-0) düşük yazdırma kalitesi [235](#page-234-0) etherFAX kullanılarak faks gönderilemiyor veya alınamıyor [234](#page-233-0) etherFAX kurulamıyor [233](#page-232-0) faks kapak sayfası bilgisayardan gönderilemiyor [235](#page-234-0) faks kapak sayfasında eksik bilgi [235](#page-234-0) sorun giderme, kopyalama belgelerin ya da fotoğrafların kısmi kopyaları [238](#page-237-0) düşük kopyalama kalitesi [238](#page-237-0) tarayıcı kapanmıyor [240](#page-239-0) tarayıcı yanıt vermiyor [240](#page-239-0)

sorun giderme, tarama ADF'den tarama yaparken çıktıda oluşan dikey koyu çizgiler [238](#page-237-0) ADF'den tarama yaparken titrek görüntü [239](#page-238-0) ADF'den tarama yaparken titrek metin [239](#page-238-0) ağ klasörüne tarama yapılamıyor [236](#page-235-0) belgelerin ya da fotoğrafların kısmi kopyaları [238](#page-237-0) bilgisayara tarama yapılamıyor [236](#page-235-0) düşük kopyalama kalitesi [238](#page-237-0) tarama işi başarısız oldu [239](#page-238-0) tarayıcı kapanmıyor [240](#page-239-0) tarayıcı yanıt vermiyor [240](#page-239-0) sorun giderme, yazdırma gizli ve diğer bekletilen belgeler yazdırılmıyor [200](#page-199-0) harmanlanmış yazdırma çalışmıyor [227](#page-226-0) hatalı kenar boşlukları [185](#page-184-0) iş yanlış kağıda yazdırılıyor [201](#page-200-0) iş yanlış tepsiden yazdırılıyor [201](#page-200-0) kağıt çok sık sıkışıyor [228](#page-227-0) sıkışan sayfalar yeniden yazdırılmadı [229](#page-228-0) tepsi bağlantılandırma çalışmıyor [227](#page-226-0) yavaş yazdırılıyor [202](#page-201-0) yazdırma işleri yazdırılmıyor [199](#page-198-0) yazdırma sırasında zarf yapışkan oluyor [226](#page-225-0) sorun giderme, yazdırma kalitesi açık renk dikey şeritler [194](#page-193-0) açık renk yatay şeritler [193](#page-192-0) açık yazdırma [185](#page-184-0) baskılarda gri artalan [183](#page-182-0) benekli baskı ve noktalar [187](#page-186-0) beyaz sayfalar [180](#page-179-0) boş sayfalar [180](#page-179-0) çarpık yazdırılıyor [189](#page-188-0) dikey beyaz çizgiler [195](#page-194-0) dikey koyu hatlar veya çizgiler [196](#page-195-0) eksik yazdırma ile koyu renk dikey çizgiler [197](#page-196-0) ince çizgiler doğru şekilde yazdırılmıyor [182](#page-181-0)

kağıt kıvrılması [188](#page-187-0) katlanmış veya buruşmuş kağıt [182](#page-181-0) kesik metin veya resim [191](#page-190-0) koyu baskı [180](#page-179-0) koyu renk dikey şeritler [196](#page-195-0) tamamen siyah sayfalar [190](#page-189-0) tekrarlayan kusurlar [198](#page-197-0) toner kolayca siliniyor [192](#page-191-0) yamuk baskı [189](#page-188-0) sözlü parolalar etkinleştirme [28](#page-27-0) sözlü parolaları etkinleştirme [28](#page-27-0) standart kutuda kağıt sıkışması [208](#page-207-0)

# **T**

tamamen siyah sayfalar [190](#page-189-0) tarama bilgisayara [76](#page-75-0) bir FTP sunucusuna [77](#page-76-0) flash sürücüye [79](#page-78-0) otomatik belge besleyicisini (ADF) kullanma [76](#page-75-0) tarayıcı camını kullanarak [76](#page-75-0) tarama kalitesi sorunu [238](#page-237-0) Tarama Merkezi kurma [21](#page-20-0) tarama sorunlarını giderme ADF'den tarama yaparken çıktıda oluşan dikey koyu çizgiler [238](#page-237-0) ADF'den tarama yaparken titrek görüntü [239](#page-238-0) ADF'den tarama yaparken titrek metin [239](#page-238-0) ağ klasörüne tarama yapılamıyor [236](#page-235-0) belgelerin ya da fotoğrafların kısmi kopyaları [238](#page-237-0) bilgisayara tarama yapılamıyor [236](#page-235-0) düşük kopyalama kalitesi [238](#page-237-0) tarama bilgisayarı donduruyor [240](#page-239-0) tarama çok uzun sürüyor [240](#page-239-0) tarama işi başarısız oldu [239](#page-238-0) tarayıcı yanıt vermiyor [240](#page-239-0) tarayıcı temizleme [167](#page-166-0) tarayıcı camını kullanarak kopyalama [68](#page-67-0)

tarayıcı kapanmıyor [240](#page-239-0) tarayıcıyı temizleme [167](#page-166-0) Tarayıcıyı Temizleme [150](#page-149-0) tarih ve saat faks ayarları [37](#page-36-0) telesekretere kurma [31](#page-30-0) temizleme yazıcının dışı [166](#page-165-0) yazıcının içi [166](#page-165-0) tepsi ayırma silindiri değiştirme [163](#page-162-0) tepsi bağlantılarını kaldırma [48](#page-47-0) tepsiler bağlantılandırma [48](#page-47-0) bağlantısını kaldırma [48](#page-47-0) değiştirme [159](#page-158-0) takma [52](#page-51-0) yükleme [45](#page-44-0) tepsileri bağlantılandırma [48](#page-47-0) tepsileri takma [52](#page-51-0) tepsileri yükleme [45](#page-44-0) titrek görüntü ADF'den tarama [239](#page-238-0) titrek metin ADF'den tarama [239](#page-238-0) toner değiştirme [153](#page-152-0) sipariş etme [152](#page-151-0) toner kolayca siliniyor [192](#page-191-0) toner koyuluğu ayarlama [67](#page-66-0) toner koyuluğunu ayarlama [67](#page-66-0) Toneri değiştirin, yazıcı bölgesi uyuşmuyor [225](#page-224-0)

### **U**

Universal kağıt boyutu ayar [45](#page-44-0) Universal kağıt boyutunu ayarlama [45](#page-44-0) USB bağlantı noktası etkinleştirme [205](#page-204-0) USB bağlantı noktasını etkinleştirme [205](#page-204-0) USB kablosu [19](#page-18-0) uygulamaları ana ekranda gösterme [21](#page-20-0) Uyku modu yapılandırılıyor [171](#page-170-0)

#### **V**

varsayılan fabrika ayarları geri yükleme [61](#page-60-0) varsayılan hoparlör ses düzeyi ayarlama [28](#page-27-0) varsayılan kulaklık ses düzeyi ayarlama [28](#page-27-0) varsayılan ses düzeyini ayarlama hoparlör [28](#page-27-0) kulaklık [28](#page-27-0)

### **W**

Wi-Fi ağı devre dışı bırakma [58](#page-57-0) Wi-Fi ağını devre dışı bırakma [58](#page-57-0) Wi-Fi Direct'i yapılandırma [57](#page-56-0) Wi‑Fi Direct etkinleştirme [57](#page-56-0) mobil aygıttan yazdırma [63](#page-62-0) yapılandırılıyor [57](#page-56-0) Wi‑Fi Direct'i etkinleştirme [57](#page-56-0) Wi‑Fi Protected Setup kablosuz ağ [56](#page-55-0)

### **Y**

yamuk baskı [189](#page-188-0) yapılandırma dosyasını dışa aktarma Embedded Web Server'ı kullanma [50](#page-49-0) yapılandırma dosyasını içe aktarma Embedded Web Server'ı kullanma [50](#page-49-0) yavaş yazdırılıyor [202](#page-201-0) yaz saatini yapılandırma [37](#page-36-0) yazdırma ağ ayarları sayfası [58](#page-57-0) bekletilen işler [66](#page-65-0) bilgisayardan [62](#page-61-0) flaş sürücüden [64](#page-63-0) gizli yazdırma işleri [66](#page-65-0) Menü Ayarları Sayfası [150](#page-149-0) mobil aygıttan [63](#page-62-0) Mopria Print Service'i kullanarak [63](#page-62-0) Wi‑Fi Direct kullanarak [63](#page-62-0) yazı tipi örneği listesi [66](#page-65-0) yazdırma işi iptal etme [67](#page-66-0) yazdırma işleri yazdırılmadı [199](#page-198-0) yazdırma işlerini depolama [65](#page-64-0) yazdırma işlerini doğrulama [65](#page-64-0) yazdırma işlerini tekrarlama [65](#page-64-0) Yazdırma Kalitesi Sınama Sayfaları [150](#page-149-0) yazdırma kalitesi sorunları [174](#page-173-0) yazdırma kalitesi sorunlarını giderme açık renk dikey şeritler [194](#page-193-0) açık renk yatay şeritler [193](#page-192-0) açık yazdırma [185](#page-184-0) baskılarda gri artalan [183](#page-182-0) benekli baskı ve noktalar [187](#page-186-0) beyaz sayfalar [180](#page-179-0) çarpık yazdırılıyor [189](#page-188-0) dikey beyaz çizgiler [195](#page-194-0) dikey koyu hatlar veya çizgiler [196](#page-195-0) eksik yazdırma ile koyu renk dikey çizgiler [197](#page-196-0) ince çizgiler doğru şekilde yazdırılmıyor [182](#page-181-0) kağıt kıvrılması [188](#page-187-0) katlanmış veya buruşmuş kağıt [182](#page-181-0) kesik metin veya resim [191](#page-190-0) koyu baskı [180](#page-179-0) koyu renk dikey şeritler [196](#page-195-0) siyah sayfalar [180](#page-179-0) tamamen siyah sayfalar [190](#page-189-0) tekrarlayan kusurlar [198](#page-197-0) toner kolayca siliniyor [192](#page-191-0) yamuk baskı [189](#page-188-0) yazdırma sırasında zarf yapışkan oluyor [226](#page-225-0) yazdırma sorunlarını giderme flash sürücü okunamıyor [205](#page-204-0) gizli ve diğer bekletilen belgeler yazdırılmıyor [200](#page-199-0) harmanlanmış yazdırma çalışmıyor [227](#page-226-0) hatalı kenar boşlukları [185](#page-184-0) iş yanlış kağıda yazdırılıyor [201](#page-200-0) iş yanlış tepsiden yazdırılıyor [201](#page-200-0) kağıt çok sık sıkışıyor [228](#page-227-0) tepsi bağlantılandırma çalışmıyor [227](#page-226-0) yavaş yazdırılıyor [202](#page-201-0) yazdırma işleri yazdırılmıyor [199](#page-198-0) yazdırma kalitesi sorunları [174](#page-173-0)

yazdırma sırasında zarf yapışkan oluyor [226](#page-225-0) yazdırma sürücülerini kurma [48](#page-47-0) yazdırma sürücüsü donanım seçenekleri, ekleme [51](#page-50-0) takma [48](#page-47-0) yazdırmada tekrarlayan kusurlar [198](#page-197-0) yazı tipi örneği listesi yazdırma [66](#page-65-0) yazı tipi örneği listesi yazdırma [66](#page-65-0) yazıcı minimum boşluklar [18](#page-17-0) nakliye [173](#page-172-0) şunun için konum seçme: [18](#page-17-0) yazıcı ayarları fabrika varsayılanlarını geri yükleme [61](#page-60-0) yazıcı bağlantı noktaları [19](#page-18-0) yazıcı belleği silme [60](#page-59-0) yazıcı belleğini silme [61](#page-60-0) yazıcı bilgileri bulma [9](#page-8-0) yazıcı bilgilerini bulma [9](#page-8-0) yazıcı çevresindeki nem [247](#page-246-0) yazıcı çevresindeki sıcaklık [247](#page-246-0) yazıcı durumu [12](#page-11-0) yazıcı hata kodları [175](#page-174-0) yazıcı hata mesajları [175](#page-174-0) yazıcı konfigürasyonları [11](#page-10-0) yazıcı menüleri [80](#page-79-0), [150](#page-149-0) yazıcı mesajları Lexmark markalı olmayan sarf malzemesi [226](#page-225-0) Toneri değiştirin, yazıcı bölgesi uyuşmuyor [225](#page-224-0) yazıcı parçaları [11](#page-10-0) yazıcı seri numarası bulma [10](#page-9-0) yazıcı verilerinin güvenliğini sağlama [61](#page-60-0) yazıcı Wi‑Fi'a bağlanamıyor [224](#page-223-0) yazıcı yanıt vermiyor [204](#page-203-0) yazıcı yazılımı takma [48](#page-47-0) yazıcı yazılımını kurma [48](#page-47-0) yazıcıya bilgisayar bağlama [58](#page-57-0) yazıcıyı belirli bir zil hizmetine bağlama [36](#page-35-0)

yazıcıyı bir zil sesi düzenine atama [36](#page-35-0) yazıcıyı kablosuz ağa bağlama [55](#page-54-0) yazıcıyı taşıma [18](#page-17-0), [172](#page-171-0) yazıcıyı temizleme [166](#page-165-0) yazıcıyı uzak bir yere nakletme [173](#page-172-0) yer imleri oluşturma [24](#page-23-0) şunun için klasör oluşturma [25](#page-24-0) yer imleri oluşturma [24](#page-23-0)

### **Z**

zarf yükleme çok amaçlı besleyicide [47](#page-46-0)